# **302ci**

# **HASZNÁLATI ÚTMUTATÓ**

Kérjük, a gép használatának megkezdése előtt olvassa el ezt a használati útmutatót, és tartsa azt a gép közelében a könnyű ozzáférhetőség érdekében.

### <span id="page-1-0"></span>Előszó

Köszönjük, hogy ezt a készüléket vásárolta.

Ez a használati útmutató segít Önnek a gép helyes beüzemelésében, a gyakori karbantartási feladatok elvégzésében, valamint szükség esetén a hibakeresésben, hogy a készüléket mindig megfelelő körülmények között működtethesse.

Kérjük, hogy a készülék használata előtt olvassa el a használati útmutatót.

#### **A kiváló minőség érdekében az eredeti tonertartályok használata javasolt, amelyek számos minőségellenőrzésen mennek keresztül.**

A nem eredeti tonertartály használatával a rendszer meghibásodását okozhatja.

Nem vállalunk semmilyen felelősséget azokért a károkért, amelyeket harmadik féltől vásárolt kellékeknek a készülékben történő alkalmazása okozhat.

#### **A készülék sorozatszámának ellenőrzése**

A berendezés sorozatszáma az ábrán látható helyre lett nyomtatva.

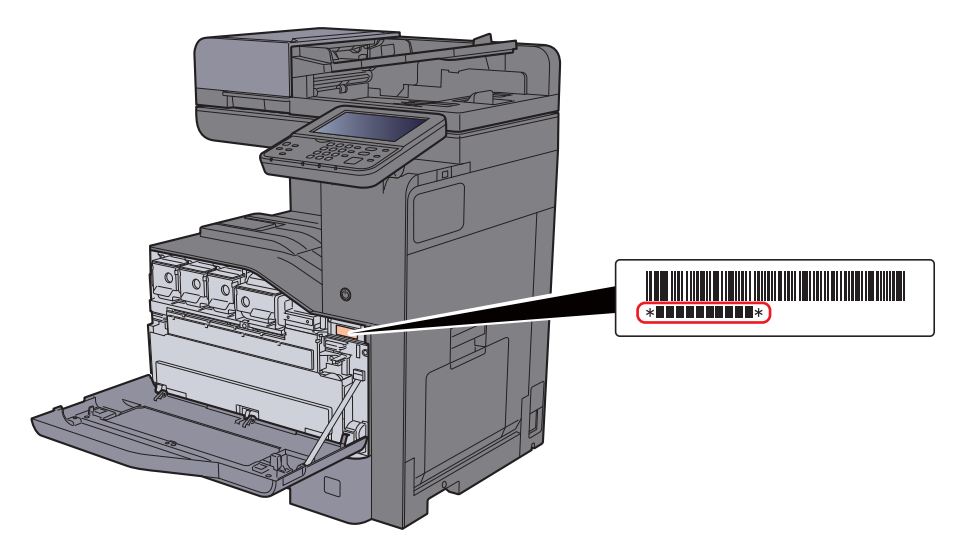

A berendezés sorozatszámára akkor lesz szüksége, ha a szervizképviselethez fordul. Ellenőrizze a számot, mielőtt a szervizképviselethez fordul.

### <span id="page-2-0"></span>**Tartalom**

 $\overline{\mathbf{1}}$ 

 $\overline{\mathbf{2}}$ 

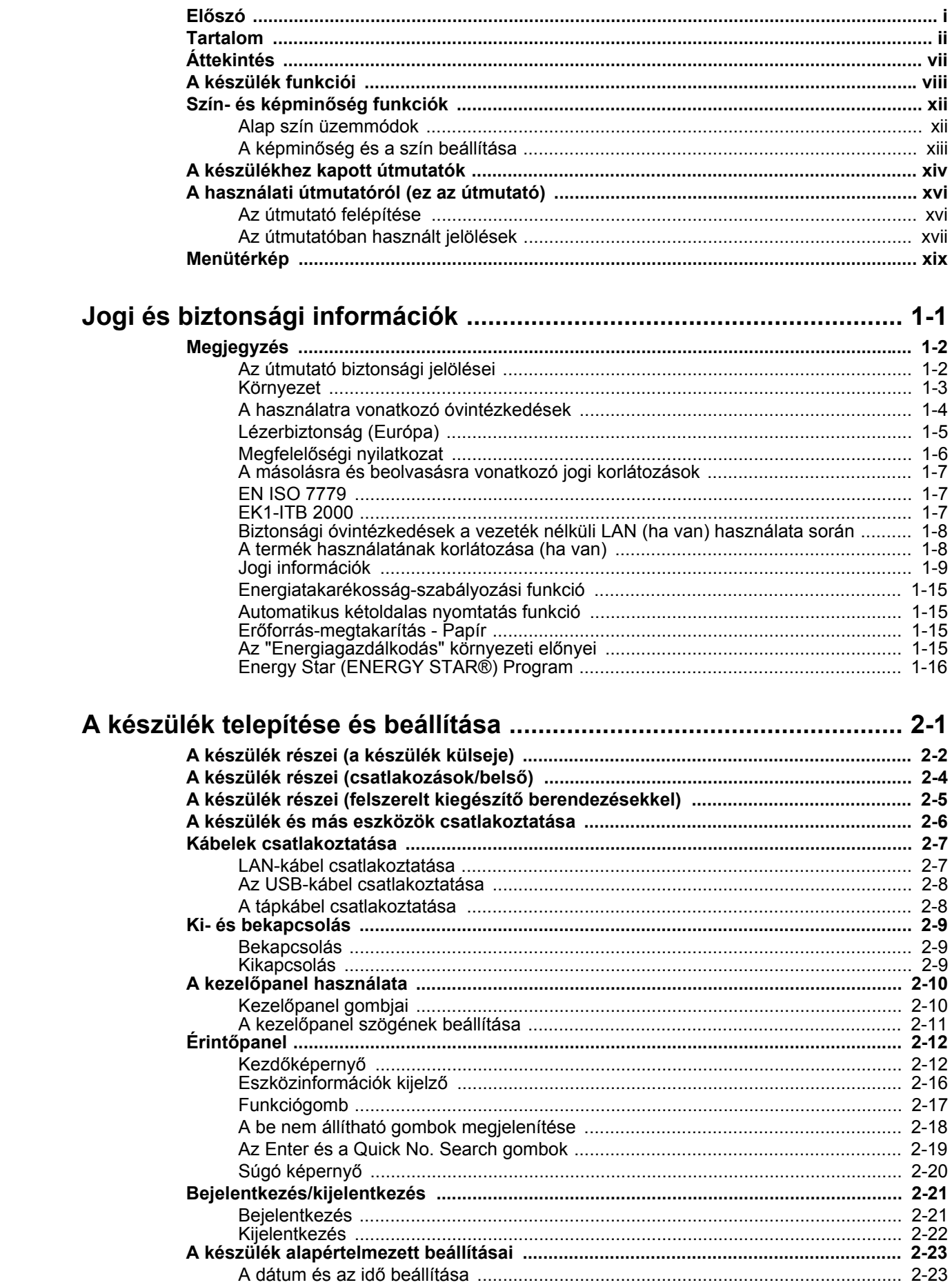

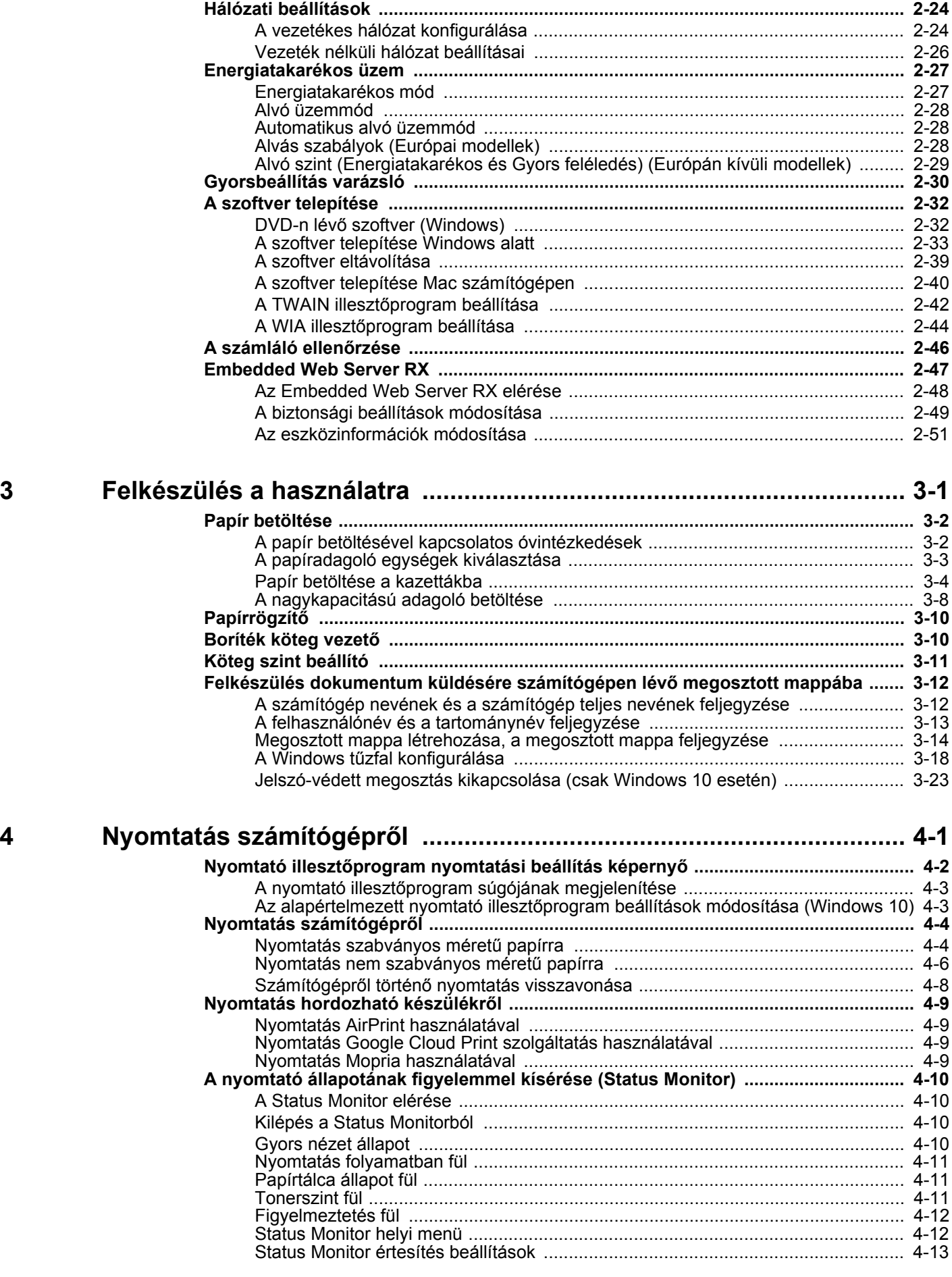

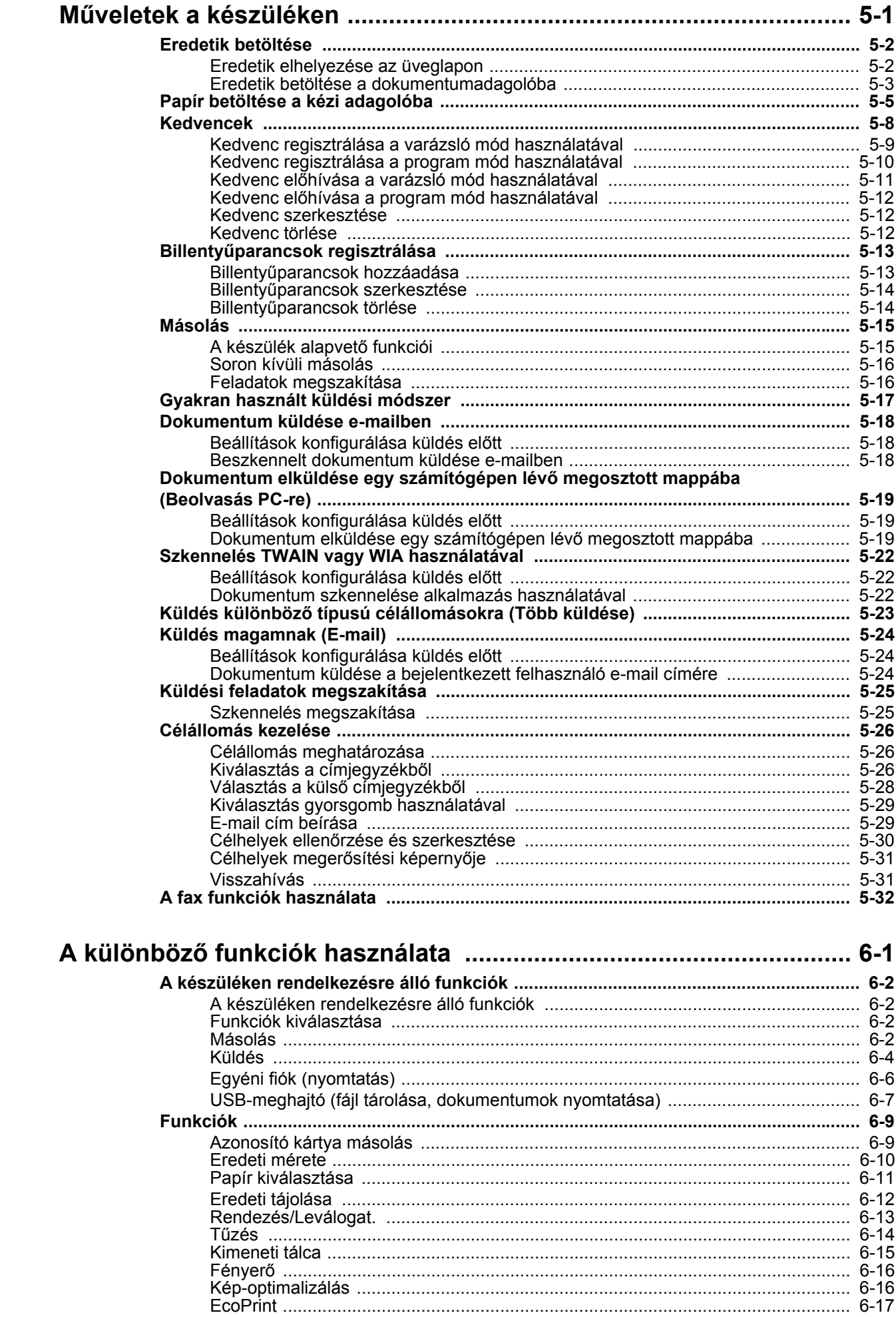

 $\overline{\mathbf{5}}$ 

 $\boldsymbol{6}$ 

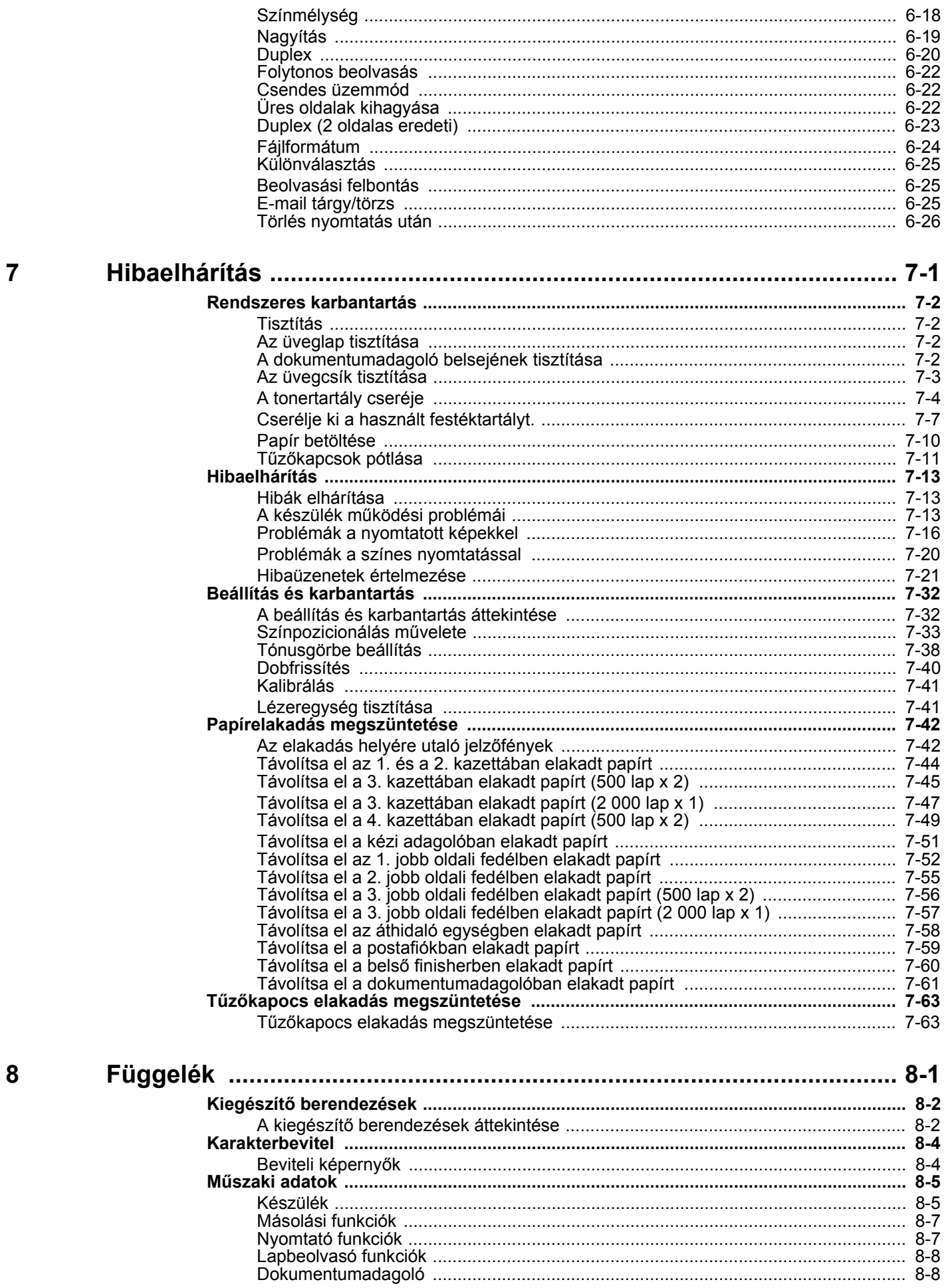

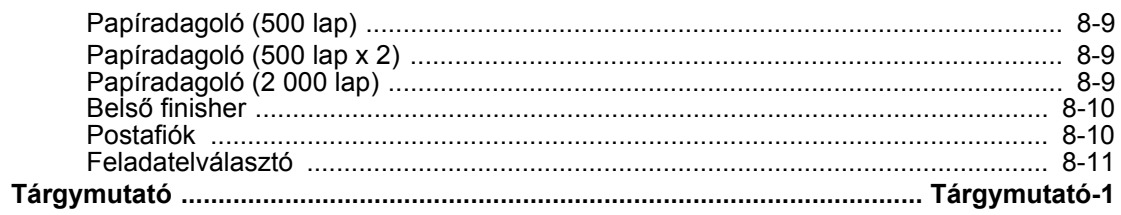

# <span id="page-7-0"></span>Áttekintés

Ez a készülék másolási és nyomtatási funkciókat biztosít, és a beszkennelt képeket képes elküldeni e-mail címzetteknek csatolt fájlként vagy a hálózatra csatlakozó számítógépekre. A FAX funkcióval ellátott készülékeken a fax funkció is használható.

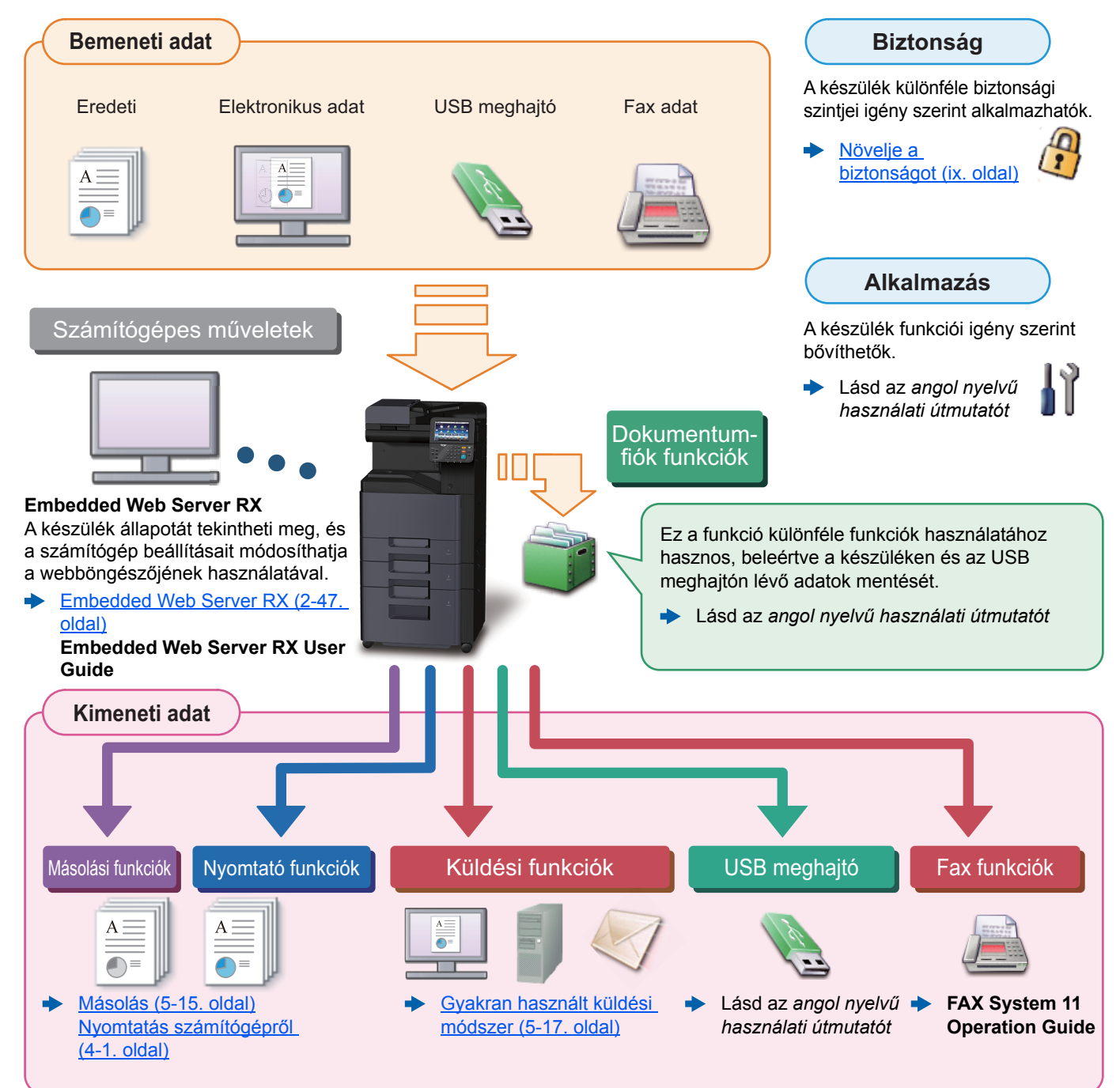

#### **Q MEGJEGYZÉS**

• Mielőtt a készüléket használatba veszi, olvassa el az alábbiakat:

[Jogi és biztonsági információk \(1-1. oldal\)](#page-34-1)

- A készülék felkészítése a használatra, beleértve a kábelcsatlakozások létrehozását és a szoftverek telepítését.
- [A készülék telepítése és beállítása \(2-1. oldal\)](#page-50-1)
- A papír betöltésére, a megosztott mappák beállítására, és a címek címjegyzékhez történő hozzáadására vonatkozó információkért lásd:
- [Felkészülés a használatra \(3-1. oldal\)](#page-102-1)

# <span id="page-8-0"></span>A készülék funkciói

A készülék számos hasznos funkcióval rendelkezik.

A különböző [funkciók használata \(6-1. oldal\)](#page-171-1)

Íme néhány példa.

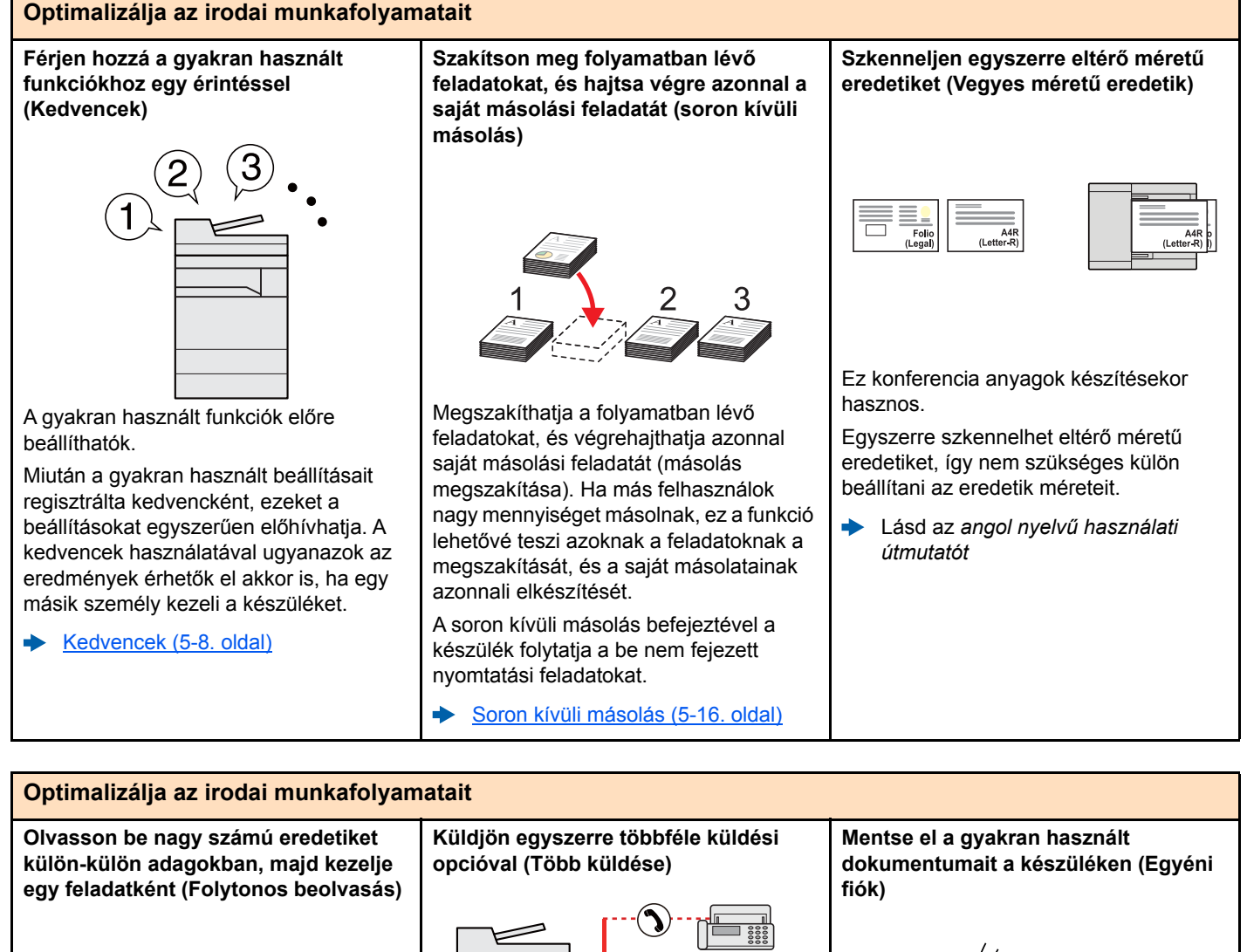

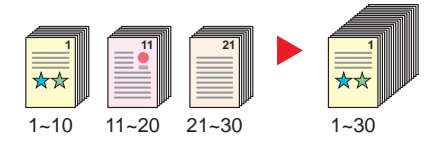

Ez többoldalas kiosztandó anyagok készítésekor hasznos.

Ha a dokumentumadagolóba egyszerre nem lehet nagy mennyiségű eredetit behelyezni, az eredetik különálló kötegekben olvashatók be, majd egy feladatként másolhatók és küldhetők el.

[Folytonos beolvasás \(6-22. oldal\)](#page-192-3)

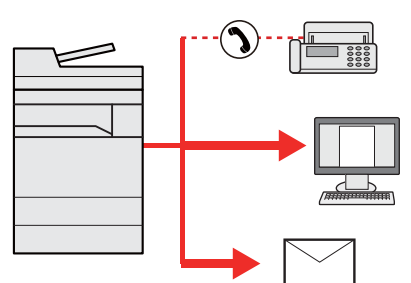

Ugyanazt a dokumentumot több célállomásra is elküldheti különféle módszerek használatával.

A különféle küldési módszerek célállomásai meghatározhatók emailként, SMB-ként és faxként.

A feladat egyszerre történő elküldésével csökkentheti a munkafolyamat összetettségét.

[Küldés különböz](#page-161-1)ő típusú [célállomásokra \(Több küldése\) \(5-23.](#page-161-1)  [oldal\)](#page-161-1)

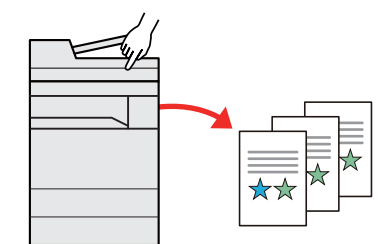

A gyakran használt dokumentumait elmentheti a készüléken, és kinyomtathatja azokat, amikor szükség van rájuk.

Lásd az *angol nyelvű használati útmutatót*

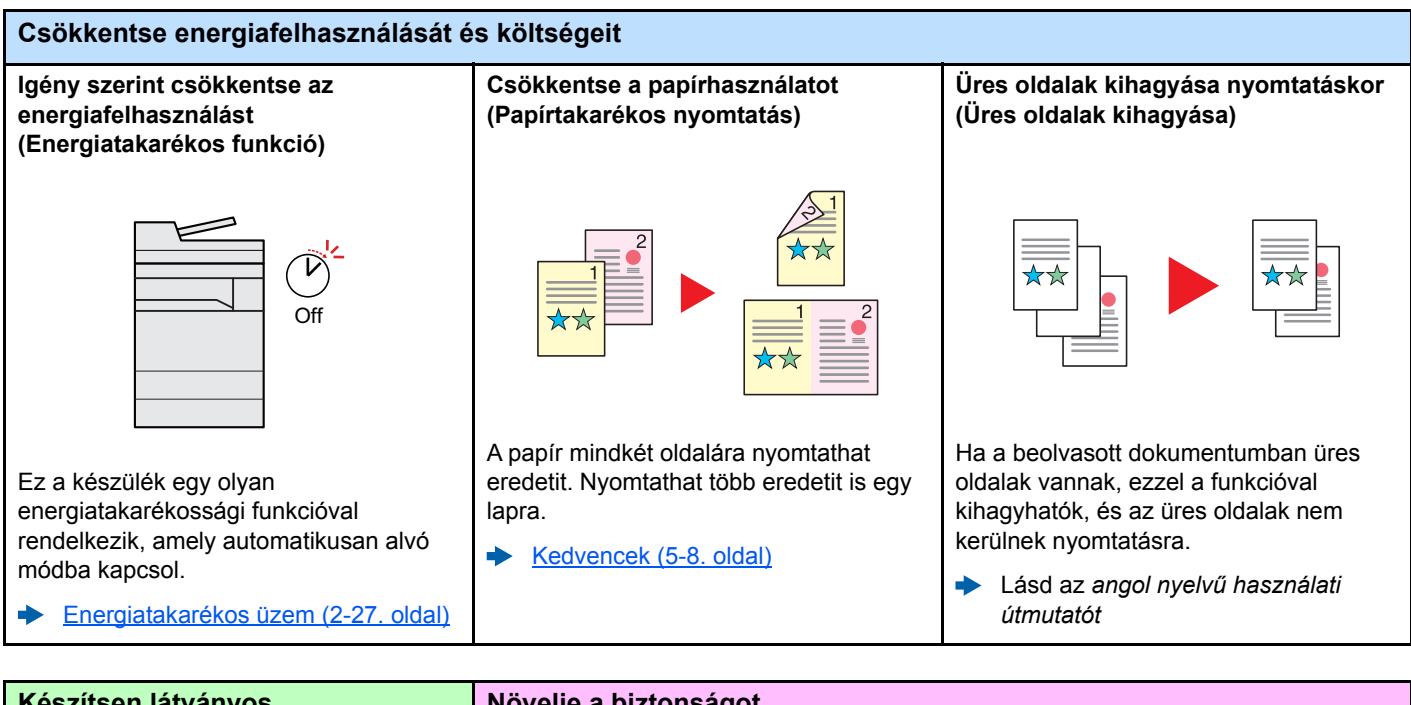

<span id="page-9-0"></span>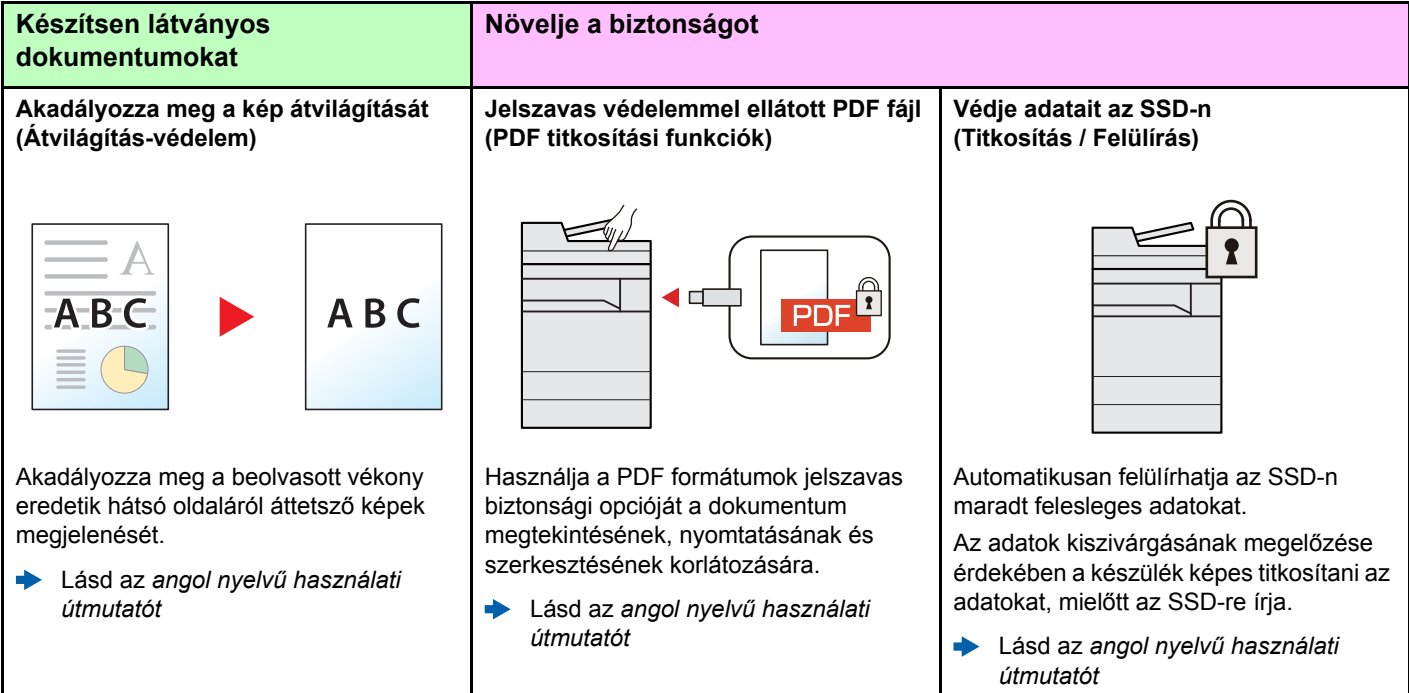

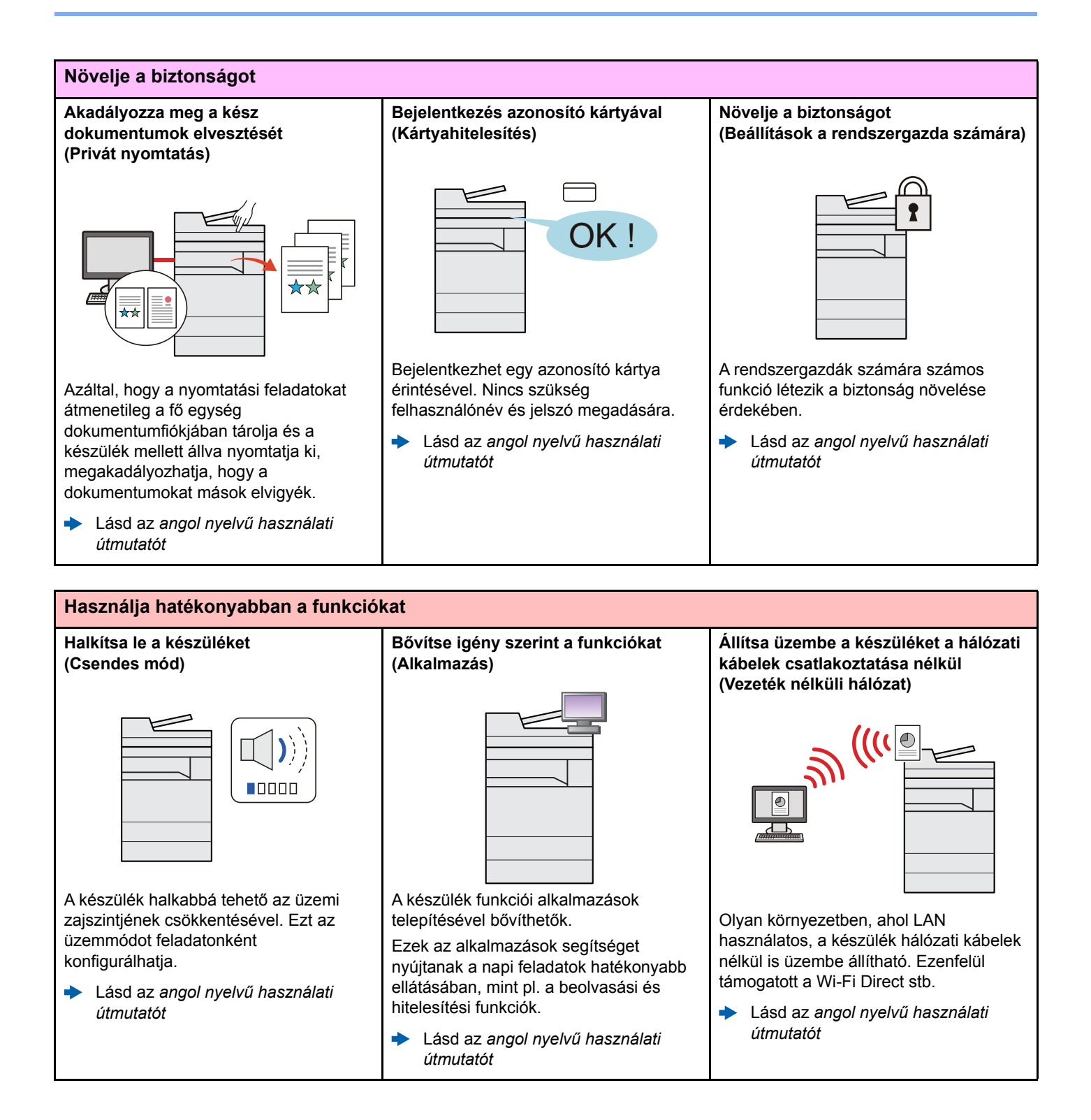

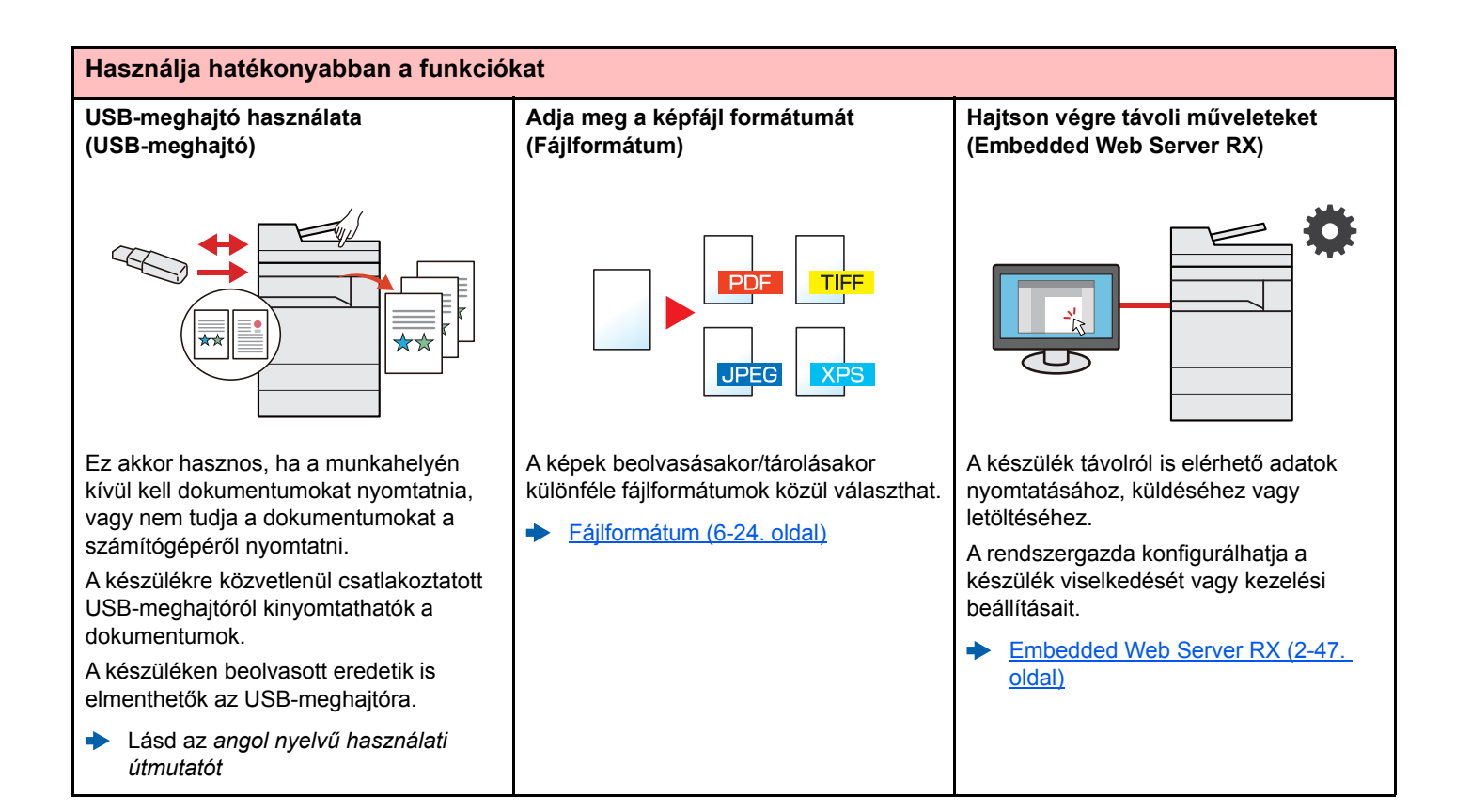

# <span id="page-12-0"></span>Szín- és képminőség funkciók

A készülék különféle szín- és képminőségi funkcióval rendelkezik. A beszkennelt kép kívánság szerint beállítható.

### <span id="page-12-1"></span>Alap szín üzemmódok

Az alap szín üzemmódok az alábbiak.

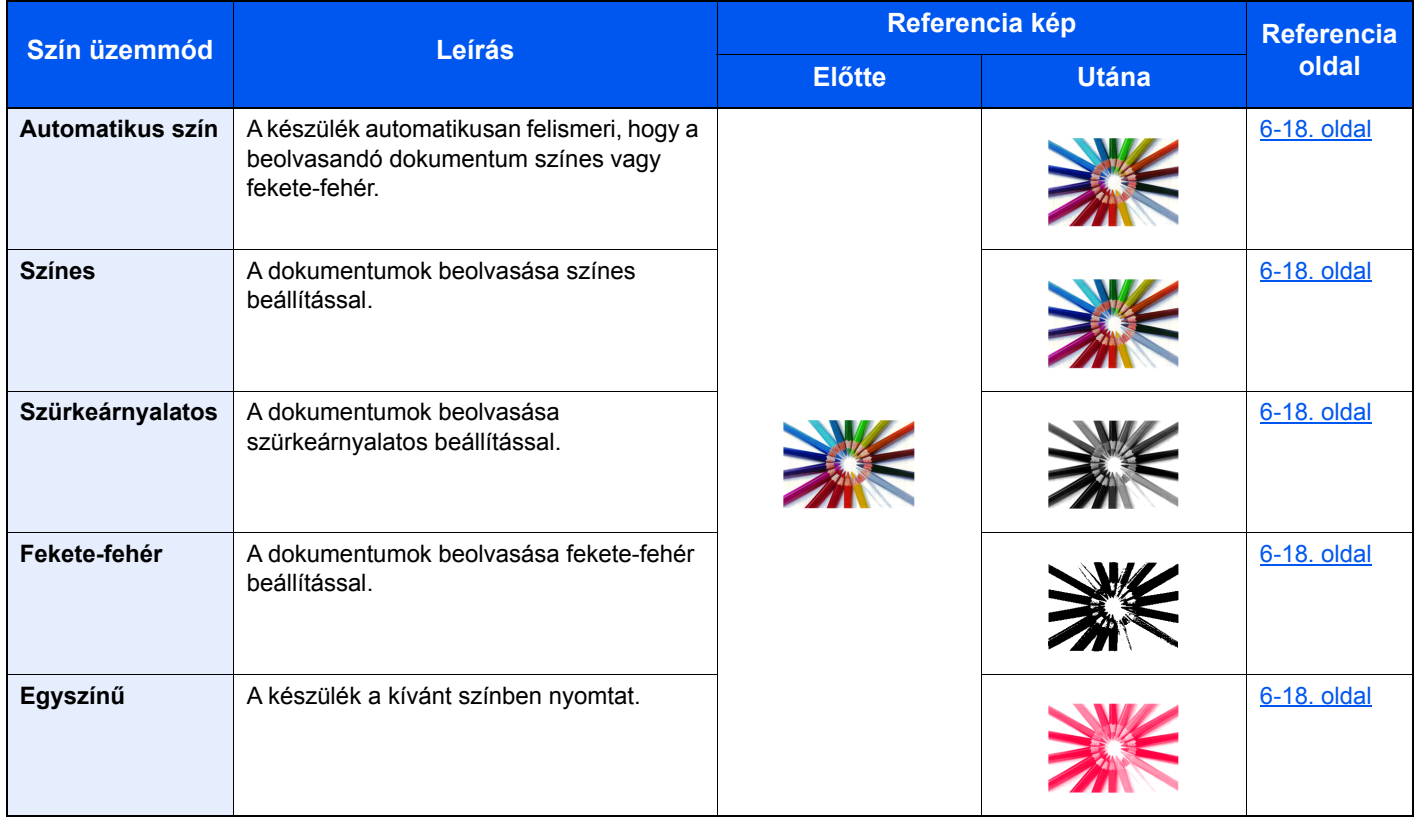

Részleteket lásd:

[Színmélység \(6-18. oldal\)](#page-188-6)

### <span id="page-13-0"></span>A képminőség és a szín beállítása

Egy kép képminőségének és színeinek beállításához használja az alábbi funkciókat.

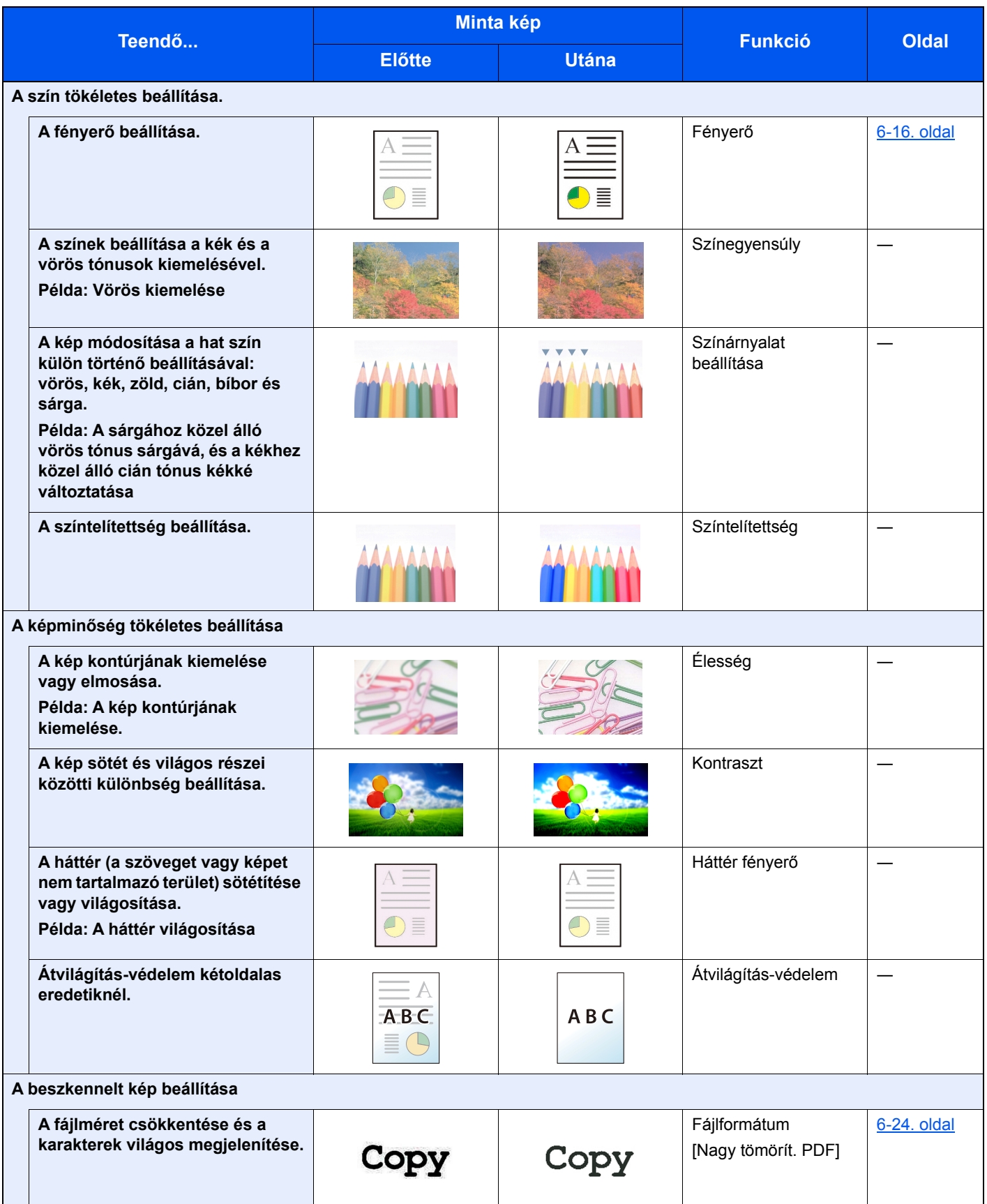

### <span id="page-14-0"></span>A készülékhez kapott útmutatók

A készülékhez az alábbi útmutatók tartoznak. Szükség esetén olvassa el az adott útmutatót.

Ezeknek a használati útmutatóknak a tartalma a készülék teljesítmények javítása érdekében értesítés nélkül módosítható.

#### **Nyomtatott útmutatók**

**A készülék gyors használatbavétele**

**A készülék biztonságos használata**

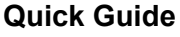

Ez az útmutató ismerteti a készülék alapfunkcióit, a kényelmi funkciók használatát, a rutin karbantartás elvégzését, valamint a felmerülő problémák megoldását.

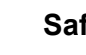

#### **Safety Guide**

A készülék üzembe helyezési környezetével és használatával kapcsolatos óvintézkedéseket ismerteti. A készülék használatbavétele előtt feltétlenül olvassa el ezt az útmutatót.

#### **Safety Guide (302ci)**

A készülék üzembe helyezéséhez szükséges helyigényt ismerteti, valamint a figyelmeztető címkéket és egyéb biztonsági információkat tartalmazza. A készülék használatbavétele előtt feltétlenül olvassa el ezt az útmutatót.

**pozíciót**

### **A DVD-n lévő útmutatók (PDF) (Product Library)**

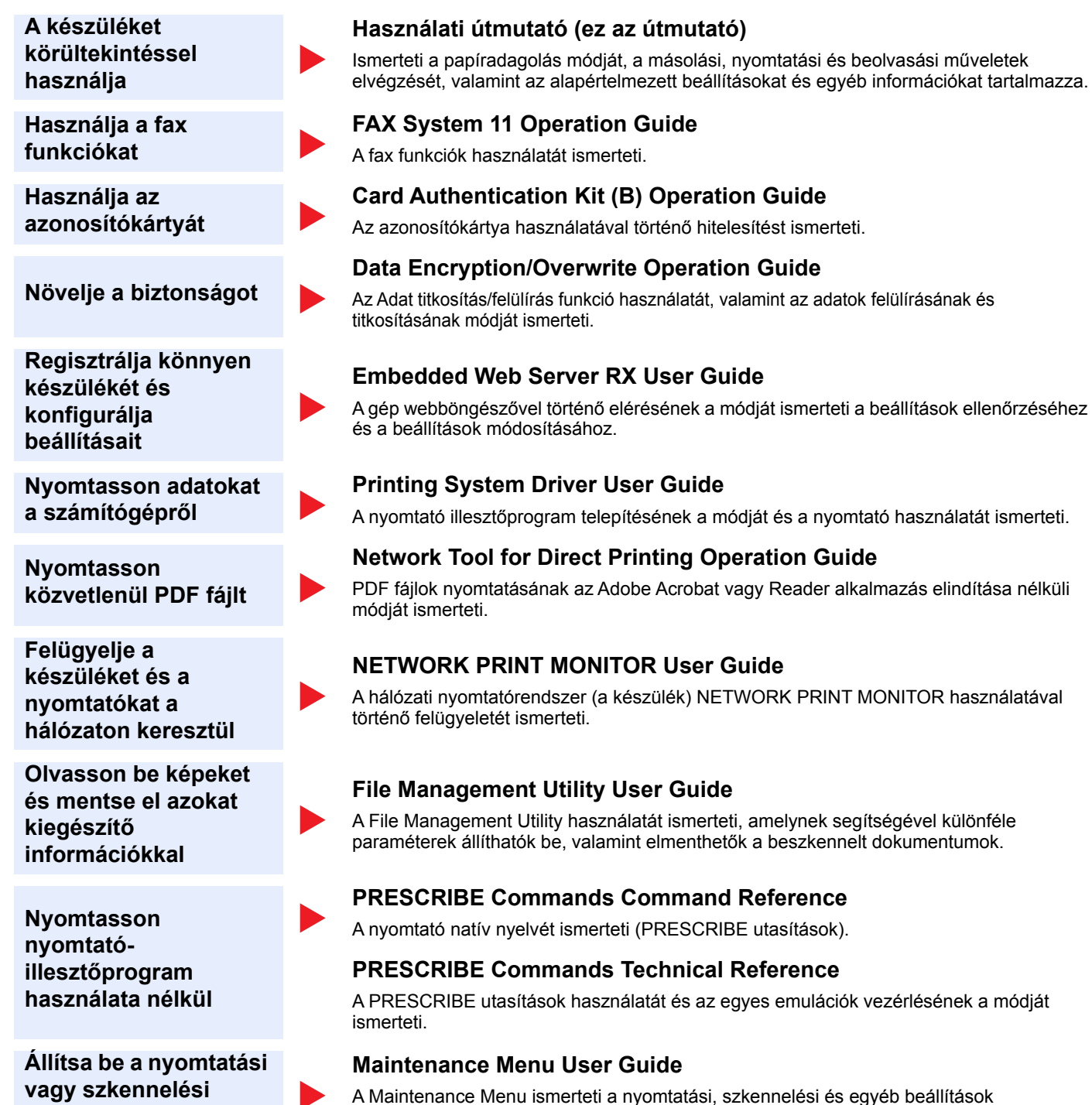

A DVD-n lévő kézikönyvek megtekintéséhez telepítse az alábbi Adobe Reader verziót. Version 8.0 vagy frissebb

konfigurálását.

## <span id="page-16-0"></span>A használati útmutatóról (ez az útmutató)

### <span id="page-16-1"></span>Az útmutató felépítése

A használati útmutató az alábbi fejezeteket tartalmazza.

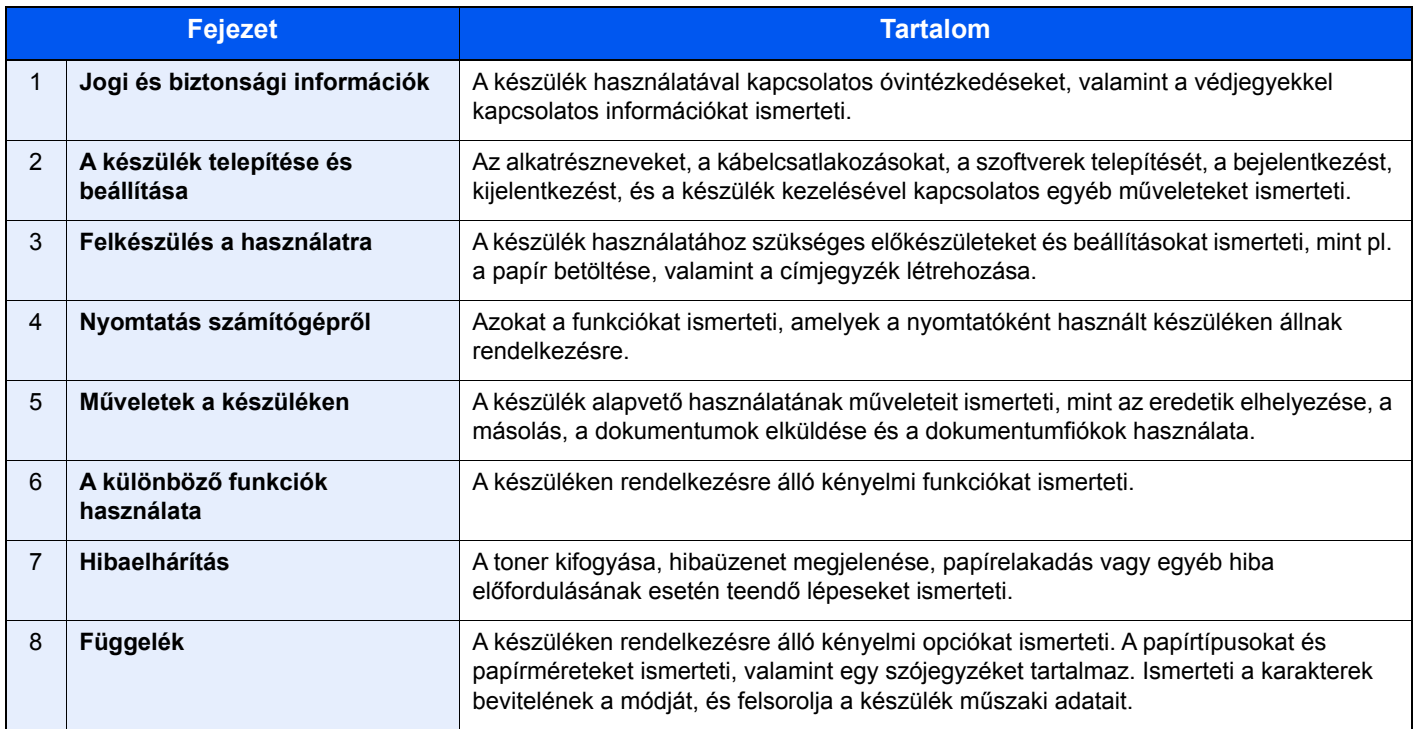

### <span id="page-17-0"></span>Az útmutatóban használt jelölések

Az alábbi ismertetőben Adobe Reader XI szoftvert használunk példaként.

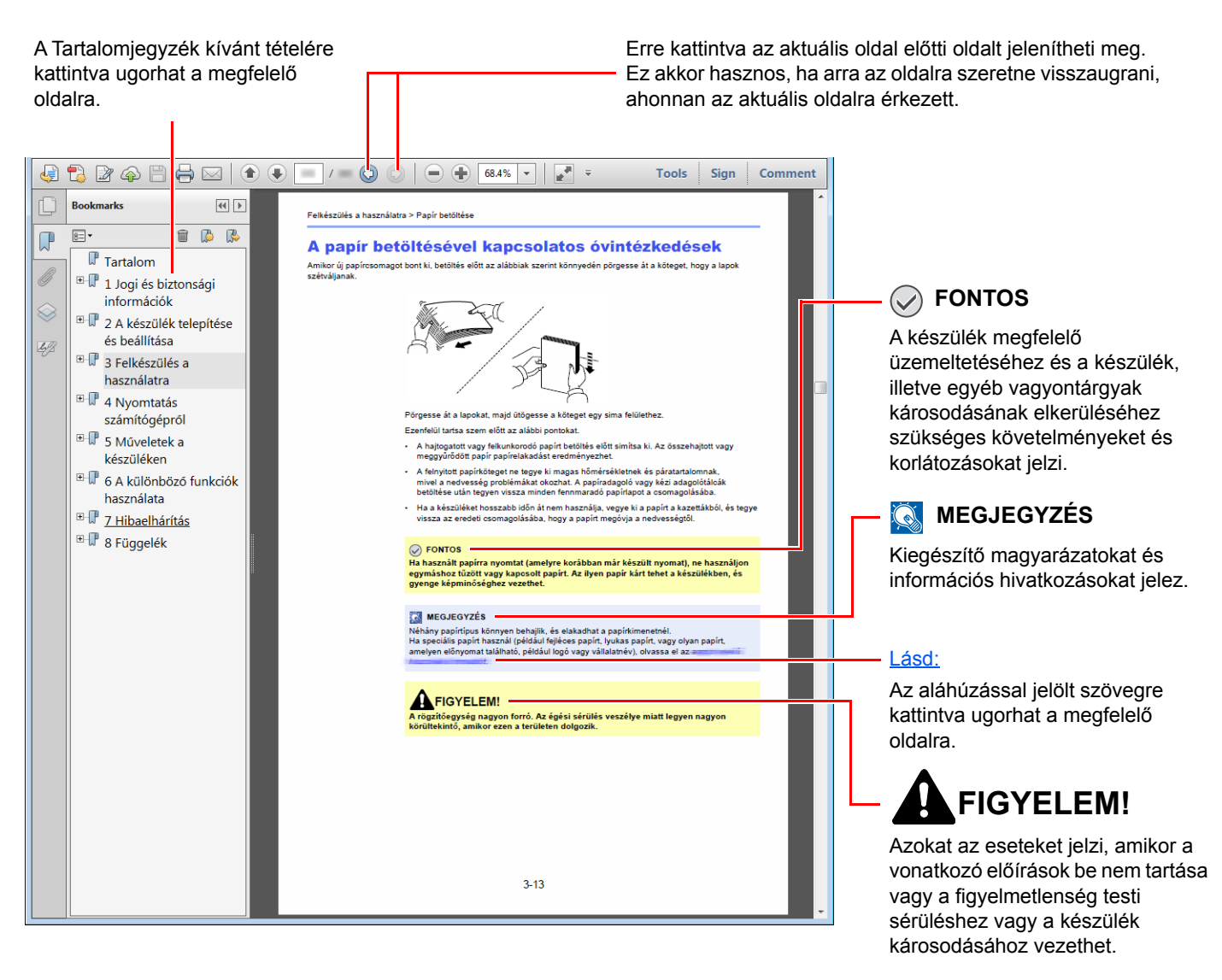

#### **MEGJEGYZÉS**

Az Adobe Reader programban megjelenő tételek annak használatától függően változnak. Ha a Tartalomjegyzék vagy az eszközök nem jelennek meg, olvassa el az Adobe Reader súgóját.

Az útmutatóban egyes tételeket az alább ismertetett jelölések jeleznek.

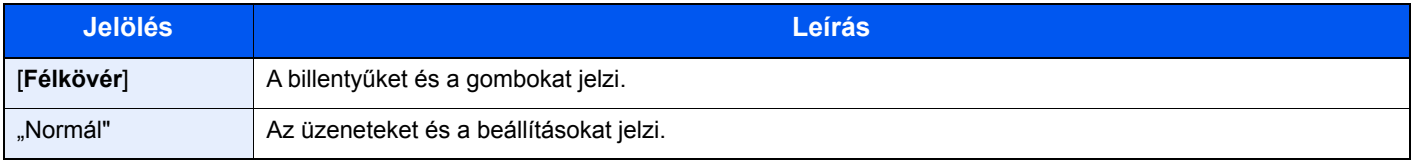

#### **A készülék üzemeltetése során használt jelölések**

A használati útmutatóban az érintőpanel gombjainak folyamatos kiosztása a következő:

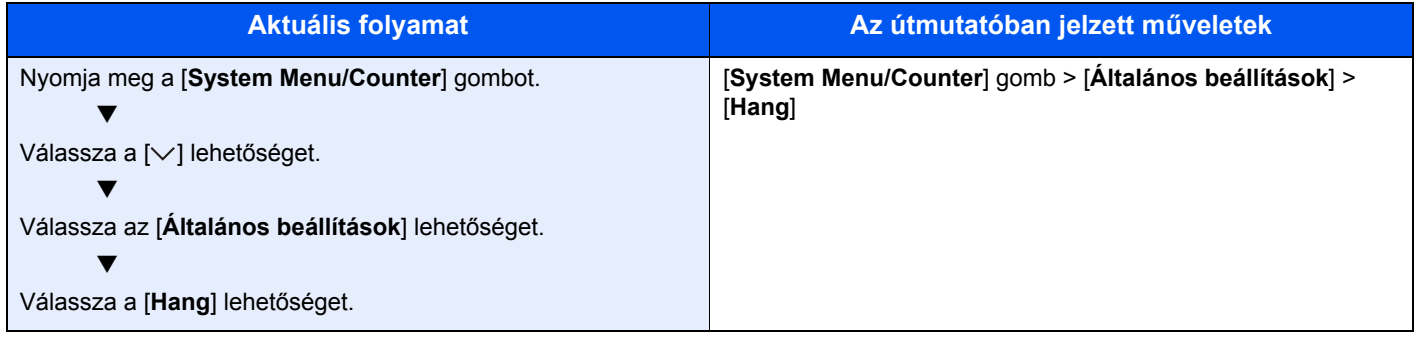

### <span id="page-19-0"></span>Menütérkép

vagy

Ez az érintőpanelen megjelenő menük listája. A beállításoktól függően egyes menük nem biztos, hogy megjelennek. Egyes menük nevei eltérhetnek az itt megjelenítettektől.

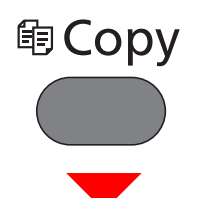

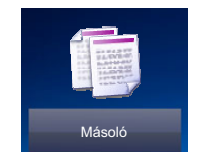

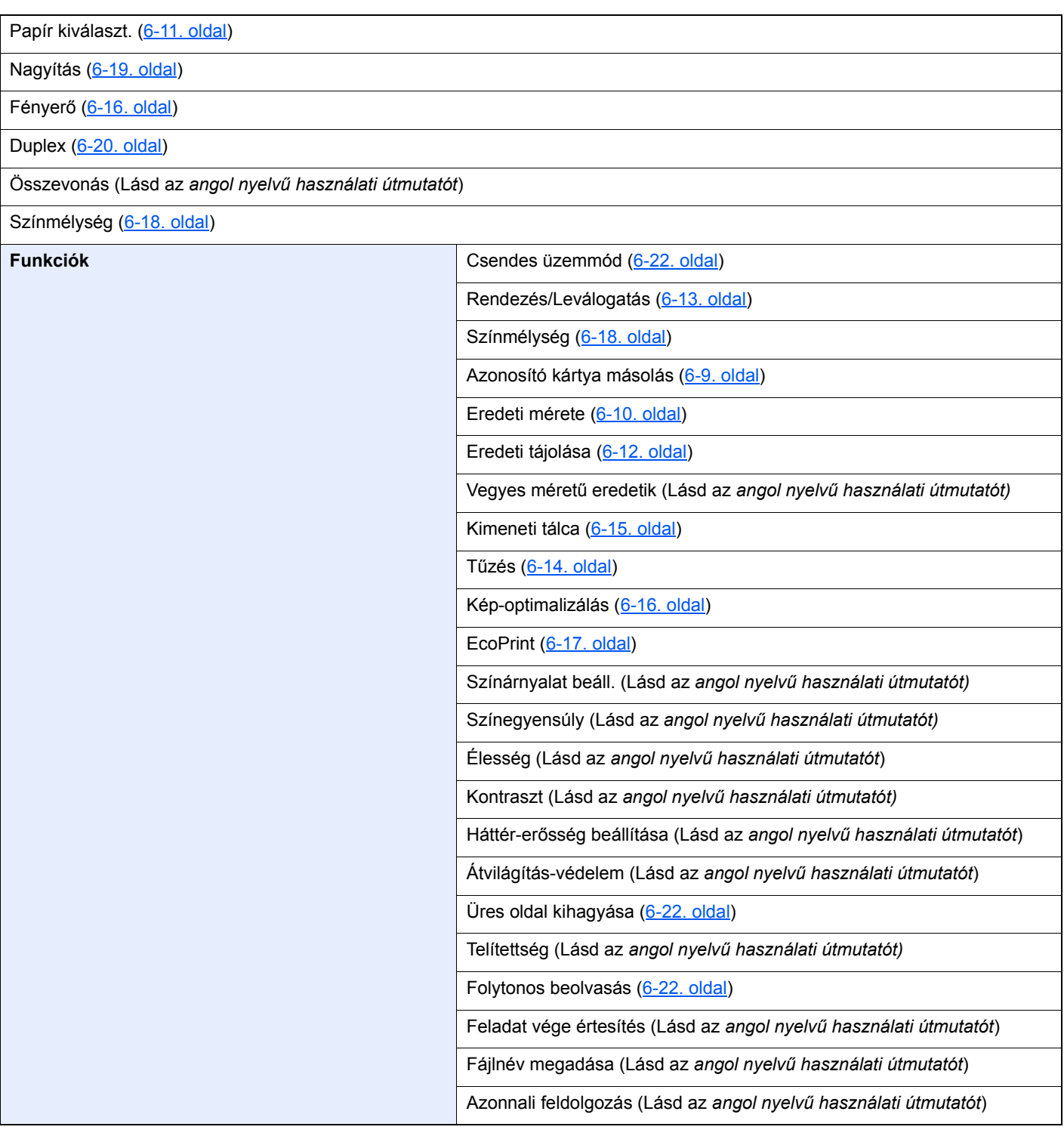

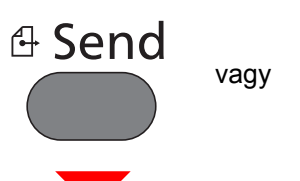

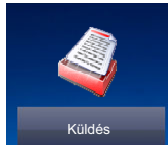

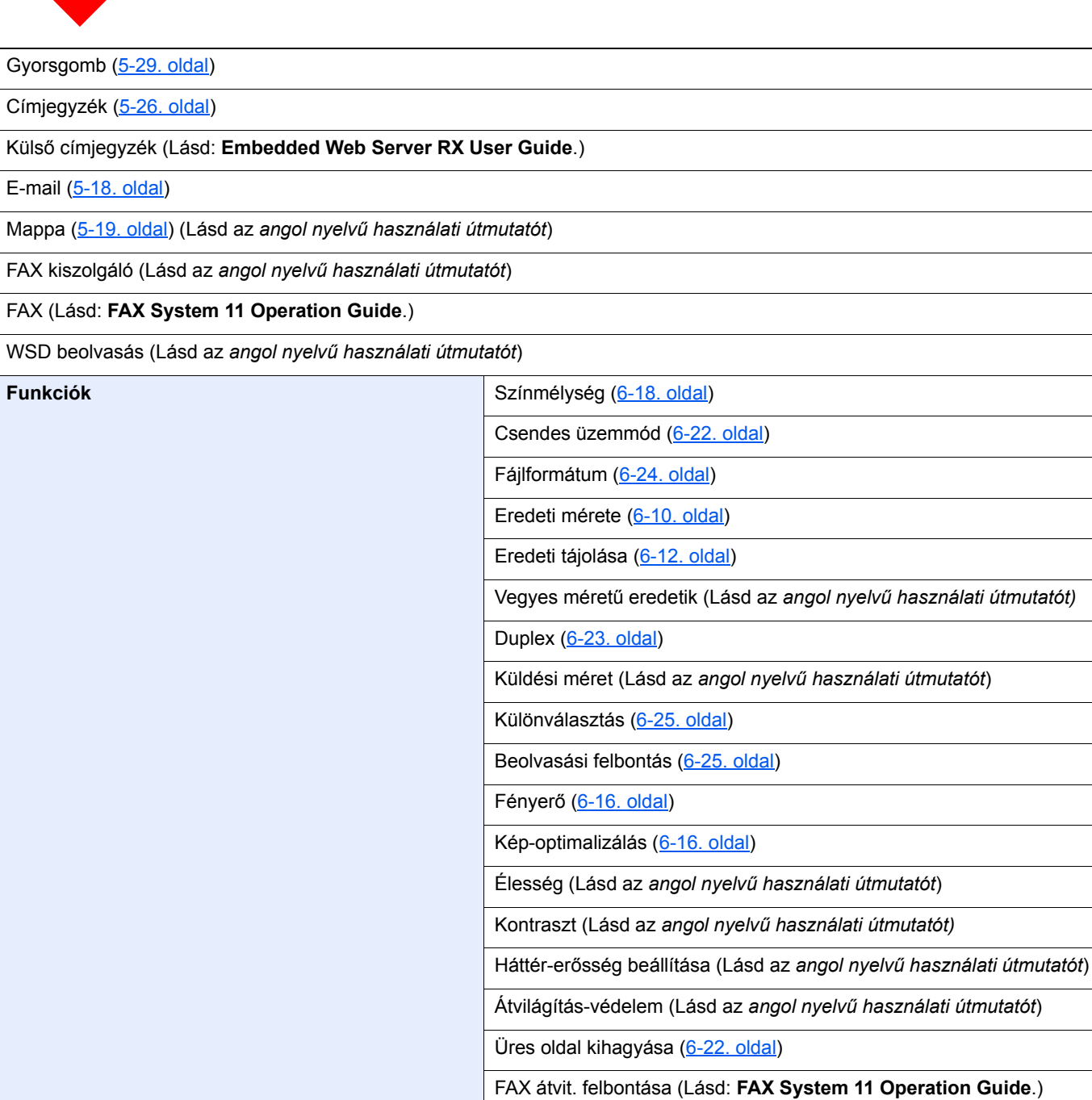

Nagyítás ([6-19. oldal\)](#page-189-1)

Folytonos beolvasás [\(6-22. oldal](#page-192-3))

E-mail tárgy/törzs [\(6-25. oldal](#page-195-5))

Fájlnév megadása (Lásd az *angol nyelvű használati útmutatót*)

Hosszú eredeti (Lásd az *angol nyelvű használati útmutatót*)

Feladat vége értesítés (Lásd az *angol nyelvű használati útmutatót*)

FTP titkosított átv. (Lásd az *angol nyelvű használati útmutatót*)

> Menütérkép

| <b>Funkciók</b> | FAX késleltetett átvitel (Lásd: FAX System 11 Operation Guide.) |
|-----------------|-----------------------------------------------------------------|
|                 | FAX közvetlen átvitel (Lásd: FAX System 11 Operation Guide.)    |
|                 | FAX-lekérdező vétel (Lásd: FAX System 11 Operation Guide.)      |
|                 | FAX átv. jelent. (Lásd: FAX System 11 Operation Guide.)         |

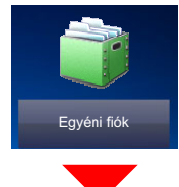

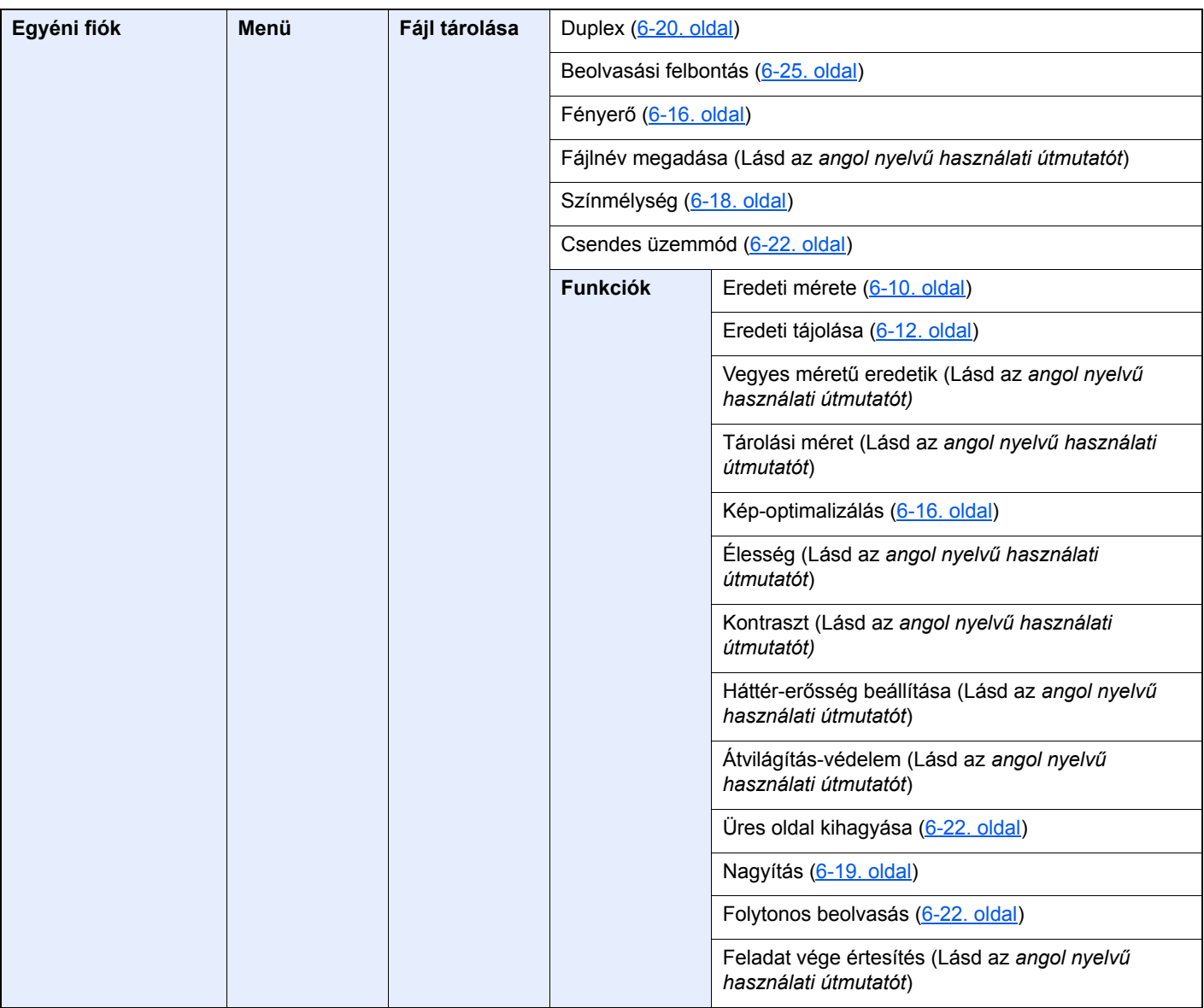

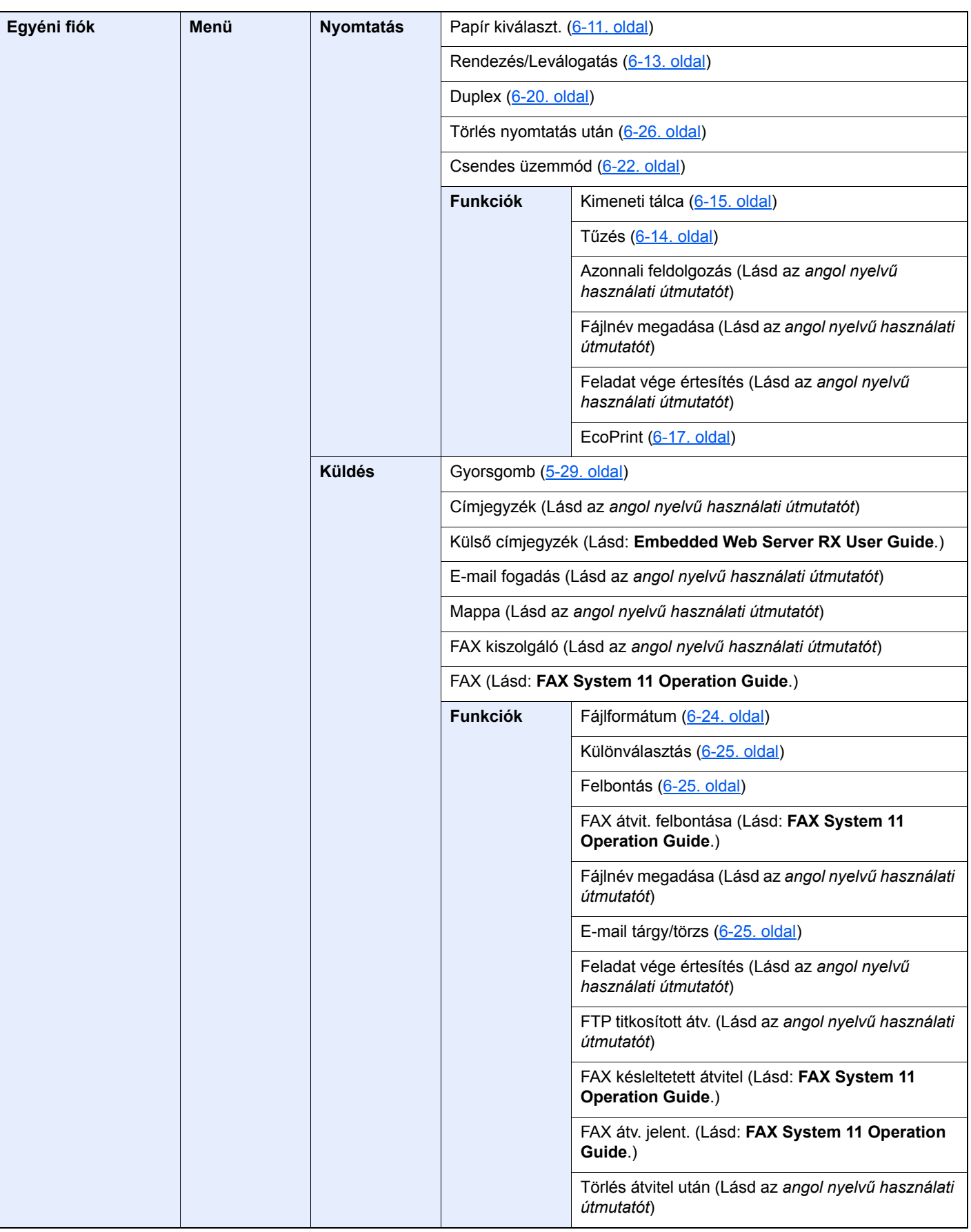

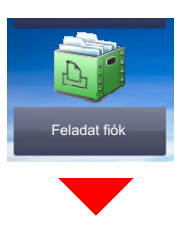

**Feladatfiók** Saját nyomtatás/Tárolt feladat (Lásd az *angol nyelvű használati útmutatót*) Gyorsmásolat/Próbanyomat (Lásd az *angol nyelvű használati útmutatót*)

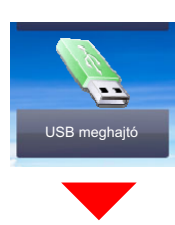

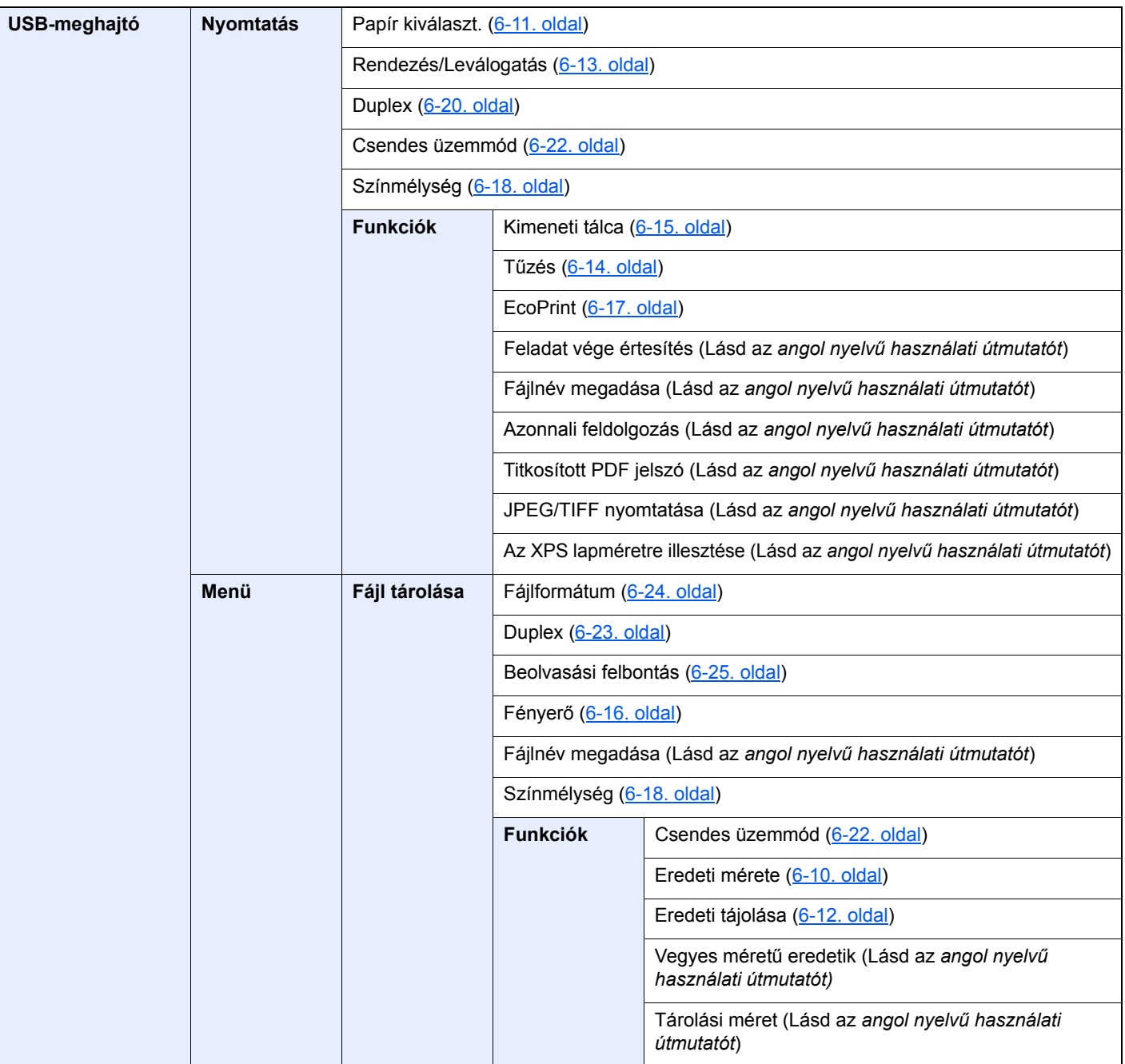

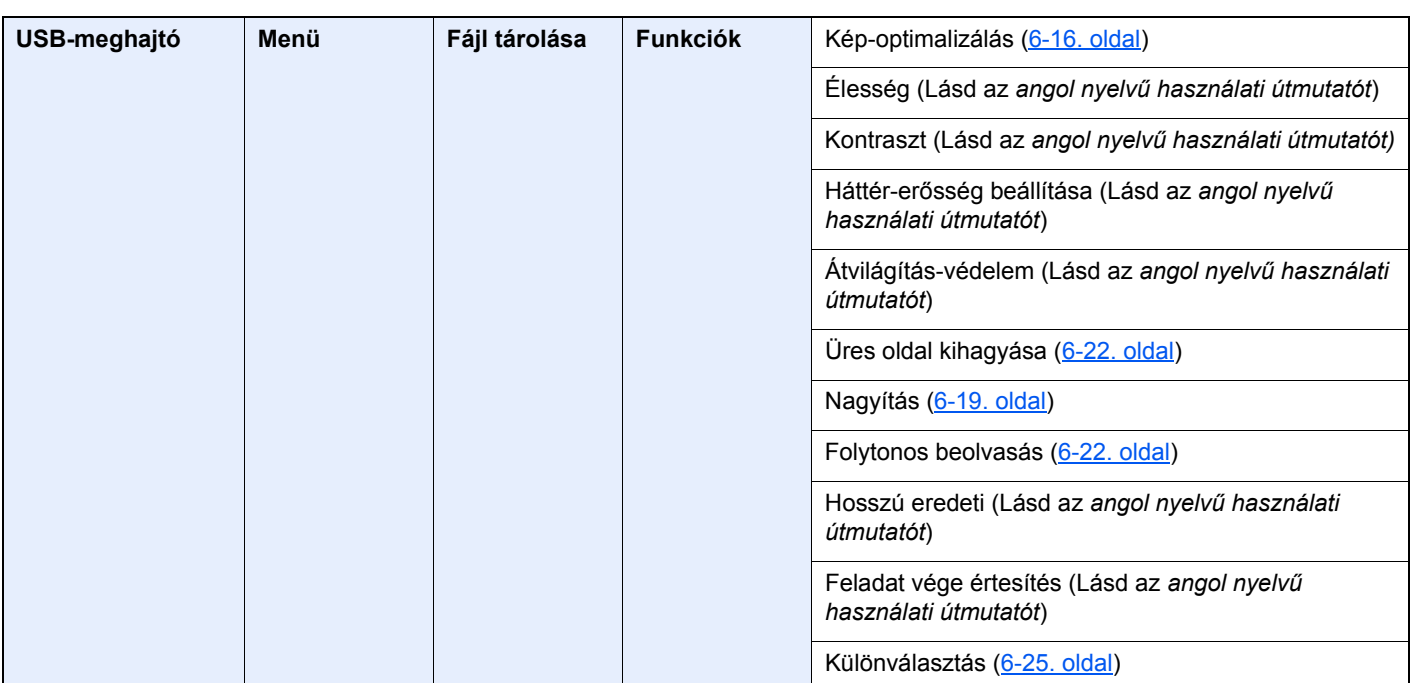

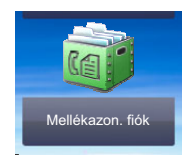

#### **Mellékazonosító fiók (Lásd: FAX System 11 Operation Guide.)**

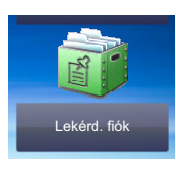

#### **Lekérd. fiók (Lásd: FAX System 11 Operation Guide.)**

vagy

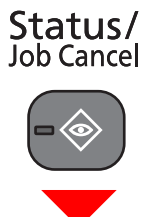

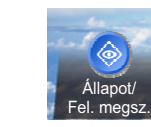

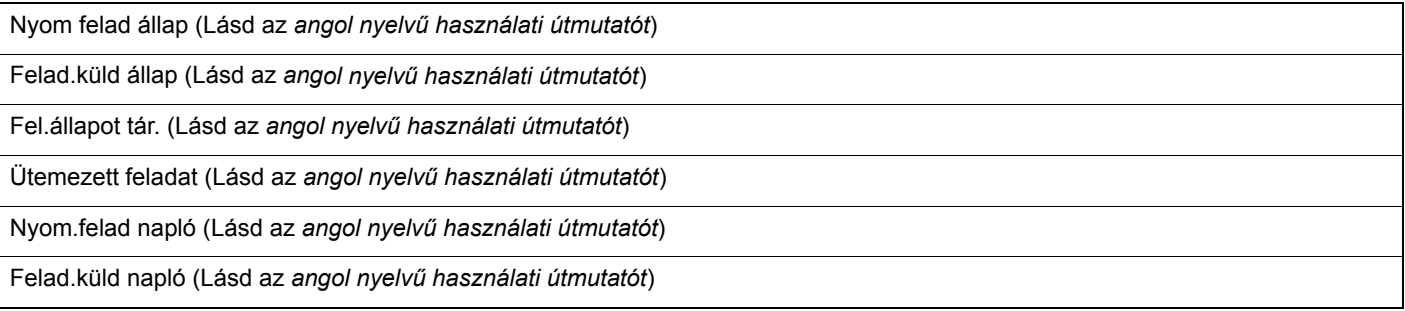

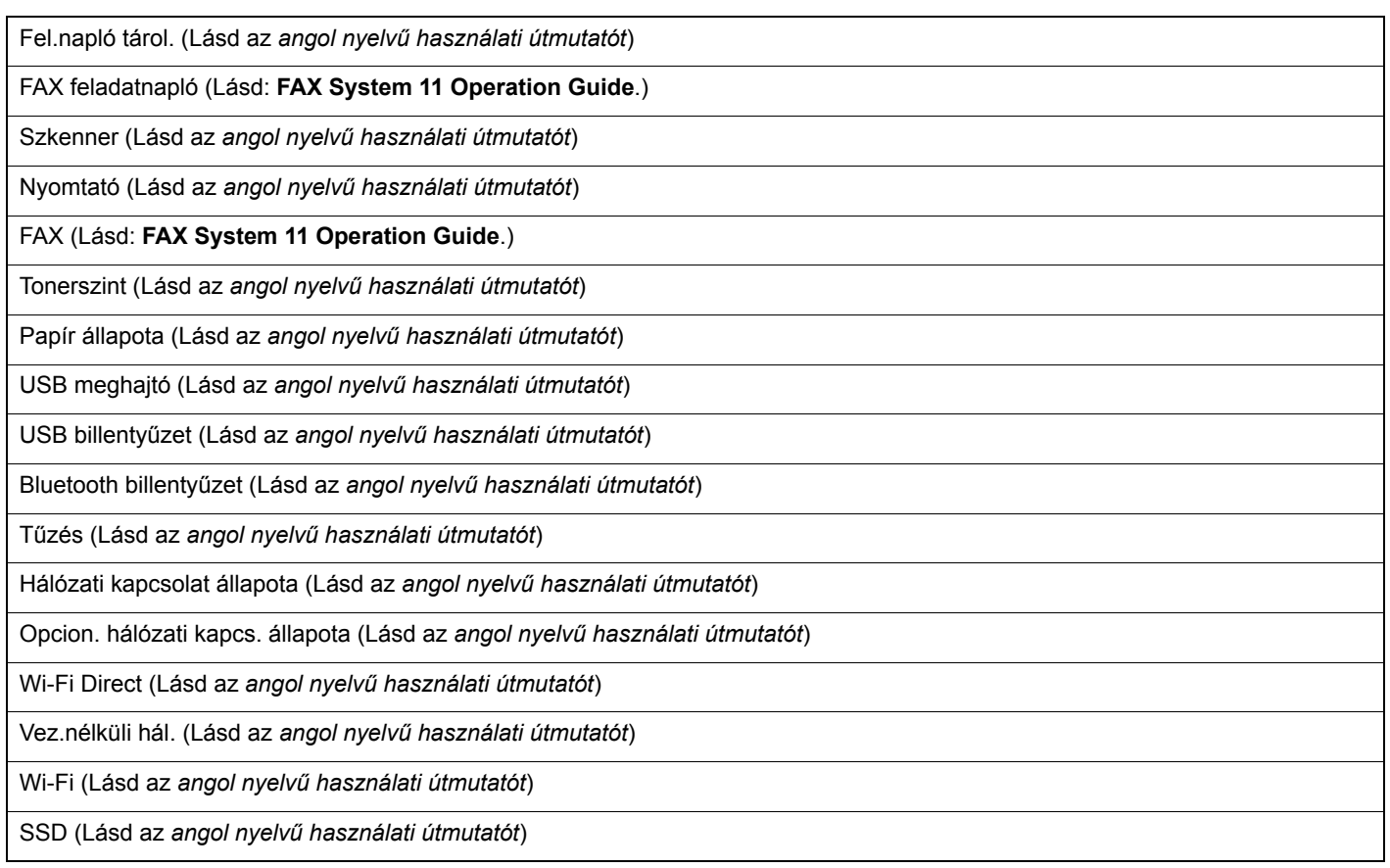

### System Menu /<br>Counter

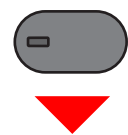

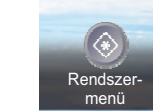

vagy

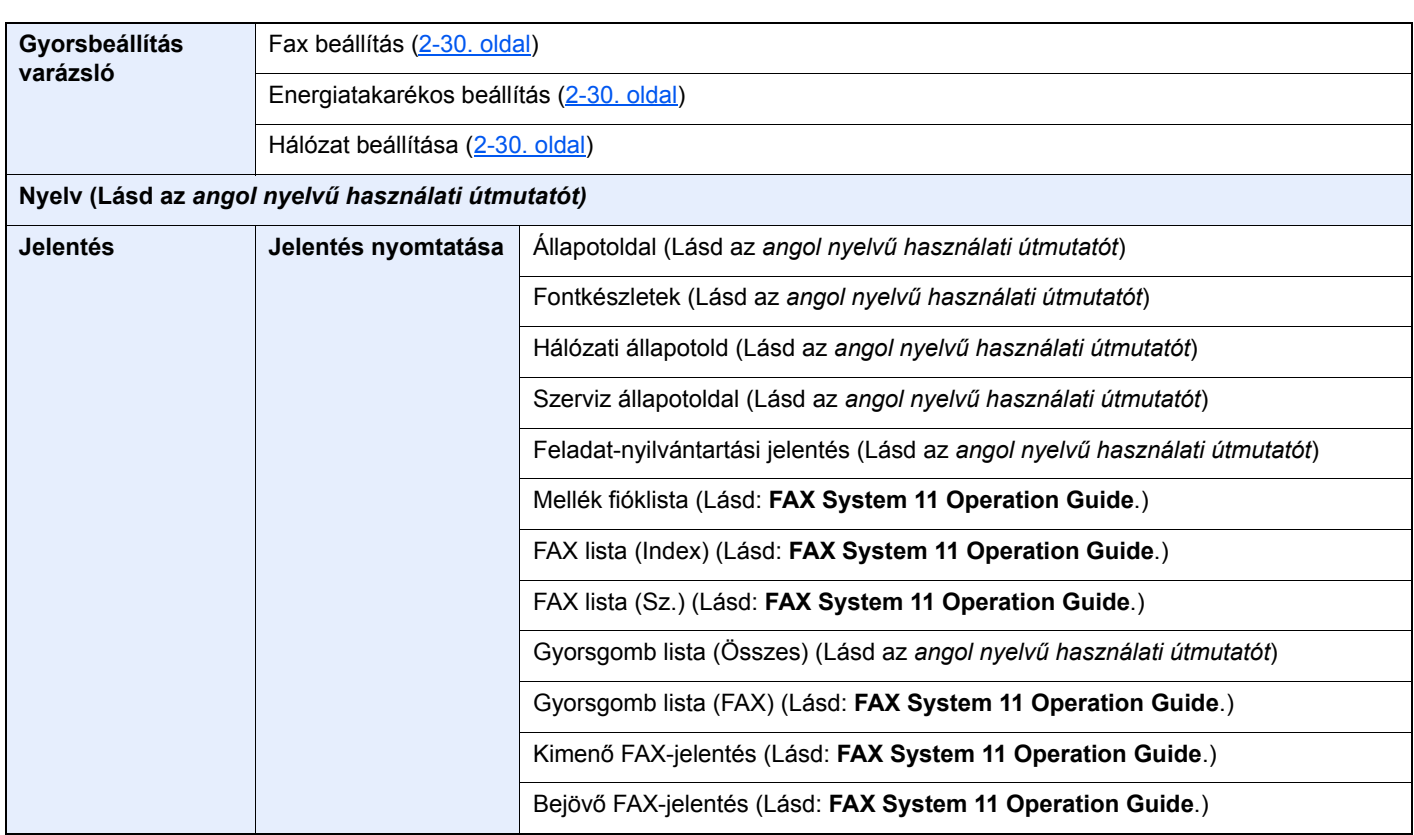

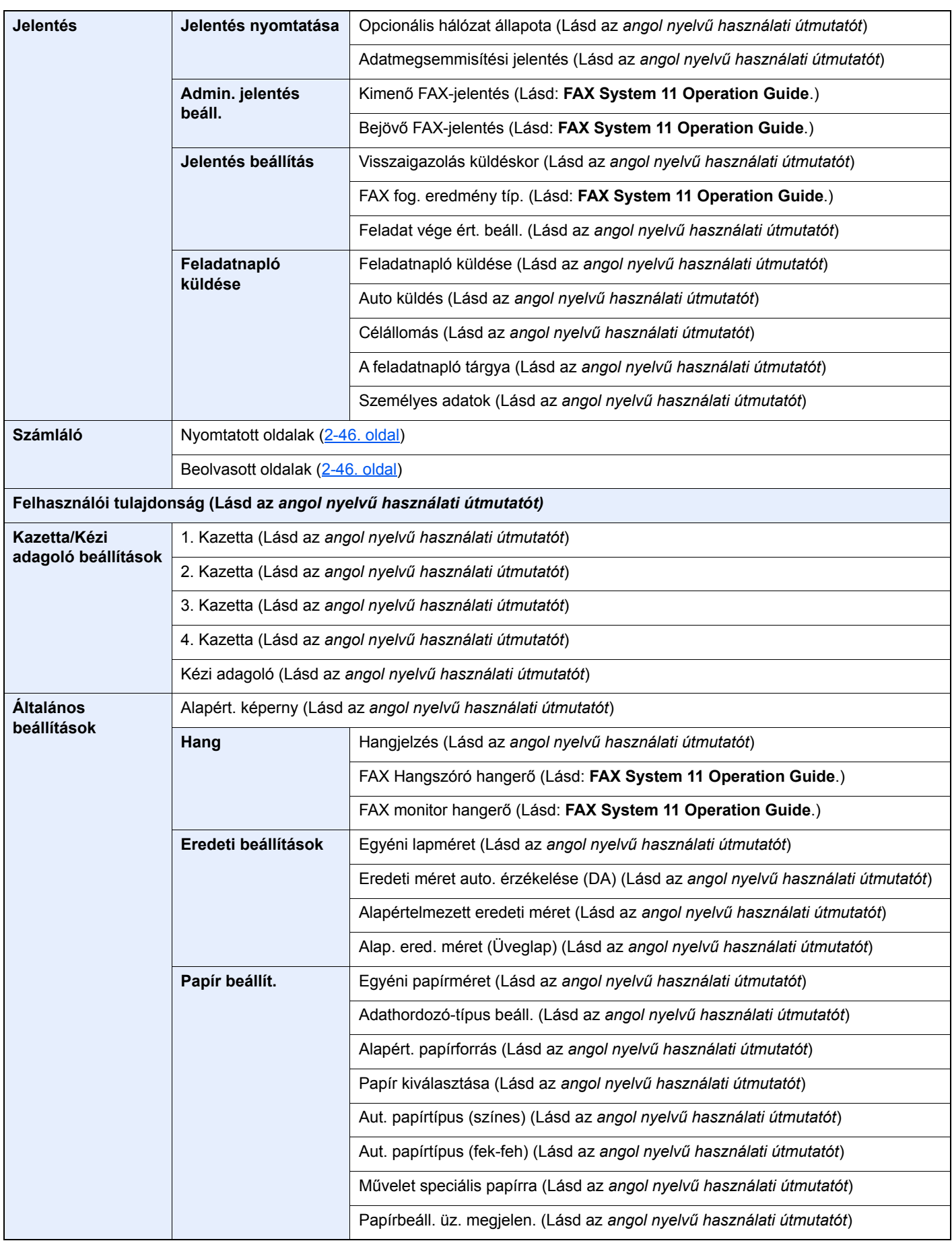

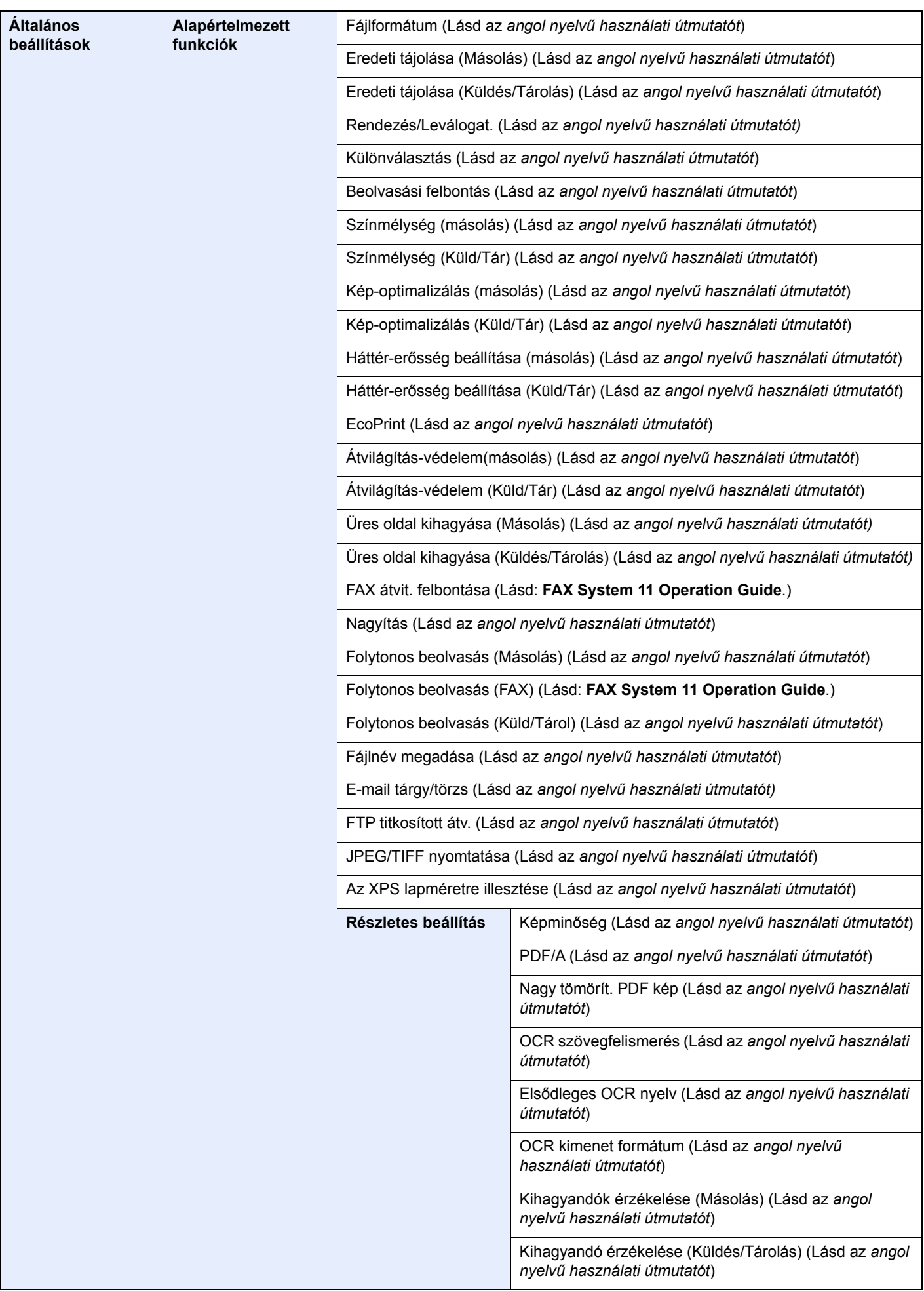

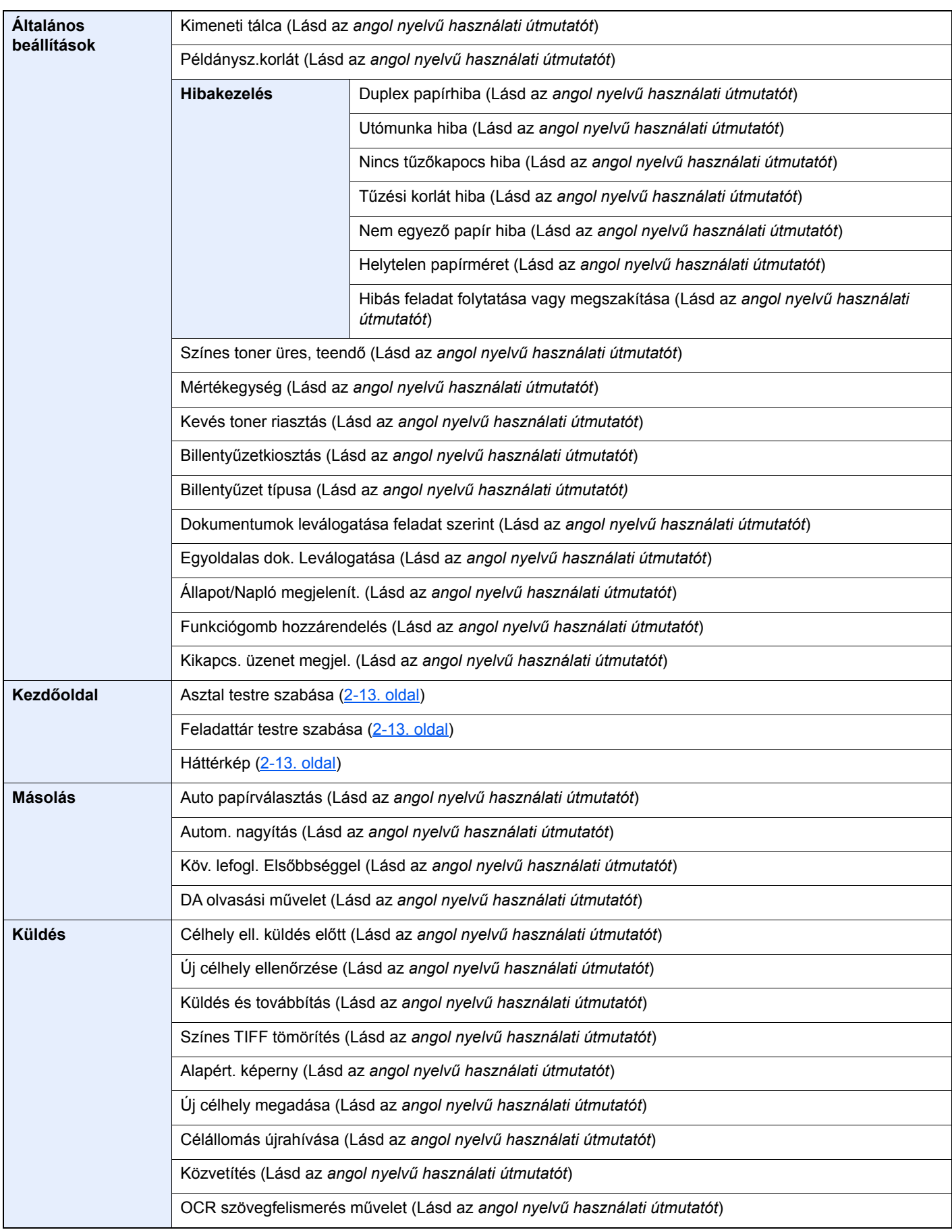

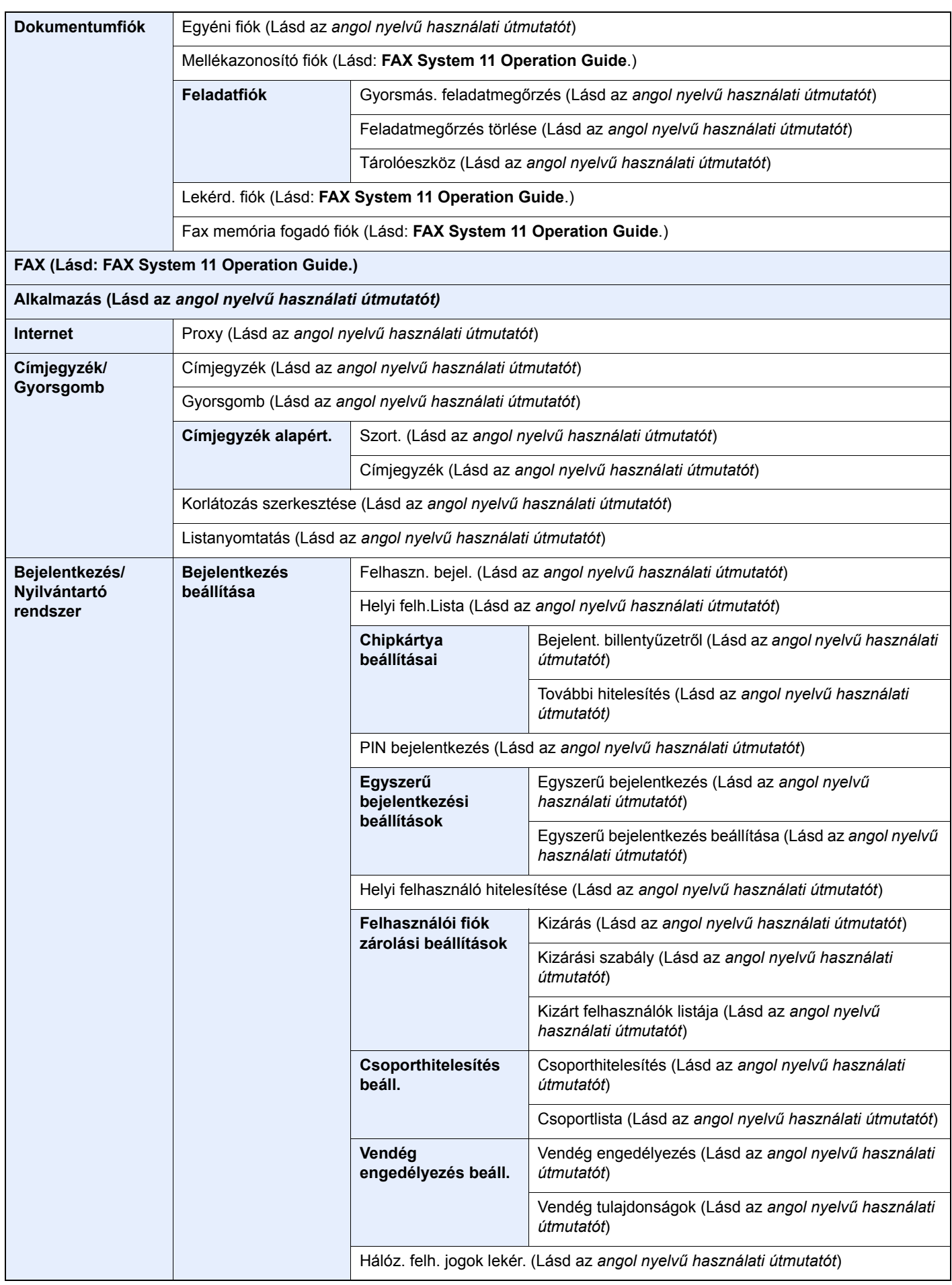

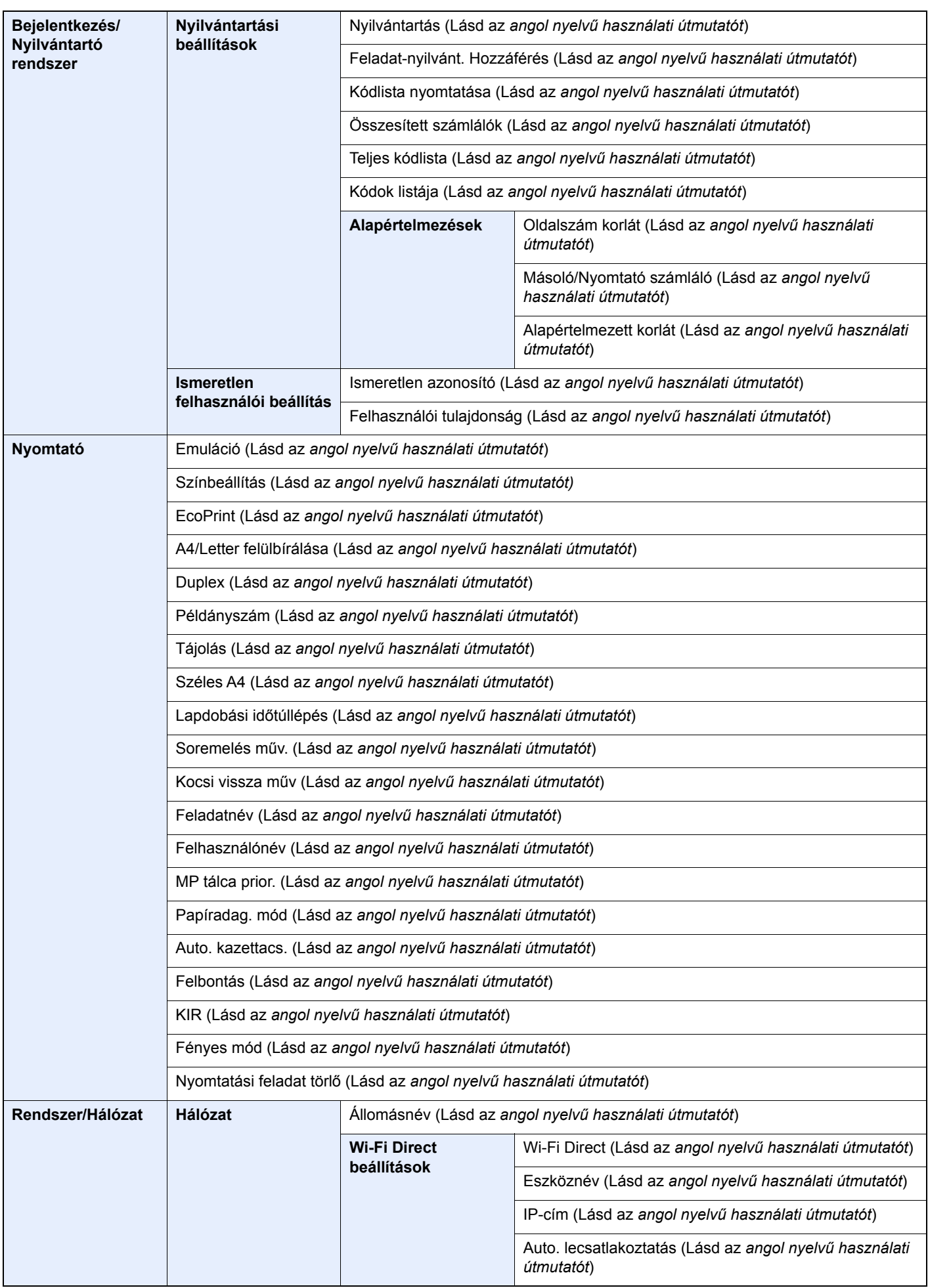

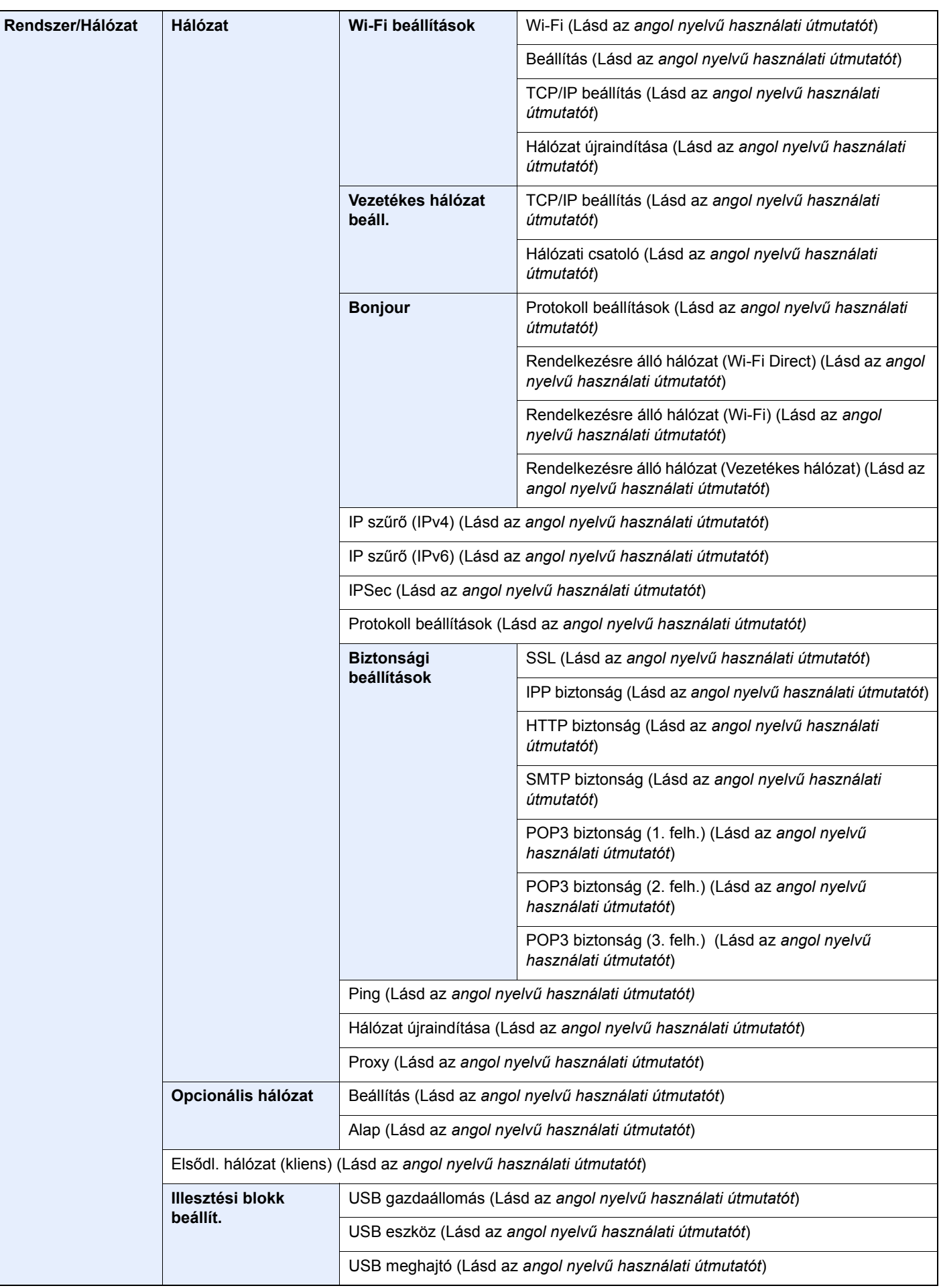

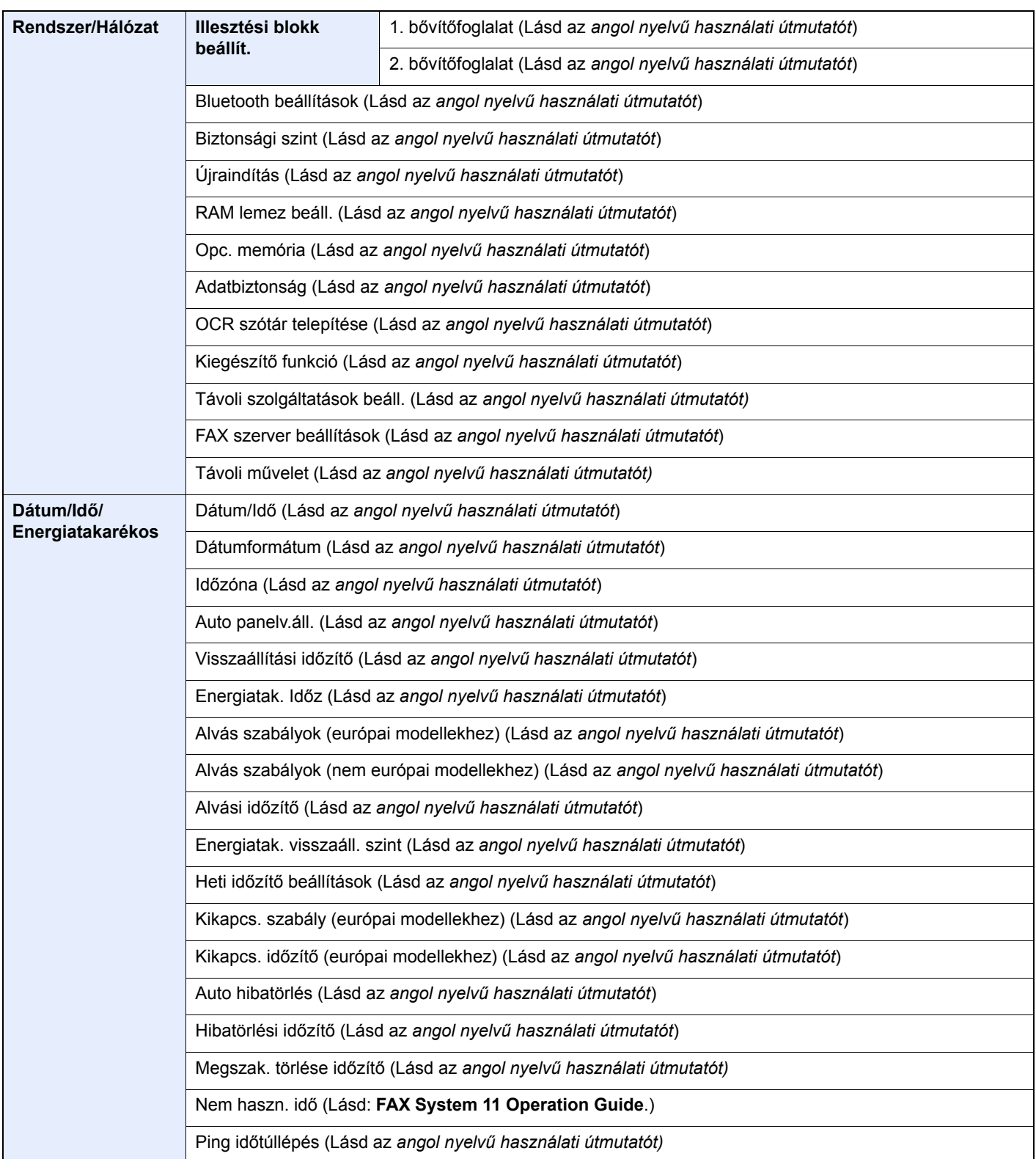

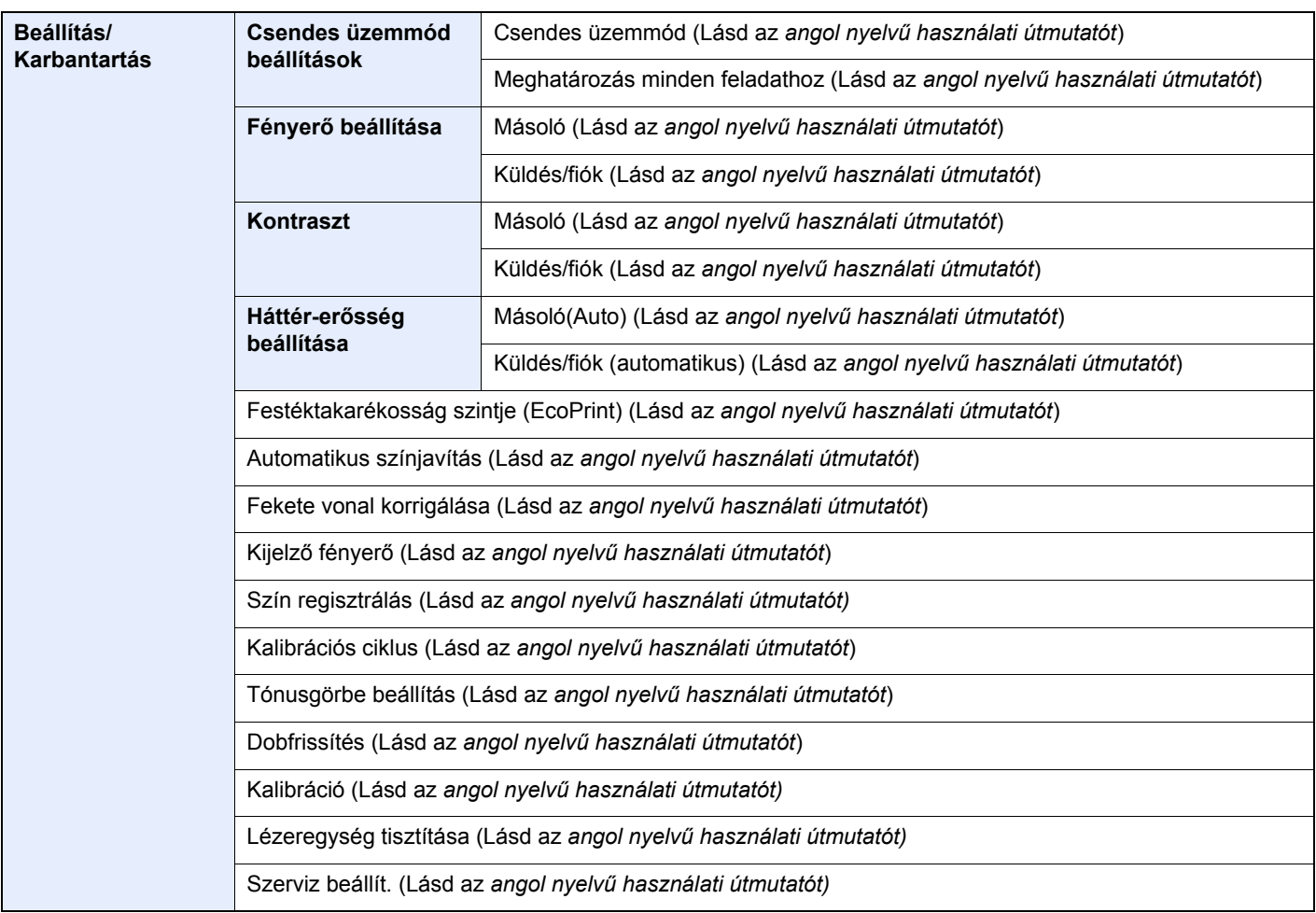

# <span id="page-34-1"></span>Jogi és biztonsági információk

<span id="page-34-0"></span>1

Kérjük, hogy a készülék használatának megkezdése előtt olvassa el ezeket az információkat. Ez a fejezet az alábbi témaköröket tartalmazza:

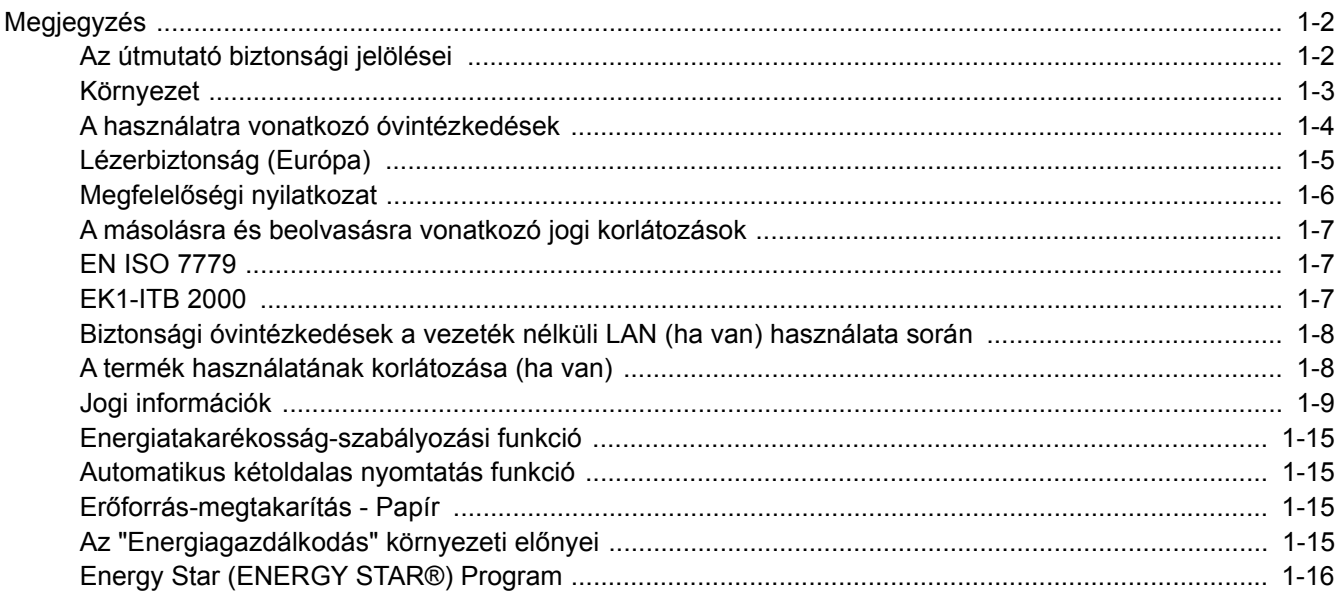

### <span id="page-35-0"></span>Megjegyzés

### <span id="page-35-1"></span>Az útmutató biztonsági jelölései

Az útmutató fejezeteiben és a gép egyes részein a felhasználó, más személyek, valamint a készülék közelében lévő tárgyak védelme, továbbá a készülék helyes és biztonságos használata érdekében biztonsági jelölések találhatók. Az útmutatóban használt jelzések és azok jelentése:

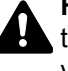

**FIGYELMEZTETÉS**: Azokat az eseteket jelzi, amikor a vonatkozó előírások be nem tartása vagy a figyelmetlenség esetleg komoly sérüléshez vagy akár halálhoz is vezethet.

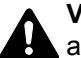

**VIGYÁZAT**: Azokat az eseteket jelzi, amikor a vonatkozó előírások be nem tartása vagy a figyelmetlenség testi sérüléshez vagy a készülék károsodásához vezethet.

#### **Jelölések**

A  $\triangle$  szimbólum azt jelzi, hogy az adott szakasz biztonsági figyelmeztetést tartalmaz. A jelzésen belül külön ábra jelzi, hogy mire kell figyelni.

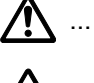

1. [Általános figyelmeztetés]

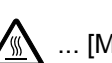

 $\bigwedge$  ... [Magas hőmérsékletre vonatkozó figyelmeztetés]

A  $\odot$  szimbólum azt jelzi, hogy az adott szakasz tiltott műveletekre vonatkozó figyelmeztetéseket tartalmaz. A tiltott műveletekre vonatkozó részleteket a szimbólumon belüli ábra jelzi.

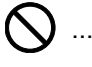

 $\bigcirc$  ... [Tiltott műveletre vonatkozó figyelmeztetés]

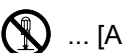

 $\bigotimes$  ... [A készülék szétszerelésére vonatkozó tiltás]

A ● szimbólum azt jelzi, hogy az adott szakasz kötelezően elvégzendő műveleteket tartalmaz. Az elvégzendő műveletekre vonatkozó részleteket a szimbólumon belüli ábra jelzi.

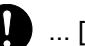

... [Elvégzendő műveletre vonatkozó figyelemfelhívás]

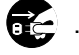

... [Húzza ki a tápkábelt az aljzatból]

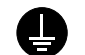

... [A készüléket kizárólag földelt aljzathoz csatlakoztassa]

Ha a használati útmutatóban szereplő biztonsági figyelmeztetések nehezen olvashatók, illetve ha maga az útmutató hiányzik, a készülék viszonteladójától igényeljen másik útmutatót (ennek díját meg kell fizetni).

### **MEGJEGYZÉS**

Bankjegyre nagyon hasonlító eredetik másolása bizonyos esetekben sikertelen lehet, mert a készülék hamisításgátló funkcióval van ellátva.
### Környezet

A készülék környezetére vonatkozó működési feltételek:

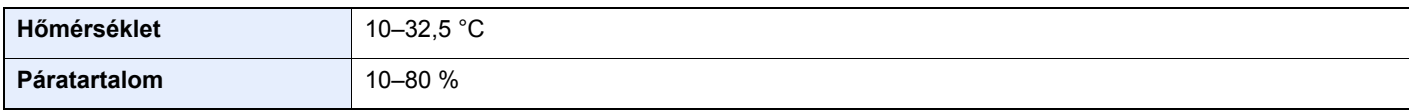

A készülék helyének kiválasztása során kerülje az alábbi helyeket:

- Ablakhoz közeli, közvetlen napfénynek kitett helyek.
- Rezgéshatásnak kitett helyek.
- Nagy hőmérséklet-ingadozásnak kitett helyek.
- Közvetlen forró vagy hideg levegőnek kitett helyek.
- Rossz szellőzésű helyek.

Ha a padló érzékeny a görgőlábakra, akkor az megsérülhet, ha a készüléket elmozgatja az üzembe helyezés után.

A másolás során keletkezhet valamennyi ózon, de ez a mennyiség nem ártalmas az egészségre. Ha azonban a készüléket hosszabb időn keresztül használja, rossz szellőzésű szobában vagy különösen nagy példányszám esetén a szag kellemetlenné válhat. A másolási munkának megfelelő környezet biztosításához ajánlott jól szellőző helyiséget választani a készülék számára.

### A használatra vonatkozó óvintézkedések

### **Fogyóeszközök kezelésére vonatkozó óvintézkedések**

## FIGYELEM

A tonert tartalmazó alkatrészeket ne próbálja meg elégetni, mert a szikrák égési sérüléseket okozhatnak.

A tonertartályt tartalmazó alkatrészeket tartsa gyermekektől távol.

A tonertartályt tartalmazó alkatrészekből esetlegesen kiszűrődő tonert ne lélegezze be, ne nyelje le, és ügyeljen arra is, hogy az ne kerüljön a szemébe vagy a bőrére.

- Ha véletlenül mégis belélegzi a tonert, menjen szabad levegőre, és öblögessen sok vízzel. Ha köhögni kezd, forduljon orvoshoz.
- Ha véletlenül lenyeli a tonert, öblítse ki száját, és igyon 1–2 pohár vizet a gyomor tartalmának felhígítása érdekében. Szükség esetén forduljon orvoshoz.
- Ha a toner a szemébe kerül, öblítse ki alaposan vízzel. Ha szeme érzékeny marad, forduljon orvoshoz.
- Ha a toner a bőréhez ér, mossa meg szappannal és vízzel.

A tonertartályt tartalmazó alkatrészeket tilos erővel felnyitni vagy megsemmisíteni.

### **Egyéb óvintézkedések**

Az elhasznált tonertartályt és festéktartályt juttassa vissza a viszonteladóhoz vagy a szerviz képviselőjéhez. Az összegyűjtött tonertartályt és festéktartályt újrahasznosítják, vagy a hatályos rendelkezések szerint ártalmatlanítják.

Úgy tárolja a készüléket, hogy ne érje közvetlen napfény.

Olyan helyen tárolja a készüléket, ahol a hőmérséklet 40 °C alatt van, és a hőmérséklet és a páratartalom nem változik nagyon hirtelen.

Ha a készüléket hosszabb időn át nem akarja használni, vegye ki a papírt a kazettából és a kézi adagolóból, és tegye vissza az eredeti csomagolásba.

### Lézerbiztonság (Európa)

A lézersugárzás káros lehet az emberi szervezetre. Éppen ezért a gép belsejében keletkező lézersugárzást védőburkolatok és külső fedelek zárják el a külvilágtól. Az előírásszerű használat során nem juthat ki sugárzás a berendezésből.

Az IEC/EN 60825-1:2014 szabvány értelmében a készülék 1. osztályú (Class 1) lézerterméknek minősül.

A CLASS 1 lézertermékekre vonatkozó információk az értékelési címkén találhatók.

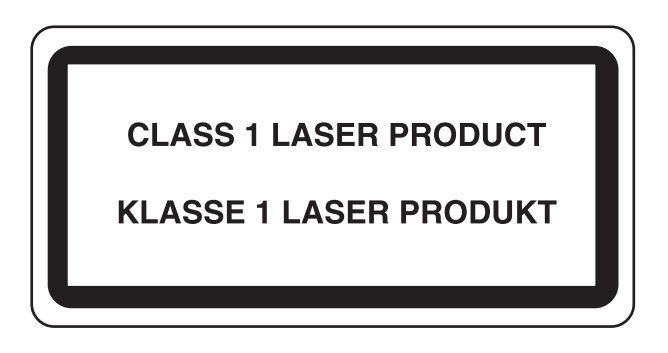

### Megfelelőségi nyilatkozat

A TA Triumph-Adler GmbH kijelenti, hogy a 302ci típusú rádióberendezés megfelel a 2014/53/EU irányelv rendelkezéseinek.

Az EU megfelelőségi nyilatkozat teljes szövege az alábbi internetes címen áll rendelkezésre:

http://www.triumph-adler.com/downloads http://www.triumph-adler.de/downloads http://www.utax.com/downloads http://www.utax.de/downloads

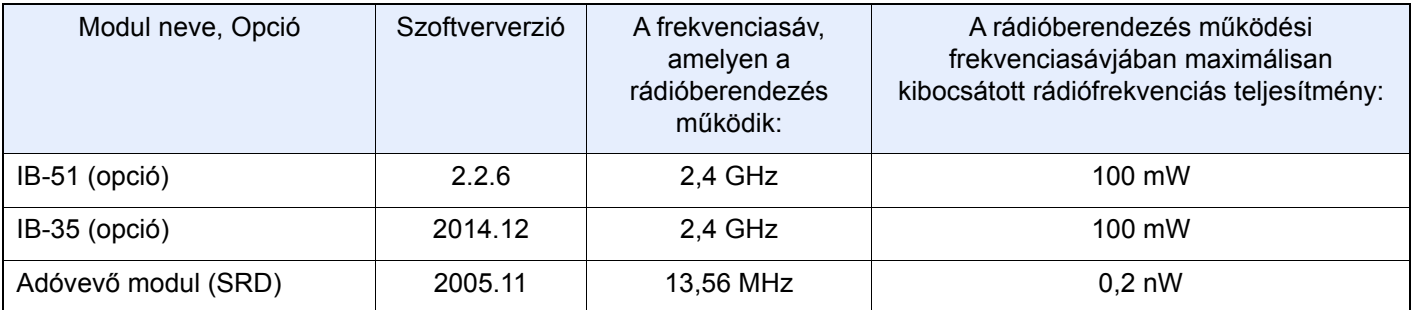

### A másolásra és beolvasásra vonatkozó jogi korlátozások

Előfordulhat, hogy a szerzői jog tulajdonosa tiltja a szerzői joggal védett anyagok engedély nélküli másolását és beolvasását.

A következő tartalmak másolása/beolvasása tilos és törvényileg büntethető. A korlátozás nem csak ezekre az elemekre vonatkozhat. Tudatosan ne másoljon/olvasson be olyan tartalmakat, amelyek másolása/beolvasása nem engedélyezett.

- Papírpénz
- Bankjegy
- **Értékpapírok**
- Bélyegző
- Személyi igazolvány, útlevél
- Okirat

A helyi törvények és rendeletek a fent említetteken túli részek másolását is megtilthatják vagy korlátozhatják.

### EN ISO 7779

Maschinenlärminformations-Verordnung 3. GPSGV, 06.01.2004: Der höchste Schalldruckpegel beträgt 70 dB (A) oder weniger gemäß EN ISO 7779.

### EK1-ITB 2000

Das Gerät ist nicht für die Benutzung im unmittelbaren Gesichtsfeld am Bildschirmarbeitsplatz vorgesehen. Um störende Reflexionen am Bildschirmarbeitsplatz zu vermeiden, darf dieses Produkt nicht im unmittelbaren Gesichtsfeld platziert werden.

### Biztonsági óvintézkedések a vezeték nélküli LAN (ha van) használata során

A vezeték nélküli LAN hálózati kábel használata helyett vezeték nélküli hozzáférési pontokon keresztül biztosítja az információcserét. Ez azzal az előnnyel jár, hogy a LAN kapcsolat szabadon létesíthető egy adott területen belül, ahol a rádióhullámok közvetíthetők.

Másrészről viszont problémák merülhetnek fel, ha a biztonsági funkciók nincsenek konfigurálva, mivel a rádióhullámok akadálytalanul (falakon keresztül) közlekednek, és az adott területen belül mindenhol foghatók.

### **A kommunikációs tartalmak titkos megfigyelése**

Rossz szándékú kívülállók szándékosan megfigyelhetik ezeket a rádióhullámokat, és jogosulatlanul hozzáférhetnek az alábbi kommunikációs tartalmakhoz.

- Személyes információk, beleértve az azonosítókat, jelszavakat és hitelkártyaszámokat
- E-mail üzenetek tartalmai

#### **Jogosulatlan hozzáférés**

Rossz szándékú kívülállók jogosulatlan hozzáféréshez juthatnak a személyes vagy vállalati hálózatokhoz, és az alábbi törvénytelen tevékenységeket folytathatják.

- Személyes és bizalmas információk megszerzése (információ szivárgás)
- Egy adott személy személyi adataival visszaélve kommunikáció folytatása és jogosulatlan információk terjesztése (csalás)
- Elfogott kommunikációk módosítása és továbbítása (hamisítás)
- Számítógépes vírusok továbbítása, illetve adatok és rendszerek károsítása (károkozás)

A vezeték nélküli LAN kártyák és vezeték nélküli hozzáférési pontok beépített biztonsági mechanizmusokkal rendelkeznek ezeknek a problémáknak a kezelése és a problémák megelőzése érdekében azáltal, hogy konfigurálják a vezeték nélküli LAN termékeket, amikor azok használatban vannak.

Javasoljuk, hogy a felhasználók felelősségteljesen konfigurálják a biztonsági beállításokat, és gondoskodjanak arról, hogy teljes mértékben megértették a problémákat, amelyek a biztonsági beállítások konfigurálása nélkül felmerülhetnek.

### A termék használatának korlátozása (ha van)

- A termék által kibocsátott rádióhullámok zavarhatják az orvosi berendezéseket. Ha a terméket egészségügyi intézményben vagy orvosi berendezések közelében használja, a terméket használja a létesítmény rendszergazdája vagy az orvosi berendezés utasításai által meghatározott előírásoknak és óvintézkedéseknek megfelelően.
- A termék által kibocsátott rádióhullámok zavarhatják az automatikus vezérlőberendezéseket, beleértve az automatikus ajtókat vagy tűzriasztókat. Ha a terméket automatikus vezérlőberendezés közelében használja, a terméket az automatikus vezérlőberendezés utasításai által meghatározott előírásoknak és óvintézkedéseknek megfelelően használja.
- Ha a terméket olyan szolgáltató eszközökön használja, mint a repülőgépek, vonatok, hajók vagy gépjárművek, illetve, ha a terméket fokozott megbízhatóságú és biztonságú alkalmazásban, vagy olyan eszközökön használja, amelyek nagy pontosságot igényelnek, mint a katasztrófa megelőzés, bűnmegelőzés vagy különféle biztonsági műveletek, a termék használata előtt vegye figyelembe a teljes rendszer biztonsági funkcióit, beleértve a hibatűrési és redundancia kialakításokat, a rendszer megbízhatóságának és biztonságosságának megőrzése érdekében. Ezt a terméket nem olyan alkalmazásokra tervezték, amelyek kiemelkedő megbízhatóságot vagy biztonsági funkciókat igényelnek, mint a katonai kommunikációs berendezések, nukleáris vezérlőberendezések vagy orvosi berendezések; ezért a termék ilyen jellegű használatára vonatkozó döntést alaposan meg kell fontolni.

### Jogi információk

Jelen útmutató teljes vagy részleges másolása, illetve bármilyen módon történő szerzoi jog tulajdonosának elozetes írásbeli engedélye nélkül tilos.

### **Védjeggyel ellátott nevek**

- A PRESCRIBE a Kyocera Corporation bejegyzett védjegye.
- A KPDL a Kyocera Corporation védjegye.
- A Microsoft, a Windows, a Windows Server és az Internet Explorer a Microsoft Corporation védjegyei vagy bejegyzett védjegyei az Egyesült Államokban és/vagy más országokban.
- A PCL a Hewlett-Packard Company védjegye.
- Az Adobe Acrobat, az Adobe Reader és a PostScript az Adobe Systems, Incorporated védjegye.
- Az Ethernet a Xerox Corporation bejegyzett védjegye.
- Az IBM és az IBM PC/AT az International Business Machines Corporation védjegye.
- Az AppleTalk, a Bonjour, a Macintosh, valamint a Mac OS az Apple Inc., bejegyzett védjegye az Egyesült Államokban és más országokban.
- A készülékre telepített összes európai nyelvű betűtípus a Monotype Imaging Inc. vállalattal kötött licencszerződés keretében kerül felhasználásra.
- A Helvetica, a Palatino és a Times a Linotype GmbH bejegyzett védjegye.
- Az ITC Avant Garde Gothic, az ITC Bookman, az ITC ZapfChancery és az ITC ZapfDingbats az International Typeface Corporation bejegyzett védjegye.
- A ThinPrint a Cortado AG védjegye Németországban és más államokban.
- A készülékre a Monotype Imaging Inc. által készített UFST™ MicroType® betűkészletek vannak telepítve.
- A készülék tartalmaz olyan szoftvert, amelynek egyes moduljait az Independent JPEG Group fejlesztette ki.
- Az iPad, az iPhone és az iPod az Apple Inc., bejegyzett védjegye az Egyesült Államokban és más országokban.
- Az AirPrint és az AirPrint embléma az Apple Inc. védjegyei.
- Az iOS a Cisco Egyesült Államokban bejegyzett védjegye, és az Apple Inc licence alapján használja.
- A Google és a Google Cloud Print™ Google Inc. védjegyei és/vagy bejegyzett védjegyei.
- A Mopria™ a Mopria™ Alliance bejegyzett védjegye.

Az összes többi márka- és terméknév a megfelelő tulajdonosok védjegye vagy bejegyzett védjegye. A jelen használati útmutatóban a ™ és az ® jelölés nem szerepel.

#### **GPL/LGPL**

Ez a termék a firmware részeként GPL (http://www.gnu.org/licenses/gpl.html) and/or LGPL (http://www.gnu.org/ licenses/lgpl.html) szoftvert tartalmaz. A forráskódot a GPL/LGPL feltételei szerint megkaphatja, lemásolhatja, továbbterjesztheti és módosíthatja.

#### **OpenSSL License**

Copyright (c) 1998-2006 The OpenSSL Project. All rights reserved.

Redistribution and use in source and binary forms, with or without modification, are permitted provided that the following conditions are met:

- 1. Redistributions of source code must retain the above copyright notice, this list of conditions and the following disclaimer.
- 2. Redistributions in binary form must reproduce the above copyright notice, this list of conditions and the following disclaimer in the documentation and/or other materials provided with the distribution.
- 3. All advertising materials mentioning features or use of this software must display the following acknowledgment: "This product includes software developed by the OpenSSL Project for use in the OpenSSL Toolkit. (http://www.openssl.org/)"
- 4. The names "OpenSSL Toolkit" and "OpenSSL Project" must not be used to endorse or promote products derived from this software without prior written permission. For written permission, please contact openssl-core@openssl.org.
- 5. Products derived from this software may not be called "OpenSSL" nor may "OpenSSL" appear in their names without prior written permission of the OpenSSL Project.
- 6. Redistributions of any form whatsoever must retain the following acknowledgment: "This product includes software developed by the OpenSSL Project for use in the OpenSSL Toolkit (http://www.openssl.org/)"

THIS SOFTWARE IS PROVIDED BY THE OpenSSL PROJECT "AS IS" AND ANY EXPRESSED OR IMPLIED WARRANTIES, INCLUDING, BUT NOT LIMITED TO, THE IMPLIED WARRANTIES OF MERCHANTABILITY AND FITNESS FOR A PARTICULAR PURPOSE ARE DISCLAIMED. IN NO EVENT SHALL THE OpenSSL PROJECT OR ITS CONTRIBUTORS BE LIABLE FOR ANY DIRECT, INDIRECT, INCIDENTAL, SPECIAL, EXEMPLARY, OR CONSEQUENTIAL DAMAGES (INCLUDING, BUT NOT LIMITED TO, PROCUREMENT OF SUBSTITUTE GOODS OR SERVICES; LOSS OF USE, DATA, OR PROFITS; OR BUSINESS INTERRUPTION) HOWEVER CAUSED AND ON ANY THEORY OF LIABILITY, WHETHER IN CONTRACT, STRICT LIABILITY, OR TORT (INCLUDING NEGLIGENCE OR OTHERWISE) ARISING IN ANY WAY OUT OF THE USE OF THIS SOFTWARE, EVEN IF ADVISED OF THE POSSIBILITY OF SUCH DAMAGE.

#### **Original SSLeay License**

Copyright (C) 1995-1998 Eric Young (eay@cryptsoft.com) All rights reserved.

This package is an SSL implementation written by Eric Young (eay@cryptsoft.com). The implementation was written so as to conform with Netscapes SSL.

This library is free for commercial and non-commercial use as long as the following conditions are adhered to. The following conditions apply to all code found in this distribution, be it the RC4, RSA, lhash, DES, etc., code; not just the SSL code. The SSL documentation included with this distribution is covered by the same copyright terms except that the holder is Tim Hudson (tih@cryptsoft.com).

Copyright remains Eric Young's, and as such any Copyright notices in the code are not to be removed.

If this package is used in a product, Eric Young should be given attribution as the author of the parts of the library used.

This can be in the form of a textual message at program startup or in documentation (online or textual) provided with the package.

Redistribution and use in source and binary forms, with or without modification, are permitted provided that the following conditions are met:

- 1. Redistributions of source code must retain the copyright notice, this list of conditions and the following disclaimer.
- 2. Redistributions in binary form must reproduce the above copyright notice, this list of conditions and the following disclaimer in the documentation and/or other materials provided with the distribution.
- 3. All advertising materials mentioning features or use of this software must display the following acknowledgement: "This product includes cryptographic software written by Eric Young (eay@cryptsoft.com)" The word 'cryptographic' can be left out if the routines from the library being used are not cryptographic related :-).
- 4. If you include any Windows specific code (or a derivative thereof) from the apps directory (application code) you must include an acknowledgement: "This product includes software written by Tim Hudson (tjh@cryptsoft.com)"

THIS SOFTWARE IS PROVIDED BY ERIC YOUNG "AS IS" AND ANY EXPRESS OR IMPLIED WARRANTIES, INCLUDING, BUT NOT LIMITED TO, THE IMPLIED WARRANTIES OF MERCHANTABILITY AND FITNESS FOR A PARTICULAR PURPOSE ARE DISCLAIMED. IN NO EVENT SHALL THE AUTHOR OR CONTRIBUTORS BE LIABLE FOR ANY DIRECT, INDIRECT, INCIDENTAL, SPECIAL, EXEMPLARY, OR CONSEQUENTIAL DAMAGES (INCLUDING, BUT NOT LIMITED TO, PROCUREMENT OF SUBSTITUTE GOODS OR SERVICES; LOSS OF USE, DATA, OR PROFITS; OR BUSINESS INTERRUPTION) HOWEVER CAUSED AND ON ANY THEORY OF LIABILITY, WHETHER IN CONTRACT, STRICT LIABILITY, OR TORT (INCLUDING NEGLIGENCE OR OTHERWISE) ARISING IN ANY WAY OUT OF THE USE OF THIS SOFTWARE, EVEN IF ADVISED OF THE POSSIBILITY OF SUCH DAMAGE.

The licence and distribution terms for any publically available version or derivative of this code cannot be changed. i.e. this code cannot simply be copied and put under another distribution licence [including the GNU Public Licence.]

#### **Monotype Imaging License Agreement**

- 1 *Software* shall mean the digitally encoded, machine readable, scalable outline data as encoded in a special format as well as the UFST Software.
- 2. You agree to accept a non-exclusive license to use the Software to reproduce and display weights, styles and versions of letters, numerals, characters and symbols (*Typefaces*) solely for your own customary business or personal purposes at the address stated on the registration card you return to Monotype Imaging. Under the terms of this License Agreement, you have the right to use the Fonts on up to three printers. If you need to have access to the fonts on more than three printers, you need to acquire a multiuser license agreement which can be obtained from Monotype Imaging. Monotype Imaging retains all rights, title and interest to the Software and Typefaces and no rights are granted to you other than a License to use the Software on the terms expressly set forth in this Agreement.
- 3 To protect proprietary rights of Monotype Imaging, you agree to maintain the Software and other proprietary information concerning the Typefaces in strict confidence and to establish reasonable procedures regulating access to and use of the Software and Typefaces.
- 4 You agree not to duplicate or copy the Software or Typefaces, except that you may make one backup copy. You agree that any such copy shall contain the same proprietary notices as those appearing on the original.
- 5 This License shall continue until the last use of the Software and Typefaces, unless sooner terminated. This License may be terminated by Monotype Imaging if you fail to comply with the terms of this License and such failure is not remedied within thirty (30) days after notice from Monotype Imaging. When this License expires or is terminated, you shall either return to Monotype Imaging or destroy all copies of the Software and Typefaces and documentation as requested.
- 6 You agree that you will not modify, alter, disassemble, decrypt, reverse engineer or decompile the Software.
- 7 Monotype Imaging warrants that for ninety (90) days after delivery, the Software will perform in accordance with Monotype Imaging-published specifications, and the diskette will be free from defects in material and workmanship. Monotype Imaging does not warrant that the Software is free from all bugs, errors and omissions.

The parties agree that all other warranties, expressed or implied, including warranties of fitness for a particular purpose and merchantability, are excluded.

8 Your exclusive remedy and the sole liability of Monotype Imaging in connection with the Software and Typefaces is repair or replacement of defective parts, upon their return to Monotype Imaging.

In no event will Monotype Imaging be liable for lost profits, lost data, or any other incidental or consequential damages, or any damages caused by abuse or misapplication of the Software and Typefaces.

9 Massachusetts U.S.A. law governs this Agreement.

- 10 You shall not sublicense, sell, lease, or otherwise transfer the Software and/or Typefaces without the prior written consent of Monotype Imaging.
- 11 Use, duplication or disclosure by the Government is subject to restrictions as set forth in the Rights in Technical Data and Computer Software clause at FAR 252-227-7013, subdivision (b)(3)(ii) or subparagraph (c)(1)(ii), as appropriate. Further use, duplication or disclosure is subject to restrictions applicable to restricted rights software as set forth in FAR 52.227-19 (c)(2).
- 12 You acknowledge that you have read this Agreement, understand it, and agree to be bound by its terms and conditions. Neither party shall be bound by any statement or representation not contained in this Agreement. No change in this Agreement is effective unless written and signed by properly authorized representatives of each party. By opening this diskette package, you agree to accept the terms and conditions of this Agreement.

#### **Knopflerfish License**

This product includes software developed by the Knopflerfish Project. http://www.knopflerfish.org

Copyright 2003-2010 The Knopflerfish Project. All rights reserved.

Redistribution and use in source and binary forms, with or without modification, are permitted provided that the following conditions are met:

- Redistributions of source code must retain the above copyright notice, this list of conditions and the following disclaimer.
- Redistributions in binary form must reproduce the above copyright notice, this list of conditions and the following disclaimer in the documentation and/or other materials provided with the distribution.
- Neither the name of the KNOPFLERFISH project nor the names of its contributors may be used to endorse or promote products derived from this software without specific prior written permission.

THIS SOFTWARE IS PROVIDED BY THE COPYRIGHT HOLDERS AND CONTRIBUTORS "AS IS" AND ANY EXPRESS OR IMPLIED WARRANTIES, INCLUDING, BUT NOT LIMITED TO, THE IMPLIED WARRANTIES OF MERCHANTABILITY AND FITNESS FOR A PARTICULAR PURPOSE ARE DISCLAIMED. IN NO EVENT SHALL THE COPYRIGHT OWNER OR CONTRIBUTORS BE LIABLE FOR ANY DIRECT, INDIRECT, INCIDENTAL, SPECIAL, EXEMPLARY, OR CONSEQUENTIAL DAMAGES (INCLUDING, BUT NOT LIMITED TO, PROCUREMENT OF SUBSTITUTE GOODS OR SERVICES; LOSS OF USE, DATA, OR PROFITS; OR BUSINESS INTERRUPTION) HOWEVER CAUSED AND ON ANY THEORY OF LIABILITY, WHETHER IN CONTRACT, STRICT LIABILITY, OR TORT (INCLUDING NEGLIGENCE OR OTHERWISE) ARISING IN ANY WAY OUT OF THE USE OF THIS SOFTWARE, EVEN IF ADVISED OF THE POSSIBILITY OF SUCH DAMAGE.

#### **Apache License (Version 2.0)**

Apache License Version 2.0, January 2004 http://www.apache.org/licenses/

TERMS AND CONDITIONS FOR USE, REPRODUCTION, AND DISTRIBUTION

1. Definitions.

"License" shall mean the terms and conditions for use, reproduction, and distribution as defined by Sections 1 through 9 of this document.

"Licensor" shall mean the copyright owner or entity authorized by the copyright owner that is granting the License.

"Legal Entity" shall mean the union of the acting entity and all other entities that control, are controlled by, or are under common control with that entity. For the purposes of this definition, "control" means (i) the power, direct or indirect, to cause the direction or management of such entity, whether by contract or otherwise, or (ii) ownership of fifty percent (50%) or more of the outstanding shares, or (iii) beneficial ownership of such entity.

"You" (or "Your") shall mean an individual or Legal Entity exercising permissions granted by this License.

"Source" form shall mean the preferred form for making modifications, including but not limited to software source code, documentation source, and configuration files.

"Object" form shall mean any form resulting from mechanical transformation or translation of a Source form, including but not limited to compiled object code, generated documentation, and conversions to other media types.

"Work" shall mean the work of authorship, whether in Source or Object form, made available under the License, as indicated by a copyright notice that is included in or attached to the work (an example is provided in the Appendix below).

"Derivative Works" shall mean any work, whether in Source or Object form, that is based on (or derived from) the Work and for which the editorial revisions, annotations, elaborations, or other modifications represent, as a whole, an original work of authorship. For the purposes of this License, Derivative Works shall not include works that remain separable from, or merely link (or bind by name) to the interfaces of, the Work and Derivative Works thereof.

"Contribution" shall mean any work of authorship, including the original version of the Work and any modifications or additions to that Work or Derivative Works thereof, that is intentionally submitted to Licensor for inclusion in the Work by the copyright owner or by an individual or Legal Entity authorized to submit on behalf of the copyright owner. For the purposes of this definition, "submitted" means any form of electronic, verbal, or written communication sent to the Licensor or its representatives, including but not limited to communication on electronic mailing lists, source code control systems, and issue tracking systems that are managed by, or on behalf of, the Licensor for the purpose of discussing and improving the Work, but excluding communication that is conspicuously marked or otherwise designated in writing by the copyright owner as "Not a Contribution."

"Contributor" shall mean Licensor and any individual or Legal Entity on behalf of whom a Contribution has been received by Licensor and subsequently incorporated within the Work.

- 2. Grant of Copyright License. Subject to the terms and conditions of this License, each Contributor hereby grants to You a perpetual, worldwide, non-exclusive, no-charge, royalty-free, irrevocable copyright license to reproduce, prepare Derivative Works of, publicly display, publicly perform, sublicense, and distribute the Work and such Derivative Works in Source or Object form.
- 3. Grant of Patent License. Subject to the terms and conditions of this License, each Contributor hereby grants to You a perpetual, worldwide, non-exclusive, no-charge, royalty-free, irrevocable (except as stated in this section) patent license to make, have made, use, offer to sell, sell, import, and otherwise transfer the Work, where such license applies only to those patent claims licensable by such Contributor that are necessarily infringed by their Contribution(s) alone or by combination of their Contribution(s) with the Work to which such Contribution(s) was submitted. If You institute patent litigation against any entity (including a cross-claim or counterclaim in a lawsuit) alleging that the Work or a Contribution incorporated within the Work constitutes direct or contributory patent infringement, then any patent licenses granted to You under this License for that Work shall terminate as of the date such litigation is filed.
- 4. Redistribution. You may reproduce and distribute copies of the Work or Derivative Works thereof in any medium, with or without modifications, and in Source or Object form, provided that You meet the following conditions:
	- (a)You must give any other recipients of the Work or Derivative Works a copy of this License; and
	- (b)You must cause any modified files to carry prominent notices stating that You changed the files; and
	- (c)You must retain, in the Source form of any Derivative Works that You distribute, all copyright, patent, trademark, and attribution notices from the Source form of the Work, excluding those notices that do not pertain to any part of the Derivative Works; and
	- (d)If the Work includes a "NOTICE" text file as part of its distribution, then any Derivative Works that You distribute must include a readable copy of the attribution notices contained within such NOTICE file, excluding those notices that do not pertain to any part of the Derivative Works, in at least one of the following places: within a NOTICE text file distributed as part of the Derivative Works; within the Source form or documentation, if provided along with the Derivative Works; or, within a display generated by the Derivative Works, if and wherever such third-party notices normally appear. The contents of the NOTICE file are for informational purposes only and do not modify the License. You may add Your own attribution notices within Derivative Works that You distribute, alongside or as an addendum to the NOTICE text from the Work, provided that such additional attribution notices cannot be construed as modifying the License.

You may add Your own copyright statement to Your modifications and may provide additional or different license terms and conditions for use, reproduction, or distribution of Your modifications, or for any such Derivative Works as a whole, provided Your use, reproduction, and distribution of the Work otherwise complies with the conditions stated in this License.

- 5. Submission of Contributions. Unless You explicitly state otherwise, any Contribution intentionally submitted for inclusion in the Work by You to the Licensor shall be under the terms and conditions of this License, without any additional terms or conditions. Notwithstanding the above, nothing herein shall supersede or modify the terms of any separate license agreement you may have executed with Licensor regarding such Contributions.
- 6. Trademarks. This License does not grant permission to use the trade names, trademarks, service marks, or product names of the Licensor, except as required for reasonable and customary use in describing the origin of the Work and reproducing the content of the NOTICE file.
- 7. Disclaimer of Warranty. Unless required by applicable law or agreed to in writing, Licensor provides the Work (and each Contributor provides its Contributions) on an "AS IS" BASIS, WITHOUT WARRANTIES OR CONDITIONS OF ANY KIND, either express or implied, including, without limitation, any warranties or conditions of TITLE, NON-INFRINGEMENT, MERCHANTABILITY, or FITNESS FOR A PARTICULAR PURPOSE. You are solely responsible for determining the appropriateness of using or redistributing the Work and assume any risks associated with Your exercise of permissions under this License.
- 8. Limitation of Liability. In no event and under no legal theory, whether in tort (including negligence), contract, or otherwise, unless required by applicable law (such as deliberate and grossly negligent acts) or agreed to in writing, shall any Contributor be liable to You for damages, including any direct, indirect, special, incidental, or consequential damages of any character arising as a result of this License or out of the use or inability to use the Work (including but not limited to damages for loss of goodwill, work stoppage, computer failure or malfunction, or any and all other commercial damages or losses), even if such Contributor has been advised of the possibility of such damages.
- 9. Accepting Warranty or Additional Liability. While redistributing the Work or Derivative Works thereof, You may choose to offer, and charge a fee for, acceptance of support, warranty, indemnity, or other liability obligations and/or rights consistent with this License. However, in accepting such obligations, You may act only on Your own behalf and on Your sole responsibility, not on behalf of any other Contributor, and only if You agree to indemnify, defend, and hold each Contributor harmless for any liability incurred by, or claims asserted against, such Contributor by reason of your accepting any such warranty or additional liability.

#### END OF TERMS AND CONDITIONS

APPENDIX: How to apply the Apache License to your work.

To apply the Apache License to your work, attach the following boilerplate notice, with the fields enclosed by brackets "[]" replaced with your own identifying information. (Don't include the brackets!) The text should be enclosed in the appropriate comment syntax for the file format. We also recommend that a file or class name and description of purpose be included on the same "printed page" as the copyright notice for easier identification within third-party archives.

#### Copyright [yyyy] [name of copyright owner]

Licensed under the Apache License, Version 2.0 (the "License"); you may not use this file except in compliance with the License. You may obtain a copy of the License at

#### http://www.apache.org/licenses/LICENSE-2.0

Unless required by applicable law or agreed to in writing, software distributed under the License is distributed on an "AS IS" BASIS, WITHOUT WARRANTIES OR CONDITIONS OF ANY KIND, either express or implied. See the License for the specific language governing permissions and limitations under the License.

### Energiatakarékosság-szabályozási funkció

Az Alacsony fogyasztású mód egy bizonyos idő elteltével lecsökkenti az energiahasználatot, az Alvó mód pedig a nyomtatási és faxolási funkciókat várakozó állapotba helyezi, és ha a készüléken a legutolsó használattól kezdve a megadott ideig nem végeznek műveletet, az energia-felvételt minimálisra csökkenti.

#### **Energiatakarékos mód**

A készülék az utolsó művelet elvégzése után 3 perccel automatikusan alacsony fogyasztású üzemmódba lép. Az alacsony fogyasztású mód aktiválása előtti időtartam igény szerint növelhető.

[Energiatakarékos mód \(2-27. oldal\)](#page-76-0)

#### **Alvó üzemmód**

A készülék automatikusan Alvó üzemmódba lép, amint 20 perc (európai modellek esetében) vagy 30 perc (Európán kívüli modellek esetében) eltelt az utolsó használat óta. Az alvó üzemmód aktiválása előtti időtartam igény szerint növelhető.

[Alvó üzemmód \(2-28. oldal\)](#page-77-0)

#### **Automatikus kikapcsolás (európai modellek)**

A készülék automatikusan kikapcsol az utolsó használat óta eltelt előre beállított idő lejártakor, ha a készülék nem csatlakozik számítógépre.

### Automatikus kétoldalas nyomtatás funkció

A készülék alapszolgáltatásai között megtalálható a kétoldalas nyomtatás. Ha például két egyoldalas eredetit kétoldalas nyomatként egyetlen lapra nyomtat, csökkentheti a felhasznált papír mennyiségét.

 $\rightarrow$  [Duplex \(6-20. oldal\)](#page-190-0)

A duplex üzemmódban történő nyomtatás csökkenti a papírhasználatot és segít az erdők megóvásában. A duplex üzemmód használata esetén kisebb mennyiségű papírt kell vásárolni, ezért csökkenti a költségeket. Javasoljuk, hogy a duplex funkcióval ellátott készülékeket alapértelmezett beállításként állítsa duplex üzemmódra.

### Erőforrás-megtakarítás - Papír

Az erdők által biztosított erőforrások megőrzése és fenntarthatósága érdekében javasoljuk újrahasznosított papír, valamint a környezetvédelmi kezdeményezések és erőfeszítések által tanúsított és ökocímkével ellátott szűzpapír használatát, amely eleget tesz az EN 12281:2002<sup>\*</sup> vagy ezzel egyenértékű minőségügyi szabványnak.

Ez a készülék a 64 g/m<sup>2</sup> vastagságú papírra történő nyomtatást is támogatja. Ennek a papírtípusnak a használatával csökken a nyersanyag-felhasználás és az erdőket is óvjuk.

\* : EN12281:2002 "Nyomtató és irodai papír - A száraz toneres képalkotáshoz használatos másolópapírra vonatkozó követelmények"

Az ajánlott papírtípusokkal kapcsolatban kérje a viszonteladó vagy a szervizképviselet segítségét.

### Az "Energiagazdálkodás" környezeti előnyei

A készenléti állapot energia-fogyasztásának csökkentése érdekében ez a készülék egy energiagazdálkodási funkcióval rendelkezik, amely automatikusan aktiválja az energiatakarékos üzemmódot, amikor a készülék egy bizonyos idő eltelte után nincs használatban.

Annak ellenére, hogy a készüléknek egy rövid idő szükséges ahhoz, hogy készenléti állapotba váltson, ennek a funkciónak a használatával jelentős energia-megtakarítás nyerhető. Javasoljuk, hogy a készülék alapértelmezett energiatakarékossági üzemmódját használja.

## Energy Star (ENERGY STAR®) Program

Részt veszünk az ENERGY STAR<sup>®</sup> Programban.

Az ENERGY STAR<sup>®</sup> minősítésnek megfelelő termékeket forgalmazunk.

Az ENERGY STAR<sup>®</sup> egy energia-hatékonysági program azzal a céllal, hogy a globális felmelegedés megelőzése

érdekében energiahatékony termékeket fejlesszünk ki és népszerűsítsünk. Az ENERGY STAR<sup>®</sup> minősítésnek megfelelő termékek vásárlásával Ön is segíthet csökkenteni az üvegházhatást okozó gázok kibocsátásának mennyiségét a termék használata során, valamint ezzel csökkentheti az energiára fordított költségeit.

# 2 A készülék telepítése és beállítása

Ez a fejezet olyan információkat tartalmaz a rendszergazdák számára, mint a készülék részei, a kábelcsatlakozások, valamint a szoftver telepítése.

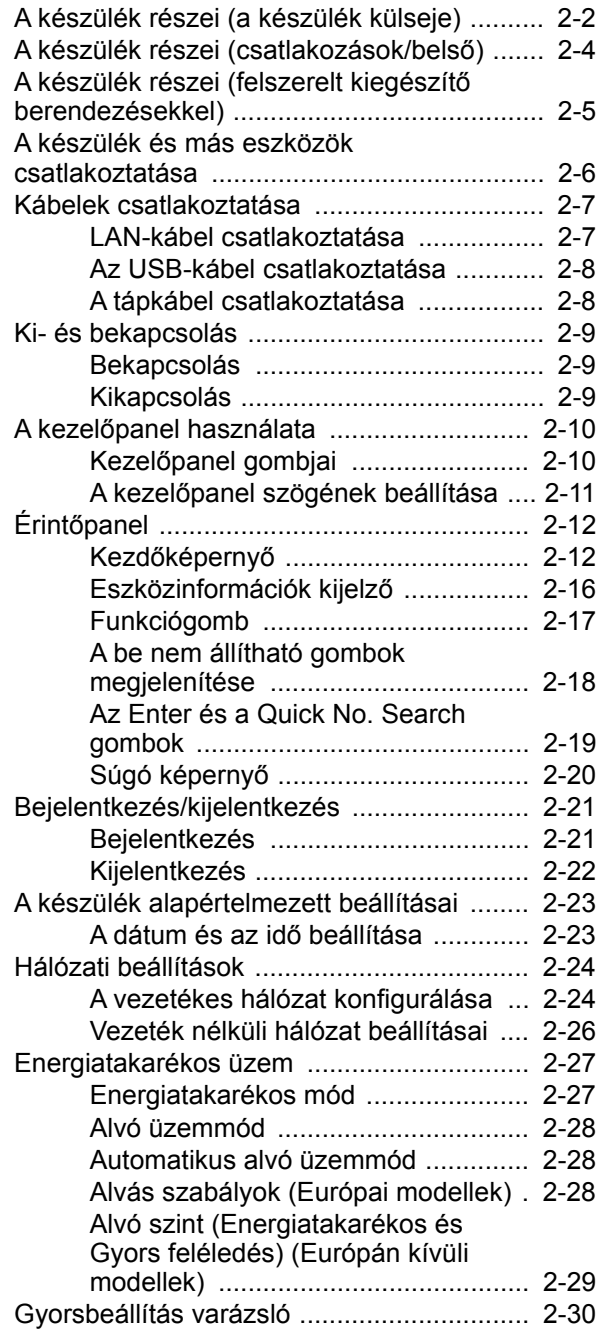

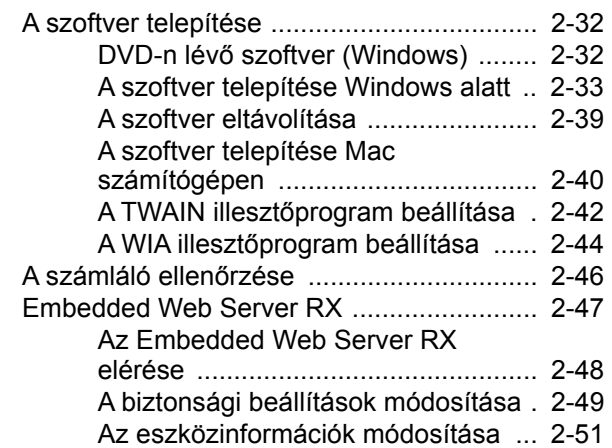

## <span id="page-51-0"></span>A készülék részei (a készülék külseje)

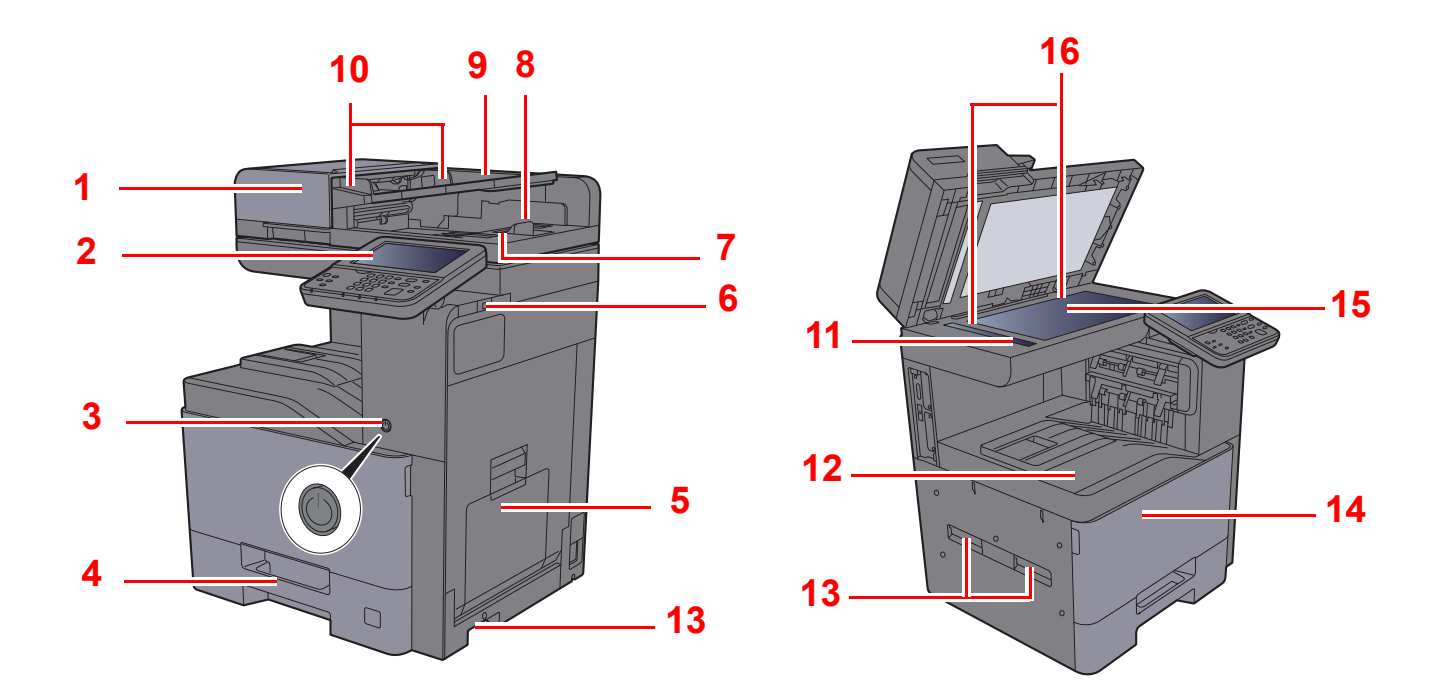

- <span id="page-51-1"></span>1 Dokumentumadagoló
- <span id="page-51-2"></span>2 Kezelőpanel
- <span id="page-51-3"></span>3 Főkapcsoló
- <span id="page-51-4"></span>4 1. kazetta
- <span id="page-51-5"></span>5 Kézi adagoló tálca
- <span id="page-51-6"></span>6 USB-memória csatlakozója
- <span id="page-51-7"></span>7 Eredeti kimeneti tálcája
- <span id="page-51-8"></span>8 Eredetik ütközője
- <span id="page-51-9"></span>9 Eredetik tálcája
- <span id="page-51-10"></span>10 Eredeti papírvezetői
- <span id="page-51-11"></span>11 Üvegcsík
- <span id="page-51-12"></span>12 Belső tálca
- <span id="page-51-13"></span>13 Fogantyúk
- <span id="page-51-15"></span>14 Elülső fedél
- <span id="page-51-16"></span>15 Üveglap
- <span id="page-51-14"></span>16 Eredeti méretét jelző szegélylapok

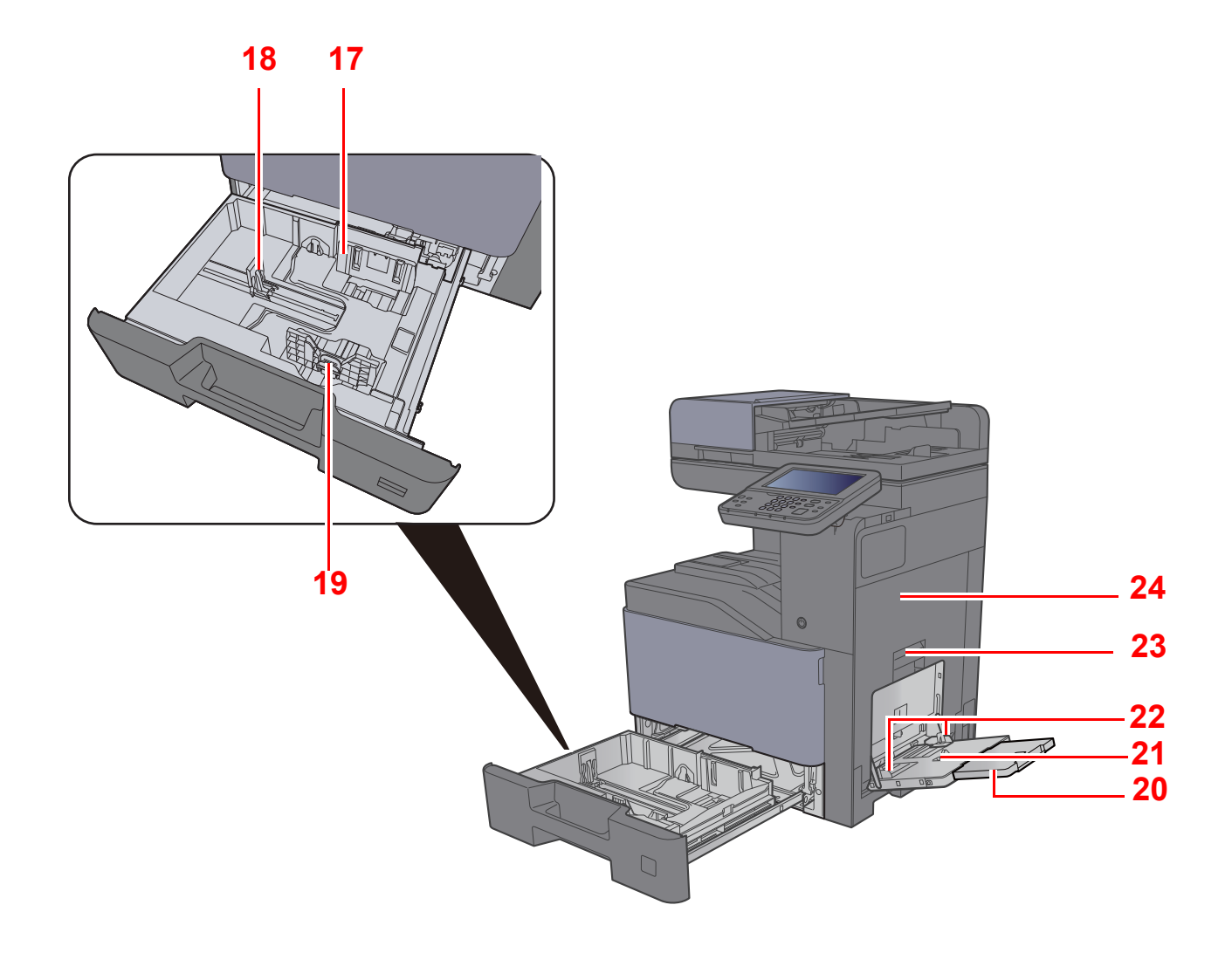

- <span id="page-52-0"></span>17 Papírszélesség-vezető
- <span id="page-52-1"></span>18 Papírhosszúság-vezető
- <span id="page-52-2"></span>19 Papírszélesség-beállító fül
- <span id="page-52-3"></span>20 A kézi adagoló támasztótálca része
- <span id="page-52-4"></span>21 Kézi adagoló tálca
- <span id="page-52-6"></span>22 Papírszélesség-vezető
- <span id="page-52-5"></span>23 1. jobb oldali fedél karja
- <span id="page-52-7"></span>24 1. jobb oldali fedél

## <span id="page-53-0"></span>A készülék részei (csatlakozások/belső)

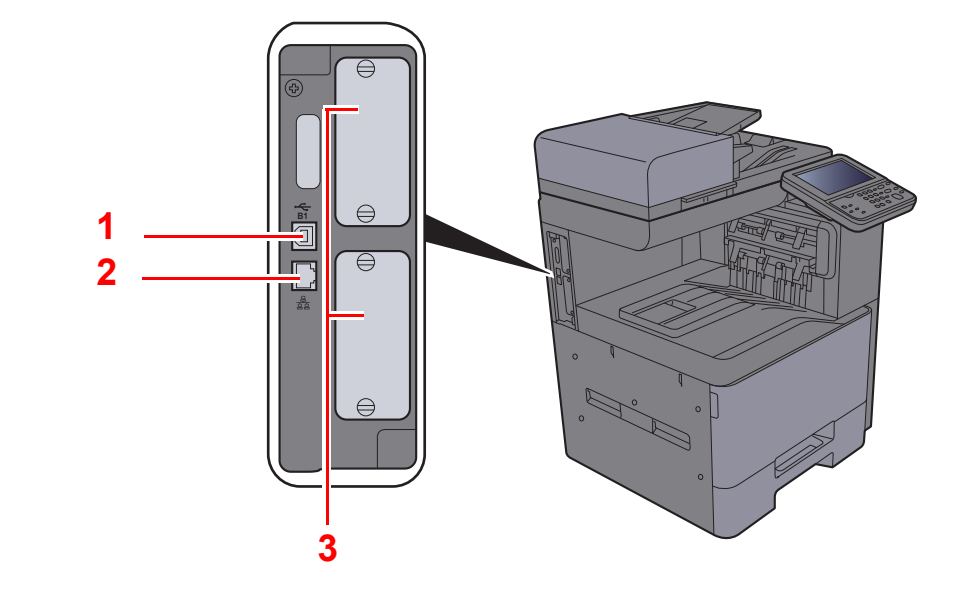

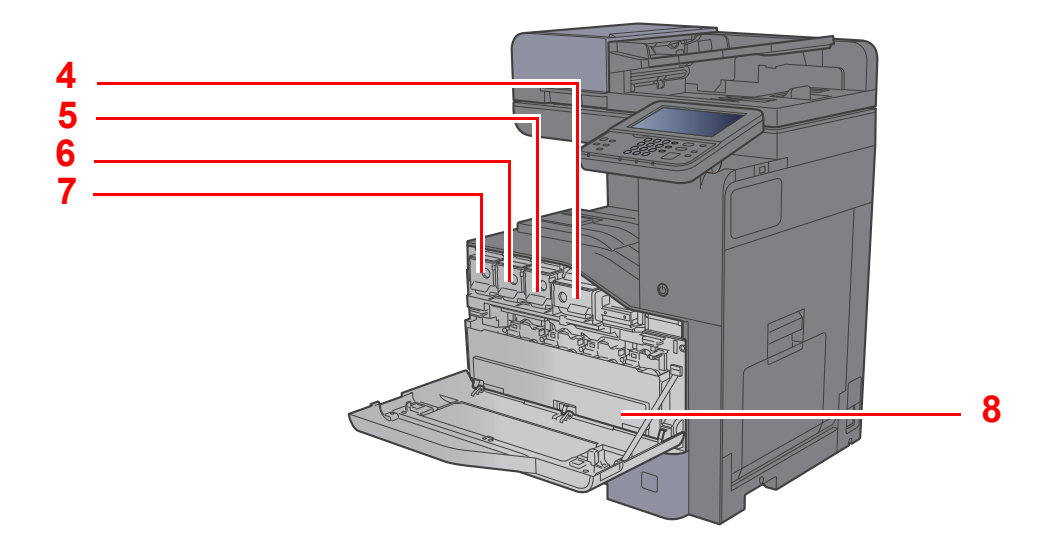

- <span id="page-53-1"></span>1 USB-csatoló csatlakozója
- <span id="page-53-2"></span>2 Hálózati csatlakozó
- <span id="page-53-3"></span>3 Opcionális csatlakozó
- <span id="page-53-4"></span>4 Tonertartály (Fekete)
- <span id="page-53-5"></span>5 Tonertartály (Bíbor)
- <span id="page-53-6"></span>6 Tonertartály (Ciánkék)
- <span id="page-53-7"></span>7 Tonertartály (Sárga)
- <span id="page-53-8"></span>8 Elhasznált festéket tartalmazó tartály

## <span id="page-54-0"></span>A készülék részei (felszerelt kiegészítő berendezésekkel)

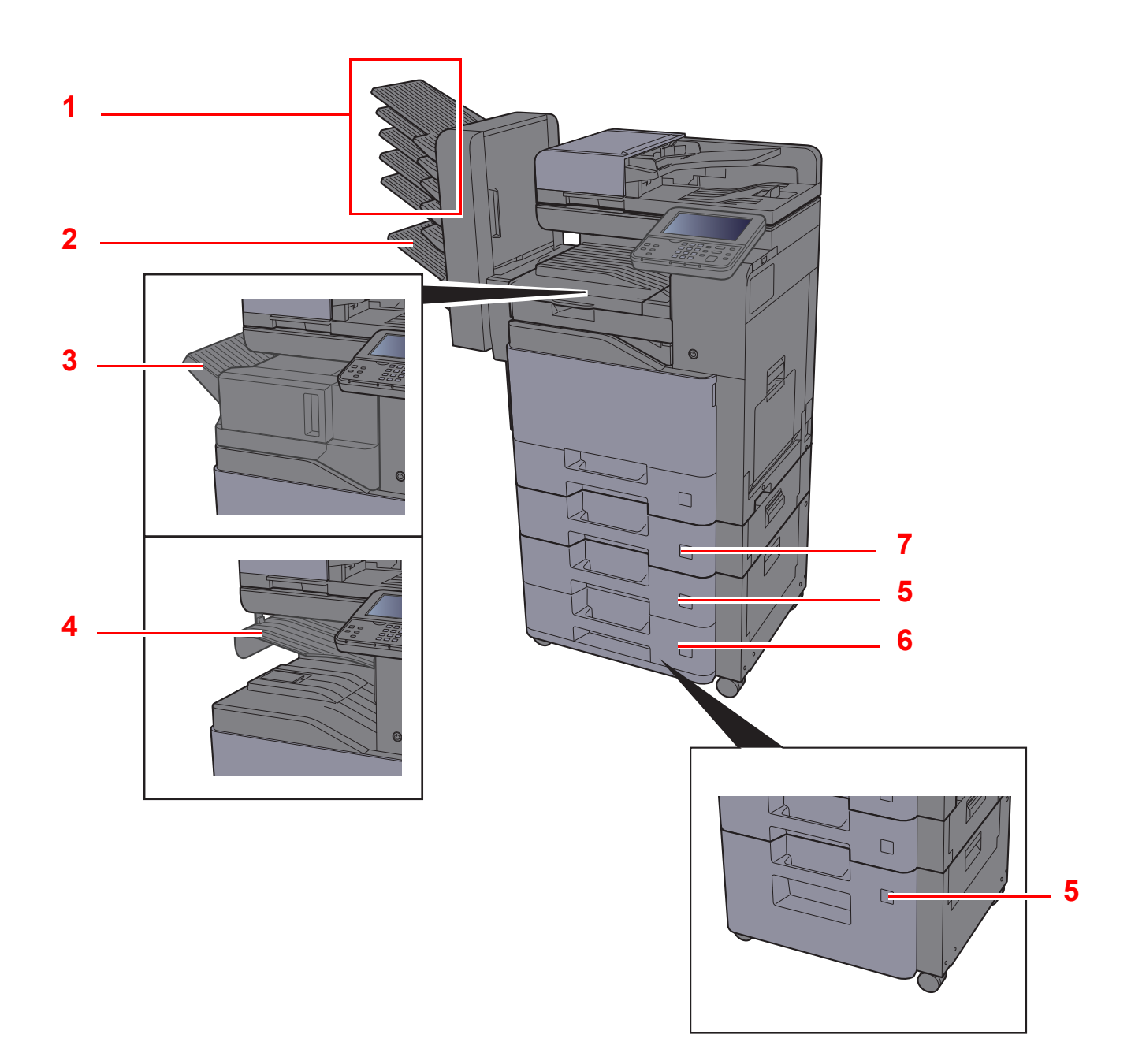

- <span id="page-54-1"></span>1 1 - 5. tálca (az 1. tálca a felső tálca)
- <span id="page-54-2"></span>2 A tálca
- <span id="page-54-3"></span>3 Finisher tálca
- <span id="page-54-4"></span>4 Feladatszétválasztó tálca
- <span id="page-54-6"></span>5 3. kazetta
- <span id="page-54-7"></span>6 4. kazetta
- <span id="page-54-5"></span>7 2. kazetta
- Kiegészítő [berendezések \(8-2. oldal\)](#page-262-0)

## <span id="page-55-0"></span>A készülék és más eszközök csatlakoztatása

Készítse elő a környezethez és a használandó készülékhez megfelelő kábeleket.

#### **A készülék csatlakoztatása számítógépre USB használatával**

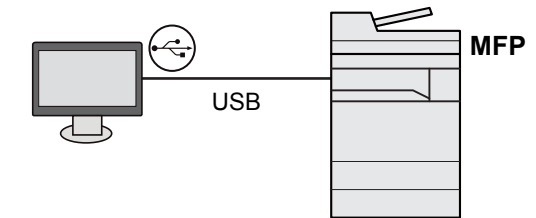

#### **A készülék csatlakoztatása számítógépre a hálózaton keresztül**

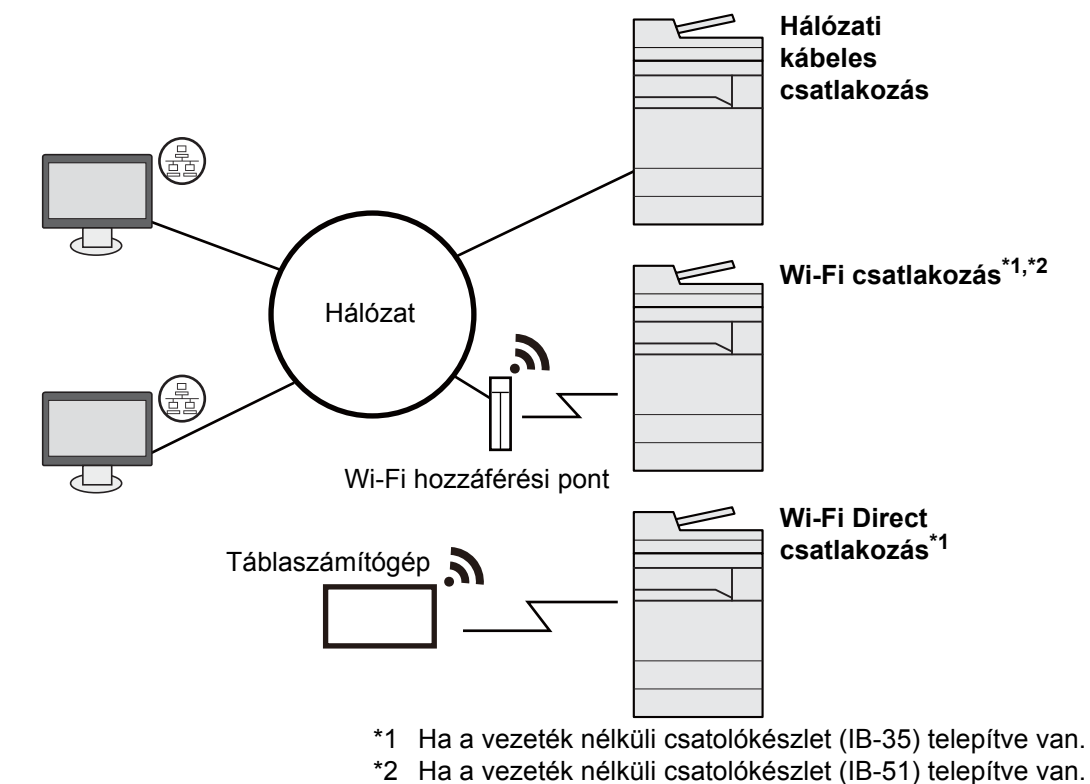

#### **MEGJEGYZÉS**

Ha a készüléket az opcionális vezeték nélküli csatolókészlettel használja, nem szükséges a LAN-kábelt csatlakoztatni. A vezeték nélküli LAN használatához meg kell változtatni a készülék alapértelmezett beállításait a rendszermenüben.

Lásd az *angol nyelvű használati útmutatót*

#### **A használható kábelek**

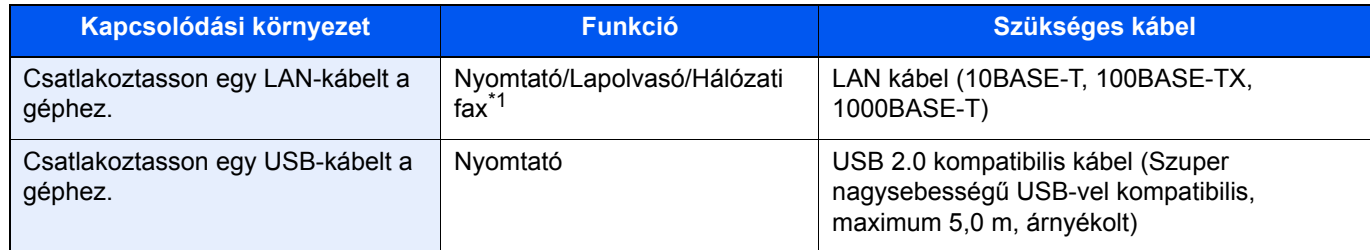

\*1 Ez a funkció csak opcionális FAX készlet használata esetén érhető el. A hálózati fax használatával kapcsolatos bővebb információért lásd: **FAX Operation Guide**.

### **FONTOS**

**Nem USB 2.0 kompatibilis kábel használata meghibásodást okozhat.**

## <span id="page-56-0"></span>Kábelek csatlakoztatása

### <span id="page-56-1"></span>LAN-kábel csatlakoztatása

#### **FONTOS**

**Ha a készülék be van kapcsolva, kapcsolja ki a főkapcsolót.**

**★ [Kikapcsolás \(2-9. oldal\)](#page-58-2)** 

### 1 A kábelt csatlakoztassa a készülékre.

1 A LAN-kábelt csatlakoztassa a hálózati csatolóra.

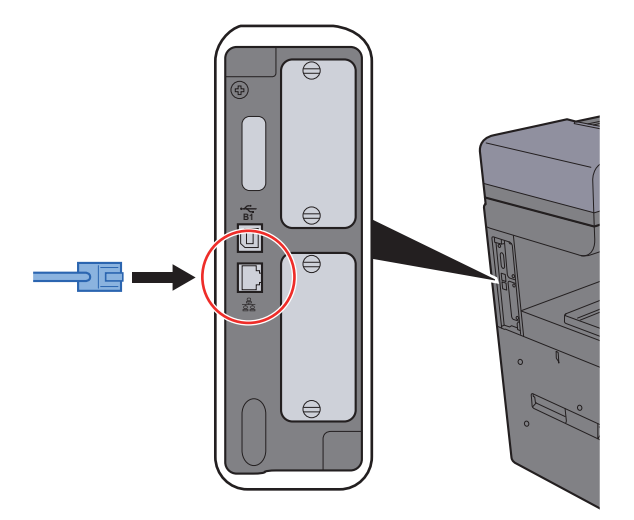

2 A kábel másik végét csatlakoztassa a hálózati HUB-hoz.

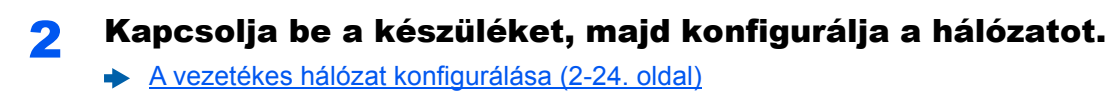

### <span id="page-57-0"></span>Az USB-kábel csatlakoztatása

**FONTOS**

**Ha a készülék be van kapcsolva, kapcsolja ki a főkapcsolót.**

[Kikapcsolás \(2-9. oldal\)](#page-58-2)

### 1 A kábelt csatlakoztassa a készülékre.

1 Csatlakoztassa az USB-kábelt a készülék bal oldalán található USB csatolóhoz.

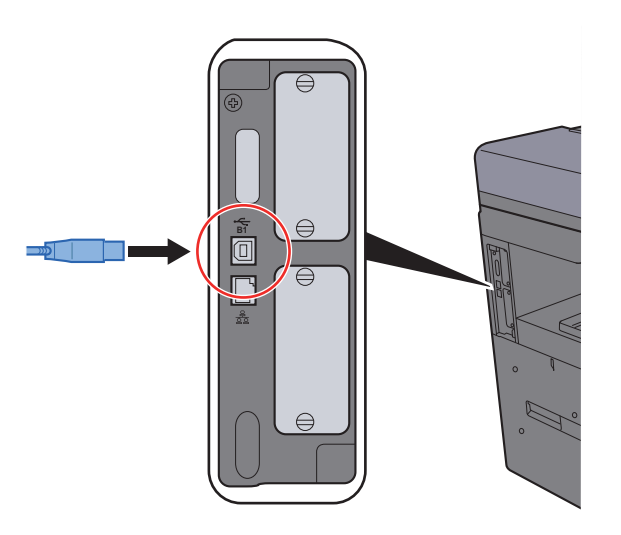

- 2 A kábel másik végét csatlakoztassa a számítógépre.
- 2 Kapcsolja be a készüléket.

### <span id="page-57-1"></span>A tápkábel csatlakoztatása

### 1 A kábelt csatlakoztassa a készülékre.

Csatlakoztassa a tápkábel egyik végét a készülékhez, a másik végét pedig a hálózati áram aljzatához.

### **FONTOS**

**Csak a készülékkel együtt forgalmazott tápkábelt használja.** 

#### **MEGJEGYZÉS**

Amikor a készülékre csatlakoztatja a tápkábelt, az érintőpanel egy rövid időre bekapcsolhat.

## <span id="page-58-0"></span>Ki- és bekapcsolás

### <span id="page-58-1"></span>Bekapcsolás

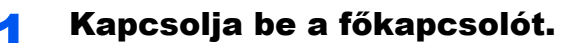

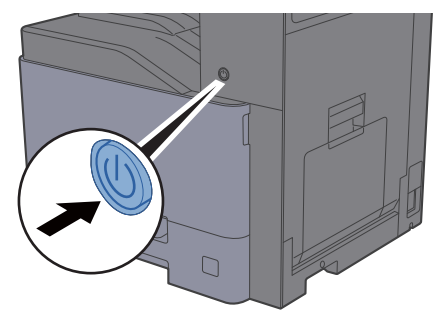

### **FONTOS**

**Ha kikapcsolja a főkapcsolót, ne kapcsolja vissza azonnal. Várjon legalább 5 másodpercet, mielőtt visszakapcsolná a készüléket.** 

### <span id="page-58-2"></span>Kikapcsolás

### **FONTOS**

**Ha a [Processing] vagy a [Memory] visszajelző világít, a gép működik. A készülék működése közben a főkapcsoló kikapcsolása üzemzavart okozhat.**

#### 1 Kapcsolja ki a főkapcsolót.

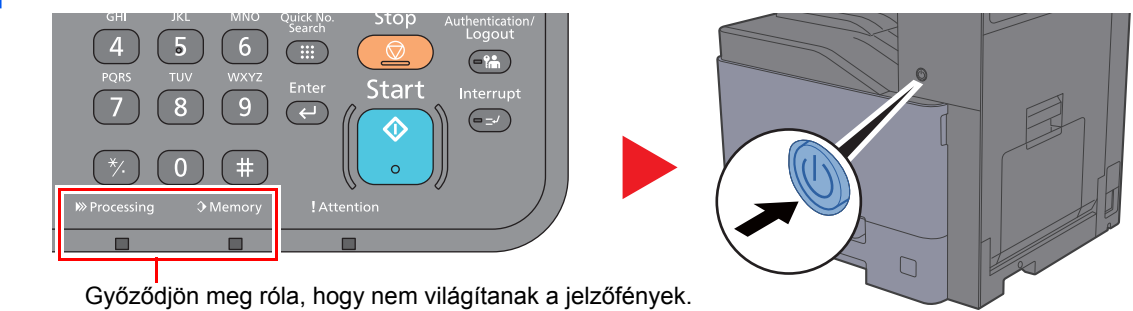

**Ha hosszabb időtartamon keresztül nincs használatban a készülék...**

## **FIGYELEM!**

**Ha a készüléket hosszabb ideig nem használják (pl. egész éjszaka), kapcsolja ki a főkapcsolót. Ha a készüléket ennél is hosszabb ideig nem használják (pl. nyaralás alatt), biztonsági okokból húzza ki a tápkábelt a fali aljzatból.** 

### **FONTOS**

**Ha fax funkcióval felszerelt termékeket használ, ne felejtse el, hogy a főkapcsoló kikapcsolása esetén a fax küldési és fogadási funkciója sem használható. A papírkazettákból távolítsa el a papírt, és tegye vissza az eredeti csomagolásába, hogy a papírt megóvja a nedvességtől.**

## <span id="page-59-0"></span>A kezelőpanel használata

### <span id="page-59-1"></span>Kezelőpanel gombjai

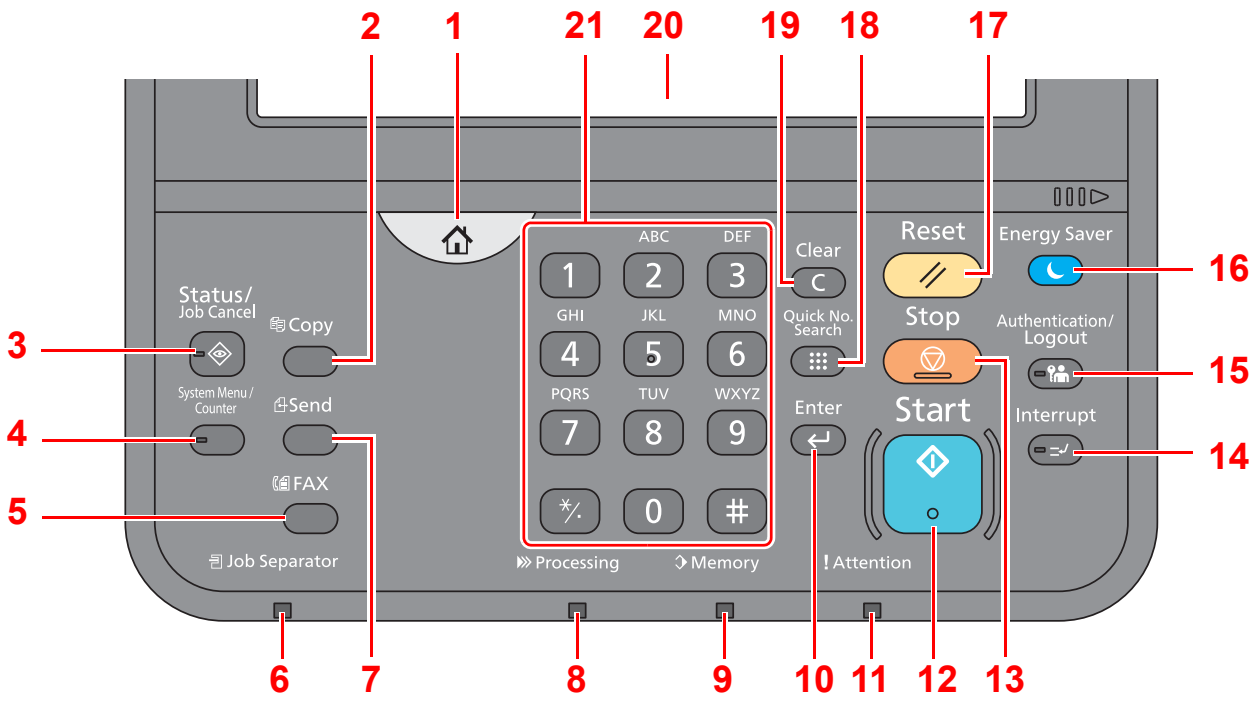

- 1 [**Kezdőoldal**] gomb: Megjeleníti a Kezdőképernyőt.
- 2 [**Copy**] gomb: Megjeleníti a Másolás képernyőt.
- 3 [**Status/Job Cancel**] gomb: Megjeleníti az Állapot/Feladat megszakítása képernyőt.
- 4 [**System Menu/Counter**] gomb: Megjeleníti a Rendszermenü képernyőt.
- 5 [**FAX**] gomb: Megjeleníti a FAX képernyőt.
- 6 [**Job Separator**] jelzőfény: Akkor világít, ha papír található a feladatszétválasztó tálcában.
- 7 [**Send**] gomb: Megjeleníti a küldés képernyőt.
- 8 [**Processing**] jelzőfény: Nyomtatáskor vagy küldéskor/fogadáskor villog.
- 9 [**Memory**] jelzőfény: Akkor villog, amikor a készülék merevlemezhez, faxmemóriához vagy USB meghajtóhoz fér hozzá (általános felhasználású elem).
- 10 [**Enter**] gomb: Véglegesíti a számbillentyűkkel bevitt értékeket a funkciók beállítása során. A kijelzőn megjelenő [OK] gombbal együtt használatos.
- 11 [**Attention**] jelzőfény: Világít vagy villog, ha hiba történik, és egy feladat leáll.
- 12 [**Start**] gomb: Elindítja a másolási és beolvasási műveleteket, valamint a beállítási műveletek feldolgozását.
- 13 [**Stop**] gomb: Megszakítja vagy szünetelteti a folyamatban levő feladatot.
- 14 [**Interrupt**] gomb: Megjeleníti a Soron kívüli másolás képernyőt.
- 15 [**Authentication/Logout**] gomb: Hitelesíti a felhasználóváltást, és kilép az aktuális felhasználó műveleteiből (azaz kijelentkezés).
- 16 [**Energy Saver**] gomb: A készüléket alvó üzemmódba állítja. Visszakapcsolás alvó üzemmódból, ha a készülék alvó üzemmódban van.
- 17 [**Reset**] gomb: A beállításokat állítja vissza alapértékre.
- 18 [**Quick No. Search**] gomb: Beprogramozott adatok, például hívószám és felhasználói azonosító adható meg velük.
- 19 [**Clear**] gomb: Törli a beírt számokat és karaktereket.
- 20 Érintőpanel: A gépbeállítások konfigurálásához szükséges ikonokat jeleníti meg.
- 21 [**Szám**] gomb: Az érintőpanelen a számgombokat jeleníti meg.

### <span id="page-60-0"></span>A kezelőpanel szögének beállítása

A kezelőpanel szöge módosítható.

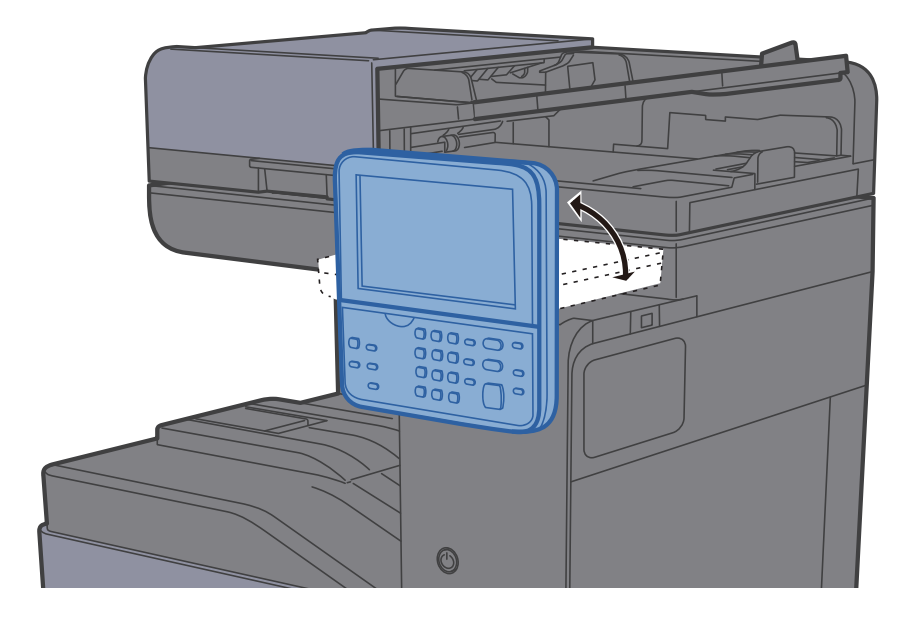

## <span id="page-61-0"></span>Érintőpanel

### <span id="page-61-1"></span>Kezdőképernyő

Ez a képernyő úgy jeleníthető meg, hogy a kezelőpanelen megnyomja a [**Kezdőoldal**] gombot. Az ikonok megérintésével az azokhoz tartozó képernyő jeleníthető meg.

Módosíthatja a Kezdőképernyőn megjelenő ikonokat, valamint a képernyő hátterét.

A Kezdőképernyő [szerkesztése \(2-13. oldal\)](#page-62-0)  $\blacktriangleright$ 

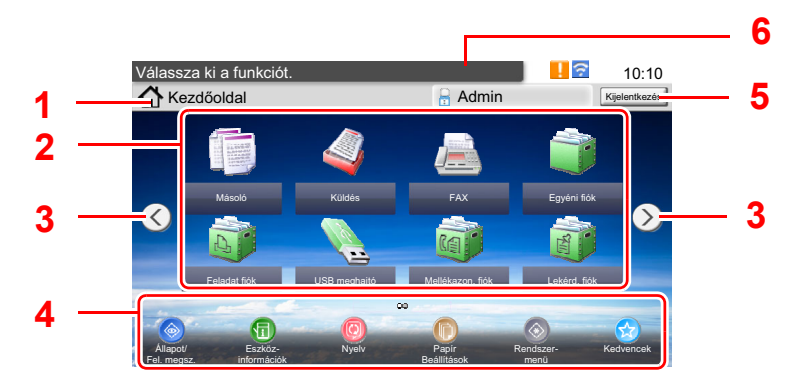

\* A megjelenés az aktuális képernyőtől, illetve a konfigurációtól és az opcióbeállításoktól függően eltérő lehet.

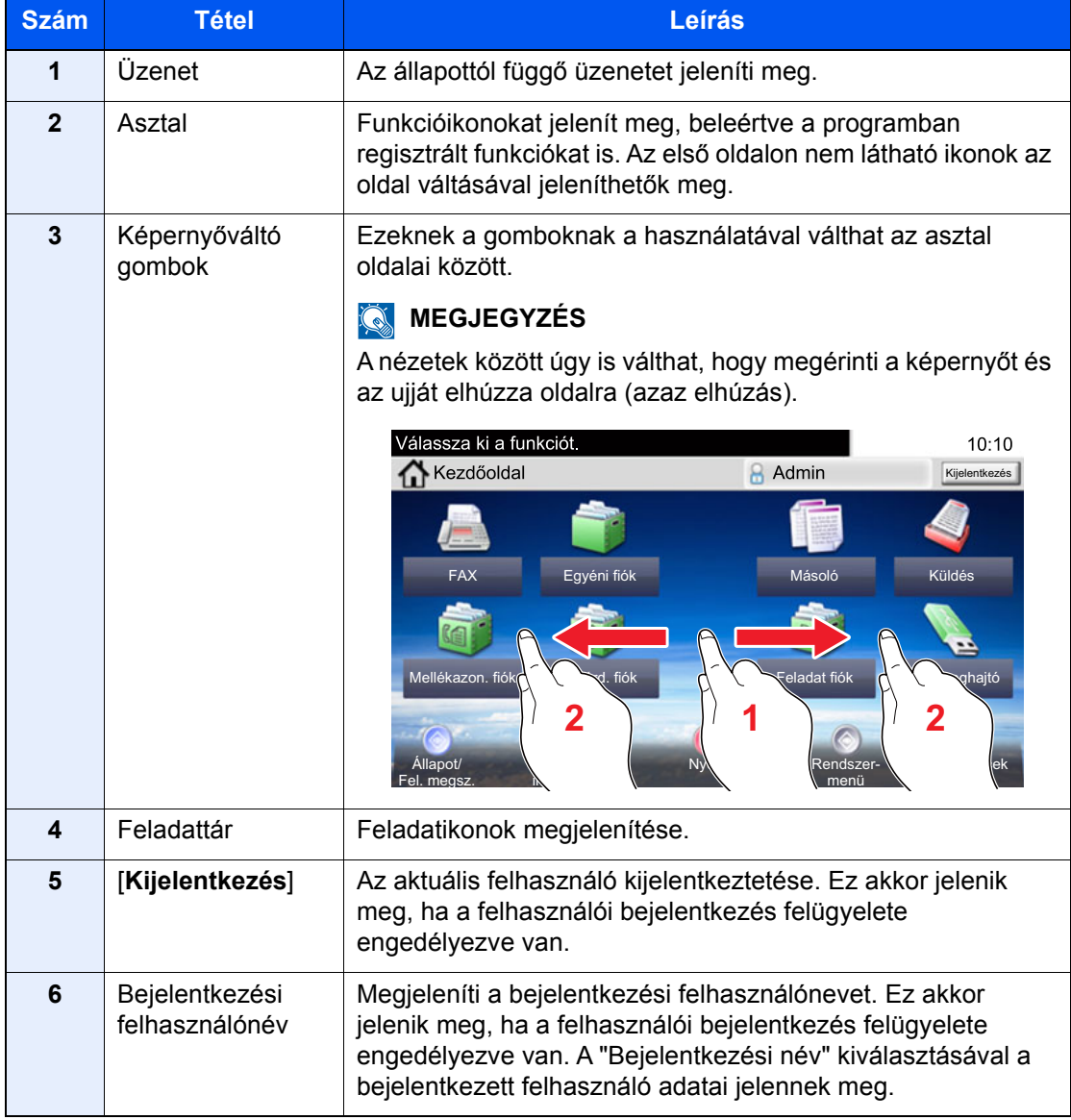

#### <span id="page-62-0"></span>**A Kezdőképernyő szerkesztése**

A Kezdőképernyő háttere, valamint a megjelenő ikonok módosíthatók.

#### **1 Jelenítse meg a képernyőt.**

1 [**System Menu/Counter**] gomb > [**Kezdőoldal**]

#### **MEGJEGYZÉS**

Ha a felhasználó azonosító képernyő jelenik meg, adja meg a bejelentkezési felhasználónevét és bejelentkezési jelszavát, majd nyomja meg a [**Bejelentkezés**] gombot. Ehhez rendszergazdai jogosultsággal kell bejelentkeznie. A gyári alapértelmezett bejelentkezési felhasználónév és bejelentkezési jelszó az alábbi.

**Bejelentkezési felhasználónév: 3000 Bejelentkezési jelszó: 3000**

### 2 Konfigurálja a beállításokat.

A rendelkezésre álló beállítások az alábbiak.

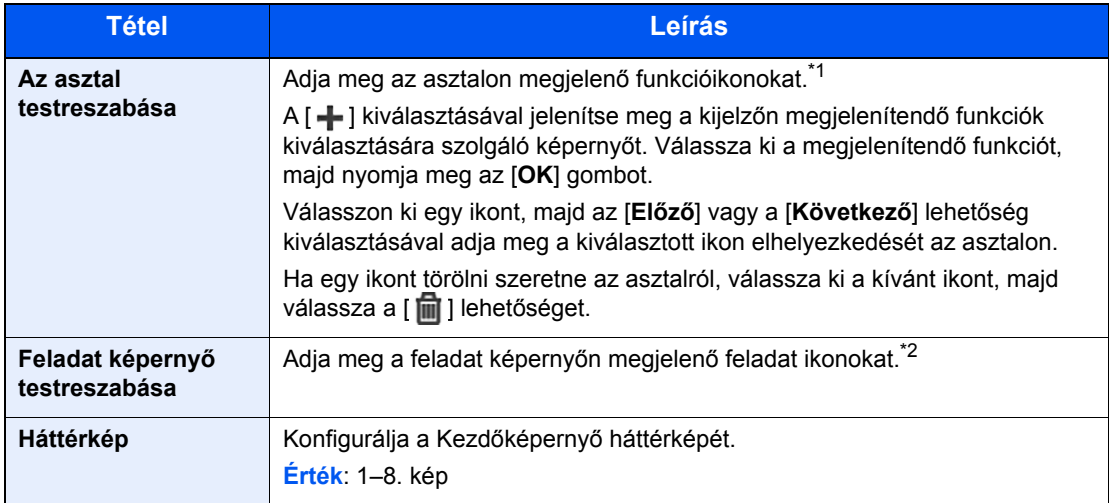

\*1 Maximum 60 funkció ikont jelenít meg, beleértve a telepített alkalmazásokat és funkciókat, amelyek az opciók telepítése esetén használhatók.

\*2 8 feladatikon jeleníthető meg.

#### **Az asztalon megjeleníthető funkciók**

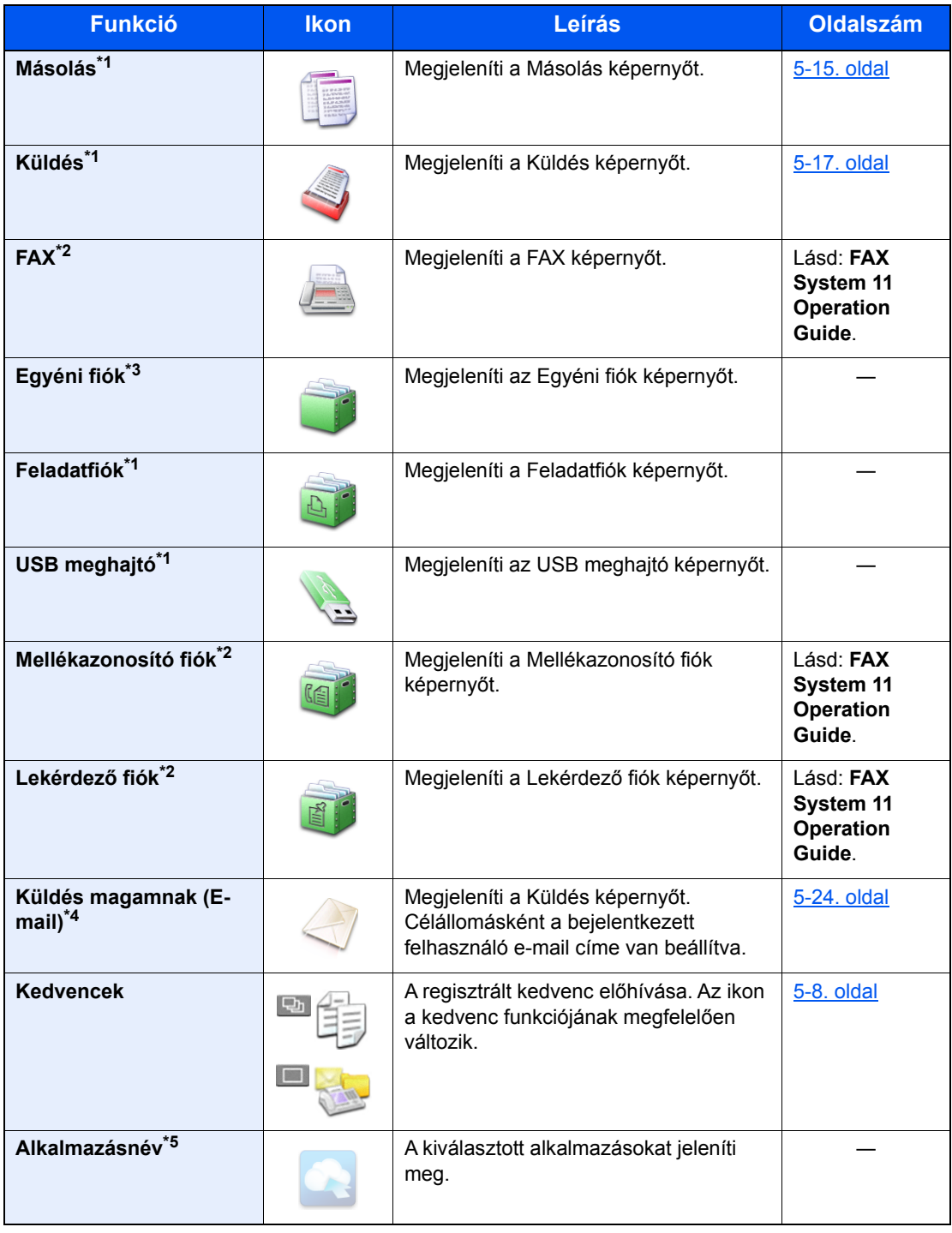

<span id="page-63-0"></span>\*1 A készülék gyári beállítása szerint jelenik meg.

<span id="page-63-1"></span>\*2 Csak olyan termékeken jelenik meg, amelyeken a fax funkció telepítve van.

\*3 Ez csak akkor jelenik meg, ha telepítve van az opcionális SSD.

\*4 Akkor jelenik meg, ha a felhasználói bejelentkezés felügyelete engedélyezve van.

\*5 Az alkalmazás ikonja jelenik meg.

### **A feladatképernyőn rendelkezésre álló funkciók**

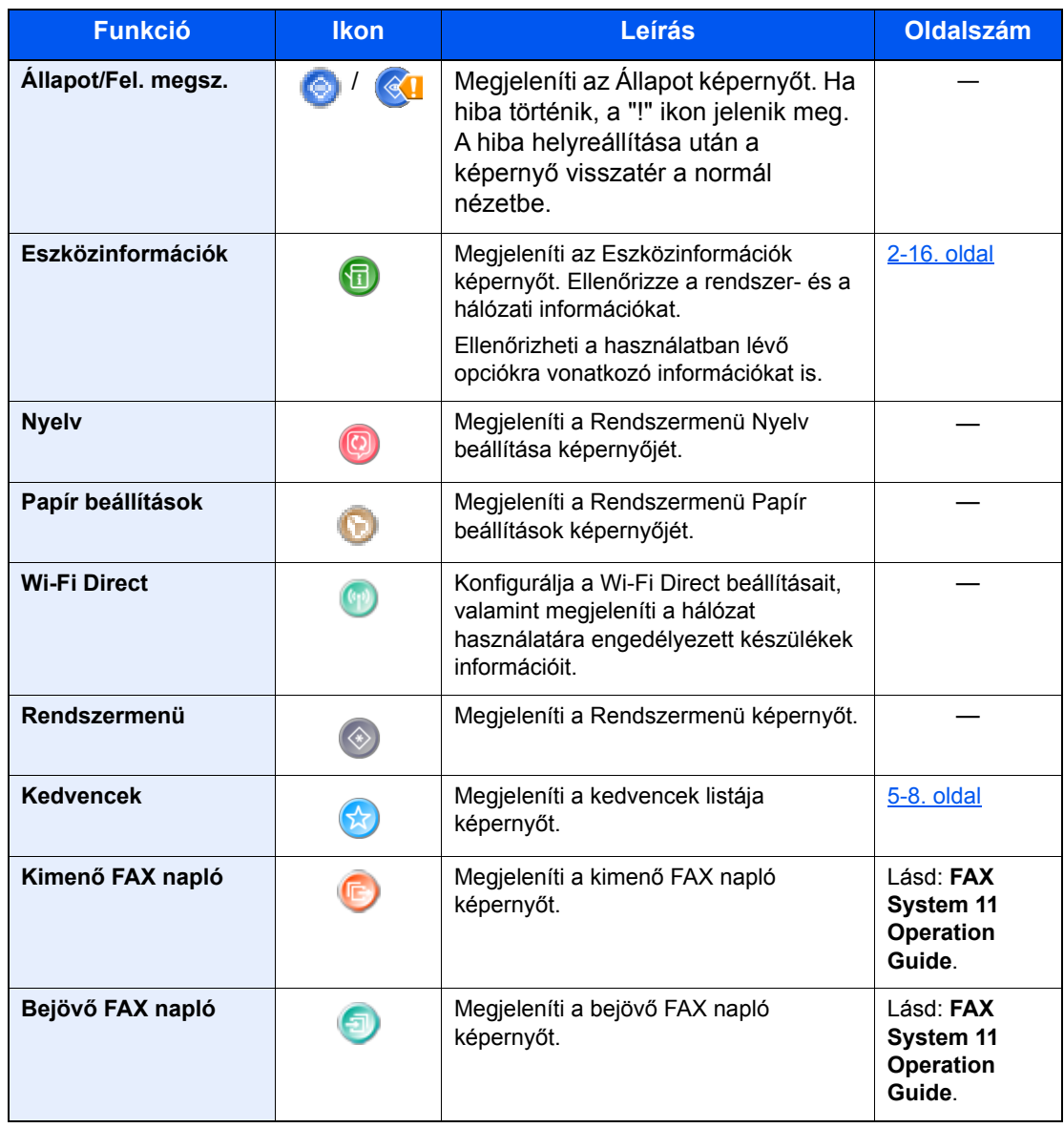

### <span id="page-65-0"></span>Eszközinformációk kijelző

Az eszközinformációk kijelzése. Ellenőrizheti a rendszerre, a hálózatra, valamint a használatban lévő opciókra vonatkozó információkat.

#### 1 [**Kezdőoldal**] gomb > [**Eszközinformációk**]

2 Ellenőrizze az eszközinformációkat.

Eszközinformációk

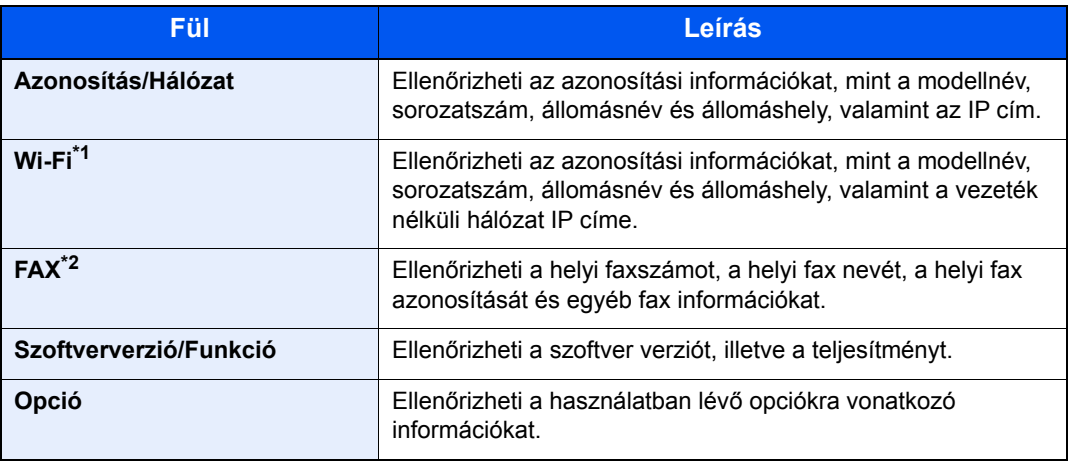

\*1 Csak abban az esetben jelenik meg, ha telepítve van a vezeték nélküli csatolókészlet. A vezeték nélküli csatolókészlet egyes modellek esetén opcionális. Részletekért forduljon a forgalmazóhoz vagy az értékesítési, illetve szervizképviselethez. Lásd az *angol nyelvű használati útmutatót*

\*2 Csak olyan termékeken jelenik meg, amelyeken a fax funkció telepítve van.

### <span id="page-66-0"></span>Funkciógomb

Amikor a funkció ikont választja, ez a képernyő jelenik meg.

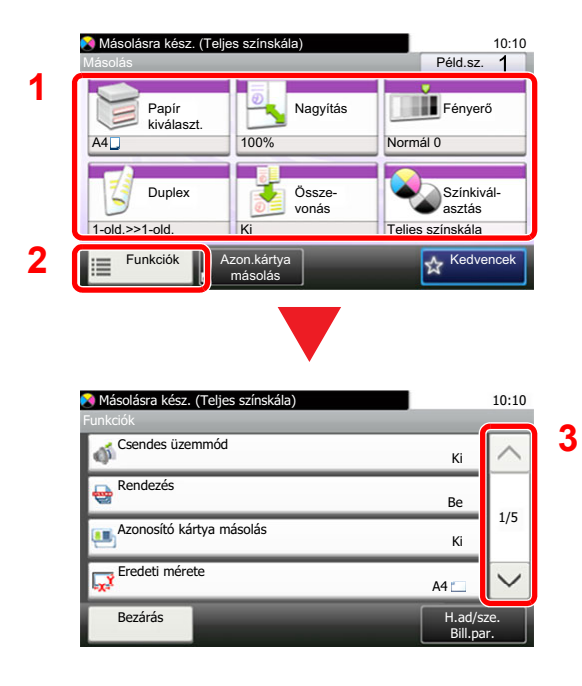

- 1 Funkciók megjelenítése.
- 2 A [**Funkciók**] lehetőséget kiválasztva más funkciókat is megjeleníthet.
- 3 A  $[\wedge]$  vagy  $[\vee]$  gomb megnyomásával gördíthet felfelé és lefelé.

### <span id="page-67-0"></span>A be nem állítható gombok megjelenítése

Azoknak a funkcióknak a gombjai, amelyek a funkciók kombinálására vonatkozó korlátozások vagy a szükséges opciók hiánya miatt nem használhatók, nem választható állapotban vannak.

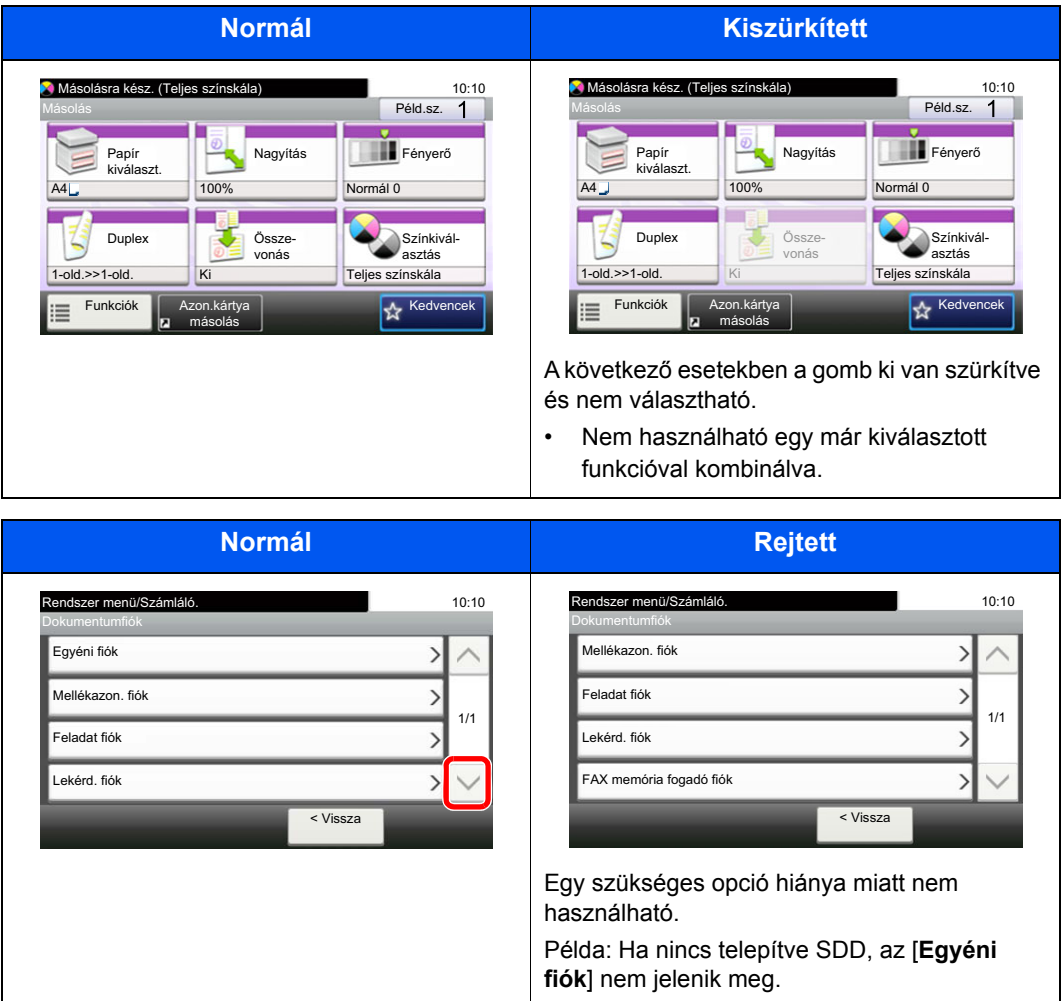

### **MEGJEGYZÉS**

Ha egy éppen használni kívánt gomb ki van szürkítve, előfordulhat, hogy még egy korábbi felhasználó beállításai vannak érvényben. Ebben az esetben válassza a [**Reset**] lehetőséget, és próbálja újra.

### <span id="page-68-0"></span>Az Enter és a Quick No. Search gombok

Ez a szakasz a kezelőpanel [**Enter**] és [**Quick No. Search**] gombjainak használatát ismerteti.

### Az [Enter] gomb használata (  $\leftarrow$  )

Az [**Enter**] gomb ugyanazzal a funkcióval rendelkezik, mint az Enter jelzés (←), mint az [OK ←] gomb és a [Bezárás ← ] gomb.

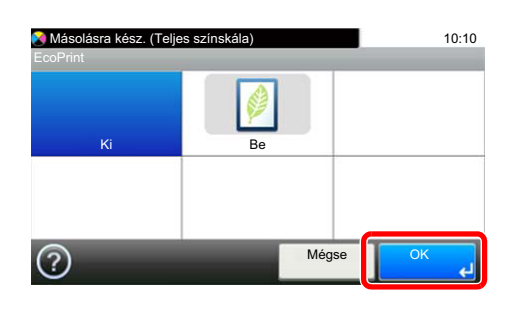

### A [Quick No. Search] gomb használata ( **a**)

A [**Quick No. Search**] gomb használható, amikor a számgombokat használja számok közvetlen beírására, például ha gyorstárcsázással adja meg az átvitel célállomását.

A gyorstárcsázással kapcsolatos bővebb információért lásd:

 $\overline{\phantom{a}}$ 

[Célállomás meghatározása \(5-26. oldal\)](#page-164-0)

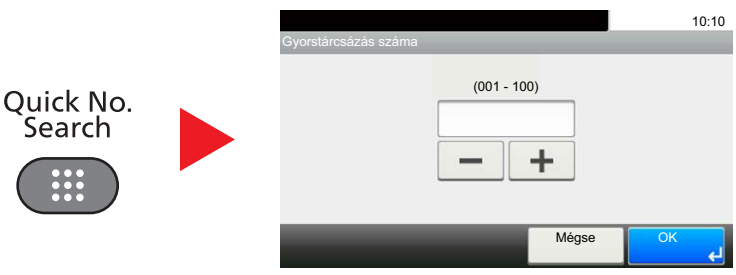

### <span id="page-69-0"></span>Súgó képernyő

Ha a gép használata során nehézségekbe ütközne, az érintőpanel segítséget nyújthat a használat módjával kapcsolatban.

Amikor az érintőpanelen megjelenik a [?] (súgó) szimbólum, azt megnyomva megjelenik a Súgó képernyő. A Súgó képernyőn az egyes funkciók magyarázatát és használatát láthatja.

Példa: A papírválasztás súgóképernyőjének megjelenítése

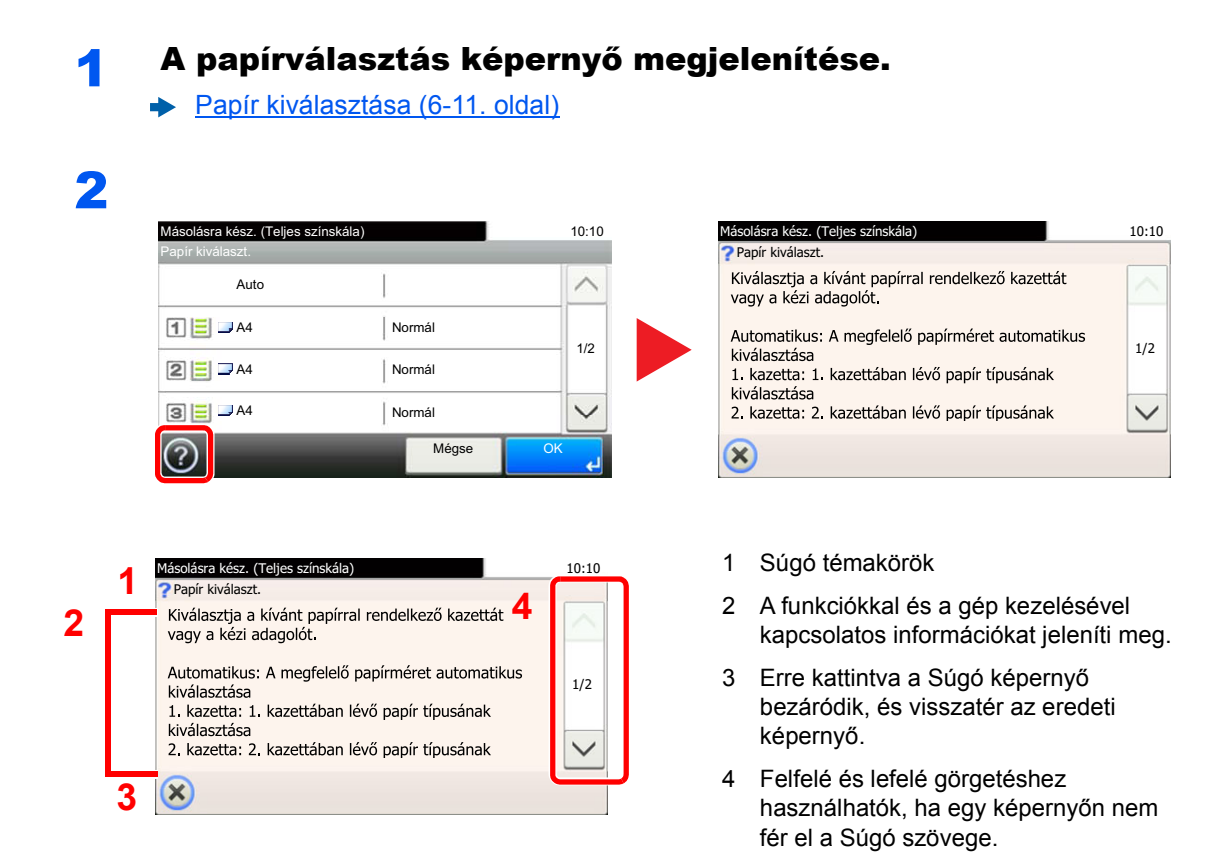

## <span id="page-70-0"></span>Bejelentkezés/kijelentkezés

Ha olyan funkciót állít be, amelyhez rendszergazdai jogok szükségesek, vagy ha a rendszergazdai bejelentkezés van engedélyezve, akkor meg kell adnia a bejelentkezési felhasználónevet és a bejelentkezési jelszót.

### **MEGJEGYZÉS**

A gyári alapértelmezett bejelentkezési felhasználónév és bejelentkezési jelszó az alábbi.

**Bejelentkezési felhasználónév: 3000**

**Bejelentkezési jelszó: 3000**

Ha elfelejti a bejelentkezési felhasználónevet vagy a bejelentkezési jelszót, nem fog tudni bejelentkezni. Ebben az esetben jelentkezzen be rendszergazdai jogosultsággal, és változtassa meg a bejelentkezési felhasználónevet vagy a bejelentkezési jelszót.

### <span id="page-70-1"></span>Bejelentkezés

### **Normál bejelentkezés**

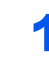

#### 1 A bejelentkezéshez adja meg a bejelentkezési felhasználónevet és jelszót.

1 Ha a műveletek alatt ez a képernyő jelenik meg, válassza a [**Billentyűzet**] lehetőséget a bejelentkezési felhasználónév megadásához.

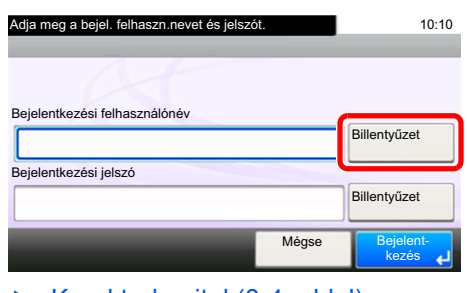

- **[Karakterbevitel \(8-4. oldal\)](#page-264-0)**
- 2 [**Jelszó**] > Adja meg a bejelentkezési jelszavát > [**OK**]

#### **MEGJEGYZÉS**

Ha felhasználói hitelesítési módszernek a [**Hálózati hitelesítés**] van megadva, megjelenik a hitelesítési célhely információ, és a hitelesítési célhelyként a [**Helyi**] vagy [**Hálózati**] lehetőség választható.

### 2 Válassza a [Bejelentkezés] lehetőséget.

### **Egyszerű bejelentkezés**

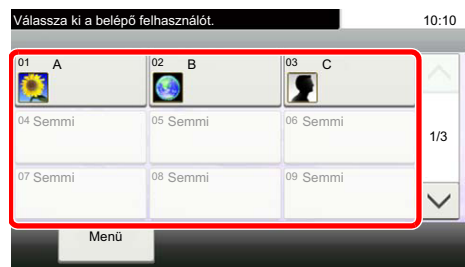

Ha ez a képernyő jelenik meg a műveletek közben, válassza ki a felhasználót, és jelentkezzen be.

### **MEGJEGYZÉS**

Ha felhasználónév szükséges, megjelenik a beviteli képernyő.

Lásd az *angol nyelvű használati útmutatót*

### <span id="page-71-0"></span>Kijelentkezés

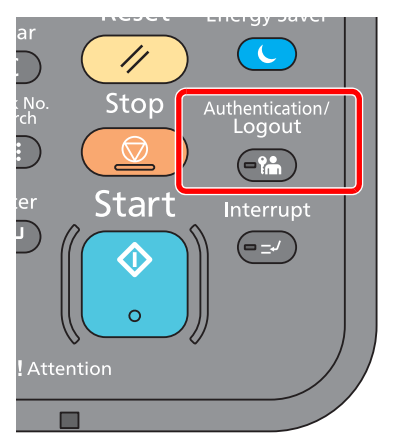

Ha ki szeretne jelentkezni a készülékből, nyomja meg az [**Authentication/Logout**] gombot; ekkor visszajut a bejelentkezési felhasználónév- és jelszóbeviteli képernyőre.

A felhasználót a rendszer az alábbi esetekben automatikusan kijelentkezteti:

- Amikor a készülék alvó állapotba kapcsol.
- Az automatikus panel-visszaállítás aktiválódásakor.
## A készülék alapértelmezett beállításai

A készülék használata előtt olyan beállításokat konfigurálhat, mint a dátum és az idő, a hálózati konfiguráció és az energiatakarékos funkciók. A Gépbeállító varázsló a telepítést követő első bekapcsolásakor indul el. Ezenfelül konfigurálja az alábbi beállításokat, ha szükséges.

### **MEGJEGYZÉS**  $\mathbb{Q}$

A készülék alapértelmezett beállításai a rendszermenüben módosíthatók. A rendszermenüből konfigurálható beállításokat lásd:

*Angol nyelvű használati útmutató*

## A dátum és az idő beállítása

Kövesse az alábbi lépéseket a telepítés helyén érvényes dátum és idő beállításához.

A küldési funkcióval küldött e-mailek fejlécében az itt beállított dátum és idő fog megjelenni. Állítsa be a dátumot, az időt, valamint a készülék használati helyének eltérését a greenwichi időzónától.

### **MEGJEGYZÉS**

- A kezdeti konfiguráció utáni módosításokért lásd:
- *Angol nyelvű használati útmutató*
- A pontos idő rendszeresen beállítható a hálózat idő kiszolgálójáról.
- **Embedded Web Server RX User Guide**

### **1 Jelenítse meg a képernyőt.**

[**System Menu/Counter**] gomb > [**Dátum/Időzítők/Energiatakarékos**]

### **2 Konfigurálja a beállításokat.**

[**Időzóna**] > [**Dátum/Idő**] > [**Dátumformátum**]

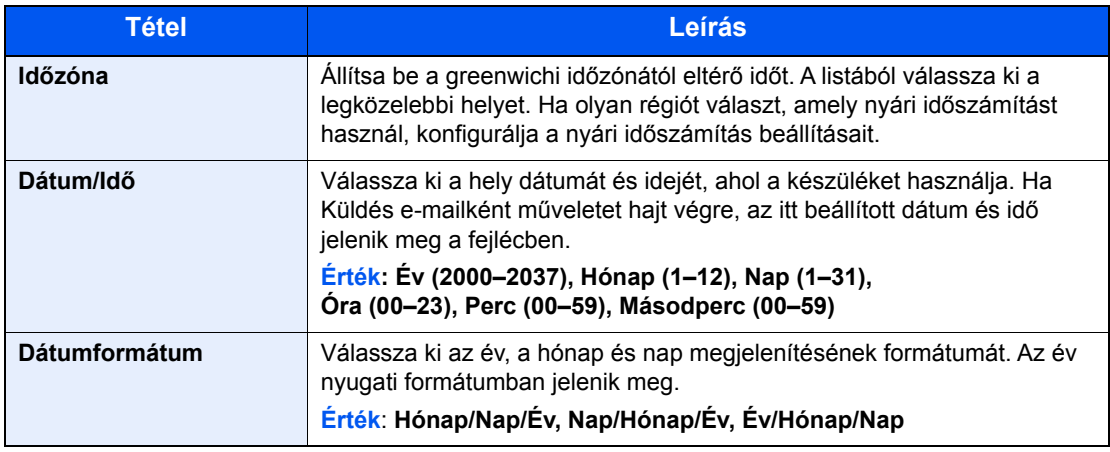

## Hálózati beállítások

## A vezetékes hálózat konfigurálása

A készülék egy hálózati csatolóval rendelkezik, amely kompatibilis az olyan hálózati protokollokkal, mint a TCP/IP (IPv4), TCP/IP (IPv6), NetBEUI és IPSec. Ez teszi lehetővé a nyomtatást a Windows, a Macintosh, az UNIX és más platformokon.

A Windows hálózathoz való csatlakozáshoz állítsa be a TCP/IP (IPv4) protokollt.

A konfigurálási módszerek az alábbiak:

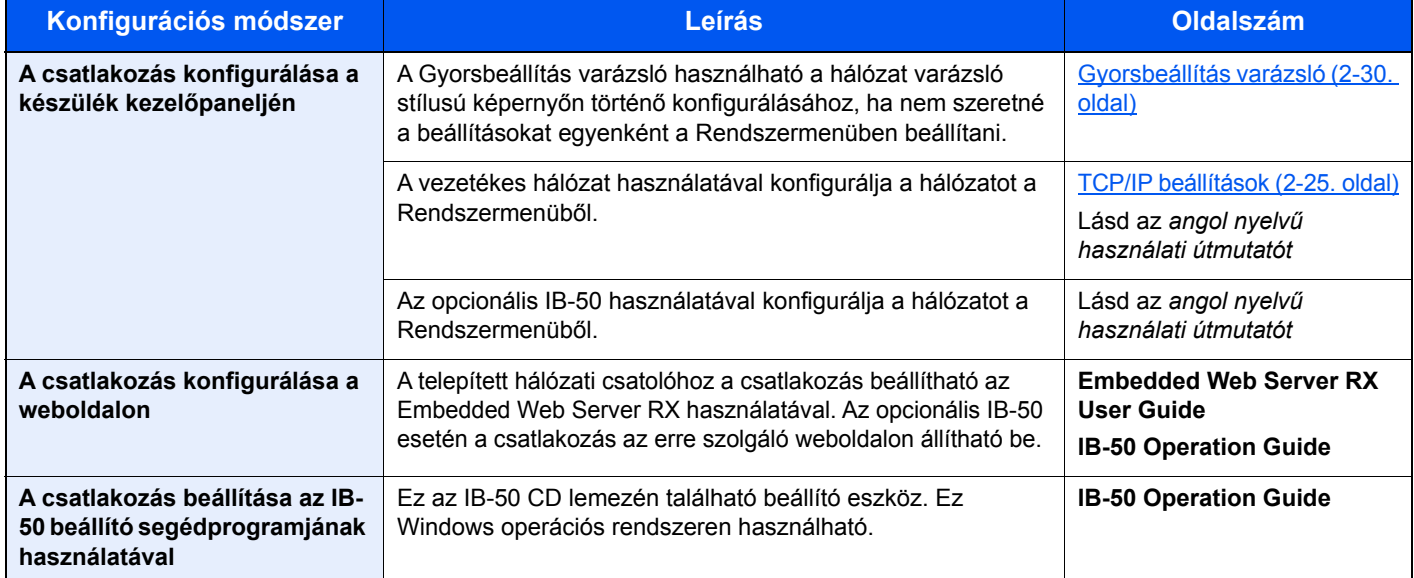

### **MEGJEGYZÉS**

Ha a felhasználói bejelentkezés felügyelete engedélyezve van, a beállításokat csak akkor módosíthatja, ha rendszergazdai jogosultságokkal jelentkezik be.

Ha a felhasználói bejelentkezés felügyelete le van tiltva, megjelenik a felhasználói hitelesítés képernyő. Adja meg a bejelentkezési felhasználónevet és jelszót, majd válassza a [**Bejelentkezés**] lehetőséget.

A gyári alapértelmezett bejelentkezési felhasználónév és bejelentkezési jelszó az alábbi.

**Bejelentkezési felhasználónév: 3000**

**Bejelentkezési jelszó: 3000**

### **MEGJEGYZÉS**

Ha az opcionális hálózati csatolókészlet (IB-50) vagy a vezeték nélküli csatolókészlet (IB-51) telepítése után a vezetékes hálózatról (alapértelmezett) egy másikra szeretne váltani, válassza a "Hálózati interfész (küldés)" megfelelő beállítását.

Lásd az *angol nyelvű használati útmutatót*

### <span id="page-74-0"></span>**TCP/IP beállítások**

### **IPv4 beállítás**

A Windows hálózathoz való csatlakozáshoz állítsa be a TCP/IP (IPv4) protokollt.

Az alapértelmezett beállítás: "TCP/IP: Be, DHCP: Be, Auto-IP: Be".

### **MEGJEGYZÉS**

Az IP-címet kérje el a rendszergazdától, és legyen kéznél, amikor konfigurálja ezt a beállítást. Az alábbi esetekben állítsa be a DNS szerver IP címét az Embedded Web Server RX használatával.

- Ha kikapcsolt "DHCP" beállítású állomásnevet használ
- Ha olyan IP címmel rendelkező DNS szervert használ, amelyet nem a DHCP osztott ki automatikusan.

A DNS szerver IP címének beállításához lásd:

### **Embedded Web Server RX User Guide**

### **1 Jelenítse meg a képernyőt.**

[System Menu/Counter] gomb > [Rendszer/Hálózat] > "Hálózat" > "TCP/IP beállítás"

### **2 Konfigurálja a beállításokat.**

[**IPv4 beállítások**]

Állítsa be az alábbiakat.

**DHCP-szerver használata esetén**

[**DHCP**]: Kapcsolja [**Be**].

**Statikus IP-cím használata esetén**

[**DHCP**]: Kapcsolja [**Ki**].

[**IP-cím**]: Adja meg a címet.

[**Alhálózati maszk**]: Adj meg az alhálózati maszkot tizedes formátumban (0 - 255).

[**Alapért. átjáró**]: Adja meg a címet.

Auto-IP használata esetén írja be a "0.0.0.0" értéket az [**IP cím**] mezőbe.

### **FONTOS**

**A beállítás módosítása után indítsa újra a hálózatot a rendszermenüből, vagy kapcsolja KI, majd ismét BE a készüléket.**

Lásd az *angol nyelvű használati útmutatót*

## Vezeték nélküli hálózat beállításai

Ha a készüléken telepíti az opcionális vezeték nélküli hálózati készletet (IB-35 és IB-51) és konfigurálja a csatlakozási beállításokat, akkor lehetővé válik a nyomtatás a vezeték nélküli hálózati környezetben (vezeték nélküli LAN).

A konfigurálási módszerek az alábbiak:

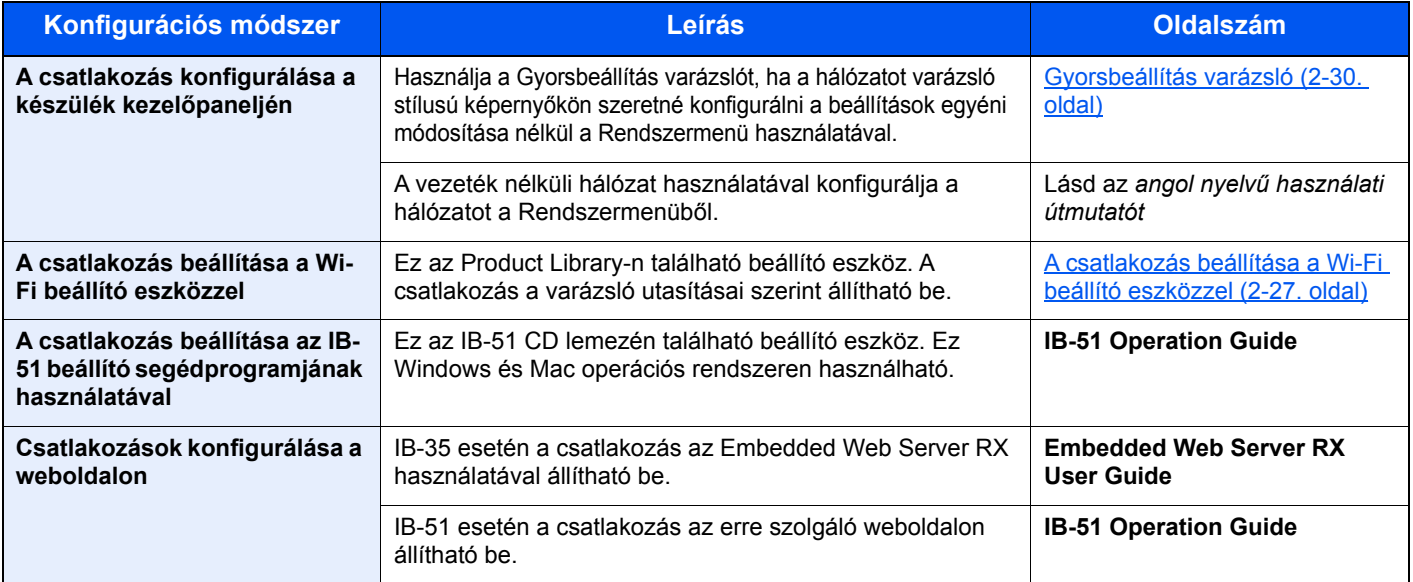

### **MEGJEGYZÉS**

- Az (IB-35) vezeték nélküli hálózati csatolókészlet egyes modellek esetén opcionális, az (IB-51) vezeték nélküli hálózati csatolókészlet pedig alapfelszereltség. Részletekért forduljon a forgalmazóhoz vagy az értékesítési, illetve szervizképviselethez.
- Lásd az *angol nyelvű használati útmutatót*
- Ha az opcionális Network Interface Kit (IB-50) vagy a Wireless Network Interface Kit (IB-35 vagy IB-51) telepítése után a vezetékes (alapértelmezett) hálózati csatolóról váltani szeretne, válassza ki a kívánt beállítást az "Elsődleges (kliens) hálózat" alatt.
- Lásd az *angol nyelvű használati útmutatót*

Az alábbiak ismertetik a csatlakozási beállítások konfigurálását a Gyorsbeállítás használatával.

A vezeték nélküli hozzáférési pontra történő csatlakozáshoz a Gyorsbeállítás az alábbi négy módszert biztosítja. Válassza ki a kívánt módszert.

Lásd az *angol nyelvű használati útmutatót*

### <span id="page-76-0"></span>**A csatlakozás beállítása a Wi-Fi beállító eszközzel**

A Wi-Fi beállító eszközben konfigurált Wi-Fi beállítások készülékre történő elküldéséhez a számítógépet vagy a mobileszközt csatlakoztassa a készülékre. A csatlakozási mód vezetékes csatlakozás LAN kábelen keresztül vagy vezeték nélküli LAN csatlakozás (Wi-Fi Direct).

### **MEGJEGYZÉS**

- A Wi-Fi beállító eszköz használata előtt a számítógépet csatlakoztassa a készülékre vezetékes LAN kábel vagy a Wi-Fi Direct használatával.
- A Wi-Fi Direct használatához ellenőrizze, hogy a Wi-Fi Direct engedélyezve van-e (Wi-Fi Direct beállítása [**BE**]), és a hálózatot indítsa újra a kezelőpanelről, mielőtt a számítógép csatlakozna a készülékre Wi-Fi Direct használatával.
- A készülékre közvetlenül csatlakoztatott vezetékes LAN használatához a rendszer automatikus IP-címet (Linklocal) oszt ki a készülék és a számítógép számára. A készülék Auto-IP-t használ alapértelmezett beállításként.
- Ha a számítógép támogatja a WPS funkciót, a beállításokat konfigurálja a kezelőpanelen.
	- Lásd az *angol nyelvű használati útmutatót*

## Energiatakarékos üzem

Ha egy bizonyos ideig nem használják a készüléket, a készülék automatikusan energiatakarékos üzemmódba vált az áramfogyasztás csökkentése érdekében. Ha a készüléket ezután sem használják, a készülék automatikusan alvó üzemmódba vált az áramfogyasztás minimalizálása érdekében. Ha a készüléket alvó módban nem kezdik el használni, automatikusan kikapcsol.

## Energiatakarékos mód

Ha a készüléket egy bizonyos ideig nem használják, az energiatakarékos jelzőfény világítani kezd, és az áramfogyasztás csökkentése érdekében a képernyő elsötétül. Ezt az állapotot Alacsony fogyasztású módnak hívják. A képernyőn az "Energiatakarékos mód" jelenik meg.

Az alapértelmezett előre beállított idő 3 perc.

Ha Alacsony fogyasztású módban adatok érkeznek, a készülék automatikusan visszaáll normál üzemmódra, és elkezdi a nyomtatást. Ezenfelül, ha energiatakarékos módban fax adatok érkeznek, a készülék automatikusan aktiválódik és elkezdi a nyomtatást.

Végezze el az alábbi műveletek egyikét a folytatáshoz.

- Érintse meg az érintőpanelt vagy a kezelőpanelen nyomjon meg egy gombot.
- Nyissa ki a dokumentumadagolót.
- Helyezze az eredetiket a dokumentumadagolóba.

A készülék 10 másodpercen belül üzemképessé válik.

Fontos megjegyezni, hogy a környezeti viszonyok, mint például a szellőztetés, a készülék lassabb reagálását válthatják ki.

### **MEGJEGYZÉS**  $\widehat{\mathbb{Q}}$

Ha az Alacsony fogyasztású mód időzítője megegyezik az Alvás időzítővel, az Alvó üzemmód lép érvénybe.

## Alvó üzemmód

Az alvó üzemmód aktiválásához nyomja meg az [**Energy Saver**] gombot. Az energiafogyasztás minimalizálása érdekében az energiatakarékos jelzőfényen kívül a kezelőpanel minden jelzőfénye kialszik, és az érintőpanel elsötétül. Ezt az állapotot Alvó üzemmódnak hívják.

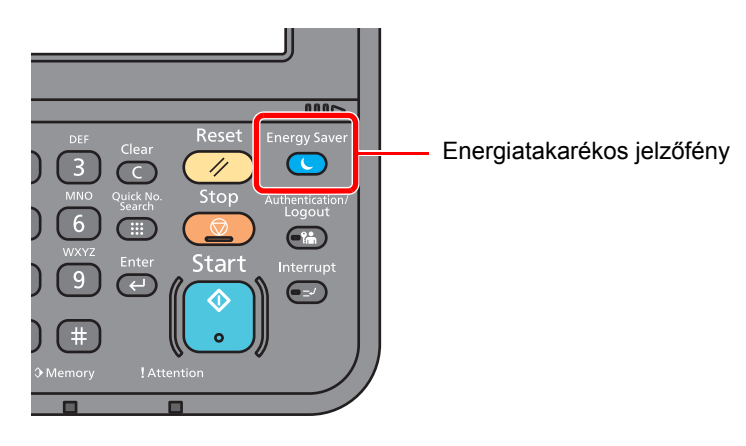

Ha alvó módban nyomtatási adatok érkeznek, a készülék automatikusan aktiválódik és elkezdi a nyomtatást. Ezenfelül, ha alvó módban fax adatok érkeznek, a készülék automatikusan aktiválódik és elkezdi a nyomtatást. A folytatáshoz hajtsa végre az alábbi műveleteket.

- Nyomja meg az [**Energy Saver**] gombot.
- A készülék 17,6 másodperc elteltével működésre kész.

Fontos megjegyezni, hogy a környezeti viszonyok, mint például a szellőztetés, a készülék lassabb reagálását válthatják ki.

## Automatikus alvó üzemmód

Automatikus alvó módban a készülék alvó üzemmódba vált, ha egy előre megadott ideig nem használják.

Az alapértelmezett idő 20 perc (európai modellek), illetve 30 perc (Európán kívüli modellek).

Az előre beállított alvási időzítő módosításához lásd:

[Gyorsbeállítás varázsló \(2-30. oldal\)](#page-79-0)

### **MEGJEGYZÉS**

Ha az Alacsony fogyasztású mód időzítője megegyezik az Alvás időzítővel, az Alvó mód lép érvénybe.

## Alvás szabályok (Európai modellek)

Beállíthatja, hogy alvó mód működjön-e az egyes funkciókhoz. Amikor a készülék alvó üzemmódba lép, chipkártyák nem ismerhetők fel.

Az alvás szabályokkal kapcsolatos bővebb információért lásd:

*Angol nyelvű használati útmutató*

## Alvó szint (Energiatakarékos és Gyors feléledés) (Európán kívüli modellek)

Az alvó szint esetén az alábbi két üzemmód között válthat: Energiatakarékos és Gyors feléledés üzemmód. Az alapértelmezett beállítás az Energiatakarékos üzemmód.

Az Energiatakarékos üzemmód nagyobb mértékben csökkenti az áramfogyasztást, mint a Gyors feléledés üzemmód, és lehetővé teszi az Alvó üzemmód beállítását külön az egyes funkciókhoz. A készülék a chipkártyákat nem ismeri fel.

### **MEGJEGYZÉS**

Ha az opcionális Network Interface Kit telepítve van, az energiatakarékos üzemmód nem állítható be.

A folytatáshoz a kezelőpanelen nyomja meg az [**Energy Saver**] gombot. Ha alvó módban nyomtatási adatok érkeznek, a készülék automatikusan aktiválódik és elkezdi a nyomtatást.

Az alvás szint beállításokkal kapcsolatos bővebb információért lásd:

[Gyorsbeállítás varázsló \(2-30. oldal\)](#page-79-0)

## <span id="page-79-0"></span>Gyorsbeállítás varázsló

A fax funkciók, papírbeállítások, energiatakarékos funkciók és a hálózati beállítások tekintetében az alábbi beállítások konfigurálhatók a varázsló stílusú képernyőn.

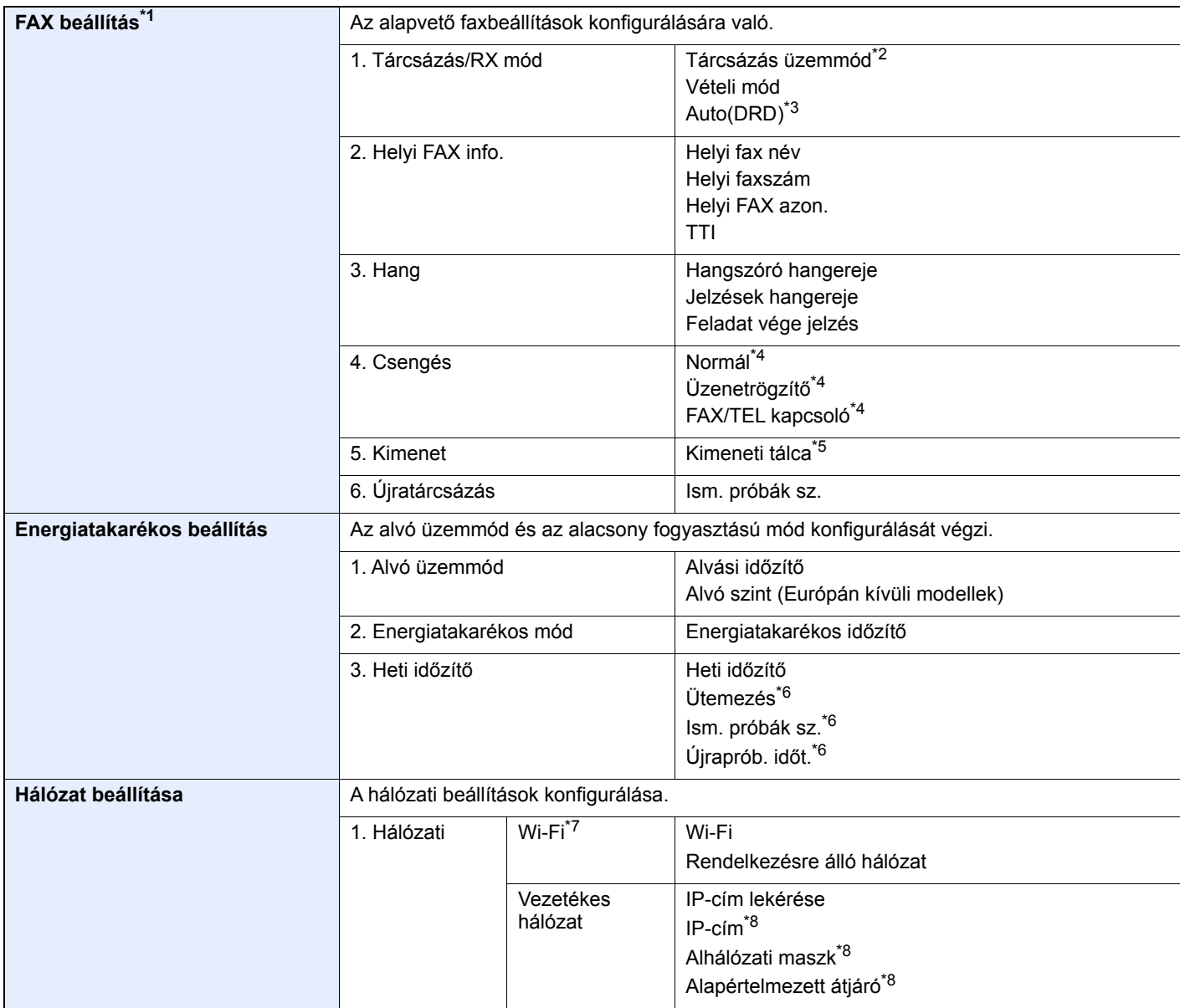

\*1 A fax funkciók csak a telepített fax funkcióval rendelkező termékeken elérhetők.

\*2 Csak hüvelykes verzió.

- \*3 Néhány országban DRD vételi mód is elérhető.
- <span id="page-79-1"></span>\*4 Ez a beállítás egyes régiókban nem jelenik meg.
- \*5 Csak akkor jelenik meg, ha a feladatelválasztó és a postafiók telepítve van.
- \*6 Ez a funkció akkor jelenik meg, ha a [**Heti időzítő**] beállítása [**Be**].
- \*7 Ez a funkció akkor jelenik meg, ha az opcionális vezeték nélküli csatolókészlet telepítve van.
- \*8 Nem jelenik meg, ha az "IP-cím lekérése" beállítása [**Auto (DHCP)**].

### **Q MEGJEGYZÉS**

Ha a felhasználó azonosító képernyő jelenik meg, adja meg a bejelentkezési felhasználónevét és bejelentkezési jelszavát, majd nyomja meg a [**Bejelentkezés**] gombot. Ehhez rendszergazdai jogosultsággal kell bejelentkeznie. A gyári alapértelmezett bejelentkezési felhasználónév és bejelentkezési jelszó az alábbi.

**Bejelentkezési felhasználónév: 3000 Bejelentkezési jelszó: 3000**

### **1** Jelenítse meg a képernyőt.

[**System Menu/Counter**] gomb > [**Gyorsbeállítási varázsló**]

### 2 Válassza ki a funkciót.

### 3 Konfigurálja a beállításokat.

Indítsa el a varázslót. A beállítások konfigurálásához kövesse a képernyőn megjelenő utasításokat.

### **MEGJEGYZÉS**

Ha a beállítások konfigurálásánál nehézségekbe ütközne, lásd:

[Súgó képerny](#page-69-0)ő (2-20. oldal)

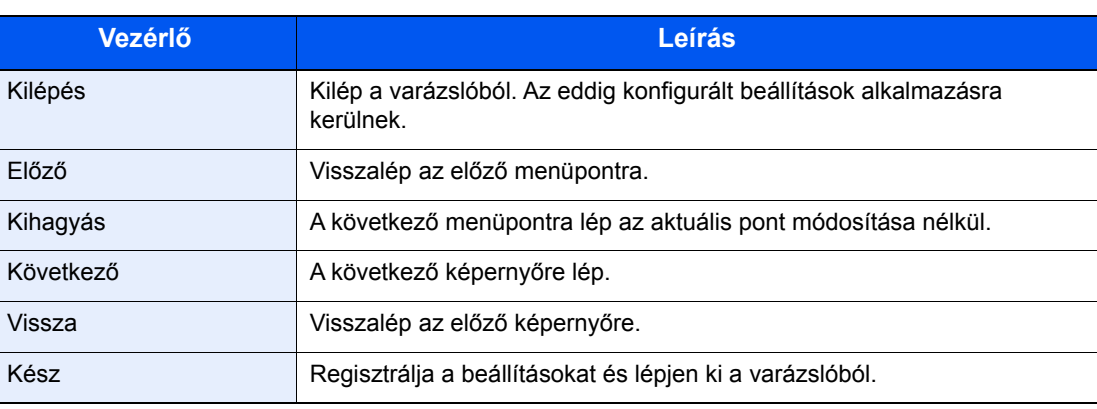

# A szoftver telepítése

Telepítse a megfelelő szoftvert a számítógépre a mellékelt DVD lemezről (Product Library), ha használni szeretné a készülék nyomtató funkcióját, vagy TWAIN/WIA adatátvitelt vagy Network FAX adatátvitelt szeretne létesíteni a számítógéppel.

## DVD-n lévő szoftver (Windows)

A telepítés módszereként a [**Gyors telepítés**] vagy [**Egyedi telepítés**] közül választhat. A [**Gyors telepítés**] a normál telepítési módszer. Ha olyan komponenseket szeretne telepíteni, amelyek nem telepíthetők a [**Gyors telepítés**] opcióval, használja az [**Egyedi telepítés**] opciót.

Az egyedi telepítésre vonatkozó részleteket lásd:

[Egyedi telepítés \(2-36. oldal\)](#page-85-0)

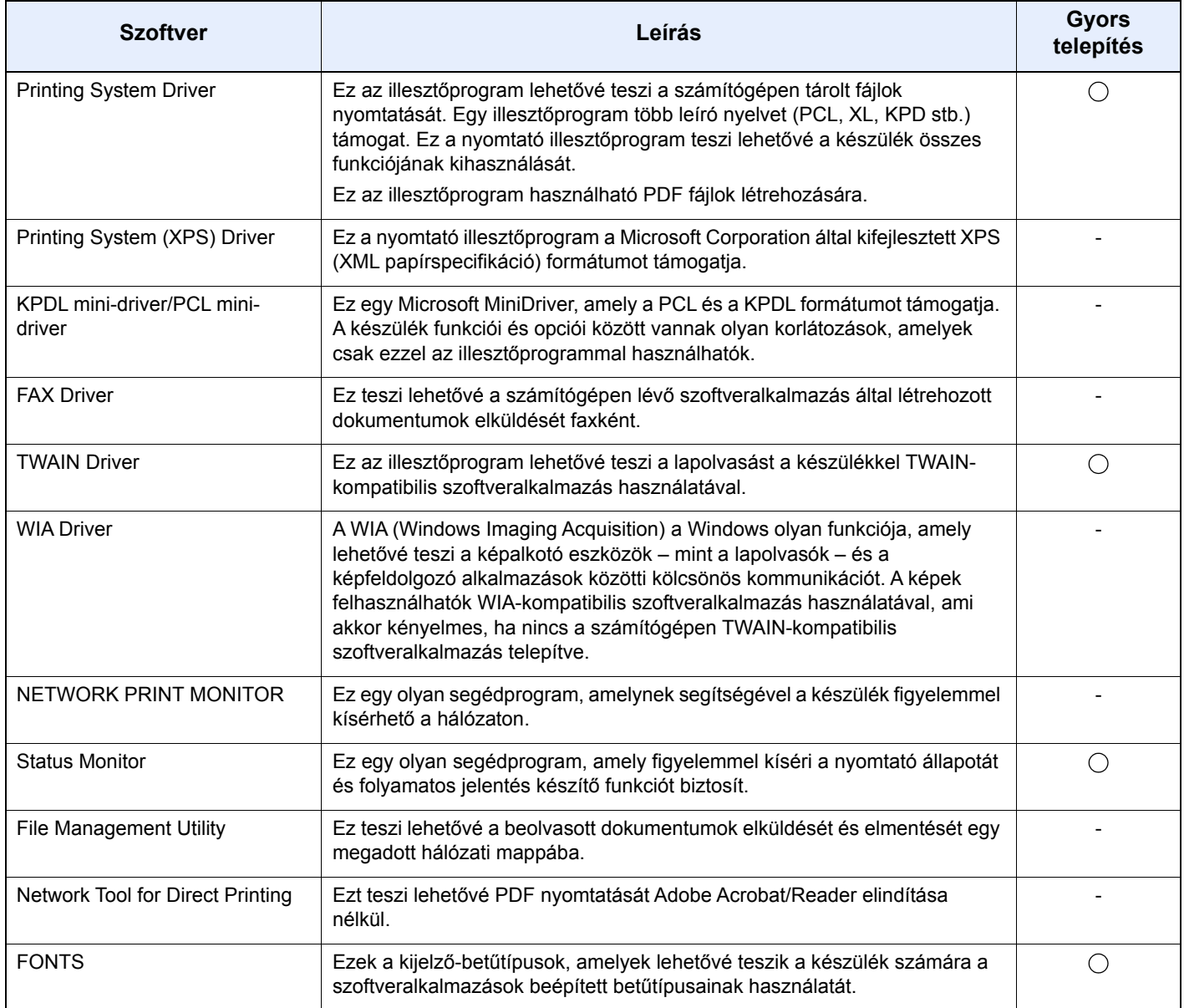

### **MEGJEGYZÉS**

- Windows operációs rendszeren való telepítést rendszergazdai jogosultsággal rendelkező felhasználónak kell végeznie.
- A fax funkciók használatához az opcionális FAX készlet szükséges.

## A szoftver telepítése Windows alatt

### **Gyors telepítés**

Az alábbi példa ismerteti a szoftver telepítését Windows 10 alatt [**Gyors telepítés**] használatával.

Az [**Egyedi telepítés**] részleteiért lásd:

**[Egyedi telepítés \(2-36. oldal\)](#page-85-0)** 

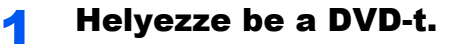

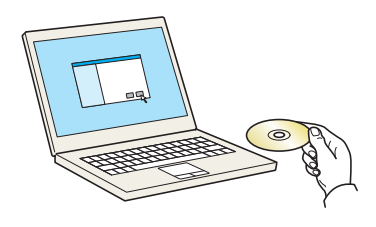

### **MEGJEGYZÉS**

- Windows operációs rendszeren való telepítést rendszergazdai jogosultsággal rendelkező felhasználónak kell végeznie.
- Ha az "**Új hardver üdvözli a varázsló**" párbeszédablak jelenik meg, válassza a [**Mégse**] lehetőséget.
- Ha az automatikus futtatás képernyő jelenik meg, kattintson a [**setup.exe futtatása**] lehetőségre.
- Ha a fiókkezelés ablak jelenik meg, kattintson az [**Igen**] ([**Engedélyezés**]) lehetőségre.

### 2 Jelenítse meg a képernyőt.

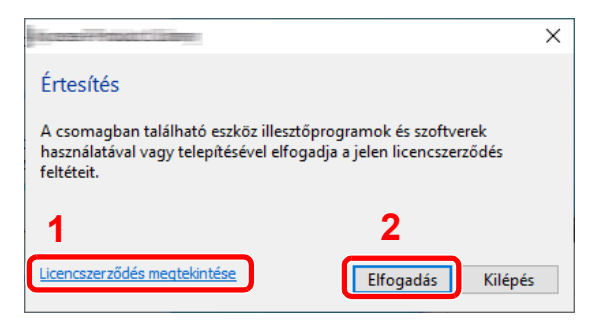

- 1 Kattintson a [**Licencszerződés megtekintése**] lehetőségre és olvassa el a licencszerződést.
- 2 Kattintson az [**Elfogadás**] lehetőségre.
- **3** Válassza a [Gyors telepítés] lehetőséget.

### **A** Telepítse a szoftvert.

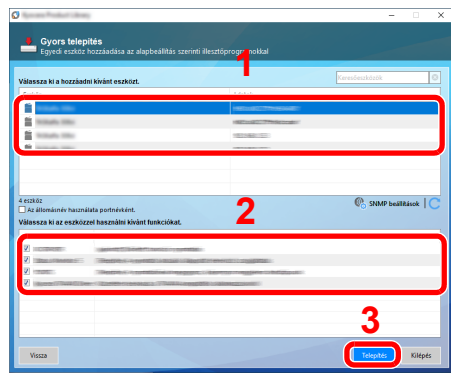

Választhatja az [**Állomásnév használata portnévként**] lehetőséget is, és beállíthatja a TCP/ IP port állomásnevének használatát. (USB csatlakozás nem használható.)

### **MEGJEGYZÉS**

- A készülék csak akkor érzékelhető, ha be van kapcsolva. Ha a számítógép nem érzékeli a készüléket, ellenőrizze, hogy a készülék csatlakozik-e a számítógépre a hálózaton vagy az USB kábelen keresztül, és azt, hogy be van-e kapcsolva, majd kattintson a C (Frissítés) ikonra.
- Ha megjelenik a Windows biztonsági ablak, kattintson a [**Telepítem az illesztőprogramot**] lehetőségre.
- A Status Monitor telepítéséhez a Windows 8 verzióknál korábbi verziójú Windows esetén először telepíteni kell a Microsoft .NET Framework 4.0 programot.

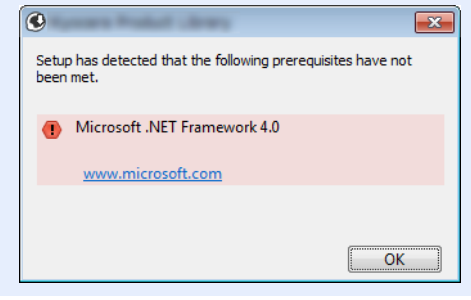

### 5 Fejezze be a telepítést.

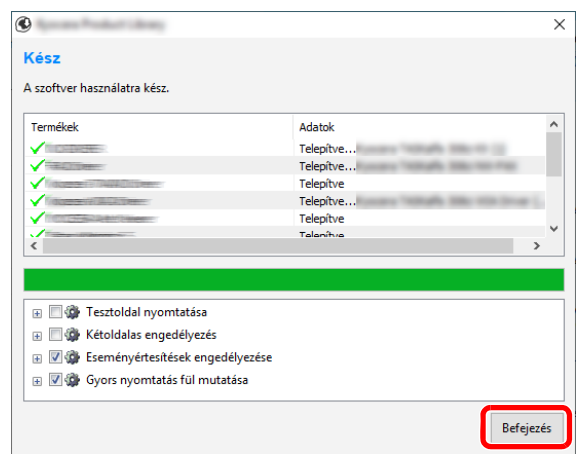

Amikor "**A szoftver használatra kész.**" jelenik meg, használhatja a szoftvert. Tesztoldal nyomtatásához jelölje be a "**Tesztoldal nyomtatása**" jelölőnégyzetet, és válassza ki a készüléket.

A [**Befejezés**] lehetőségre kattintva lépjen ki a varázslóból.

Ha a rendszer újraindítását kérő üzenet jelenik meg, a képernyő utasításait követve indítsa újra a számítógépet. Ezzel befejeződött a nyomtató illesztőprogram telepítése.

Ha a TWAIN illesztőprogramot telepíti, folytassa az alábbiak konfigurálásával.

A TWAIN illesztő[program beállítása \(2-42. oldal\)](#page-91-0)

### <span id="page-85-0"></span>**Egyedi telepítés**

Az alábbi példa ismerteti a szoftver telepítését Windows 10 alatt [**Egyedi telepítés**] használatával.

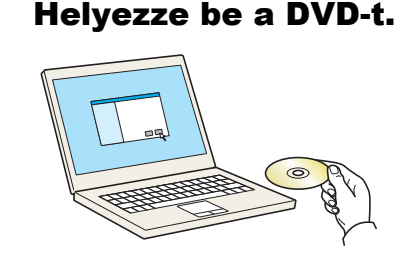

### **MEGJEGYZÉS**

- Windows operációs rendszeren való telepítést rendszergazdai jogosultsággal rendelkező felhasználónak kell végeznie.
- Ha az "**Új hardver üdvözli a varázsló**" párbeszédablak jelenik meg, válassza a [**Mégse**] lehetőséget.
- Ha az automatikus futtatás képernyő jelenik meg, kattintson a [**setup.exe futtatása**] lehetőségre.
- Ha a fiókkezelés ablak jelenik meg, kattintson az [**Igen**] ([**Engedélyezés**]) lehetőségre.

### 2 Jelenítse meg a képernyőt.

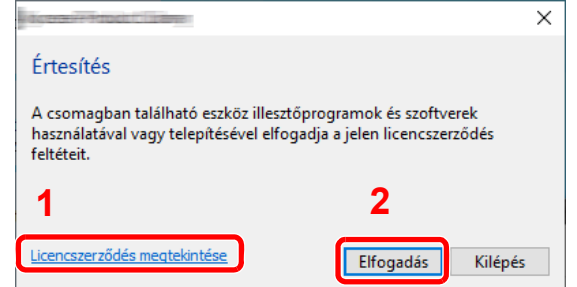

- 1 Kattintson a [**Licencszerződés megtekintése**] lehetőségre és olvassa el a licencszerződést.
- 2 Kattintson az [**Elfogadás**] lehetőségre.

### **3** Válassza az [Egyedi telepítés] lehetőséget.

### **4** Telepítse a szoftvert.

1 Jelölje ki a telepítendő eszközt.

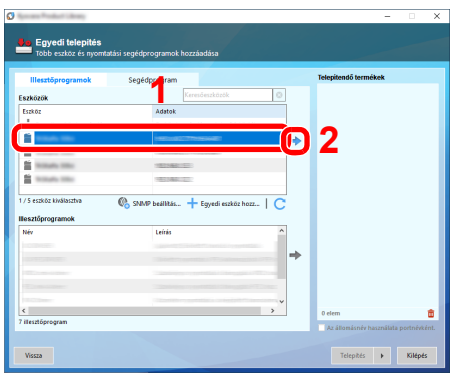

### **MEGJEGYZÉS**

- A készülék csak akkor érzékelhető, ha be van kapcsolva. Ha a számítógép nem érzékeli a készüléket, ellenőrizze, hogy a készülék csatlakozik-e a számítógépre a hálózaton vagy az USB kábelen keresztül, és azt, hogy be van-e kapcsolva, majd kattintson a  $\mathbb C$ (Frissítés) ikonra.
- Ha a kívánt eszköz nem jelenik meg, az [**Egyedi eszköz hozzáadása**] lehetőség kiválasztásával választhatja ki közvetlenül az eszközt.
- 2 Jelölje ki a telepítendő illesztőprogramot.

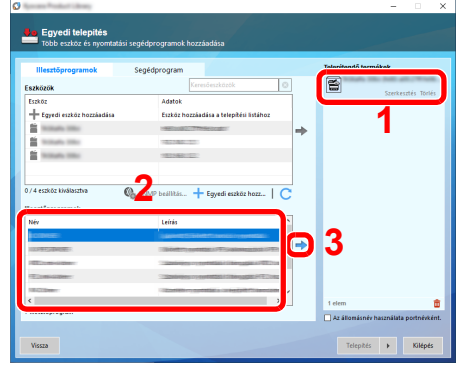

3 Kattintson a [**Segédprogramok**] fülre, és válassza ki a telepítendő segédprogramot.

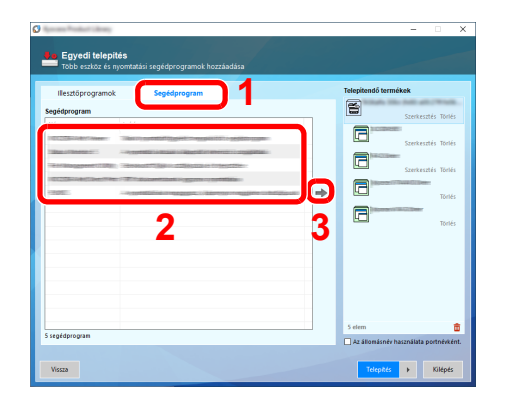

4 Kattintson a [**Telepítés**] lehetőségre.

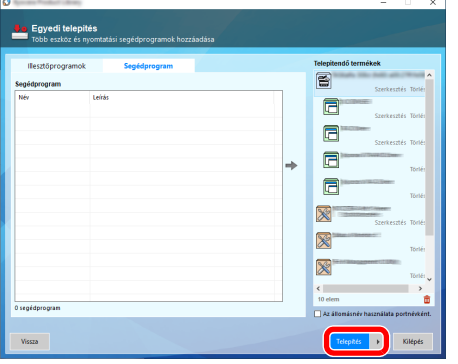

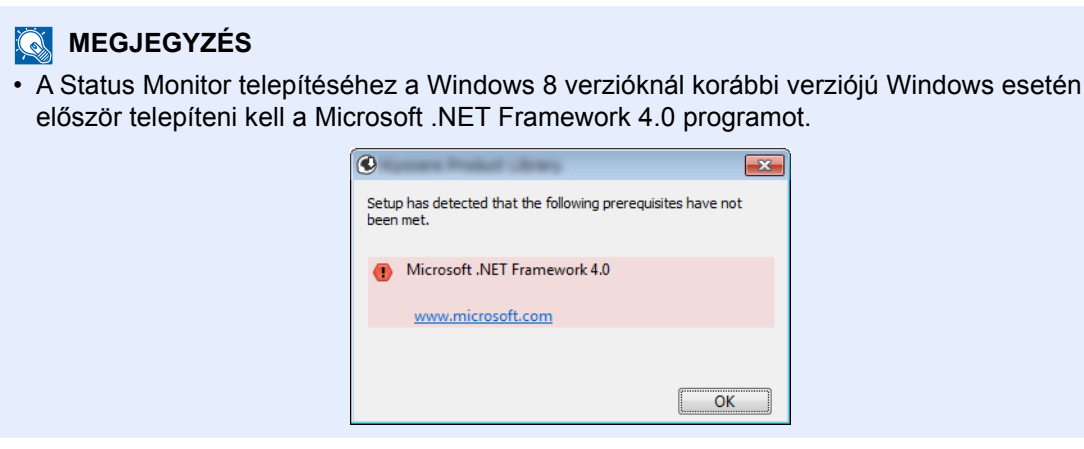

### **5** Fejezze be a telepítést.

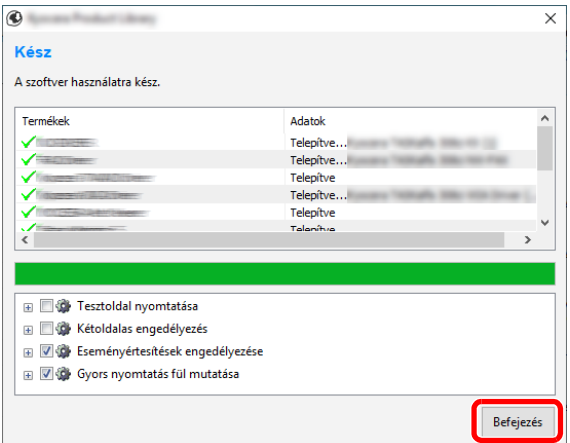

Amikor "**A szoftver használatra kész.**" jelenik meg, használhatja a szoftvert. Tesztoldal nyomtatásához jelölje be a "**Tesztoldal nyomtatása**" jelölőnégyzetet, és válassza ki a készüléket.

A [**Befejezés**] lehetőségre kattintva lépjen ki a varázslóból.

Ha a rendszer újraindítását kérő üzenet jelenik meg, a képernyő utasításait követve indítsa újra a számítógépet. Ezzel befejeződött a nyomtató illesztőprogram telepítése.

Ha a TWAIN illesztőprogramot telepíti, folytassa az alábbiak konfigurálásával.

A TWAIN illesztő[program beállítása \(2-42. oldal\)](#page-91-0)

## A szoftver eltávolítása

Az alábbi műveletek végrehajtásával távolíthatja el a szoftvert a számítógépről.

### **MEGJEGYZÉS**  $\Omega$

A Windows alatt történő eltávolítást csak rendszergazdai jogosultságokkal rendelkező felhasználó végezheti.

### **1** Jelenítse meg a képernyőt.

A feladattárban kattintson a kereső mezőre, és írja be: "Product Library eltávolítása". A keresési listában válassza a [**Product Library eltávolítása**] lehetőséget. A szoftvereltávolító varázsló jelenik meg.

### **MEGJEGYZÉS**

- Windows 8.1 alatt kattintson a [**Keresés**] szimbólumra, és a keresőmezőbe írja be a "Product Library eltávolítása" szöveget. A keresési listában válassza a [**Product Library eltávolítása**] lehetőséget.
- Windows 7 esetén kattintson a [**Start**] gombra, majd az eltávolítás varázsló megjelenítéséhez válassza a [**Minden program**], [**(A gyártó cég neve)**] és [**Product Library eltávolítása**] lehetőséget.

### **2** Távolítsa el a szoftvert.

Jelölje be az eltávolítandó szoftver mellett lévő jelölőnégyzetet.

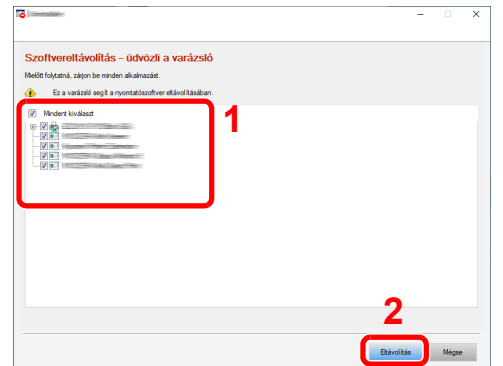

### **3** Fejezze be az eltávolítást.

Ha a rendszer újraindítását kérő üzenet jelenik meg, a képernyő utasításait követve indítsa újra a számítógépet. Ezzel befejeződik a szoftver eltávolításának művelete.

### **MEGJEGYZES**

- A szoftver eltávolítható a Product Library használatával is.
- A Product Library képernyőn kattintson az [**Eltávolítás**] lehetőségre, és a szoftver eltávolításához kövesse a képernyőn megjelenő utasításokat.

## A szoftver telepítése Mac számítógépen

A készülék nyomtató funkciója használható Mac számítógéppel.

### **MEGJEGYZÉS**

- A Mac OS rendszer alatt történő telepítést csak olyan felhasználó végezheti, aki rendszergazdaként van beielentkezve.
- Macintosh számítógépről történő nyomtatás esetén állítsa a gép emulációját [**KPDL**] vagy [**KPDL(Auto)**] helyzetbe.
- Lásd az *angol nyelvű használati útmutatót*
- Ha Bonjour használatával csatlakozik, a készülék hálózati beállításaiban engedélyezze a Bonjour opciót.
- Lásd az *angol nyelvű használati útmutatót*
- A hitelesítési képernyőn adja meg az operációs rendszerre való belépéshez használt felhasználónevet és jelszót.
- Ha AirPrint szolgáltatáson keresztül nyomtat, ezt a szoftvert nem kell telepítenie.

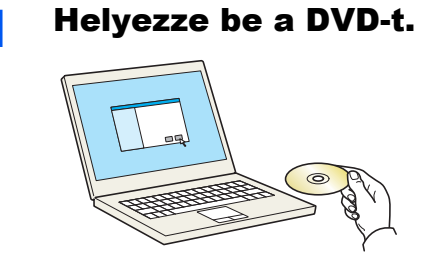

Kattintson kétszer a [**GEN\_LIB**] ikonra.

### 2 Jelenítse meg a képernyőt.

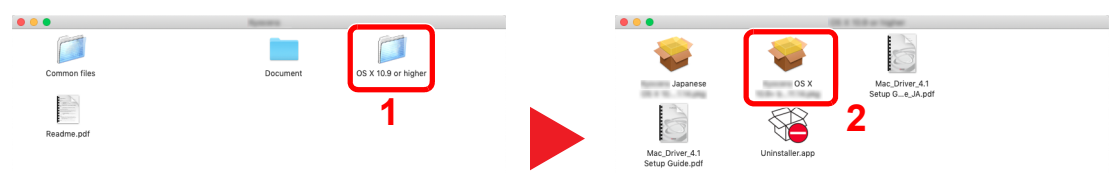

A Mac operációs rendszer verziójától függően kattintson duplán a [**(Márkanév) OS X x.x**] lehetőségre.

### 3 Telepítse a nyomtató illesztőprogramot.

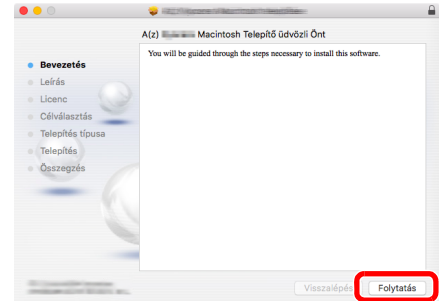

Telepítse a nyomtató illesztőprogramot a telepítő szoftver által megjelenített utasítások szerint.

Ezzel befejeződik a nyomtató illesztőprogram telepítése.

Ha USB kapcsolatot használ, a készüléket a rendszer automatikusan felismeri és csatlakoztatja. Ha IP kapcsolatot használ, az alábbi beállításokat kell megadni.

### 4 Konfigurálja a nyomtatót.

1 Nyissa meg a Rendszertulajdonságokat és adja hozzá a nyomtatót.

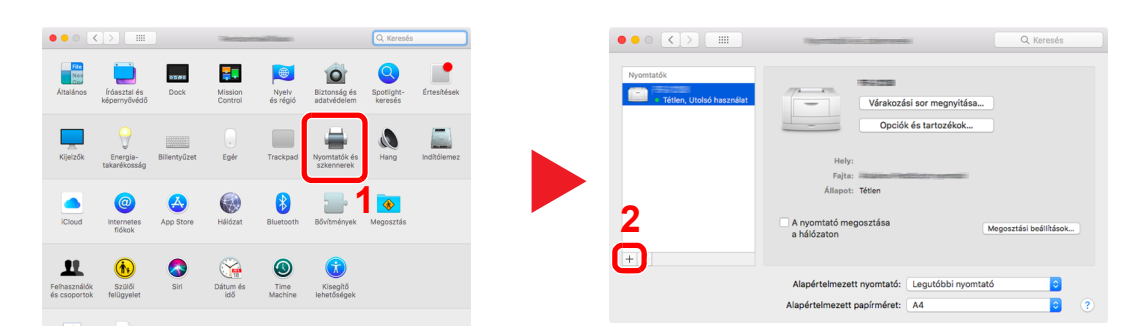

2 Válassza az [Alapértelmezett] lehetőséget, kattintson a "Név" mezőben megjelenő tételre, és a "Használat" mezőben válassza ki az illesztőprogramot.

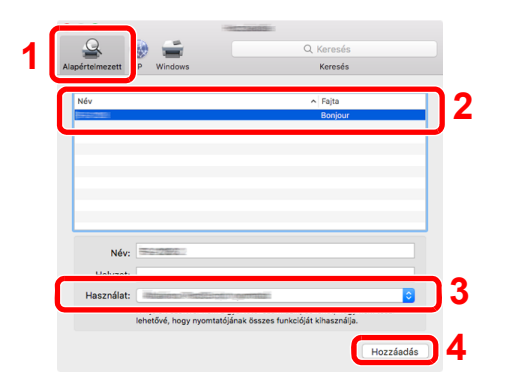

3 A kiválasztott készülék hozzáadásra kerül.

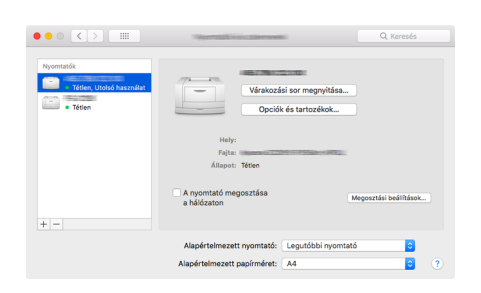

### **MEGJEGYZÉS**

Ha IP csatlakozást használ, kattintson az IP csatlakozás IP ikonjára, és adja meg a nyomtató állomásnevét vagy IP címét. A "Cím" mezőbe írt szám automatikusan megjelenik a "Név" mezőben. Ha szükséges, módosítsa.

4 Válassza ki az újonnan hozzáadott nyomtatót, és a készülék opcióinak kiválasztásához kattintson az [Opciók és tartozékok...] lehetőségre.

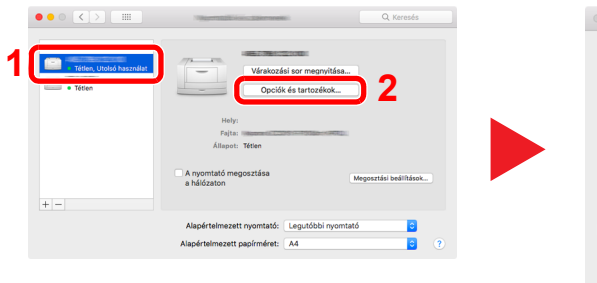

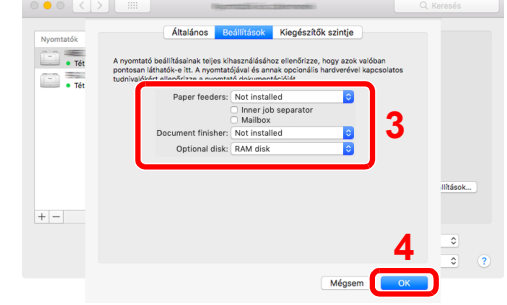

## <span id="page-91-0"></span>A TWAIN illesztőprogram beállítása

Regisztrálja a készüléket a TWAIN illesztőprogram számára. Az utasítások a Windows 10 felhasználói felületén megjelenő elemeket veszik alapul.

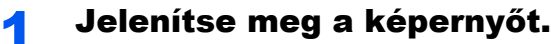

1 A feladattárban kattintson a kereső mezőre, és írja be a "TWAIN Driver Setting" szöveget. A kereső listából válassza ki a [**TWAIN Driver Setting**] lehetőséget. A TWAIN illesztőprogram képernyő jelenik meg.

### **MEGJEGYZÉS**

- Windows 8.1 alatt kattintson a [**Keresés**] szimbólumra, és a keresőmezőbe írja be a "TWAIN Driver Setting" szöveget. A kereső listából válassza ki a [**TWAIN Driver Setting**] lehetőséget.
- Windows 7 alatt kattintson a [**Start**] gombra, és válassza a [**Minden program**], [**(Márkanév)**], majd a [**TWAIN Driver Setting**] lehetőséget. A TWAIN illesztőprogram képernyő jelenik meg.
- 2 Kattintson a [**Felvétel**] lehetőségre.

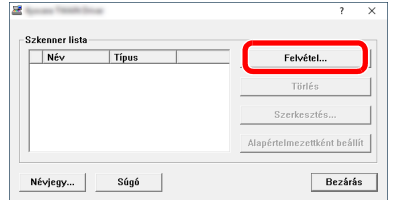

### 2 Konfigurálja a TWAIN illesztőprogramot.

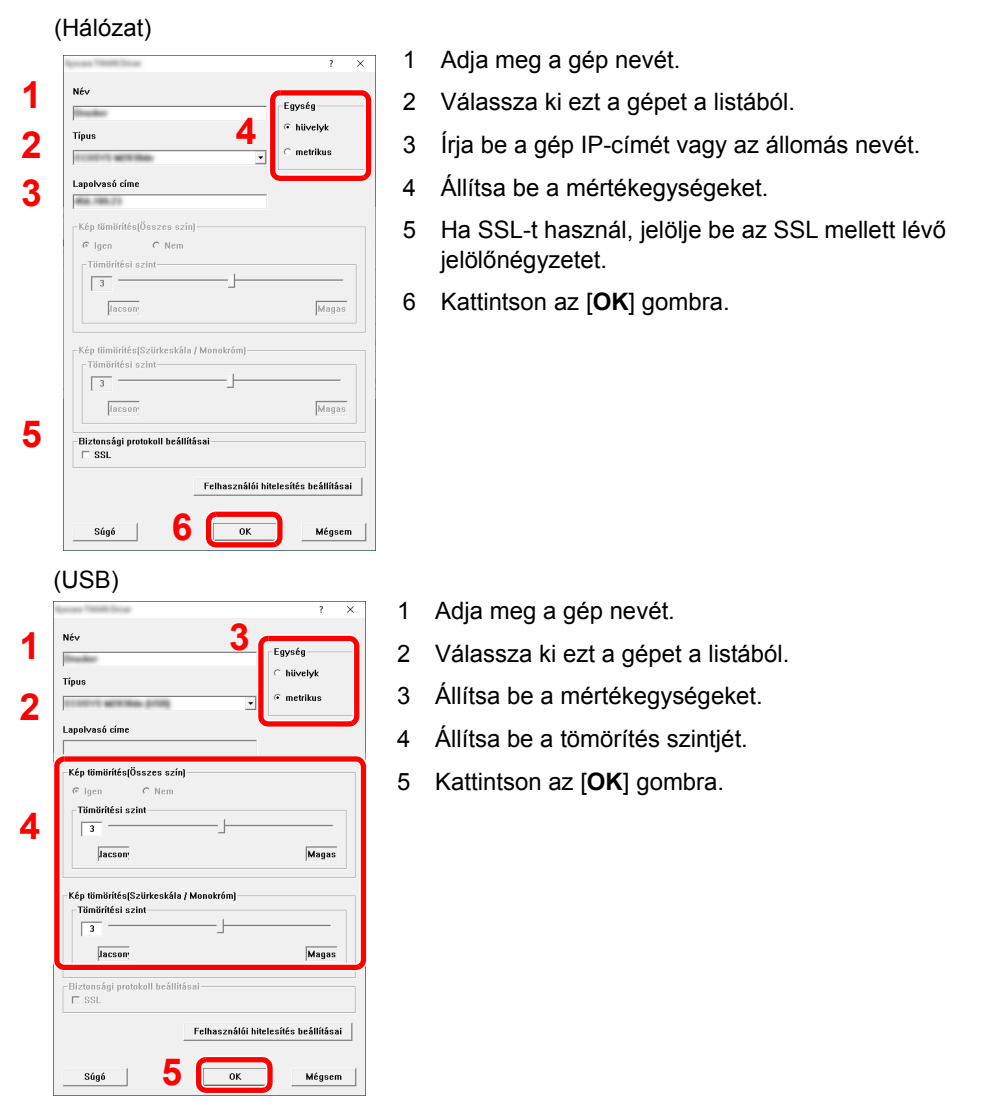

## **MEGJEGYZÉS**

Ha nem tudja a készülék IP címét vagy állomásnevét, forduljon a rendszergazdához.

### 3 Fejezze be a regisztrációt.

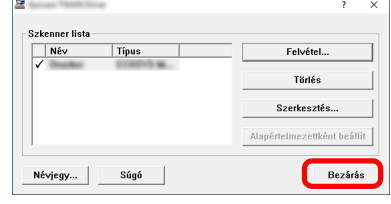

### *C* MEGJEGYZÉS

A hozzáadott készülék törléséhez kattintson a [**Törlés**] lehetőségre. A nevek módosításához kattintson a [**Szerkesztés**] lehetőségre.

## A WIA illesztőprogram beállítása

A készüléket regisztrálja WIA illesztőprogramba. Az utasítások a Windows 10 felhasználói felületén megjelenő elemeket veszik alapul.

### 1 Jelenítse meg a képernyőt.

1 Windows alatt kattintson a [**Start**] gombra, majd válassza a [**Windows rendszer**], [**Vezérlőpult**] lehetőséget. A Vezérlőpulton kattintson a kereső mezőre, és írja be a "Képolvasó" szót. A keresőlistában válassza a [**Képolvasók és kamerák megtekintése**] lehetőséget. A Képolvasók és kamerák képernyő jelenik meg.

### **MEGJEGYZÉS**

- Windows 8.1 alatt kattintson a [**Keresés**] szimbólumra, és a keresőmezőbe írja be a "Képolvasók és fényképezőgépek megjelenítése" szöveget. A keresőlistából válassza ki a [**Képolvasók és kamerák megjelenítése**] lehetőséget és a Képolvasók és fényképezőgépek megjelenítése képernyő jelenik meg.
- Windows 7 esetén kattintson a [**Start**] gombra, és a [**Keresés programokban és fájlokban**] mezőbe írja be a [**Képolvasó**] szót. A keresőlistában kattintson a [**Képolvasók és fényképezőgépek megjelenítése**] lehetőségre, és a Képolvasók és fényképezőgépek jelenik meg.
- 2 A WIA illesztőprogramokban válassza ki a készülékkel megegyező nevet, és kattintson a [**Tulajdonságok**] lehetőségre.

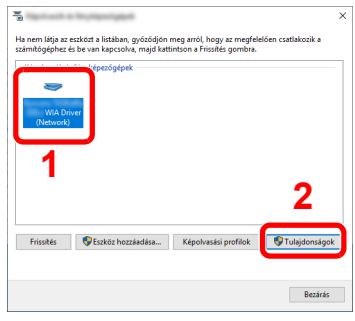

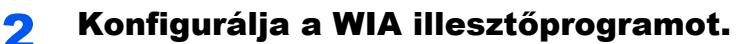

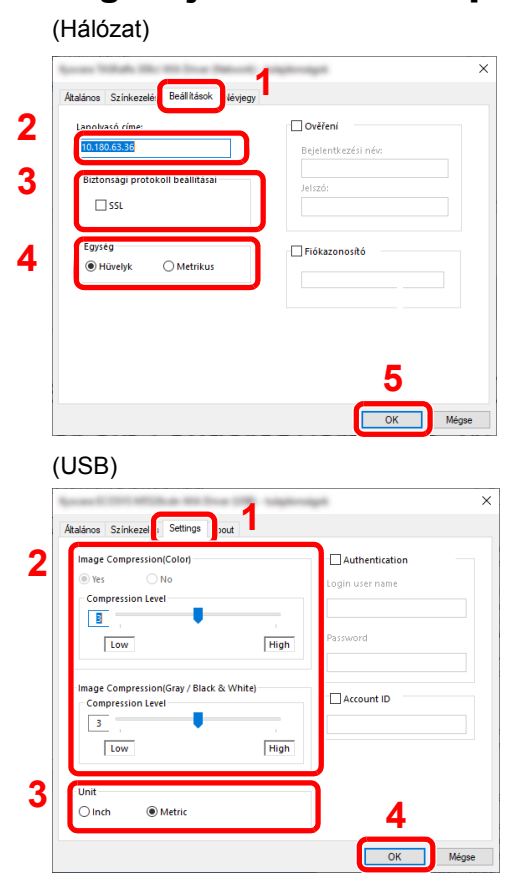

- 1 Kattintson a [**Settings**] fülre.
- 2 Írja be a készülék IP címét vagy állomásnevét.
- 3 Ha SSL-t használ, jelölje be az SSL mellett lévő jelölőnégyzetet.
- 4 Állítsa be a mértékegységeket.
- 5 Kattintson az [**OK**] gombra.
- 1 Kattintson a [**Settings**] fülre.
- 2 Állítsa be a tömörítés szintjét.
- 3 Állítsa be a mértékegységeket.
- 4 Kattintson az [**OK**] gombra.

A készülék telepítése és beállítása > A számláló ellenőrzése

# A számláló ellenőrzése

A nyomtatott és szkennelt lapok számának ellenőrzése.

### 1 Jelenítse meg a képernyőt.

[**System Menu/Counter**] gomb > [**Számláló**]

2 Ellenőrizze a számlálót.

## Embedded Web Server RX

Ha a készülék a hálózatra csatlakozik, az Embedded Web Server RX használatával különféle beállításokat konfigurálhat.

Ez a szakasz ismerteti az Embedded Web Server RX elérését, valamint a biztonsági beállítások és az állomásnév módosítását.

### **Embedded Web Server RX User Guide**

### **MEGJEGYZÉS**

Az Embedded Web Server RX oldalak összes funkciójának eléréséhez adja meg a felhasználónevet és a jelszót, majd kattintson a [**Login**] lehetőségre. Az előre meghatározott rendszergazda jelszó beírásával a felhasználó hozzáférhet az összes oldalhoz, beleértve a navigációs menü Dokumentumfiók, Címjegyzék és a Beállítások opcióit is. A rendszergazdai jogosultságokkal rendelkező alapértelmezett felhasználó gyári beállításai az alábbiak. (A nagyés kisbetűket a rendszer megkülönbözteti.)

**Login User Name: Admin Login Password: Admin**

Az Embedded Web Server RX alkalmazásban a rendszergazda és az általános felhasználó által konfigurálható beállítások az alábbiak.

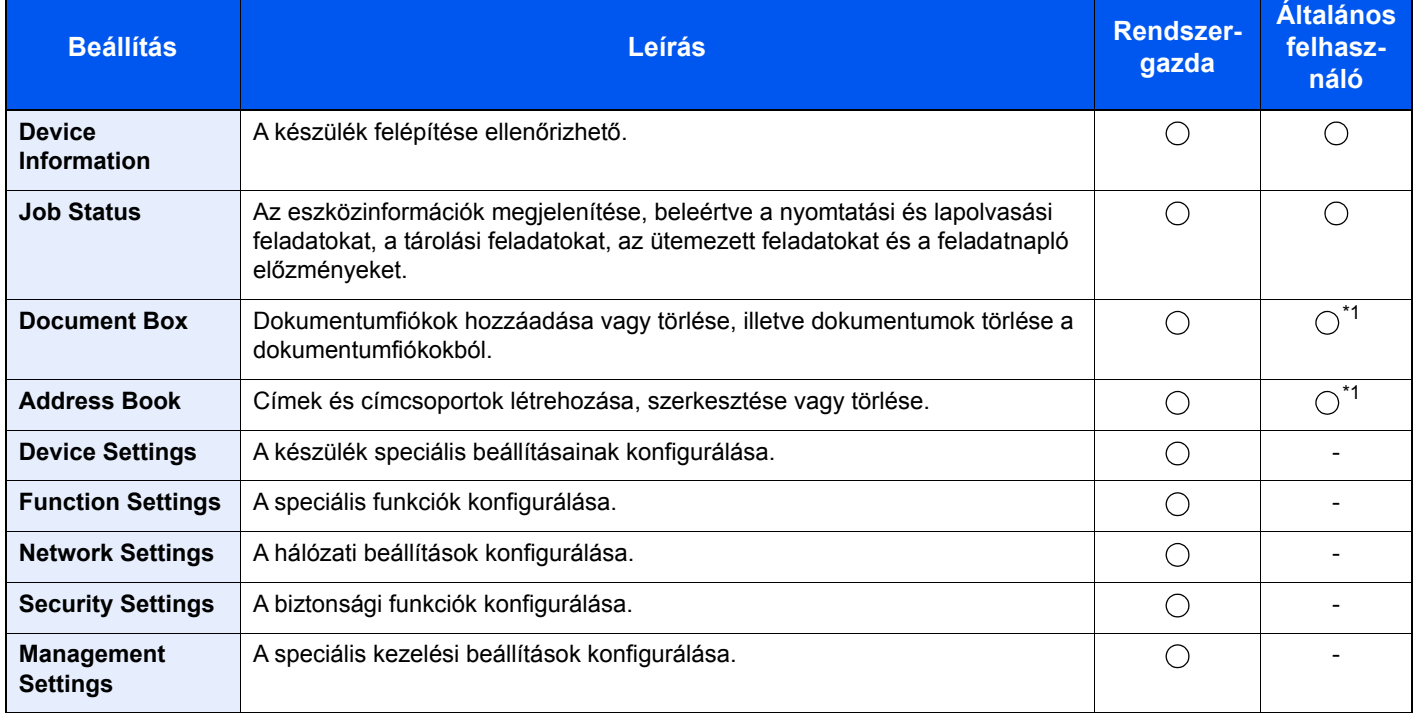

<span id="page-96-0"></span>\*1 A bejelentkezett felhasználó a felhasználó engedélyeitől függően bizonyos beállításokat nem konfigurálhat.

### $\mathbb{Q}$ **MEGJEGYZÉS**

A fax funkciók használatához az opcionális FAX készlet szükséges.

A fax beállításaival kapcsolatos ismertetők itt nem szerepelnek.

### **FAX System 11 Operation Guide**

## Az Embedded Web Server RX elérése

### 1 Jelenítse meg a képernyőt.

- 1 Indítsa el a webböngészőt.
- 2 A címsávba írja be a készülék IP-címét vagy az állomásnevet.

Az állapotoldal nyomtatásával ellenőrizheti a készülék IP címét és állomásnevét.

[**Eszközinformációk**] gomb a kezdőképernyőn > [**Azonosítás/Hálózat**]

Példa: https://192.168.3.156/ (IP-cím esetén) https://MFP001 (ha az állomásnév "MFP001")

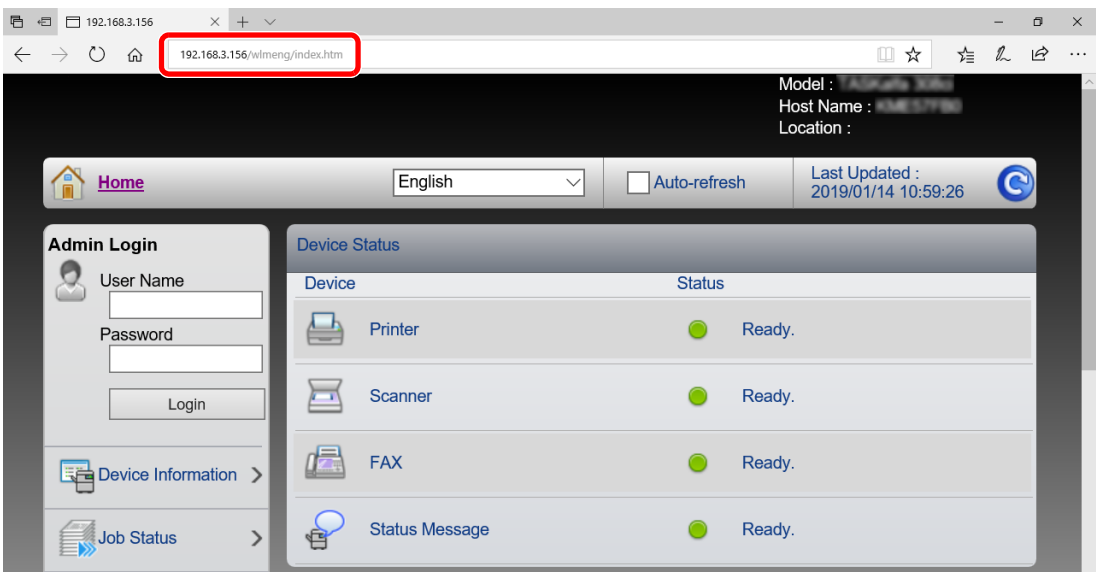

A weboldalon megjelennek a számítógép és az Embedded Web Server RX alapvető adatai, valamint az aktuális állapotuk.

### **MEGJEGYZÉS**

Ha a "There is a problem with this website's security certificate." képernyő jelenik meg, konfigurálja a tanúsítványt.

### **Embedded Web Server RX User Guide**

A műveletet a tanúsítvány konfigurálása nélkül is folytathatja.

### 2 Konfigurálja a funkciót.

Válasszon ki egy kategóriát a képernyő bal oldalán található navigációs sávból.

### **MEGJEGYZÉS**

Az Embedded Web Server RX oldalak összes funkciójának eléréséhez adja meg a felhasználónevet és a jelszót, majd kattintson a [**Login**] lehetőségre. Az előre meghatározott rendszergazda jelszó beírásával a felhasználó hozzáférhet az összes oldalhoz, beleértve a navigációs menü Dokumentumfiók, Címjegyzék és a Beállítások opcióit is. A rendszergazdai jogosultságokkal rendelkező alapértelmezett felhasználó gyári beállításai az alábbiak. (A nagy- és kisbetűket a rendszer megkülönbözteti.)

**Login User Name: Admin Login Password: Admin**

## A biztonsági beállítások módosítása

Ez a rész ismerteti a biztonsági beállítások módosítását.

### **1 Jelenítse meg a képernyőt.**

- 1 Indítsa el a webböngészőt.
- 2 A címsávba írja be a készülék IP-címét vagy az állomásnevet.

Az állapotoldal nyomtatásával ellenőrizheti a készülék IP címét és állomásnevét.

[**Eszközinformációk**] gomb a kezdőképernyőn > [**Azonosítás/Hálózat**]

3 Jelentkezzen be rendszergazdai jogosultságokkal.

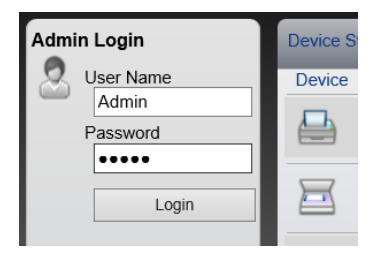

A rendszergazdai jogosultságok gyári alapértelmezett értékei alább találhatók. (A nagy- és kisbetűket a rendszer megkülönbözteti.)

Login User Name: Admin Login Password: Admin

4 Kattintson a [**Security Settings**] lehetőségre.

## 2 Konfigurálja a biztonsági beállításokat.

A [**Security Settings**] menüben válassza ki a konfigurálandó beállítást.

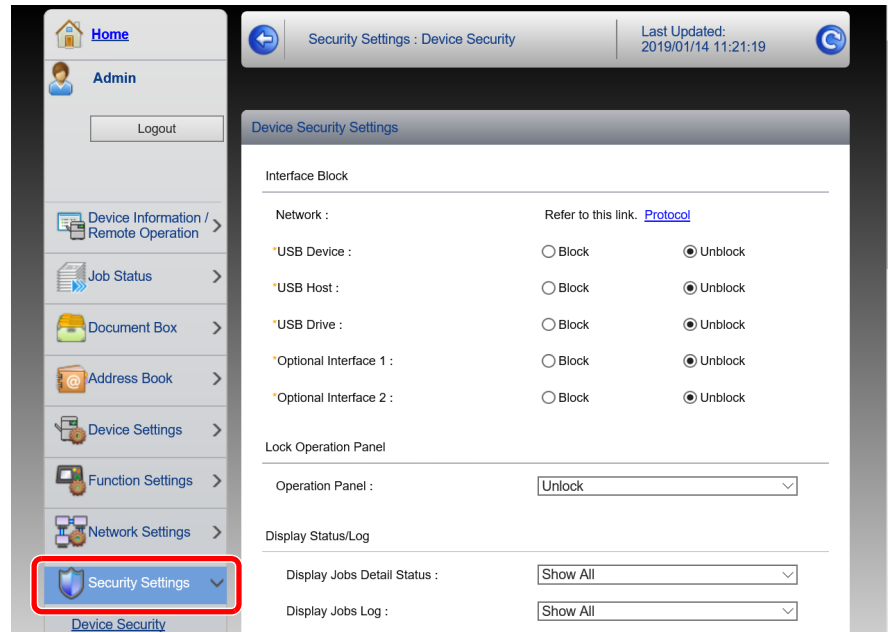

## **MEGJEGYZÉS**

A tanúsítványok beállításaira vonatkozó részleteket lásd:

**Embedded Web Server RX User Guide**

## Az eszközinformációk módosítása

A készülék eszközinformációinak módosítása.

### **1 Jelenítse meg a képernyőt.**

- 1 Indítsa el a webböngészőt.
- 2 A címsávba írja be a készülék IP-címét vagy az állomásnevet.

Az állapotoldal nyomtatásával ellenőrizheti a készülék IP címét és állomásnevét.

[**Eszközinformációk**] gomb a kezdőképernyőn > [**Azonosítás/Hálózat**]

3 Jelentkezzen be rendszergazdai jogosultságokkal.

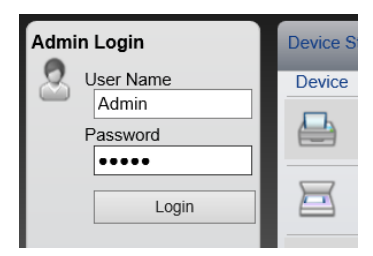

A rendszergazdai jogosultságok gyári alapértelmezett értékei alább találhatók. (A nagy- és kisbetűket a rendszer megkülönbözteti.)

Login User Name: Admin Login Password: Admin

4 A [**Device Settings**] menüben válassza a [**System**] lehetőséget.

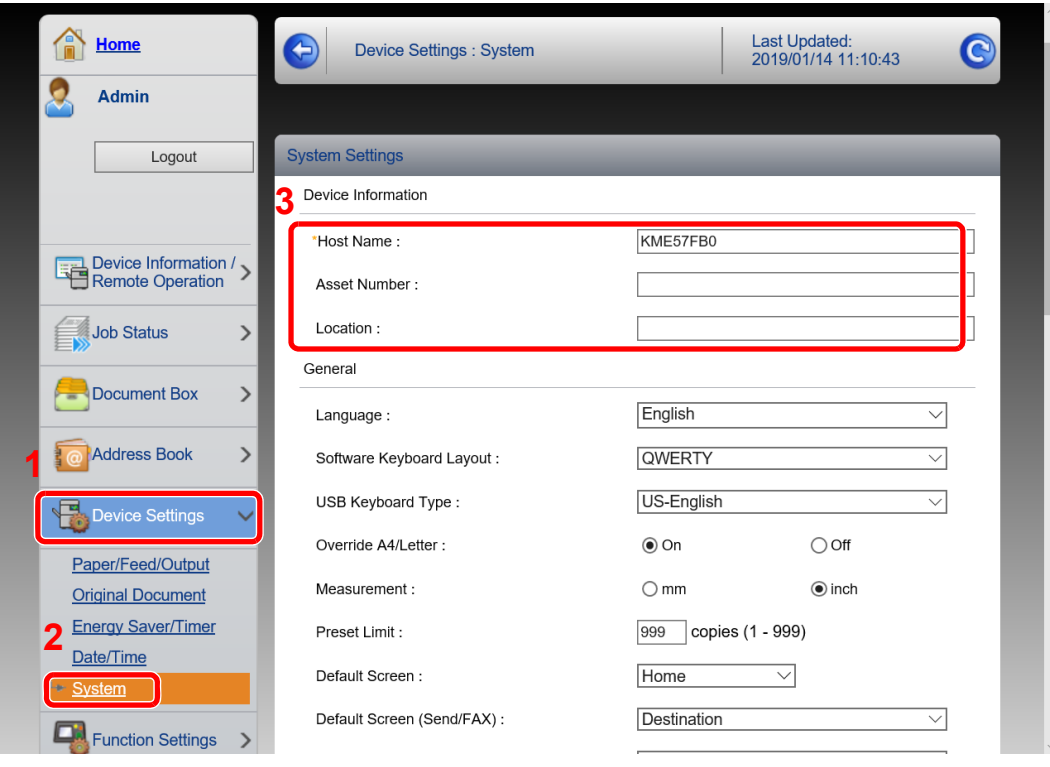

### 2 Adja meg az állomás nevét.

Írja be az eszközinformációkat, majd kattintson a [**Submit**] lehetőségre.

### **FONTOS**

**A beállítás módosítása után indítsa újra a hálózatot, vagy kapcsolja KI, majd BE a készüléket.**

**A hálózati csatolókártya újraindításához kattintson a [Reset] lehetőségre a [Management Settings] menüben, majd a "Restart" alatt kattintson a [Restart Network] lehetőségre.**

# **Felkészülés a** 3 használatra

Ez a fejezet az alábbi műveleteket mutatja be:

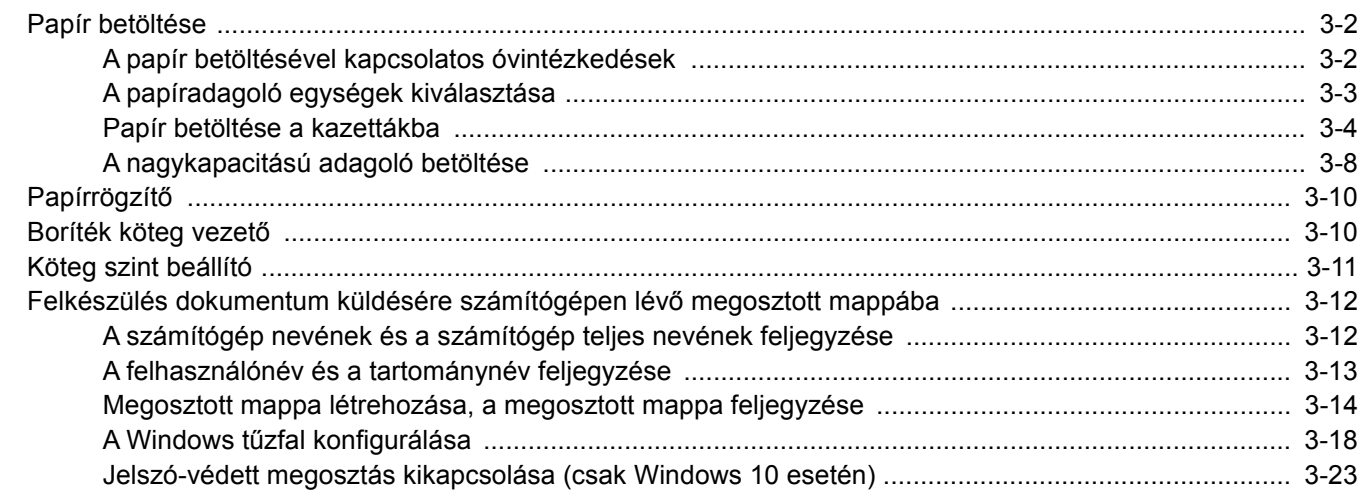

# <span id="page-103-0"></span>Papír betöltése

Töltsön be papírt a kazettákba.

## <span id="page-103-1"></span>A papír betöltésével kapcsolatos óvintézkedések

Amikor új papírcsomagot bont ki, betöltés előtt az alábbiak szerint könnyedén pörgesse át a köteget, hogy a lapok szétváljanak.

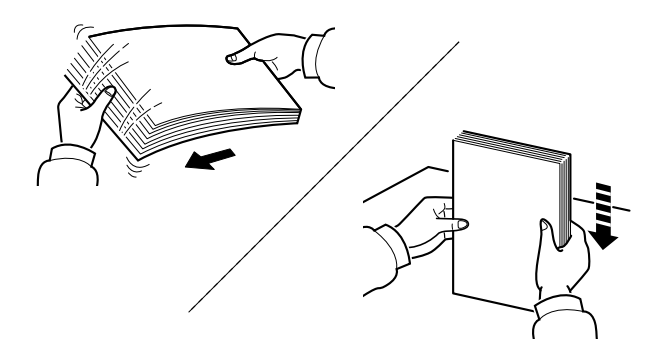

Pörgesse át a lapokat, majd ütögesse a köteget egy sima felülethez.

Ezenfelül tartsa szem előtt az alábbi pontokat.

- A hajtogatott vagy felkunkorodó papírt betöltés előtt simítsa ki. Az összehajtott vagy meggyűrődött papír papírelakadást eredményezhet.
- A felnyitott papírköteget ne tegye ki magas páratartalomnak, mivel a nedvesség problémákat okozhat. A papíradagoló vagy kézi adagolótálcák betöltése után tegyen vissza minden megmaradt papírlapot a csomagolásába.
- Ha a papír hosszú ideig a kazettában marad, a kazetta fűtő hője a papír elszíneződését okozhatja.
- Ha a készüléket hosszabb időn át nem használja, vegye ki a papírt a kazettákból, és tegye vissza az eredeti csomagolásába, hogy a papírt megóvja a nedvességtől.

### **FONTOS**

**Ha használt papírra nyomtat (amelyre korábban már készült nyomat), ne használjon egymáshoz tűzött vagy kapcsolt papírt. Az ilyen papír kárt tehet a készülékben, és gyenge képminőséghez vezethet.**

### **MEGJEGYZÉS**

Ha speciális papírt használ (például fejléces papírt, lyukasztott papírt vagy olyan papírt, amelyen előnyomat található, például logó vagy vállalatnév), tanulmányozza az útmutatót.

*Angol nyelvű használati útmutató*

## <span id="page-104-0"></span>A papíradagoló egységek kiválasztása

Válassza ki a papíradagoló egységet a papír méretének és típusának megfelelően.

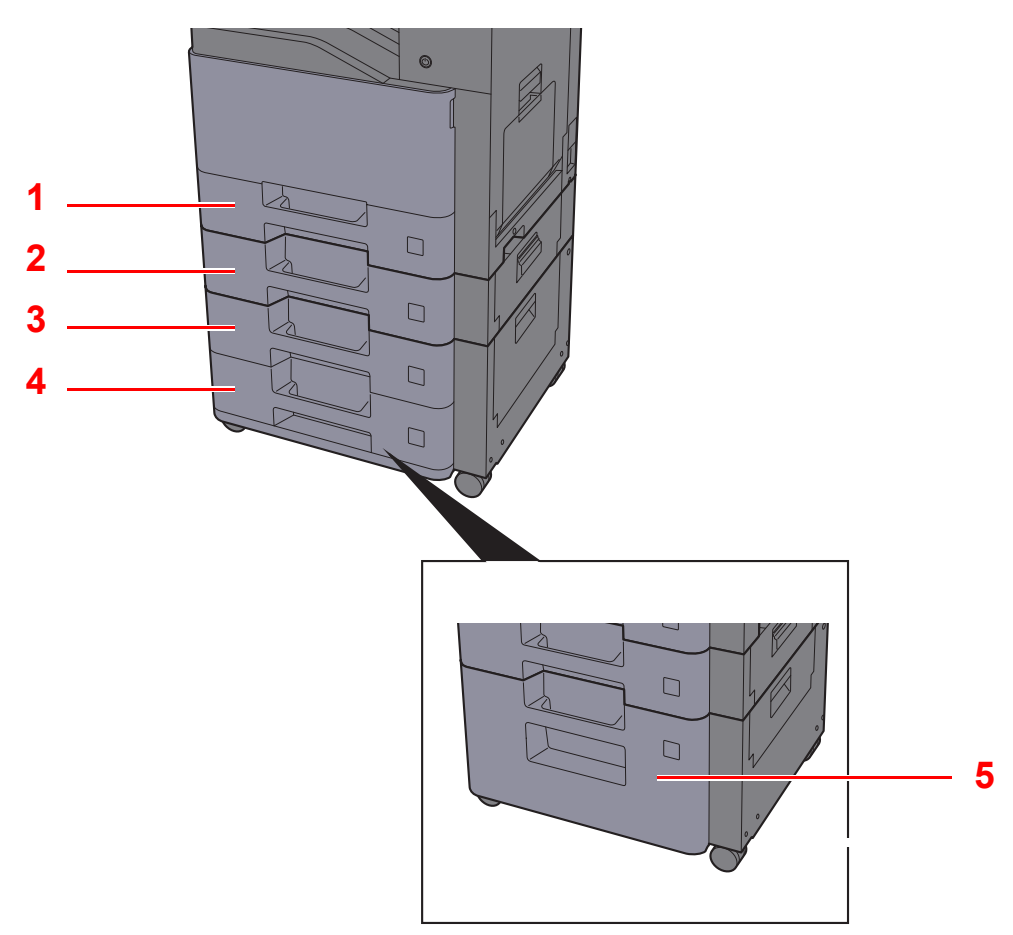

<span id="page-104-4"></span><span id="page-104-3"></span><span id="page-104-2"></span><span id="page-104-1"></span>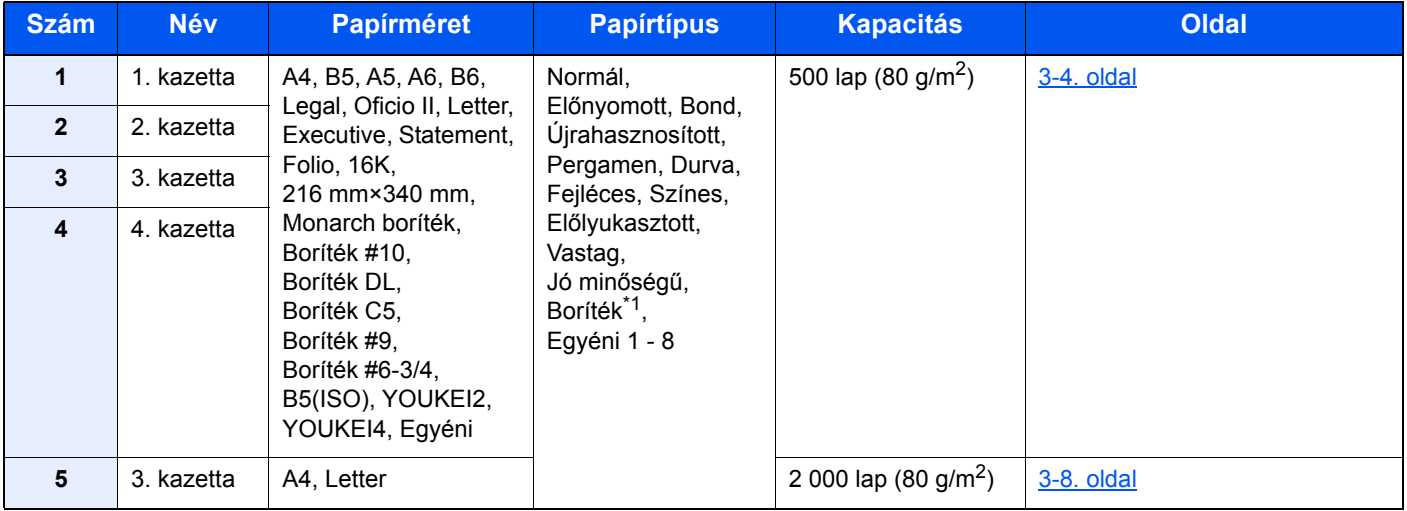

<span id="page-104-5"></span>\*1 Az opcionális nagykapacitású adagoló (2 000 lap) nem használható.

### **MEGJEGYZÉS**

- A tárolható lapok száma a környezettől és a papírtípustól függően változik.
- Ne használjon tintasugaras nyomtatóba való vagy a felületén speciális bevonattal ellátott papírt. (Az ilyen papír papírelakadást vagy más meghibásodást okozhat.)
- A jobb minőségű színes nyomtatához használjon speciális színes papírt.

## <span id="page-105-0"></span>Papír betöltése a kazettákba

Töltsön be papírt a kazettákba. Az alábbi eljárás az 1. kazettát mutatja be.

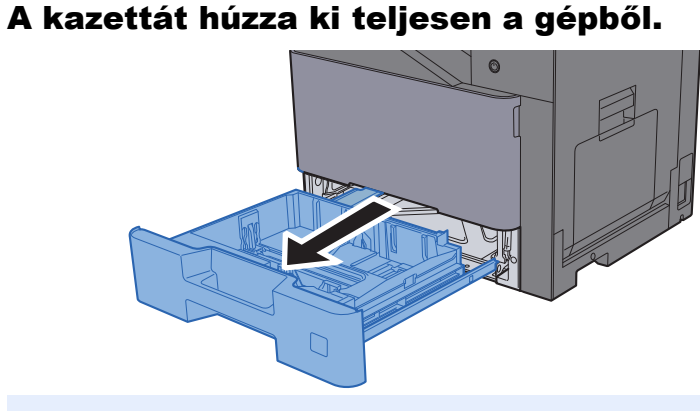

### **MEGJEGYZÉS**

Ne húzzon ki egyszerre egynél több kazettát.

### 2 A papírhosszúság-vezetőt állítsa a kívánt papírhosszúsághoz.

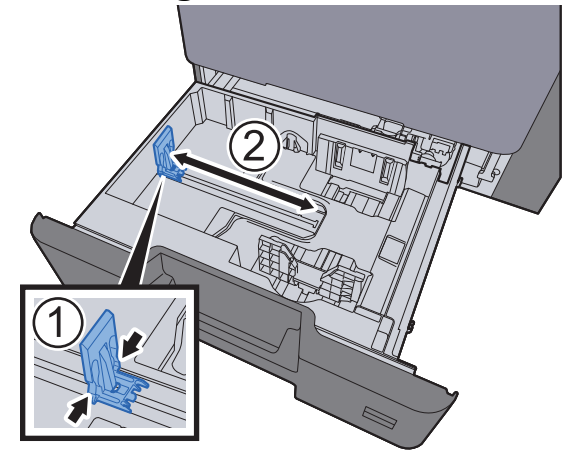

3 A papír helyzetét állítsa be a kazetta bal és jobb oldalán található papírszélesség-vezetők használatával.

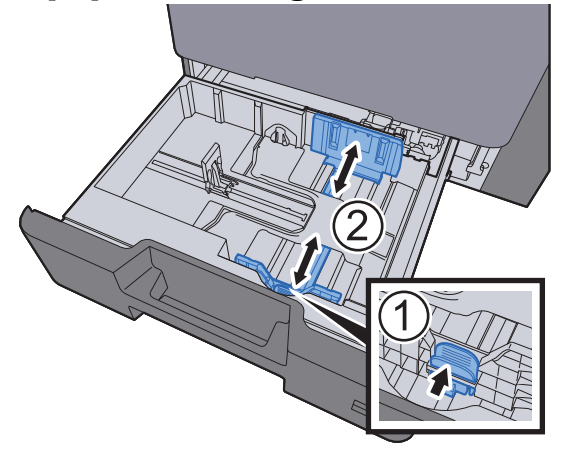

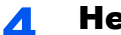

### **A** Helyezzen be papírt.

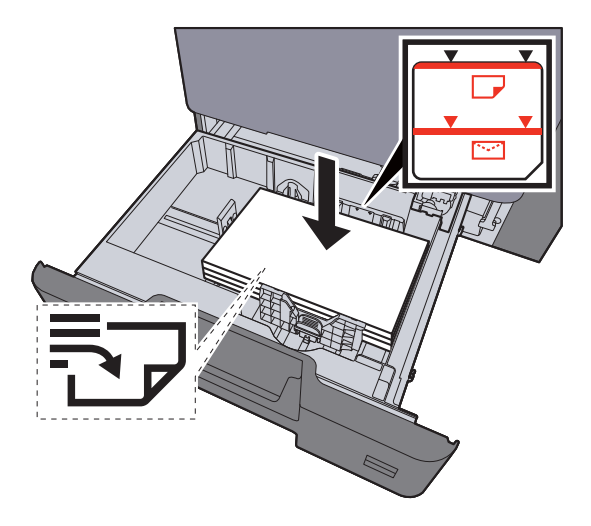

### **FONTOS**

- **A papírt nyomtatási oldalával felfelé helyezze be.**
- **Miután kivette az új papírt a csomagolásból, pörgesse át a lapokat, és csak azután töltse be a kazettákba.**
- **→ [Papír betöltése a kazettákba \(3-4. oldal\)](#page-105-0)**
- **Betöltés előtt ellenőrizze, hogy a papír nincs-e felkunkorodva vagy meggyűrődve. Az összehajtott vagy meggyűrődött papír papírelakadást eredményezhet.**
- **Ellenőrizze, hogy a betöltött papír nem lépi-e túl a szintjelzést (lásd az alábbi ábrát).**
- **Ha a papírt a papírhosszúság- és a papírszélesség-vezető beállítása nélkül tölti be, a papír meggyűrődhet vagy elakadhat.**
- 5 Győződjön meg róla, hogy a papírhosszúság- és a papírszélesség-vezető jól illeszkedik a papírhoz. Ha a vezetők és a papír között rés van, állítsa át a vezetőket, hogy jól illeszkedjenek a papírhoz.

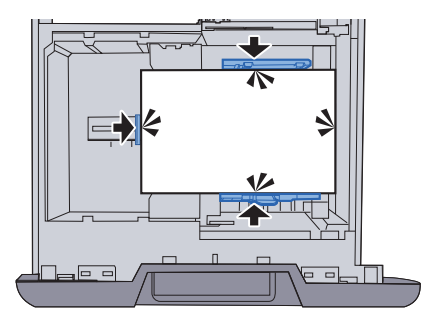

### 6 Óvatosan tolja vissza a kazettát.

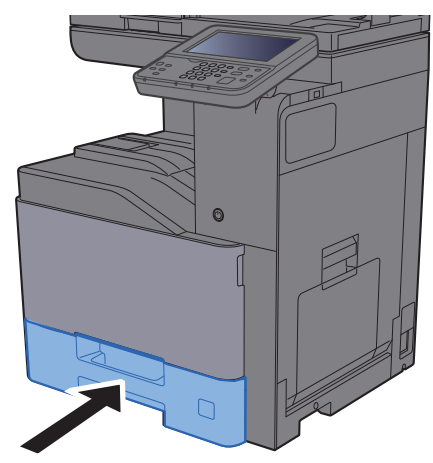

### 7 Jelenítse meg a képernyőt.

[**System Menu/Counter**] gomb > [**Kazetta/Kézi adagoló beállítások**]

### 8 Konfigurálja a funkciót.

Válassza ki a papír méretét és típusát.

Lásd az *angol nyelvű használati útmutatót*

### **MEGJEGYZÉS**

- Ha szükség van a méretcímkére, forduljon a márkakereskedőhöz vagy az értékesítési és szerviz képviselőhöz.
- A papírméret automatikusan érzékelhető, lásd az alábbiakat:
- **→** [Papír kiválasztása \(6-11. oldal\)](#page-181-0) *Angol nyelvű használati útmutató*
#### **Amikor borítékot tölt be a kazettákba**

Töltsön be borítékot a kazettákba. Az alábbiakban példaként az 1. kazetta műveleteit ismertetjük.

#### 1 **A borítékot a nyomtatási oldalával felfelé helyezze be.**

Példa: Címek nyomtatásakor.

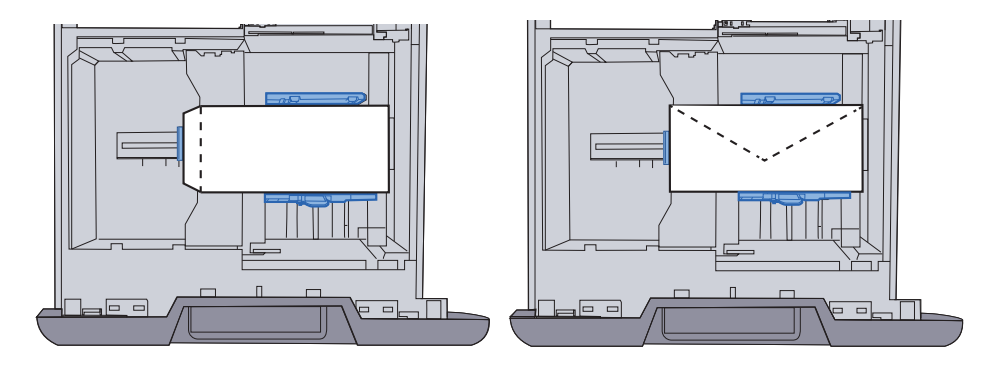

#### **FONTOS**

**• A boríték betöltésének módja (irány és elhelyezkedés) a boríték típusától függ. Győződjön meg róla, hogy megfelelően töltötte-e be, ellenkező esetben előfordulhat, hogy a nyomtatás rossz irányba vagy rossz oldalra történik.**

**• Ellenőrizze, hogy a betöltött borítékok nem lépik-e túl a szintjelzést.**

#### **MEGJEGYZÉS**

Körülbelül 50 boríték tölthető be.

#### 2 Jelenítse meg a képernyőt.

[**System Menu/Counter**] gomb > [**Kazetta/Kézi adagoló beállítások**]>"1. kazetta"[**Tovább**]

### 3 Konfigurálja a funkciót.

Válassza ki a boríték méretét és típusát.

Lásd az *angol nyelvű használati útmutatót*

#### 4 Állítsa be a számítógépen telepített nyomtató illesztőprogram használatával.

Válassza ki a boríték papírméretét és típusát a számítógépen telepített nyomtató illesztőprogram használatával.

[Nyomtatás szabványos méret](#page-129-0)ű papírra (4-4. oldal) [Nyomtatás nem szabványos méret](#page-131-0)ű papírra (4-6. oldal)

### A nagykapacitású adagoló betöltése

Töltsön papírt a nagykapacitású adagolóba.

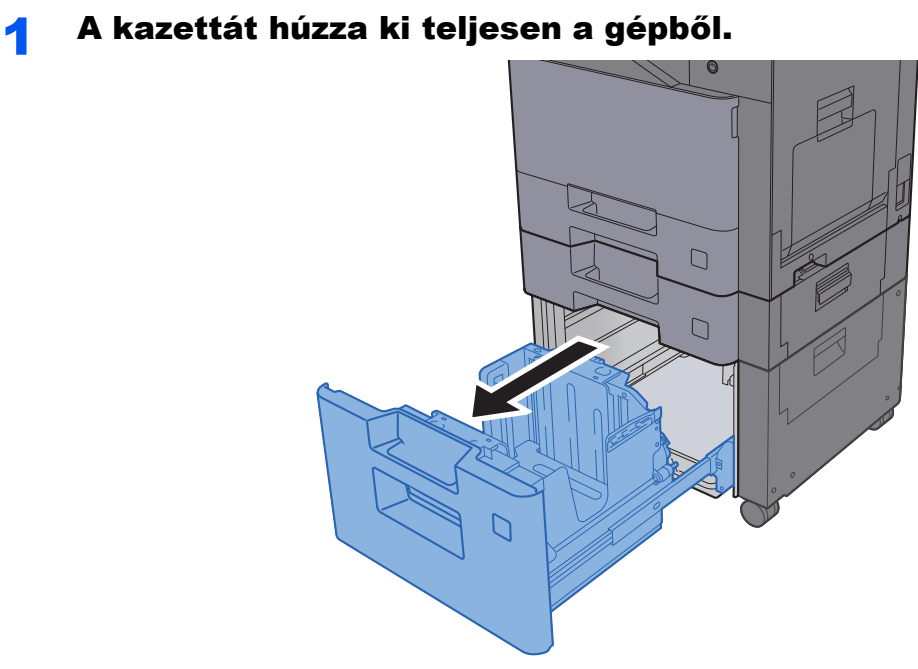

### **MEGJEGYZÉS**

Ne húzzon ki egyszerre egynél több kazettát.

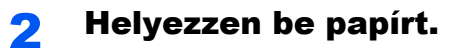

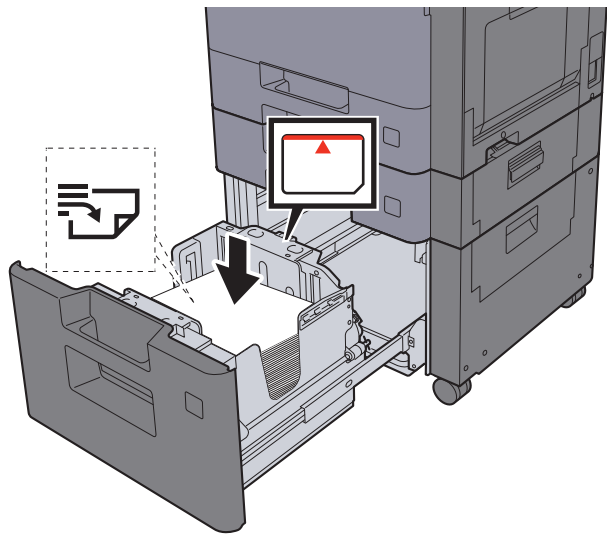

#### **FONTOS**

- **A papírt nyomtatási oldalával felfelé helyezze be.**
- **Miután kivette az új papírt a csomagolásból, pörgesse át a lapokat, és csak azután töltse be a kazettákba.**
- **→ [Papír betöltése a kazettákba \(3-4. oldal\)](#page-105-0)**
- **Betöltés előtt ellenőrizze, hogy a papír nincs-e felkunkorodva vagy meggyűrődve. Az összehajtott vagy meggyűrődött papír papírelakadást eredményezhet.**
- **Ellenőrizze, hogy a betöltött papír nem lépi-e túl a szintjelzést (lásd az alábbi ábrát).**

#### <mark>3</mark> Óvatosan tolja vissza a kazettát.

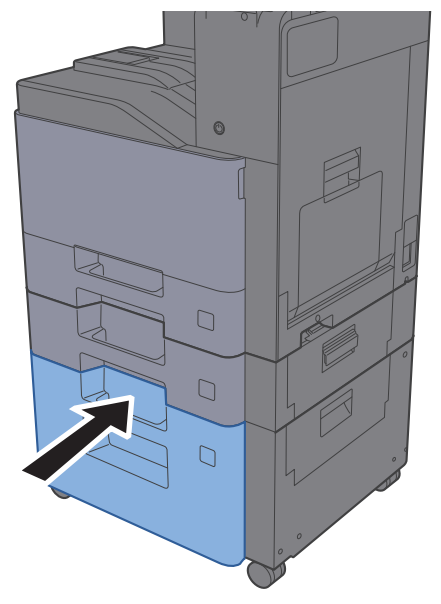

#### **4** Jelenítse meg a képernyőt.

[**System Menu/Counter**] gomb > [**Kazetta/Kézi adagoló beállítások**]

#### 5 Válassza ki a funkciót.

Válassza a [**3. kazetta**] lehetőséget.

#### 6 Konfigurálja a funkciót.

Válassza ki a papír típusát.

Lásd az *angol nyelvű használati útmutatót*

# Papírrögzítő

Ha A4/Letter méretnél nagyobb papírt használ, az ábrán látható módon nyissa ki a papírrögzítőt.

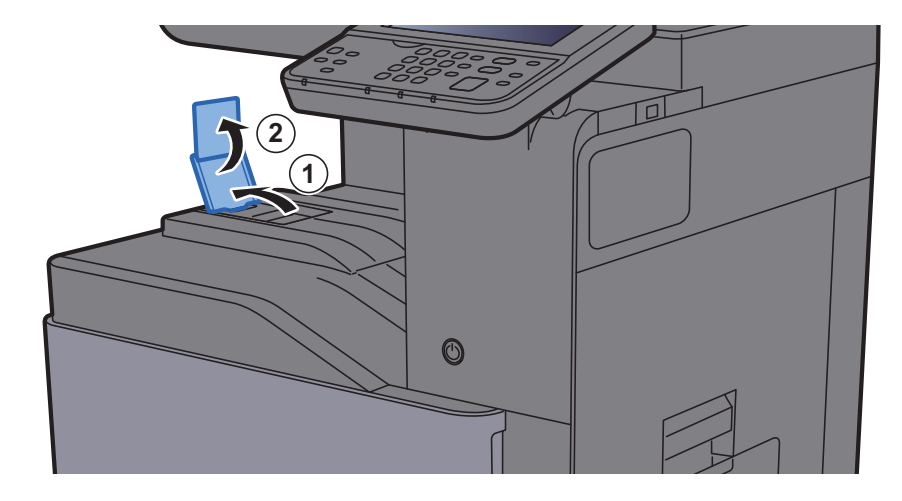

# Boríték köteg vezető

Boríték használatához az alábbi módon nyissa ki a boríték köteg vezetőt.

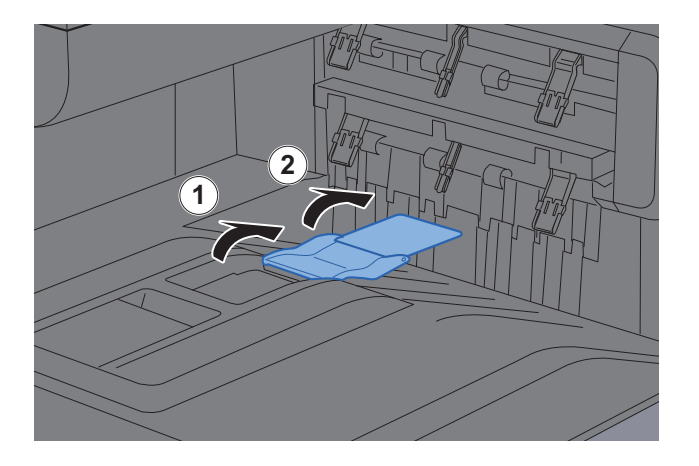

# Köteg szint beállító

Ha a kimeneti papír láthatóan felhajlik, az alább látható módon húzza ki a köteg szint beállítót.

#### **A köteg szint beállító kihúzása**

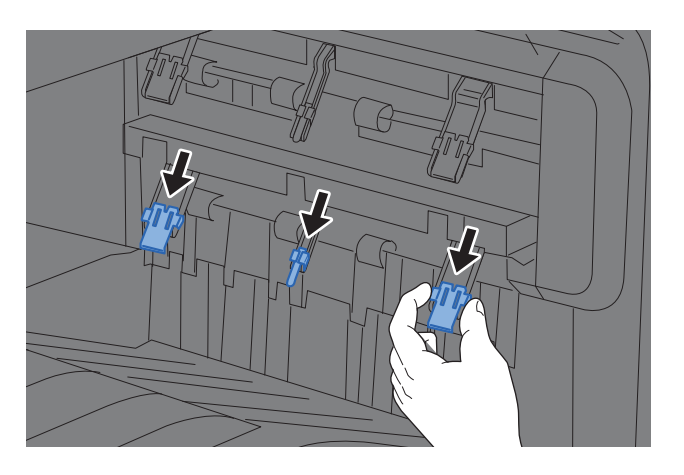

#### **A köteg szint beállító visszaállítása**

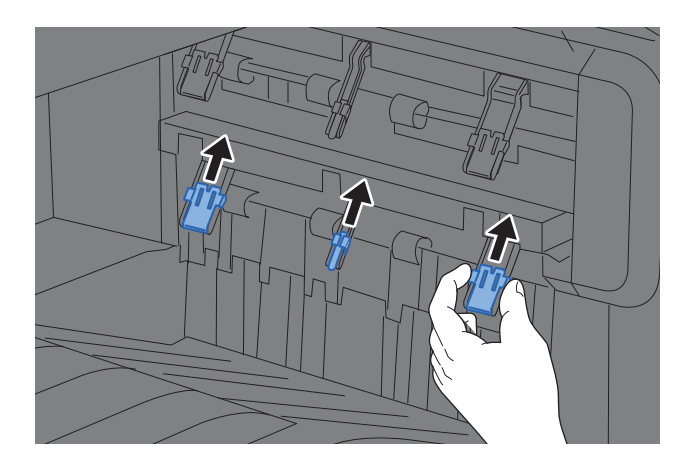

#### **MEGJEGYZÉS**

Ha kimenetként a feladatelválasztót használja, szükség esetén a feladatelválasztón lévő köteg szint beállító kihúzható.

# Felkészülés dokumentum küldésére számítógépen lévő megosztott mappába

Ellenőrizze az információkat, amelyeket a készüléken be kell állítani, és a számítógépen hozzon létre egy mappát, amely a dokumentumokat fogadja. Az alábbi magyarázat a Windows 10 képernyőit használja. A képernyők a Windows verzióktól függően változhatnak.

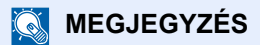

Rendszergazda jogosultságokkal jelentkezzen be a Windows rendszerre.

### <span id="page-113-0"></span>A számítógép nevének és a számítógép teljes nevének feljegyzése

Ellenőrizze a számítógép nevét és a számítógép teljes nevét.

#### 1 Jelenítse meg a képernyőt.

Az egér jobb oldali gombjával kattintson a Windows [**Start**] gombjára, majd válassza a [**Rendszer**] lehetőséget.

#### **MEGJEGYZÉS**

- Windows 8.1 esetén a Start képernyőn az egér jobb oldali gombjával kattintson a [**Számítógép**] lehetőségre, majd válassza a [**Tulajdonságok**] lehetőséget. Vagy az egér jobb oldali gombjával kattintson a Windows ikonra, és válassza a [**Rendszer**] lehetőséget.
- Windows 7 esetén kattintson a Windows [**Start**] gombjára, majd válassza a [**Számítógép**] és a [**Rendszertulajdonságok**] lehetőséget.

#### **2** Ellenőrizze a számítógép nevét.

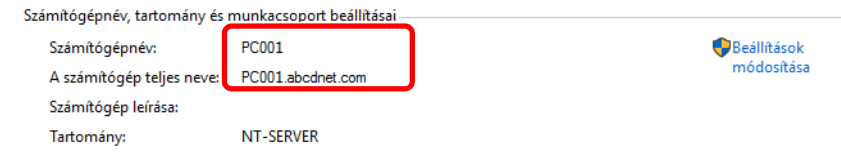

Ellenőrizze a számítógép nevét és a számítógép teljes nevét.

Képernyő példa:

Számítógépnév: PC001 A számítógép teljes neve: PC001.abcdnet.com

A számítógép nevének ellenőrzése után a [**Bezárás**] gombra kattintva zárja be a "**Rendszer tulajdonságai** " képernyőt.

Felkészülés a használatra > Felkészülés dokumentum küldésére számítógépen lévő megosztott mappába

### <span id="page-114-0"></span>A felhasználónév és a tartománynév feljegyzése

Ellenőrizze a Windows rendszerbe történő bejelentkezéshez használt tartománynevet és felhasználónevet.

#### 1 Jelenítse meg a képernyőt.

A feladattárban kattintson a kereső mezőre, és írja be a "Parancssor" szót. A keresőlistában az egér jobb oldali gombjával kattintson a [**Parancssor**] lehetőségre, és válassza a [**Futtatás rendszergazdagént**] lehetőséget.

Megjelenik a Parancssor ablak.

### **MEGJEGYZÉS**

- Windows 8.1 alatt kattintson a [**Keresés**] szimbólumra, és a keresőmezőbe írja be a "Parancssor" szót. A kereső listából válassza ki a [**Parancssor**] lehetőséget.
- Windows 7 esetén kattintson a Windows [**Start**] gombjára, válassza a [**Minden program**] (vagy [**Programok**]), [**Kellékek**], majd a [**Parancssor**] lehetőséget.

#### **2** Ellenőrizze a tartománynevet és a felhasználói nevet.

A Parancssoron írja be, hogy "net config workstation", majd nyomja meg az [**Enter**] gombot.

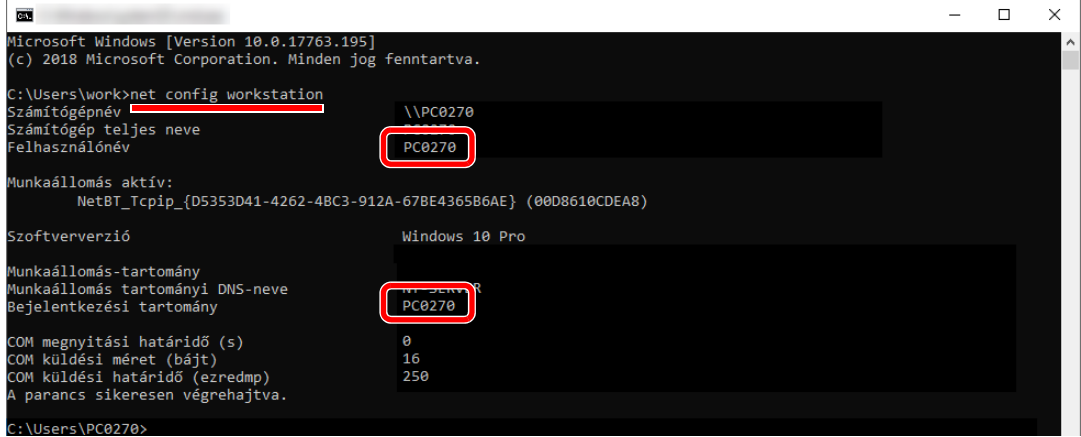

Ellenőrizze a felhasználónevet és a tartománynevet.

| Képernyő példa: |        |
|-----------------|--------|
| Felhasználónév: | PC0270 |
| Tartománynév:   | PC0270 |

### Megosztott mappa létrehozása, a megosztott mappa feljegyzése

A célállomás számítógépen hozzon létre egy megosztott mappát, amely a dokumentumokat fogadja.

#### **MEGJEGYZÉS**

Ha a Rendszertulajdonságokban van munkacsoport, az alábbi beállítások konfigurálásával korlátozhatja a mappahozzáférést egy adott felhasználóra vagy csoportra.

- 1 Nyissa meg a fájlkezelőt, és válassza a [**Nézet**], [**Beállítások**], majd a [**Mappa beállításai**] lehetőséget.
	- Windows 8.1 esetén válassza a [**Beállítások**] szimbólumot az asztalon, majd válassza a [**Vezérlőpult**], a [**Megjelenés és személyes beállítások**], majd a [**Mappabeállítások**] lehetőséget.
	- Windows 7 esetén kattintson a Windows [**Start**] gombjára, és válassza a [**Vezérlőpult**], a [**Megjelenés és személyes beállítások**], majd a [**Mappa beállításai**] lehetőséget.

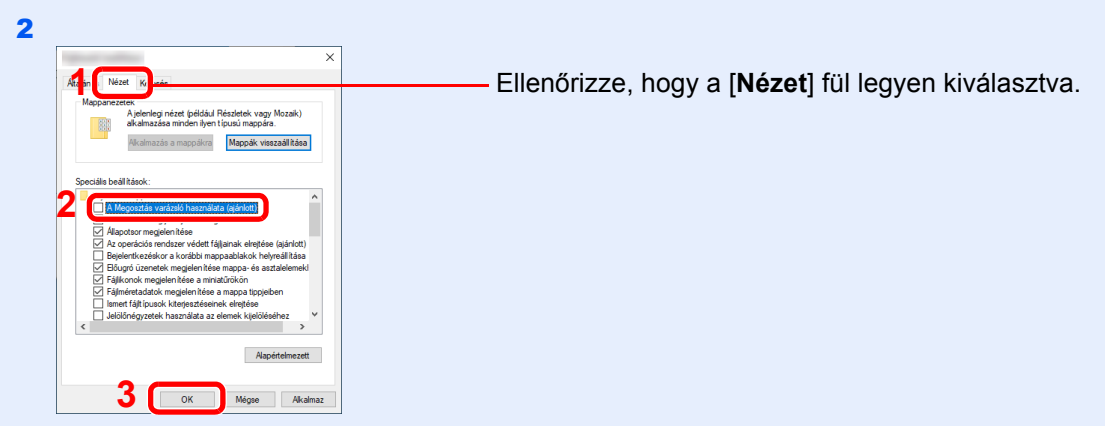

A "Speciális beállítások" alatt szüntesse meg [**A Megosztás varázsló használata (ajánlott)**] opció bejelölését.

### Hozzon létre egy mappát.

1 Hozzon létre egy mappát a számítógépen.

Például létrehozhat egy mappát az asztalon a **"scannerdata"** névvel.

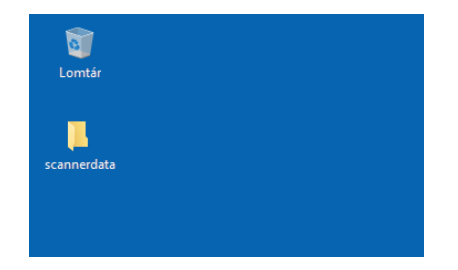

 Az egér jobb oldali gombjával kattintson a **"scannerdata"** mappára, válassza a [**Tulajdonságok**] lehetőséget, majd kattintson a [**Megosztás**] és a [**Speciális megosztás**] lehetőségre.

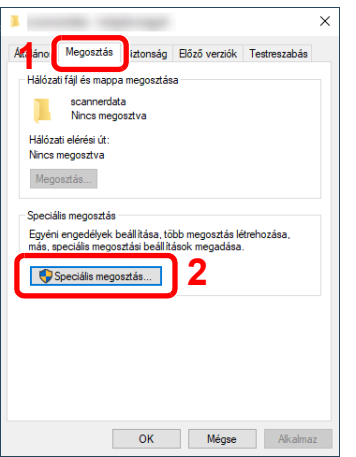

#### Konfigurálja az engedély beállításokat.

 Jelölje be a [**Mappa megosztása**] jelölőnégyzetet, majd kattintson az [**Engedélyek**] gombra.

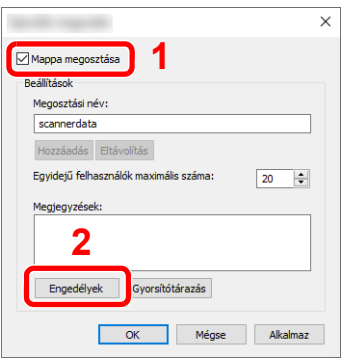

- Jegyezze fel a [**Megosztási név**] információt.
- Kattintson a [**Hozzáadás**] gombra.

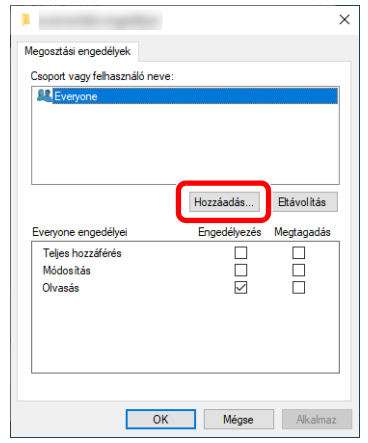

4 Adja meg a helyet.

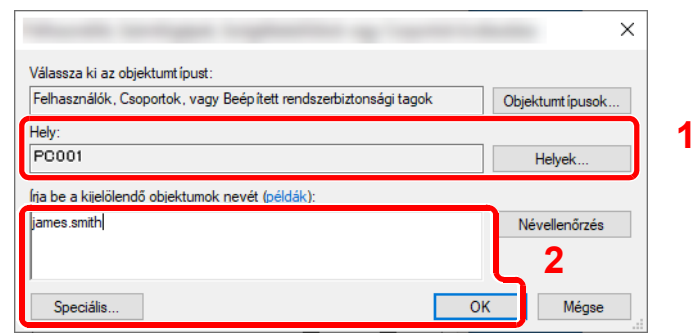

Ha az [3-12. oldal](#page-113-0)on feljegyzett számítógépnév megegyezik a tartománynévvel: Ha a számítógép neve nem jelenik meg az "Erről a helyről" mezőben, kattintson a [**Helyek**] gombra, válassza ki a számítógép nevét, majd kattintson az [**OK**] gombra. Példa: PC001

Ha az [3-12. oldal](#page-113-0)on feljegyzett számítógépnév nem egyezik meg a tartománynévvel: Ha a számítógép teljes nevében az első pont (.) után szereplő szöveg nem jelenik meg az "Erről a helyről" mezőben, kattintson a [**Helyek**] gombra, válassza ki a pont (.) után lévő szövegrészt, majd kattintson az [**OK**] gombra. Például: abcdnet.com

[A felhasználónév és a tartománynév feljegyzése \(3-13. oldal\)](#page-114-0)

2 Írja be a feljegyzett felhasználónevet a szövegmezőbe, majd kattintson az [**OK**] gombra.

A felhasználónév is kiválasztható, ha a [**Speciális**] gombra kattint, majd kiválaszt egy felhasználót.

5 Állítsa be a kiválasztott felhasználó hozzáférési engedélyeit.

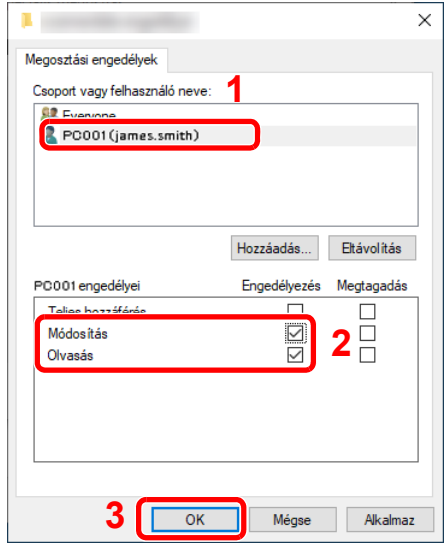

- 1 Válassza ki a megadott felhasználót.
- 2 Jelölje be az [**Engedélyezés**] jelölőnégyzetet a "Módosítás" és az "Olvasás" engedélyek mellett.
- 3 Nyomja meg az [**OK**] gombot.

#### **MEGJEGYZÉS**

A "**Mindenki**" opció mindenki számára megosztási engedélyt ad a hálózaton. A biztonság érdekében javasolt a "**Mindenki**" kiválasztása, és az "**Olvasás**" [**Engedélyezés**] jelölőnégyzet bejelölésének megszüntetése.

6 A képernyő bezárásához kattintson az [**OK**] gombra a "**Speciális megosztás**" képernyőn.

7 Ellenőrizze a [**Biztonság**] fülön megadott adatokat.

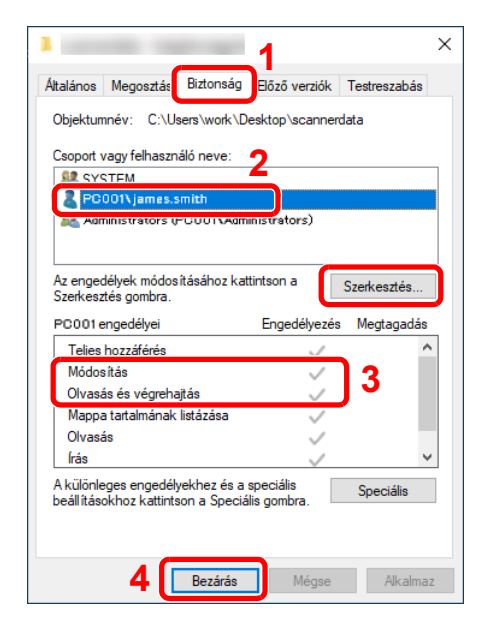

- 1 Válassza a [**Biztonság**] fület.
- 2 Válassza ki a megadott felhasználót. Ha a felhasználó nem jelenik meg a "Csoport vagy felhasználó neve" mezőben, a [**Szerkesztés**] gombra kattintva az "engedély beállítások konfigurálásához" hasonló módon adja hozzá a felhasználót.
- 3 Ellenőrizze, hogy az [**Engedélyezés**] mellett megjelenjen a bejelölés a "**Módosítás**" és az "**Olvasás és végrehajtás**" engedélyeknél.
- 4 Kattintson a [**Bezárás**] gombra.

Felkészülés a használatra > Felkészülés dokumentum küldésére számítógépen lévő megosztott mappába

### <span id="page-119-0"></span>A Windows tűzfal konfigurálása

Engedélyezze a fájlok és nyomtatók megosztását, és állítsa be az SMB átvitelhez használt portot.

#### $\mathbb{Q}$ **MEGJEGYZÉS**

Rendszergazda jogosultságokkal jelentkezzen be a Windows rendszerre.

#### **1 Ellenőrizze a fájl és nyomtató megosztását.**

1 Kattintson a Windows [**Start**] gombjára, és válassza a [**Windows rendszer**], [**Vezérlőpult**], [**Rendszer és biztonság**], majd az [**Alkalmazás átengedése a Windows tűzfalon**] lehetőséget.

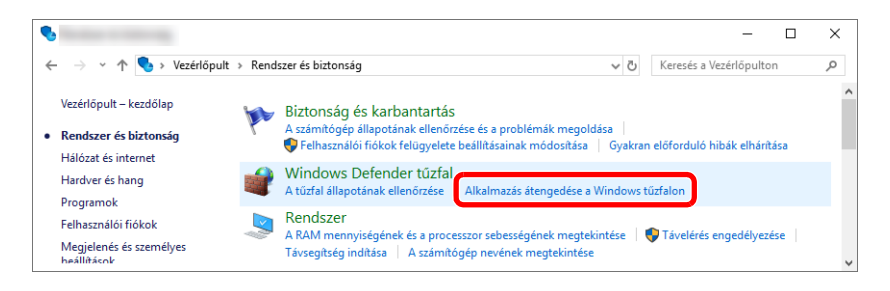

#### **MEGJEGYZÉS**

Ha a Felhasználói fiókok felügyelete párbeszédablak jelenik meg, kattintson a [**Folytatás**] gombra.

2 Jelölje be a [**Fájl- és nyomtatómegosztás**] jelölőnégyzetet.

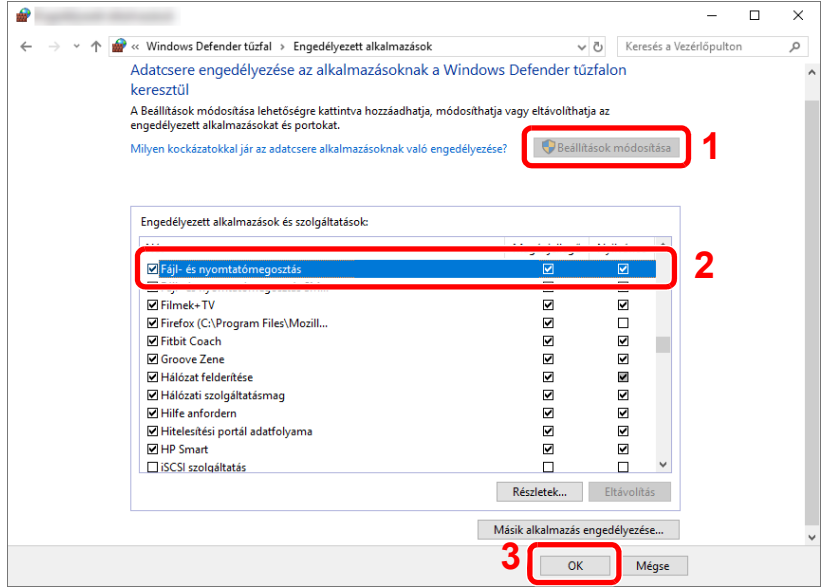

#### 2 Adja hozzá a portot.

1 Kattintson a Windows [**Start**] gombjára, és válassza a [**Windows rendszer**], [**Vezérlőpult**], [**Rendszer és biztonság**], majd [**A tűzfal állapotának ellenőrzése**] lehetőséget.

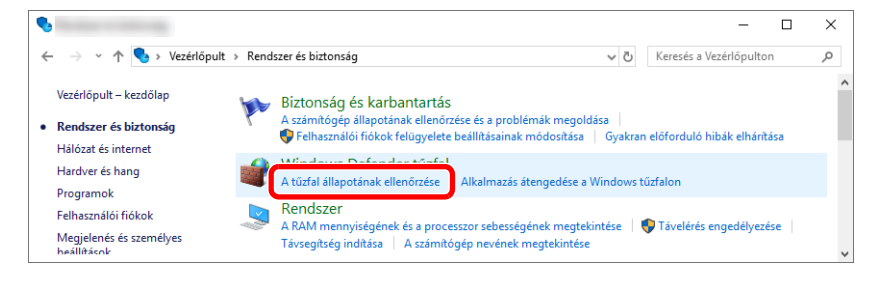

2 Válassza a [**Speciális beállítások**] lehetőséget.

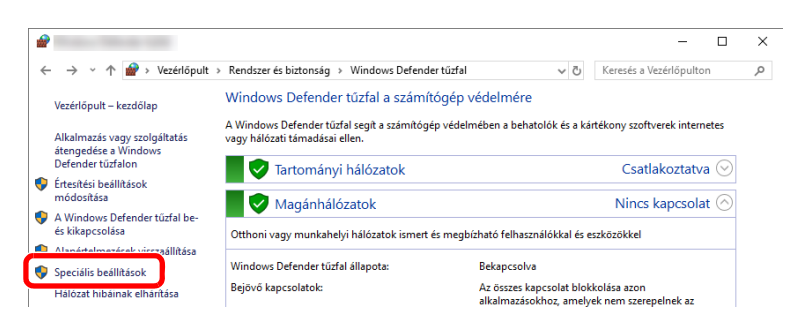

3 Válassza a [**Inbound Rules (Bejövő szabályok)**] lehetőséget.

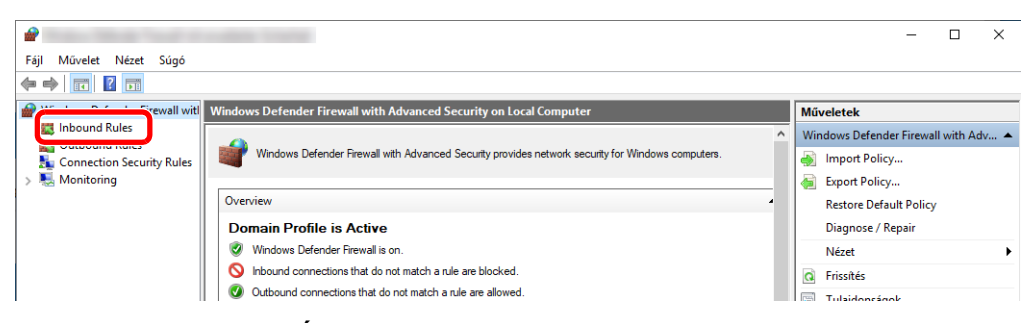

4 Válassza a [**New Rule (Új szabályok)**] lehetőséget.

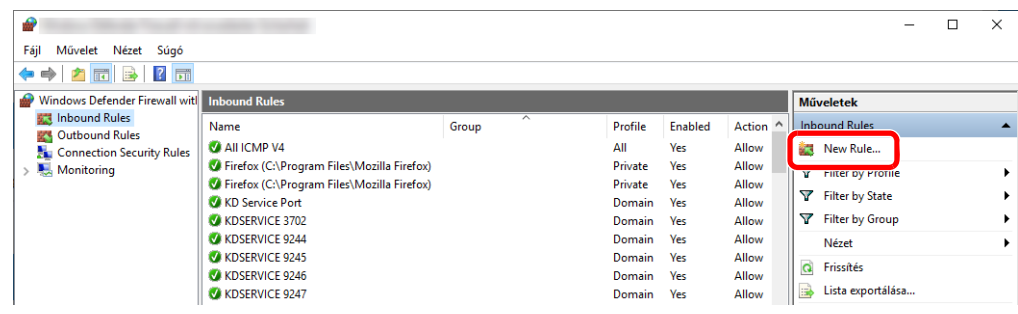

Válassza a [**Port**] lehetőséget.

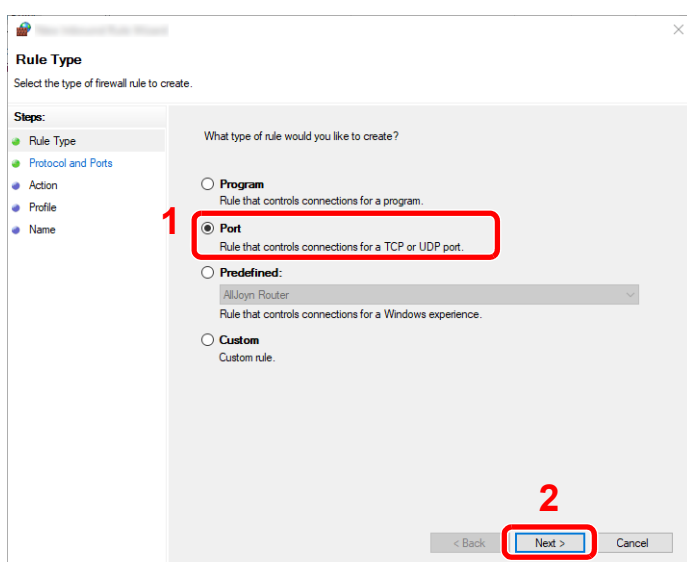

 Válassza a [**TCP**] lehetőséget a portként, amelyre a szabályok érvényesek legyenek. Ezután válassza a [**Specific local ports (Adott helyi portok)**] lehetőséget, írja be "445", majd kattintson a [**Next (Tovább)**] lehetőségre.

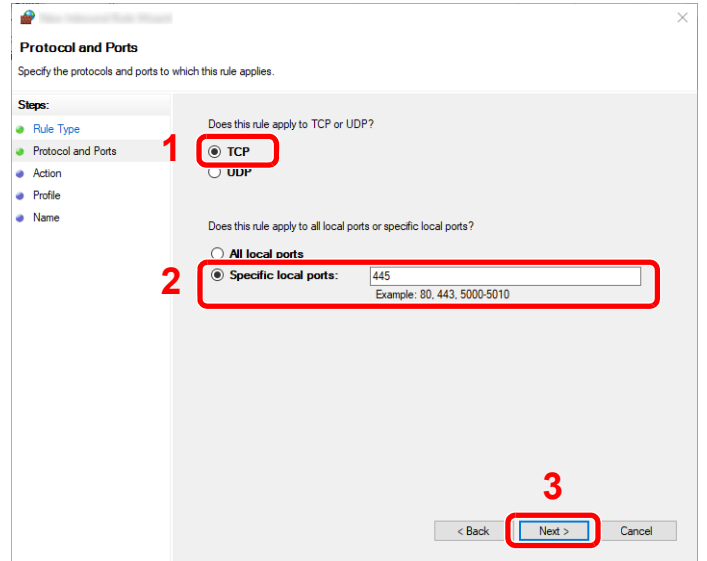

 Válassza az [**Allow the connection (Engedélyezze a kapcsolatot)**] lehetőséget, majd kattintson a [**Next (Tovább)**] gombra.

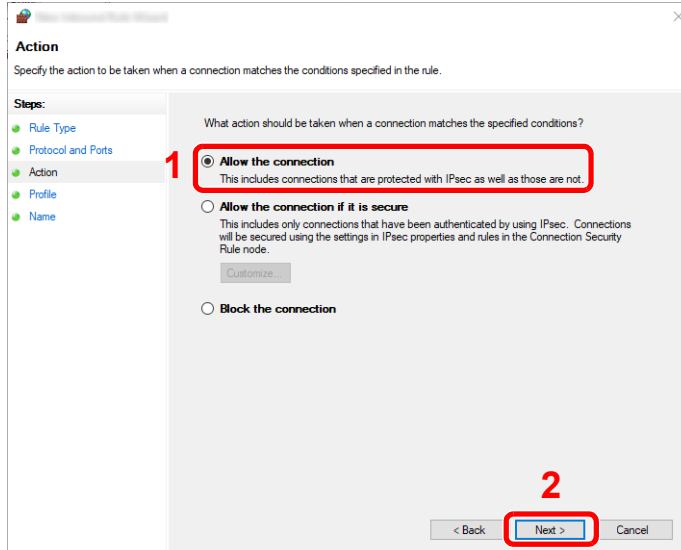

Jelöljön be minden jelölőnégyzetet, majd kattintson a [**Next (Tovább)**] gombra.

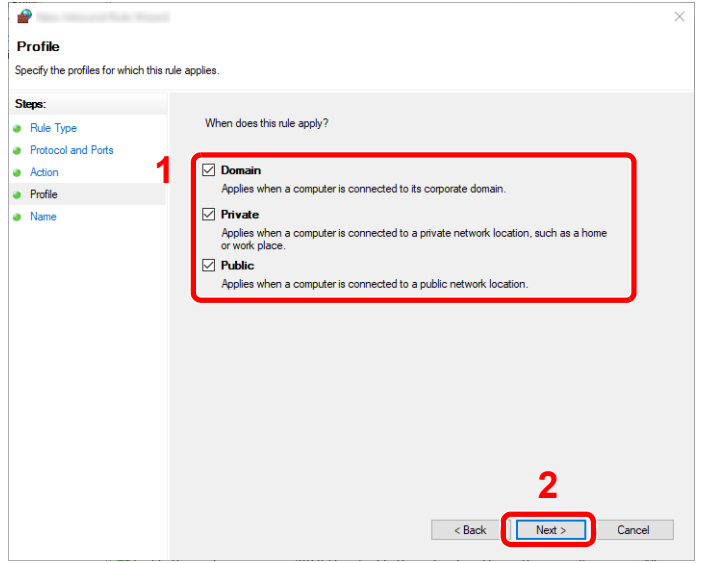

9 Írja be a **"Scan to SMB"** szöveget a "**Name (Név**)" mezőbe, majd kattintson a [**Finish (Befejezés)**] lehetőségre.

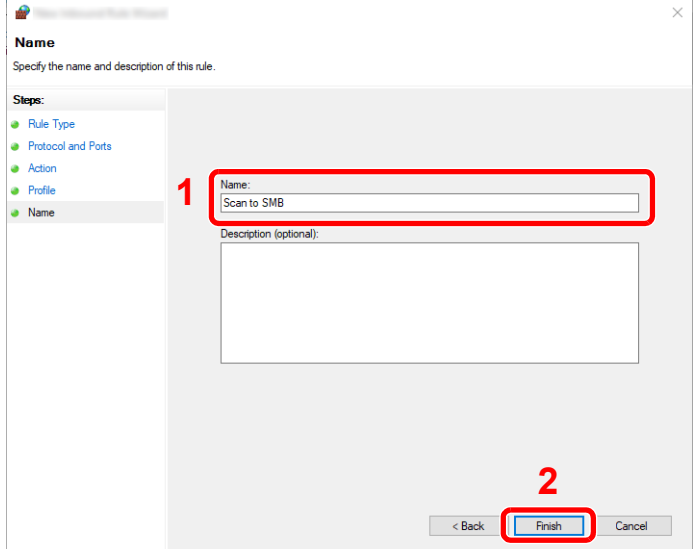

#### **Windows 8.1**

1 Windows 8.1 esetén válassza a [**Beállítások**] szimbólumot az asztalon, majd válassza a [**Vezérlőpult**], a [**Rendszer és biztonság**], majd a [**Windows tűzfal**] lehetőséget.

Ha a Felhasználói fiókok felügyelete párbeszédablak jelenik meg, kattintson a [**Folytatás**] gombra.

- 2 Konfigurálja a beállításokat.
	- A Windows tű[zfal konfigurálása \(3-18. oldal\)](#page-119-0)

#### **Windows 7**

1 Windows 7 esetén kattintson a Windows [**Start**] gombjára, és válassza a [**Vezérlőpult**], [**Rendszer és biztonság**], majd a [**Program átengedése a Windows tűzfalon**] lehetőséget.

Ha a Felhasználói fiókok felügyelete párbeszédablak jelenik meg, kattintson a [**Folytatás**] gombra.

- 2 Konfigurálja a beállításokat.
	- A Windows tű[zfal konfigurálása \(3-18. oldal\)](#page-119-0)

### Jelszó-védett megosztás kikapcsolása (csak Windows 10 esetén)

Ha az Ön által megadott megosztott mappák elérése nem lehetséges, előfordulhat, hogy megváltoztak az operációs rendszer beállításai.

A beállítások ellenőrzéséhez és módosításához kövesse az alábbi lépéseket.

1 Az egér jobb oldali gombjával kattintson a Windows [Start] gombjára, majd válassza a [Beállítások] lehetőséget. 2 Válassza a [Hálózat és internet] lehetőséget. Válassza a [Megosztási beállítások] lehetőséget. 4 Válassza a [Hálózatfelderítés bekapcsolása] lehetőséget a [Hálózat felderítése] alatt.Különböző hálózati profilok megosztási beállításainak módosítása A Windows külön hálózati profilt hoz létre minden használt hálózathoz. Az egyes profilokhoz külön beállításokat választhat. Magánjellegű ⋒ Hálózat felderítése Ha a hálózatfelderítés be van kapcsolva, akkor a számítógép láthatja a hálózatra csatlakozó többi számítógépet és más eszközt, továbbá ő maga is láthatóvá válik a hálózat többi számítógépe C72 Hálózatfelderítés bekapcsolása ○ A hálózatra csatlakoztatott eszközök automatikus beállításának bekapcsolása. ◯ Hálózatfelderítés kikapcsolása Fájl- és nyomtatómegosztás Ha a fájl- és nyomtatómegosztás engedélyezve van, akkor a hálózatra csatlakozó felhasználók elérhetik a számítógép megosztott fájljait és nyomtatóit. ● Fájl- és nyomtatómegosztás bekapcsolása ○ Fájl- és nyomtatómegosztás kikapcsolása Vendég vagy nyilvános ⊙ Tartományi (aktuális profil)  $\sim$ 

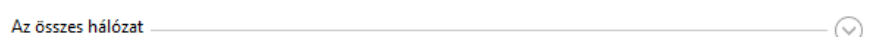

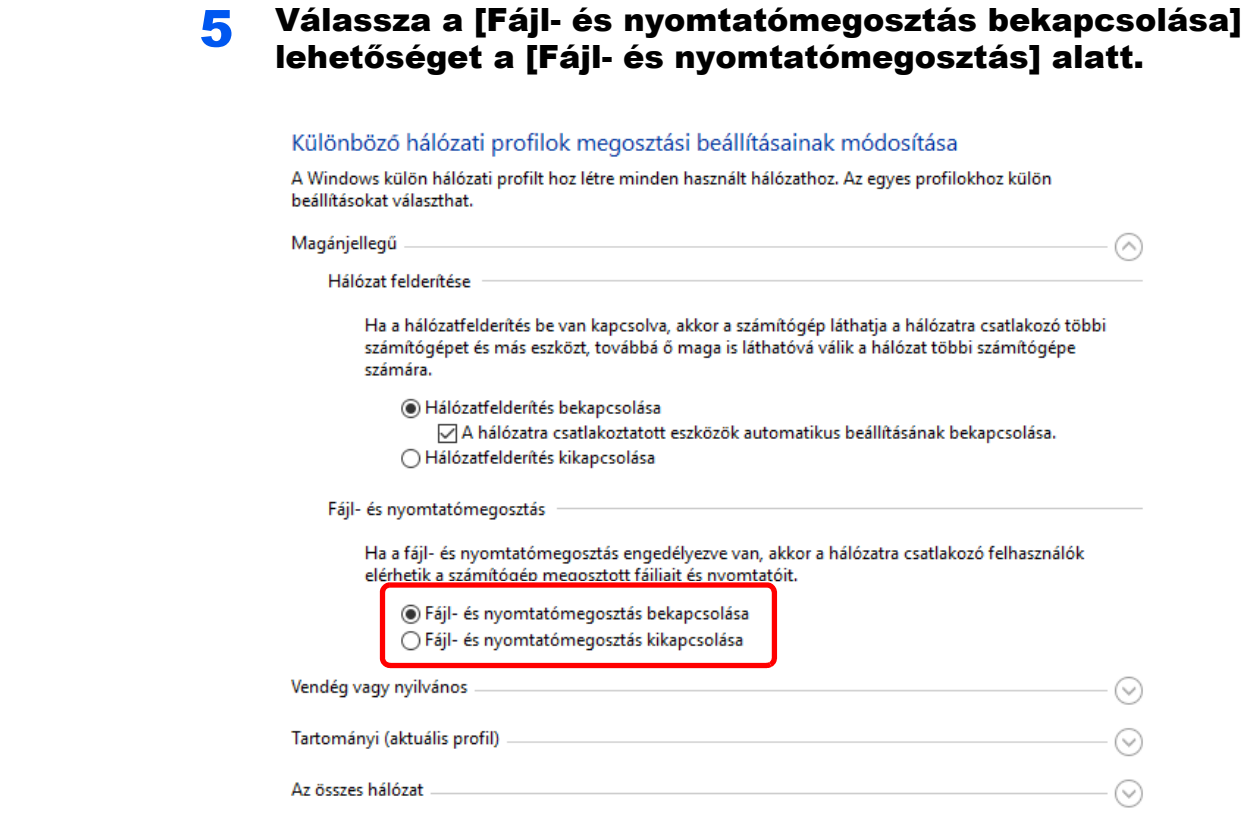

#### 6 A [Minden hálózat] opciónál kattintson a [0] lehetőségre, és válassza a [Jelszóval védett megosztás kikapcsolása] a [Megosztás jelszavas védelemmel] lehetőséget.

#### **MEGJEGYZÉS**

Javasoljuk, hogy állítson be jelszót a felhasználói fiókhoz. (A biztonság tekintetében forduljon a rendszergazdához.)

# **Nyomtatás** számítógépről

#### Ez a fejezet az alábbi témákat tárgyalja:

4

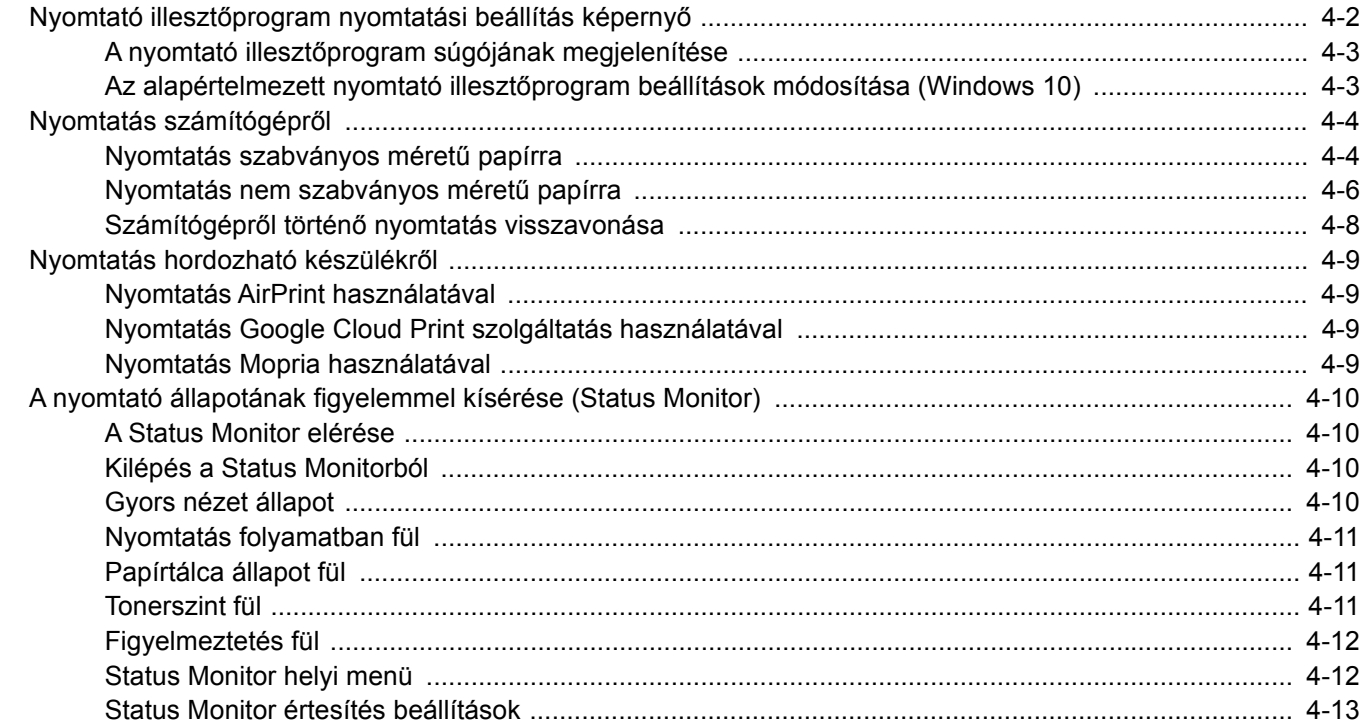

**1**

### <span id="page-127-0"></span>Nyomtató illesztőprogram nyomtatási beállítás képernyő

A nyomtató illesztőprogram nyomtatási beállítások képernyője lehetővé teszi a nyomtatással kapcsolatos különféle beállítások konfigurálását.

#### **Printing System Driver User Guide**

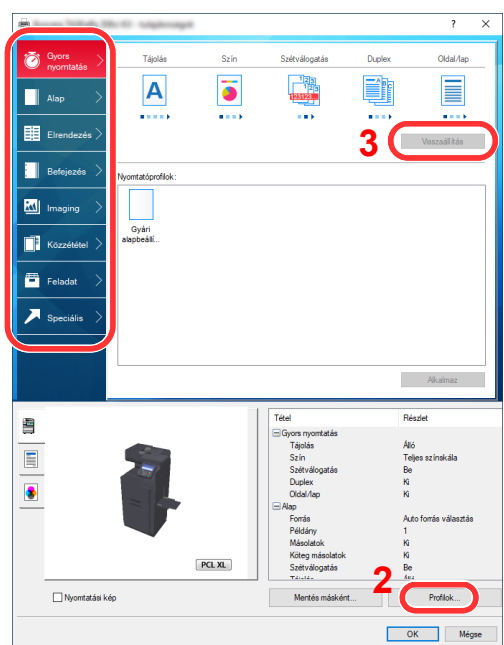

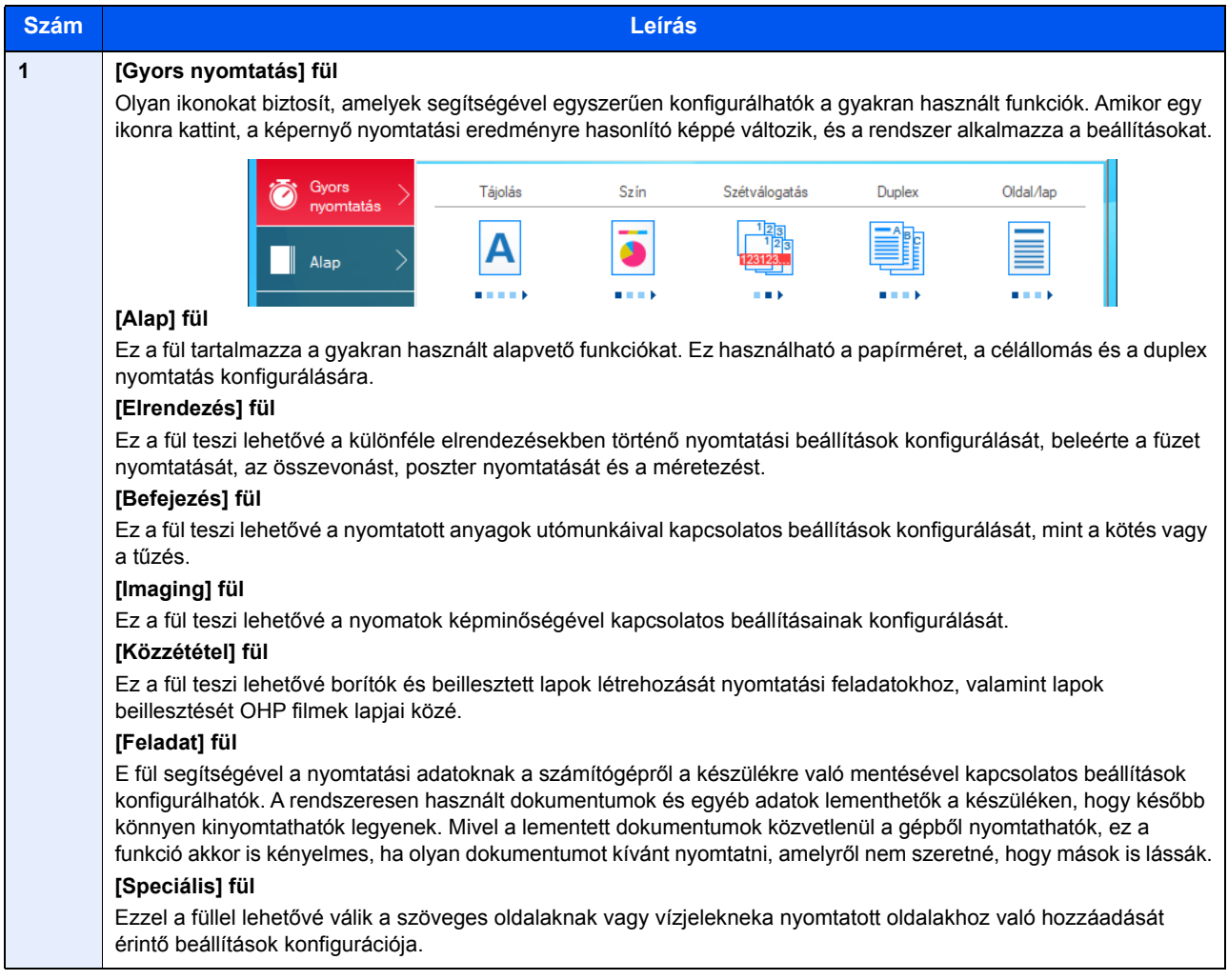

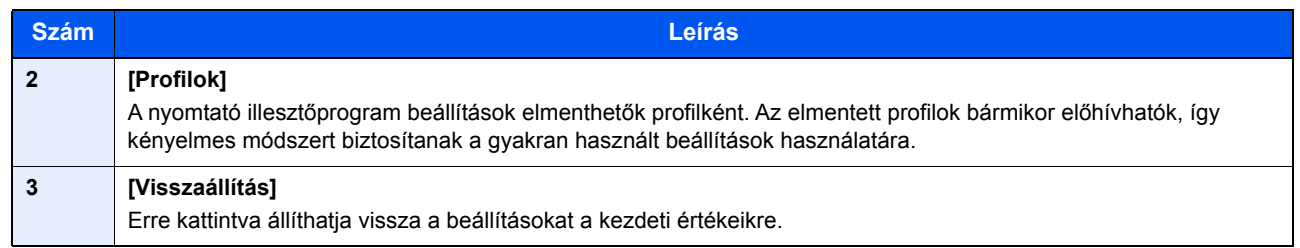

### <span id="page-128-0"></span>A nyomtató illesztőprogram súgójának megjelenítése

A nyomtató illesztőprogram egy Súgóval rendelkezik. Ha a nyomtatási beállításokról szeretne tájékozódni, nyissa meg a nyomtató illesztőprogram nyomtatási beállítások képernyőjét, és az alábbiakban ismertetett módon jelenítse meg a Súgót.

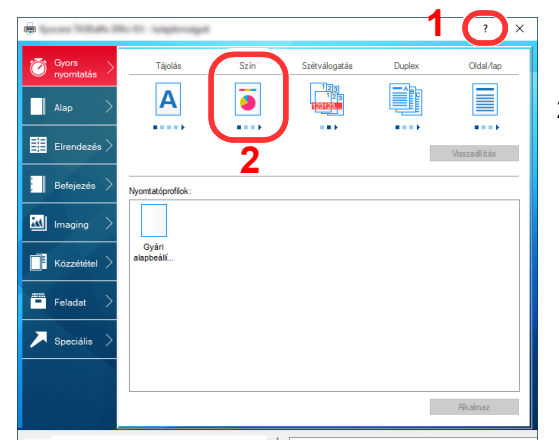

- 1 Kattintson a képernyő jobb felső sarkában lévő [**?**] gombra.
- 2 Kattintson a kívánt tételre.

### **MEGJEGYZÉS**

A nyomtató illesztőprogram súgó úgy is megjeleníthető, hogy a kívánt tételre kattint, majd megnyomja a billentyűzet [**F1**] gombját.

### <span id="page-128-1"></span>Az alapértelmezett nyomtató illesztőprogram beállítások módosítása (Windows 10)

Az alapértelmezett nyomtató illesztőprogram beállítások módosíthatók. A gyakran használt beállítások kiválasztásával lépéseket hagyhat ki a nyomtatáskor. A beállításokat lásd:

- **Printing System Driver User Guide**
	- 1 Kattintson a Windows [Start] gombjára, és válassza a [Windows rendszer], [Vezérlőpult], majd az [Eszközök és nyomtatók megtekintése] lehetőséget.
	- 2 Az egér jobb oldali gombjával kattintson a készülék nyomtató illesztőprogram ikonjára, és a nyomtató illesztőprogram menüjében kattintson a [Nyomtató tulajdonságai] lehetőségre.
	- 3 Kattintson a [Tulajdonságok] gombra az [Általános] fülön.
	- A Válassza ki az alapértelmezett beállításokat, majd kattintson az [OK] gombra.

# <span id="page-129-1"></span>Nyomtatás számítógépről

Az alábbi lépések követésével nyomtathatja ki a dokumentumokat az alkalmazásokból.

Ez a szakasz ismerteti a Printing System Driver használatával történő nyomtatást.

#### Q **MEGJEGYZÉS**

- Telepítse a nyomtató-illesztőprogramot a számítógépre a mellékelt Product Library DVD lemezről (Product Library), ha nyomtatni szeretne alkalmazásokból.
- Bizonyos környezetekben az aktuális beállítások a nyomtató illesztőprogram alsó részén láthatók.

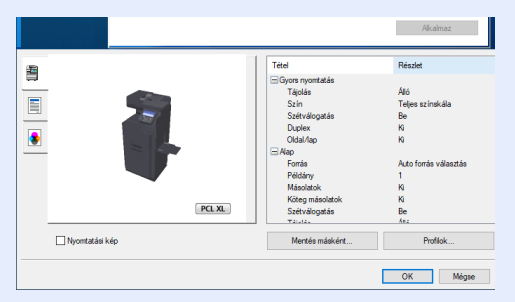

- Karton vagy boríték nyomtatásakor az alábbi műveletek végrehajtása előtt töltse be a kartont vagy a borítékot a kézi adagolótálcába.
- [Papír betöltése a kézi adagolóba \(5-5. oldal\)](#page-143-0)

### <span id="page-129-2"></span><span id="page-129-0"></span>Nyomtatás szabványos méretű papírra

Ha olyan méretű papírt töltött be, amely szerepel a készülék nyomtatási méretei között, a nyomtató illesztőprogram nyomtatási beállítások képernyőjének [**Alap**] fülén válassza ki a nyomtatási méretet.

#### 1 Jelenítse meg a képernyőt.

Az alkalmazásban kattintson a [**Fájl**] lehetőségre, és válassza a [**Nyomtatás**] lehetőséget.

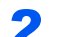

#### **2** Konfigurálja a beállításokat.

1 A "Nyomtató" menüben válassza ki a készüléket és kattintson a [**Tulajdonságok**] gombra.

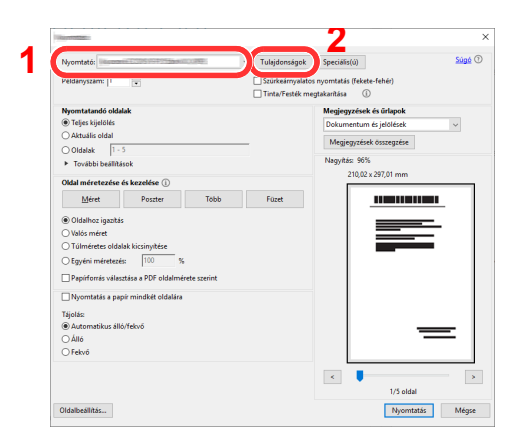

2 Válassza az [**Alap**] fület.

3 Kattintson a "Nyomtatási méret" menüre, és válassza ki a nyomtatáshoz használandó méretet.

Ha olyan méretű papírt szeretne betölteni, amely nem szerepel a készülék nyomtatási méretei között, mint pl. a karton vagy a boríték, regisztrálni kell a nyomtatási méretet.

[Nyomtatás nem szabványos méret](#page-131-1)ű papírra (4-6. oldal)

Ha speciális papírra szeretne nyomtatni, mint a vastag papír vagy a fólia, kattintson a "Papírtípus" menüre, és válassza ki a papír típusát.

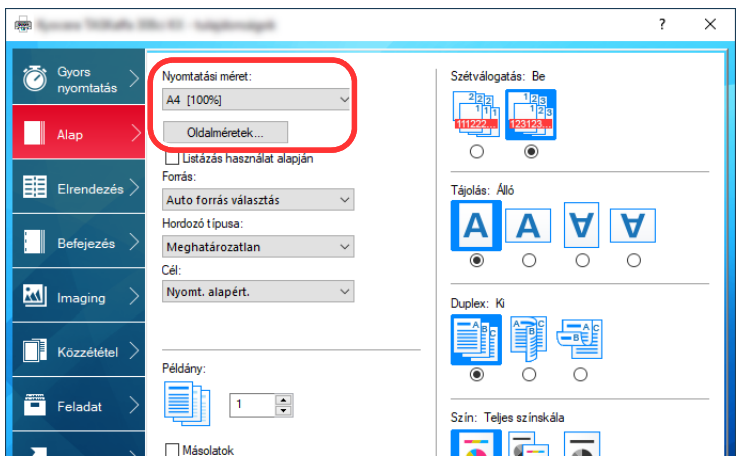

4 A Nyomtatás párbeszédablakba történő visszatéréshez kattintson az [**OK**] gombra.

#### 3 Indítsa el a nyomtatást.

Kattintson az [**OK**] gombra.

### <span id="page-131-1"></span><span id="page-131-0"></span>Nyomtatás nem szabványos méretű papírra

Ha olyan méretű papírt szeretne betölteni, amely nem szerepel a készülék nyomtatási méretei között, a nyomtató illesztőprogram nyomtatási beállítások képernyőjének [**Alap**] fülén regisztrálja a nyomtatási méretet.

A regisztrált méret a "Nyomtatási méret" menüben választható ki.

#### **MEGJEGYZÉS**  $\odot$

Ha a készülékről szeretné a nyomtatást végrehajtani, állítsa be a papírméretet és a papírtípust, lásd:

*Angol nyelvű használati útmutató*

#### 1 Megjeleníti a nyomtatási beállítások képernyőt.

1 Kattintson a Windows [**Start**] gombjára, és válassza a [**Windows rendszer**], [**Vezérlőpult**], majd az [**Eszközök és nyomtatók megtekintése**] lehetőséget.

#### **MEGJEGYZÉS**

- Windows 8.1 esetén válassza a [**Beállítások**] szimbólumot az asztalon, majd válassza a [**Vezérlőpult**], majd az [**Eszközök és nyomtatók**] lehetőséget.
- Windows 7 esetén kattintson a [**Start**] gombra, majd az [**Eszközök és nyomtatók**] lehetőségre.
- 2 Az egér jobb oldali gombjával kattintson a készülék nyomtató illesztőprogram ikonjára, és a nyomtató illesztőprogram menüjében kattintson a [**Nyomtató tulajdonságai**] lehetőségre.
- 3 Kattintson a [**Tulajdonságok**] gombra az [**Általános**] fülön.

### **2** Regisztrálja a papír méretét.

1 Kattintson az [**Alap**] fülre.

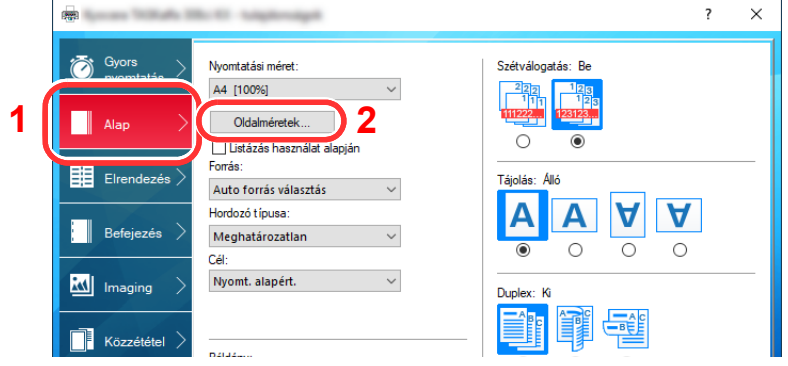

- 2 Kattintson az [**Oldalméret...**] gombra.
- 3 Kattintson az [**OK**] gombra.

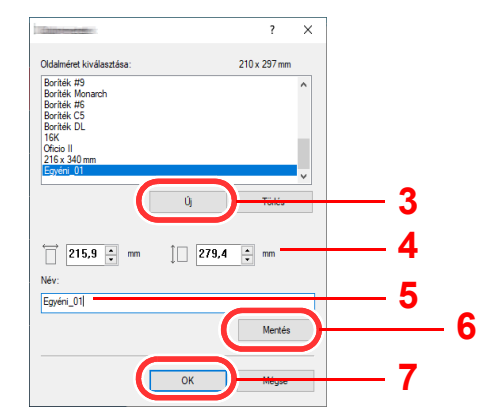

4 Adja meg a papír méretét.

- 5 Adja meg a papír nevét.
- Kattintson a [**Mentés**] gombra.
- Kattintson az [**OK**] gombra.
- Kattintson az [**OK**] gombra.

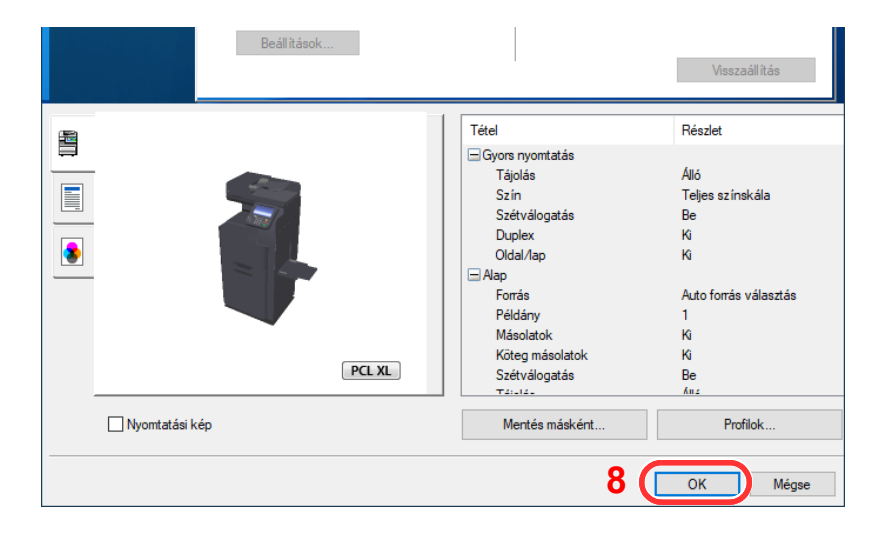

### Jelenítse meg a képernyőt.

Az alkalmazásban kattintson a [**Fájl**] lehetőségre, és válassza a [**Nyomtatás**] lehetőséget.

#### Válassza ki a nem szabvány méretű papír méretét és típusát.

A "Nyomtató" menüben válassza ki a készüléket és kattintson a [**Tulajdonságok**] gombra.

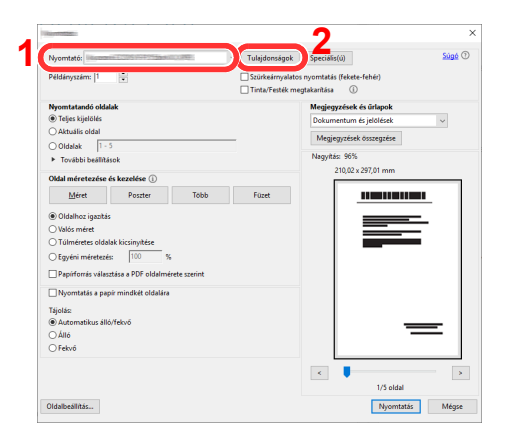

Válassza az [**Alap**] fület.

3 Kattintson a "Nyomtatási méret" menüre, és válassza ki a 2. lépésben regisztrált papírméretet.

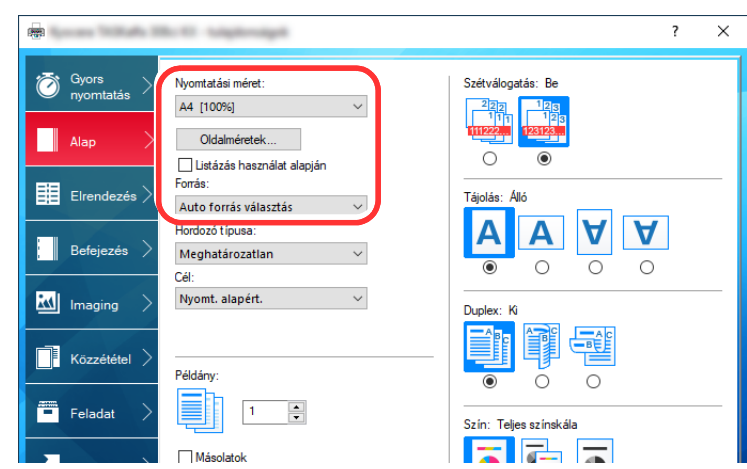

Ha speciális papírra szeretne nyomtatni, mint a vastag papír vagy a fólia, kattintson a "Papírtípus" menüre, és válassza ki a papír típusát.

#### **MEGJEGYZÉS**

Ha levelezőlapot vagy borítékot töltött be, a "Papírtípus" menüben válassza a [**Karton**] vagy a [**Boríték**] lehetőséget.

- 4 A "Forrás" menüben válassza ki a papírforrást.
- 5 A Nyomtatás párbeszédablakba történő visszatéréshez kattintson az [**OK**] gombra.

### 5 Indítsa el a nyomtatást.

Kattintson az [**OK**] gombra.

### <span id="page-133-0"></span>Számítógépről történő nyomtatás visszavonása

Ha a tényleges nyomtatás megkezdése előtt meg szeretne szakítani egy a nyomtató-illesztőprogram segítségével elindított nyomtatási feladatot, tegye a következőket:

#### **MEGJEGYZÉS**

A nyomtatás készülékről történő visszavonásához lásd:

- [Feladatok megszakítása \(5-16. oldal\)](#page-154-0)
- 1 Kattintson kétszer a Windows asztalának jobb alsó sarkában, a tálcán látható nyomtató ikonra (  $\blacksquare$  ) annak érdekében, hogy megjelenítse a nyomtató párbeszédablakát.
- 2 Kattintson arra a fájlra, amelynek a nyomtatását vissza szeretné vonni, és válassza a [Mégse] lehetőséget a Dokumentum menüből.

# <span id="page-134-0"></span>Nyomtatás hordozható készülékről

Ez a készülék támogatja az AirPrint, Google Cloud Print és Mopria funkciókat. A támogatott operációs rendszertől és alkalmazástól függően a feladat nyomtatható bármely hordozható készülékről vagy számítógépről a nyomtató illesztőprogram telepítése nélkül.

### <span id="page-134-1"></span>Nyomtatás AirPrint használatával

Az AirPrint egy olyan nyomtató funkció, amellyel az iOS 4.2 és frissebb, illetve a Mac OS X 10.7 és frissebb verziójú termékek rendelkeznek.

Az AirPrint használatához győződjön meg arról, hogy az AirPrint beállítás engedélyezve van-e az Embedded Web Server RX alkalmazásban.

#### **Embedded Web Server RX User Guide**

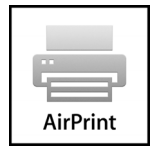

### <span id="page-134-2"></span>Nyomtatás Google Cloud Print szolgáltatás használatával

A Google Cloud Print a Google nyomtatási szolgáltatása. Ez a szolgáltatás lehetővé teszi a Google fiókkal rendelkező felhasználók számára, hogy az internetre csatlakoztatott számítógépről nyomtassanak.

A készülék az Embedded Web Server RX használatával konfigurálható.

**Embedded Web Server RX User Guide**

#### **MEGJEGYZÉS**

Google fiók szükséges a Google Cloud Print szolgáltatás használatához. Ha nem rendelkezik Google fiókkal, állítson be egyet.

A készüléket előzetesen regisztrálni kell a Google Cloud Print szolgáltatásra. A készülék regisztrálható az ugyanarra a hálózatra csatlakozó számítógépről.

### <span id="page-134-3"></span>Nyomtatás Mopria használatával

A Mopria egy nyomtatási funkció szabvány, amellyel az Android 4.4 vagy frissebb készülékek rendelkeznek. A funkció használatához telepíteni és engedélyezni kell a Mopria nyomtatási szolgáltatást. A használatra vonatkozó részletekért lásd a Mopria Alliance weboldalát.

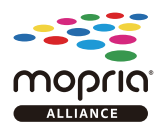

# <span id="page-135-0"></span>A nyomtató állapotának figyelemmel kísérése (Status Monitor)

A Status Monitor figyeli a nyomtató állapotát és folyamatos visszajelző funkciót biztosít.

### **MEGJEGYZÉS**

Amikor aktiválja a Status Monitort, az alábbi állapotokat ellenőrizheti.

- A Printing System Driver telepítve van.
- Az [**Enhanced WSD**] vagy az [**EnhancedWSD(SSL)**] engedélyezve van.
- Lásd az *angol nyelvű használati útmutatót*

### <span id="page-135-1"></span>A Status Monitor elérése

A Status Monitor a nyomtatás indításakor is elindul.

### <span id="page-135-2"></span>Kilépés a Status Monitorból

Használja az alábbi módszerek egyikét a Status Monitor programból való kilépéshez.

- Kilépés manuálisan: Kattintson a beállítás ikonra, és válassza a Kilépés lehetőséget a Status Monitor bezárásához.
- Automatikus kilépés: A Status Monitor automatikusan leáll 7 perc múlva, ha használaton kívül van.

### <span id="page-135-3"></span>Gyors nézet állapot

A nyomtató állapotát ikonok jelzik. Részletes információk a kiterjesztés ikonra kattintva jeleníthetők meg.

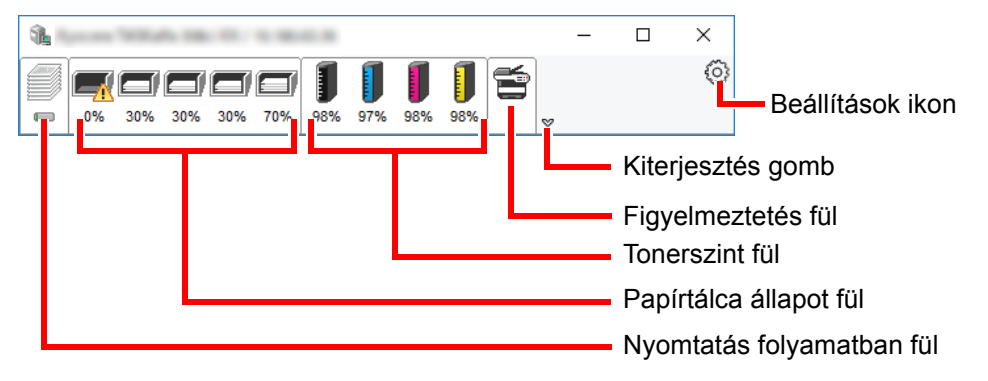

Az egyes ikonfülekre kattintva részletes információkat jeleníthet meg.

### <span id="page-136-0"></span>Nyomtatás folyamatban fül

A nyomtatási feladat állapota jelenik meg.

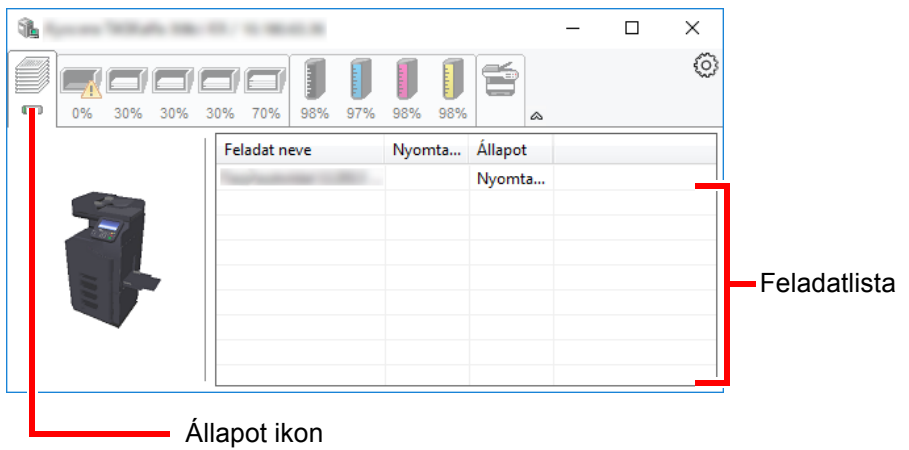

Válasszon ki egy feladatot a feladatlistából, és az egér jobb oldali gombjának kattintásával megjelenő menüben megszakíthatja azt.

### <span id="page-136-1"></span>Papírtálca állapot fül

Információk jelennek meg a nyomtatóban lévő papírra és a hátralévő papír mennyiségére vonatkozóan.

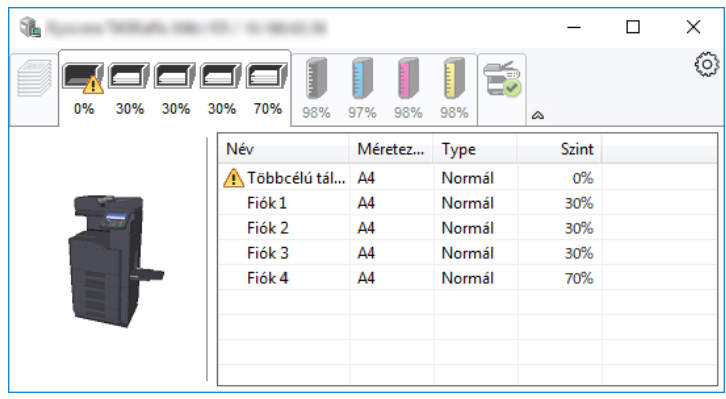

### <span id="page-136-2"></span>Tonerszint fül

A hátralévő toner mennyisége jelenik meg.

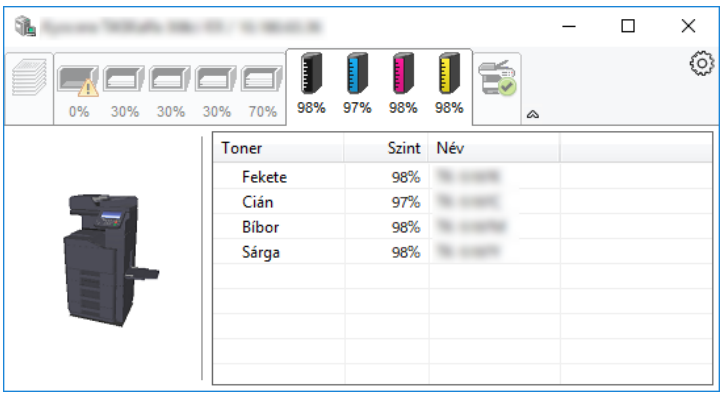

### <span id="page-137-0"></span>Figyelmeztetés fül

Ha hiba történik, egy értesítés jelenik meg egy 3D képpel és egy üzenettel.

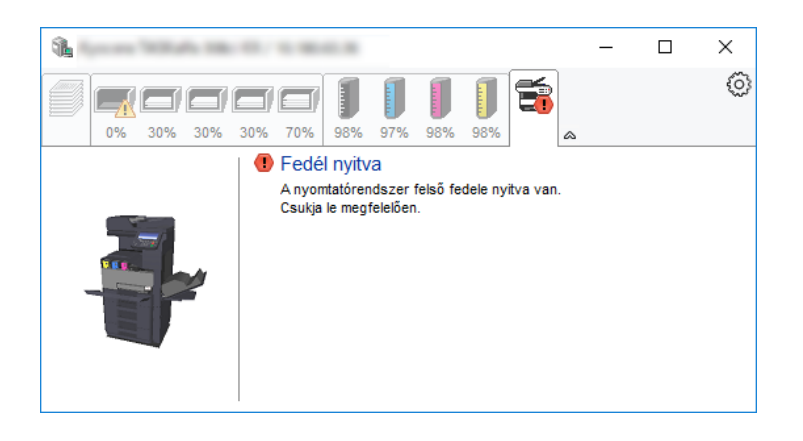

### <span id="page-137-1"></span>Status Monitor helyi menü

Amikor a beállítás ikonra kattint, az alábbi menü jelenik meg.

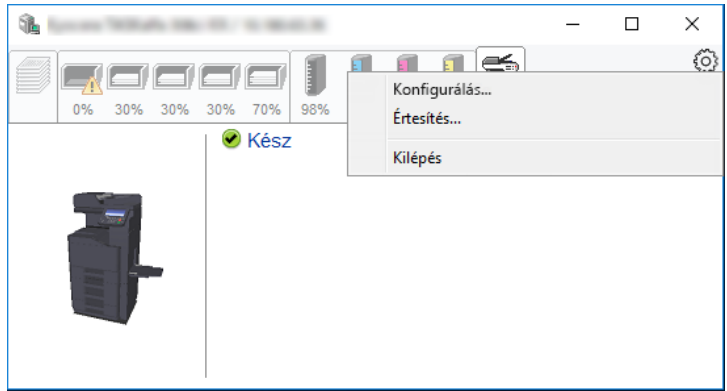

#### • **Embedded Web Server RX**

Ha a nyomtató TCP/IP hálózathoz kapcsolódik, és saját IP-címe van, a webböngésző segítségével érheti el az Embedded Web Server RX programot, ahol megerősítheti a hálózati beállításokat. Ez a menü nem jelenik meg USB csatlakozás használata esetén.

#### **Embedded Web Server RX User Guide**

- **Értesítés...** Ezzel állítható be a Status Monitor képernyője. [Status Monitor értesítés beállítások \(4-13. oldal\)](#page-138-0)
- **Kilépés** Kilépés a Status Monitorból.

### <span id="page-138-0"></span>Status Monitor értesítés beállítások

A Status Monitor beállítások és az eseménylista jelenik meg.

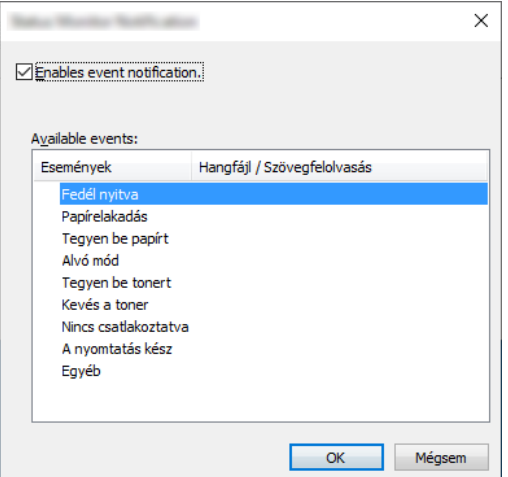

Válassza ki, hogy értesítés érkezzen, amikor hiba történik az eseménylistában.

#### 1 Jelölje be az Enable Event Notification jelölőnégyzetet.

Ha ez a beállítás ki van kapcsolva, a Status Monitor nem indul el a nyomtatás végrehajtásakor sem.

#### 2 Az Available events közül válasszon ki egy eseményt a Szöveg használata üzenethez funkcióhoz.

#### 3 Kattintson a Hangfájl / Szöveg felolvasása oszlopra.

Kattintson a (...) gombra, ha az eseményről hangfájlban szeretne értesülni.

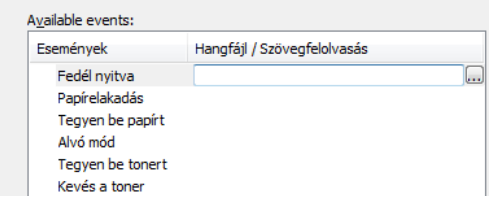

#### **MEGJEGYZÉS**

A rendelkezésre álló fájlformátum a WAV.

A hangosan felolvasandó szöveges üzenet testreszabásához írja be a szöveget a szövegmezőbe.

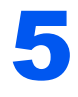

# 5 Műveletek a készüléken

#### Ez a fejezet az alábbi témákat tárgyalja:

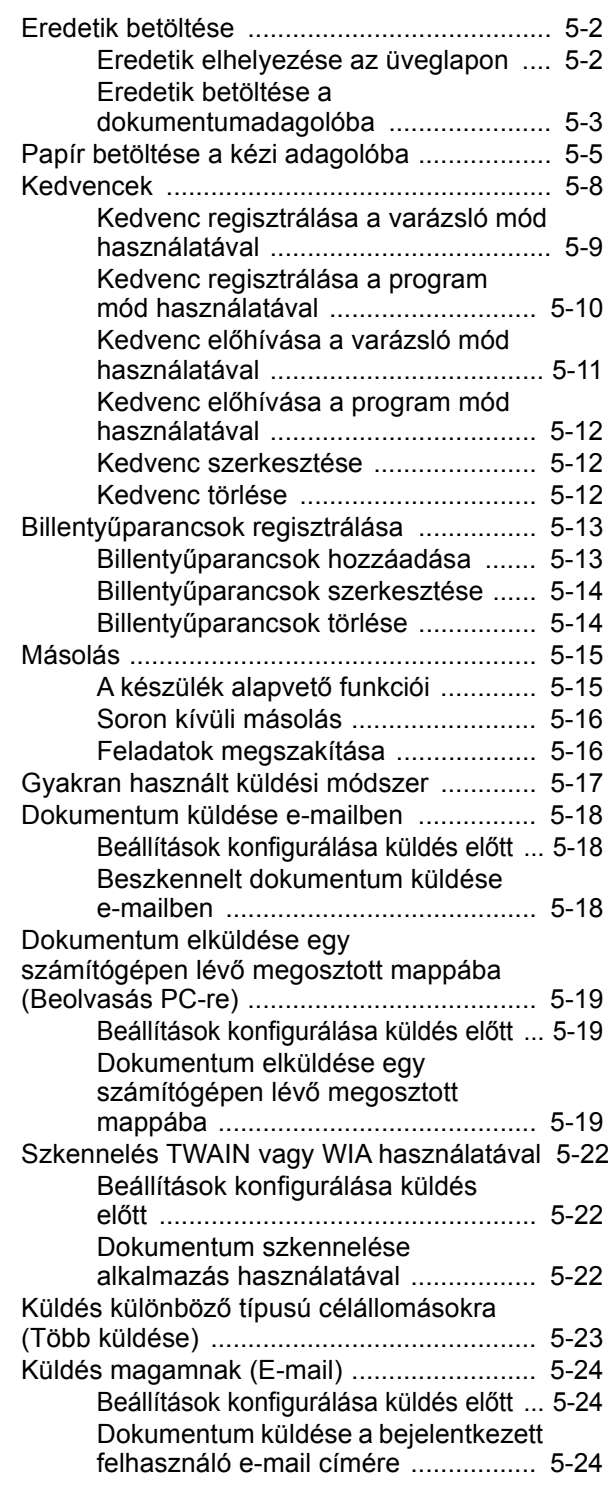

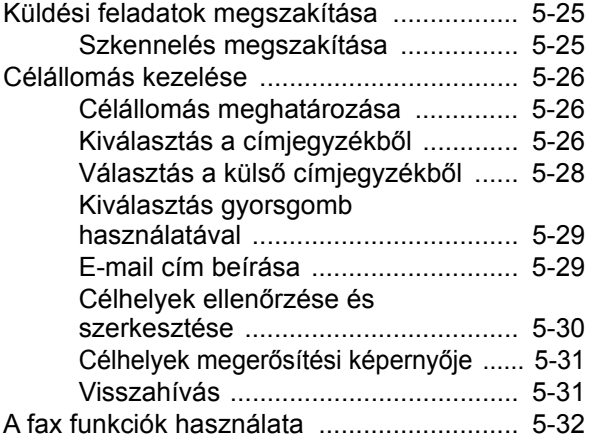

### <span id="page-140-0"></span>Eredetik betöltése

Az eredeti méretétől, típusától, mennyiségétől és a használni kívánt funkciótól függően az eredetiket töltse be az üveglapra vagy a dokumentumadagolóba.

- Üveglap: Helyezze ide a lapokat, könyvet, levelezőlapokat és borítékokat.
- Dokumentumadagoló: Ide helyezze a több eredetit. Ide helyezheti a kétoldalas eredetiket is.

### <span id="page-140-1"></span>Eredetik elhelyezése az üveglapon

A készülékbe eredetiként könyvet vagy újságot is lehet helyezni a normál lapokból álló eredetik mellett.

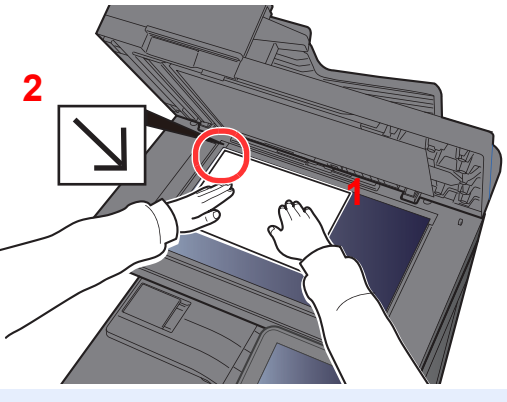

- <span id="page-140-3"></span>1 A beolvasni kívánt felével lefelé helyezze el.
- <span id="page-140-2"></span>2 Igazítsa egy szintbe az eredeti méretét jelző lapokkal úgy, hogy a bal hátsó sarok képezze a referencia pontot.

#### $\odot$ **MEGJEGYZÉS**

Az eredetei tájolására vonatkozó részleteket lásd:

[Eredeti tájolása \(6-12. oldal\)](#page-182-0)

#### **Amikor borítékot vagy kartont helyez az üveglapra**

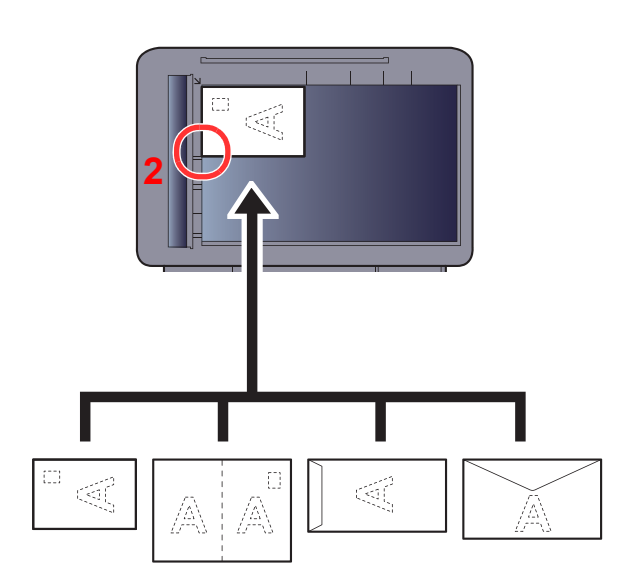

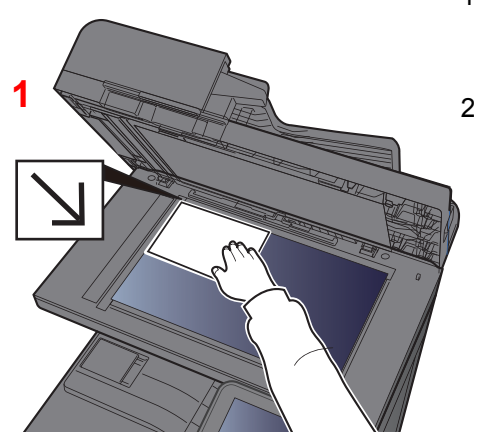

- <span id="page-140-5"></span>1 A beolvasni kívánt felével lefelé helyezze el.
- <span id="page-140-4"></span>2 Igazítsa egy szintbe az eredeti méretét jelző lapokkal úgy, hogy a bal hátsó sarok képezze a referencia pontot.

#### **MEGJEGYZÉS** Q

A borítékok vagy karton adagolására vonatkozó információkat lásd:

*Angol nyelvű használati útmutató*

# **FIGYELEM!**

**Ne hagyja nyitva a dokumentumadagolót, mert az személyi sérüléshez vezethet.**

#### **FONTOS**  $\bigcirc$

- **Lehajtásakor a dokumentumadagolót ne nyomja le erővel. Fokozott nyomóerő hatására az üveglap megrepedhet.**
- **Ha könyvet vagy újságot helyez a gépre, a dokumentumadagolót hagyja nyitva.**

### <span id="page-141-0"></span>Eredetik betöltése a dokumentumadagolóba

A dokumentumadagoló automatikusan beolvassa a több lapból álló eredetik minden egyes lapját. A kétoldalas eredetik mindkét oldalát beolvassa a készülék.

A dokumentumadagolóhoz a következő típusú eredetik használhatók.

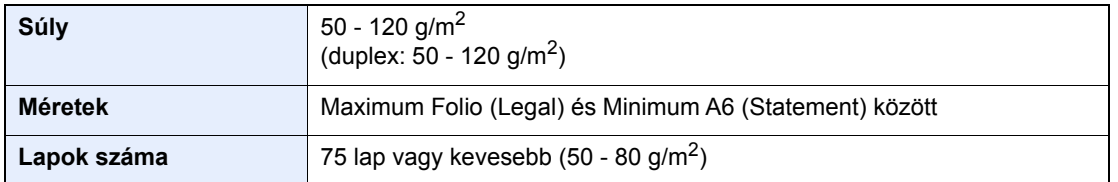

A dokumentumadagolóhoz az alábbi típusú eredetik nem használhatók. Ellenkező esetben az eredetik elakadhatnak, vagy a dokumentumadagoló elkoszolódhat.

- Tűző- és gemkapcsokkal ellátott eredetik (Betöltés előtt távolítsa el a tűző- és gemkapcsokat, és simítsa ki a felkunkorodó széleket, gyűrődéseket és hajtásvonalakat. Amennyiben elmulasztja ezeket a lépéseket, az eredetik elakadhatnak.)
- Ragasztószalaggal ellátott vagy ragasztót tartalmazó eredetik
- Kivágást tartalmazó eredetik
- Gyűrött eredeti
- Összehajtott eredetik (Egyenesítse ki a hajtogatást betöltés előtt. Amennyiben elmulasztja ezeket a lépéseket, az eredetik elakadhatnak.)
- Indigó
- Zúzott papír

#### **FONTOS**

- **A betöltés előtt ellenőrizze, hogy nem maradt-e eredeti az eredetik kimeneti tálcáján. A kimeneti tálcán maradt eredetik az új eredetik elakadását okozhatják.**
- **Ne érjen a dokumentumadagoló felső fedeléhez, például ne igazítsa el az eredetiket a felső fedélen. Ezzel hibát okozhat a dokumentumadagolóban.**

### 1 Állítsa be az eredeti papírszélesség-vezetőit.

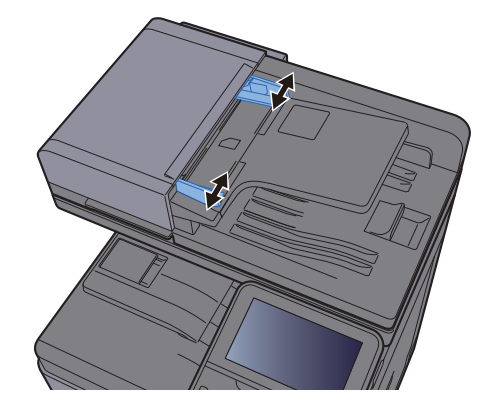

#### 2 Helyezze el az eredetiket.

1 Helyezze be a papírt a nyomtatandó oldallal (vagy a kétoldalas eredeti első oldalával) felfelé. Csúsztassa a szemközti élt a lapadagolóba addig, amíg lehetséges.

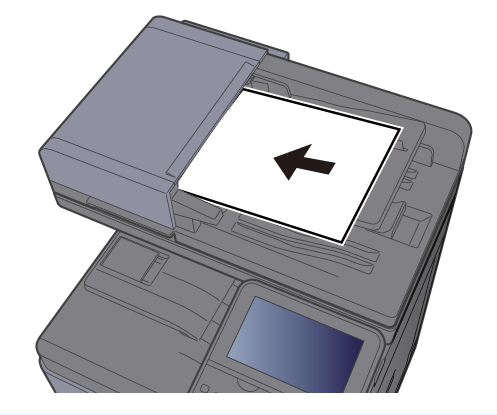

#### **MEGJEGYZÉS**

Az eredetei tájolására vonatkozó részleteket lásd:

[Eredeti tájolása \(6-12. oldal\)](#page-182-0)

#### **FONTOS**

**Ellenőrizze, hogy az eredeti papírvezetői pontosan igazodnak-e az eredetikhez. Ha a vezetők és a papír között rés van, állítsa be újból az eredeti vezetőit. A rés az eredetik elakadását okozhatja.**

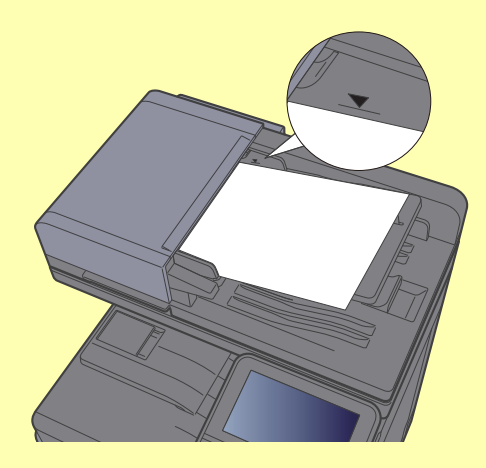

**Ellenőrizze, hogy a betöltött eredetik nem lépik-e túl a szintjelzést. A maximális szint túllépése az eredetik elakadását okozhatja.**

**A lyukasztott vagy perforált sorokkal rendelkező eredetiket úgy kell behelyezni, hogy a készülék a lyukakat vagy perforációkat utoljára olvassa be (nem először).**

2 Nyissa ki az eredetik ütközőjét a beállított méretű eredeti beillesztéséhez (Eredeti méret: B5, A4, Letter vagy Legal).

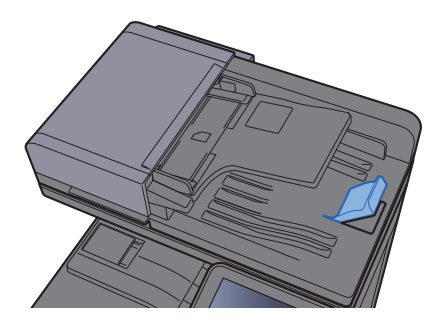

# <span id="page-143-1"></span><span id="page-143-0"></span>Papír betöltése a kézi adagolóba

A kézi adagolóba maximálisan 100 lap normál papír (80 g/m<sup>2</sup>) tölthető.

A támogatott papírméretekre vonatkozó részleteket lásd:

*Angol nyelvű használati útmutató*

A papírtípus beállításokat lásd:

*Angol nyelvű használati útmutató*

Speciális papírra történő nyomtatáshoz használja minden esetben a kézi adagolót.

#### **FONTOS**  $\bigcirc$

- **Ha 106 g/m2 vagy nagyobb súlyú papírt használ, a papír típusát állítsa Vastag értékre, és állítsa be a használt papír súlyát.**
- **A nyomtatáskor a belső tálcából távolítsa el a fóliákat. Ha nem távolítja el a fóliákat a belső tálcából, azzal papírelakadást okozhat.**

A kézi adagoló kapacitása:

- Normál papír (80 g/m<sup>2</sup>), újrahasznosított vagy színes papír: 100 lap
- Vastag papír (209 g/m<sup>2</sup>): 10 lap
- Vastag papír (157 g/m<sup>2</sup>): 10 lap
- Vastag papír (104,7 g/m<sup>2</sup>): 25 lap
- Hagaki (Karton): 20 lap
- Boríték DL, Boríték C5, Boríték #10, Boríték #9, Boríték #6 3/4, Monarch boríték, Youkei 4, Youkei 2: 5 lap
- Írásvetítő fólia: 1 lap
- Bevont: 30 lap

#### $\mathbb{Q}$ **MEGJEGYZÉS**

- Ha egyedi méretű papírt tölt be, adja meg a papír méretét az alábbiak alapján:
- Lásd az *angol nyelvű használati útmutatót*
- Ha speciális papírt használ, például átlátszó vagy vastag papírt, válassza ki a papír típusát az alábbiak alapján:
- Lásd az *angol nyelvű használati útmutatót*

#### 1 Nyissa ki a kézi adagolót.

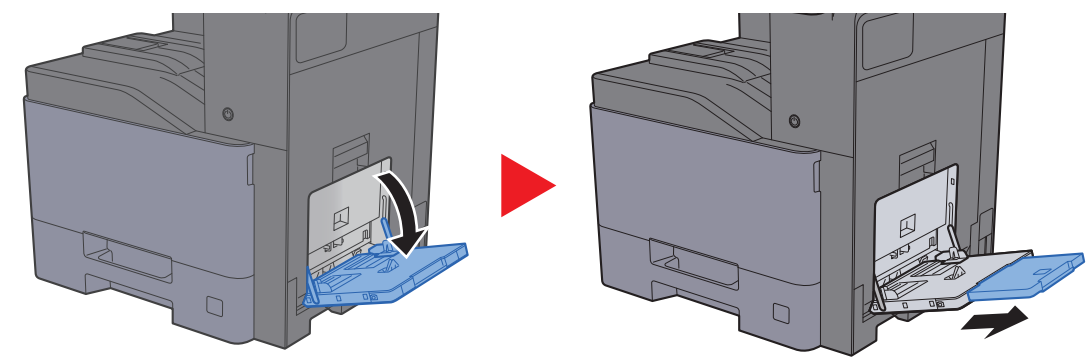
#### **2** Állítsa be a kézi adagoló méretét.

A papírméretek fel vannak tüntetve a kézi adagolón.

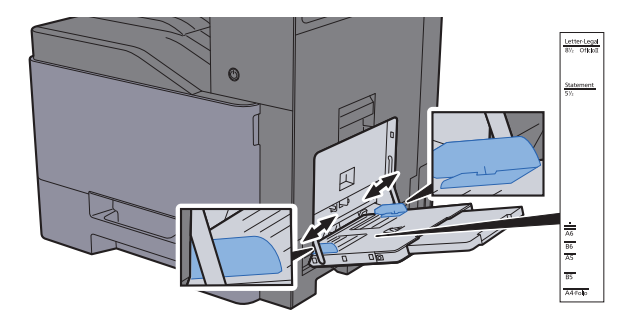

#### Helyezzen be papírt.

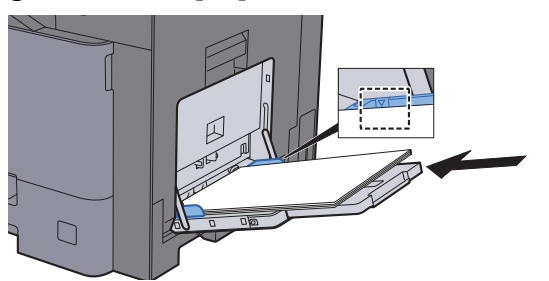

Helyezze a papírt a papírszélesség-vezetők mentén ütközésig a tálcába.

Miután kivette az új papírt a csomagolásból, pörgesse át a lapokat, és csak azután töltse be a kézi adagolóba.

[A papír betöltésével kapcsolatos óvintézkedések \(3-2. oldal\)](#page-103-0)

#### **FONTOS**

- **A papír betöltésekor ügyeljen arra, hogy a nyomtatási oldala lefelé nézzen.**
- **A gyűrött papírt használat előtt ki kell simítani.**
- **Amikor papírt tölt a kézi adagolóba, a papír betöltése előtt ellenőrizze, hogy az előző feladatból nem maradt papír az adagolóban. Ha az adagolóban kevés papír maradt, és fel szeretné tölteni, először távolítsa el a maradék papírt a tálcából, majd az új papírral együtt helyezze vissza a tálcába.**
- **Ha rés van a papír és a papírszélesség vezetők között, igazítsa a vezetőket a papír méretének megfelelőre, hogy elkerülje a ferde adagolást és papírelakadást.**
- **Ellenőrizze, hogy a betöltött papír nem lépi-e túl a betöltési korlátozást.**

#### 4 A kezelőpanel használatával határozza meg a kézi adagolóba betöltött papír típusát.

Lásd az *angol nyelvű használati útmutatót*

#### **Boríték vagy karton kézi adagolóba való betöltéskor**

A papírt nyomtatási oldalával lefelé helyezze be. A nyomtatásra vonatkozó műveleteket lásd:

#### **Printing System Driver User Guide**

Példa: Címek nyomtatásakor.

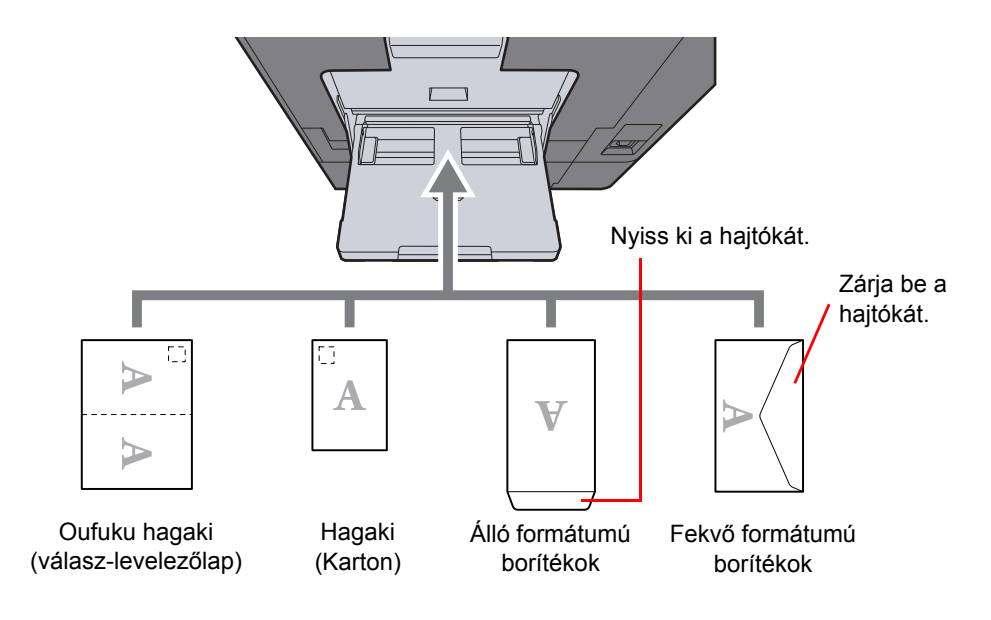

#### **FONTOS**

- **Használjon meghajlítatlan Oufuku hagaki (válasz-levelezőlap) papírt.**
- **A boríték betöltésének módja (irány és elhelyezkedés) a boríték típusától függ. Győződjön meg róla, hogy megfelelően töltötte-e be, ellenkező esetben előfordulhat, hogy a nyomtatás rossz irányba vagy rossz oldalra történik.**

#### $\mathbb{Q}$ **MEGJEGYZÉS**

- Ha borítékot helyez a kézi adagolóba, a boríték típusának kiválasztásához lásd:
- *Angol nyelvű használati útmutató*
- Amikor a kézi adagolóba kartont tölt be, emelje fel az ütközőt.

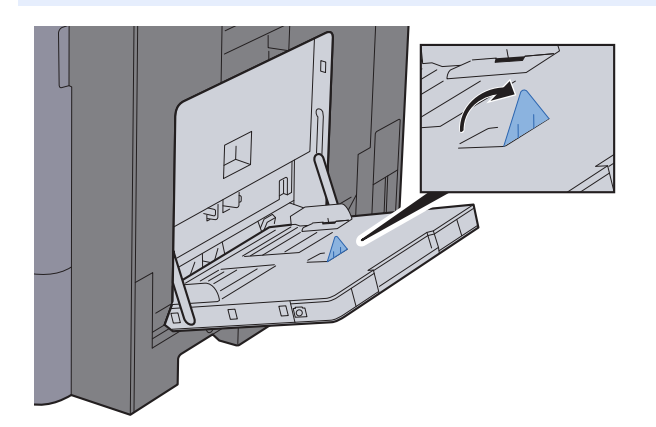

## Kedvencek

A gyakran használt funkciók a behívásuk megkönnyítése érdekében kedvencekként regisztrálhatók.

A következő funkciók előzetesen be vannak állítva a készüléken. Ezeket a funkciókat törölheti, de új funkciókat is regisztrálhat.

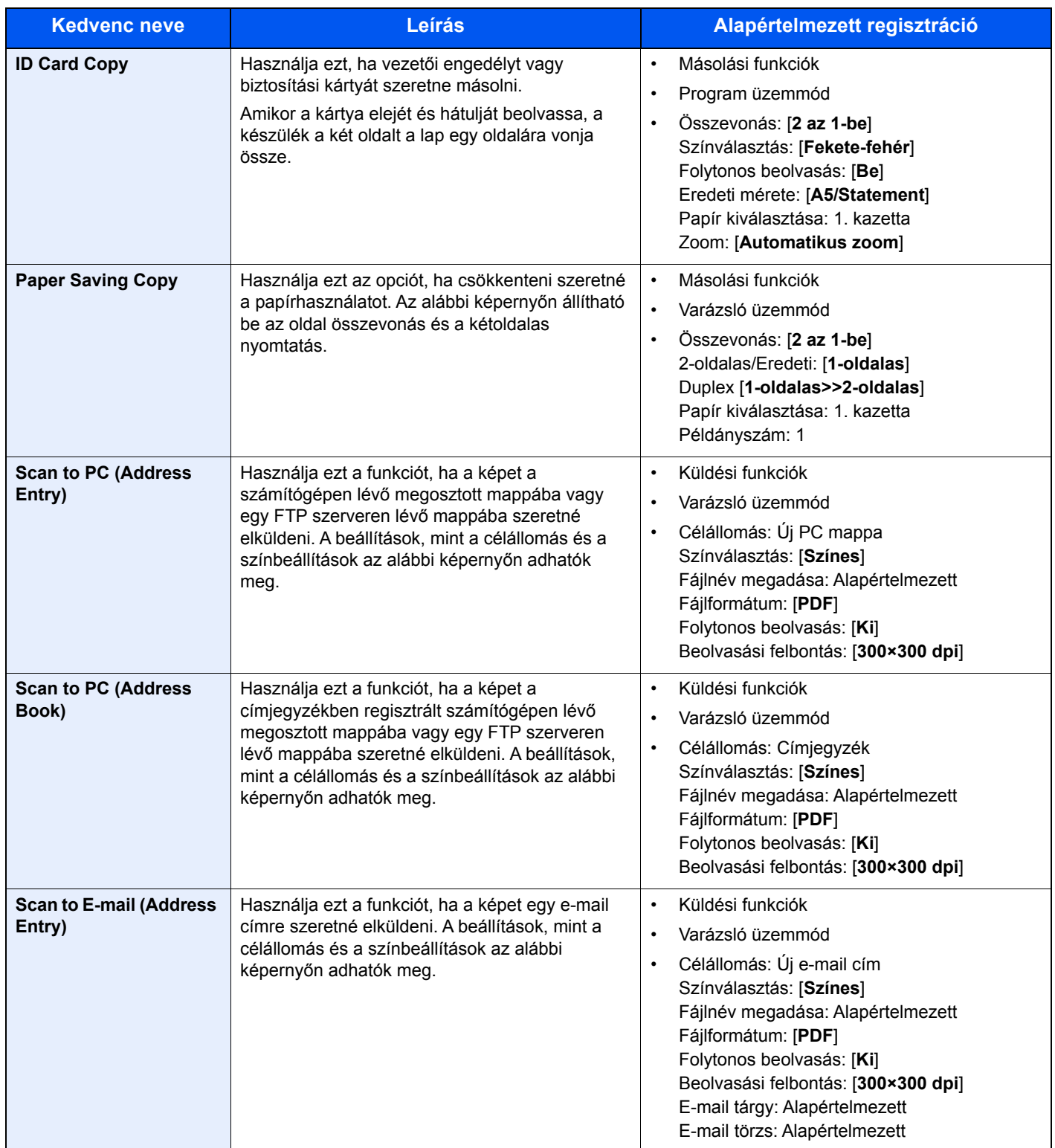

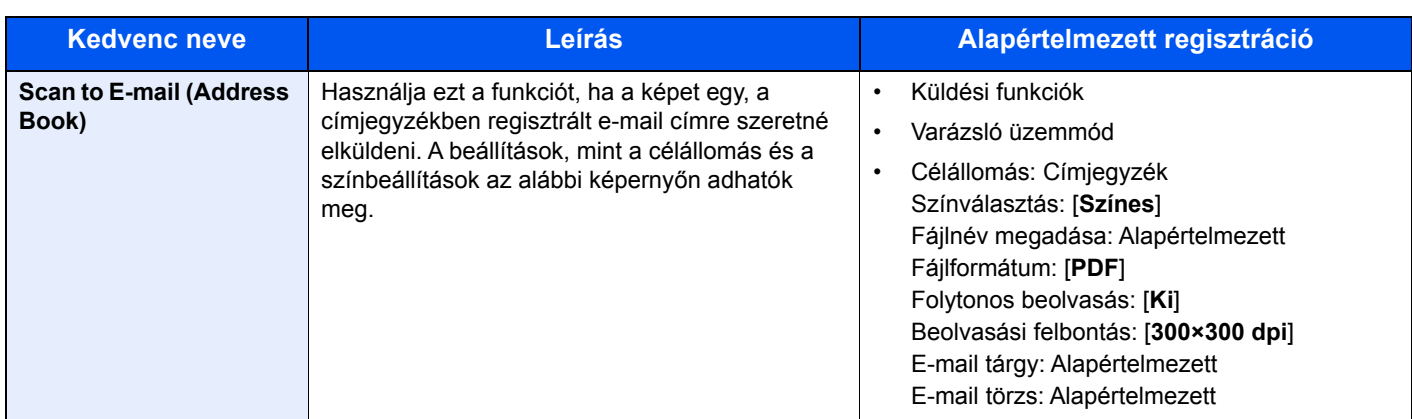

#### **MEGJEGYZÉS**

Maximálisan 20 beállítás regisztrálható kedvencként.

<span id="page-147-0"></span>Kedvenc regisztrálása két módon történhet:

- Varázsló üzemmód: A regisztrált beállítások sorrendben jönnek elő és kerülnek konfigurálásra, ahogy ellenőrzi, vagy módosítja azokat.
- Program üzemmód: A beállítások a regisztrálás helyének programgombját megnyomva azonnal megjelennek.

## Kedvenc regisztrálása a varázsló mód használatával

A küldést az alábbi példa ismerteti.

#### 1 Jelenítse meg a képernyőt.

[**Kezdőoldal**] gomb > [**Kedvencek**]

#### **2** Regisztrálja a kedvencet.

- 1 [**Menü**] > [**Hozzáadás**]
- 2 Válassza ki a feladattípust.
- 3 Válassza a [**Varázsló**] lehetőséget.
- 4 Válassza ki az előhívó funkciót > [**Tovább**].

#### **MEGJEGYZÉS**

Ha a feladat típusa "Másolás", a Célállomás képernyő nem jelenik meg.

- 5 Írja be az új kedvenc nevét > [**Tovább**]
	- **★ [Karakterbevitel \(8-4. oldal\)](#page-264-0)**

6 Ellenőrizze a beállításokat, és módosítsa vagy egészítse ki a szükséges információkat.

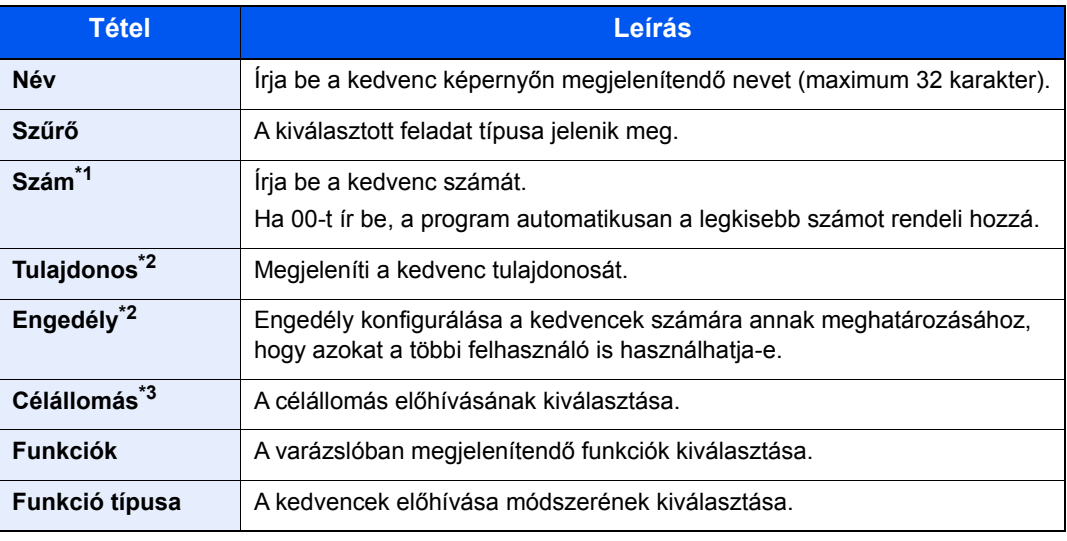

\*1 Ha a felhasználói bejelentkezés felügyelete engedélyezve van, a beállításokat csak akkor módosíthatja, ha rendszergazdai jogosultságokkal jelentkezik be.

- <span id="page-148-0"></span>\*2 Akkor jelenik meg, ha a felhasználói bejelentkezés felügyelete engedélyezve van.
- \*3 Akkor jelenik meg, ha a feladat típusa [**Küldés**] vagy [**FAX**].
- 7 Válassza a [**Mentés**] lehetőséget.

A kedvenc regisztrálásra kerül.

8 A "Szeretne új funkciót hozzáadni a kezdőképernyőhöz?" képernyő jelenik meg. A regisztrált kedvenc Kezdőképernyőn történő megjelenítéséhez válassza az [**Igen**] lehetőséget, és adja meg a helyet, ahol a regisztrált kedvenc ikonja megjelenjen, majd válassza a [**Mentés**] lehetőséget.

## Kedvenc regisztrálása a program mód használatával

Program módban a másolási, küldési, fax (csak azokon a termékeken, amelyeken telepítve van a fax funkció), célhely és más beállítások regisztrálhatók kedvencként.

#### 1 Jelenítse meg a képernyőt.

- 1 [**Kezdőoldal**] gomb > [**Küldés**]
- 2 Válassza ki a küldési funkciókat és a célállomásokat, amelyeket regisztrálni szeretne a programban.
- 3 Válassza a [**Kedvencek**] lehetőséget.

#### 2 Regisztrálja a kedvencet.

- 1 [**Menü**] > [**Hozzáadás**]
- 2 Válassza ki a feladattípust.
- 3 Válassza a [**Program**] lehetőséget.
- 4 Írja be az új kedvenc nevét > [**Tovább**]
	- **[Karakterbevitel \(8-4. oldal\)](#page-264-0)**

5 Ellenőrizze a beállításokat, és módosítsa vagy egészítse ki a szükséges információkat.

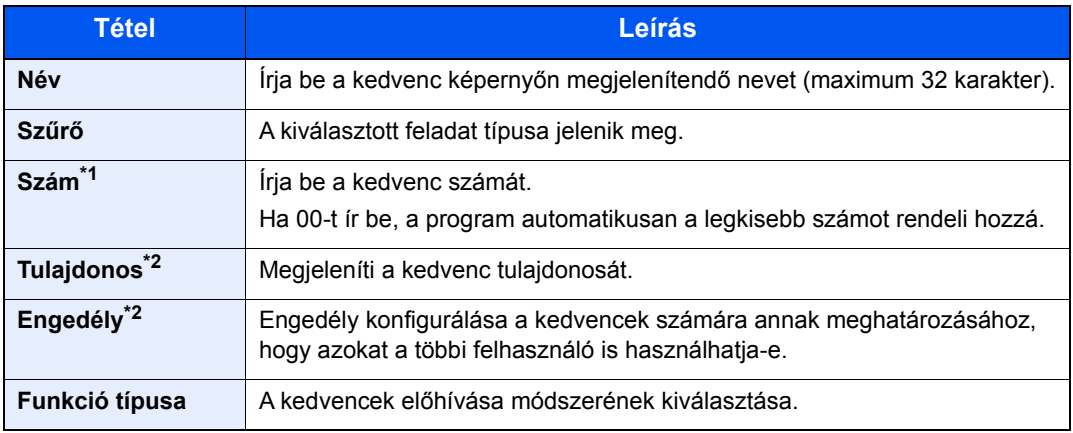

\*1 Ha a felhasználói bejelentkezés felügyelete engedélyezve van, a beállításokat csak akkor módosíthatja, ha rendszergazdai jogosultságokkal jelentkezik be.

- \*2 Akkor jelenik meg, ha a felhasználói bejelentkezés felügyelete engedélyezve van.
- 6 Válassza a [**Mentés**] lehetőséget.

A kedvenc regisztrálásra kerül.

7 A "Szeretne új funkciót hozzáadni a kezdőképernyőhöz?" képernyő jelenik meg. A regisztrált kedvenc Kezdőképernyőn történő megjelenítéséhez válassza az [**Igen**] lehetőséget, és adja meg a helyet, ahol a regisztrált kedvenc ikonja megjelenjen, majd válassza a [**Mentés**] lehetőséget.

## Kedvenc előhívása a varázsló mód használatával

Használja ezt a funkciót a regisztrált kedvencek előhívásához a varázsló móddal.

#### 1 Jelenítse meg a képernyőt.

1 A Kezdőképernyőn válassza a [**Kedvencek**] lehetőséget vagy a regisztrált kedvenc gombját.

A regisztrált kedvenc gombjának megnyomásával előhívja az adott kedvencet. Ha a [**Kedvencek**] lehetőséget választotta, folytassa a következő lépéssel.

2 Nyomja meg az előhívandó kedvenc gombját.

#### **2** Hajtsa végre a kedvenc feladatot.

1 A regisztrált képernyők sorrendben jelennek meg. Adja meg a kívánt beállításokat, majd válassza a [**Tovább**] lehetőséget.

Miután megadott minden beállítást, egy megerősítést kérő képernyő jelenik meg.

#### **MEGJEGYZÉS**

A beállítások szerkesztéséhez nyomja meg a [ **< Vissza**] gombot, és végezze el a kívánt módosításokat.

2 Helyezze el az eredetiket > [**Start**] gomb

## Kedvenc előhívása a program mód használatával

Használja ezt a funkciót a regisztrált kedvencek előhívásához a program móddal.

#### 1 Jelenítse meg a képernyőt.

1 A Kezdőképernyőn válassza a [**Kedvencek**] lehetőséget vagy a regisztrált kedvenc gombját.

A regisztrált kedvenc gombjának megnyomásával előhívja az adott kedvencet. Ha a [**Kedvencek**] lehetőséget választotta, folytassa a következő lépéssel.

2 Nyomja meg az előhívandó kedvenc gombját.

#### **2** Hajtsa végre a kedvenc feladatot.

Helyezze el az eredetiket > [**Start**] gomb

## Kedvenc szerkesztése

Módosíthatja a kedvenc számát és a kedvenc nevét.

Használja ezt a funkciót a kedvencek szerkesztéséhez.

#### 1 Jelenítse meg a képernyőt.

[**Kezdőoldal**] gomb > [**Kedvencek**]

#### 2 Végezze el a kedvenc szerkesztését.

- 1 [**Menü**] > [**Szerkesztés**]
- 2 Jelölje ki a szerkeszteni kívánt kedvencet.
- 3 Módosítsa a kedvenc számát, nevét és engedélyét.
	- [Kedvenc regisztrálása két módon történhet: \(5-9. oldal\)](#page-147-0)
- 4 [**Mentés**] > [**Igen**]

## Kedvenc törlése

A kedvencek törölhetők is.

Használja az alábbi műveletet a kedvenc törléséhez.

#### 1 Jelenítse meg a képernyőt.

[**Kezdőoldal**] gomb > [**Kedvencek**]

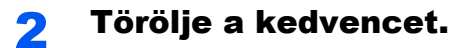

#### **Törlés**

- 1 [**Menü**] > [**Törlés**]
- 2 Jelölje ki a törölni kívánt kedvencet.
- 3 Válassza az [**Igen**] lehetőséget.

## Billentyűparancsok regisztrálása

A gyakran használt funkciók könnyebb elérése érdekében billentyűparancsokat regisztrálhat. A kiválasztott funkció beállításai is regisztrálhatók. Az adott regisztrált billentyűparancshoz kapcsolt funkció neve szükség szerint módosítható. Maximum két-két billentyűparancsot regisztrálhat a másolási funkciókhoz, a fax funkciókhoz és a dokumentumfiókban beállított funkciókhoz.

## Billentyűparancsok hozzáadása

A billentyűparancs regisztrálása az adott funkció "Funkciók" képernyőjén történik. Billentyűparancs mentéséhez kövesse az alábbi lépéseket.

#### 1 Jelenítse meg a képernyőt.

A Másolás, Küldés, Dokumentumfiók és FAX képernyőn válassza az alábbiakat. [**Funkciók**] > [**H.ad/sze. Bill.par.**]

#### **2 Regisztrálja a billentyűparancsokat.**

- 1 Válassza a [**Hozzáadás**] lehetőséget.
- 2 Válassza ki a gombot, amelyhez hozzá szeretné rendelni a billentyűparancsot.

Az alábbi típusú billentyűparancsok érhetők el:

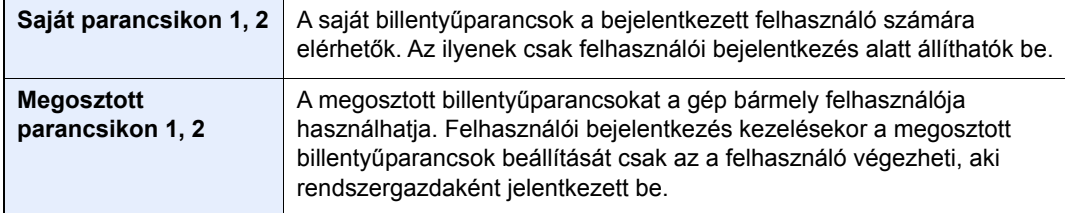

#### **MEGJEGYZÉS**

Ha olyan billentyűparancs-számot választ, amelyik már foglalt, akkor az aktuálisan regisztrált billentyűparancsot új billentyűparancsra cserélheti.

- 3 Válassza ki a funkcióképernyőt, amelyet a billentyűparanccsal meg kíván jeleníteni.
- 4 Írja be a billentyűparancs nevét > [**Tovább**]

Maximum 24 karakter gépelhető be.

- **[Karakterbevitel \(8-4. oldal\)](#page-264-0)**
- 5 Válassza a [**Mentés**] lehetőséget.

A billentyűparancsot a készülék regisztrálja.

## Billentyűparancsok szerkesztése

Billentyűparancs számának/nevének módosításához kövesse az alábbi lépéseket.

#### 1 Az adott funkció "Funkciók" képernyőjén válassza a képerny<sup>ő</sup> alján található [H.ad/sze. Bill.par.] lehetőséget.

#### <sup>2</sup> Végezze el a billentyűparancs szerkesztését.

- 1 Válassza a [**Szerkesztés**] lehetőséget.
- 2 Válassza ki a szerkeszteni kívánt billentyűparancs típusát és számát.
- 3 Válassza a [**Szám**] vagy [**Név**] lehetőséget.
- 4 Módosítsa a beállításokat > [**OK**]
- 5 [**Mentés**] > [**Igen**]

## Billentyűparancsok törlése

A billentyűparancsok törléséhez kövesse az alábbi lépéseket.

#### 1 Az adott funkció "Funkciók" képernyőjén válassza a képerny<sup>ő</sup> alján található [H.ad/sze. Bill.par.] lehetőséget.

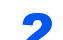

#### 2 Törölje a billentyűparancsot.

- 1 Válassza a [**Törlés**] lehetőséget.
- 2 Jelölje ki a törölni kívánt billentyűparancsot.
- 3 Válassza az [**Igen**] lehetőséget.

# Másolás

Az alábbiak ismertetik az alapvető másolási műveleteket, illetve a másolás megszakításának módját.

## A készülék alapvető funkciói

Az alapvető másolási műveletekhez kövesse az alábbi lépéseket.

## [Kezdőoldal] gomb > [Másoló]

#### **2** Helyezze el az eredetiket.

Helyezze el az eredetiket.

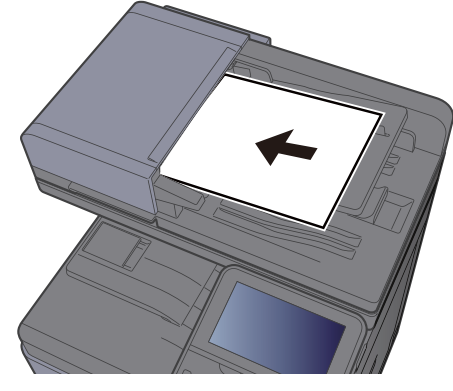

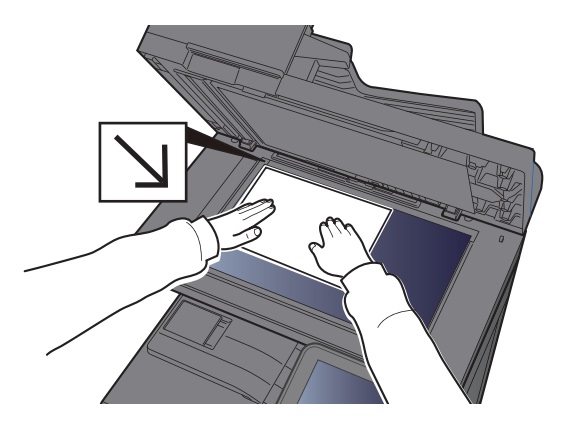

[Eredetik betöltése \(5-2. oldal\)](#page-140-0)

## 3 Válassza ki a funkciót.

A funkciók beállításainak konfigurálásához nyomja meg a funkciógombot. A [**Funkciók**] lehetőség kiválasztásakor a többi kiválasztható funkció megjelenik egy listában.

[Funkciók kiválasztása \(6-2. oldal\)](#page-172-0)

## 4 A számbillentyűkkel írja be a másolat példányszámát.

Adja meg a másolatok számát, amely legfeljebb 999 lehet.

## 5 Nyomja meg a [Start] gombot.

A készülék megkezdi a másolást.

## **MEGJEGYZÉS**

A funkció segítségével nyomtatás közben előjegyezheti a következő feladatot. A funkció használatával az eredeti beolvasása nyomtatás közben megtörténik. Amikor vége az aktuális nyomtatási feladatnak, a készülék kinyomtatja az előjegyzett oldalakat. Ha a "Következő lefoglalás elsőbbséggel" beállítása [**Ki**], a [**Köv. lefogl.**] jelenik meg. Válassza a [**Köv. lefogl.**] lehetőséget, és konfigurálja a másolási feladat beállításait.

Lásd az *angol nyelvű használati útmutatót*

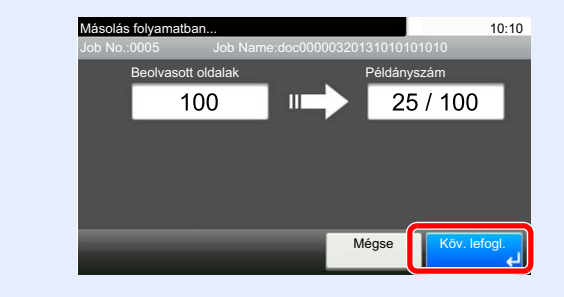

## Soron kívüli másolás

A funkció segítségével szüneteltetheti a folyamatban lévő feladatokat, ha szükség van egy soron kívüli másolásra.

A soron kívüli másolás befejeztével a készülék folytatja a be nem fejezett nyomtatási feladatokat.

#### **MEGJEGYZÉS**

- Ha a készüléket soron kívüli másolás módban 60 másodpercig nem használják, akkor a soron kívüli másolás automatikusan befejeződik, és a nyomtatás folytatódik. A soron kívüli másolás visszavonásának késleltetési idejét módosíthatja. Igény szerint módosítsa a késleltetési időt.
- Lásd az *angol nyelvű használati útmutatót*
- A soron kívüli másolás funkció a használt dokumentumfinisher állapotától függően áll rendelkezésre. Ebben az esetben próbálja meg az elsőbbségi felülbírálást.
- Lásd az *angol nyelvű használati útmutatót*

#### 1 Konfigurálja a beállításokat.

- 1 Nyomja meg az [**Interrupt**] gombot.
	- Az aktuális feladat átmenetileg megszakad.
- 2 Helyezze a soron kívül másolandó eredetiket a készülék üveglapjára, és állítsa be a másolás paramétereit.

2 Nyomja meg a [Start] gombot.

A soron kívüli másolás elindul.

#### 2 A soron kívüli másolás befejezésekor nyomja meg az [Interrupt] gombot.

A készülék folytatja a szüneteltetett nyomtatási feladatokat.

## Feladatok megszakítása

A [**Stop**] gomb megnyomásával is megszakíthat feladatokat.

1 Nyomja meg a [Stop] gombot, amikor a másolás képernyő látható.

#### **2** Szakítsa meg a feladatot.

#### **Ha a feladat a beolvasásnál tart**

A másolási feladat meg lett szakítva.

#### **Ha a gép nyomtatási feladatot végez vagy készenlétben áll**

A feladat megszakítása képernyő jelenik meg. Az aktuális feladat átmenetileg megszakad. Válassza ki a megszakítandó feladatot > [**Törlés**] > [**Igen**]

#### **MEGJEGYZÉS**

Ha a "Következő lefoglalása elsőbbséggel" funkció beállítása [**Ki**], a Másolás képernyő jelenik meg az érintőpanelen. Ebben az esetben a [**Stop**] vagy a [**Mégse**] gomb megnyomásával szakítható meg a folyamatban lévő nyomtatási feladat.

Lásd az *angol nyelvű használati útmutatót*

# Gyakran használt küldési módszer

A készülék el tudja küldeni a beolvasott képet e-mail mellékletként vagy egy hálózatra kapcsolt számítógépre. Ehhez regisztrálni kell a feladó és a célállomás (címzett) címét a hálózaton.

Szükség van egy hálózati környezetre, amely lehetővé teszi, hogy a készülék csatlakozzon egy levélkiszolgálóhoz, ha e-mailt szeretne küldeni. A Local Area Network (LAN) használatát javasoljuk, amely segít az átviteli sebességgel kapcsolatos és biztonsági problémák megoldásában.

Az alapvető küldéshez kövesse az alábbi lépéseket. A következő négy lehetőség közül választhat.

- E-mail küldése (E-mail cím bevitel): A beolvasott eredeti képet e-mail mellékleteként küldi el.
- [Dokumentum küldése e-mailben \(5-18. oldal\)](#page-156-0)

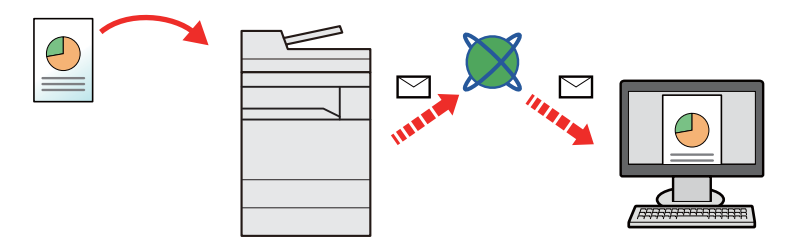

- Küldés mappába (SMB): A beolvasott eredeti képet elraktározza bármely számítógép megosztott mappájában.
- Dokumentum elküldése egy számítógépen lévő [megosztott mappába \(Beolvasás PC-re\) \(5-19. oldal\)](#page-157-0)
- Küldés mappába (FTP): A beolvasott eredeti képet elraktározza egy FTP-kiszolgáló mappájában.
- Lásd az *angol nyelvű használati útmutatót*

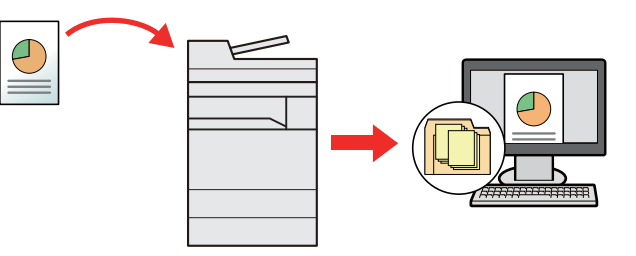

- Képi adatok beolvasása TWAIN/WIA felületen keresztül: Dokumentum beolvasása TWAIN vagy WIA kompatibilis alkalmazási programmal.
- [Szkennelés TWAIN vagy WIA használatával \(5-22. oldal\)](#page-160-0)

#### $\alpha$ **MEGJEGYZÉS**

- A különböző küldési lehetőségek kombinálhatók egymással.
- Küldés különböző [típusú célállomásokra \(Több küldése\) \(5-23. oldal\)](#page-161-0)
- A fax funkció a fax képességekkel ellátott készülékeken használható.
- **FAX System 11 Operation Guide**

## <span id="page-156-0"></span>Dokumentum küldése e-mailben

A dokumentumok e-mailben történő elküldéséhez kövesse az alábbi lépéseket.

## Beállítások konfigurálása küldés előtt

E-mail küldése előtt az Embedded Web Server RX használatával konfigurálja az SMTP és az e-mail beállításokat.

Lásd az *angol nyelvű használati útmutatót*

## Beszkennelt dokumentum küldése e-mailben

A dokumentumok e-mailben történő elküldéséhez kövesse az alábbi lépéseket.

#### 1 [Kezdőoldal] gomb > [Küldés]

#### **2** Helyezze el az eredetiket.

Helyezze el az eredetiket.

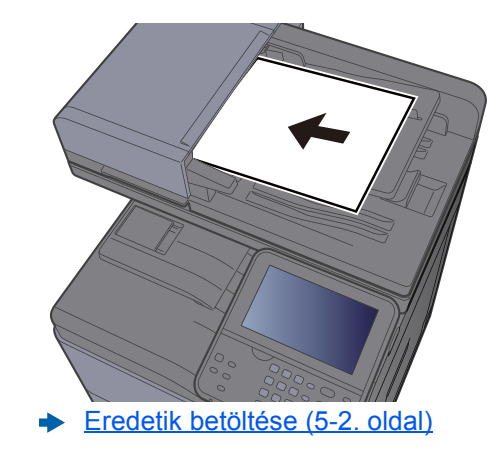

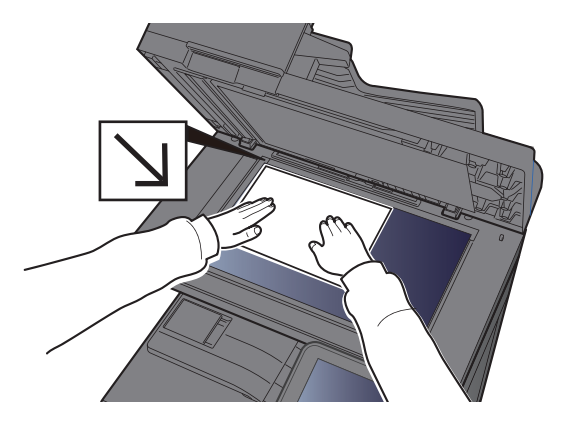

## 3 A küldés főképernyőjén válassza az [E-mail] lehetőséget.

#### A Adja meg a célállomás e-mail címét > [OK]

Maximum 128 karakter gépelhető be.

Karakterbevitel (8-4, oldal)

Több célállomás beírásához válassza a [**Következő célhely**] lehetőséget és írja be a következő célállomást. Maximálisan 100 e-mail címet lehet megadni.

A beírt e-mail címet regisztrálhatja a címjegyzékben a [**Menü**] és a [**Hozzáad címj.-hez**] lehetőség kiválasztásával. Az adatokat lecserélheti egy korábban regisztrált célállomás adataira is.

A célhelyek később megváltoztathatók.

[Célhelyek meger](#page-169-0)ősítési képernyője (5-31. oldal)

#### 5 Válassza ki a funkciót.

A [**Funkciók**] lehetőséget kiválasztva más funkciókat is megjeleníthet.

 $\rightarrow$  [Küldés \(6-4. oldal\)](#page-174-0)

#### 6 Nyomja meg a [Start] gombot.

A küldés elindul.

# <span id="page-157-0"></span>Dokumentum elküldése egy számítógépen lévő megosztott mappába (Beolvasás PC-re)

A beszkennelt dokumentumok elmenthetők egy számítógép tetszőleges megosztott mappájába.

## Beállítások konfigurálása küldés előtt

A dokumentum elküldése előtt konfigurálja az alábbi beállításokat.

- Jegyezze fel a számítógép nevét és a számítógép teljes nevét
	- [A számítógép nevének és a számítógép teljes nevének feljegyzése \(3-12. oldal\)](#page-113-0)
- Jegyezze fel a felhasználónevet és a tartománynevet
	- [A felhasználónév és a tartománynév feljegyzése \(3-13. oldal\)](#page-114-0)
- Hozzon létre egy megosztott mappát, és jegyezze fel a megosztott mappa nevét
	- [Megosztott mappa létrehozása, a megosztott mappa feljegyzése \(3-14. oldal\)](#page-115-0)
- Konfigurálja a Windows tűzfalat
	- A Windows tű[zfal konfigurálása \(3-18. oldal\)](#page-119-0)

## Dokumentum elküldése egy számítógépen lévő megosztott mappába

Az alábbi lépések követésével küldhet dokumentumokat egy számítógép tetszőleges megosztott mappájába.

#### [Kezdőoldal] gomb > [Küldés]

#### **2** Helyezze el az eredetiket.

Helyezze el az eredetiket.

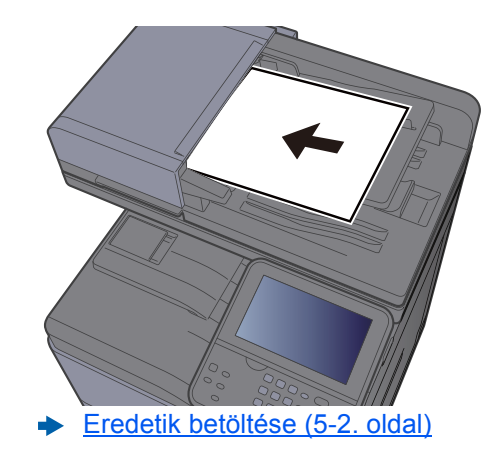

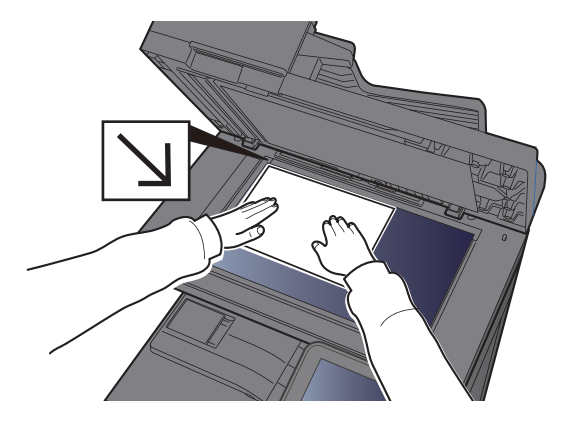

3 A küldés főképernyőjén válassza a [Mappa] lehetőséget.

4 A mappatípusok közül válassza az [SMB] lehetőséget.

#### 5 Válassza ki a mappa meghatározásának módját.

Ha egy hálózati számítógépen szeretne mappát keresni, válassza a [**Mappa keresése a hálózaton**] vagy a [**Mappa keresése állomásnév szerint**] lehetőséget.

Ha a [**Mappa keresése a hálózaton**] lehetőséget választotta, akkor a hálózaton lévő összes számítógépen kereshet célállomást.

Ha a [**Mappa keresése állomásnév szerint**] lehetőséget választotta, beírhatja a "Tartomány/ Munkacsoport" és az "Állomásnév" adatokat, amelyek alapján a hálózaton lévő számítógépeken kereshet célállomásokat.

Legfeljebb 500 cím jeleníthető meg. A megjelenő képernyőn válassza ki az állomásnevet (a számítógép neve), amelyet használni szeretne, majd válassza a [**Tovább**] lehetőséget. Megjelenik a bejelentkezési felhasználónév és jelszó beviteli képernyő.

Miután beírta a célállomás számítógéphez tartozó bejelentkezési felhasználónevet és jelszót, megjelenik a megosztott mappa. Válassza ki a mappát, amelyet használni szeretne, és válassza a [**Tovább**] lehetőséget. A kijelölt megosztott mappa címe lesz beállítva.

A keresési eredmények listájából válassza ki a mappát.

#### 6 Írja be a célállomás információt.

Írja be a következő információt. Amint egy tételt beírt, válassza a [**Tovább**] lehetőséget a következő tétel megadásához.

 $\rightarrow$  [Karakterbevitel \(8-4. oldal\)](#page-264-0)

Az alábbi táblázat a beállítandó elemeket sorolja fel.

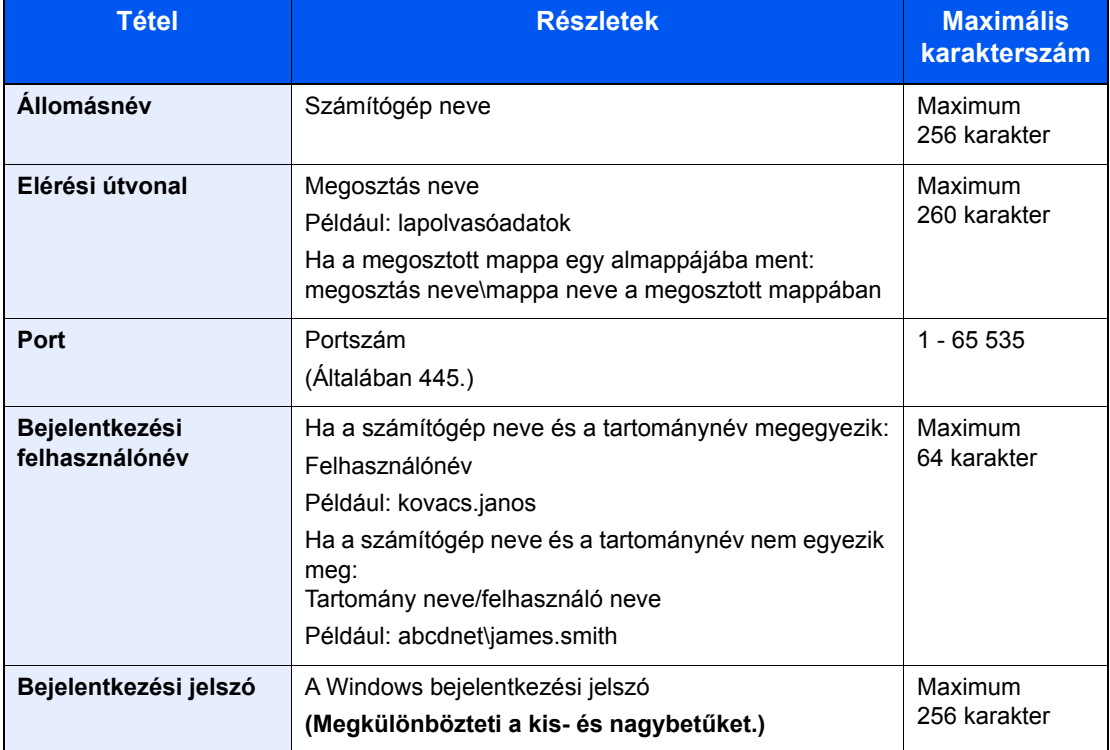

#### 7 Ellenőrizze az állapotot.

1 Ellenőrizze az információt.

Igény szerint módosítsa a késleltetési időt.

2 Ellenőrizze a csatlakozást.

[**Menü**] > [**Teszt**]

Ha a célhoz történő csatlakozás helyesen létrejön, megjelenik "A csatlakozás sikeres volt." üzenet. Ha a "Nem lehet csatlakozni." üzenet jelenik meg, ellenőrizze a beírt adatokat.

Több célállomás beírásához válassza a [**Következő célhely**] lehetőséget és írja be a következő célállomást.

A beírt információkat a [**Hozzáad címj.-hez**] lehetőség kiválasztásával regisztrálhatja a címjegyzékbe.

#### 8 Válassza az [OK] lehetőséget.

A célhelyek később megváltoztathatók.

[Célhelyek meger](#page-169-0)ősítési képernyője (5-31. oldal)

#### 9 Válassza ki a funkciót.

A [**Funkciók**] lehetőséget kiválasztva más funkciókat is megjeleníthet.

 $\rightarrow$  [Küldés \(6-4. oldal\)](#page-174-0)

#### 10 Nyomja meg a [Start] gombot.

A küldés elindul.

# <span id="page-160-0"></span>Szkennelés TWAIN vagy WIA használatával

Ez a szakasz ismerteti a szkennelést TWAIN vagy WIA használatával.

## Beállítások konfigurálása küldés előtt

A dokumentum küldése előtt győződjön meg arról, hogy a TWAIN/WIA illesztőprogram telepítve van a számítógépen, és a beállítások konfigurálva vannak.

- A TWAIN illesztő[program beállítása \(2-42. oldal\)](#page-91-0)
- A WIA illesztő[program beállítása \(2-44. oldal\)](#page-93-0)

## Dokumentum szkennelése alkalmazás használatával

Ez az alszakasz ismerteti a szkennelést TWAIN használatával. A WIA illesztőprogram ugyanígy működik.

#### 1 Jelenítse meg a képernyőt.

- 1 Aktiválja a TWAIN kompatibilis alkalmazást.
- 2 Válassza ki az alkalmazást használó készüléket, és jelenítse meg a párbeszédpanelt.

#### **MEGJEGYZÉS**

A készülék kiválasztásához lásd az adott alkalmazás használati útmutatóját vagy súgóját.

#### **2 Konfigurálja a beolvasási beállításokat.**

A megnyíló párbeszédablakban válassza ki a beolvasási beállításokat.

#### **MEGJEGYZÉS**

A beállításokért lásd a párbeszédablak súgóját.

#### 3 Helyezze el az eredetiket.

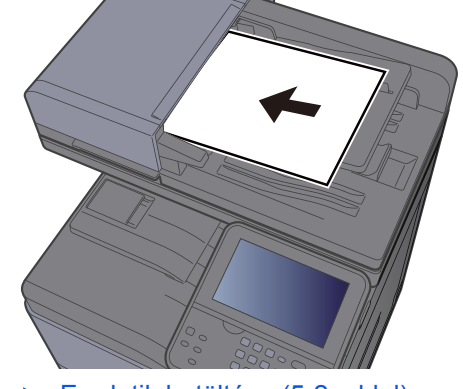

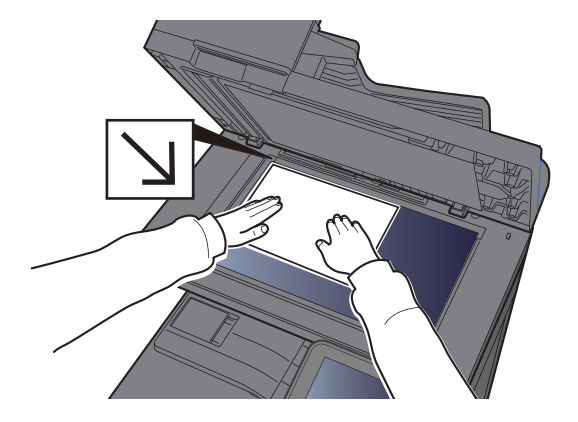

[Eredetik betöltése \(5-2. oldal\)](#page-140-0)

#### **A** Olvassa be az eredetiket.

Kattintson a [**Beolvasás**] gombra. A dokumentumadatok beolvasásra kerülnek.

## <span id="page-161-0"></span>Küldés különböző típusú célállomásokra (Több küldése)

Meghatározhat olyan célállomásokat, amelyek e-mail címet, mappákat (SMVB vagy FTP), illetve faxszámokat egyaránt tartalmaznak (A fax funkció csak a fax képességekkel ellátott készülékeken használható.). Ennek a beállításnak a neve a Több küldése. Ezzel a módszerrel különböző típusú célhelyekre (e-mail címek, mappák stb.) végezhető küldés egyetlen művelet végrehajtásával.

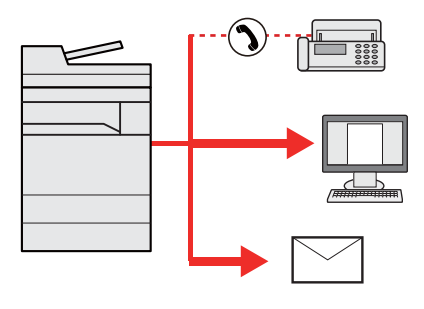

Célhelyek száma

E-mail: Max. 100

Mappák (SMP, FTP): Összesen 5 SMB és FTP

FAX: Max. 100

A folyamatok menete megegyezik az egyes típusokhoz meghatározott célhelyek esetében. Folytassa az e-mail cím vagy mappa elérési útvonalának megadását annak érdekében, hogy az adatok megjelenjenek a célhelyek listáján. Az adatátvitel összes célhely felé történő egyidejű elindításához nyomja meg a [**Start**] gombot.

#### $|\mathbb{Q}|$ **MEGJEGYZÉS**

Ha a célhelyek között van fax, az összes célhelyre fekete-fehér képek küldődnek.

# Küldés magamnak (E-mail)

Amikor a felhasználói bejelentkezés engedélyezve van, a dokumentumot a készülék elküldi a bejelentkezett felhasználó e-mail címére.

## Beállítások konfigurálása küldés előtt

A funkció használatához konfigurálja az alábbiakat.

Ennek a funkciónak a használatához a funkció ikonját meg kell jeleníteni a kezdőképernyőn.

- A Kezdőképernyő [szerkesztése \(2-13. oldal\)](#page-62-0)
- Az e-mail címet be kell állítani a felhasználói bejelentkezéskor.
- Lásd az *angol nyelvű használati útmutatót*

## Dokumentum küldése a bejelentkezett felhasználó e-mail címére

Az [E-mail] használatával történő küldési műveletek az alábbiak.

1 Nyomja meg a [Kezdőoldal] gombot.

2 Válassza a [Küldés magamnak (e-mail)] lehetőséget.

# Küldési feladatok megszakítása

A [**Stop**] gomb megnyomásával is megszakíthat feladatokat.

## Szkennelés megszakítása

A dokumentum szkennelésének megszakítását az alábbi műveletek ismertetik.

#### 1 Nyomja meg a [Stop] gombot, amikor a küldés képerny<sup>ő</sup> látható.

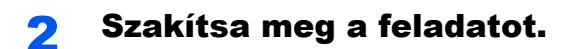

#### **Ha a feladat a beolvasásnál tart**

Ekkor a Feladat megszakítása képernyő jelenik meg.

#### **Ha egy feladat áll küldés alatt vagy a készülék készenléti állapotban van**

A feladat megszakítása képernyő jelenik meg. Válassza ki a megszakítandó feladatot > [**Törlés**] > [**Igen**]

#### **MEGJEGYZÉS**

A [**Stop**] gomb megnyomása nem fogja ideiglenesen leállítani a küldés alatt álló feladatot.

# Célállomás kezelése

Ez a rész ismerteti a célállomások kiválasztását és megerősítését.

## <span id="page-164-1"></span>Célállomás meghatározása

Válassza ki a célállomást az alábbi módszerek bármelyikének alkalmazásával - kivéve a cím közvetlen beírásával:

- Kiválasztás a címjegyzékből
	- [Kiválasztás a címjegyzékb](#page-164-0)ől (5-26. oldal)
- Választás a külső címjegyzékből

A külső címjegyzékkel kapcsolatos részleteket lásd:

- **Embedded Web Server RX User Guide**
- Kiválasztás gyorsgombbal
	- [Kiválasztás gyorsgomb használatával \(5-29. oldal\)](#page-167-0)
- Kiválasztás a fax funkcióból
	- **FAX System 11 Operation Guide**

#### **MEGJEGYZÉS**

- Beállíthatja a készüléket úgy, hogy a [**Send**] lehetőség kiválasztásakor a címjegyzék képernyője jelenjen meg.
- Lásd az *angol nyelvű használati útmutatót*
- Ha a fax funkcióval felszerelt termékeket használja, meghatározhatja a fax rendeltetési helyét. A számbillentyűzet segítségével adja meg a másik fél számát.

## <span id="page-164-0"></span>Kiválasztás a címjegyzékből

Válassza ki a címjegyzékben regisztrált célállomást.

A célállomások címjegyzékbe történő regisztrálására vonatkozó bővebb információért lásd:

*Angol nyelvű használati útmutató*

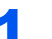

#### 1 Válassza a [Címjegyzék] lehetőséget a küldés főképernyőjén.

#### **MEGJEGYZÉS**

A külső címjegyzékkel kapcsolatos részleteket lásd:

**Embedded Web Server RX User Guide**

## 2 Válassza ki a célállomásokat.

A kívánt célhely kiválasztása a listából a jelölőnégyzet bejelölésével történik. A kiválasztott célhelyeket pipa jelzi a jelölőnégyzetben.

Emellett a [**Menü**] lehetőség is kiválasztható, ha részletesebb keresést kíván.

#### **MEGJEGYZÉS**

A jelölés törléséhez jelölje be újra a jelölőnégyzetet, így a pipa eltűnik.

#### **Célállomás keresése**

A címjegyzékben regisztrált célállomások kereshetők.

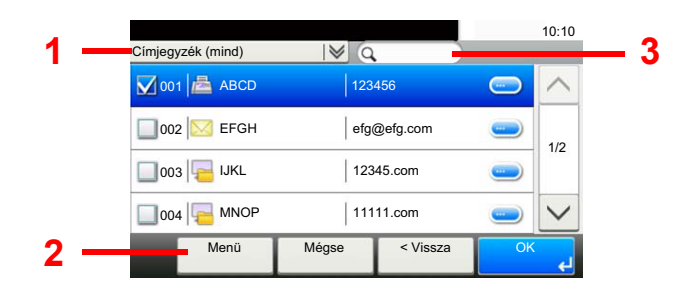

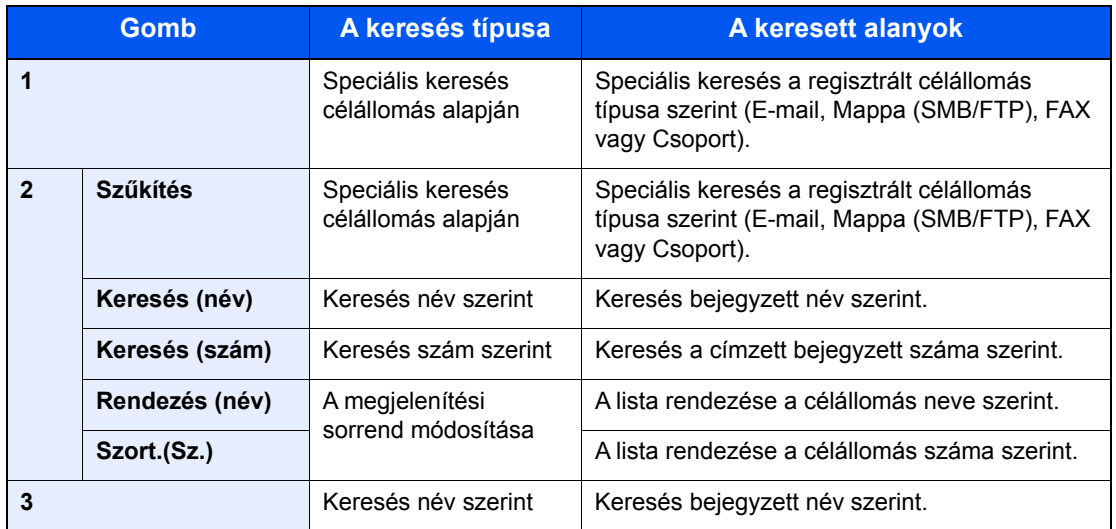

#### **MEGJEGYZÉS**

Egy célállomás megadható a célállomás száma alapján, ha megnyomja a [**Quick No. Search**] gombot.

#### 3 Fogadja el a célállomást > [OK]

A célhelyek később megváltoztathatók.

[Célhelyek meger](#page-169-0)ősítési képernyője (5-31. oldal)

#### **MEGJEGYZÉS**

Beállítható az alapértelmezett "Rendezés" beállítás.

Lásd az *angol nyelvű használati útmutatót*

## Választás a külső címjegyzékből

Válasszon egy külső címjegyzékben regisztrált célállomást.

#### **MEGJEGYZÉS**

A külső címjegyzékkel kapcsolatos részleteket lásd:

**Embedded Web Server RX User Guide**

#### 1 Válassza a [Külső címjegyzék] lehetőséget a küldés főképernyőjén.

#### **2** Válassza ki a célállomásokat.

A kívánt célhely kiválasztása a listából a jelölőnégyzet bejelölésével történik. A kiválasztott célhelyeket pipa jelzi a jelölőnégyzetben.

Emellett a [**Menü**] lehetőség is kiválasztható, ha részletesebb keresést kíván.

#### **MEGJEGYZÉS**

A jelölés törléséhez jelölje be újra a jelölőnégyzetet, így a pipa eltűnik.

#### 3 Fogadja el a célállomást > [OK]

A célhelyek később megváltoztathatók.

[Célhelyek meger](#page-169-0)ősítési képernyője (5-31. oldal)

#### **MEGJEGYZÉS**

Beállítható az alapértelmezett "Rendezés" beállítás.

Lásd az *angol nyelvű használati útmutatót*

## <span id="page-167-0"></span>Kiválasztás gyorsgomb használatával

Válassza ki a célhelyet a gyorsgombok segítségével.

#### **MEGJEGYZÉS**

A folyamat előfeltétele, hogy a gyorsgombok be legyenek állítva. A gyorsgombok hozzáadására vonatkozó további információkat lásd:

*Angol nyelvű használati útmutató*

#### 1 A küldés főképernyőjén válassza a [Gyorsgomb] lehetőséget.

#### Válassza azt a gyorsgombot, amelyhez a célállomás regisztrálva van.

Ha a kívánt célállomásra vonatkozó gyorsgomb el van rejtve az érintőpanelen, nyomja le a  $[\sim]$  vagy a  $[\sim]$  gombot a görgetéshez, illetve a következő vagy előző gyorsgomb megtekintéséhez.

#### **MEGJEGYZÉS**

Egy gyorsgomb megadható a gyorsgomb száma alapján, ha megnyomja a [**Quick No. Search**] gombot.

#### 3 Fogadja el a célállomást > [OK]

A célhelyek később megváltoztathatók.

[Célhelyek meger](#page-169-0)ősítési képernyője (5-31. oldal)

## E-mail cím beírása

Adja meg a kívánt e-mail címet.

#### **MEGJEGYZÉS**

E-mail küldéséhez konfigurálja az ehhez szükséges beállításokat.

Lásd az *angol nyelvű használati útmutatót*

#### 1 A küldés főképernyőjén válassza az [E-mail] lehetőséget.

#### 2 Adja meg a célállomás e-mail címét > [OK]

Maximum 256 karakter írható be.

**★ [Karakterbevitel \(8-4. oldal\)](#page-264-0)** 

Több célállomás beírásához válassza a [**Következő célhely**] lehetőséget és írja be a következő célállomást. Maximálisan 100 e-mail címet lehet megadni.

A beírt e-mail címet regisztrálhatja a címjegyzékben a [**Menü**] és a [**Hozzáad címj.-hez**] lehetőség kiválasztásával. Az adatokat lecserélheti egy korábban regisztrált célállomás adataira is.

A célhelyek később megváltoztathatók.

[Célhelyek meger](#page-169-0)ősítési képernyője (5-31. oldal)

## Célhelyek ellenőrzése és szerkesztése

Ellenőrizze és szerkessze a kijelölt célhelyet.

#### 1 Jelenítse meg a képernyőt.

- 1 Adja meg a célhelyet.
	- [Célállomás meghatározása \(5-26. oldal\)](#page-164-1)
- 2 Válassza az [**Ellenőrzés**] lehetőséget.

#### **2 Ellenőrizze és szerkessze meg a célhelyet.**

Új célállomás hozzáadásához válassza a [+] lehetőséget.

A célállomás részleteinek megjelenítéséhez válassza a [ ] lehetőséget. Az új e-mail címek és PC mappák szerkeszthetők, amennyiben megadásra kerültek.

A kiválasztott célállomás törléséhez válassza a [m] lehetőséget.

#### **MEGJEGYZÉS**

- Ha az Új célhely adatmegadásának ellenőrzése lehetőségnél a [**Be**] beállítást választja, megjelenik egy megerősítési képernyő. Ismételten adja meg ugyanazt az állomásnevet és elérési útvonalat, majd válassza az [**OK**] lehetőséget.
- Lásd az *angol nyelvű használati útmutatót*
- Ha a Célhely ellenőrzése küldés előtt lehetőségnél a [**Be**] beállítást választja, a [**Start**] gomb megnyomása után megjelenik a megerősítési képernyő.
- Lásd az *angol nyelvű használati útmutatót* [Célhelyek meger](#page-169-0)ősítési képernyője (5-31. oldal)

## <span id="page-169-0"></span>Célhelyek megerősítési képernyője

Ha a Célhely ellenőrzése küldés előtt lehetőségnél a [**Be**] beállítást választja, a [**Start**] gomb megnyomása után megjelenik a célhelyek megerősítési képernyője.

Lásd az *angol nyelvű használati útmutatót*

A célhelyek megerősítéséhez kövesse az alábbi lépéseket.

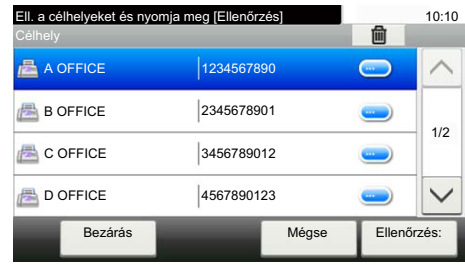

**1** A  $\lceil \vee \rceil$  vagy a  $\lceil \wedge \rceil$  lehetőség kiválasztásával erősítheti meg a célhelyeket.

A [ ] lehetőség kiválasztásával megjeleníthetők a kiválasztott célállomás részletes adati.

A célállomás törléséhez válassza ki a törlendő célállomást > [ ] > [**Igen**]

Célállomás hozzáadásához válassza a [**Mégse**] lehetőséget, és lépjen vissza a célállomás képernyőre.

2 Válassza az [**Ellenőrzés**] lehetőséget.

#### **MEGJEGYZÉS**

Minden célállomást ellenőrizzen úgy, hogy megjeleníti az érintőpanelen. Az [**Ellenőrzés**] választható ki addig, amíg nem ellenőrzött minden célállomást.

## Visszahívás

A visszahívás egy olyan funkció, amelynek segítségével újraküldheti a feladatot az utoljára használt célállomásra. Ha ugyanarra a célállomásra szeretné elküldeni a képet, válassza a [**Visszahívás**] lehetőséget, és a célállomás listából kiválasztva újrahívhatja a fogadó rendszert.

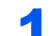

#### Válassza a [Visszahívás] lehetőséget.

A célállomás megjelenik a célállomás listájában.

#### **MEGJEGYZÉS**

Az is megjelenik, hogy az utolsó küldés fax, mappa vagy e-mail célállomást tartalmazott-e. Igény szerint hozzáadhat célállomásokat vagy törölheti azokat.

#### 2 Nyomja meg a [Start] gombot.

A küldés elindul.

#### **MEGJEGYZÉS**

- Ha a "Célhely ell. küldés előtt" opcióhoz a [**Be**] lehetőséget választotta, a célállomások megerősítését kérő képernyő jelenik meg, miután megnyomta a [**Start**] gombot.
- [Célhelyek meger](#page-169-0)ősítési képernyője (5-31. oldal)
- A visszahívási adatok elvesznek az alábbi esetekben.
	- Amikor kikapcsolja a készüléket
	- Amikor elküldi a következő faxot (új visszahívási adatok kerülnek regisztrálásra)
	- Amikor kijelentkezik

# A fax funkciók használata

A fax funkcióval ellátott készülékeken a fax funkció is használható.

**FAX System 11 Operation Guide**

# 6

# A különböző funkciók használata

Ez a fejezet az alábbi témákat tárgyalja:

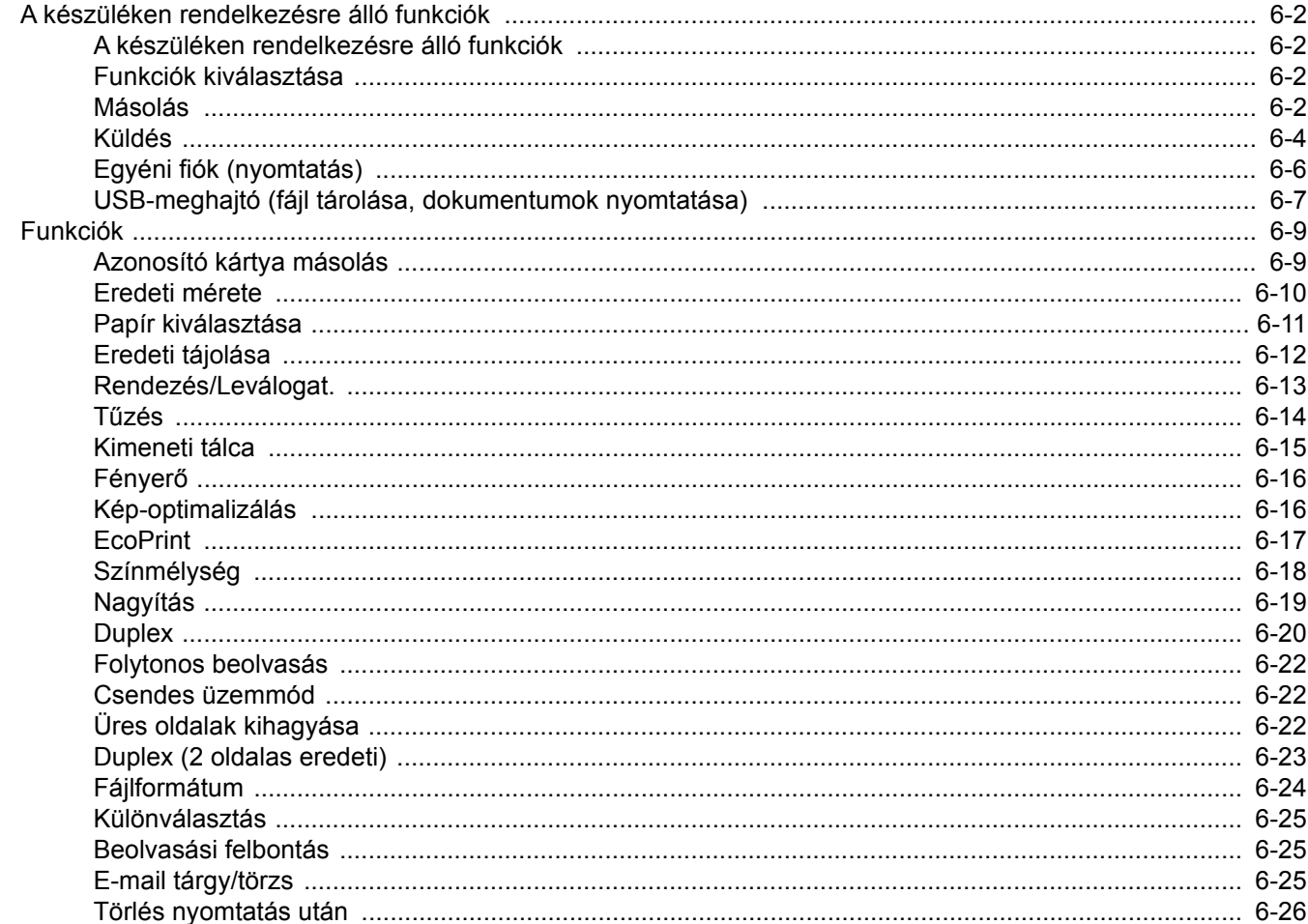

# <span id="page-172-1"></span>A készüléken rendelkezésre álló funkciók

## <span id="page-172-2"></span>A készüléken rendelkezésre álló funkciók

Ez a készülék különféle funkciókat biztosít.

## <span id="page-172-3"></span><span id="page-172-0"></span>Funkciók kiválasztása

A funkciók beállításainak konfigurálásához nyomja meg a funkciógombot. A [**Funkciók**] lehetőség kiválasztásakor a többi kiválasztható funkció megjelenik egy listában.

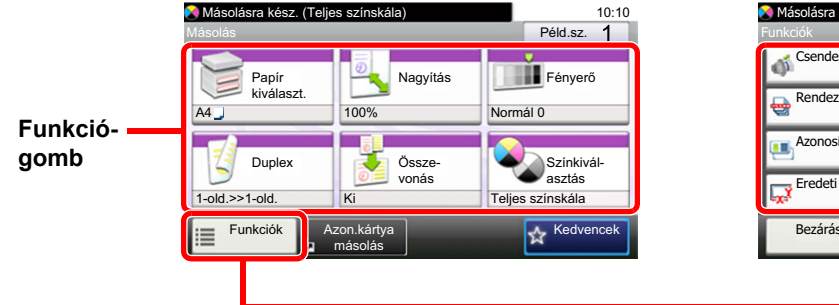

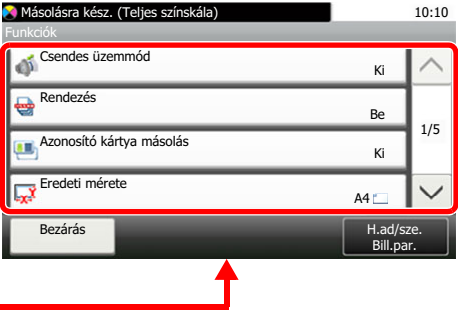

## <span id="page-172-4"></span>Másolás

Az egyes funkciók részleteiért lásd az alábbi táblázatot.

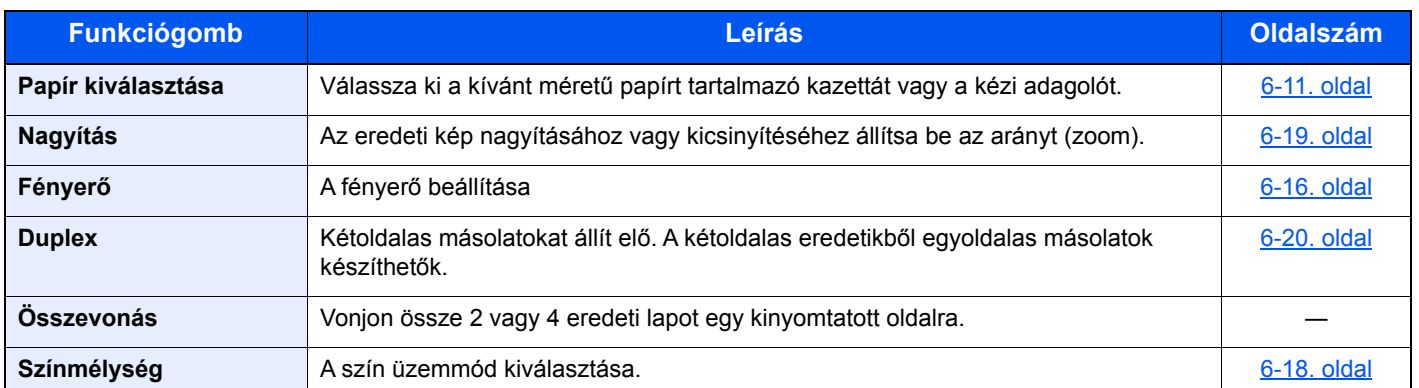

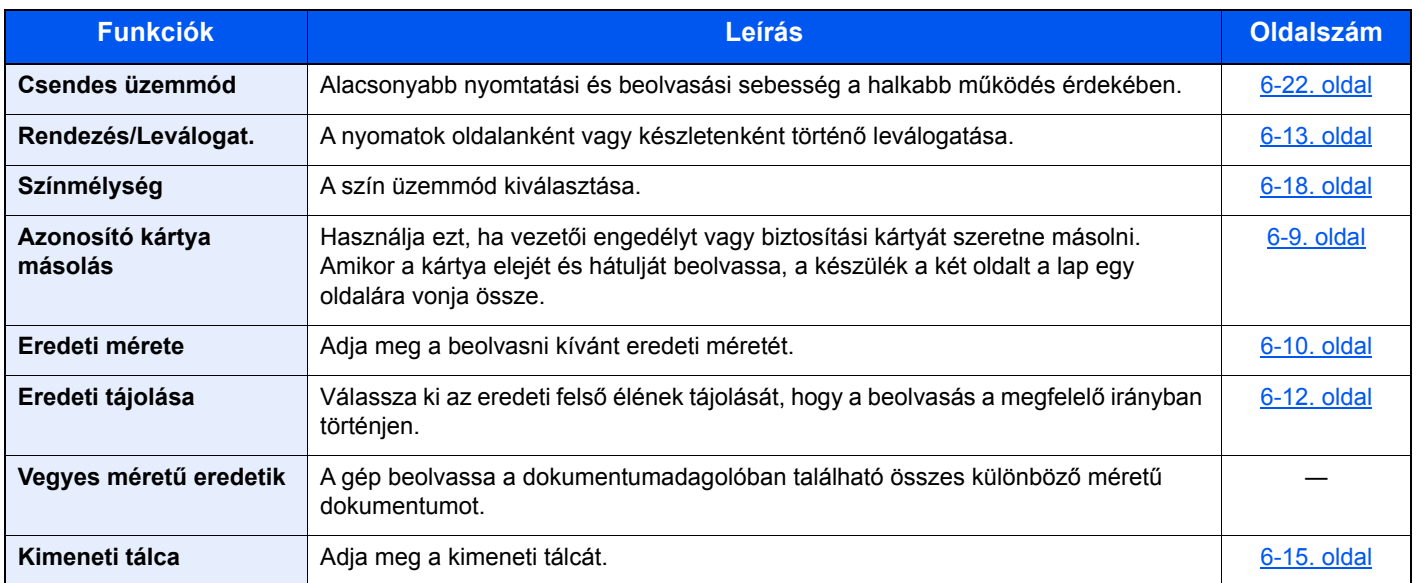

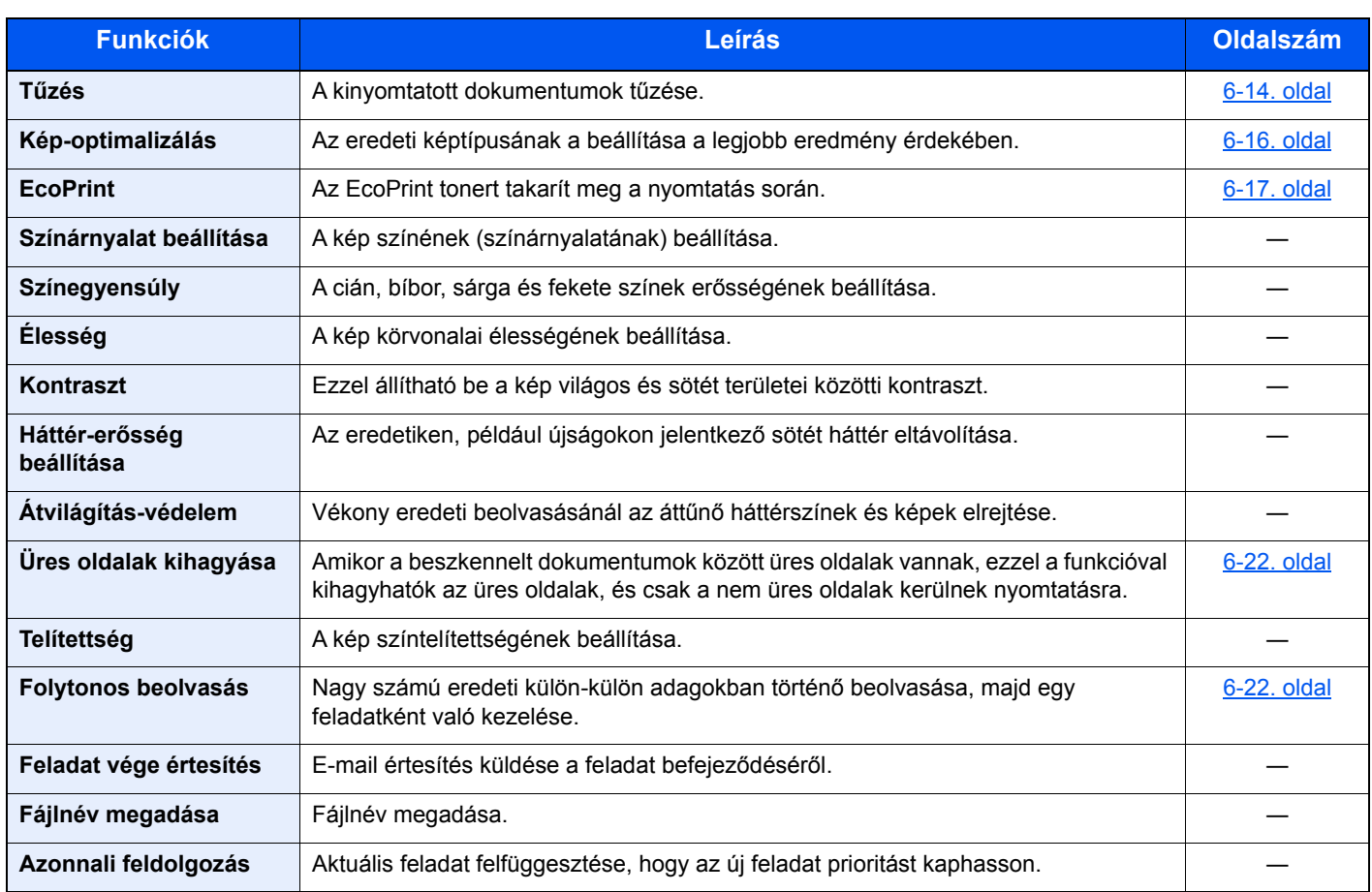

## <span id="page-174-1"></span><span id="page-174-0"></span>Küldés

A funkciók beállításainak konfigurálásához válassza a [**Funkciók**] lehetőséget.

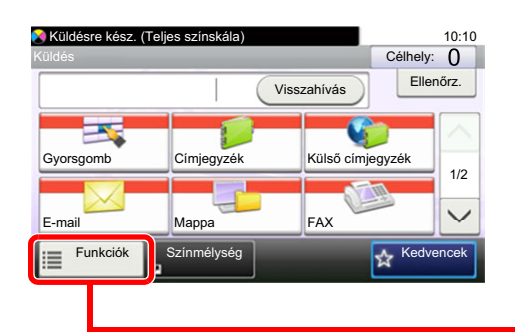

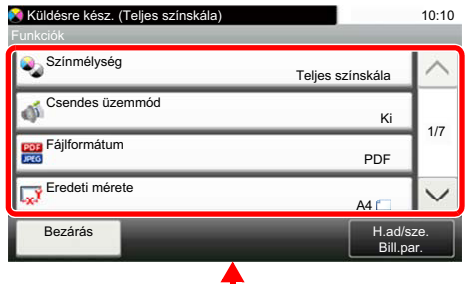

Az egyes funkciók részleteiért lásd az alábbi táblázatot.

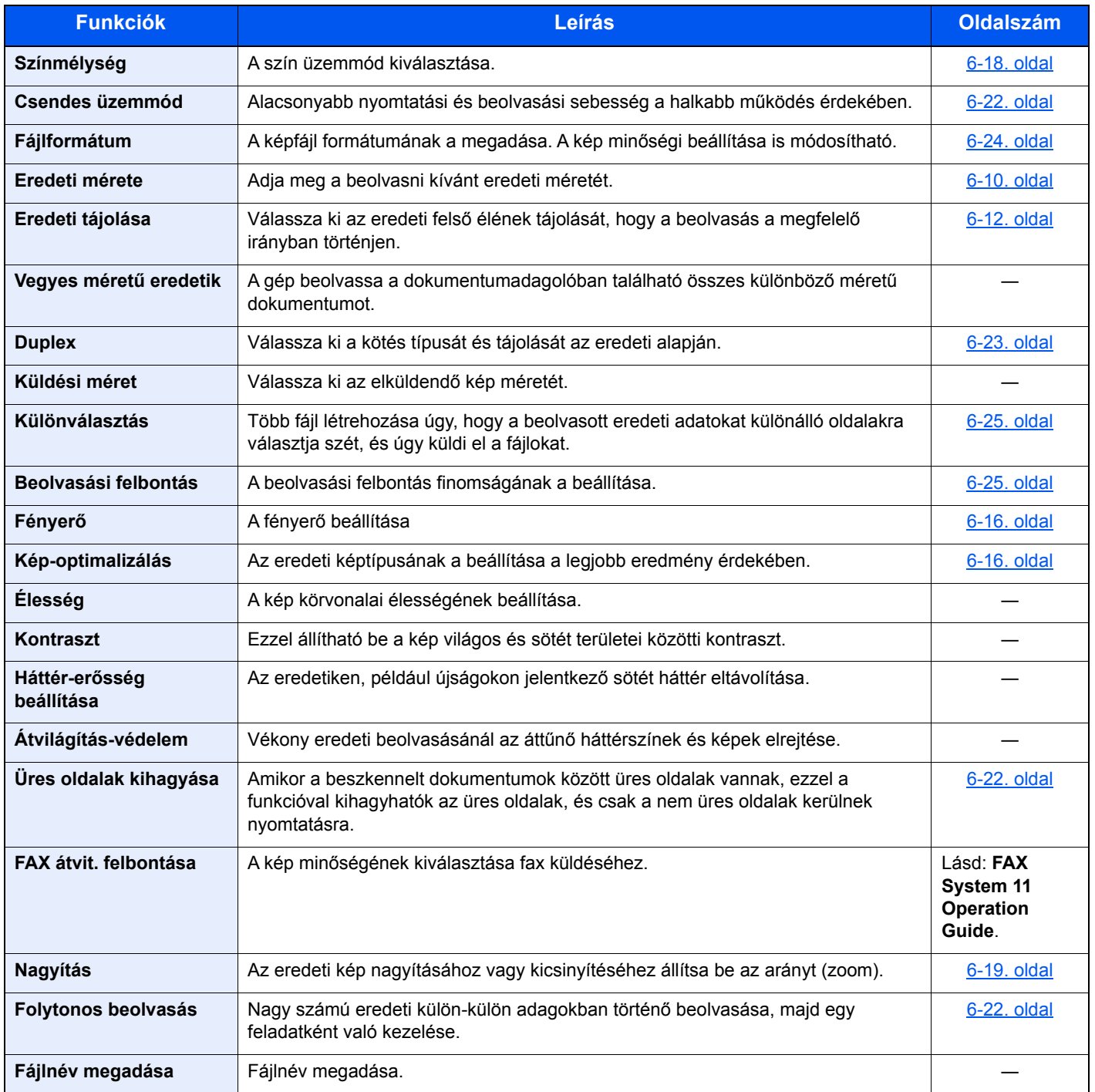

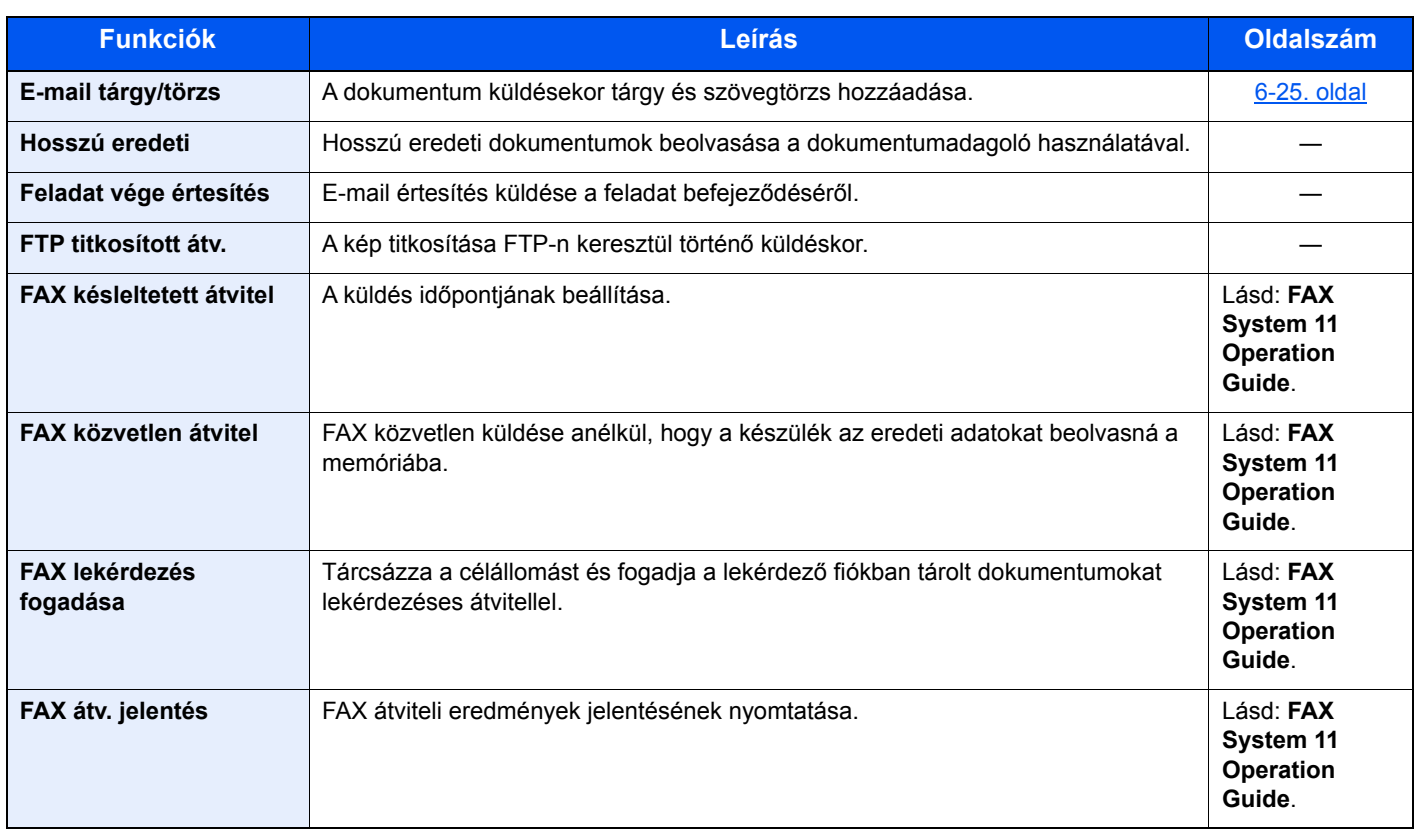

## <span id="page-176-0"></span>Egyéni fiók (nyomtatás)

A funkciók beállításainak konfigurálásához nyomja meg a funkciógombot. A [**Funkciók**] lehetőség kiválasztásakor a többi kiválasztható funkció megjelenik egy listában.

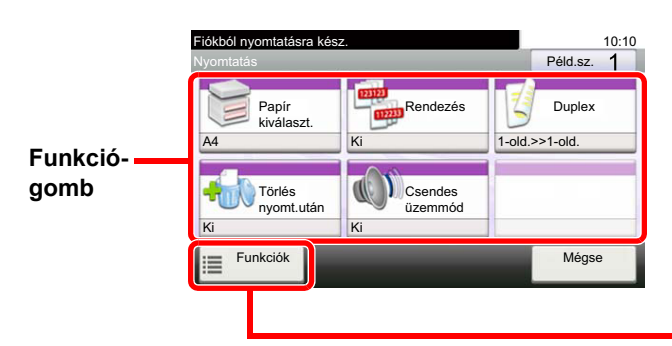

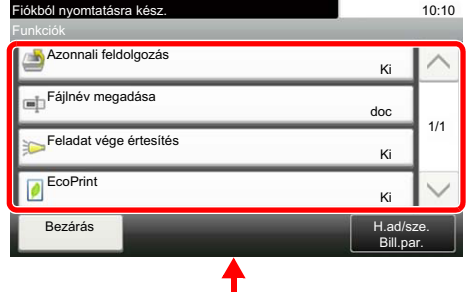

Az egyes funkciók részleteiért lásd az alábbi táblázatot.

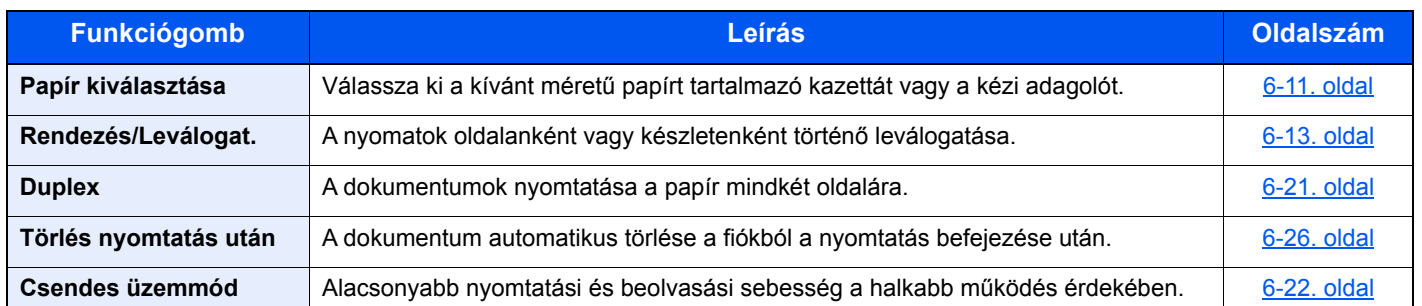

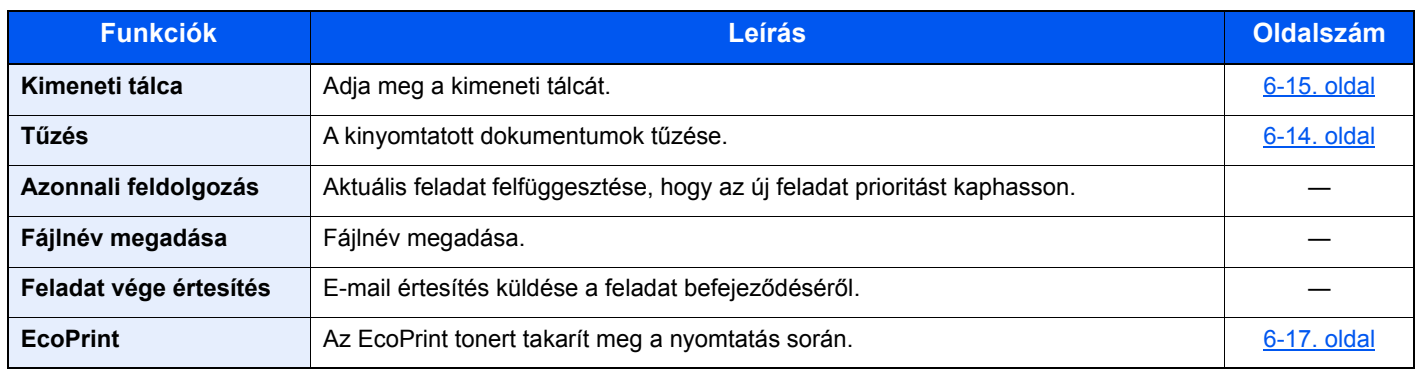

## <span id="page-177-0"></span>USB-meghajtó (fájl tárolása, dokumentumok nyomtatása)

A funkciók beállításainak konfigurálásához nyomja meg a funkciógombot. A [Funkciók] lehetőség kiválasztásakor a többi kiválasztható funkció megjelenik egy listában.

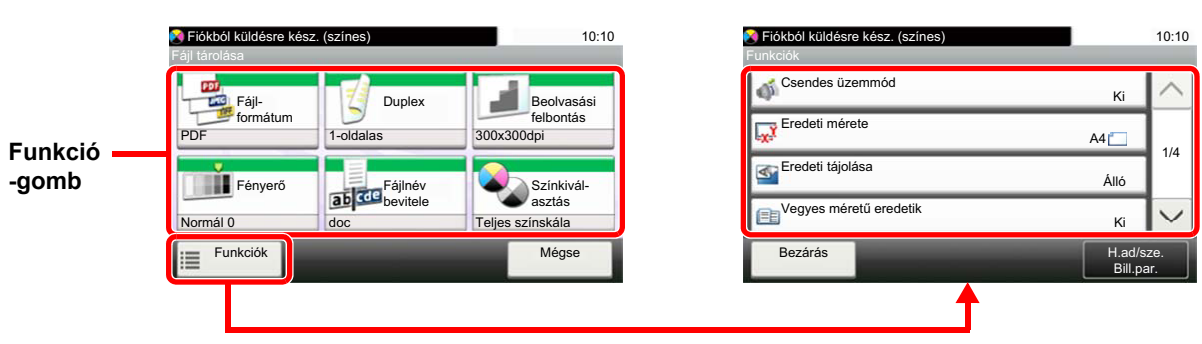

Az egyes funkciók részleteiért lásd az alábbi táblázatot.

#### **Fájl tárolása**

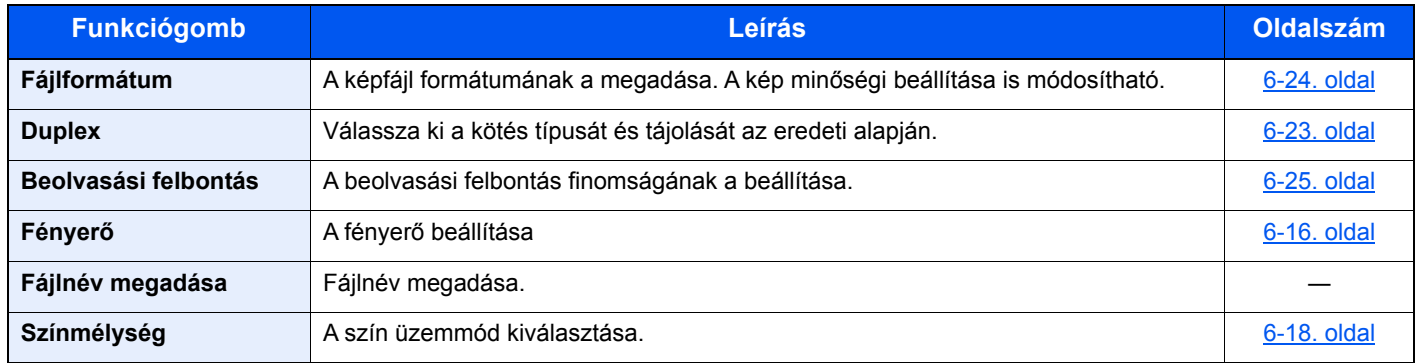

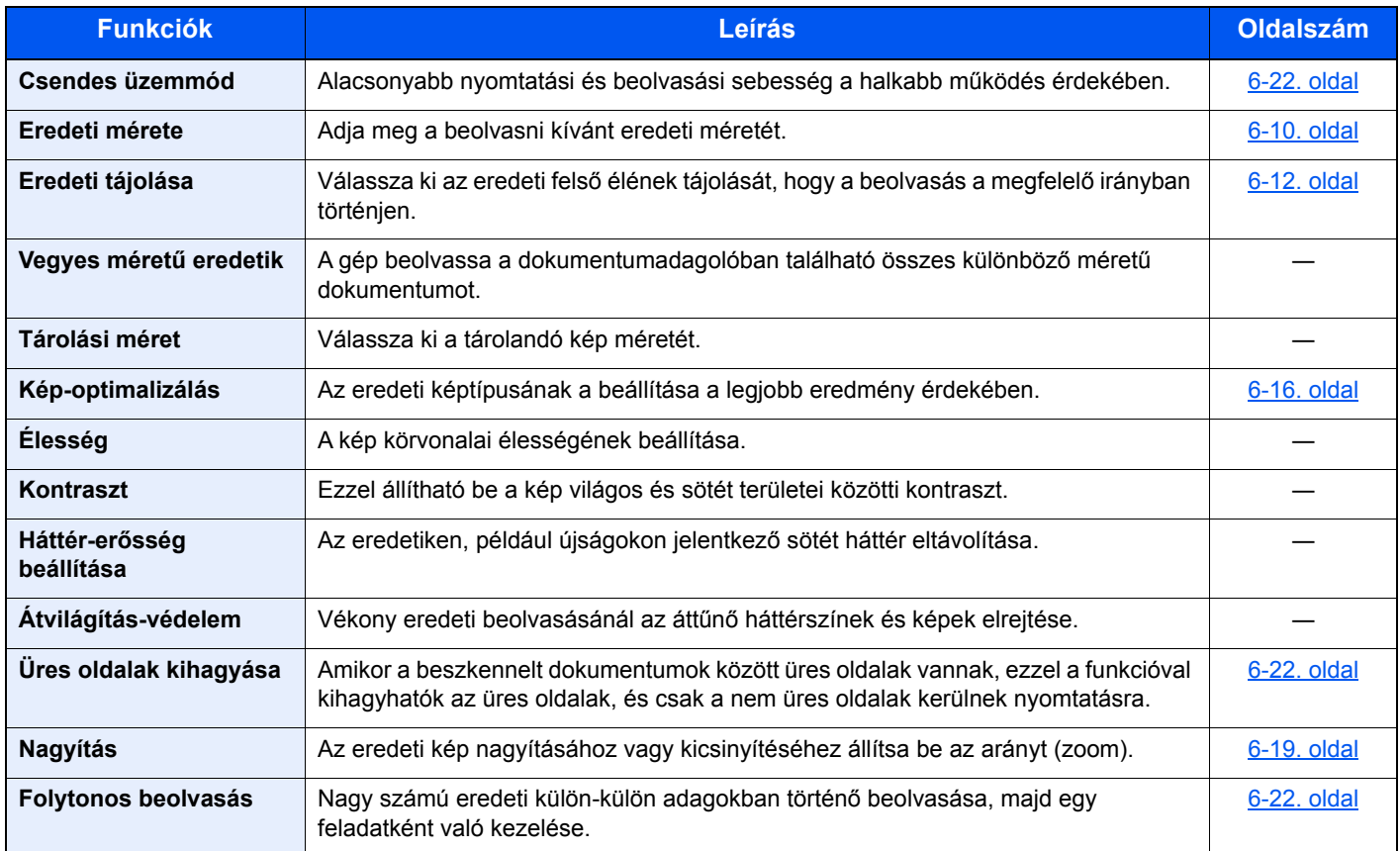

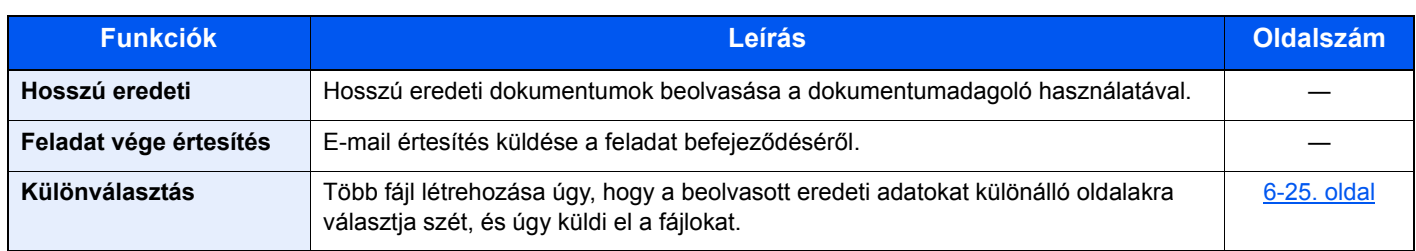

## **Dokumentumok nyomtatása**

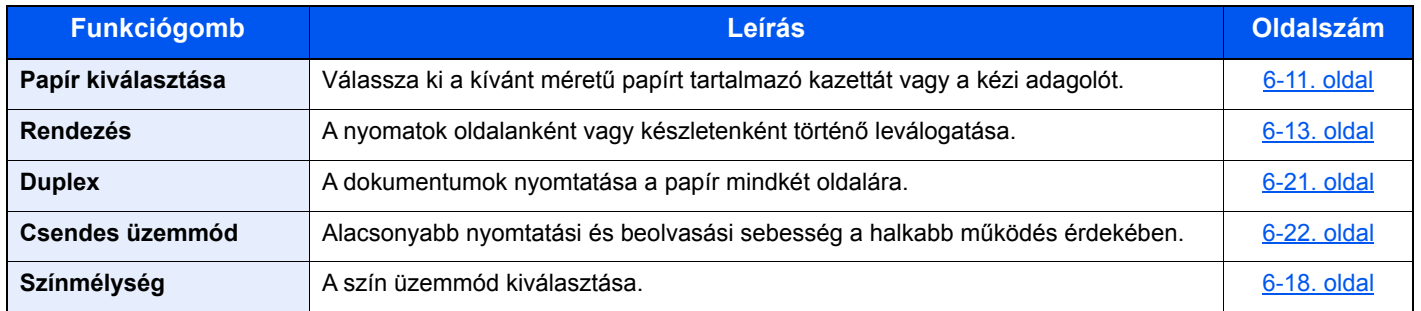

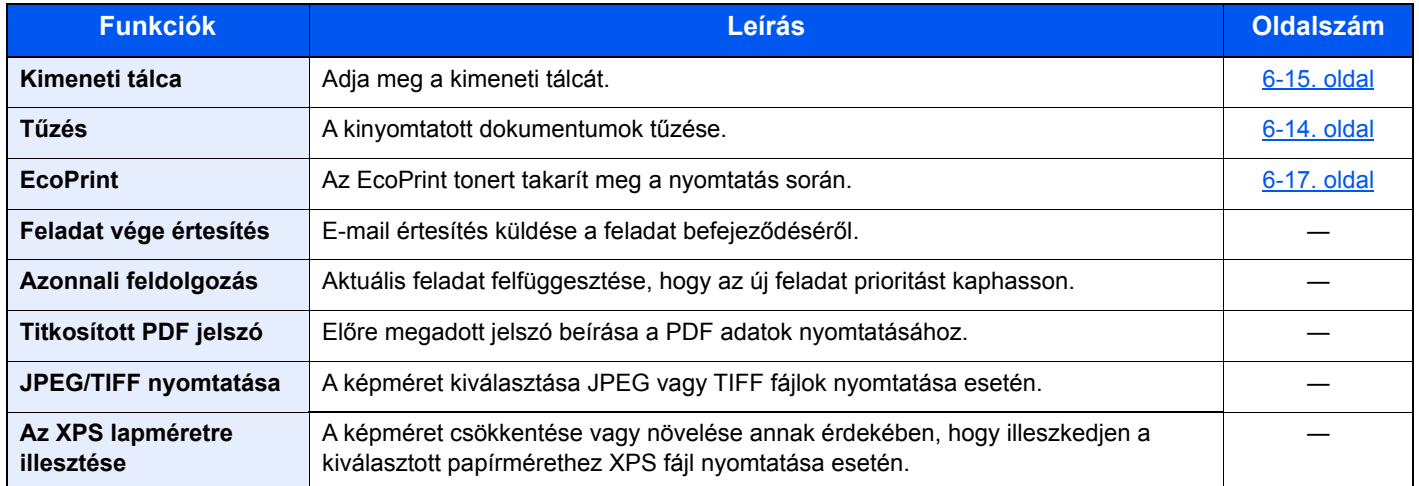

## <span id="page-179-0"></span>Funkciók

Azokon az oldalakon, amelyeken a kényelmi funkciókat ismertetik, az üzemmódot, amelyben a funkció használható, ikonok jelzik.

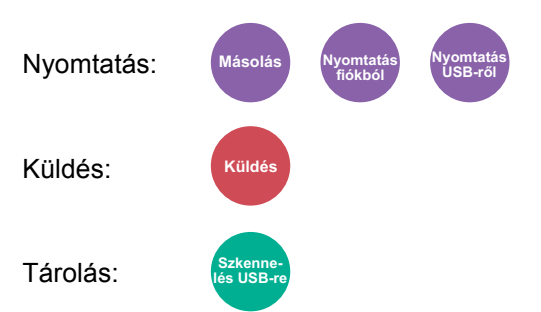

## <span id="page-179-1"></span>Azonosító kártya másolás

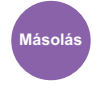

<span id="page-179-2"></span>Használja ezt, ha vezetői engedélyt vagy biztosítási kártyát szeretne másolni. Amikor a kártya elejét és hátulját beolvassa, a készülék a két oldalt a lap egy oldalára vonja össze.

(**Érték**: [**Ki**] / [**Be**])

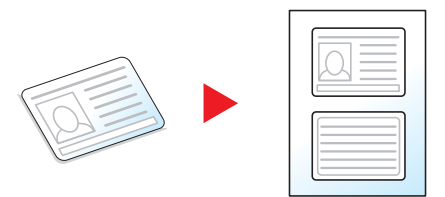
# Eredeti mérete

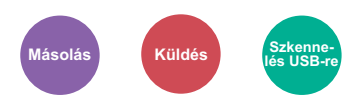

Adja meg a beolvasni kívánt eredeti méretét.

Az eredeti méretének kiválasztásához válassza az [**Automatikus (DA)**] [**Metrikus**], [**Hüvelyk**] vagy az [**Egyéb**] lehetőséget.

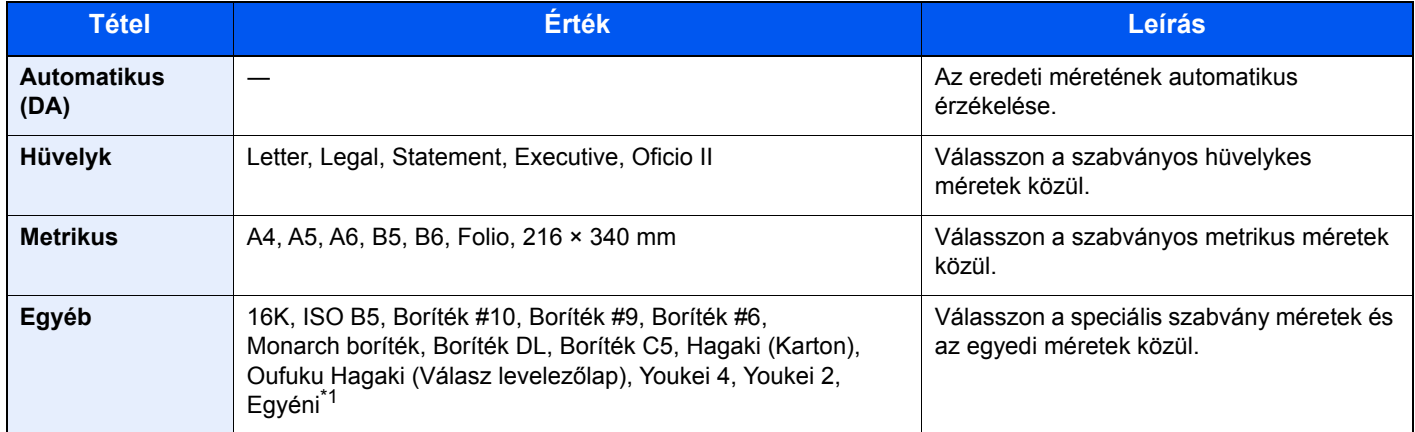

\*1 Az eredeti papírméret megadására vonatkozó utasításokért lásd:

*Angol nyelvű használati útmutató*

### **MEGJEGYZÉS**

Válassza ki a dokumentumadagolóban lévő eredetik automatikus érzékelését.

Lásd az *angol nyelvű használati útmutatót*

Amikor egyéni méretű eredetit használ, mindig adja meg az eredeti méretet.

# <span id="page-181-2"></span>Papír kiválasztása

**Másolás Nyomtatás fiókból Nyomtatás USB-ről**

Válassza ki a kívánt méretű papírt tartalmazó kazettát vagy a kézi adagolót.

Válasszon az [1] (1. kazetta) - [4] (4. kazetta) opciók közül az abban lévő papír használatához.

Az [**Automatikus**] kiválasztása esetén az eredeti méretének megfelelő papír automatikusan kerül kiválasztásra.

### Ó **MEGJEGYZÉS**

• Adja meg előtte a kazettába töltött papír méretét és típusát.

- Lásd az *angol nyelvű használati útmutatót*
- Ha az opcionális papíradagoló telepítve van, a 2 4. kazetta jelenik meg.

A [**Kézi adagoló**] kiválasztásához válassza a [**Papírméret**] és a [**Papírtípus**] lehetőséget a papírméret és a papírtípus meghatározásához. A rendelkezésre álló papírméretek és médiatípusok az alábbi táblázatban szerepelnek.

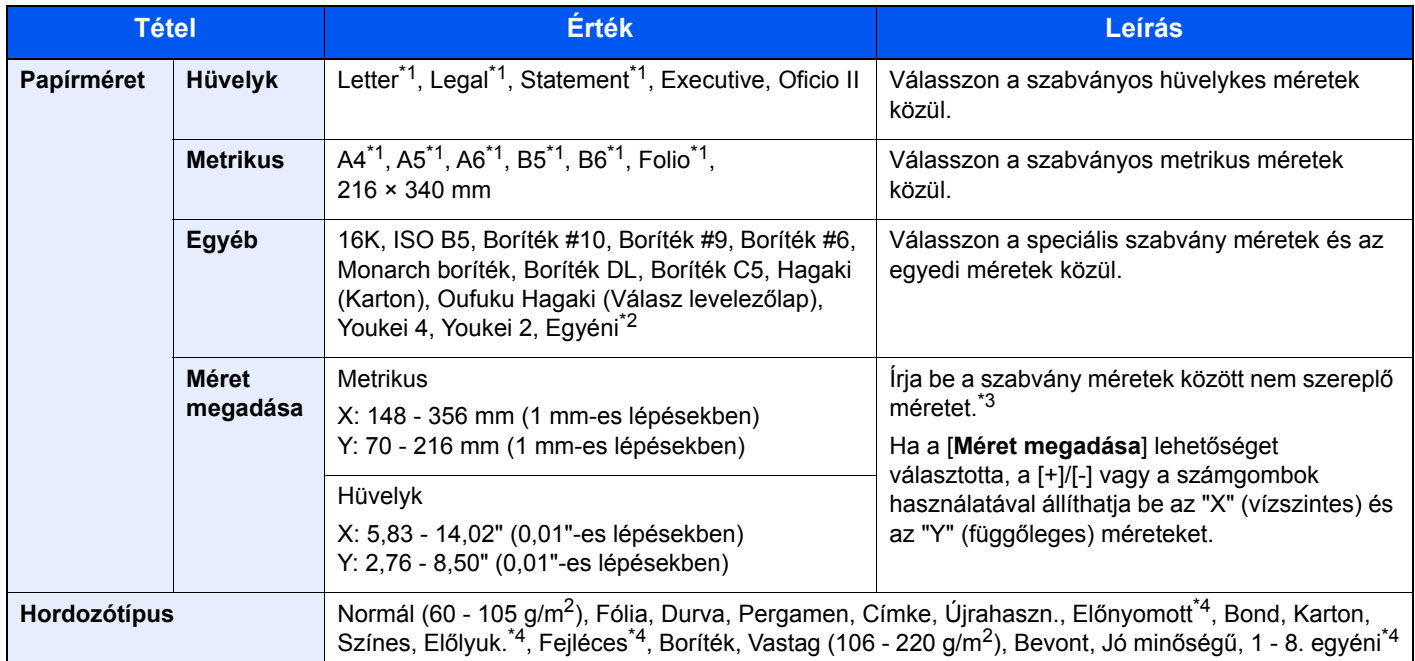

<span id="page-181-0"></span>\*1 A készülék automatikusan érzékeli a kazettában lévő papírméretet.

- \*2 Az egyéni papírméret megadására vonatkozó utasításokért lásd:
- *Angol nyelvű használati útmutató*
- \*3 A mértékegység a Rendszermenüben módosítható. Részleteket lásd: *Angol nyelvű használati útmutató*
- <span id="page-181-1"></span>\*4 Az 1 - 8. egyéni papírméret megadására vonatkozó utasításokért lásd:
- *Angol nyelvű használati útmutató*
	- Az előnyomott, előlyukasztott vagy fejléces papírra való nyomtatásra vonatkozó információkért lásd:
	- *Angol nyelvű használati útmutató*

## **MEGJEGYZÉS**

- Kényelmesen, előre kiválaszthatja a gyakran használt papírméreteket és a papírtípusokat, és beállíthatja azokat alapértelmezettekként.
- Lásd az *angol nyelvű használati útmutatót*
- Ha a kézi adagolóba vagy a kézi adagolótálcába nem a megadott méretű papír van betöltve, egy megerősítést kérő képernyő jelenik meg. A kézi adagolóba töltse be a szükséges papírt, majd a másolás elindításához válassza a [**Tovább**] lehetőséget.

# Eredeti tájolása

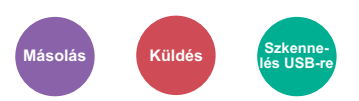

Válassza ki az eredeti felső élének tájolását, hogy a beolvasás a megfelelő irányban történjen.

Az alábbi funkciók mindegyikéhez szükséges a dokumentum eredetije tájolásának a beállítása.

- Duplex
- Összevonás
- Duplex (2 oldalas eredeti)

Válasszon tájolást az [**Álló**] és a [**Fekvő**] lehetőség közül.

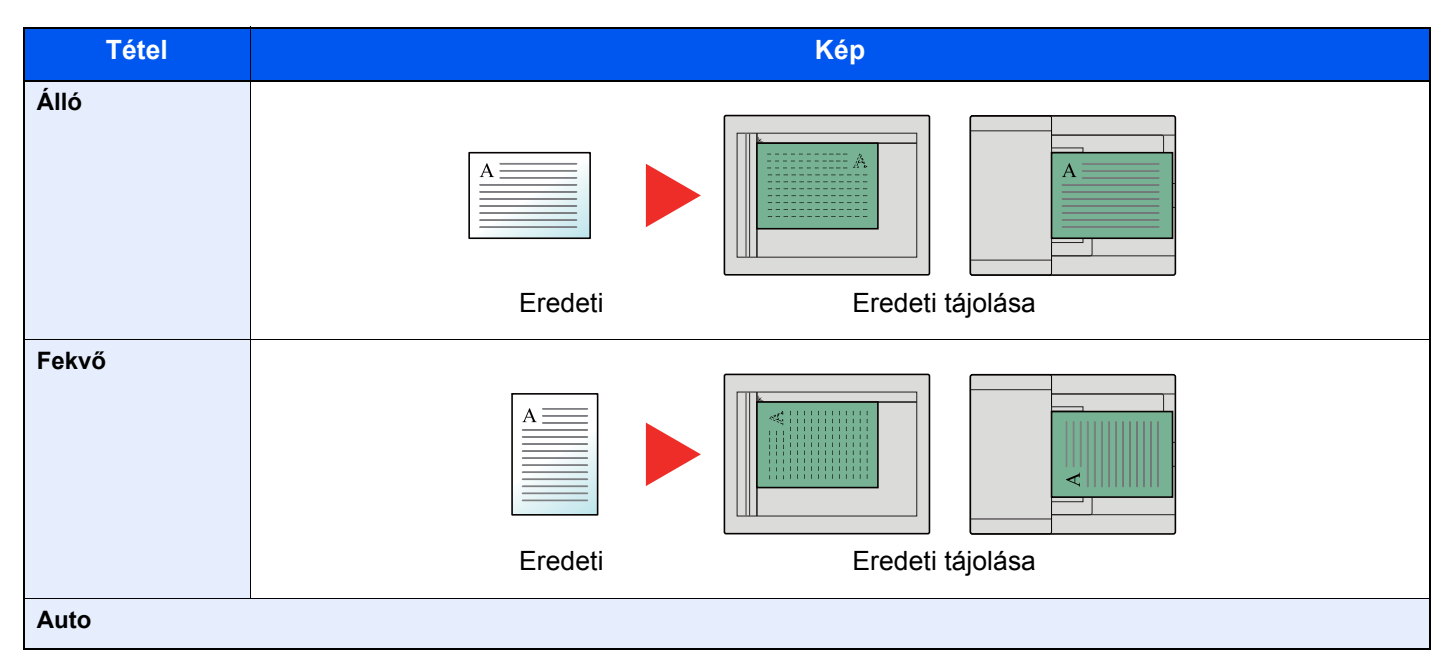

#### **MEGJEGYZÉS**  $\mathbb{Q}$

Az eredeti tájolásának alapértelmezett beállítása módosítható.

Lásd az *angol nyelvű használati útmutatót* ◆

# Rendezés/Leválogat.

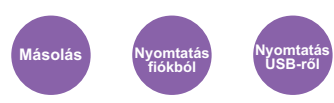

A nyomatok oldalanként vagy készletenként történő leválogatása.

### **MEGJEGYZÉS**

Ehhez a funkcióhoz az opcionális lap finisher szükséges.

Belső [finisher \(8-10. oldal\)](#page-270-0)  $\blacktriangleright$ 

### **Opcionális lap finisher nélkül\***

(**Érték**: [**Ki**] / [**Be**])

\* Csak rendezés

### **Opcionális lap finisherrel\***

### (**Érték**: [**Ki**] / [**Csak rendezés**] / [**Leválogatás laponként**] / [**Leválogatás adagonként**])

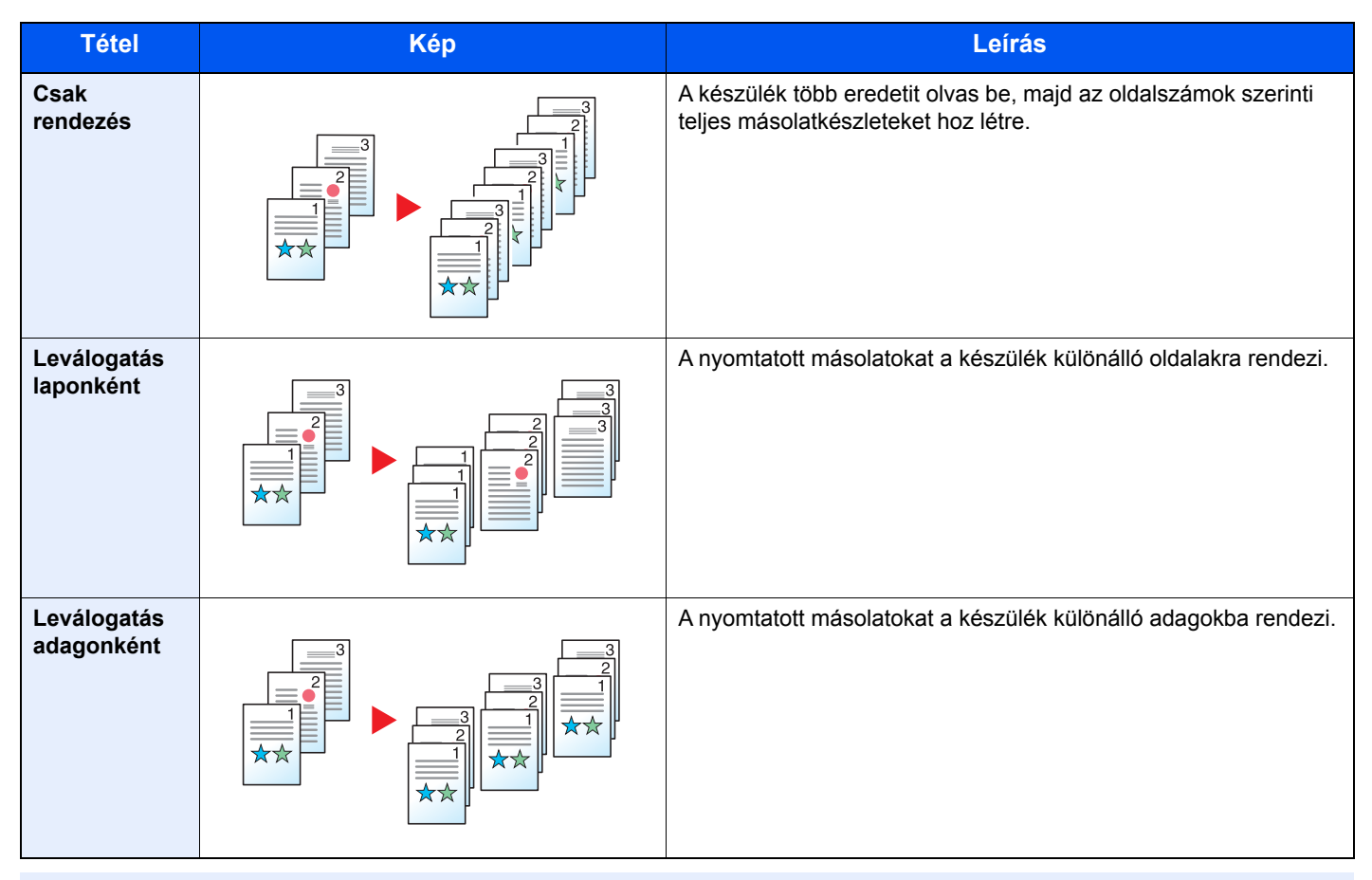

## **MEGJEGYZÉS**

A leválogatás által támogatott papírméretek: Legal, Oficio II, Letter, Folio, A4, 16K és 216×340 mm.

# Tűzés

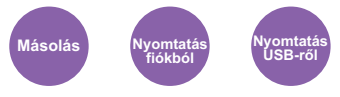

A kész dokumentum tűzése. A tűzés helye kiválasztható.

### **MEGJEGYZÉS**

Ehhez a funkcióhoz az opcionális lap finisher szükséges.

A tűzhető papírméretekkel és mennyiségekkel kapcsolatban lásd az alábbiakat:

Belső [finisher \(8-10. oldal\)](#page-270-0)

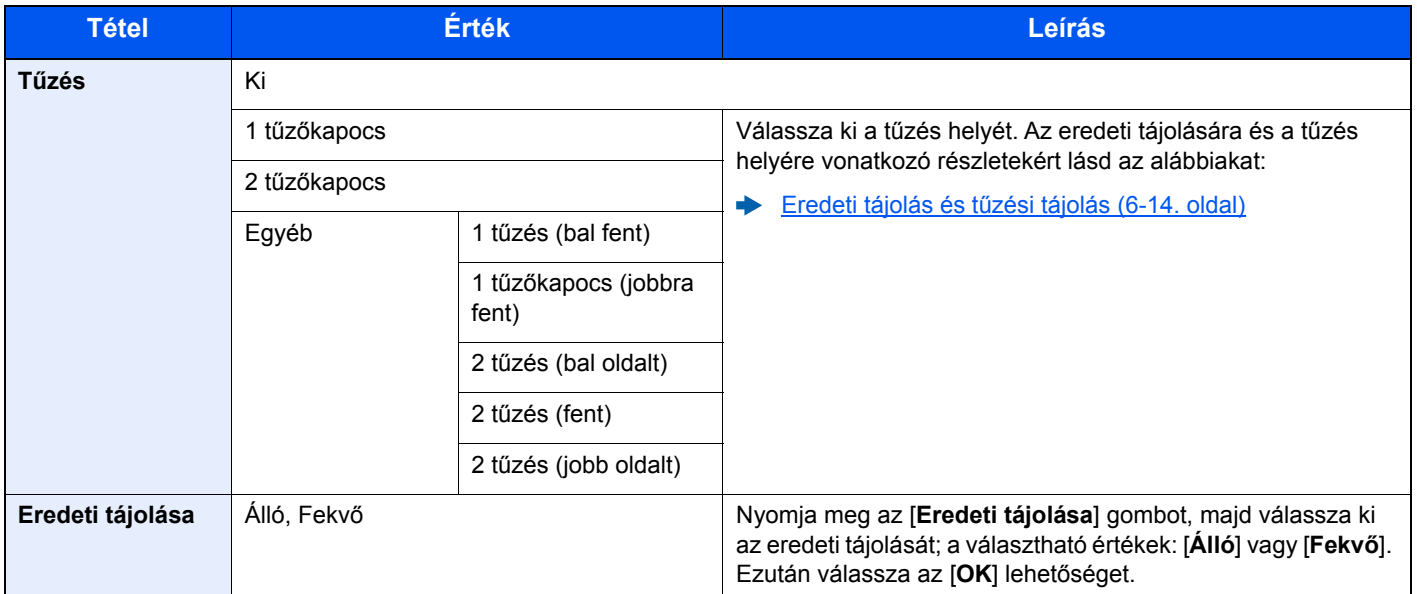

### <span id="page-184-0"></span>**Eredeti tájolás és tűzési tájolás**

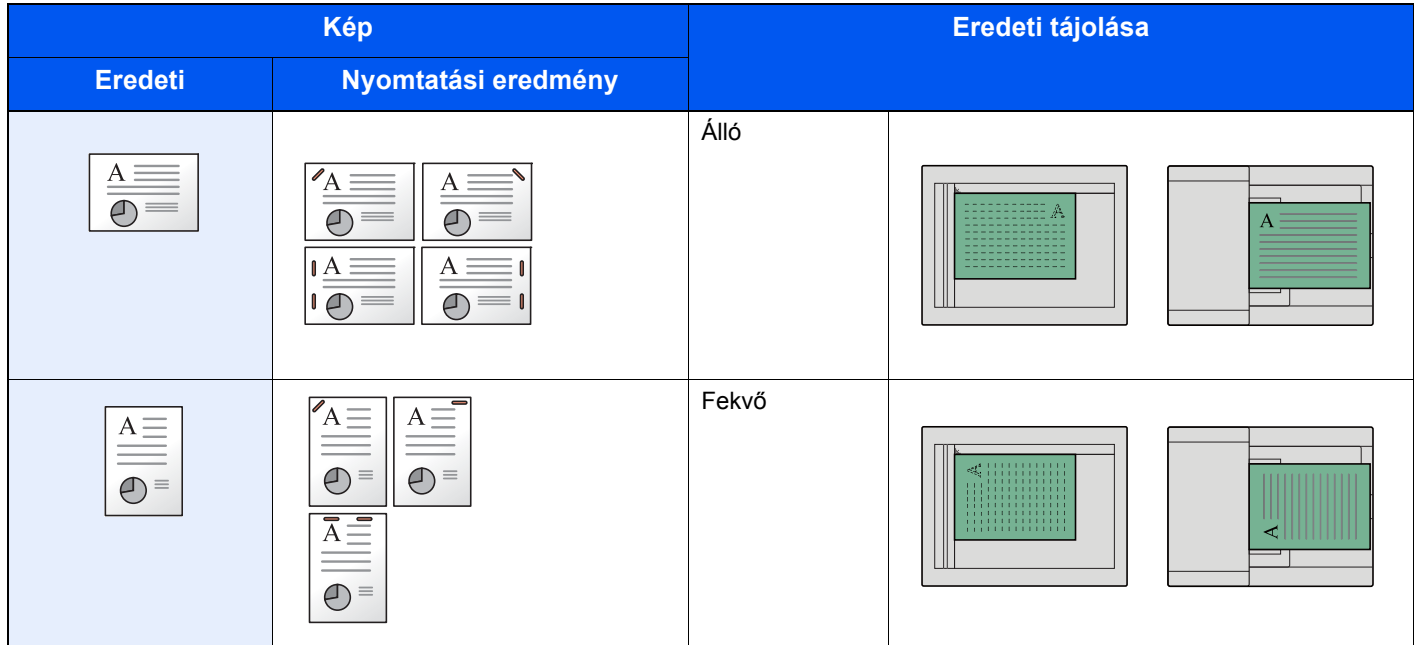

### **MEGJEGYZÉS**

• A két tájolású tűzés az álló papírtájolás esetén nem áll rendelkezésre.

• A két tájolású tűzés a B5 papír esetén nem áll rendelkezésre.

### **Vegyes méretű tűzés**

Még vegyes papírméretek esetén is tűzhető a kimenet, ha a papírméretek hossza vagy szélessége megegyezik. Az összetűzhető lapok mérete a Letter és a Legal. Maximum 30 lap tűzhető össze.

#### **MEGJEGYZÉS** Ö

Vegyes méretű tűzés esetén lásd az alábbiakat:

*Angol nyelvű használati útmutató*

## Kimeneti tálca

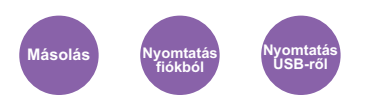

Adja meg a kimeneti tálcát.

#### $\ddot{\mathbb{Q}}$ **MEGJEGYZÉS**

Ehhez a funkcióhoz az opcionális feladatelválasztó vagy postafiók szükséges.

A papírkimenet alapértelmezett beállítása módosítható.

Lásd az *angol nyelvű használati útmutatót*

### **Opcionális feladatszétválasztóval**

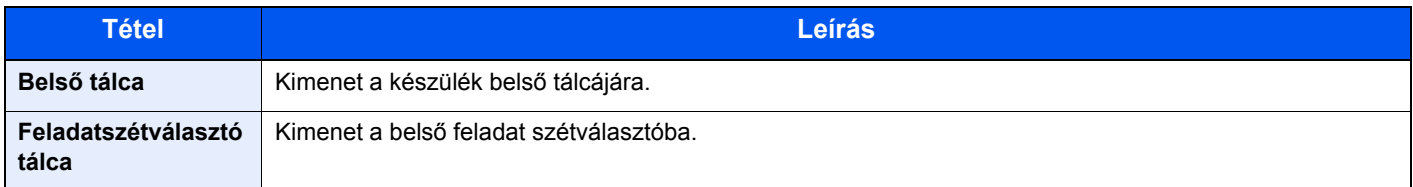

### **Opcionális postafiókkal**

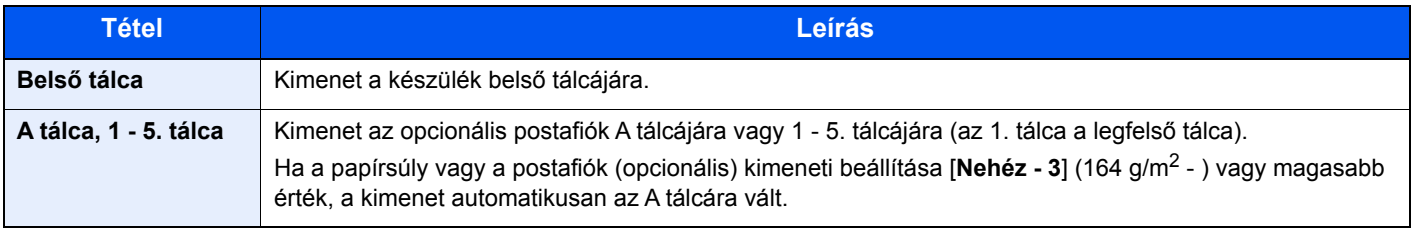

# <span id="page-186-1"></span>Fényerő

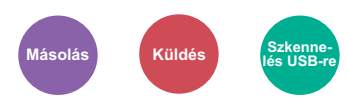

A fényerő beállítása

A [**-4**] (Világosabb) - [**+4**] (Sötétebb) kiválasztásával állítsa be a fényerőt.

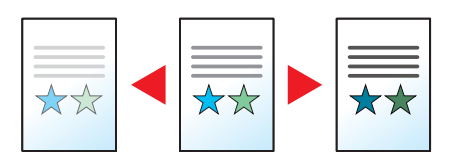

# <span id="page-186-2"></span>Kép-optimalizálás

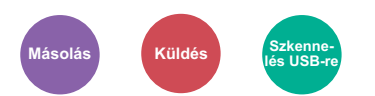

Az eredeti képtípusának a beállítása a legjobb eredmény érdekében.

### **Másolás/Nyomtatás**

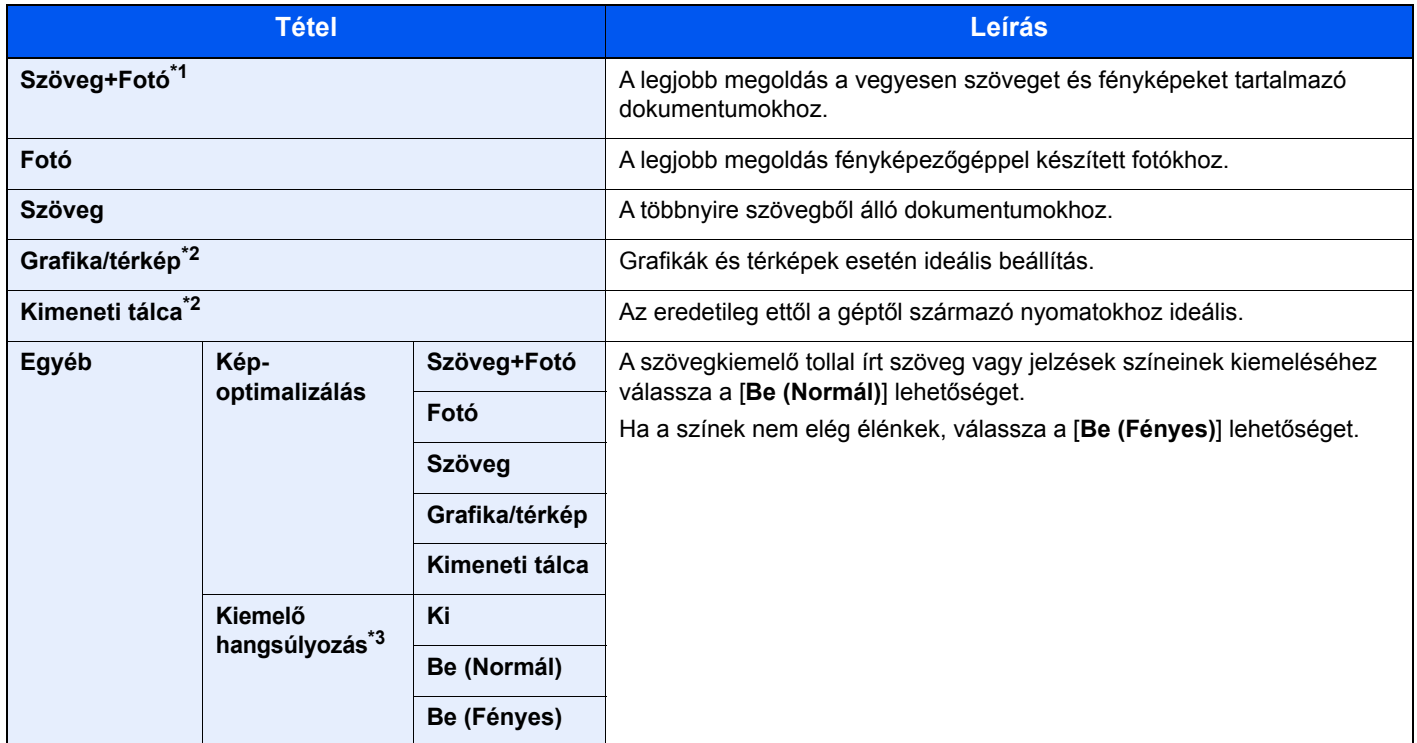

\*1 Ha a szürke szöveg a [**Szöveg+fotó**] beállítással nem megfelelően kerül kinyomtatásra, a [**Szöveg**] érték kiválasztása javíthatja az eredményt.

<span id="page-186-0"></span>\*2 Ez a funkció másoláskor jelenik meg.

\*3 Ez a funkció nem áll rendelkezésre, ha a [**Fotó**] beállítás engedélyezve van.

### **Küldés/tárolás**

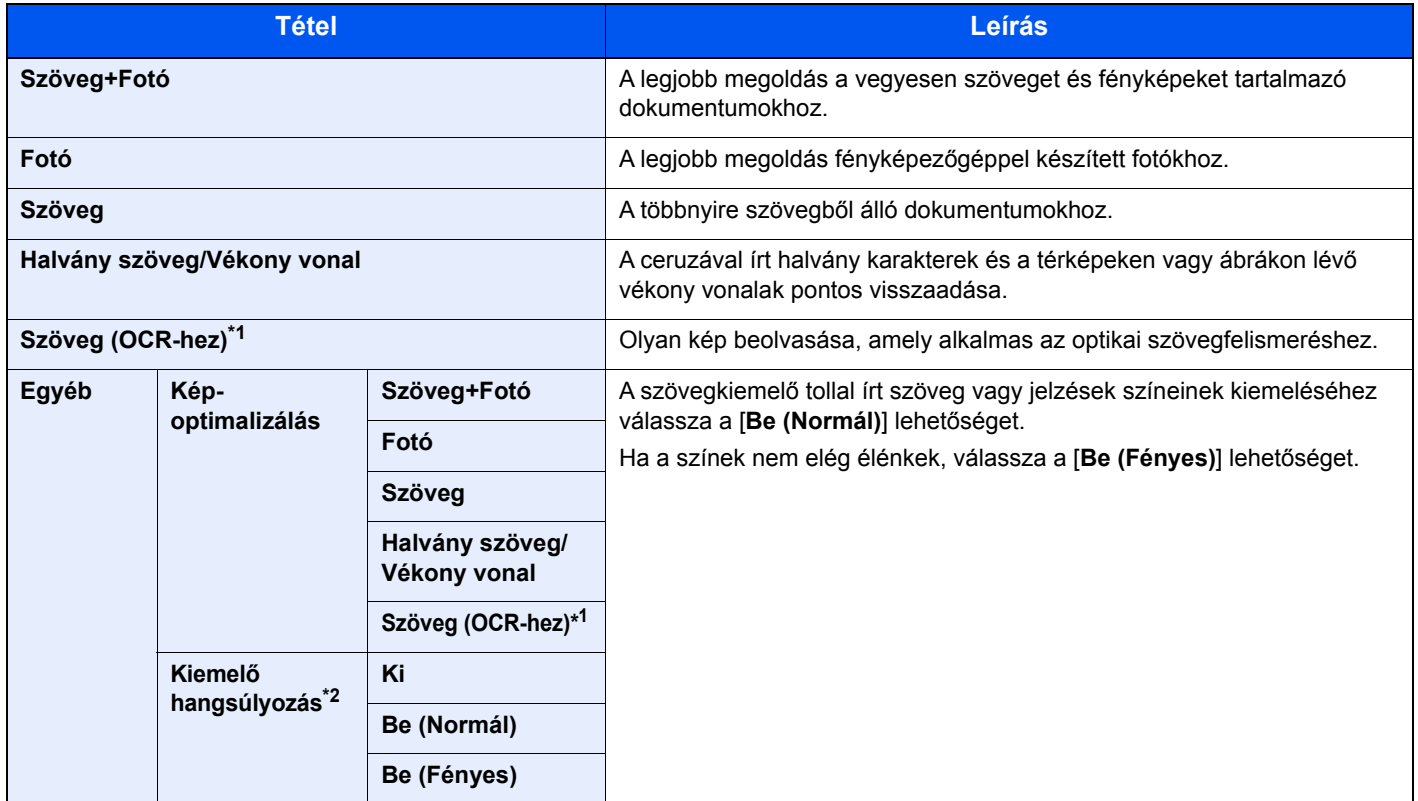

\*1 Ez a funkció csak akkor áll rendelkezésre, ha a "Színválasztás" beállítása [**Fekete-fehér**]. Részleteket lásd: [Színmélység \(6-18. oldal\)](#page-188-0)

\*2 Ez a funkció nem áll rendelkezésre, ha a [**Fotó**] beállítás engedélyezve van.

## EcoPrint

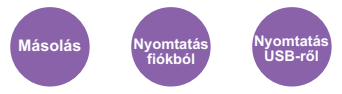

Az EcoPrint tonert takarít meg a nyomtatás során.

Ez a funkció használható tesztnyomtatásra, vagy olyan esetekben, amikor nincs szükség jó minőségű nyomtatásra.

(**Érték**: [**Ki**] / [**Be**])

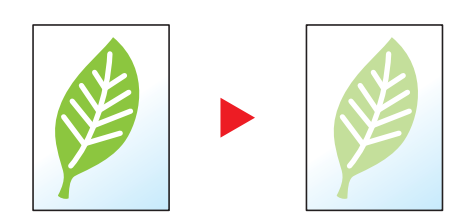

# <span id="page-188-0"></span>Színmélység

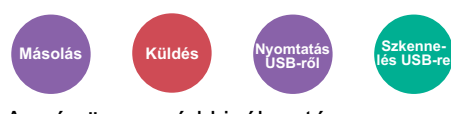

### A szín üzemmód kiválasztása.

### **Másolás**

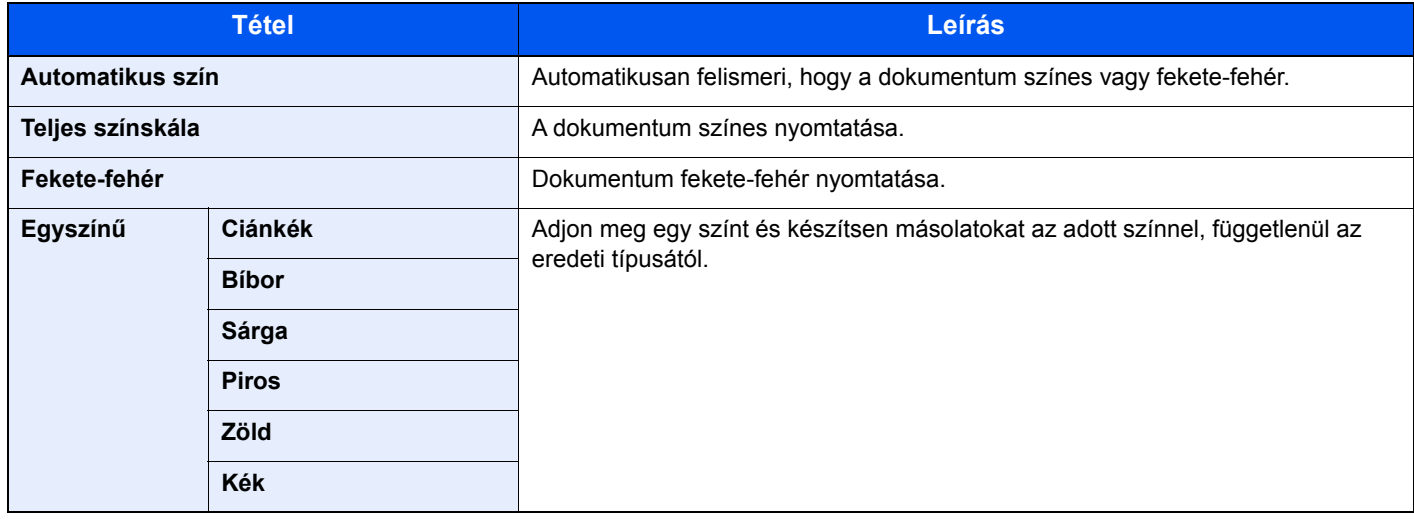

### **Nyomtatás**

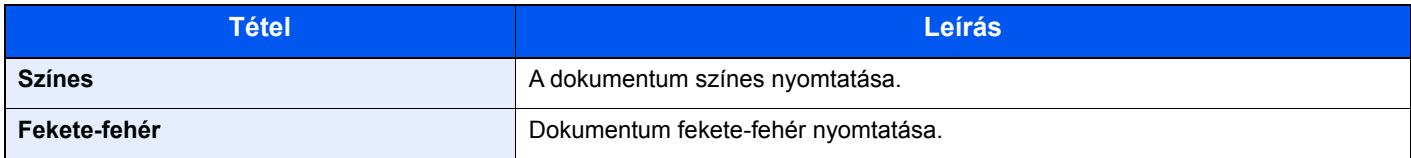

### **Küldés/tárolás**

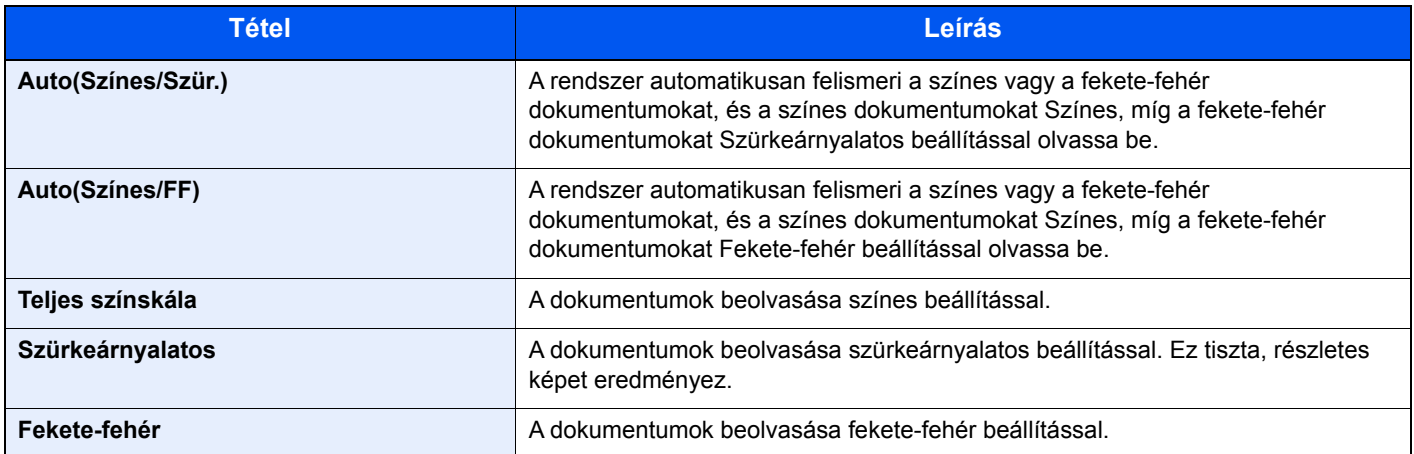

# Nagyítás

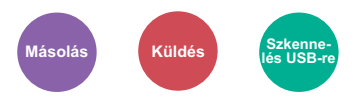

Az eredeti kép nagyításához vagy kicsinyítéséhez állítsa be az arányt (zoom).

### **Másolás**

A következő nagyítási lehetőségek közül választhat.

### **Auto**

A képet a papír méretéhez illeszti.

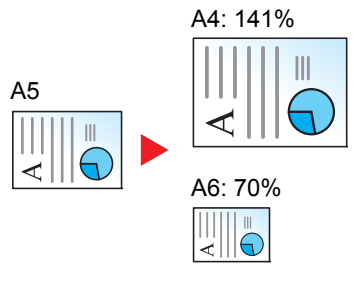

### **Szabvány nagyítás**

Előre beállított méretezési arányok alapján nagyít vagy kicsinyít.

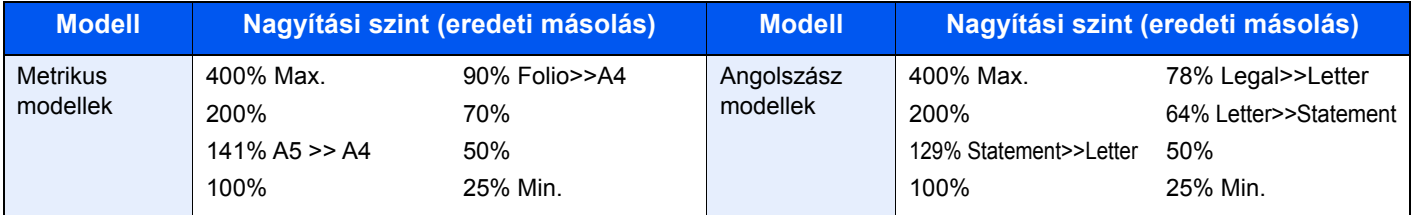

### **Egyéb**

A normál nagyítástól eltérő mértékű nagyítás vagy kicsinyítés.

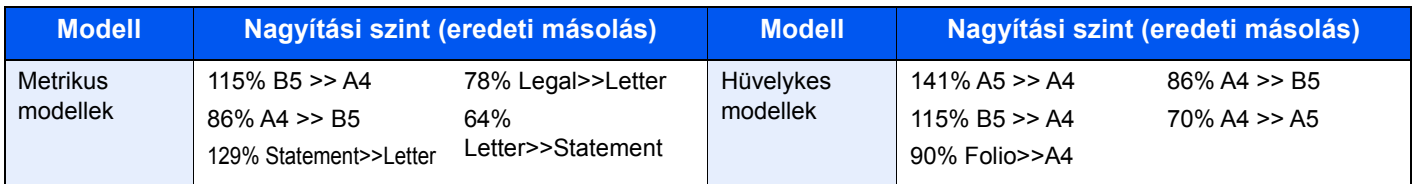

### **Nagyítás bevitele**

Az eredeti képet 1%-os lépésekben kézi irányítással kicsinyíti vagy nagyítja 25% és 400% között. A nagyítás beírásához használja a számgombokat vagy nyomja meg a [+] vagy a [-] gombot.

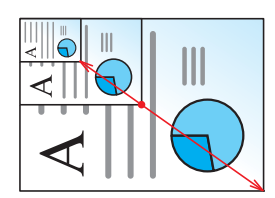

### **Küldés/tárolás**

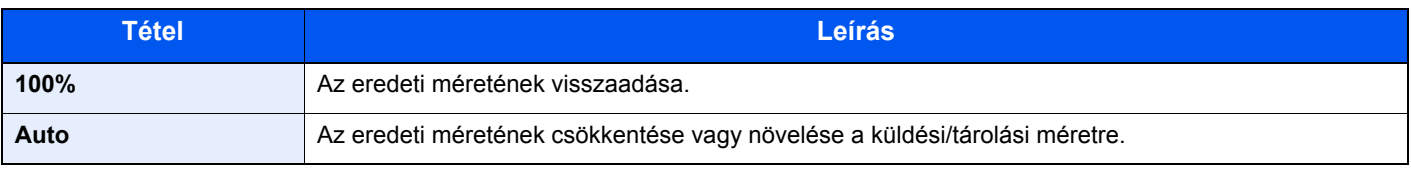

#### **MEGJEGYZÉS**  $\mathbb{Q}$

A kép méretének csökkentéséhez vagy növeléséhez válassza ki a papírméretet, a küldési méretet vagy a tárolási méretet.

[Papír kiválasztása \(6-11. oldal\)](#page-181-2) Lásd az *angol nyelvű használati útmutatót*

## **Duplex**

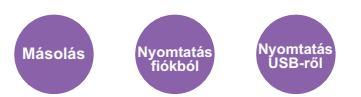

Kétoldalas másolatokat állít elő. A kétoldalas eredetikből egyoldalas másolatok készíthetők.

A következő lehetőségek állnak rendelkezésre:

### **Egyoldalasból kétoldalast**

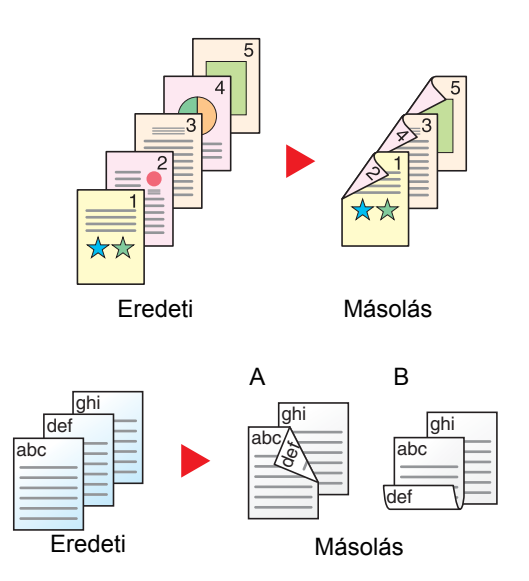

Egyoldalas eredetikről kétoldalas másolatokat készít. Páratlan oldalszámú eredetiknél az utolsó másolt lap hátoldala üres marad.

- A következő kötési lehetőségek közül választhat.
- A Eredeti balra/jobbra Kötés balra/jobbra: A képeket a hátoldalon nem forgatja el.
- B Eredeti balra/jobbra Kötés fent: A képeket a hátoldalon 180° fokkal elforgatja. A másolatokat lehet fent szélen kötni, így az oldal megfordítása után a tájolás ugyanaz marad.

### **Kétoldalasból egyoldalast**

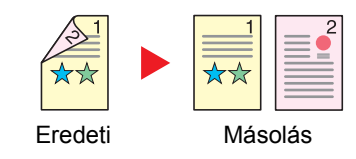

- A kétoldalas eredeti egy-egy oldalát másolja két különböző lapra.
- A következő kötési lehetőségek közül választhat.
- Kötés: Bal/Jobb: A képeket a hátoldalon nem forgatja el.
- Kötés Fent: A képeket a hátoldalon 180° fokkal elforgatja.

### **Kétoldalasból kétoldalast**

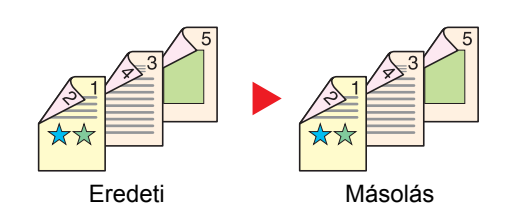

Kétoldalas eredetikről kétoldalas másolatokat készít.

### **MEGJEGYZÉS**

A kétoldalasról kétoldalast üzemmód által támogatott papírméretek az A4, B5, A5, Legal, Letter, Executive, Statement, Oficio II, 216 × 340 mm, Folio és a 16K.

### **Másolás**

Egyoldalas eredetik nyomtatása kétoldalasra, vagy kétoldalas eredetik nyomtatás egyoldalasra. Válassza ki az eredeti és a kész dokumentum kötési tájolását.

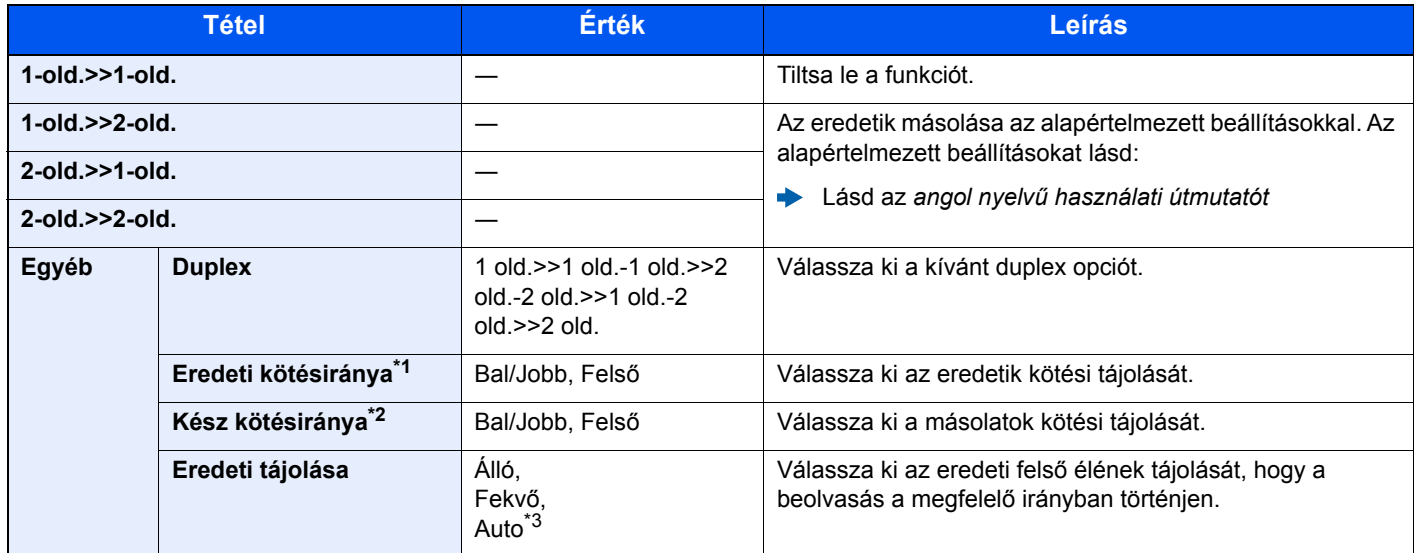

\*1 Akkor jelenik meg, ha a "Duplex" beállítása [**2-old.>>1-old.**] vagy [**2-old.>>2-old.**].

\*2 Akkor jelenik meg, ha a "Duplex" beállítása [**1-old.>>2-old.**] vagy [**2-old.>>2-old.**].

\*3 Akkor jelenik meg, ha az opcionális OCR Scan Activation Kit telepítve van.

Az eredetiket az üveglapra egymás után helyezze fel, és nyomja meg a [**Start**] gombot.

Az eredetik beolvasása után a másolás megkezdéséhez válassza a [**Beolv. vége**] lehetőséget.

### **Nyomtatás**

A dokumentumok nyomtatása a papír mindkét oldalára.

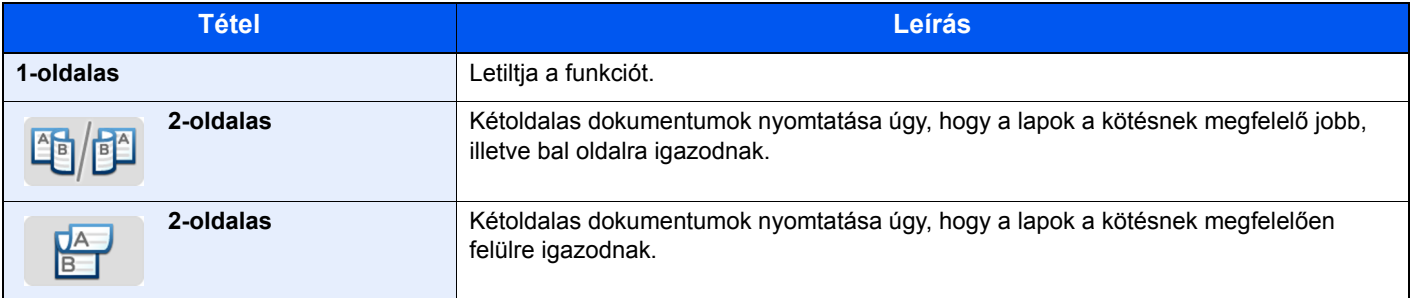

# Folytonos beolvasás

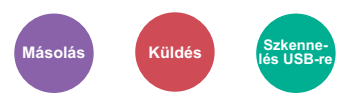

Nagy számú eredeti külön-külön adagokban történő beolvasása, majd egy feladatként való kezelése. Az eredetiket a készülék folyamatosan olvassa be, amíg ki nem választja a [**Beolv. vége**] lehetőséget. (**Érték**: [**Ki**] / [**Be**])

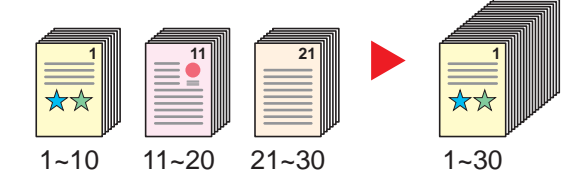

## Csendes üzemmód

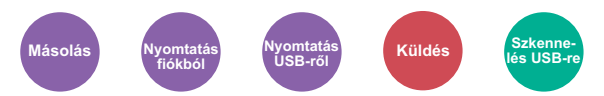

Alacsonyabb nyomtatási és beolvasási sebesség a halkabb működés érdekében.

Válassza ezt az opciót, ha a készülék zaja kényelmetlen lehet.

Az egyes funkciókhoz, mint a másolás és a küldés használható a Csendes üzemmód is.

(**Érték**: [**Ki**] / [**Be**])

### **MEGJEGYZÉS**

- A Csendes üzemmódban a feldolgozási sebesség alacsonyabb lesz a normálnál.
- Ez nem használható, ha a [**Tiltás**] van kiválasztva a "Meghatározás minden feladathoz" opcióhoz.
- Lásd az *angol nyelvű használati útmutatót*

# Üres oldalak kihagyása

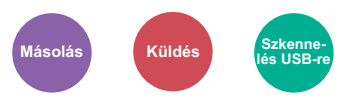

Amikor a beszkennelt dokumentumok között üres oldalak vannak, ezzel a funkcióval kihagyhatók az üres oldalak, és csak a nem üres oldalak kerülnek nyomtatásra.

Ha a beállítás [**Üres oldalak + Kevés szöveg**], az üres lapok érzékelésének szintje magasabb.

A készülék érzékeli az üres oldalakat, ezzel anélkül csökkenti a felesleges nyomtatás mértékét, hogy ellenőrizni kellene a dokumentum üres oldalait.

Válassza a [**Csak üres oldalak**], [**Üres oldalak+ Húzott vonalak**] vagy a [**Üres oldalak + Kevés szöveg**] lehetőséget a [**Be**] opció alatt.

### **MEGJEGYZÉS** Q

A lyukasztott eredetiket vagy a színes papírra nyomtatott eredetiket a készülék nem biztos, hogy üres oldalként ismeri fel.

# Duplex (2 oldalas eredeti)

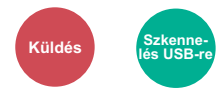

Válassza ki a kötés típusát és tájolását az eredeti alapján.

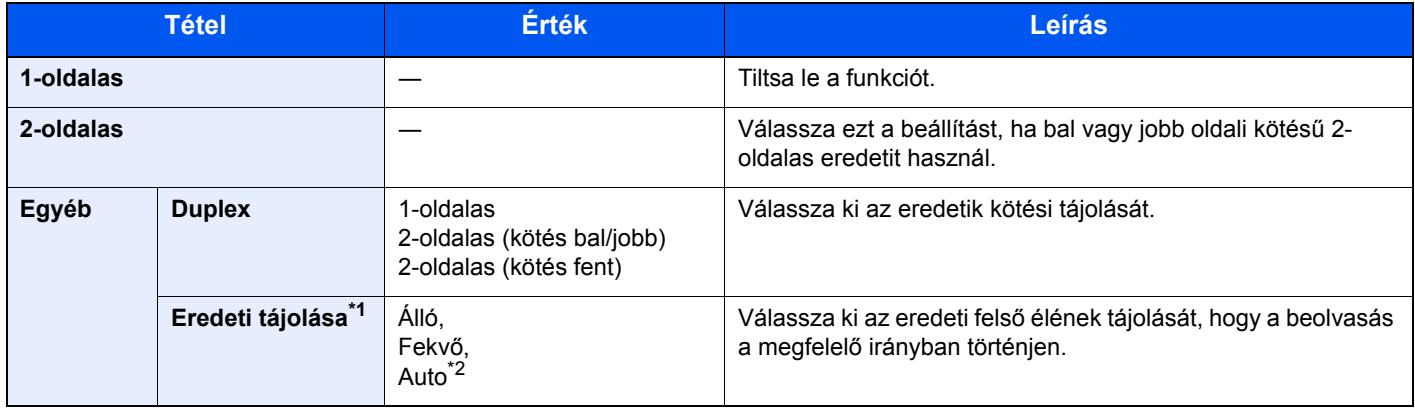

\*1 Akkor jelenik meg, ha a "Duplex" beállítása [**2-oldalas (kötés bal/jobb)**] vagy [**2-oldalas (kötés fent)**].

\*2 Akkor jelenik meg, ha az opcionális OCR Scan Activation Kit telepítve van.

### **Minta kép**

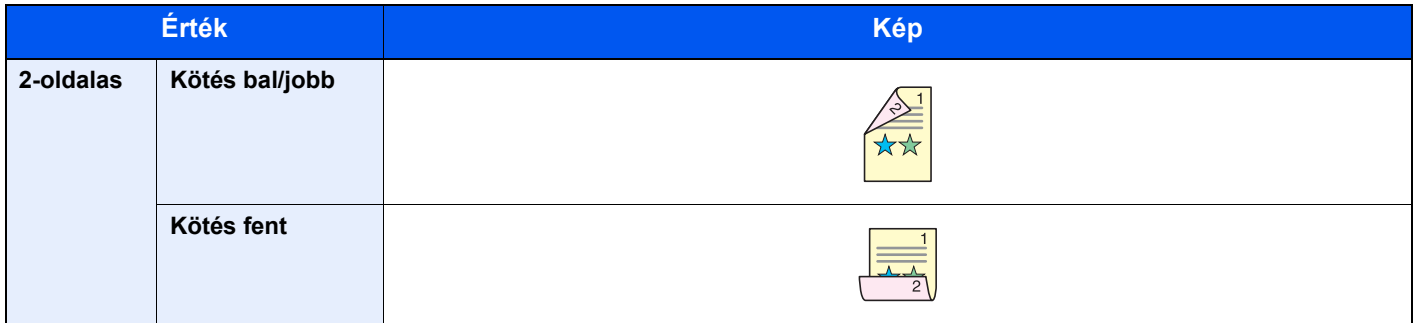

# Fájlformátum

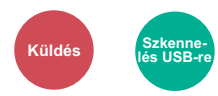

A képfájl formátumának a megadása. A kép minőségi beállítása is módosítható.

Válasszon fájlformátumot a következők közül: [**PDF**], [**TIFF**], [**JPEG**], [**XPS**], [**OpenXPS**] és [**Nagy tömörít. PDF]**.

Ha az opcionális OCR Scan Activation Kit telepítve van, kiválasztható a [**Word**], [**Excel**] vagy a [**PowerPoint**] lehetőség is.

Ha a beolvasás Szürkeárnyalatos vagy Színes opciójának színmélység üzemmódja ki van választva, állítsa be a képminőséget.

Ha a [**PDF**] vagy a [**Nagy tömörít. PDF**] opciót választotta, adja meg a titkosítás vagy a PDF/A beállítást.

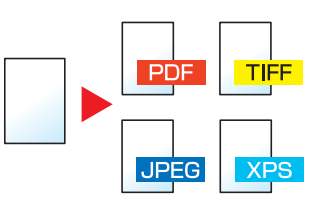

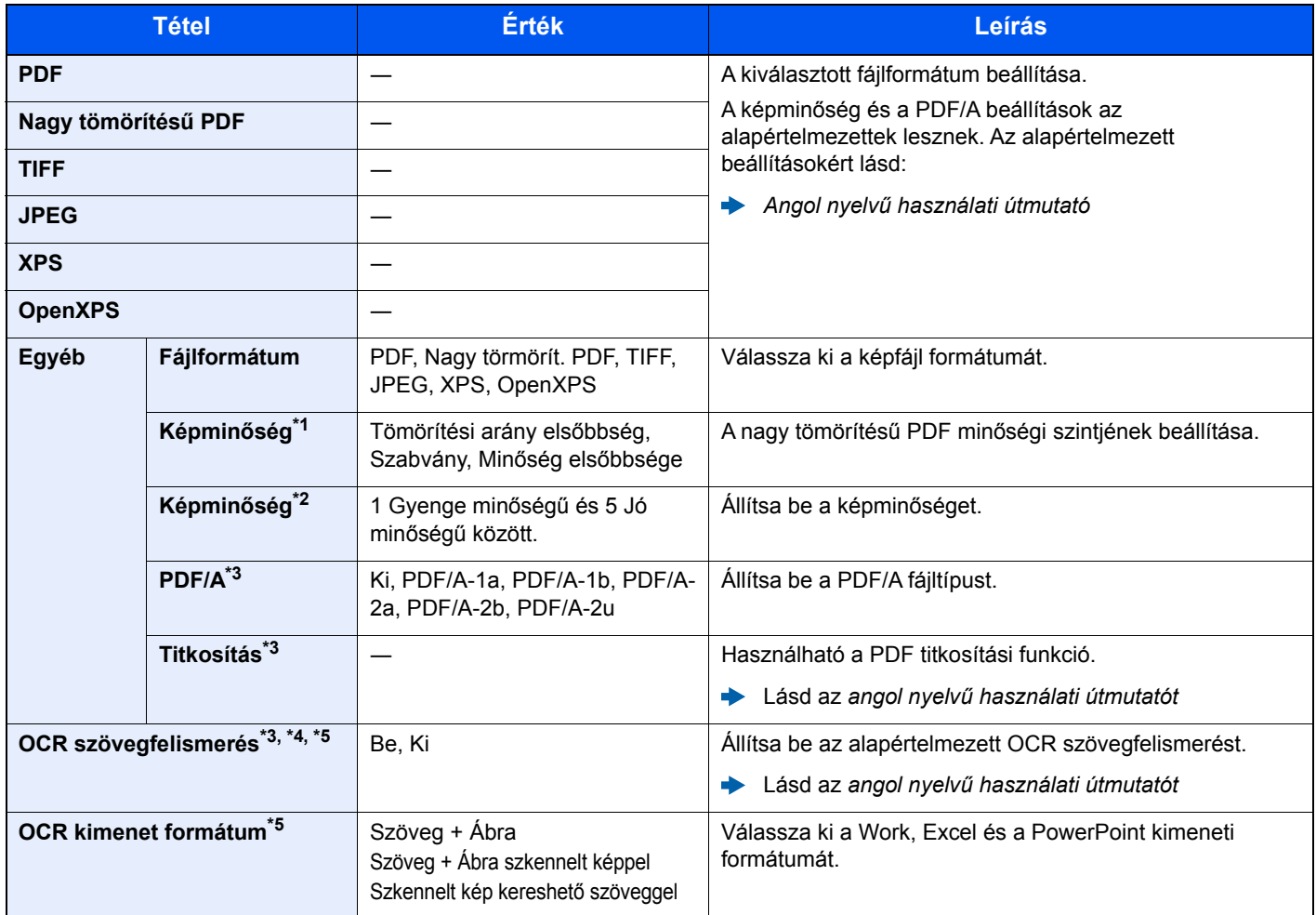

\*1 Akkor jelenik meg, ha a ""Fájlformátum" beállítása [**Nagy tömörít. PDF**].

\*2 Akkor jelenik meg, ha a "Fájlformátum" beállítása nem [**Nagy tömörít. PDF**].

<span id="page-194-0"></span>\*3 Akkor jelenik meg, ha a "Fájlformátum" beállítása [**PDF]** vagy [**Nagy tömörít. PDF**].

\*4 Csak abban az esetben jelenik meg, ha telepítve van az opcionális lapolvasó.

\*5 Akkor jelenik meg, ha a "Fájlformátum" [**Word**], [**Excel**] vagy [**PowerPoint**].

#### $\ddot{\mathbb{Q}}$ **MEGJEGYZÉS**

Ha a titkosítás engedélyezve van, a PDF/A beállítások nem módosíthatók.

# Különválasztás

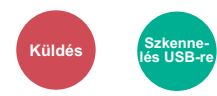

Több fájl létrehozása úgy, hogy a beolvasott eredeti adatokat különálló oldalakra választja szét, és úgy küldi el a fájlokat.

### (**Érték**: [**Ki**] / [**Oldalanként**])

A különválasztás beállításához válassza az [**Oldalanként**] lehetőséget.

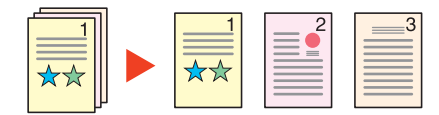

### **MEGJEGYZÉS**

A fájlnév végére egy három számjegyből álló sorszám kerül, mint az "abc\_001.pdf, abc\_002.pdf...".

# Beolvasási felbontás

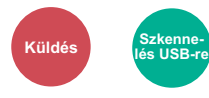

A beolvasási felbontás finomságának a beállítása.

(**Érték**: [**600 × 600dpi**] / [**400 × 400dpi Ultra**] / [**300 × 300dpi**] / [**200 × 400dpi Szuper**] / [**200 × 200dpi Finom**] / [**200 × 100dpi Normál**])

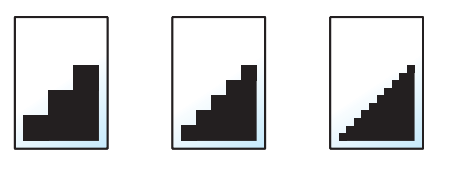

### **MEGJEGYZÉS**

Minél nagyobb a számérték, annál jobb a kép felbontása. Ugyanakkor a nagyobb felbontás nagyobb fájlméretet és hosszabb küldési időt eredményez.

## E-mail tárgy/törzs

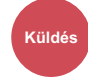

A dokumentum küldésekor tárgy és szövegtörzs hozzáadása.

A [**Tárgy**] / [**Törzs**] lehetőség kiválasztásával írhatja meg az e-mail tárgyát és szövegtörzsét.

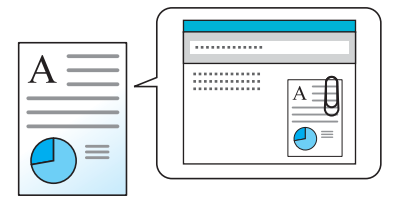

### **MEGJEGYZÉS**

A tárgy maximum 60 karakterből, a törzs maximum 500 karakterből állhat.

# Törlés nyomtatás után

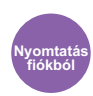

A dokumentum automatikus törlése a fiókból a nyomtatás befejezése után.

(**Érték**: [**Ki**] / [**Be**])

# **Hibaelhárítás**  $\overline{ }$

### Ez a fejezet az alábbi témákat tárgyalja:

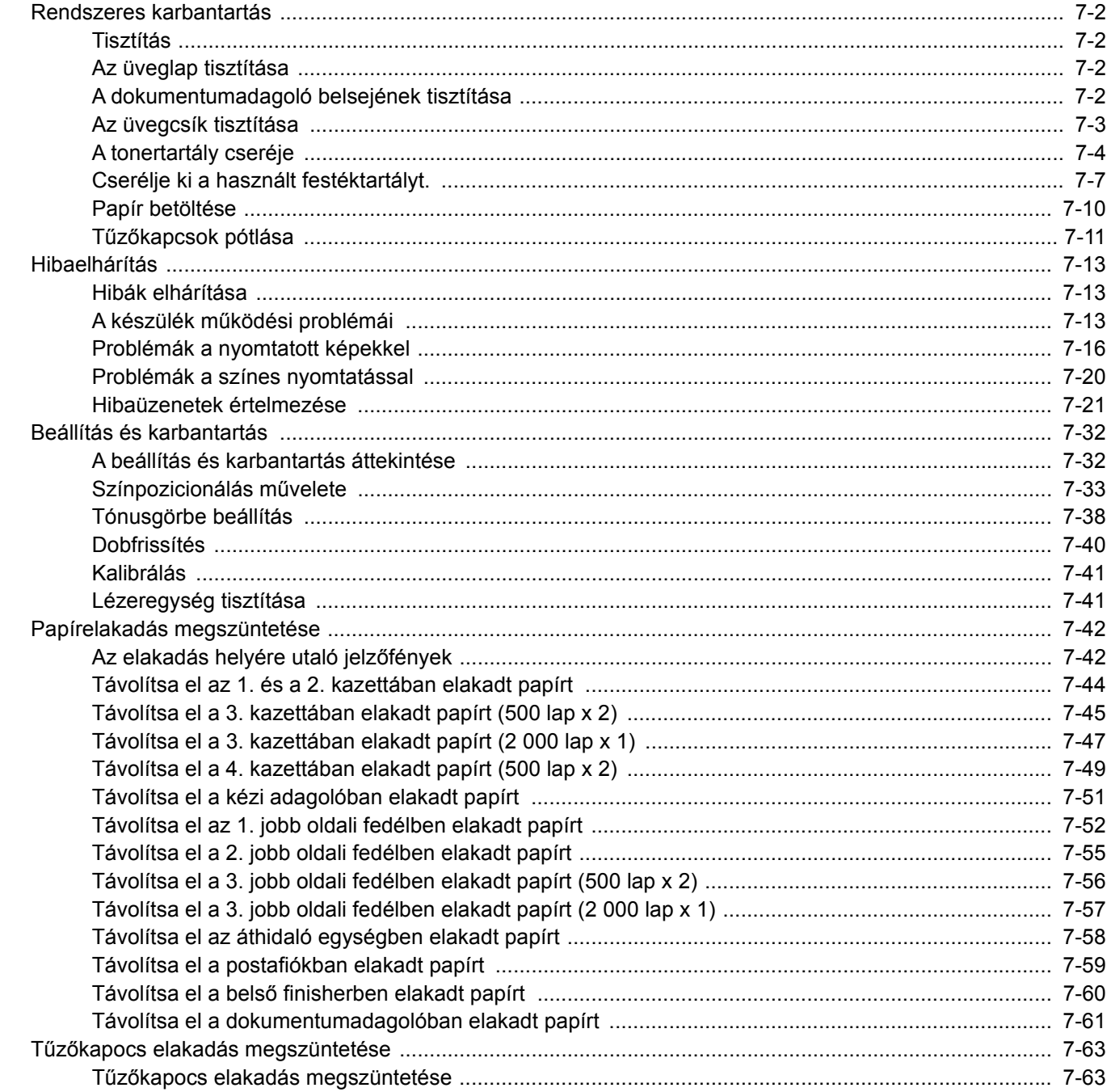

# <span id="page-198-0"></span>Rendszeres karbantartás

# <span id="page-198-1"></span>Tisztítás

Az optimális nyomtatási minőség érdekében rendszeresen tisztítsa meg a készüléket.

## **FIGYELEM! A biztonság érdekében a tisztítás előtt mindig húzza ki a készülék tápkábelét.**

# <span id="page-198-2"></span>Az üveglap tisztítása

Alkohollal vagy enyhe tisztítószerrel átitatott puha ruhával törölje át a dokumentumadagoló belsejét és az üveglapot.

## **FONTOS A tisztításhoz ne használjon hígítószert vagy más szerves oldószert.**

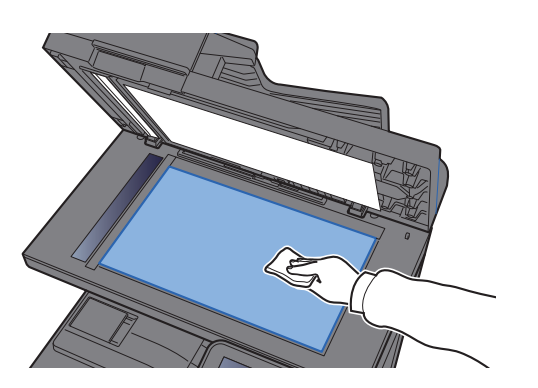

# <span id="page-198-3"></span>A dokumentumadagoló belsejének tisztítása

Alkohollal vagy enyhe tisztítószerrel átitatott puha kendővel törölje át a dokumentumadagoló belsejét.

**FONTOS A tisztításhoz ne használjon hígítószert vagy más szerves oldószert.**

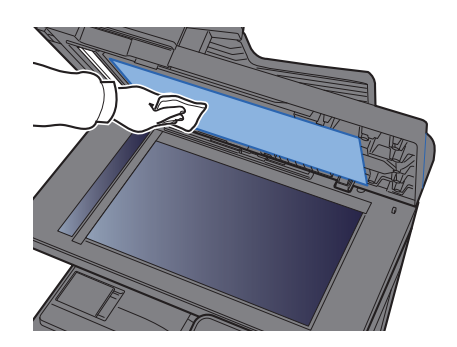

# <span id="page-199-0"></span>Az üvegcsík tisztítása

A dokumentumadagoló használatakor az üvegcsík felületét és a beolvasó vezetőt tisztítsa meg száraz ronggyal.

### **FONTOS**

**A tisztításhoz ne használjon vizet, szappant vagy oldószereket.**

### **MEGJEGYZÉS**

A koszos üvegcsík vagy beolvasó vezető fekete vonalakat okozhat a nyomaton.

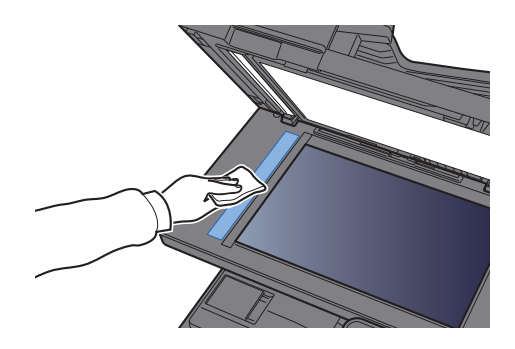

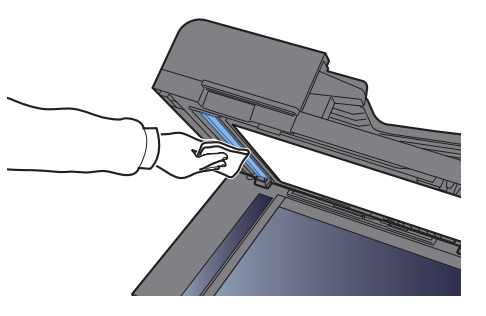

# <span id="page-200-0"></span>A tonertartály cseréje

Amikor a toner kezd elfogyni, a következő üzenet jelenik meg: "A [C][M][Y][K] toner kifogyott." Gondoskodjon róla, hogy legyen tartalék toner.

Amikor a toner elfogy, a "Kevés a toner. [C][M][Y][K] (Ha üres, cserélje ki.)" üzenet jelenik meg az érintőképernyőn. Gondoskodjon róla, hogy legyen tartalék toner.

### **MEGJEGYZÉS**

- Tonertartályként mindig eredeti tonertartályt használjon. A nem eredeti tonertartály használata képhibákat okozhat és a termék meghibásodását eredményezheti.
- A termék tonertartályában lévő memóriachip a vásárlói kényelem javítása, a használt tonertartályok újrahasznosító rendszerének működése, valamint az új termékek tervezése és fejlesztése szempontjából fontos információkat tárol. A tárolt adatok nem tartalmaznak olyan információkat, amelyek lehetővé tennék adott személyek azonosítását, továbbá a fent említett célokra anonim módon kerülnek felhasználásra.

# **FIGYELEM!**

**A tonert tartalmazó alkatrészeket ne próbálja meg elégetni, A szikrák égési sérüléseket okozhatnak.**

A tonertartály behelyezése mindegyik szín esetében ugyanúgy történik. Az alábbiakban példaként a sárga tonertartályt ismertetjük.

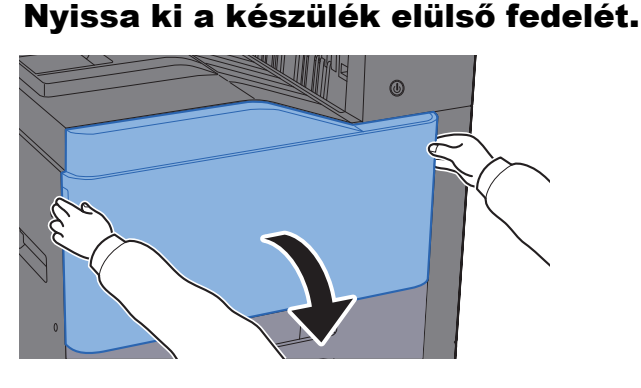

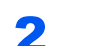

**2** Oldja ki a tonertartályt.

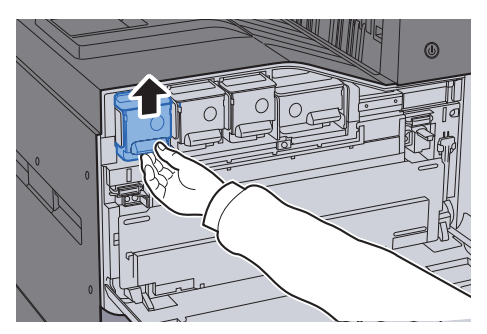

3 Távolítsa el a tonertartályt.

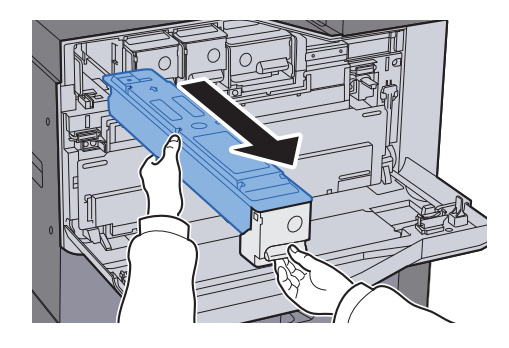

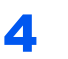

4 Az elhasznált tonertartályt helyezze a műanyag hulladékgyűjt<sup>ő</sup> tasakba.

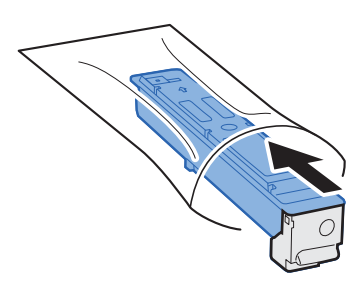

5 Vegye ki az új tonertartályt a dobozból.

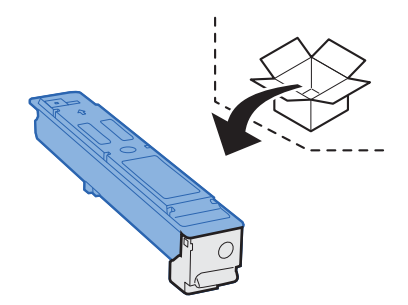

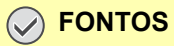

**Ne érjen az alábbi ábrán jelzett pontokhoz.**

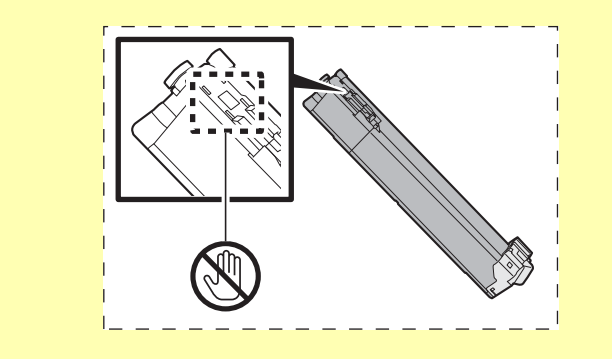

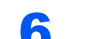

### 6 Rázza meg a tonertartályt.

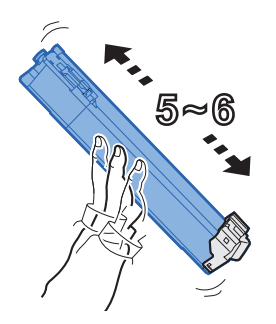

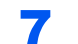

### 7 Telepítse a tonertartályt.

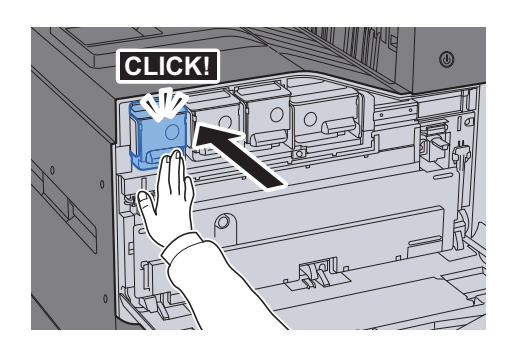

### 8 Zárja le az elülső fedelet.

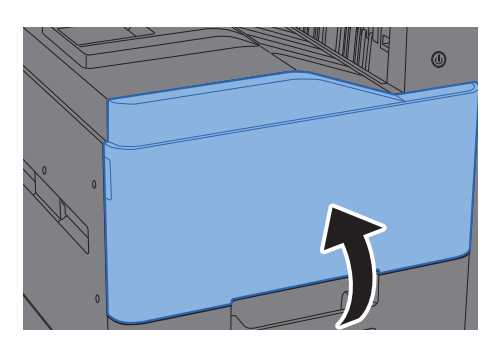

### **Q MEGJEGYZÉS**

- Ha az elülső fedél nem záródik be, ellenőrizze, hogy az új tonertartályt megfelelően helyezte-e be.
- Az elhasznált tonertartályt juttassa vissza a viszonteladóhoz vagy a szerviz képviselőjéhez. Az összegyűjtött tonertartályt újrahasznosítják, vagy a hatályos rendelkezések szerint ártalmatlanítják.

# <span id="page-203-0"></span>Cserélje ki a használt festéktartályt.

Amikor az érintőpanelen a "Cserélje ki az elhasznált festéktartályt" üzenet megjelenik, haladéktalanul cserélje ki az elhasznált festéktartályt.

# **FIGYELEM!**

**A tonert tartalmazó alkatrészeket ne próbálja meg elégetni. A szikrák égési sérüléseket okozhatnak.**

1 Nyissa ki a készülék elülső fedelét.

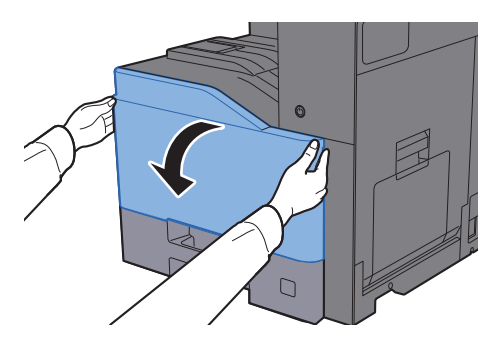

2 Távolítsa el az elhasznált festéktartályt és helyezze egy sima felületre.

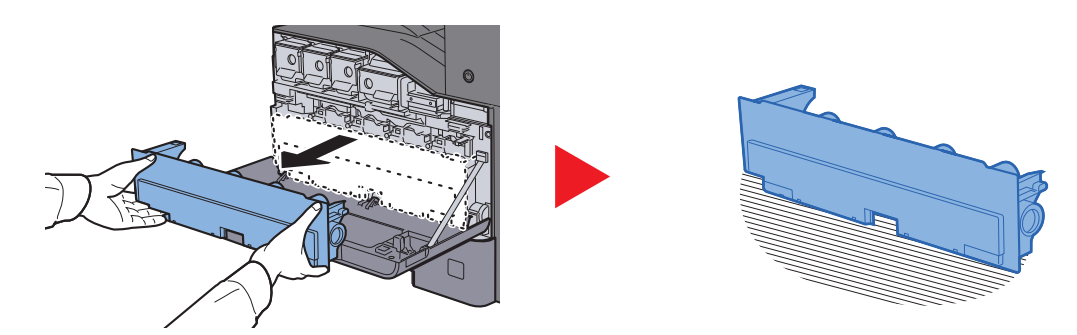

3 A kartondobozból csomagolja ki a kupakokat.

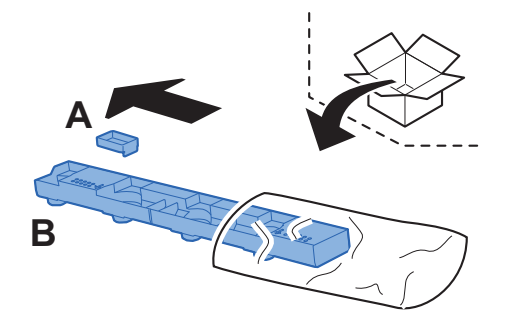

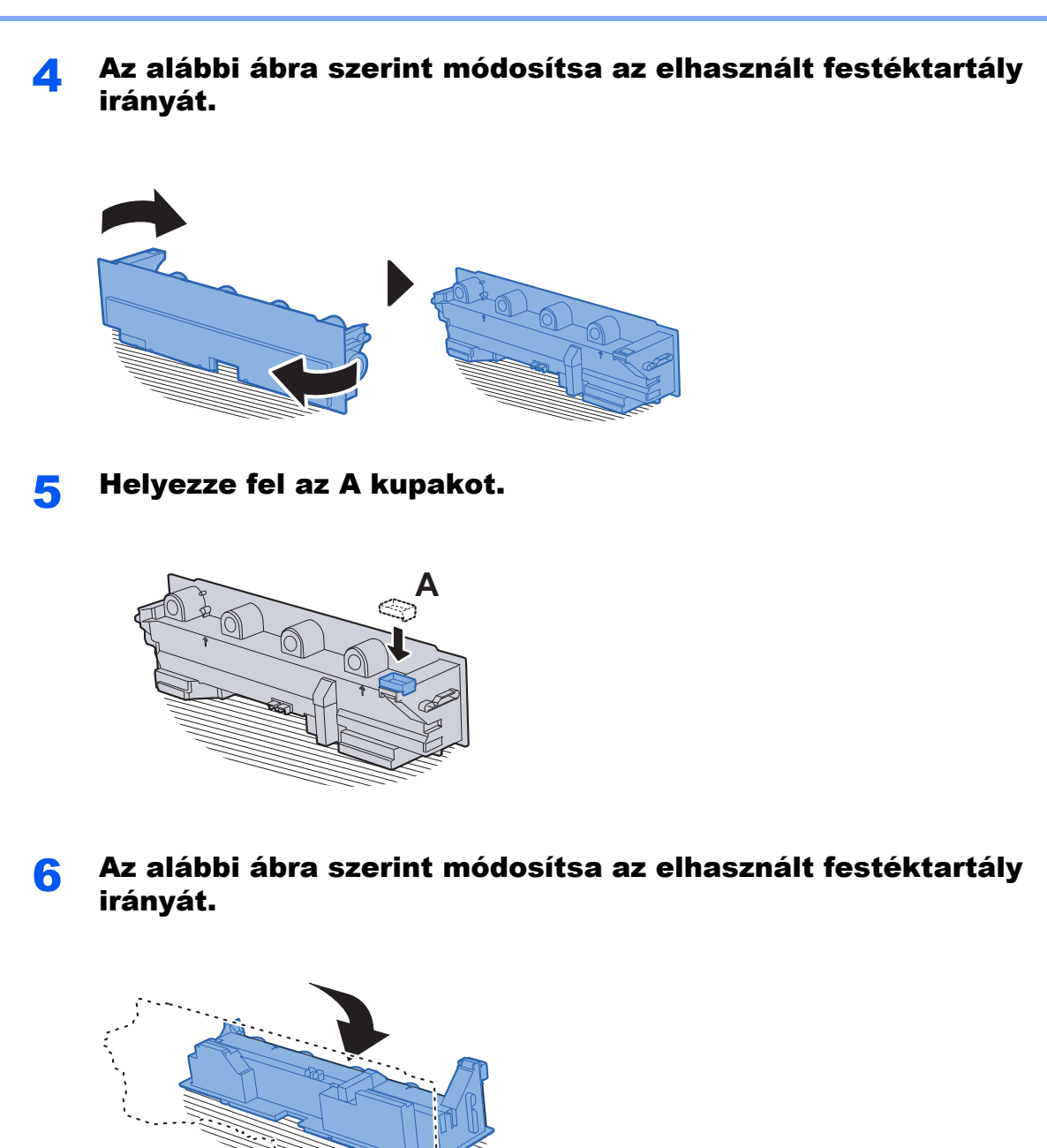

7 Helyezze fel a B kupakot.

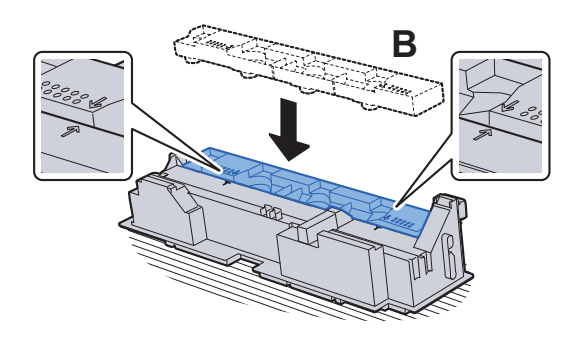

المرتبعة

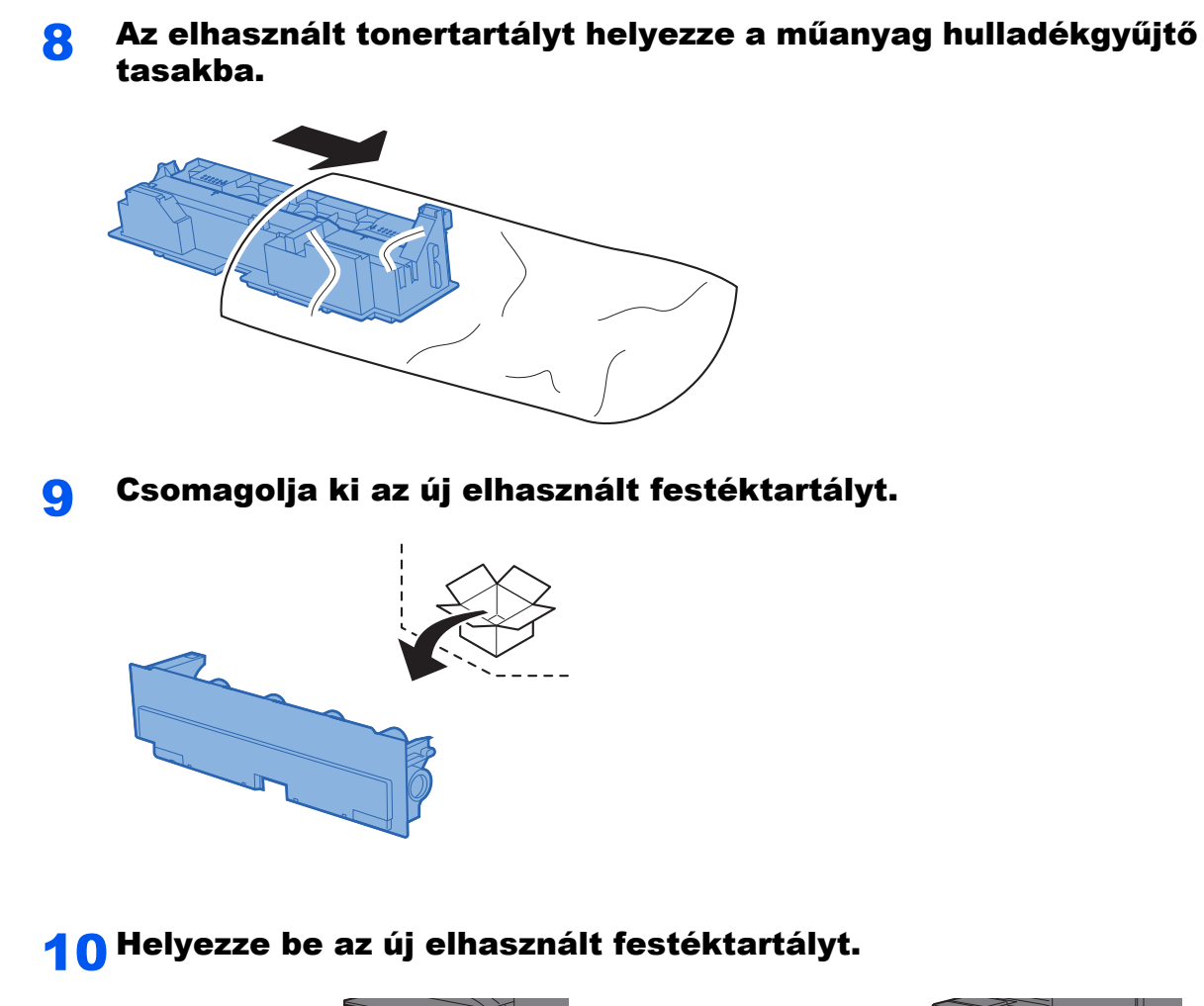

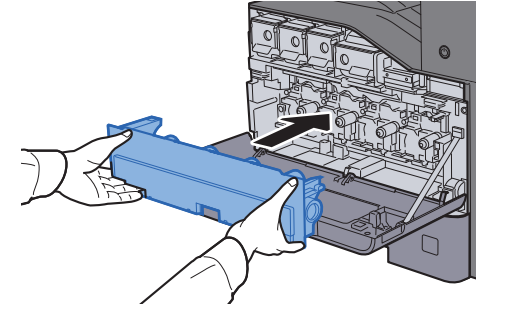

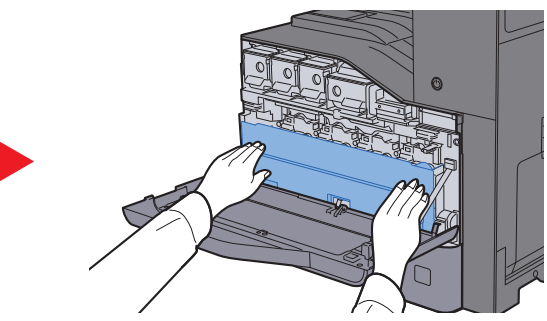

11 Zárja le az elülső fedelet.

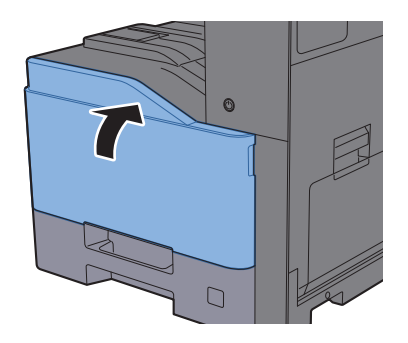

## **MEGJEGYZÉS**

Az elhasznált tonertartályt juttassa vissza a viszonteladóhoz vagy a szerviz képviselőjéhez. Az összegyűjtött elhasznált tonertartályt újrahasznosítják, vagy a hatályos rendelkezések szerint ártalmatlanítják.

# <span id="page-206-0"></span>Papír betöltése

Amikor a #. kazettából elfogy a papír, az alábbi üzenet jelenik meg.

"Tegyen a következő papírból a(z) #. kazettába."

"Tegyen az alábbi papírból a kézi adagolóba."

- [Papír betöltése a kazettákba \(3-4. oldal\)](#page-105-0)
- [Papír betöltése a kézi adagolóba \(5-5. oldal\)](#page-143-0)

# <span id="page-207-0"></span>Tűzőkapcsok pótlása

Amikor az érintőpanelen a "Nincs tűzőkapocs." üzenet jelenik meg, a tűzőkapocs tartót újra kell tölteni tűzőkapcsokkal.

### **MEGJEGYZÉS**

Ha a tűzőkapocs-egységből kifogy a tűzőkapocs, forduljon a forgalmazóhoz vagy a szervizképviselethez.

1 Nyissa ki a belső finisher egységet.

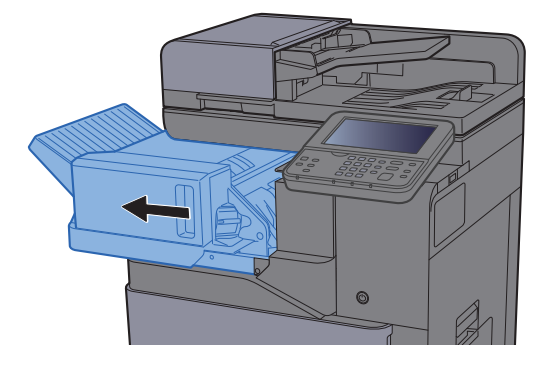

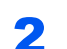

**2** Távolítsa el a tűzőkapocs tartót.

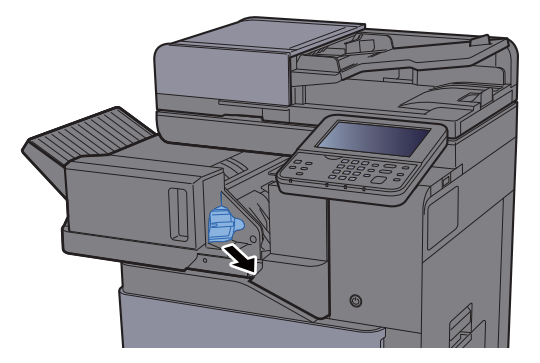

**3** Töltsön be tűzőkapcsot.

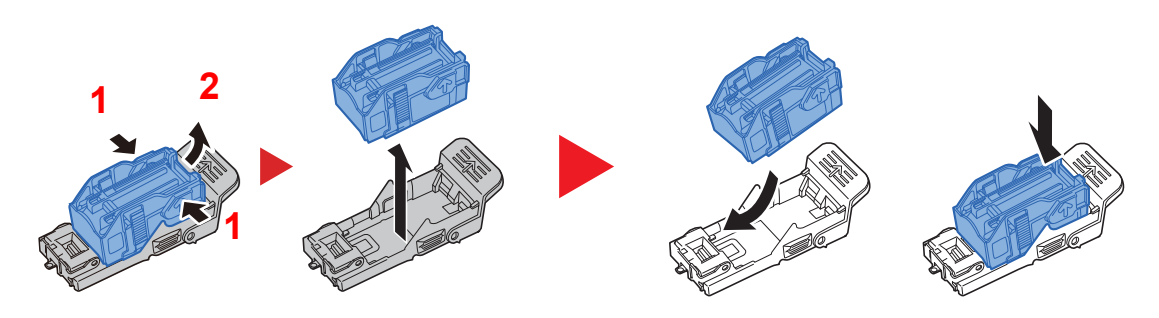

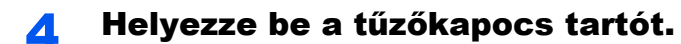

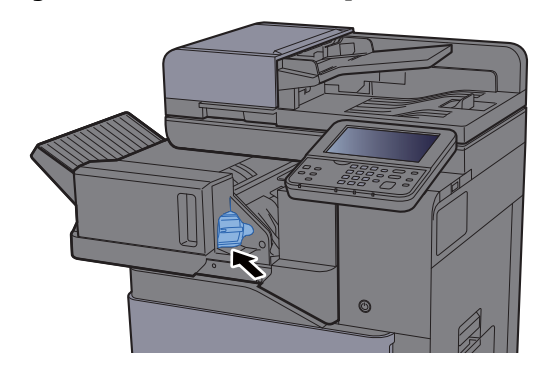

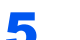

**5** Helyezze vissza az eredeti helyére.

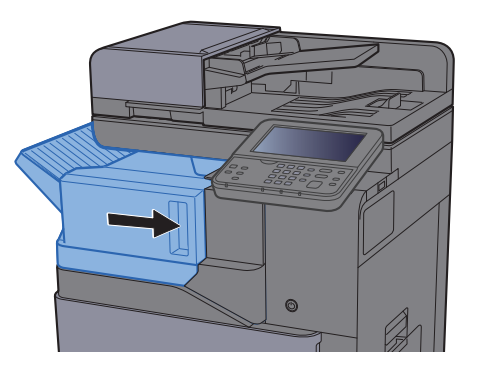

# <span id="page-209-0"></span>Hibaelhárítás

# <span id="page-209-1"></span>Hibák elhárítása

Az alábbi táblázat általános hibaelhárítási információkat tartalmaz.

Amennyiben hibát tapasztal a készülék használata közben, nézze át az ellenőrizendő tételeket, és végezze el a következő oldalakon leírt lépéseket. Ha a probléma továbbra is fennáll, lépjen kapcsolatba a szervizképviselettel.

### **MEGJEGYZÉS**

Amikor felveszi velünk a kapcsolatot, szüksége lesz a sorozatszámra. A sorozatszám ellenőrzéséhez lásd:

[Eszközinformációk kijelz](#page-65-0)ő (2-16. oldal) A készülék mű[ködési problémái \(7-13. oldal\)](#page-209-2)

# <span id="page-209-2"></span>A készülék működési problémái

Ha a készülék az alábbi módokon hibásan működik, hajtsa végre a megfelelő műveletet.

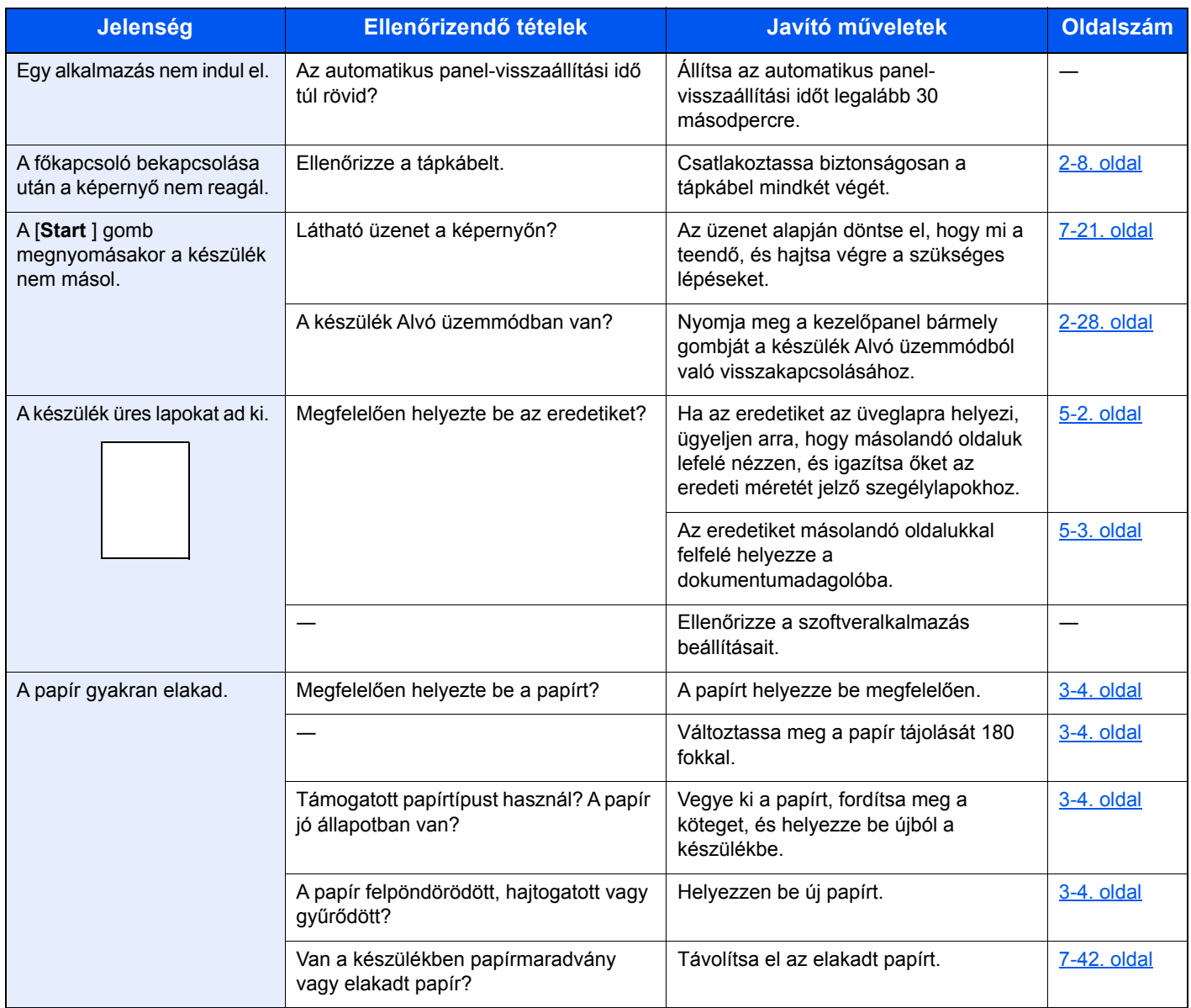

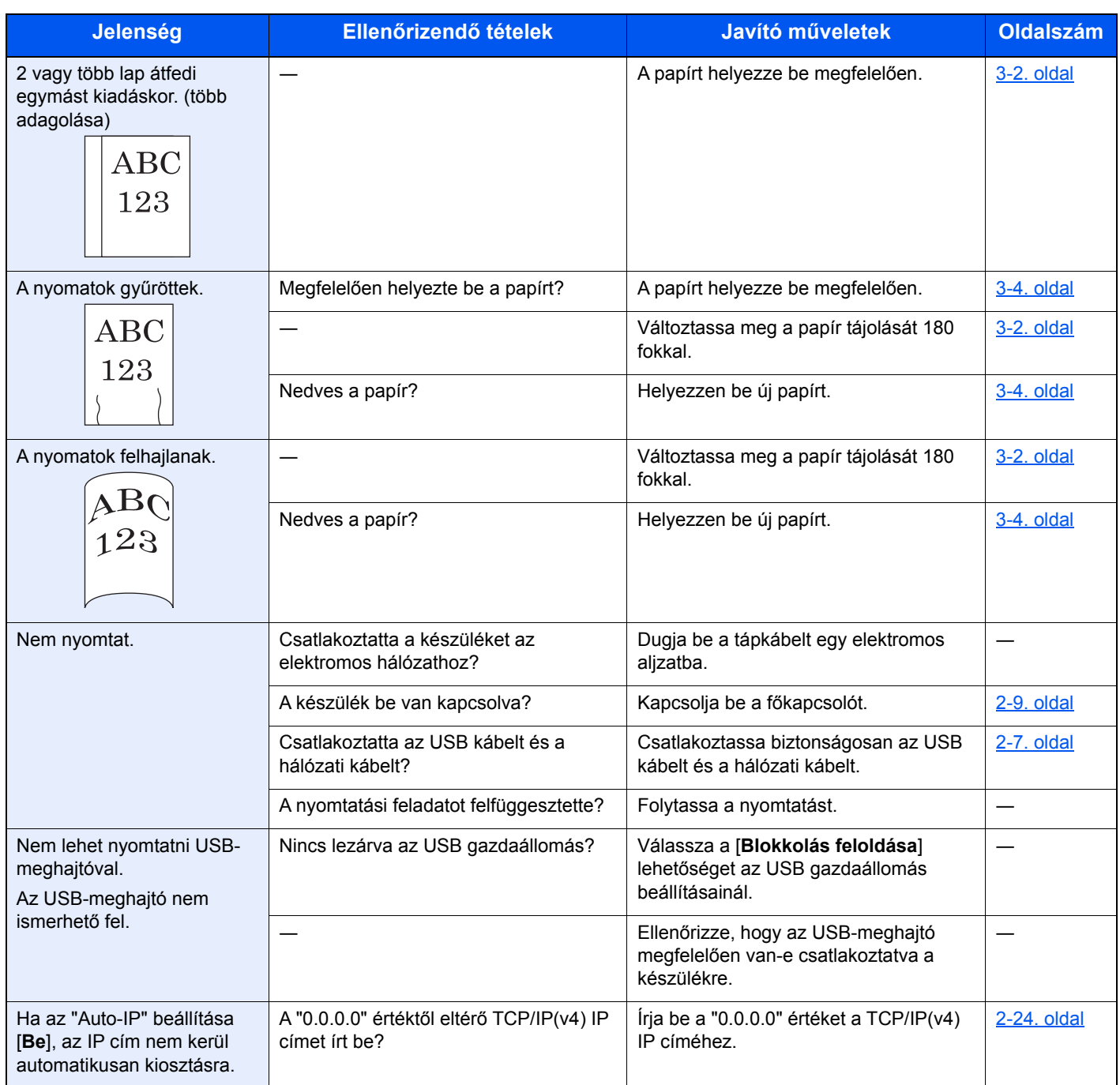

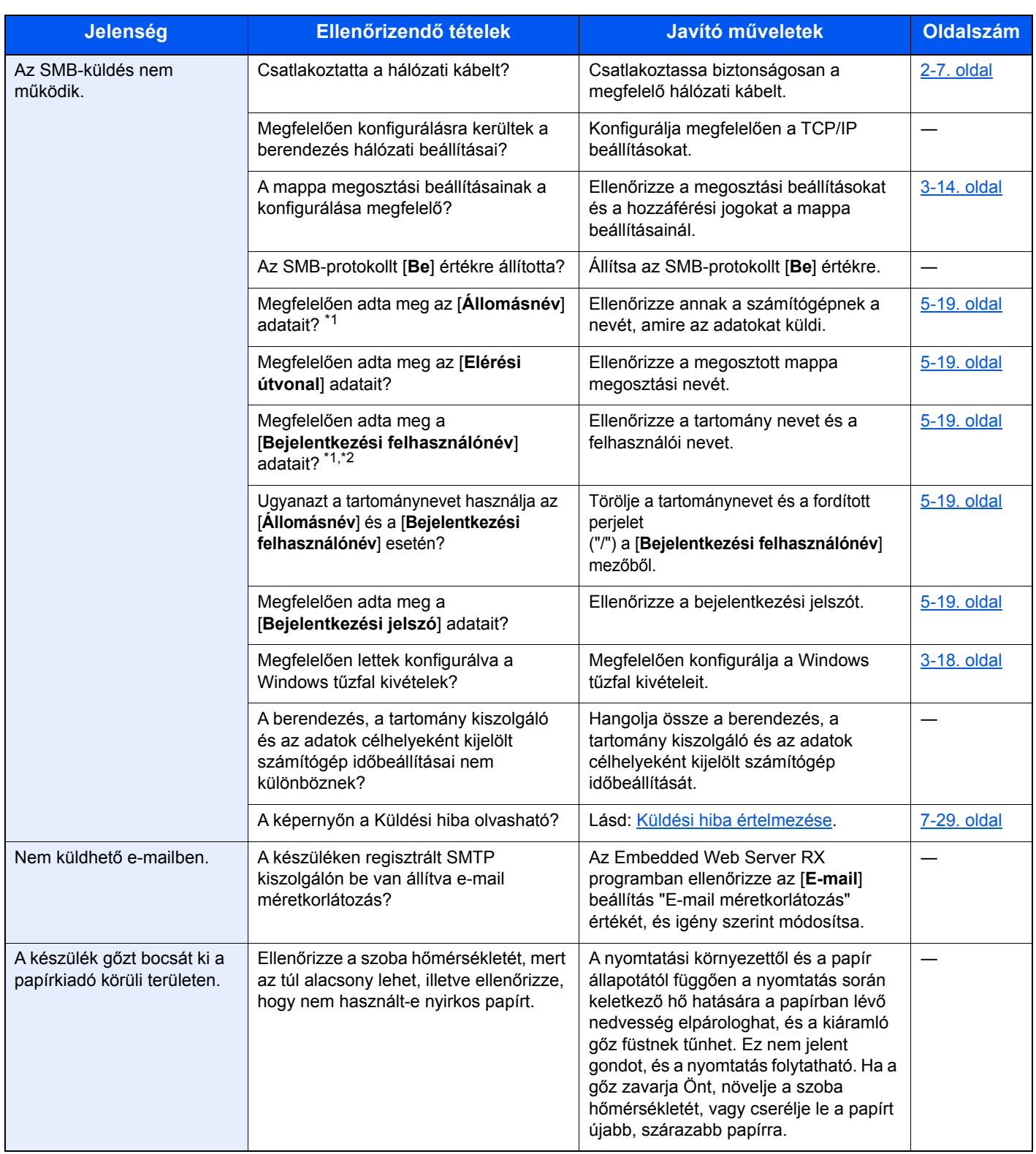

<span id="page-211-0"></span>\*1 Állomásnévként alkalmazhatja a számítógép teljes nevét is (például pc001.abcdnet.com).

\*2 A bejelentkezési nevet az alábbi formátumokban is megadhatja: Tartomány\_név/felhasználói\_név (például abcdnet/janos.kovacs) Felhasználói\_név@tartomány\_név (például james.smith@abcdnet)

# <span id="page-212-0"></span>Problémák a nyomtatott képekkel

Ha a képek az alábbi módokon hibásan jelennek meg, hajtsa végre a megfelelő műveletet.

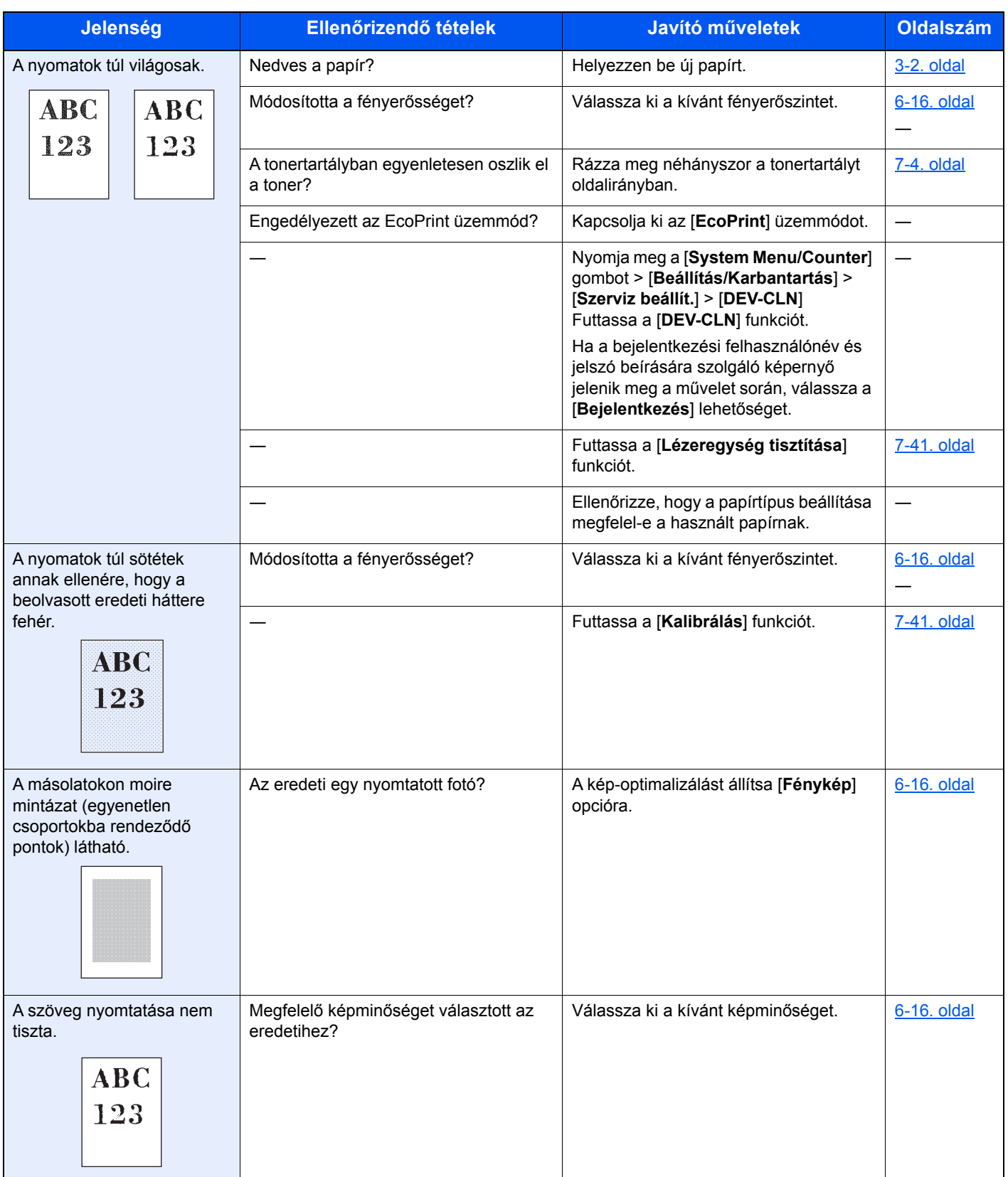

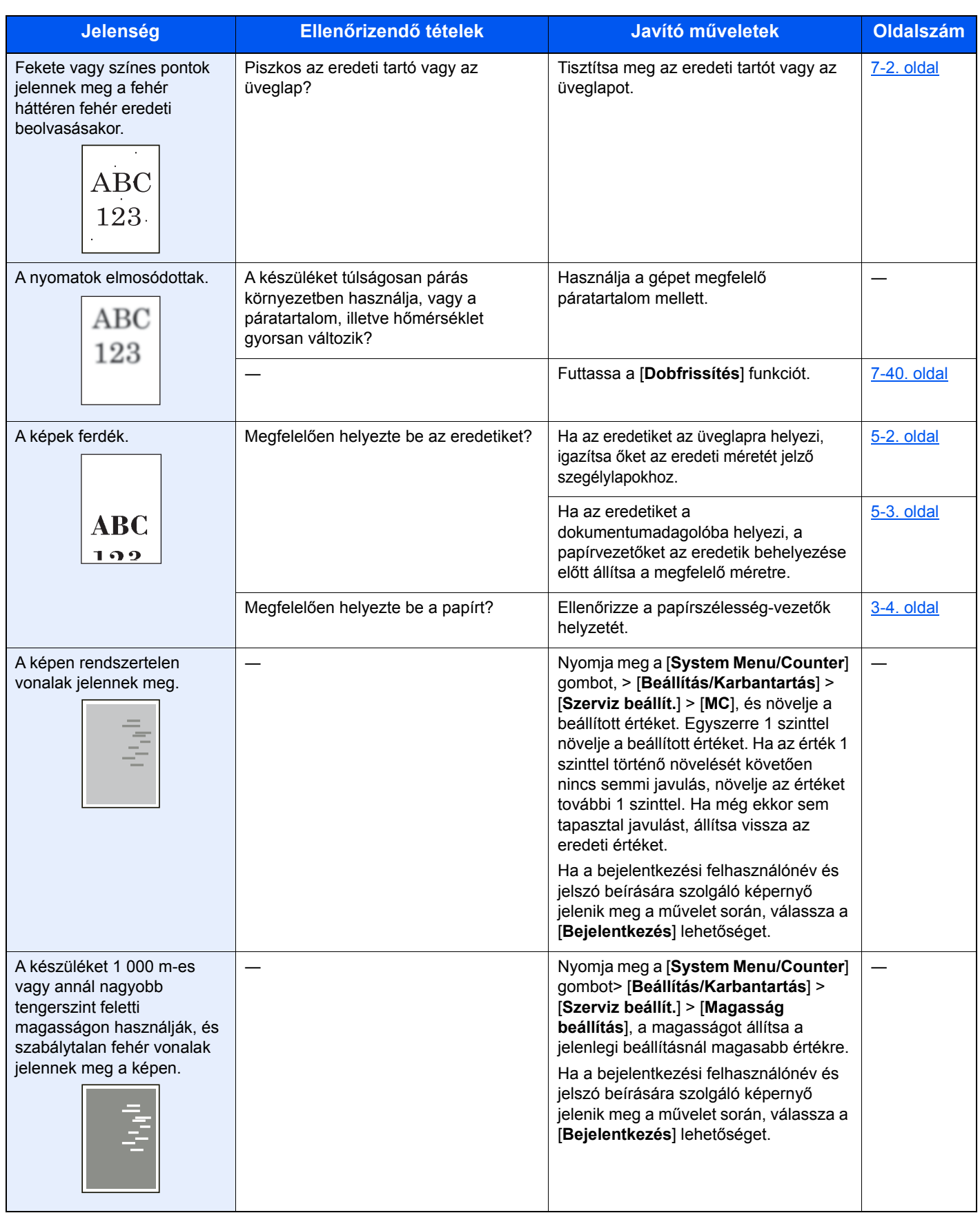

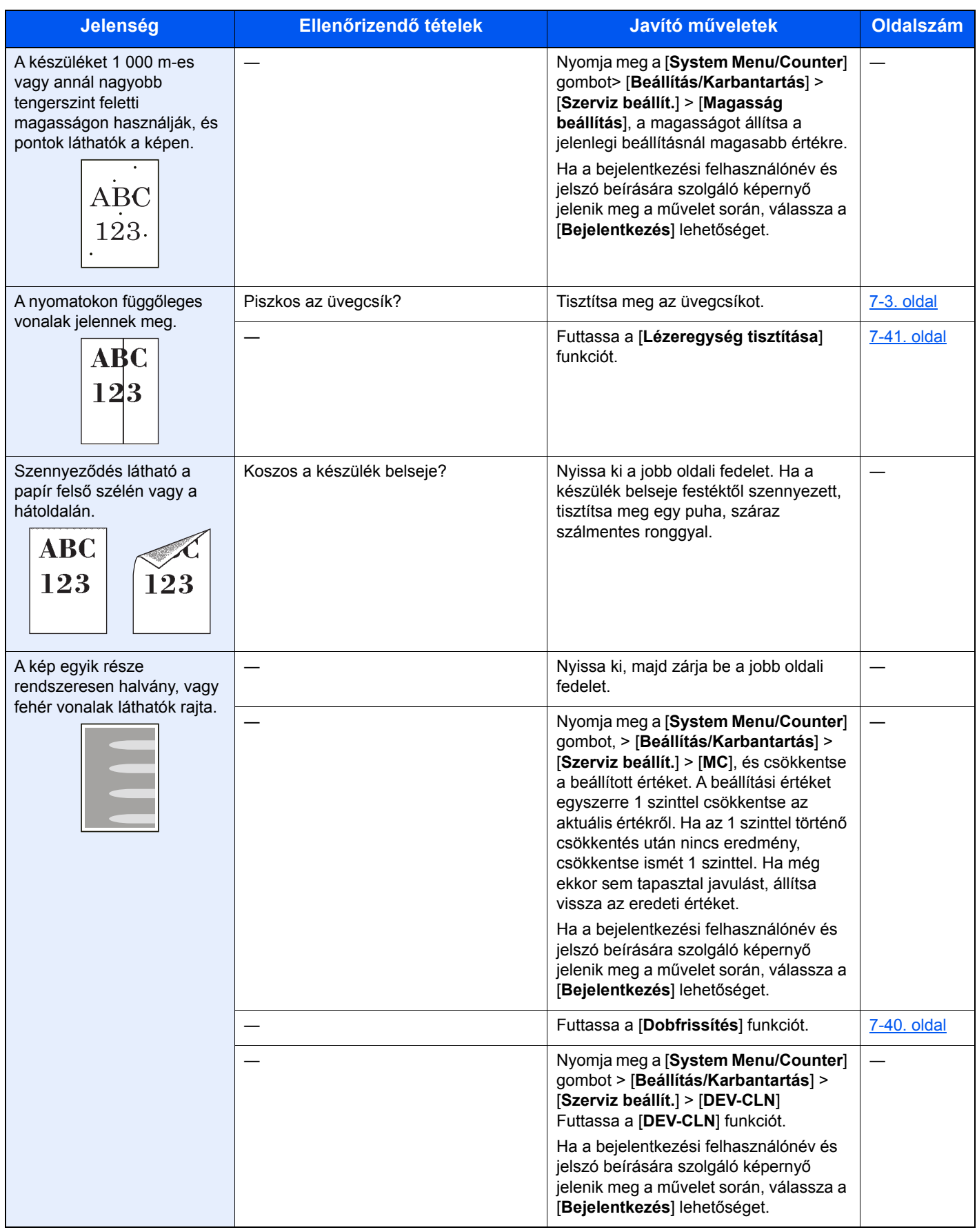

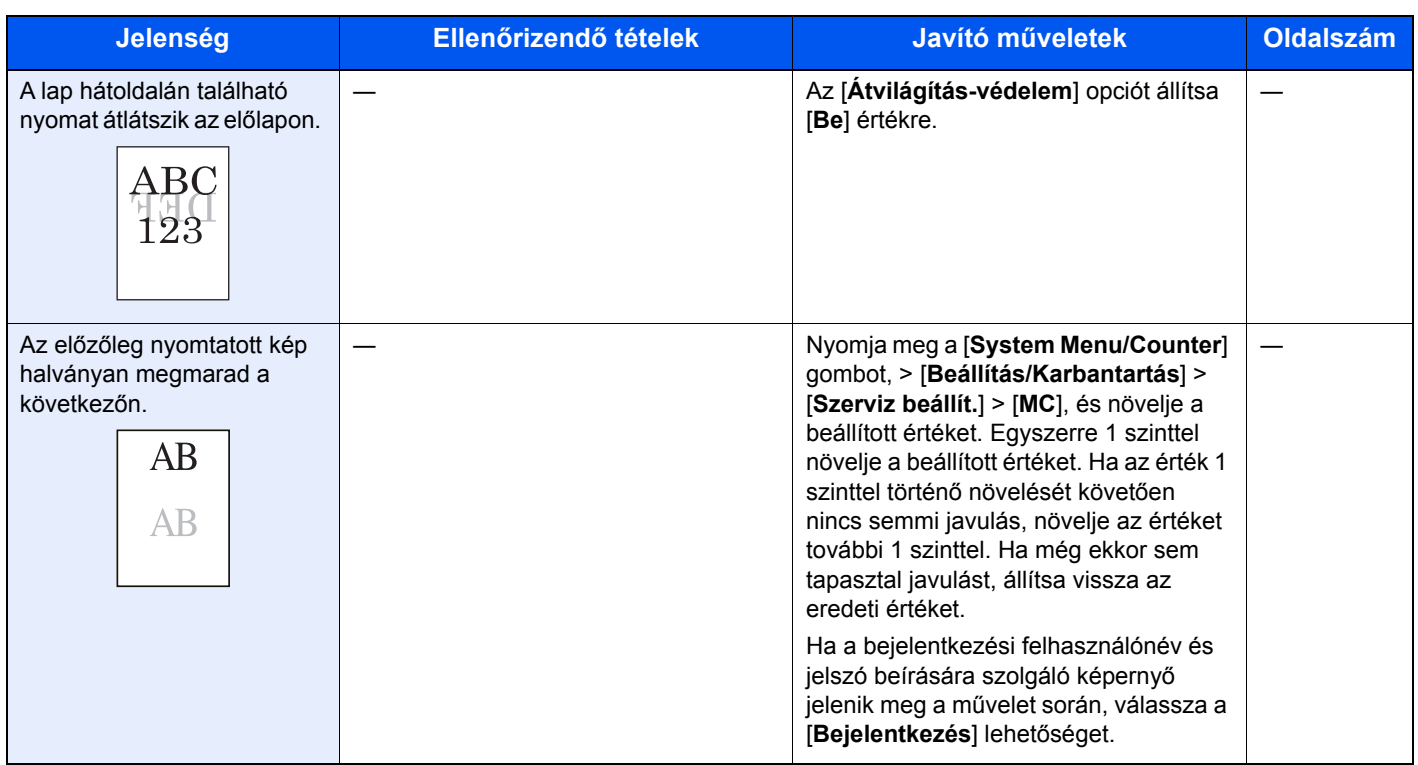
### Problémák a színes nyomtatással

Ha a színes nyomtatással az alábbi problémákat tapasztalja, hajtsa végre a megfelelő műveletet.

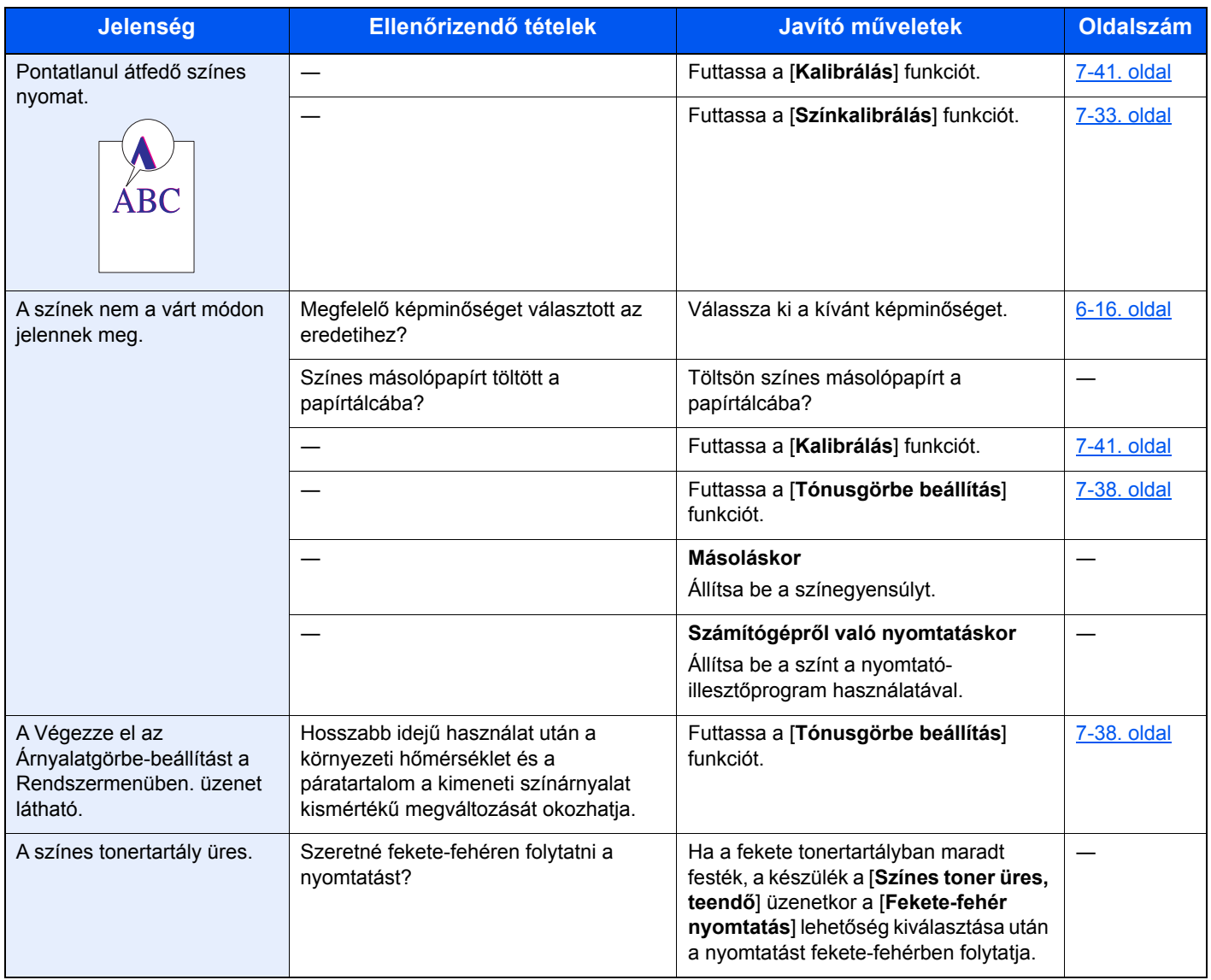

### Hibaüzenetek értelmezése

Ha az érintőpanelen vagy a számítógépen a következő üzenetek bármelyike megjelenik, kövesse a megfelelő eljárást.

#### **MEGJEGYZÉS**

Amikor felveszi velünk a kapcsolatot, szüksége lesz a sorozatszámra. A sorozatszám ellenőrzéséhez lásd:

#### [Eszközinformációk kijelz](#page-65-0)ő (2-16. oldal) [Papír betöltése a kézi adagolóba \(5-5. oldal\)](#page-143-0)

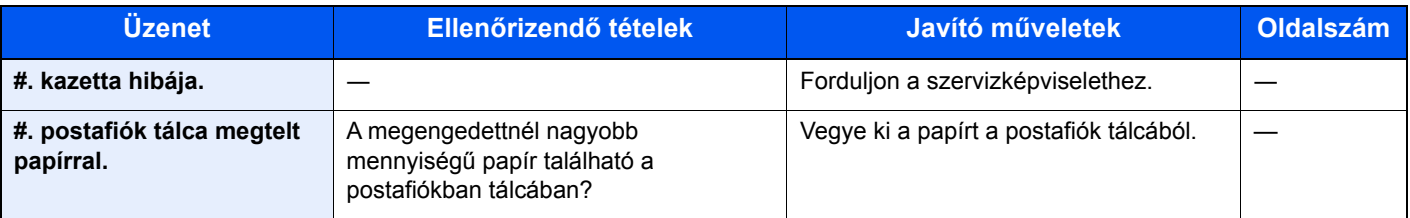

#### **A**

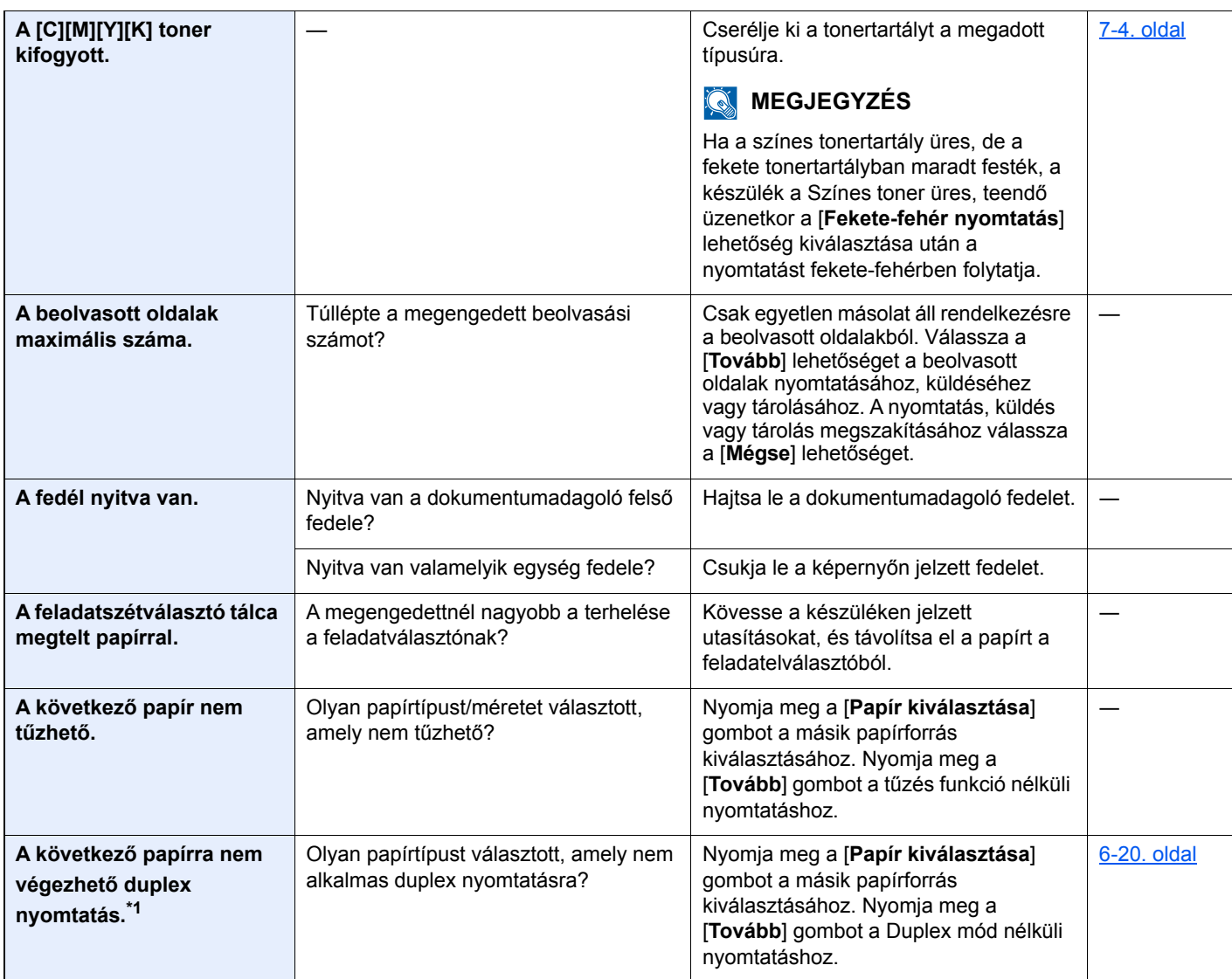

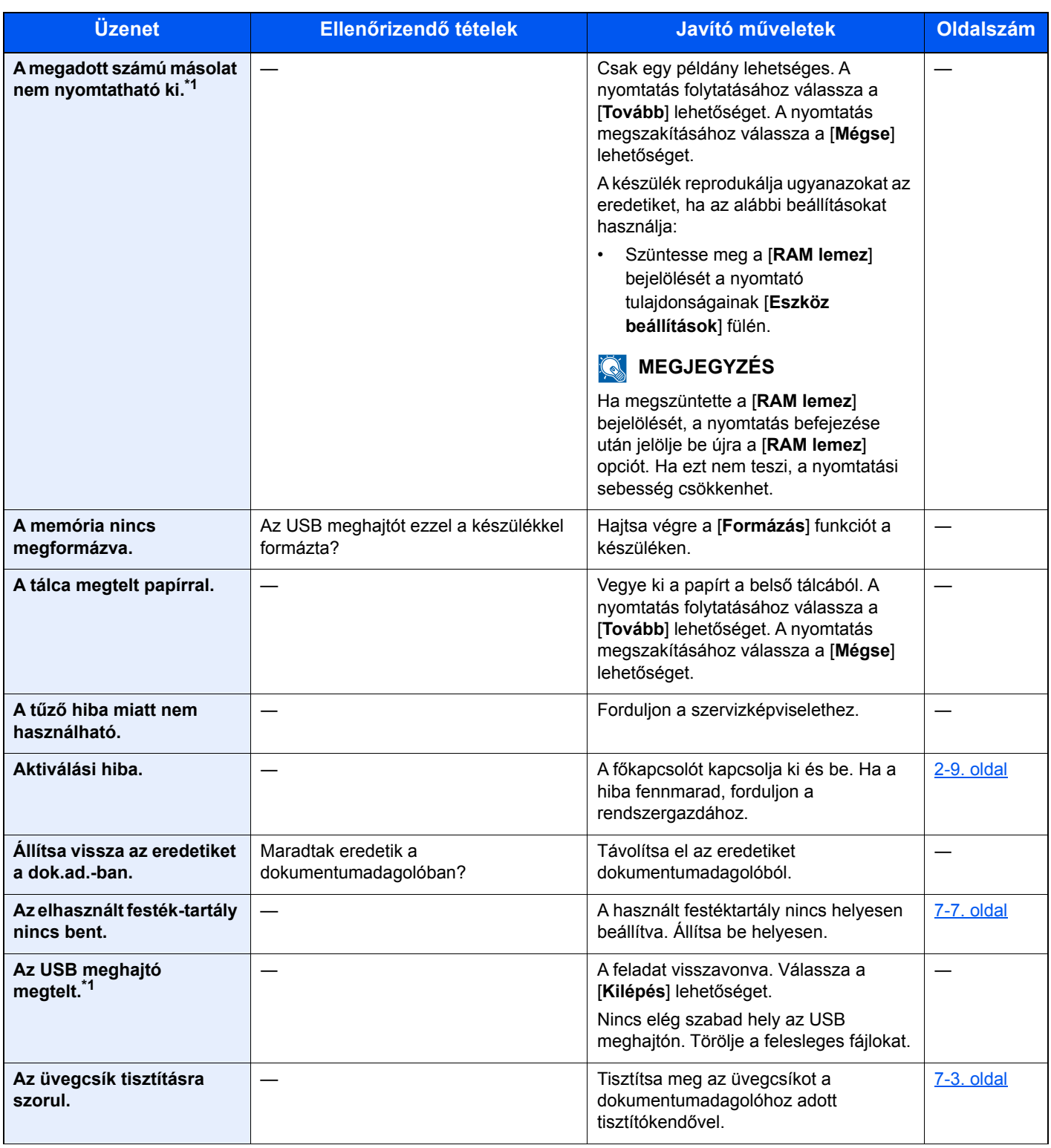

**B**

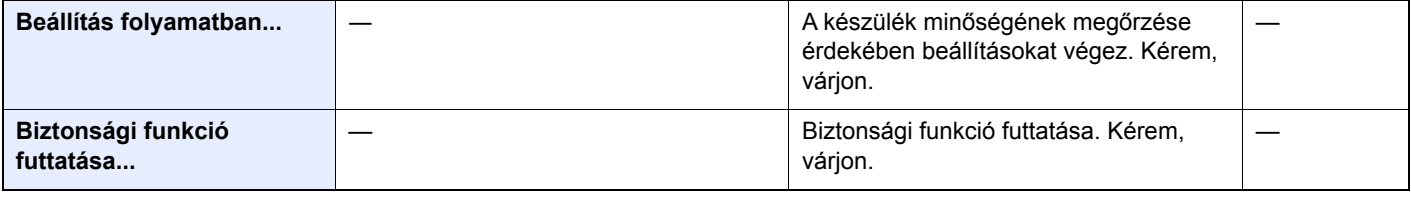

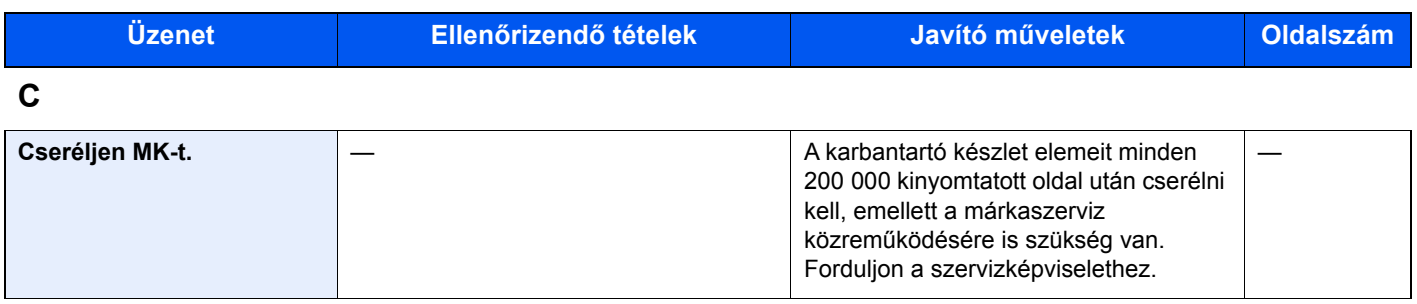

**E**

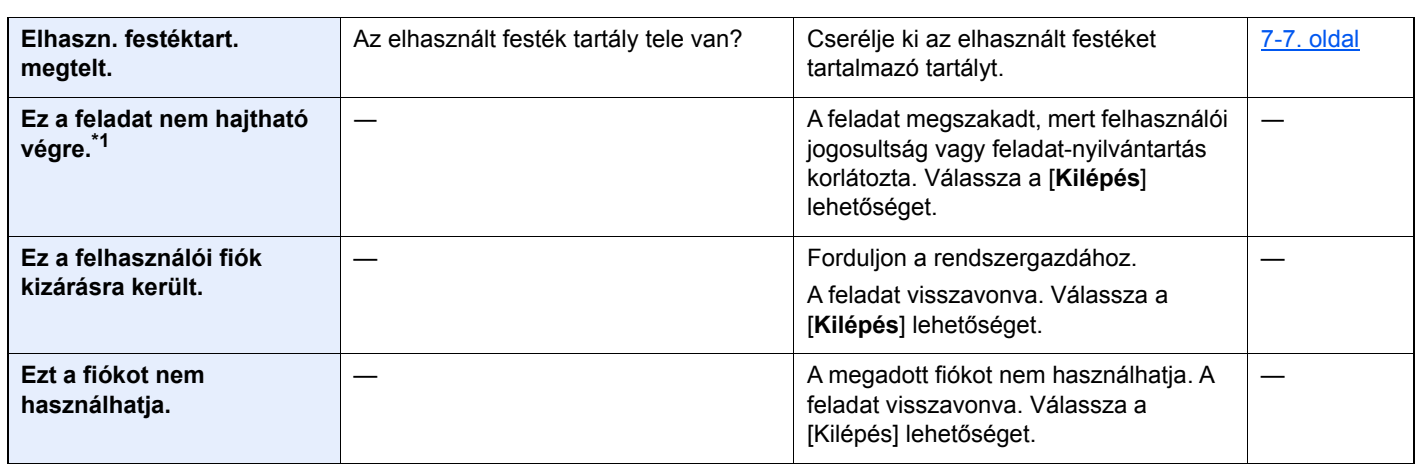

**F**

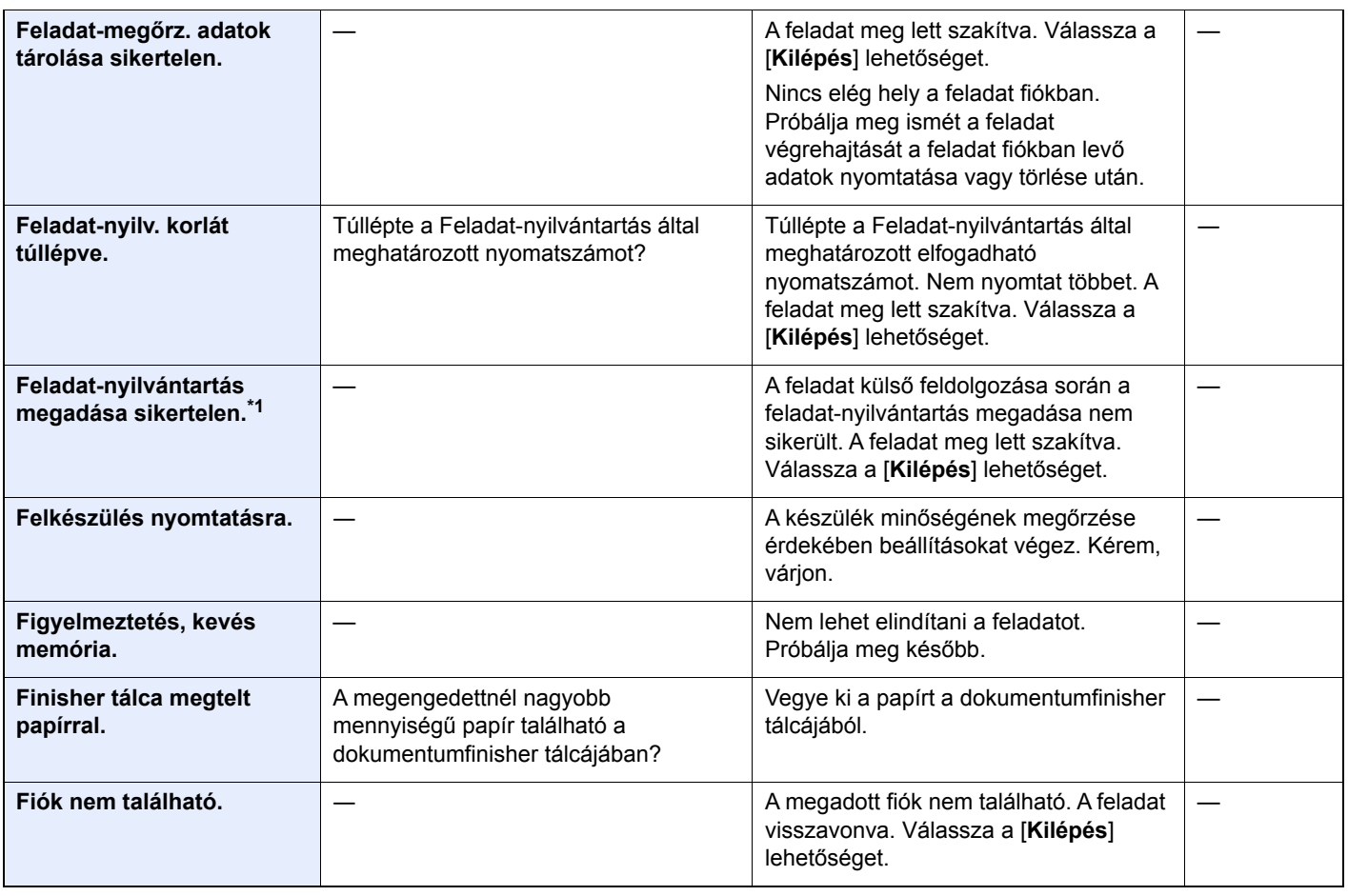

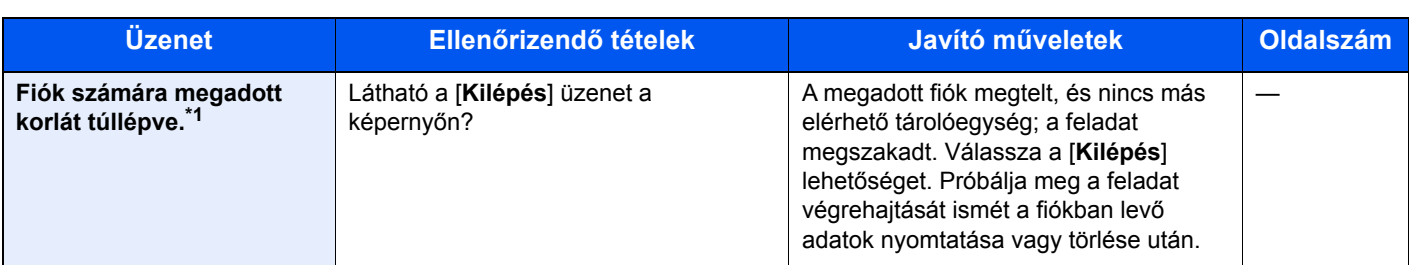

**H**

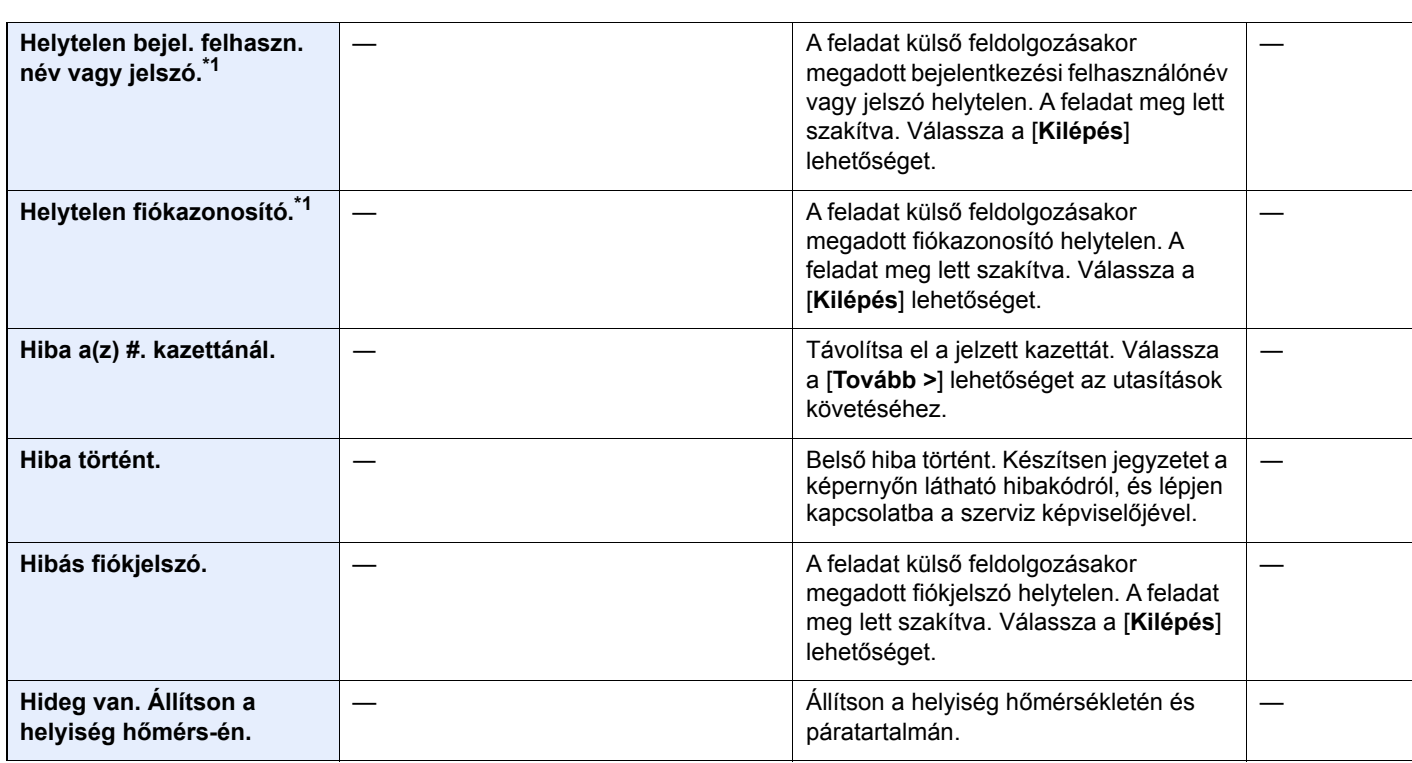

**I**

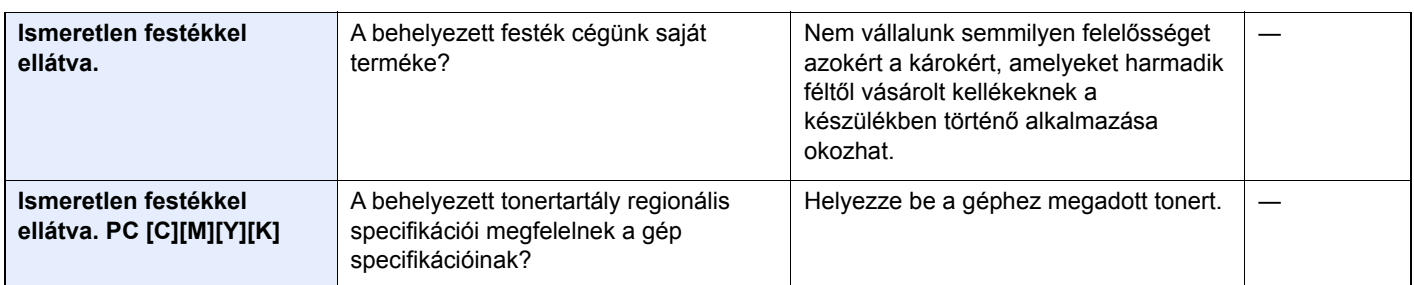

**K**

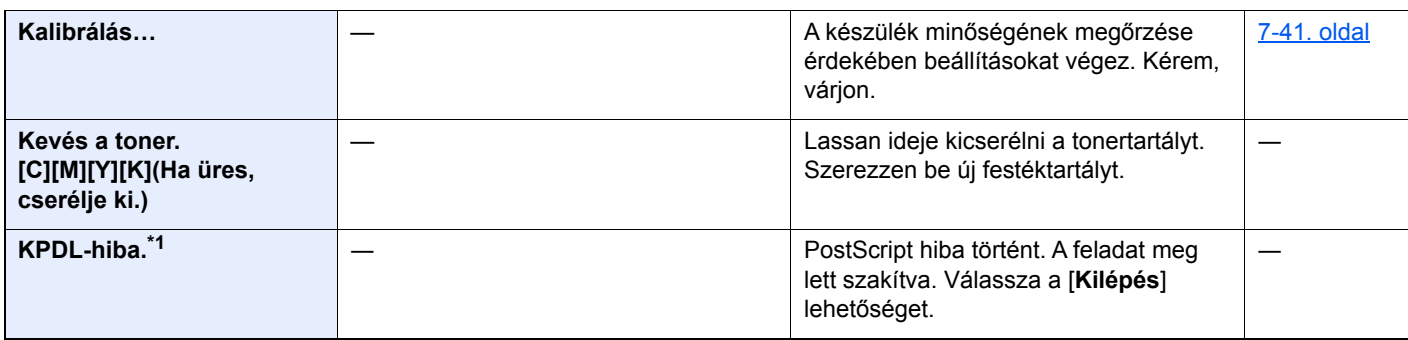

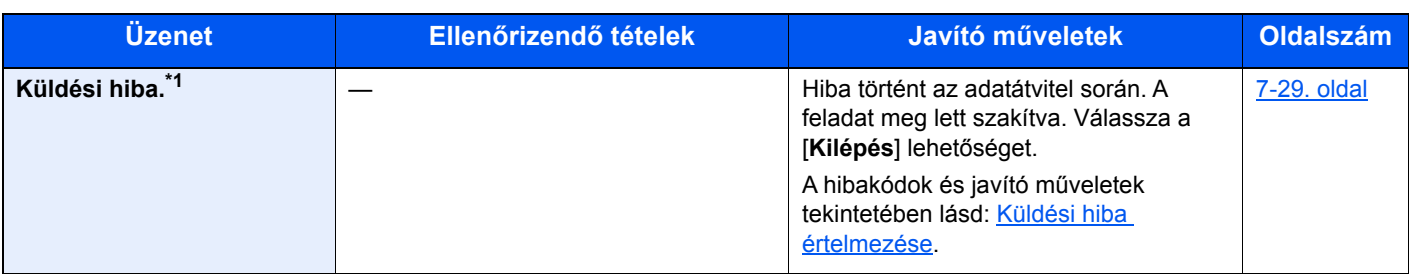

**L**

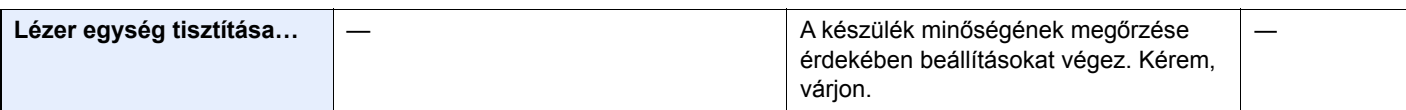

**M**

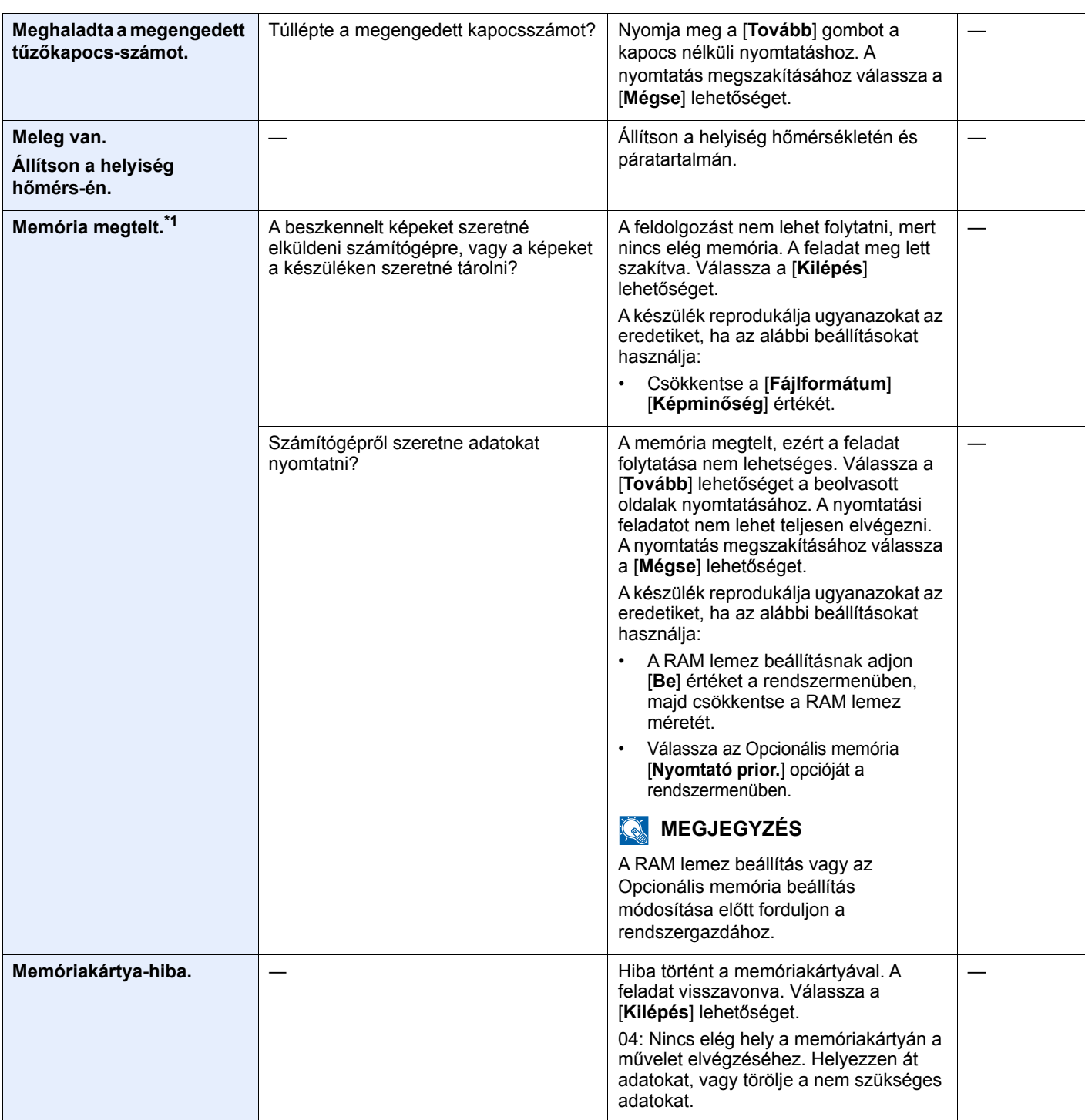

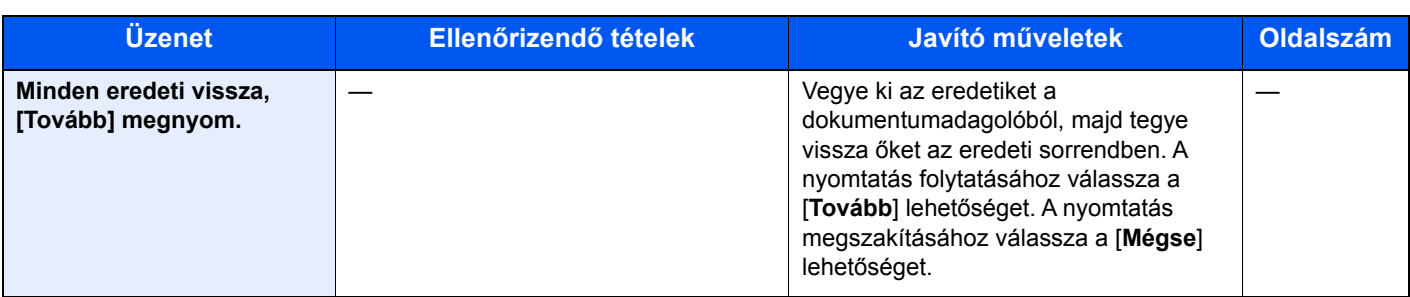

#### **N**

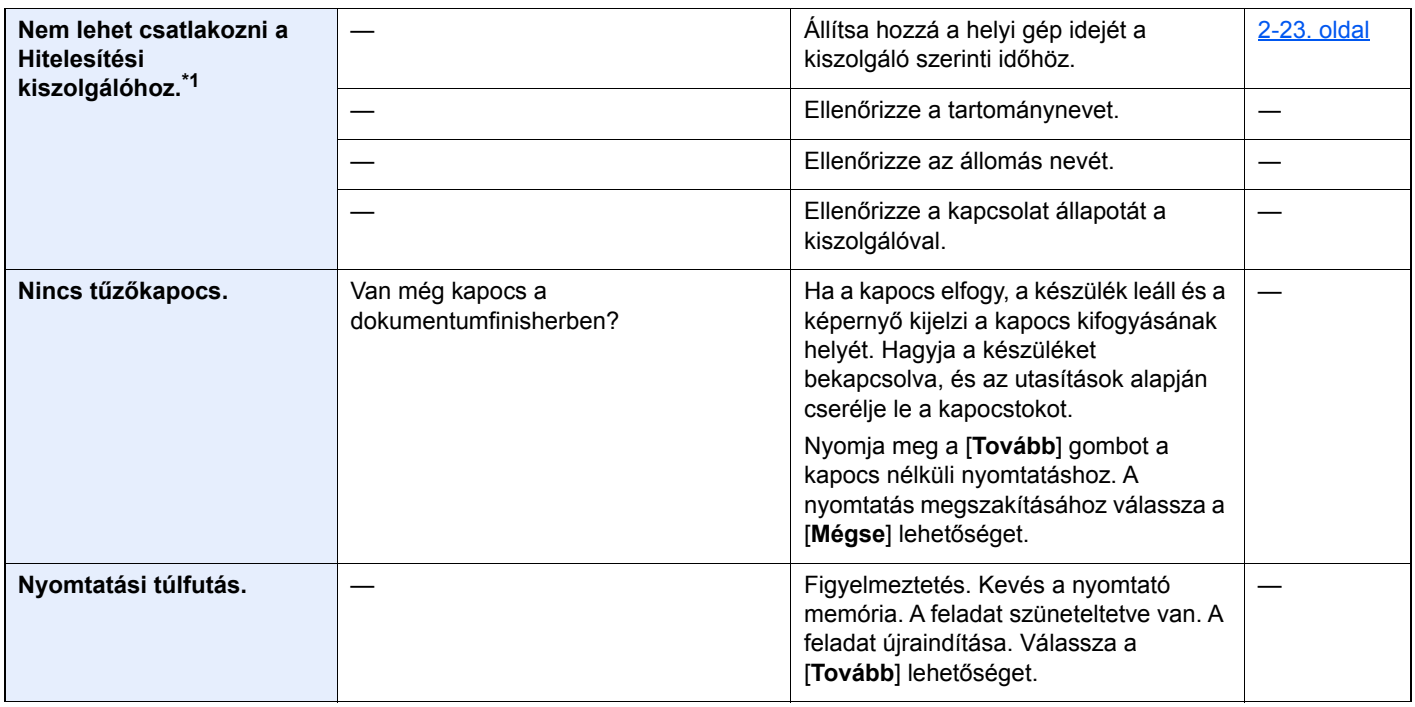

#### **P**

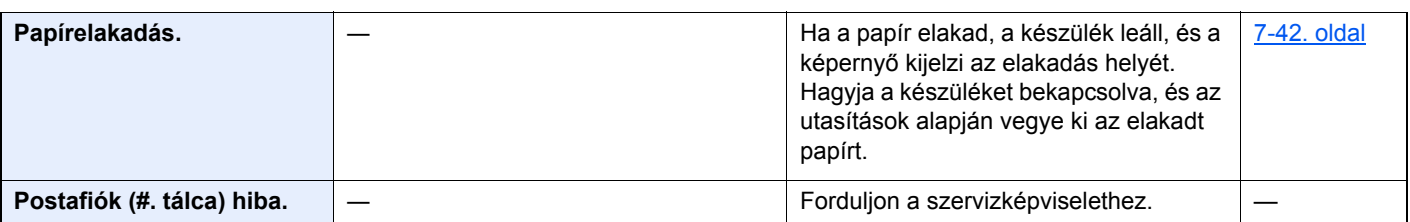

#### **R**

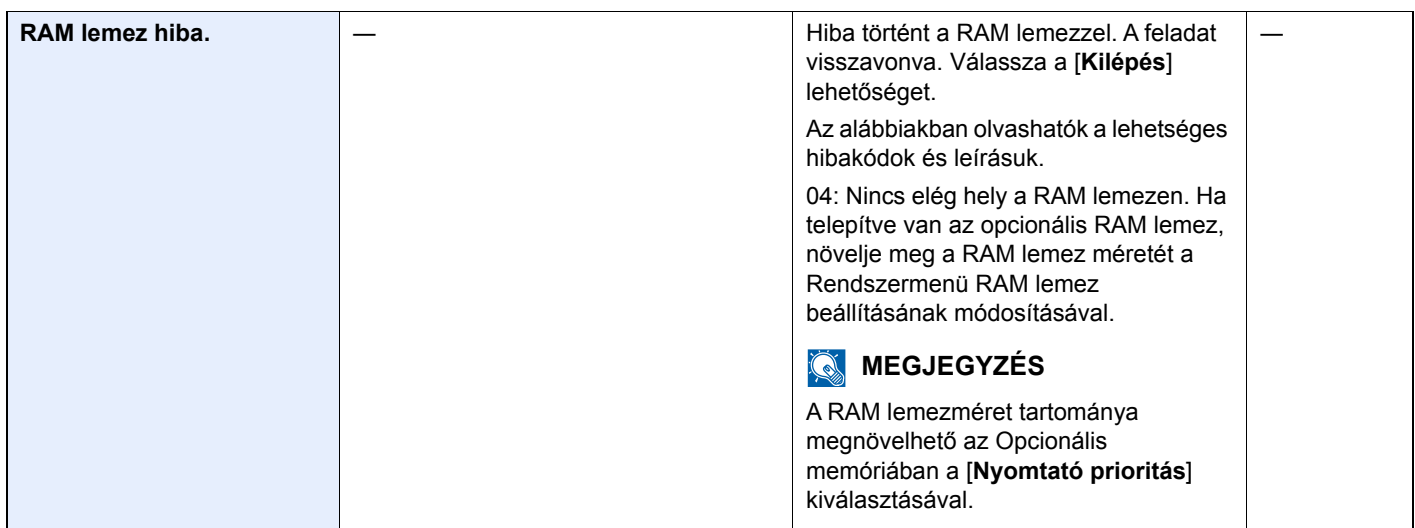

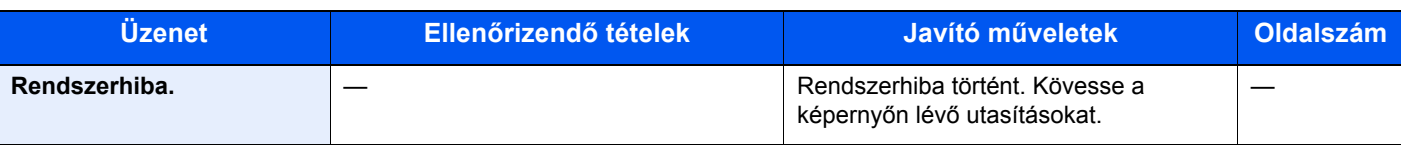

**S**

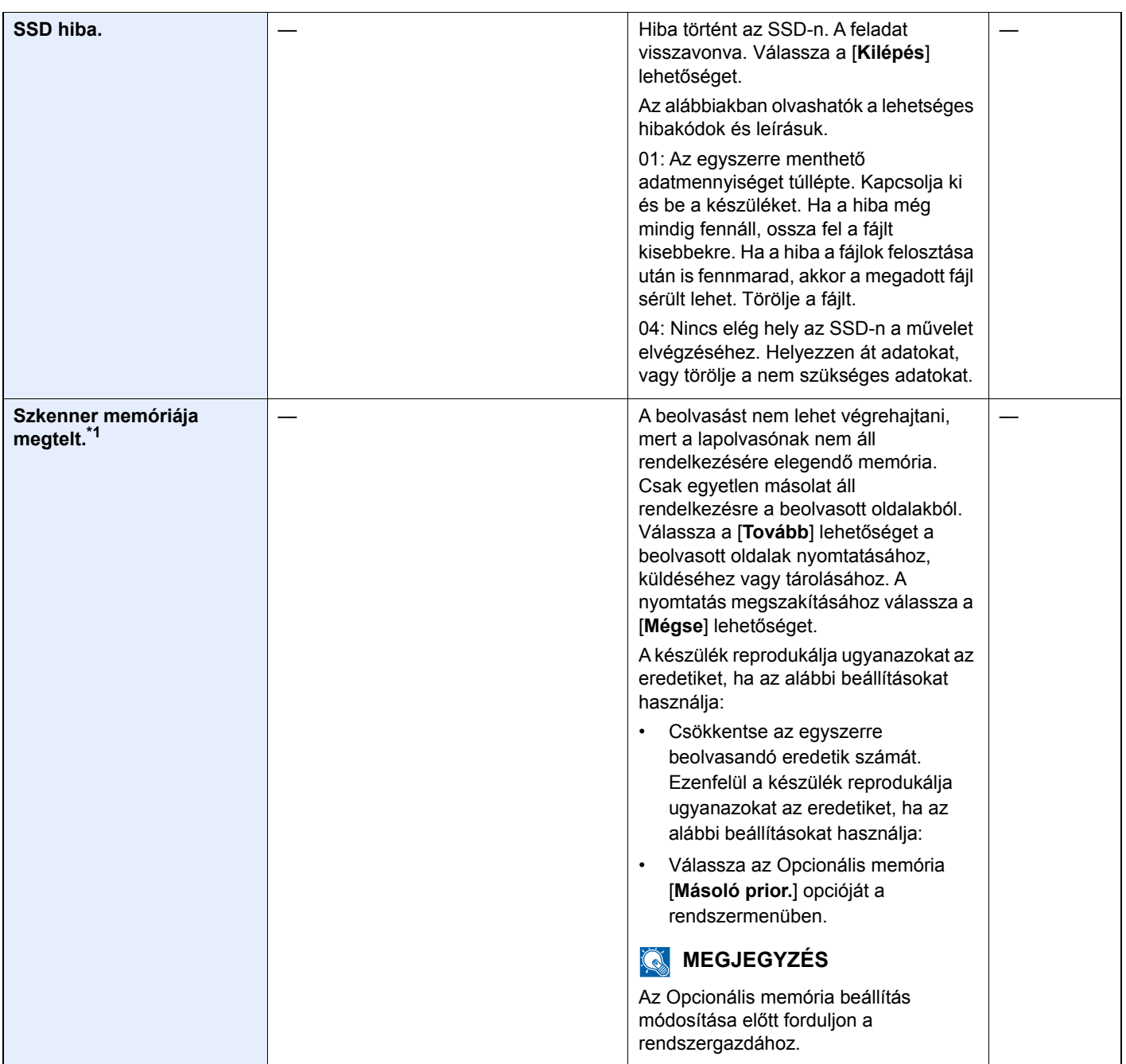

**T**

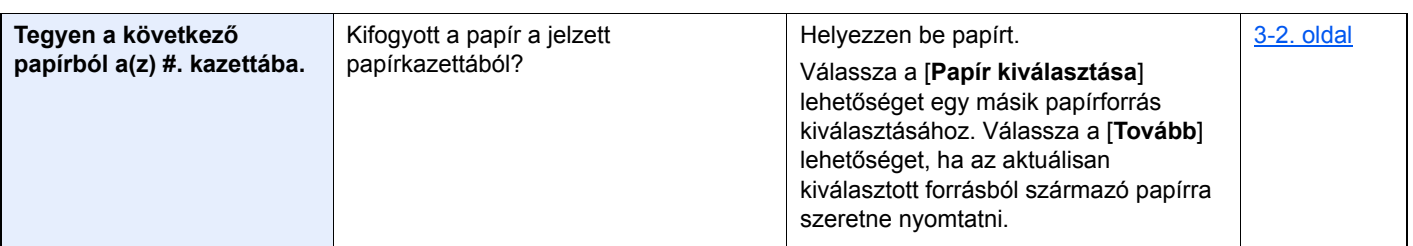

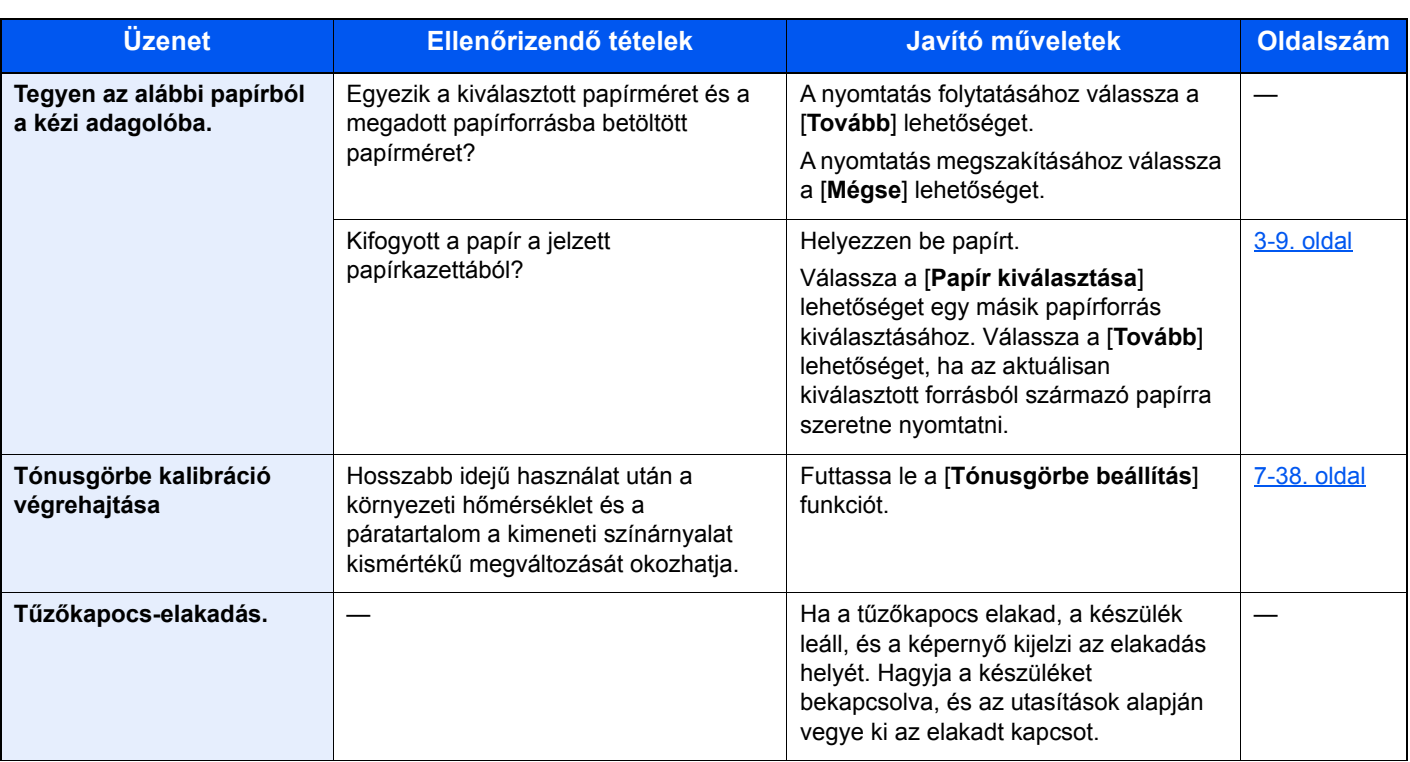

**U**

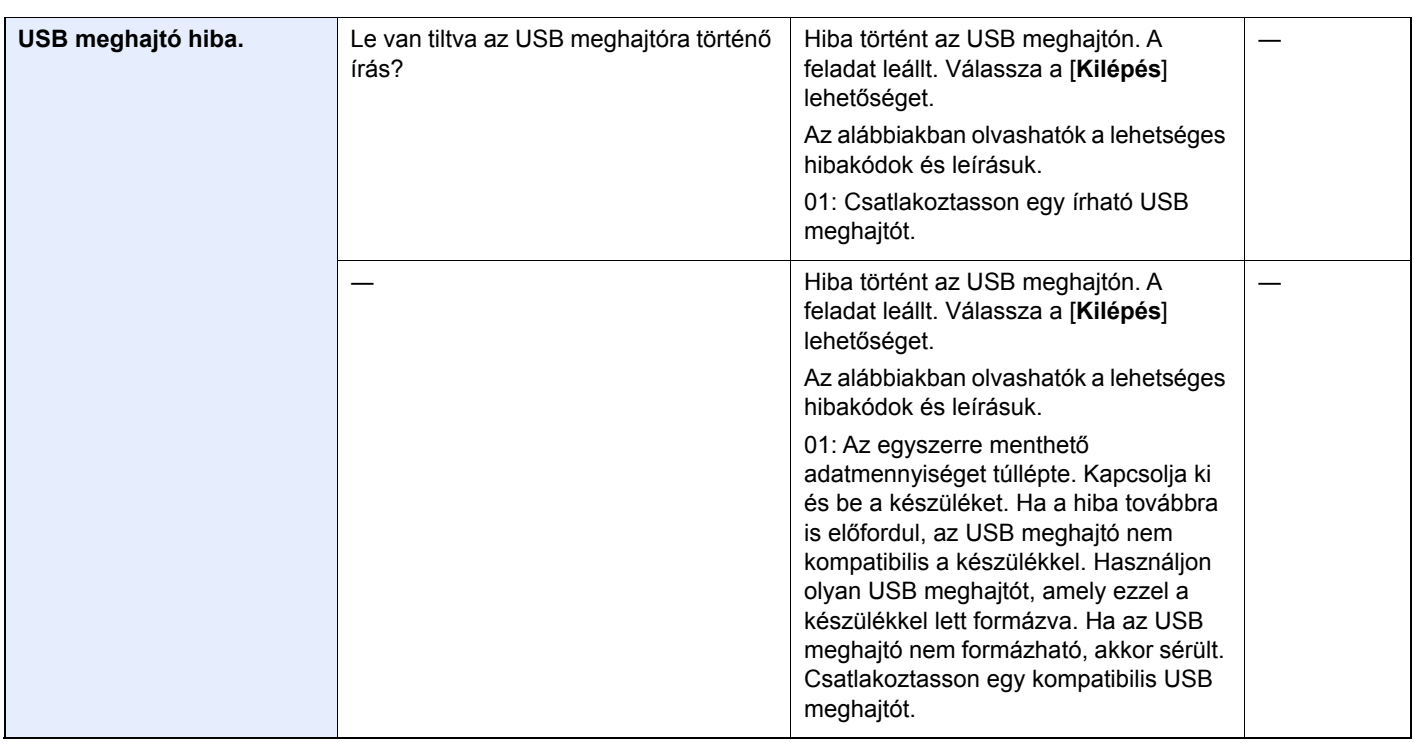

\*1 Ha az Automatikus hibatörlés [**Be**] értékre van állítva, a feldolgozás a beállított idő elteltével automatikusan folytatódik. Az Auto hibatörlésre vonatkozó részletekért lásd:

*Angol nyelvű használati útmutató*

#### <span id="page-225-0"></span>**Küldési hiba értelmezése**

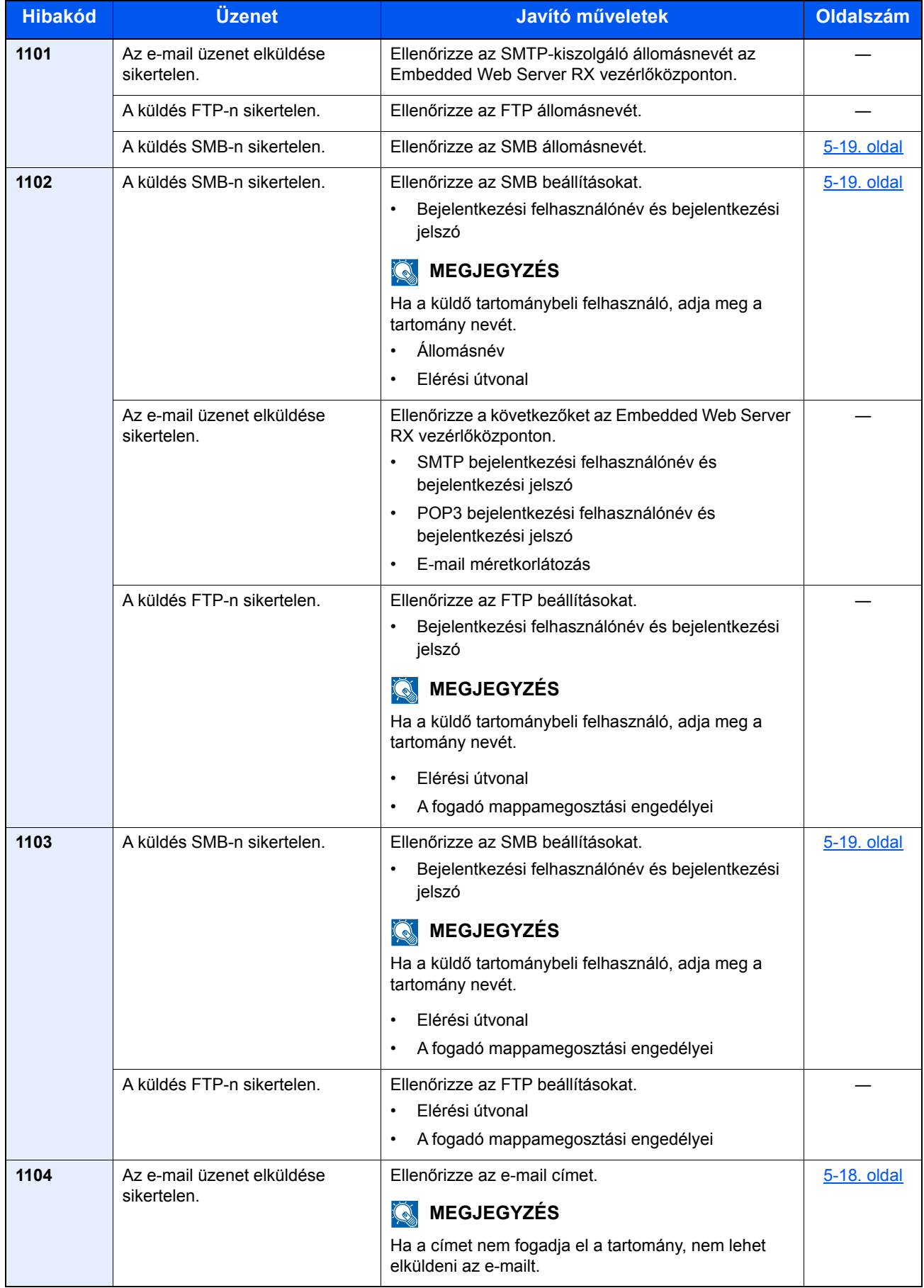

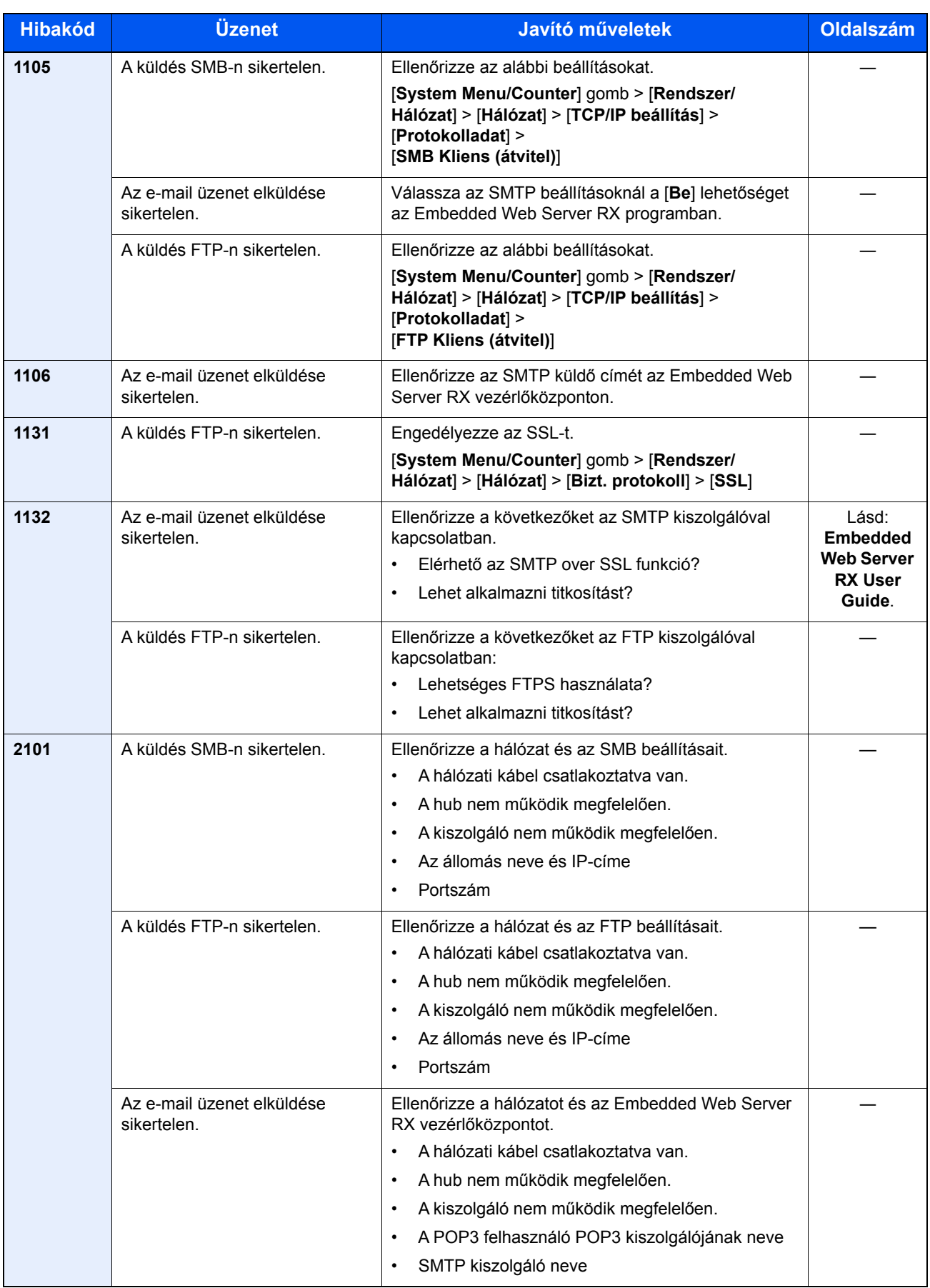

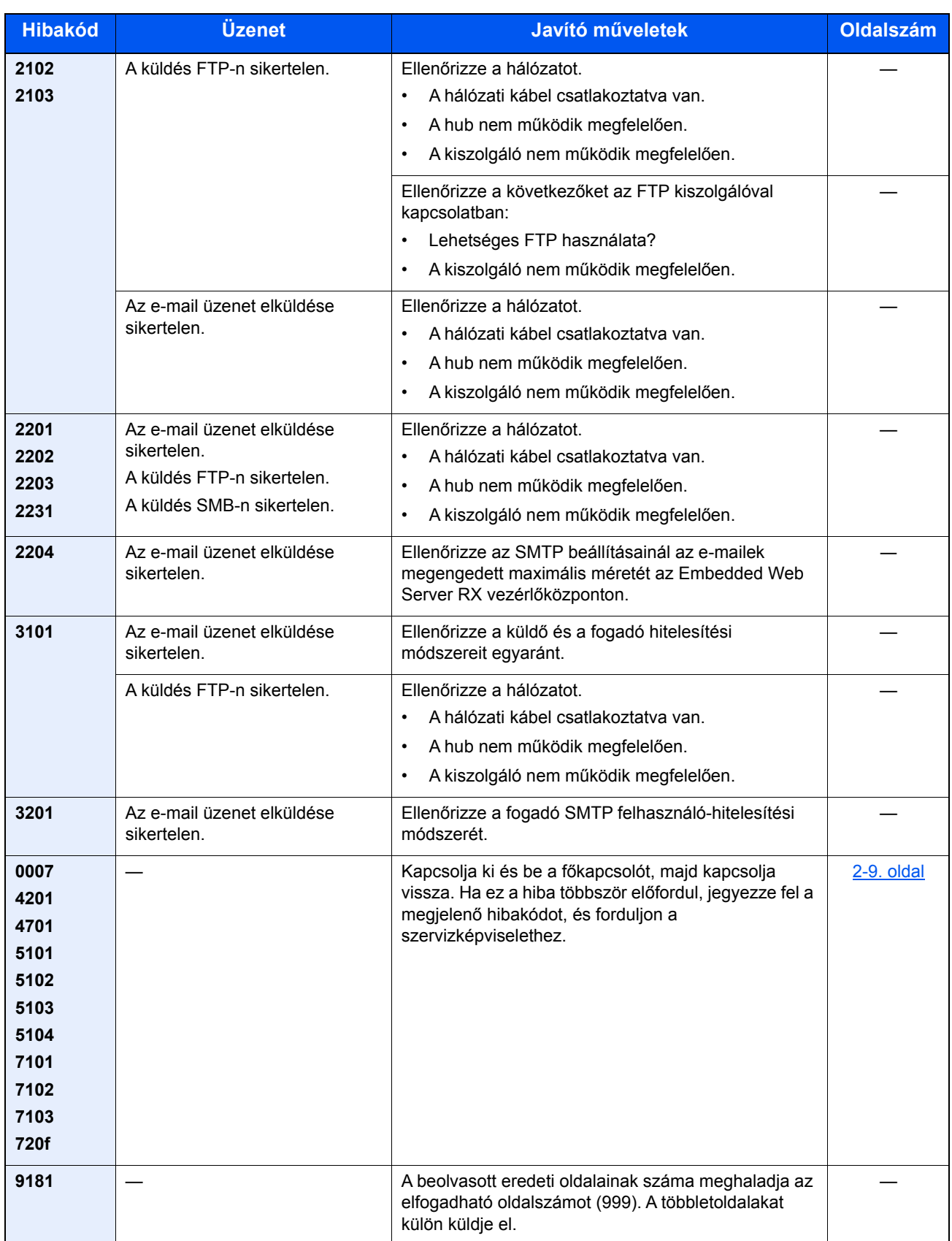

### Beállítás és karbantartás

### A beállítás és karbantartás áttekintése

Ha probléma tapasztalható a képekkel, és a beállítás vagy karbantartás futtatására figyelmeztető üzenet jelenik meg, a rendszermenüből futtassa a Beállítás/Karbantartás funkciót.

Az alábbi táblázat ismerteti a végrehajtható műveleteket.

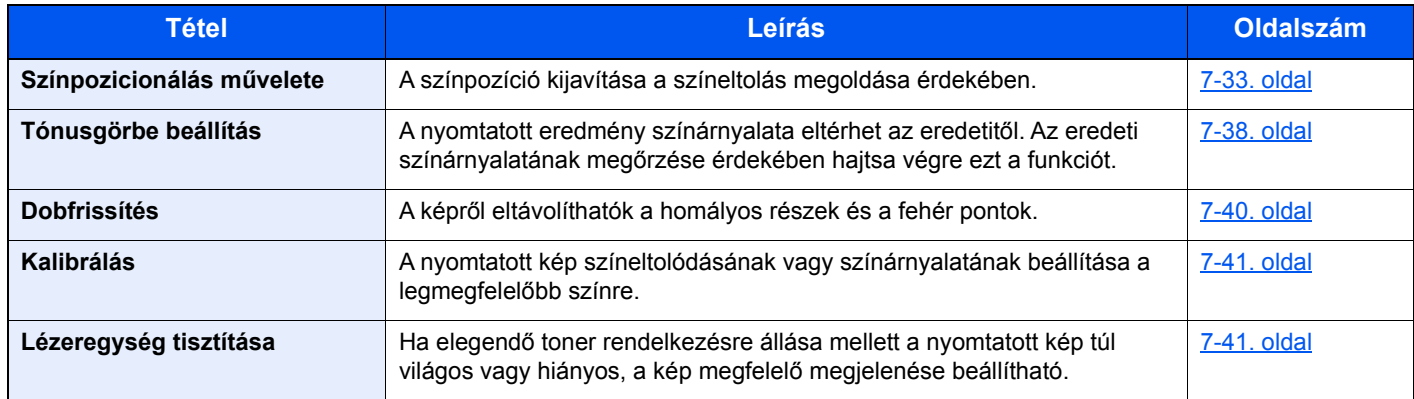

### <span id="page-229-0"></span>Színpozicionálás művelete

Amikor a készüléket az első alkalommal helyezi üzembe, vagy új helyre helyezi át, a nyomtatás során a színek elcsúszhatnak. Ennek a funkciónak a használatával javítható ki a ciánkék, a bíbor és a sárga szín pozíciója a színelcsúszás megszüntetése érdekében.

A Színpozícionálás beállításához automatikus vagy kézi pozícionálás áll rendelkezésre. A színelcsúszás hatékonyan kijavítható az automatikus pozícionálással. Ha azonban ez nem oldja meg a problémát, vagy pontosabb beállítást szeretne végezni, használja a kézi pozícionálást.

#### **MEGJEGYZÉS**

A színpozícionálás végrehajtásához a kazettába Letter vagy A4 papírt töltsön be.

#### **FONTOS**

**A színpozícionálás végrehajtása előtt hajtson végre kalibrációt. Ha a színelcsúszás nem szűnik meg, hajtsa végre a színpozícionálást. Ha a színpozícionálást kalibrálás nélkül hajtja végre, a színeltolódás egy alkalommal megoldódhat, de később komolyabb színeltolódás történhet.**

#### **Automatikus javítás**

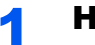

#### Helyezzen be papírt.

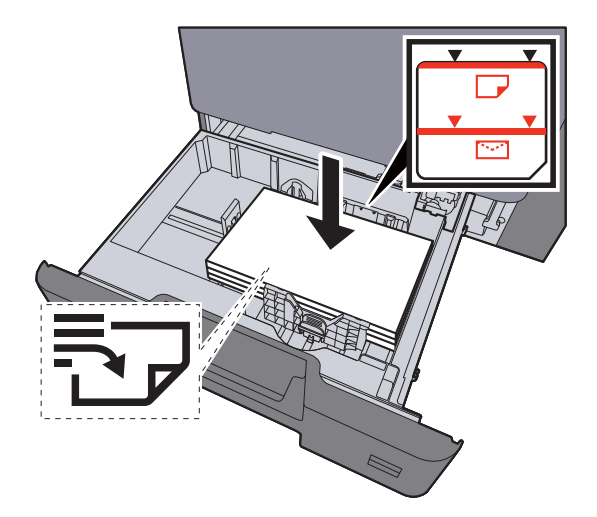

#### **FONTOS**

- **A papírt nyomtatási oldalával felfelé helyezze be.**
- **Miután kivette az új papírt a csomagolásból, pörgesse át a lapokat, és csak azután töltse be a kazettákba.**
- **→** [Papír betöltése a kazettákba \(3-4. oldal\)](#page-105-0)
- **Betöltés előtt ellenőrizze, hogy a papír nincs-e felkunkorodva vagy meggyűrődve. Az összehajtott vagy meggyűrődött papír papírelakadást eredményezhet.**
- **Ellenőrizze, hogy a betöltött papír nem lépi-e túl a szintjelzést (lásd az alábbi ábrát).**
- **Ha a papírt a papírhosszúság- és a papírszélesség-vezető beállítása nélkül tölti be, a papír meggyűrődhet vagy elakadhat.**

### 2 Jelenítse meg a képernyőt.

[**System Menu/Counter**] gomb > [**Beállítás/Karbantartás**] > [**Színpozícionálás**] > [**Automatikus**]

#### 3 Nyomtassa ki a táblázatot.

Válassza az [**Indítás**] lehetőséget.

A készülék kinyomtatja a táblázatot.

#### **Tesztábra példa**

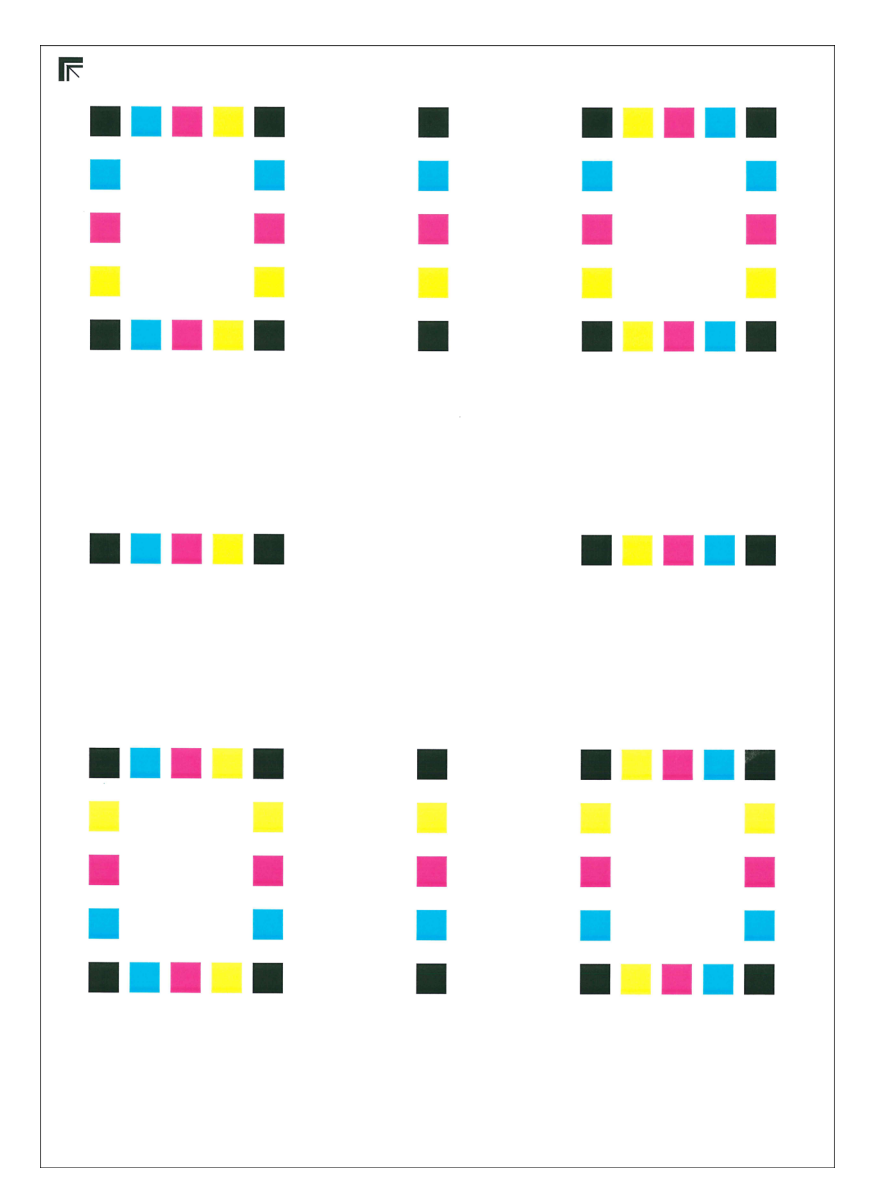

#### A Hajtsa végre a színpozícionálást.

1 Az ábrán látható módon a nyomtatott oldalt lefelé fordítva helyezze az üveglapra úgy, hogy a lap nyilakkal jelzett széle hátrafelé nézzen.

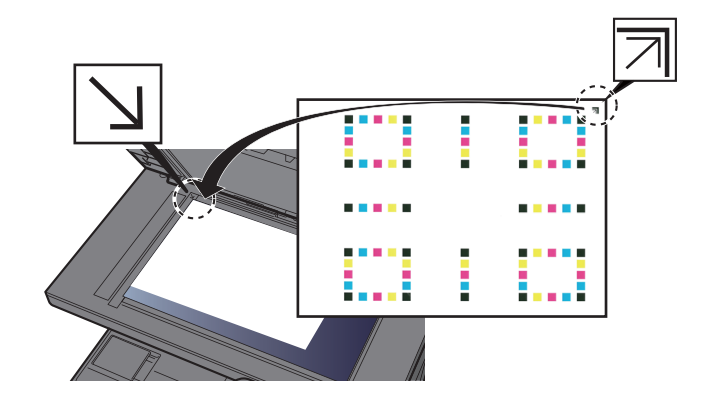

- 2 A táblázat beolvasásához nyomja meg az [**Indítás**] gombot. Amikor a beolvasás befejeződött, elkezdődik a színpozícionálás.
- 3 Amikor a színpozícionálás befejeződött, nyomja meg az [**OK**] gombot.

#### **Kézi pozícionálás**

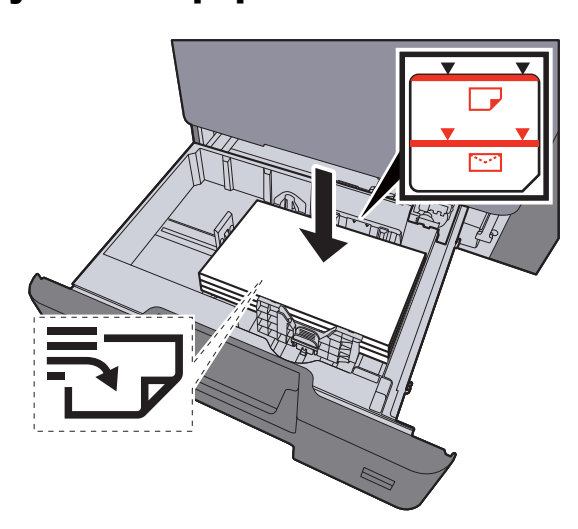

#### Helyezzen be papírt.

#### **FONTOS**

- **A papírt nyomtatási oldalával felfelé helyezze be.**
- **Miután kivette az új papírt a csomagolásból, pörgesse át a lapokat, és csak azután töltse be a kazettákba.**
- **→** [Papír betöltése a kazettákba \(3-4. oldal\)](#page-105-0)
- **Betöltés előtt ellenőrizze, hogy a papír nincs-e felkunkorodva vagy meggyűrődve. Az összehajtott vagy meggyűrődött papír papírelakadást eredményezhet.**
- **Ellenőrizze, hogy a betöltött papír nem lépi-e túl a szintjelzést (lásd az alábbi ábrát).**
- **Ha a papírt a papírhosszúság- és a papírszélesség-vezető beállítása nélkül tölti be, a papír meggyűrődhet vagy elakadhat.**

#### 2 Jelenítse meg a képernyőt.

[**System Menu/Counter**] gomb > [**Beállítás/Karbantartás**] > [**Színpozícionálás**] > [**Kézi**]

#### 3 Nyomtassa ki a táblázatot.

Válassza a [**Nyomtatási tábla**] lehetőséget.

A készülék kinyomtatja a táblázatot. A lapon az M (magenta), C (cyan) és az Y (yellow), valamint a H-1 - 5 és V-1 - 5 ábra nyomtatásra kerül.

#### **Tesztábra példa**

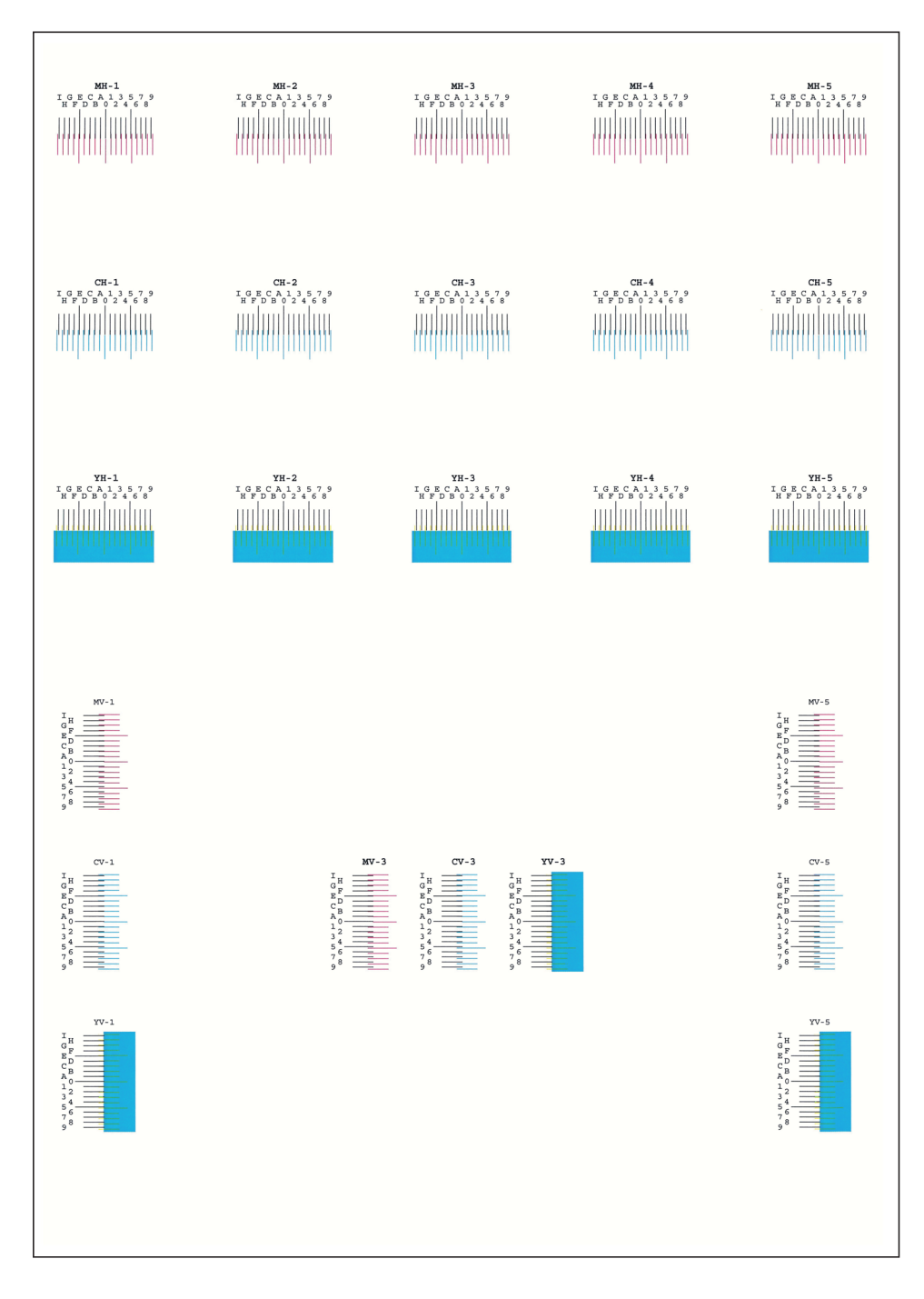

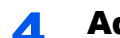

#### A Adja meg a megfelelő értéket.

1 A tesztábrákban keresse meg a két egymáshoz legjobban illeszkedő vonalat. Ha az a 0 pozíció, akkor nincs szükség annak a színnek a beállítására. Az ábra esetén a B a megfelelő érték.

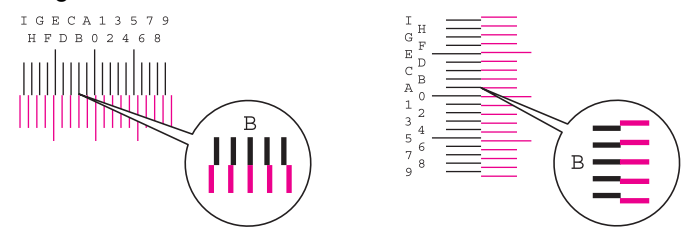

A H-1 - H-5 ábrán olvassa le a H-1 - H-5 értéket.

A V-1 - V-5 ábrán csak a V-3 (középső) értéket olvassa le.

- 2 [**Részletek**] > [**Regisztráció**]
- 3 Válassza ki a kijavítandó táblát.
- 4 A [**+**] vagy a [**-**] kiválasztásával írja be a tábláról leolvasandó értékeket.

A [**+**] kiválasztásával növelje az értéket 0 és 9 között. A csökkentéshez válassza a [**-**] lehetőséget.

A [**-**] lehetőség kiválasztásával az érték 0-ról betűkre vált A-tól I-ig. A fordított irányba történő mozgáshoz válassza a [**+**] lehetőséget.

A számbillentyűk nem használhatók ezeknek az értékeknek a beírásához.

- 5 A 3 4. lépés megismétlésével adja meg az összes tábla regisztrációs értékét.
- 6 Az értékek beírása után válassza az [**Indítás**] lehetőséget. A színpozicionálás elindul.
- 7 A pozícionálás befejezése után válassza az [**OK**] lehetőséget.

## <span id="page-234-0"></span>Tónusgörbe beállítás

Hosszabb használat után, vagy a környezeti hőmérséklet és páratartalom hatására a nyomtatott fényerő eltérhet az eredetitől. Ebben az esetben ennek a funkciónak a használatával gondoskodhat arról, hogy a nyomtatott és az eredeti kép fényereje ugyanolyan legyen. Ha a kalibrálás nem javít a színárnyalaton, hajtsa végre ezt a beállítást.

A beállítás során a készülék összesen 3 mintaoldalt nyomtat (1–3.) [**Másolás/Nyomtatás 600dpi**] módban. [**Nyomtatás (1200dpi)**] módban az 1. mintaoldal (1.) is nyomtatásra kerül. A nyomtatott minták a beállítás során egymást követik.

#### Helyezzen be papírt.

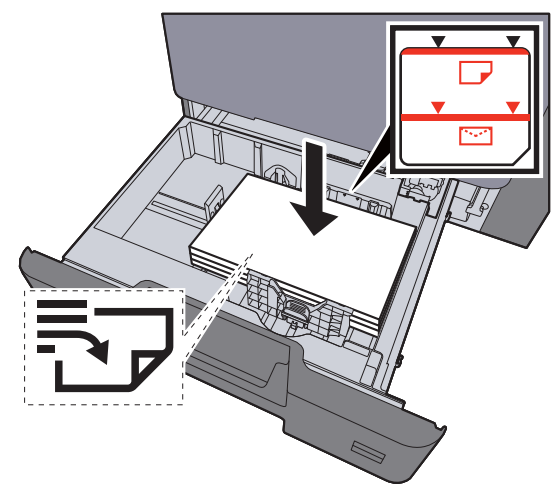

#### **FONTOS**

- **A papírt nyomtatási oldalával felfelé helyezze be.**
- **Miután kivette az új papírt a csomagolásból, pörgesse át a lapokat, és csak azután töltse be a kézi adagolóba.**
- **→** [Papír betöltése a kazettákba \(3-4. oldal\)](#page-105-0)
- **Betöltés előtt ellenőrizze, hogy a papír nincs-e felkunkorodva vagy meggyűrődve. Az összehajtott vagy meggyűrődött papír papírelakadást eredményezhet.**
- **Ellenőrizze, hogy a betöltött papír nem lépi-e túl a szintjelzőt.**
- **Ha a papírt a papírhosszúság- és a papírszélesség-vezető beállítása nélkül tölti be, a papír meggyűrődhet vagy elakadhat.**

#### 2 Jelenítse meg a képernyőt.

- 1 [**System Menu/Counter**] gomb> [**Beállítás/Karbantartás**] > [**Tónusgörbe beállítás**]
- 2 Válassza a [**Másolás/Nyomtatás 600dpi**] vagy a [**Nyomtatás (1200dpi)**] lehetőséget.

# **3** Hajtsa végre a beállítást.

#### [Másolás/Nyomtatás 600dpi]

A készülék 3 mintaoldalt nyomtat (1–3.).

1 Válassza az [**Indítás**] lehetőséget.

Ellenőrizze, hogy az "1" szám látható-e a minta alján.

2 Az ábrán látható módon a nyomtatott oldalt lefelé fordítva helyezze az üveglapra úgy, hogy a lap nyilakkal jelzett széle hátrafelé nézzen, majd zárja le az eredeti tartót.

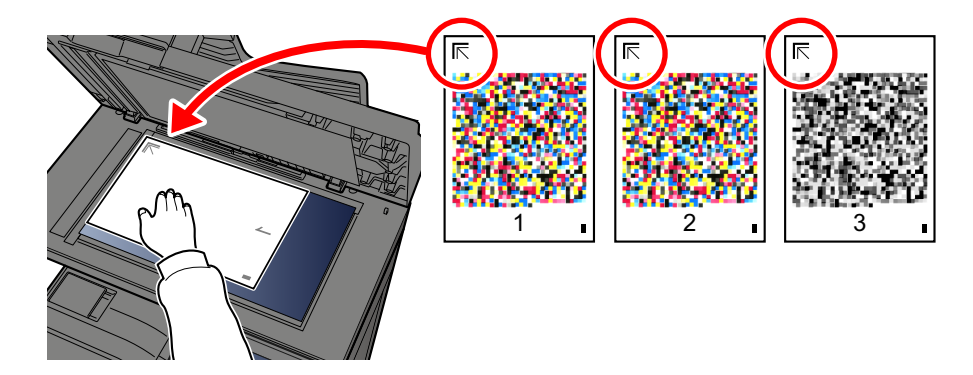

3 Válassza az [**Indítás**] lehetőséget.

A készülék beolvassa a mintát és a beállítás elindul.

A készülék kinyomtatja a második mintát.

- 4 Ellenőrizze, hogy a szám látható-e a minta alján, majd ismételje meg a 2. és a 3. lépést kétszer a 2. és a 3 minta beolvasásához.
- 5 Nyomja meg az [**OK**] gombot a beállítás befejezését jelző képernyőn.

#### [Nyomtatás (1200dpi)]

[**Nyomtatás (1200dpi)**] módban az 1. mintaoldal (1.) kerül nyomtatásra.

- 1 Válassza az [**Indítás**] lehetőséget.
- 2 Az ábrán látható módon a nyomtatott oldalt lefelé fordítva helyezze az üveglapra úgy, hogy a lap nyilakkal jelzett széle hátrafelé nézzen, majd zárja le az eredeti tartót.

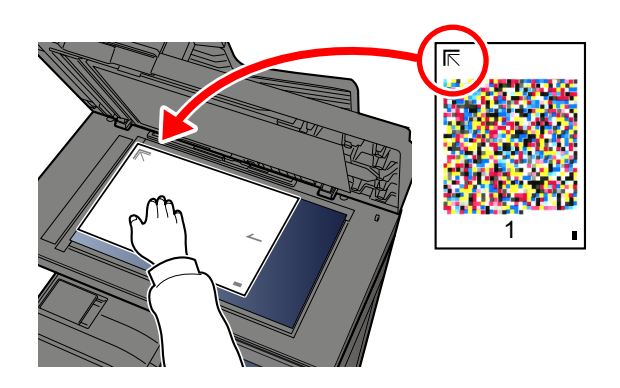

- 3 Válassza az [**Indítás**] lehetőséget. A készülék beolvassa a mintát és a beállítás elindul.
- 4 Nyomja meg az [**OK**] gombot a beállítás befejezését jelző képernyőn.

### <span id="page-236-0"></span>Dobfrissítés

A képről eltávolíthatók a homályos részek és a fehér pontok.

#### **MEGJEGYZÉS**

A dobfrissítés nyomtatás közben nem végezhető el. A dobfrissítést a nyomtatás befejezése után hajtsa végre.

#### 1 Jelenítse meg a képernyőt.

[**System Menu/Counter**] gomb > [**Beállítás/Karbantartás**] > [**Dobfrissítés**]

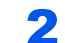

#### **2 Hajtsa végre a dobfrissítést.**

Válassza az [**Indítás**] lehetőséget. A "Dobfrissítés" elindul.

### <span id="page-237-0"></span>Kalibrálás

Ennek a funkciónak a használatával tehető a nyomtatás a legmegfelelőbbé a színárnyalat és a színeltolódás részletes beállításával.

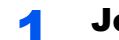

#### **1 Jelenítse meg a képernyőt.**

[**System Menu/Counter**] gomb> [**Beállítás/Karbantartás**] > [**Kalibrálás**]

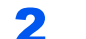

#### **2** Hajtsa végre a kalibrálást.

Válassza az [**Indítás**] lehetőséget. A "Kalibrálás" elindul.

#### **MEGJEGYZÉS**

Ha a színárnyalat és a színeltolódás a kalibrálás után sem oldódik meg, lásd:

[Színpozicionálás m](#page-229-0)űvelete (7-33. oldal)

### <span id="page-237-1"></span>Lézeregység tisztítása

A nyomatokon megjelenő függőleges vonalak eltávolítása.

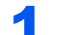

#### **1** Jelenítse meg a képernyőt.

[**System Menu/Counter**] gomb> [**Beállítás/Karbantartás**] > [**Lézeregység tisztítása**]

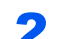

### **2** Hajtsa végre a lézeregység tisztítását.

Válassza az [**Indítás**] lehetőséget. A "Lézeregység tisztítása" elindul.

# <span id="page-238-0"></span>Papírelakadás megszüntetése

Ha a készülékben elakad a papír, az érintőpanelen megjelenik a "Papírelakadás." üzenet, és a készülék leáll. A papírelakadás megszüntetésével kapcsolatban tekintse át a következő eljárásokat.

### Az elakadás helyére utaló jelzőfények

<span id="page-238-4"></span><span id="page-238-3"></span><span id="page-238-2"></span><span id="page-238-1"></span>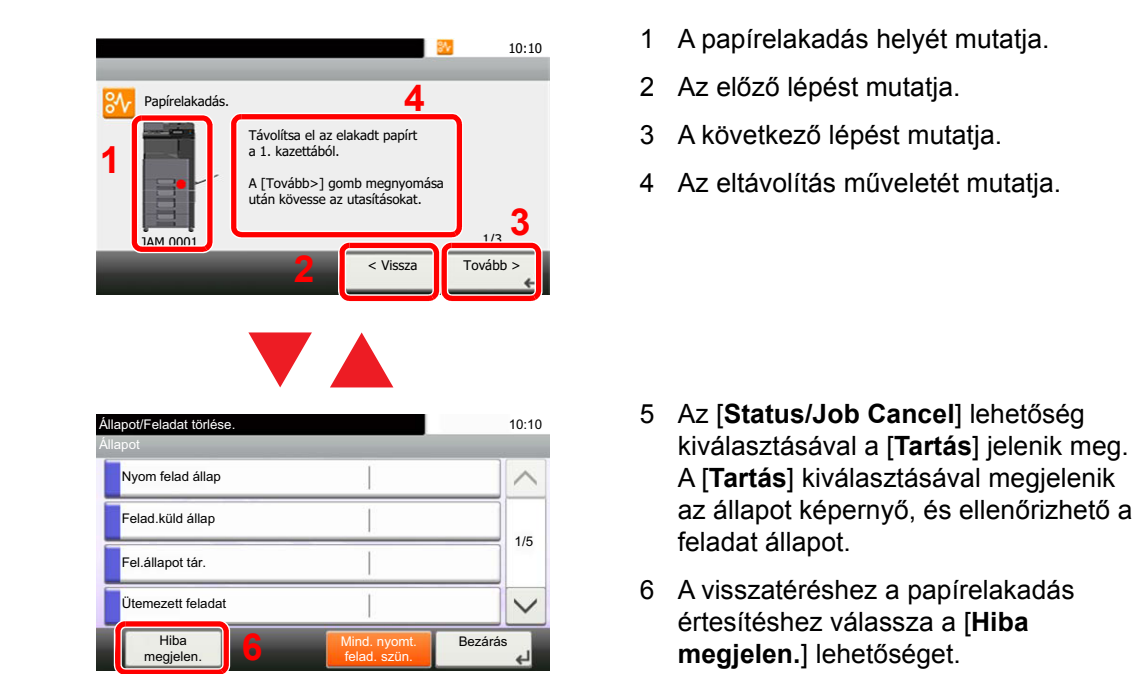

Ha papírelakadás történik, a papírelakadás helye megjelenik az érintőképernyőn, valamint megjelennek az utasítások is.

<span id="page-238-5"></span>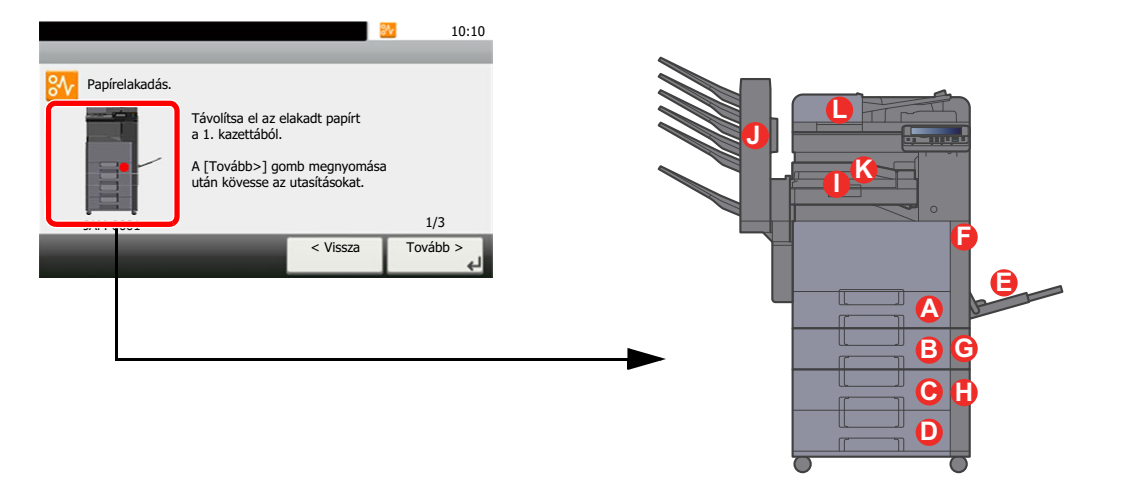

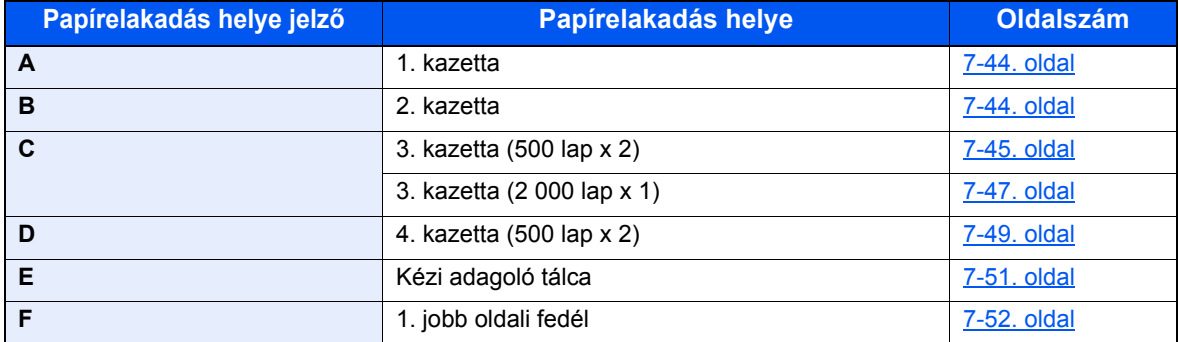

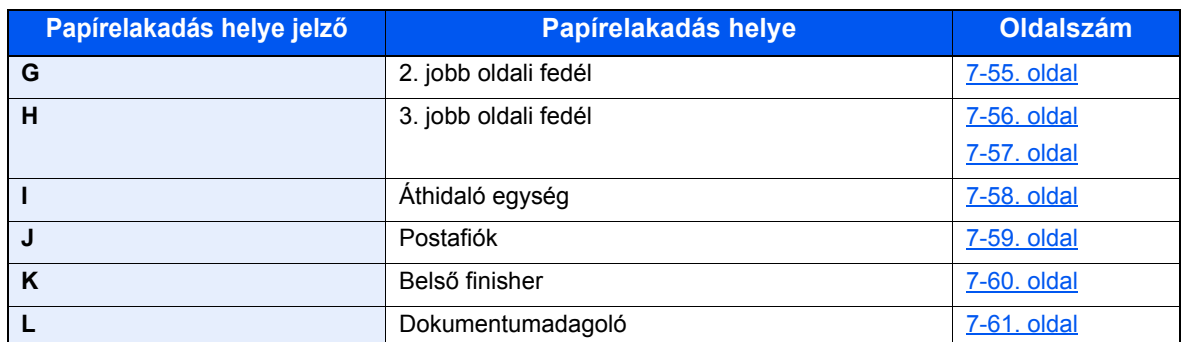

A papírelakadás megszüntetése után a gép ismét bemelegszik, és a hibaüzenet eltűnik. A gép az elakadáskor nyomtatott oldal nyomtatásával folytatja a feladatot.

### <span id="page-240-0"></span>Távolítsa el az 1. és a 2. kazettában elakadt papírt

Az 1. és a 2. kazettában elakadt papír kezelése azonos. Az alábbiakban példaként az 1. kazetta műveleteit ismertetjük.

# **FIGYELEM!**

- **Ne használja fel újra az elakadt papírokat.**
- **Ha eltávolítás közben a papír elszakadt, távolítson el minden maradék papírdarabot a készülék belsejéből. A készülékben maradt papírdarabok további elakadásokat okozhatnak.**

#### 1 Nyissa le maga felé teljesen az 1. kazettát.

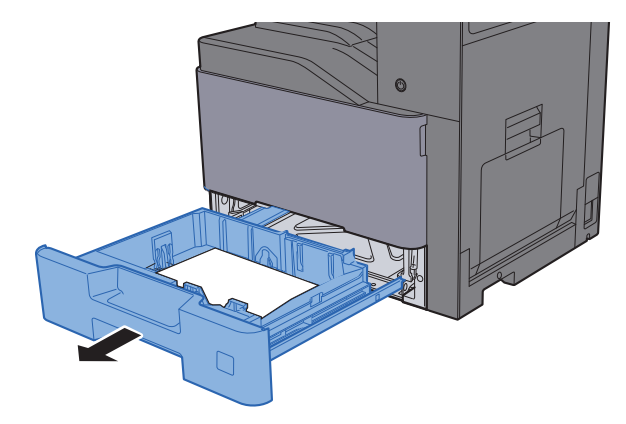

2 Távolítsa el az elakadt papírt.

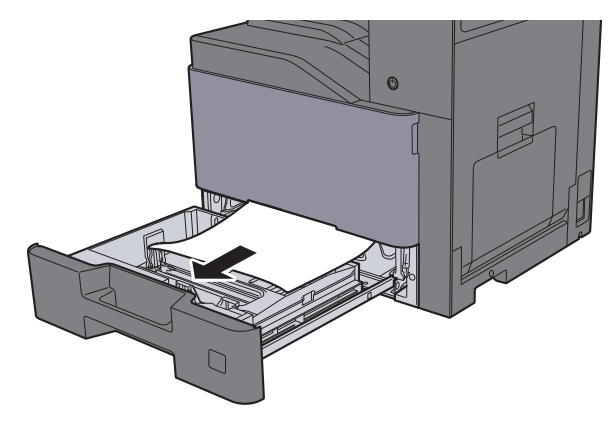

#### **MEGJEGYZÉS**

A nehezen elérhető papír eltávolítása érdekében a kazetta eltávolítható.

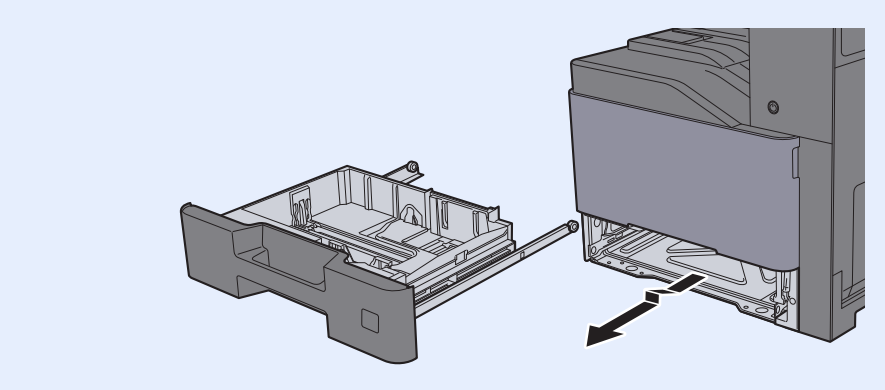

3 Az 1. kazettát nyomja vissza helyére.

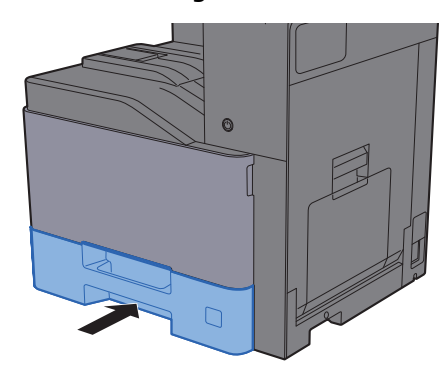

### <span id="page-241-0"></span>Távolítsa el a 3. kazettában elakadt papírt (500 lap x 2)

Az alábbiak ismertetik a 3. kazettát.

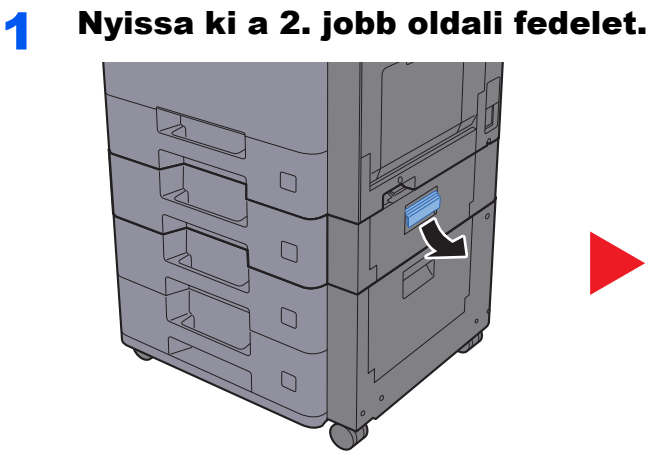

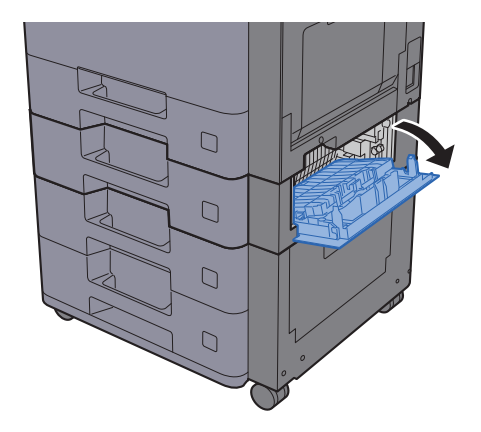

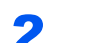

2 Távolítsa el az elakadt papírt.

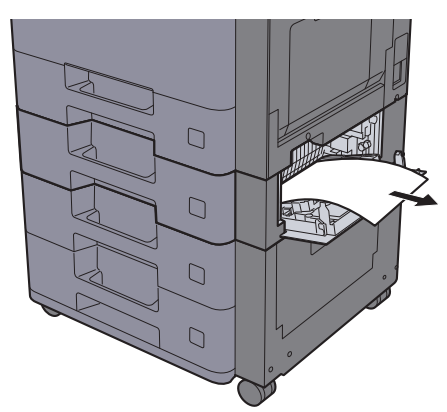

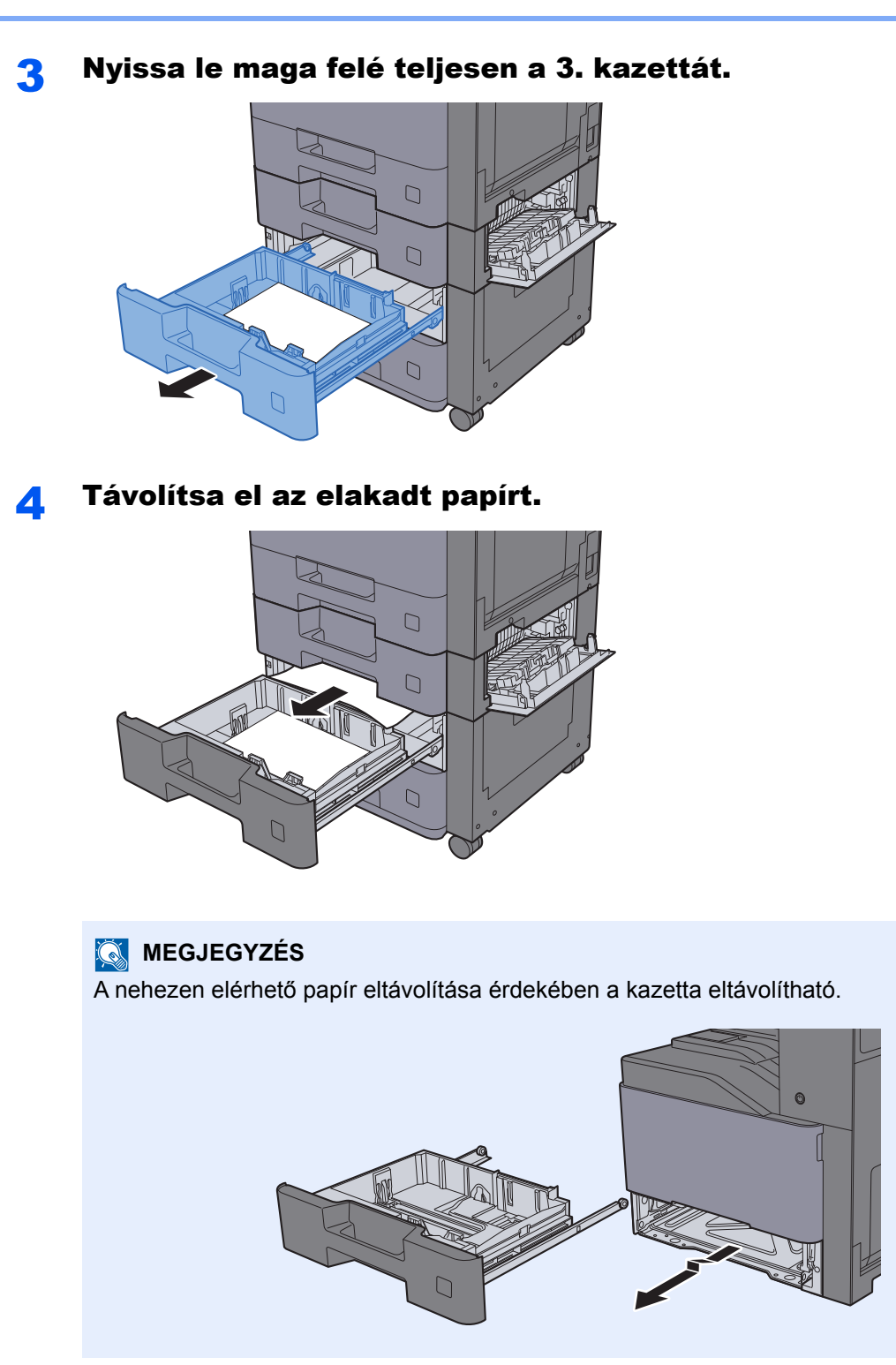

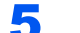

5 A 2. jobb oldali fedelet és a 3. kazettát nyomja vissza a helyére.

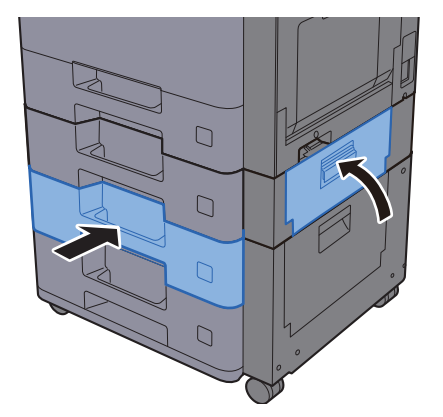

### <span id="page-243-0"></span>Távolítsa el a 3. kazettában elakadt papírt (2 000 lap x 1)

Az alábbiak ismertetik a 3. kazettát.

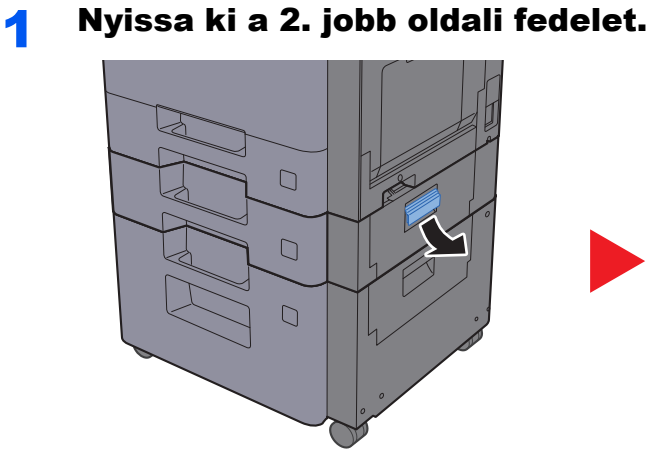

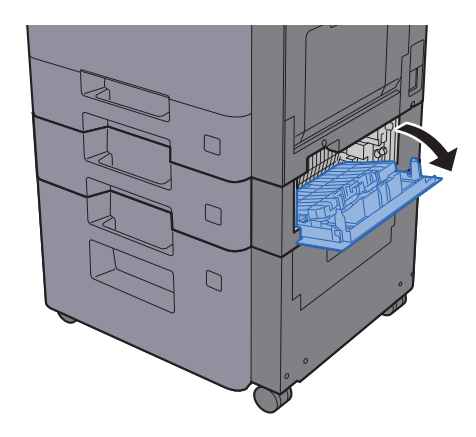

2 Távolítsa el az elakadt papírt.

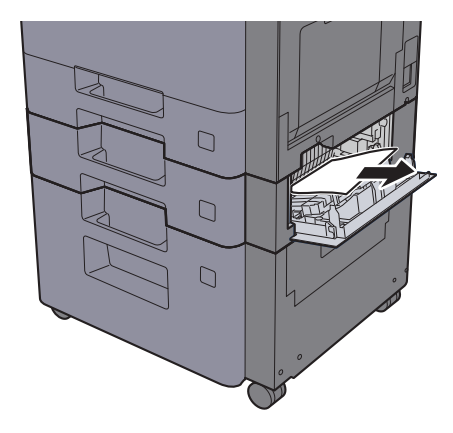

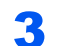

**3** Nyissa le maga felé teljesen a 3. kazettát.

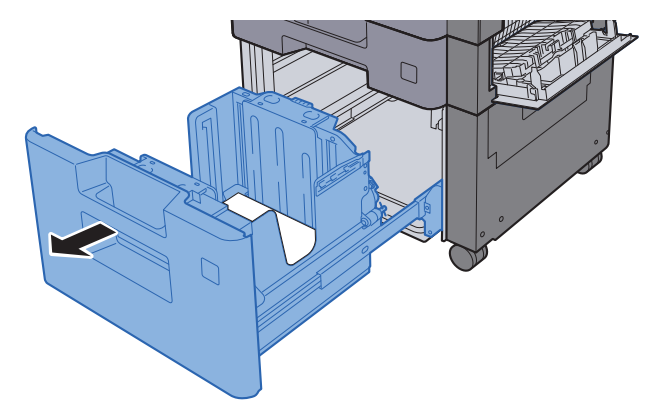

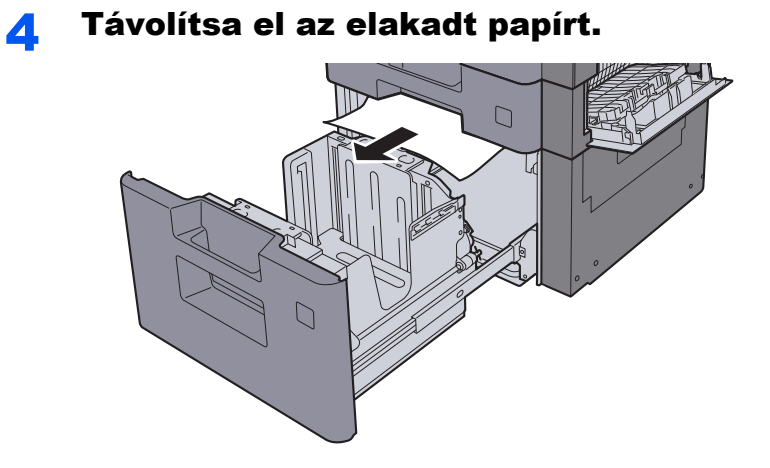

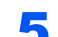

5 A 2. jobb oldali fedelet és a 3. kazettát nyomja vissza a helyére.

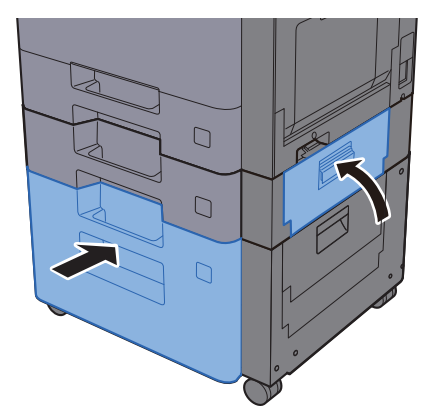

## <span id="page-245-0"></span>Távolítsa el a 4. kazettában elakadt papírt (500 lap x 2)

Az alábbiak ismertetik a 4. kazettát.

# **FIGYELEM!**

- **Ne használja fel újra az elakadt papírokat.**
- **Ha eltávolítás közben a papír elszakadt, távolítson el minden maradék papírdarabot a készülék belsejéből. A készülékben maradt papírdarabok további elakadásokat okozhatnak.**

Nyissa ki a 3. jobb oldali fedelet.

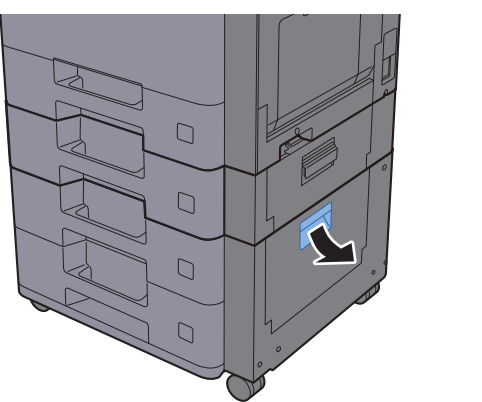

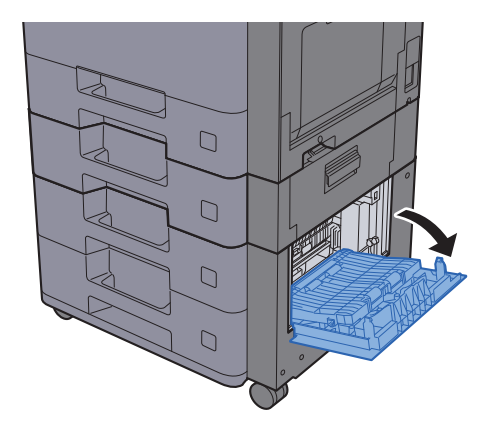

2 Távolítsa el az elakadt papírt.

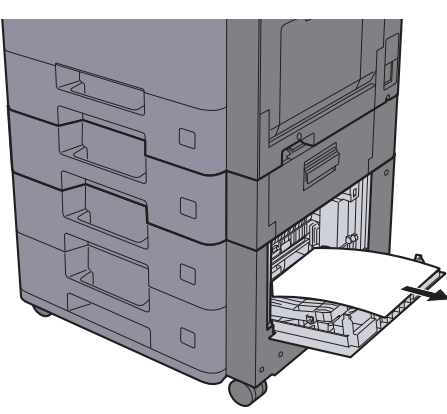

**3** Nyissa le maga felé teljesen a 4. kazettát.

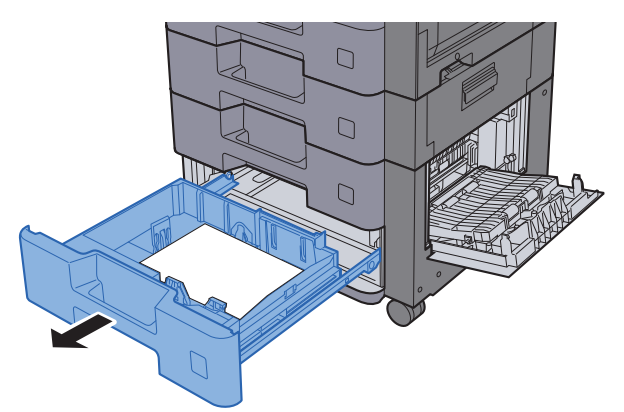

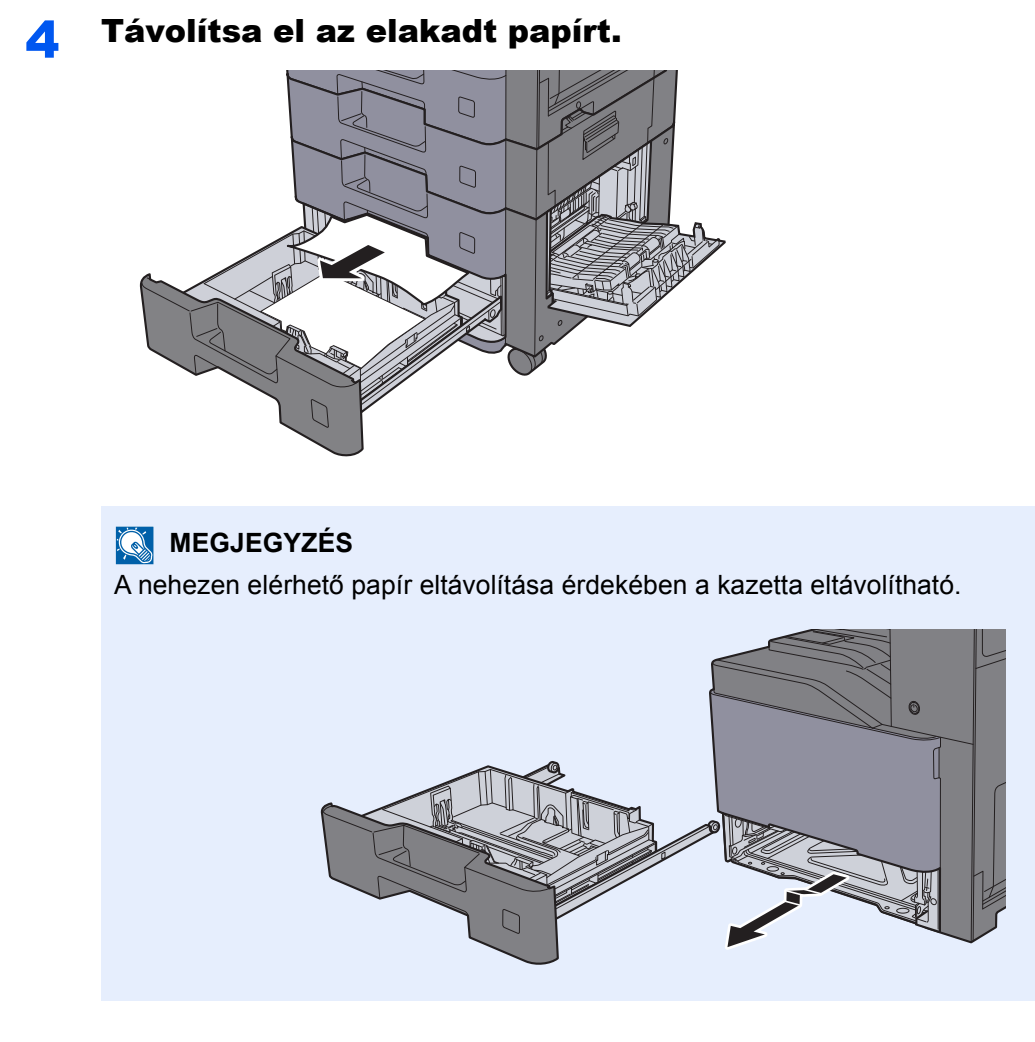

5 A 3. jobb oldali fedelet és a 4. kazettát nyomja vissza a helyére.

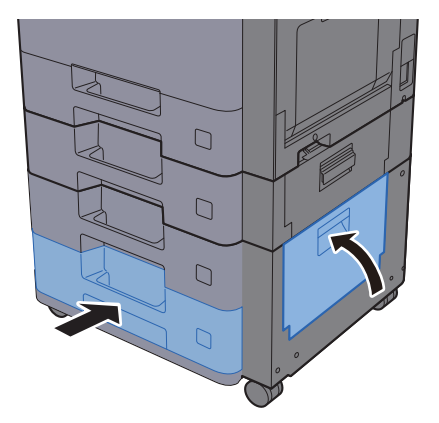

## <span id="page-247-0"></span>Távolítsa el a kézi adagolóban elakadt papírt

Az alábbiak ismertetik a kézi adagolót.

# **FIGYELEM!**

- **Ne használja fel újra az elakadt papírokat.**
- **Ha eltávolítás közben a papír elszakadt, távolítson el minden maradék papírdarabot a készülék belsejéből. A készülékben maradt papírdarabok további elakadásokat okozhatnak.**

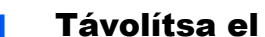

#### **1 Távolítsa el az elakadt papírt.**

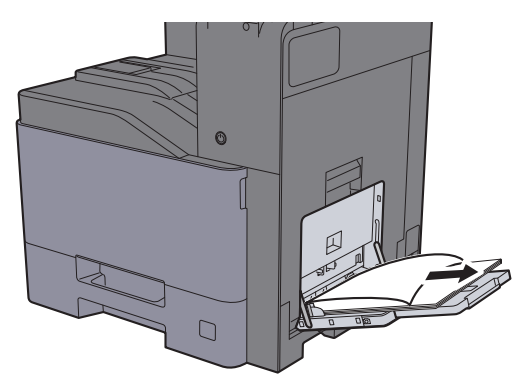

2 Távolítson el minden papírt.

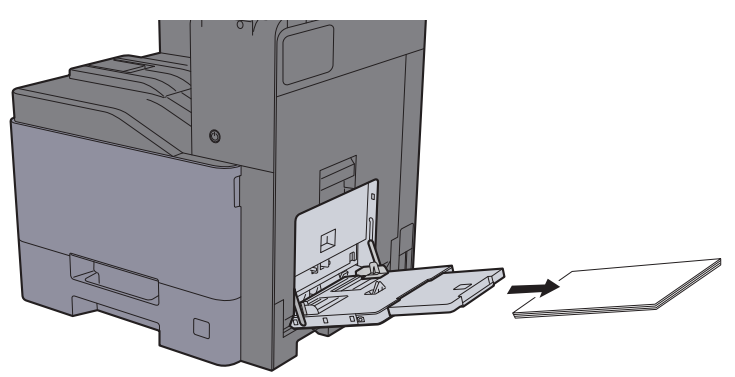

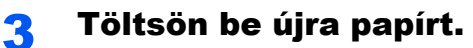

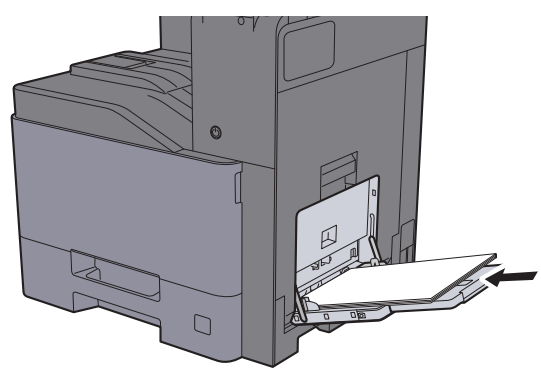

### <span id="page-248-0"></span>Távolítsa el az 1. jobb oldali fedélben elakadt papírt

Az alábbiak ismertetik az 1. jobb oldali fedelet.

# **FIGYELEM!**

**A rögzítőegység nagyon forró. Az égési sérülés veszélye miatt legyen nagyon körültekintő, amikor ezen a területen dolgozik.**

1 Nyissa ki az 1. jobb oldali fedelet.

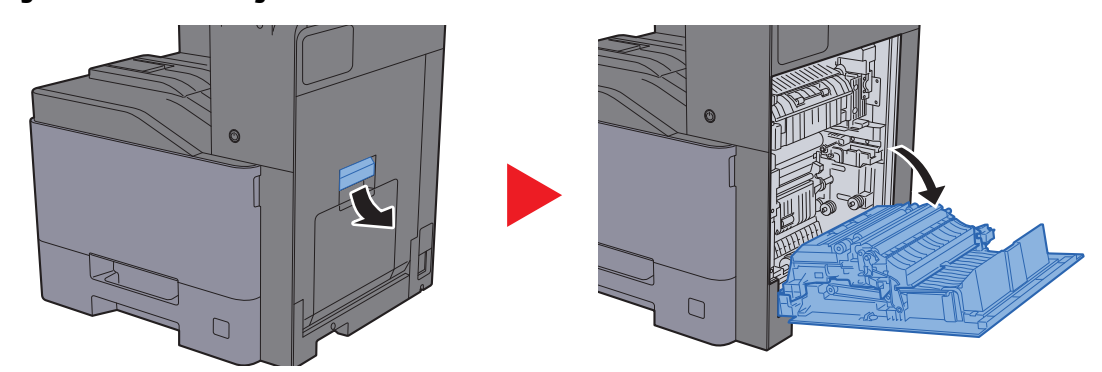

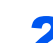

**2** Távolítsa el az elakadt papírt.

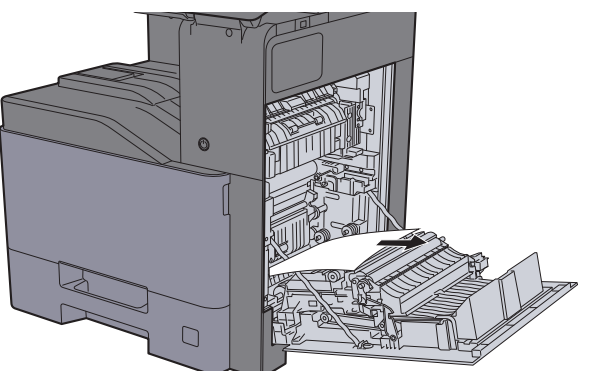

3 Nyissa ki a fedelet (A1).

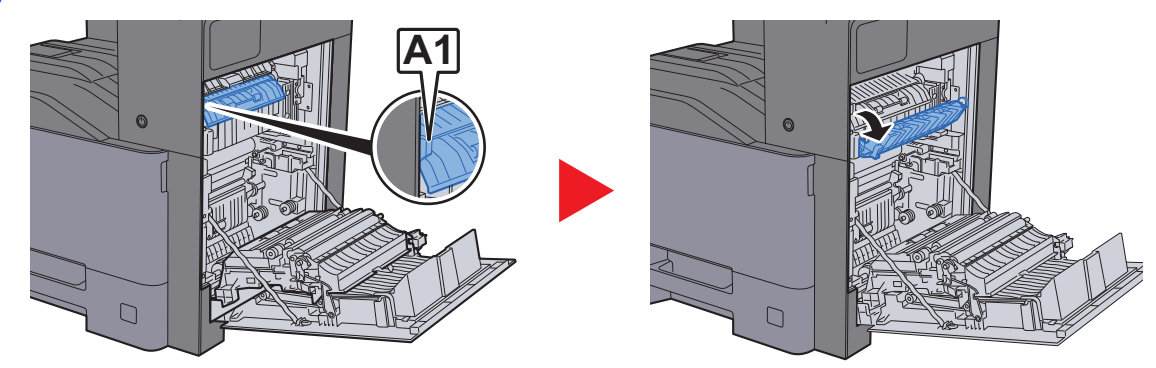

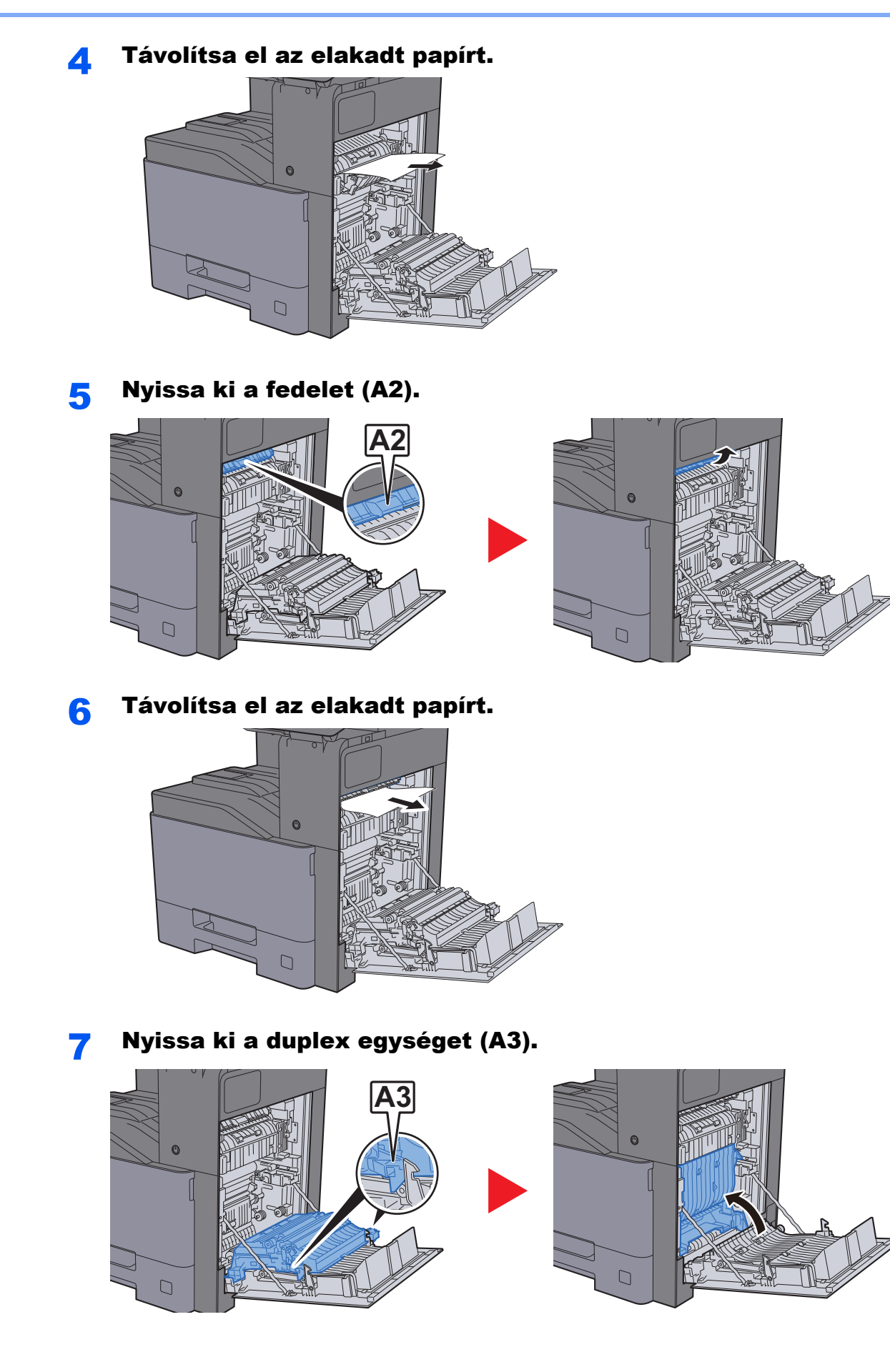

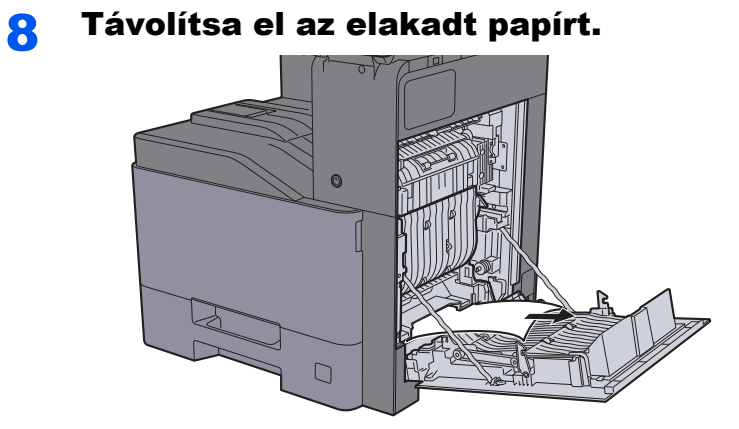

**9** Nyomja be az 1. jobb oldali fedelet.

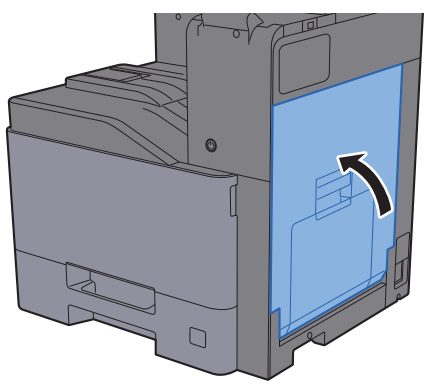

### <span id="page-251-0"></span>Távolítsa el a 2. jobb oldali fedélben elakadt papírt

Az alábbiak ismertetik a 2. jobb oldali fedelet.

# **FIGYELEM!**

- **Ne használja fel újra az elakadt papírokat.**
- **Ha eltávolítás közben a papír elszakadt, távolítson el minden maradék papírdarabot a készülék belsejéből. A készülékben maradt papírdarabok további elakadásokat okozhatnak.**

Nyissa ki a 2. jobb oldali fedelet.

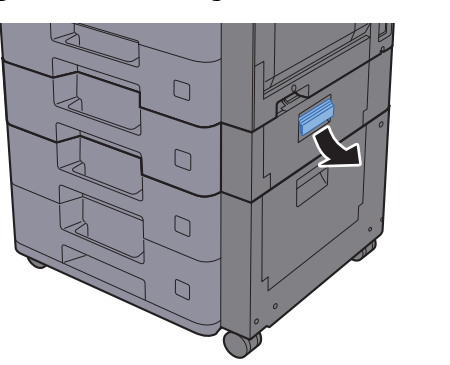

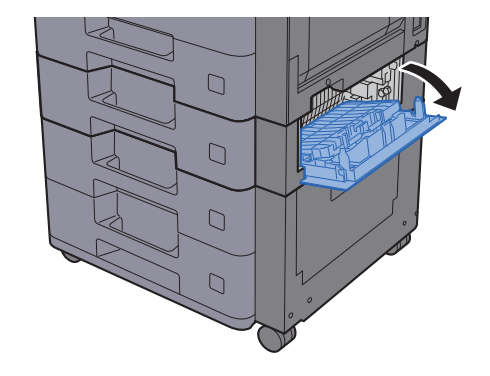

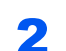

2 Távolítsa el az elakadt papírt.

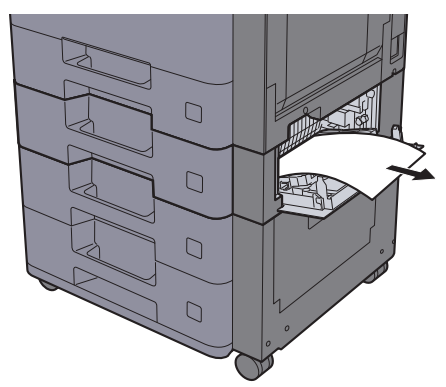

**3** Nyomja be a 2. jobb oldali fedelet.

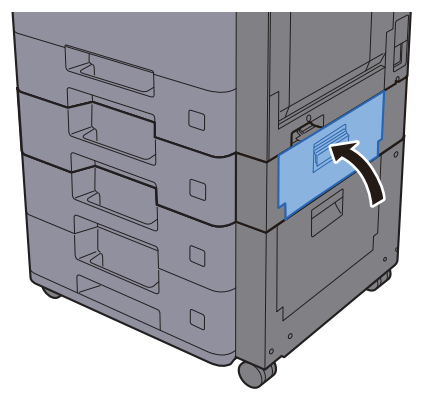
## Távolítsa el a 3. jobb oldali fedélben elakadt papírt (500 lap x 2)

Az alábbiak ismertetik a 3. jobb oldali fedelet.

# **FIGYELEM!**

- **Ne használja fel újra az elakadt papírokat.**
- **Ha eltávolítás közben a papír elszakadt, távolítson el minden maradék papírdarabot a készülék belsejéből. A készülékben maradt papírdarabok további elakadásokat okozhatnak.**

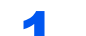

### Nyissa ki a 3. jobb oldali fedelet.

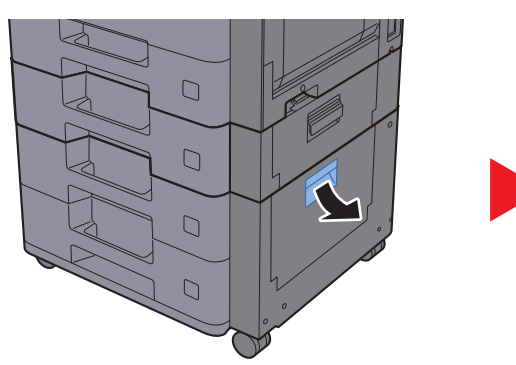

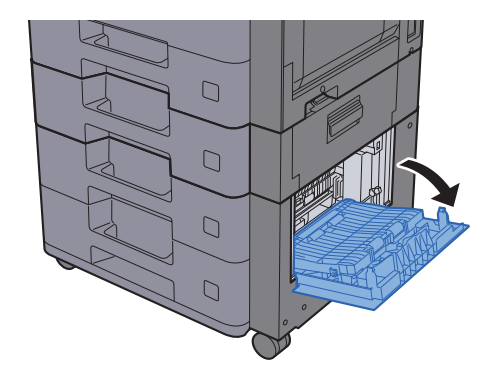

**2** Távolítsa el az elakadt papírt.

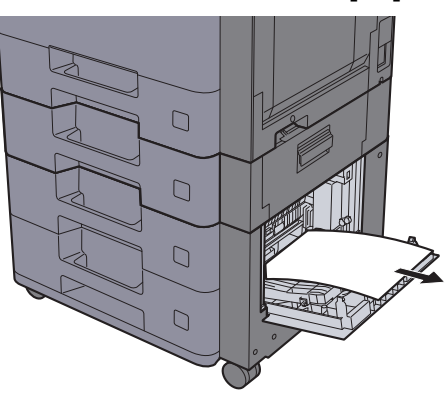

**3** Nyomja be a 3. jobb oldali fedelet.

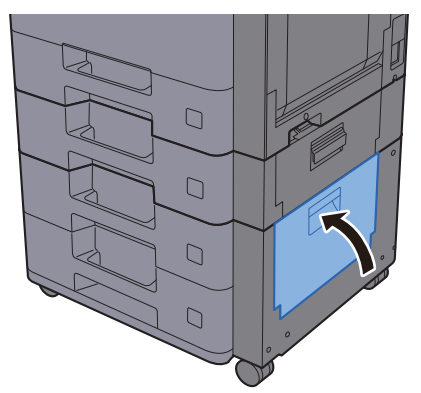

## Távolítsa el a 3. jobb oldali fedélben elakadt papírt (2 000 lap x 1)

Az alábbiak ismertetik a 3. jobb oldali fedelet.

# **FIGYELEM!**

- **Ne használja fel újra az elakadt papírokat.**
- **Ha eltávolítás közben a papír elszakadt, távolítson el minden maradék papírdarabot a készülék belsejéből. A készülékben maradt papírdarabok további elakadásokat okozhatnak.**

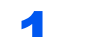

Nyissa ki a 3. jobb oldali fedelet.

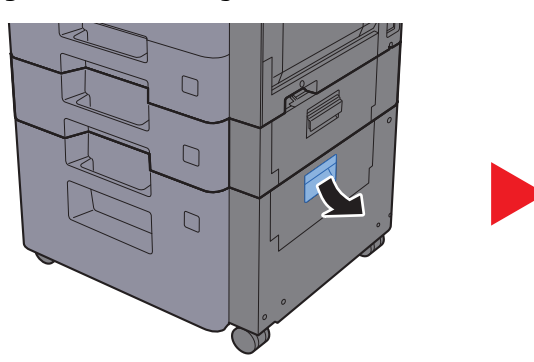

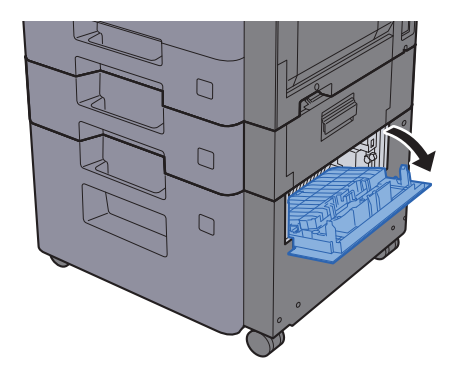

2 Távolítsa el az elakadt papírt.

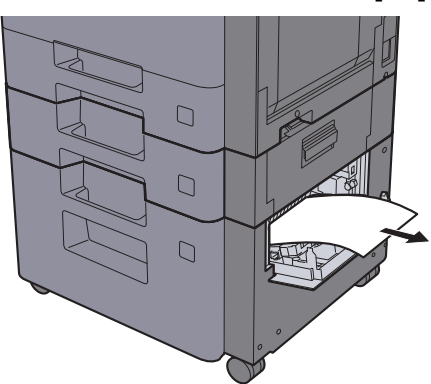

Nyomja be a 3. jobb oldali fedelet.

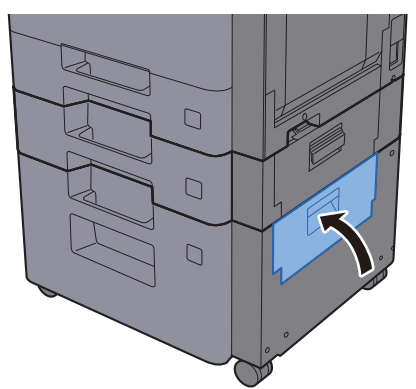

# <span id="page-254-0"></span>Távolítsa el az áthidaló egységben elakadt papírt

Az alábbiak ismertetik az áthidaló egységet.

# **FIGYELEM!**

**• Ne használja fel újra az elakadt papírokat.**

**1** Nyissa ki a fedelet.

**• Ha eltávolítás közben a papír elszakadt, távolítson el minden maradék papírdarabot a készülék belsejéből. A készülékben maradt papírdarabok további elakadásokat okozhatnak.**

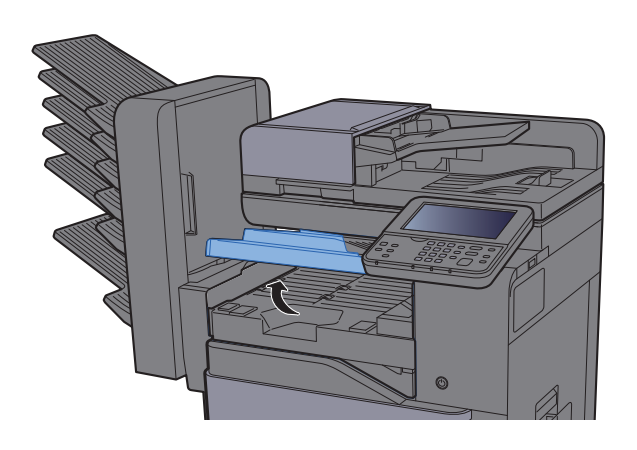

2 Távolítsa el az elakadt papírt.

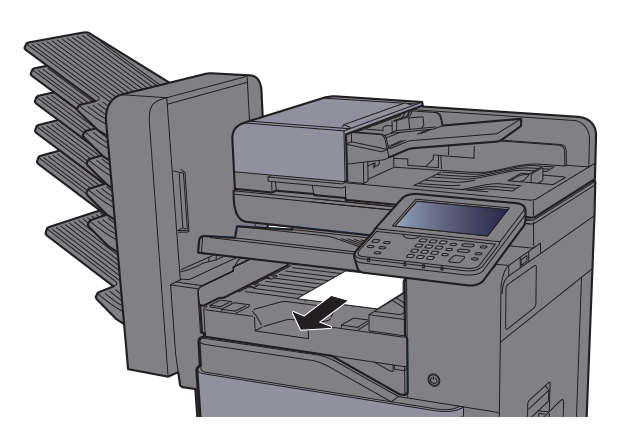

3 Zárja be a fedelet.

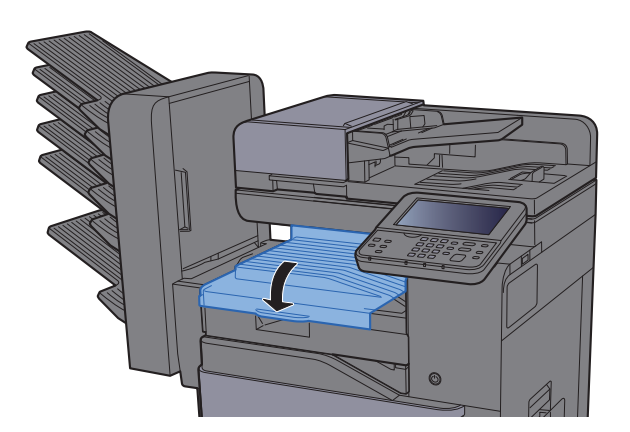

# <span id="page-255-0"></span>Távolítsa el a postafiókban elakadt papírt

Az alábbiak ismertetik a postafiókot.

# **FIGYELEM!**

- **Ne használja fel újra az elakadt papírokat.**
- **Ha eltávolítás közben a papír elszakadt, távolítson el minden maradék papírdarabot a készülék belsejéből. A készülékben maradt papírdarabok további elakadásokat okozhatnak.**

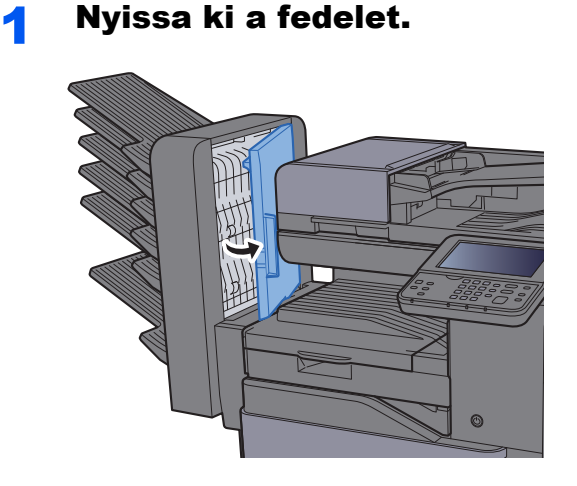

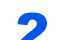

### 2 Távolítsa el az elakadt papírt.

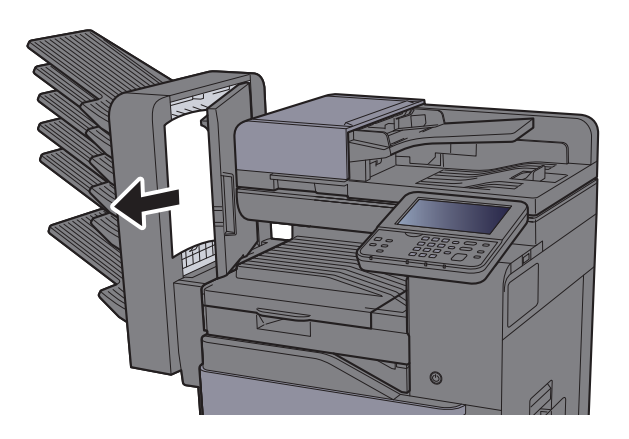

3 Zárja be a fedelet.

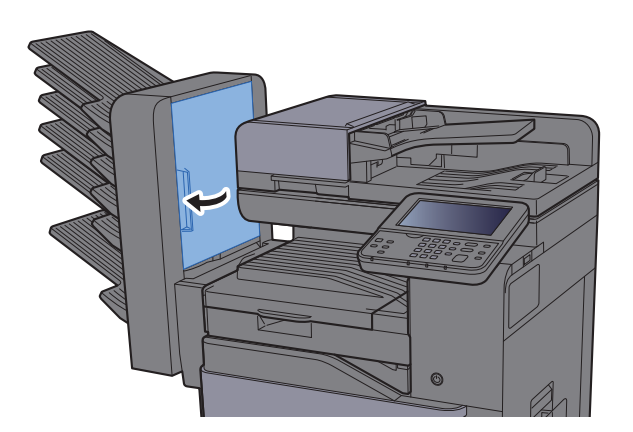

# <span id="page-256-0"></span>Távolítsa el a belső finisherben elakadt papírt

Az alábbiak ismertetik a belső finishert.

# **FIGYELEM!**

- **Ne használja fel újra az elakadt papírokat.**
- **Ha eltávolítás közben a papír elszakadt, távolítson el minden maradék papírdarabot a készülék belsejéből. A készülékben maradt papírdarabok további elakadásokat okozhatnak.**

1 Nyissa ki a belső finisher egységet.

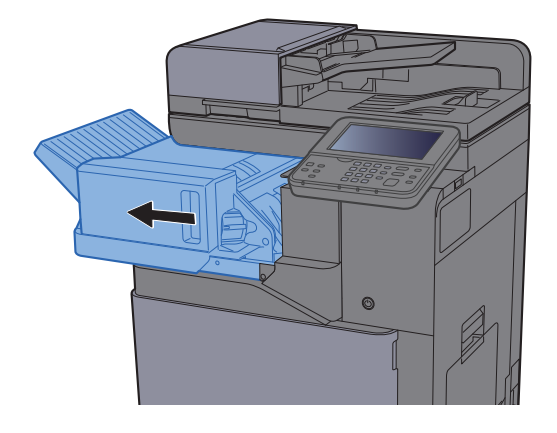

2 Távolítsa el az elakadt papírt.

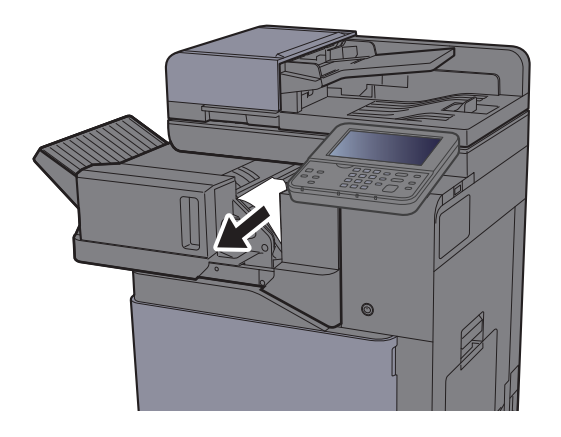

Helyezze vissza az eredeti helyére.

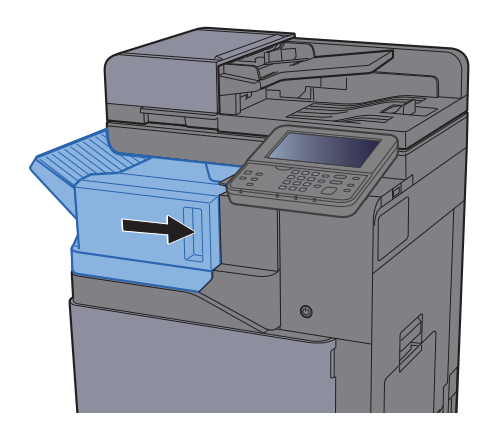

## <span id="page-257-0"></span>Távolítsa el a dokumentumadagolóban elakadt papírt

Az alábbiak ismertetik a dokumentumadagolót.

# **FIGYELEM!**

- **Ne használja fel újra az elakadt papírokat.**
- **Ha eltávolítás közben a papír elszakadt, távolítson el minden maradék papírdarabot a készülék belsejéből. A készülékben maradt papírdarabok további elakadásokat okozhatnak.**

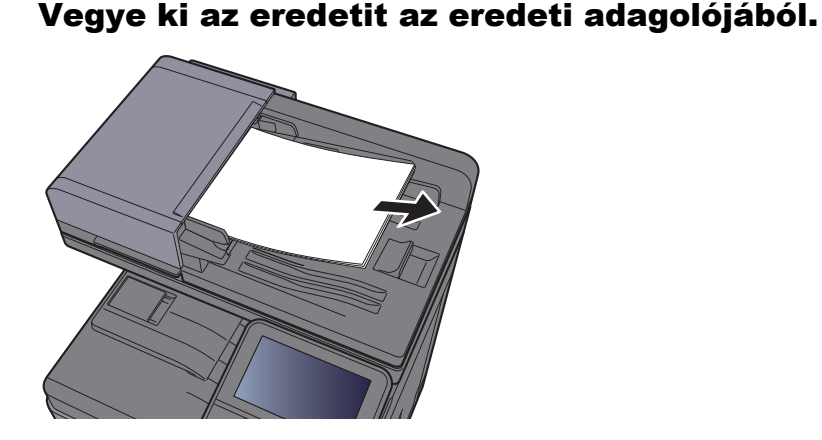

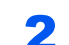

2 Nyissa ki az elülső fedelet, és távolítsa el az elakadt papírt.

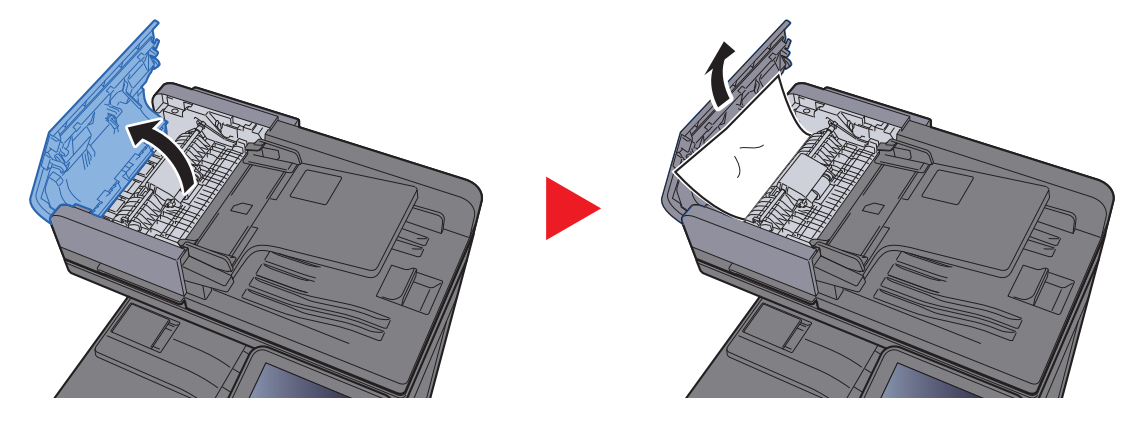

3 Nyissa ki a fordító egységet (F) és távolítson el minden papírt az eredeti kiadó tálcából.

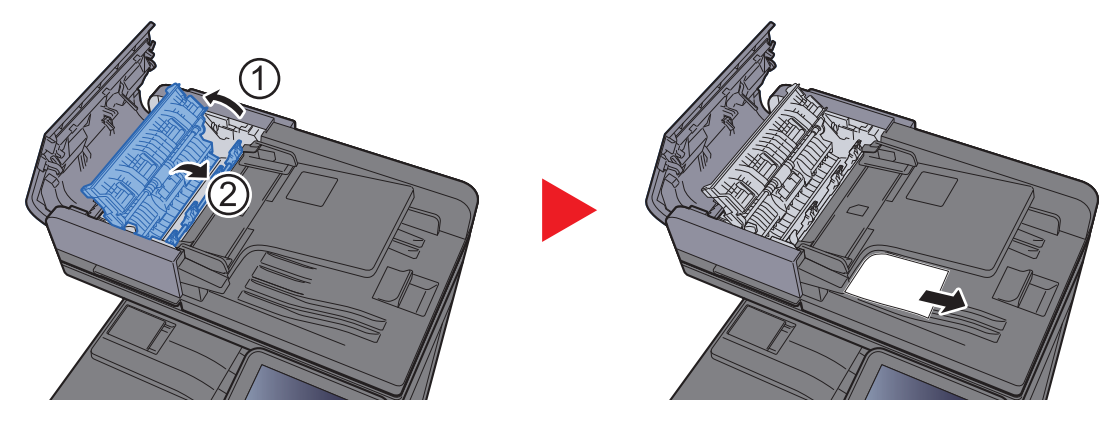

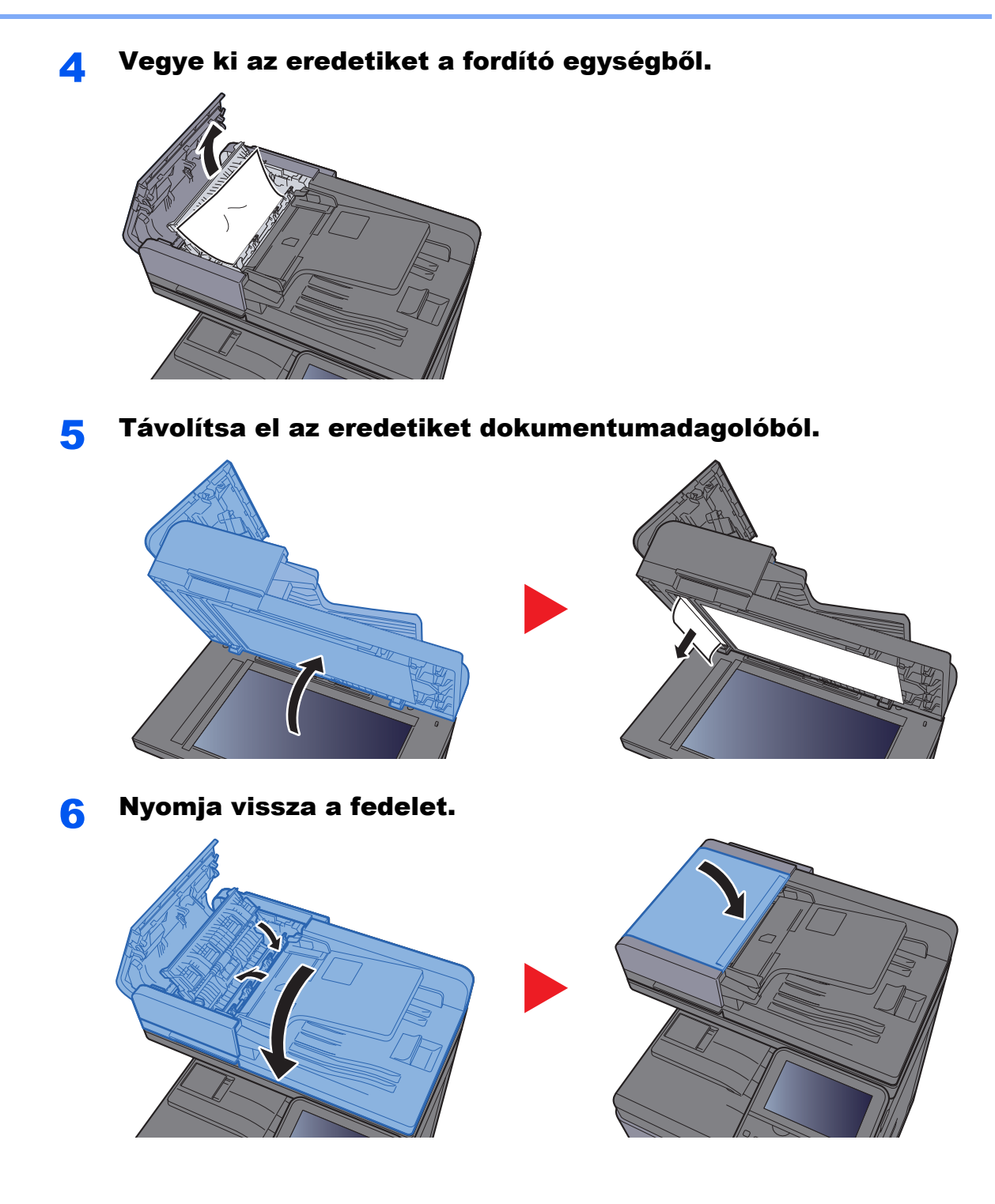

# <span id="page-259-1"></span>Tűzőkapocs elakadás megszüntetése

## <span id="page-259-0"></span>Tűzőkapocs elakadás megszüntetése

1 Nyissa ki a belső finisher egységet.

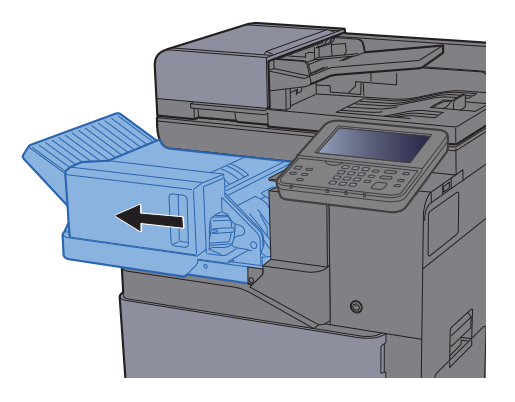

**2** Távolítsa el a tűzőkapocs tartót.

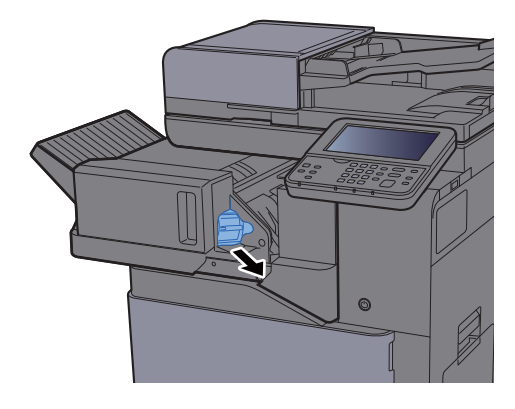

- 
- **3** Távolítsa el az elakadt kapcsot.

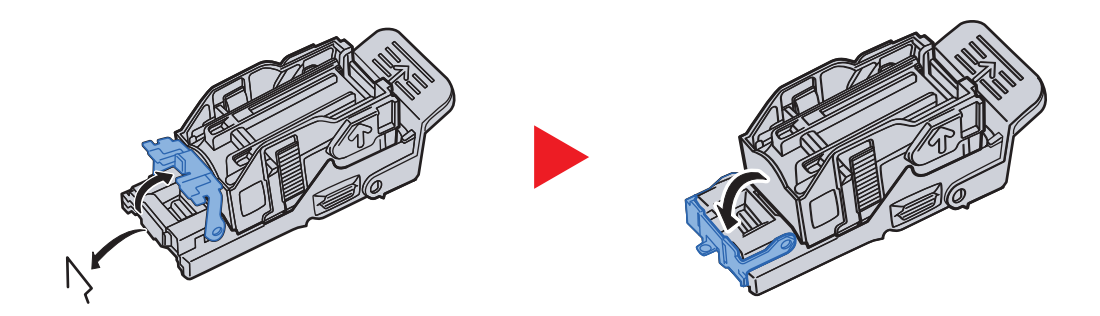

**4** Helyezze be a tűzőkapocs tartót.

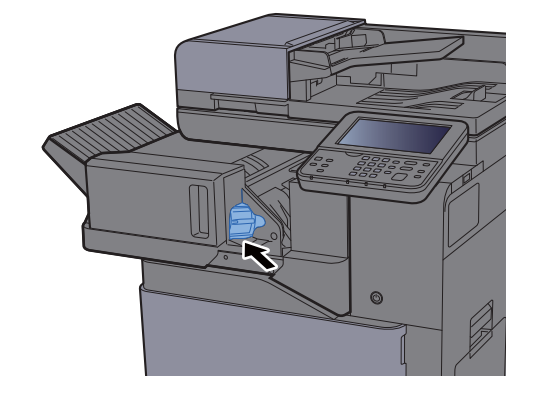

**5** Helyezze vissza az eredeti helyére.

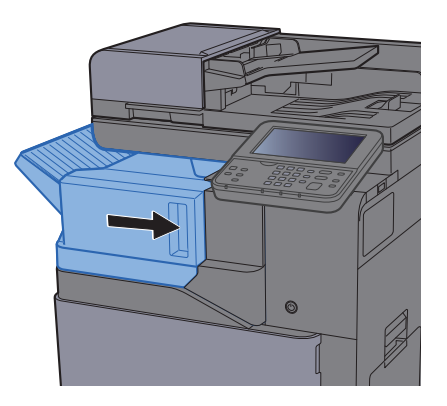

# Függelék 8

### Ez a fejezet az alábbi témákat tárgyalja:

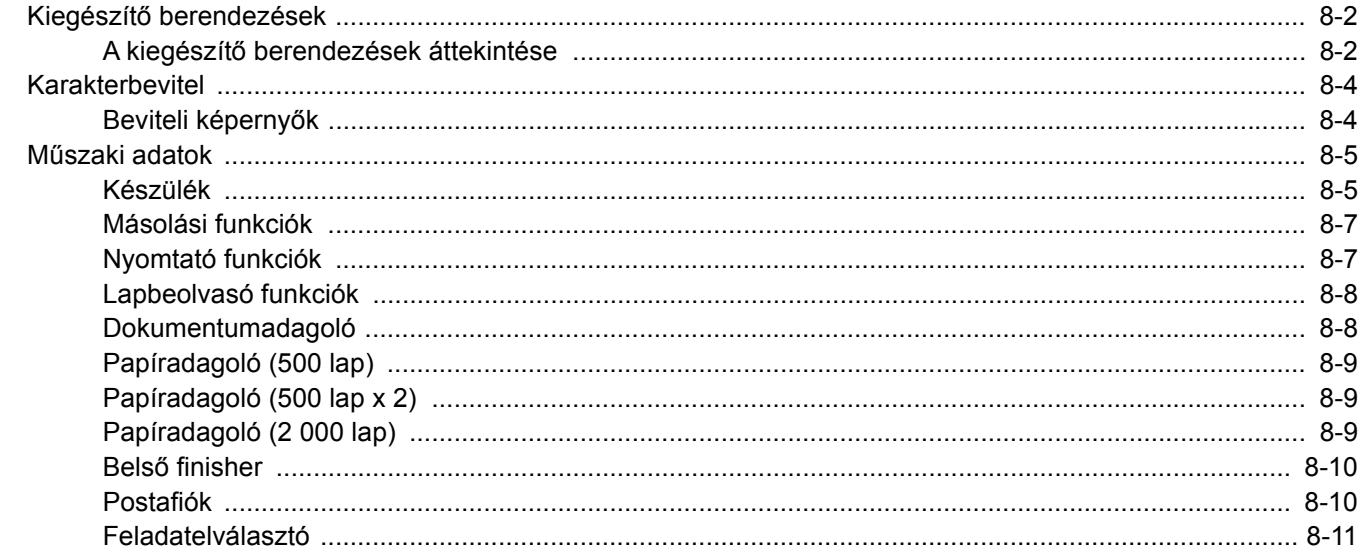

# <span id="page-262-0"></span>Kiegészítő berendezések

## <span id="page-262-1"></span>A kiegészítő berendezések áttekintése

A készülékhez az alábbi kiegészítő berendezések állnak rendelkezésre:

<span id="page-262-2"></span>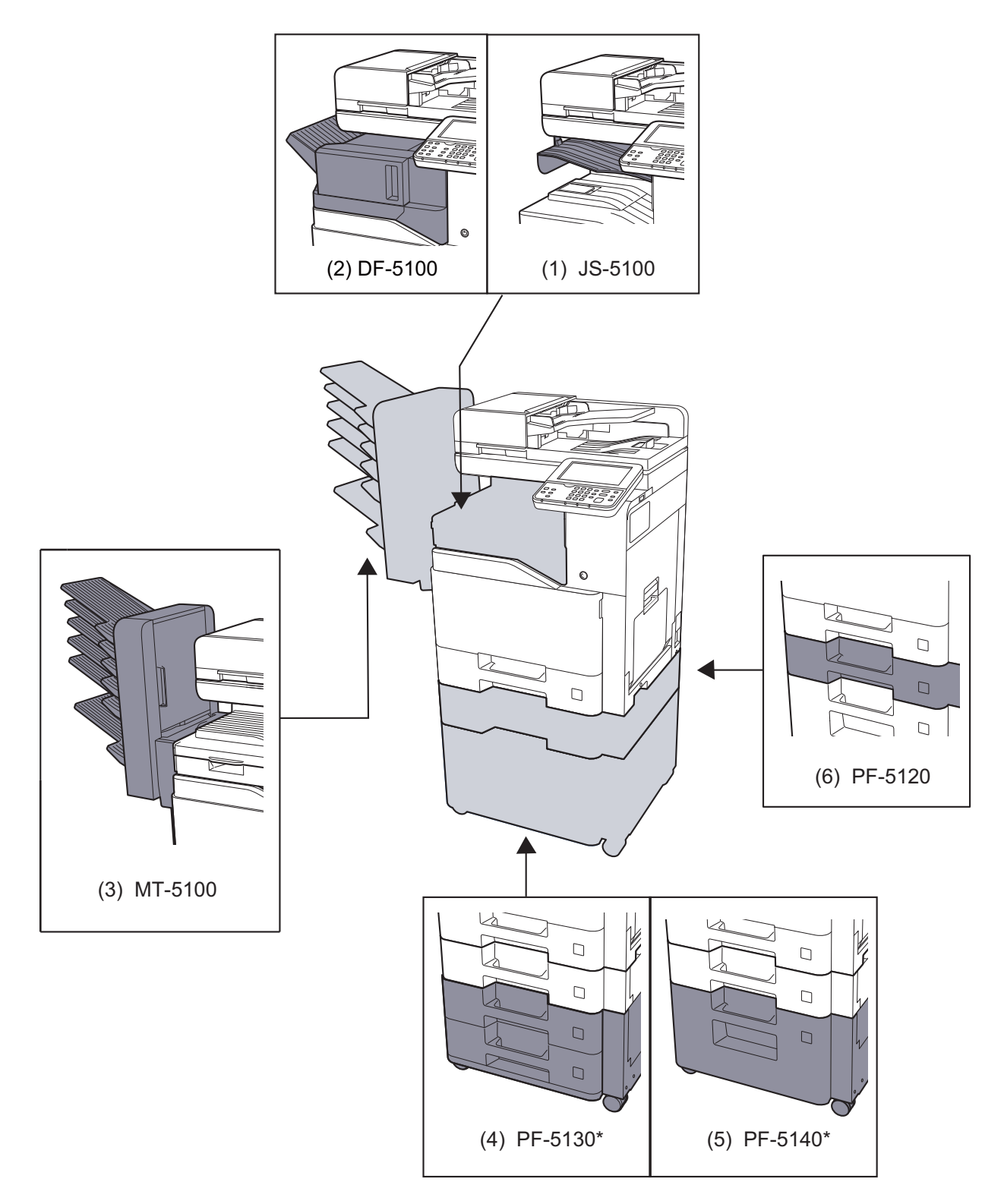

\* Ha a PF-5130 vagy a PF-5140 telepítve van, telepíteni kell a felborulás gátló készletet.

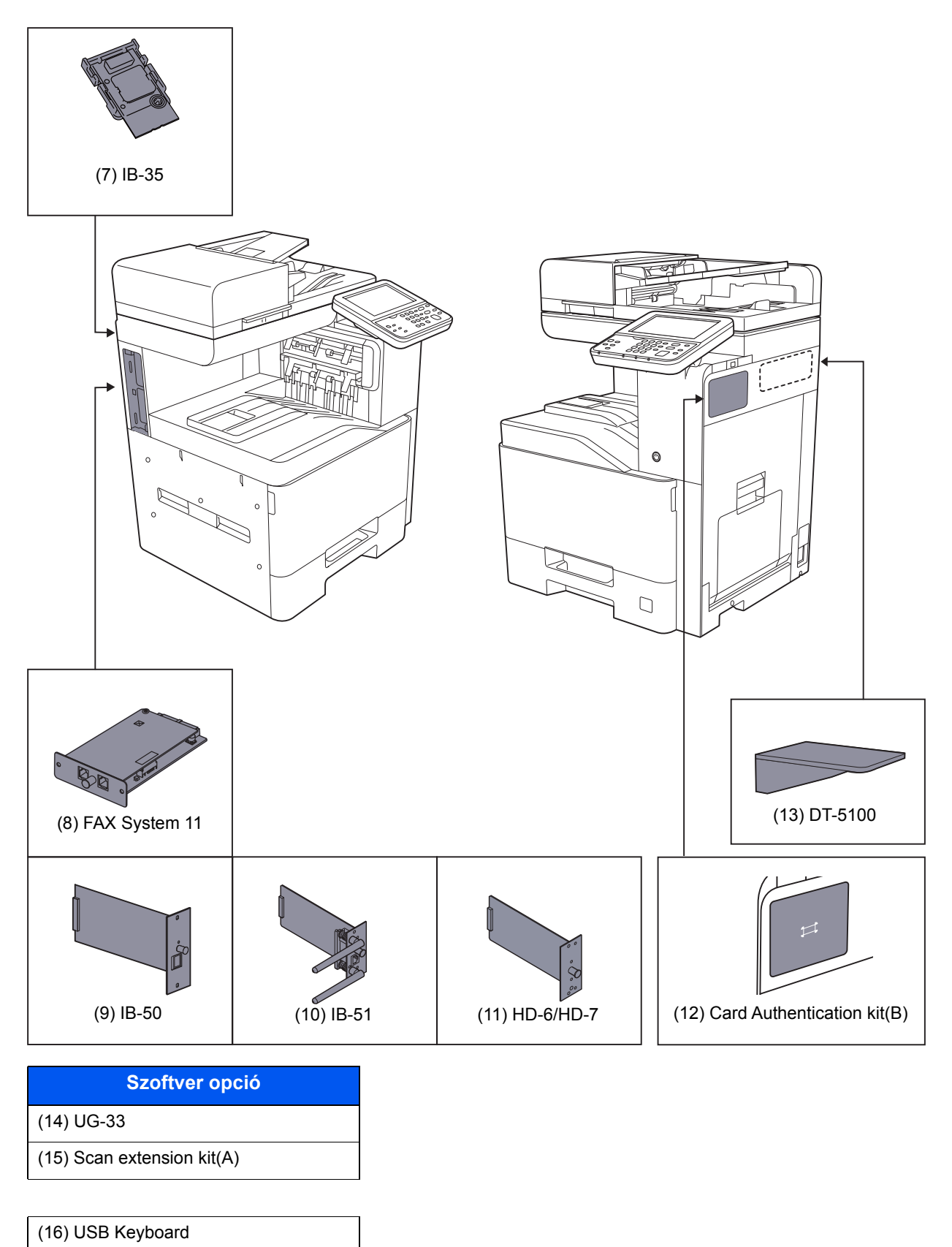

- (17) Expansion Memory
- (18) SD/SDHC Memory Card

# <span id="page-264-2"></span><span id="page-264-0"></span>Karakterbevitel

Ha egy név karaktereit szeretné bevinni, használja az érintőpanel képernyőjén látható billentyűzetet, és kövesse az alább bemutatott lépéseket.

### **MEGJEGYZÉS**

#### **Billentyűzetkiosztás**

Billentyűzetkiosztásként egyaránt elérhető a "QWERTY", a "QWERTZ" és az "AZERTY" felosztás ugyanúgy, mint a számítógép billentyűzetén. A kívánt elrendezés kiválasztásához nyomja meg a [**System Menu/Counter**] gombot, az [**Általános beállítások**] gombot, majd a [**Billentyűzetkiosztás**] gombot. Itt példaként a "QWERTY" kiosztás szerepel. Ugyanezen lépések végrehajtásával más felosztást is használhat.

### <span id="page-264-1"></span>Beviteli képernyők

#### **Kisbetű-beviteli képernyő**

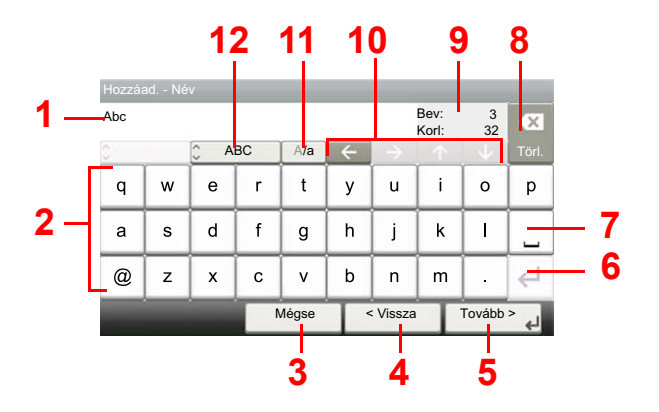

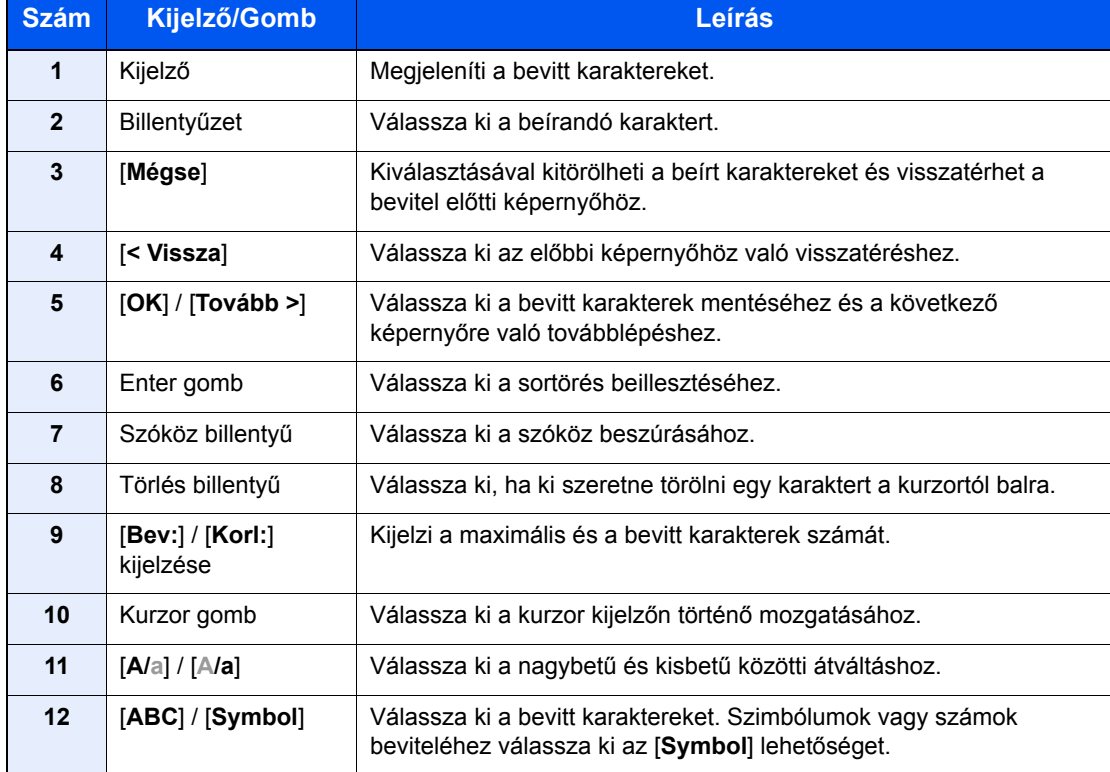

# <span id="page-265-2"></span><span id="page-265-0"></span>Műszaki adatok

### **FONTOS**

**A műszaki adatok előzetes értesítés nélkül módosulhatnak.**

### **MEGJEGYZÉS**

A fax használatával kapcsolatos bővebb információért lásd:

**FAX System 11 Operation Guide**

## <span id="page-265-3"></span><span id="page-265-1"></span>Készülék

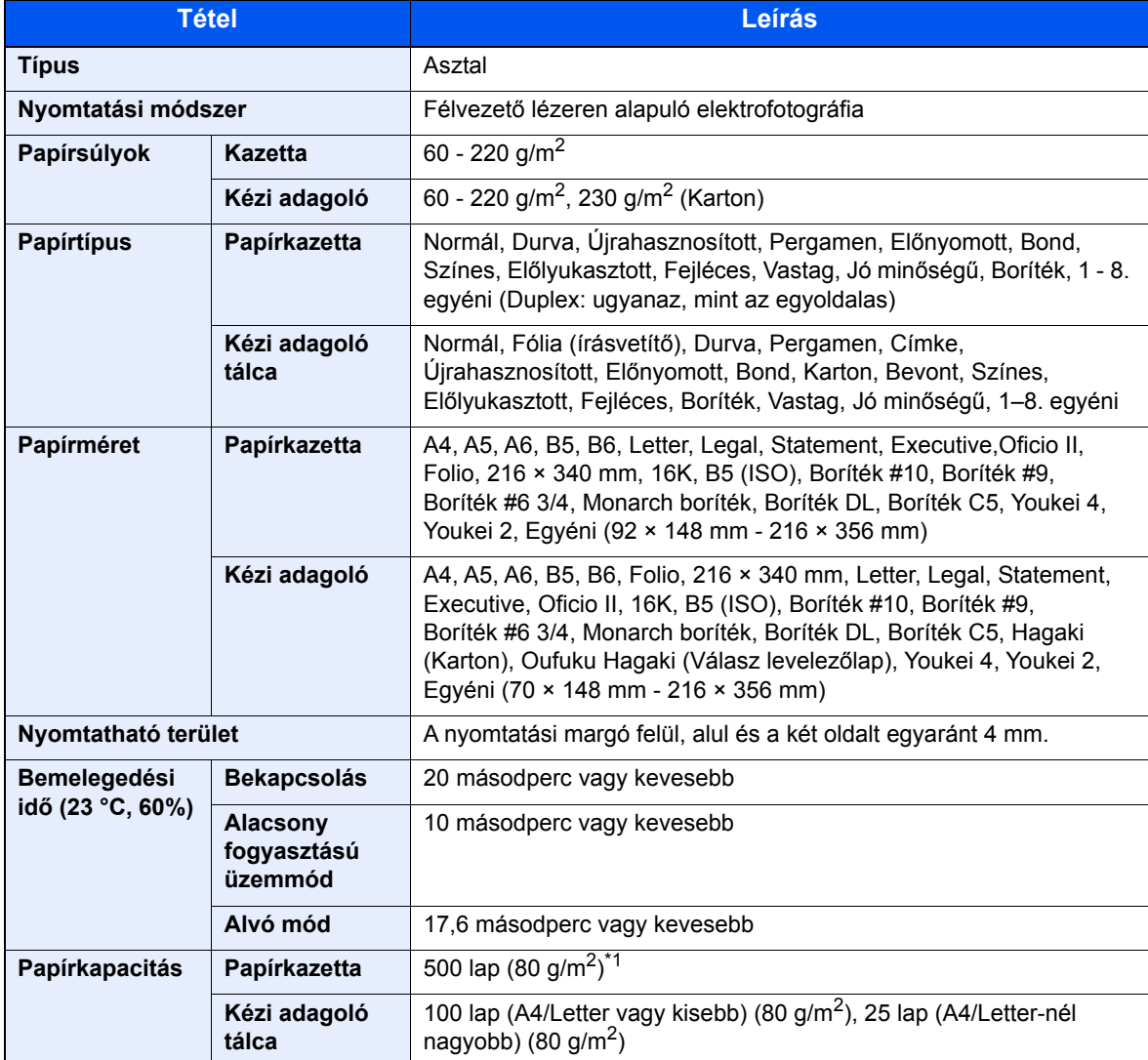

\*1 A kazettában látható felső magasságkorlátot jelző vonalig.

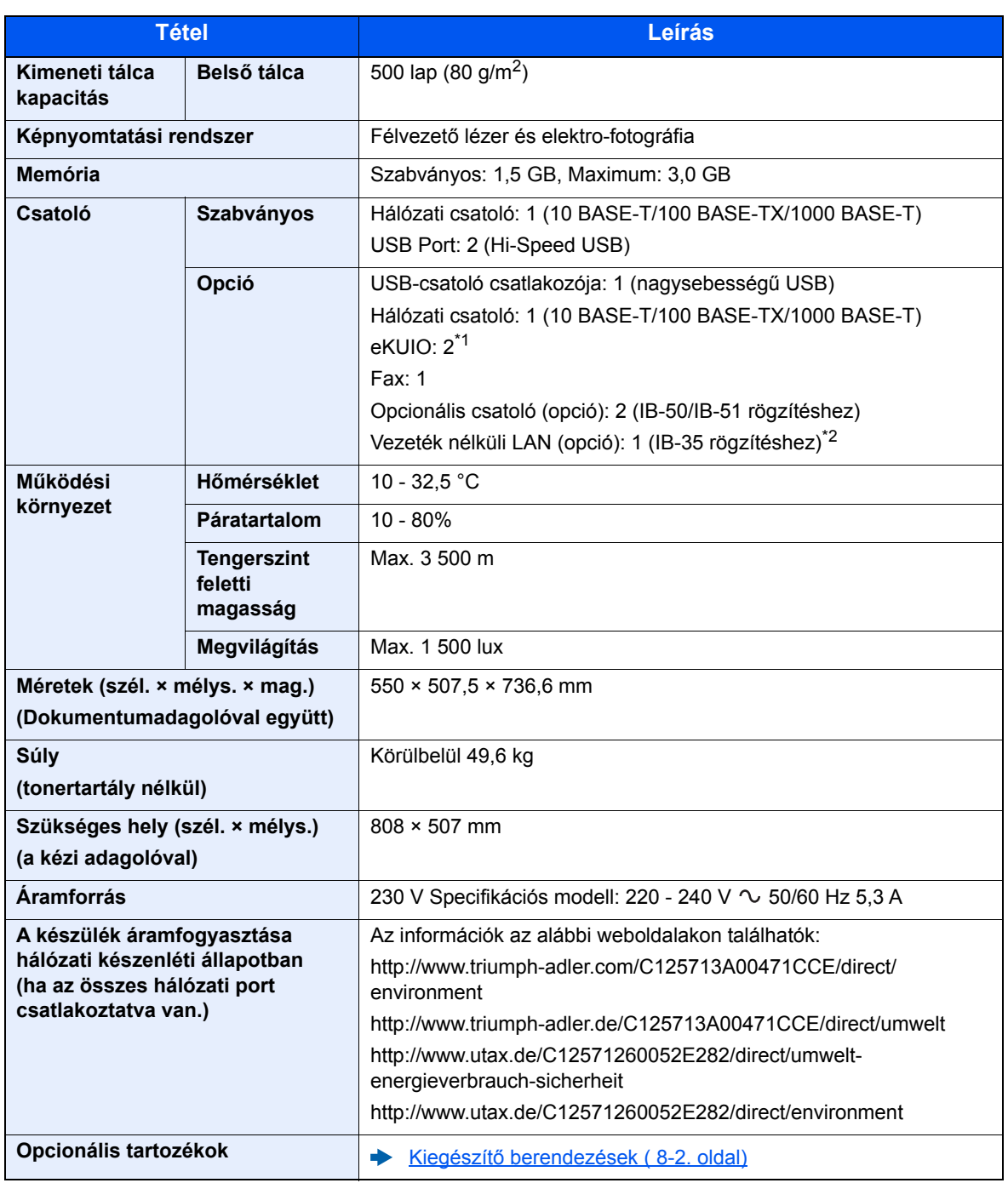

\*1 Ha van telepítve faxvonal, csak egy opcionális csatoló telepíthető.

\*2 Ez a készüléken alapfelszereltség Dél-Amerikában és Észak-Amerikában.

# <span id="page-267-6"></span><span id="page-267-1"></span>Másolási funkciók

<span id="page-267-5"></span><span id="page-267-2"></span>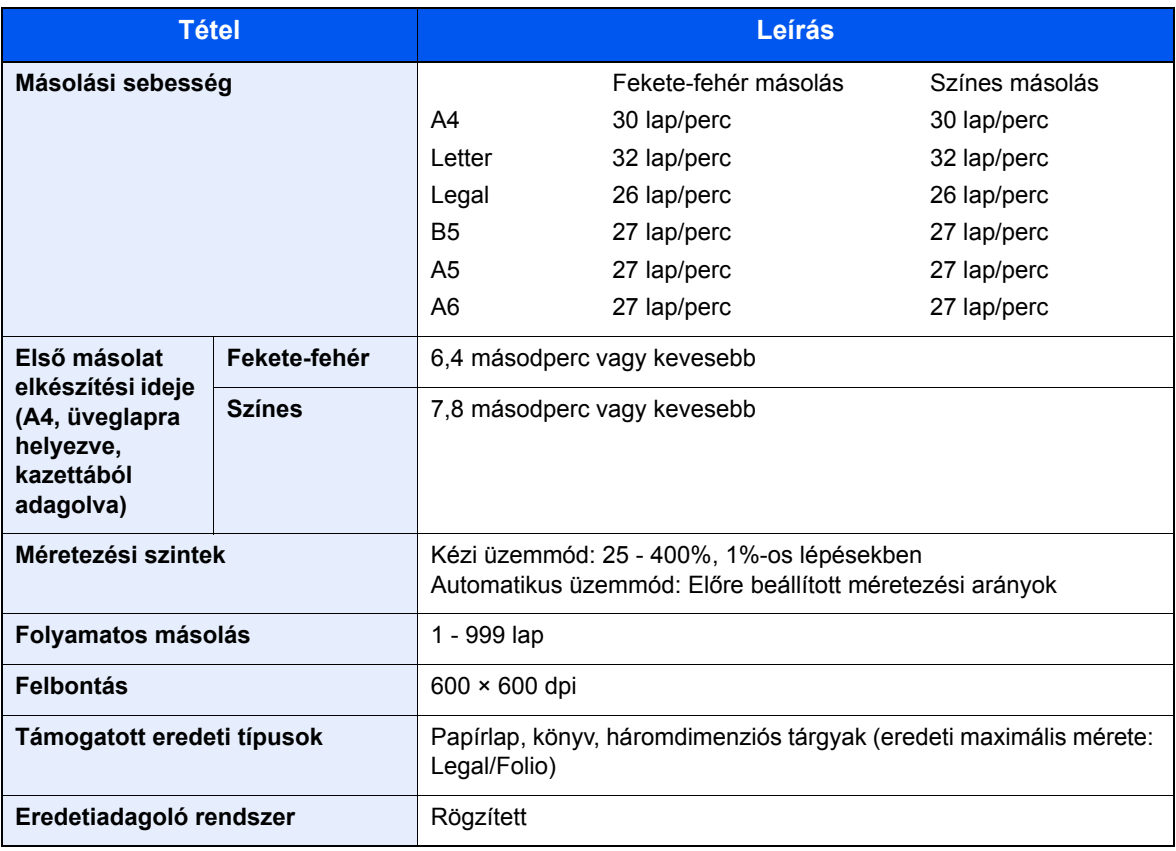

# <span id="page-267-7"></span><span id="page-267-4"></span><span id="page-267-0"></span>Nyomtató funkciók

<span id="page-267-8"></span><span id="page-267-3"></span>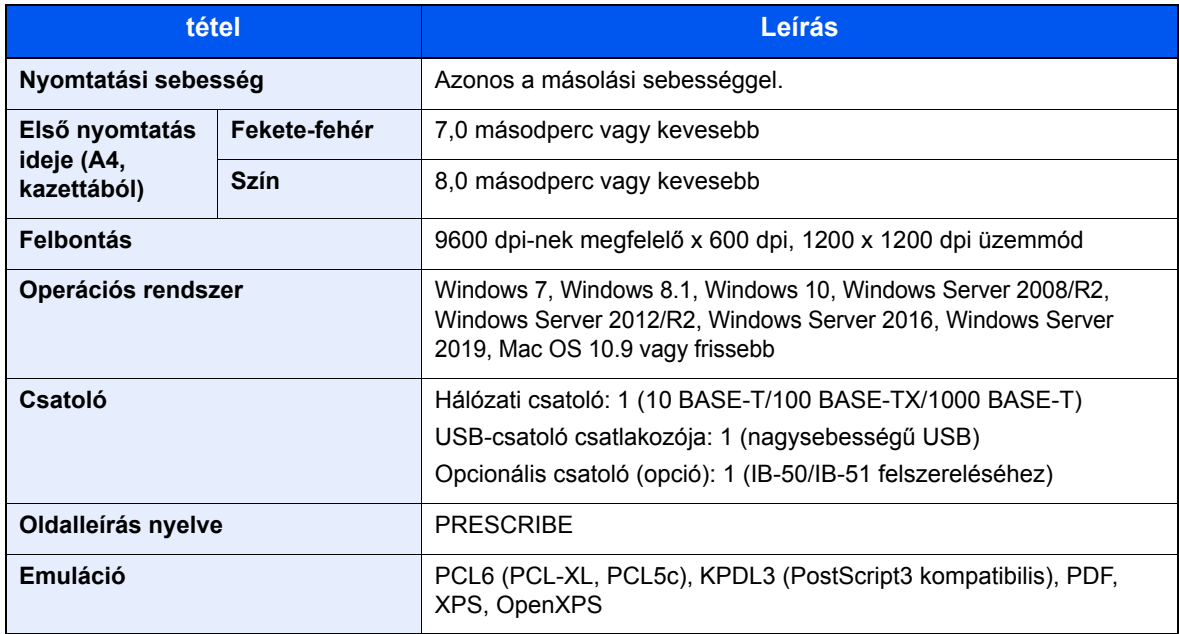

# <span id="page-268-3"></span><span id="page-268-0"></span>Lapbeolvasó funkciók

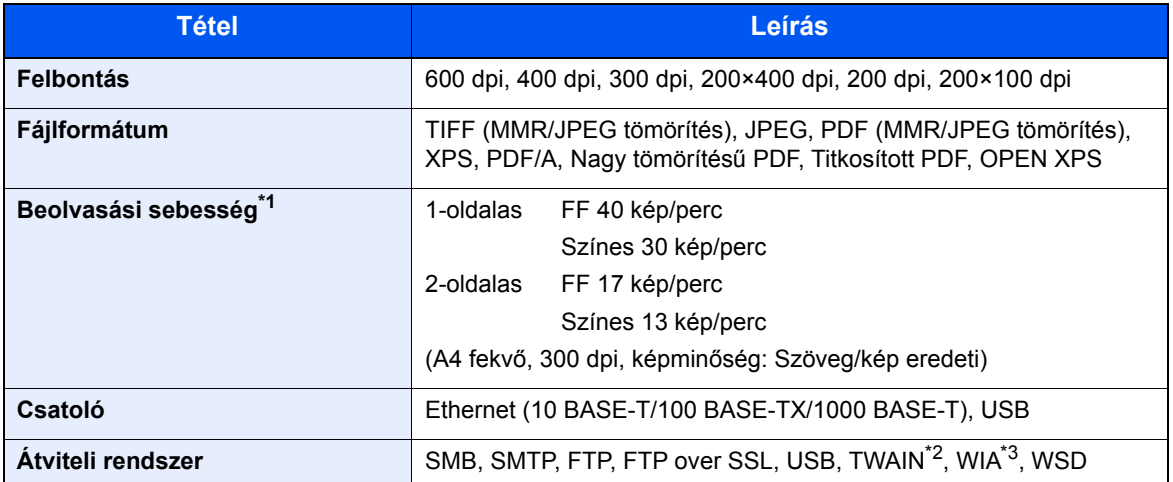

\*1 Dokumentumadagoló használata esetén (kivéve TWAIN és WIA beolvasás)

\*2 Elérhető operációs rendszerek: Windows Server 2008/Windows Server 2008 R2/Windows 7/Windows 8.1/ Windows 10/Windows Server 2012/Windows Server 2012 R2/Windows Server 2016/Windows Server 2019

\*3 Elérhető operációs rendszerek: Windows Server 2008/Windows Server 2008 R2/Windows 7/Windows 8.1/ Windows 10/Windows Server 2012/Windows Server 2012 R2/Windows Server 2016/Windows Server 2019

## <span id="page-268-2"></span><span id="page-268-1"></span>Dokumentumadagoló

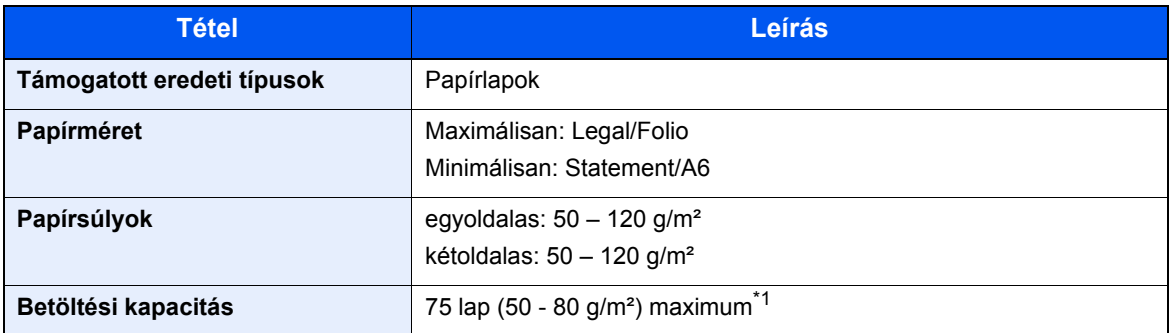

\*1 A dokumentumadagolóban látható felső magasságkorlátot jelző vonalig.

# <span id="page-269-5"></span><span id="page-269-2"></span>Papíradagoló (500 lap)

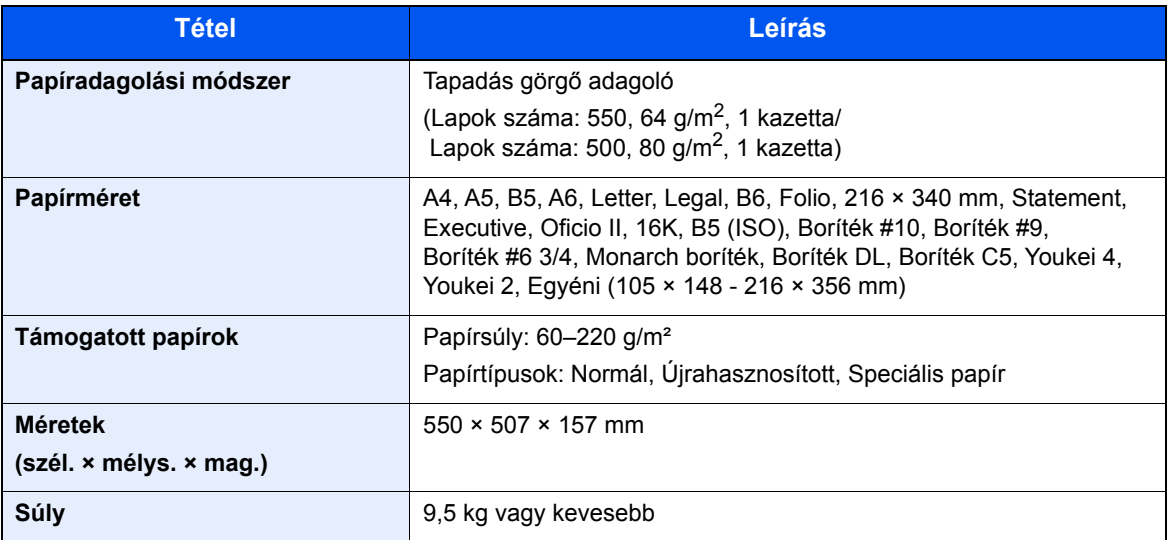

# <span id="page-269-4"></span><span id="page-269-0"></span>Papíradagoló (500 lap x 2)

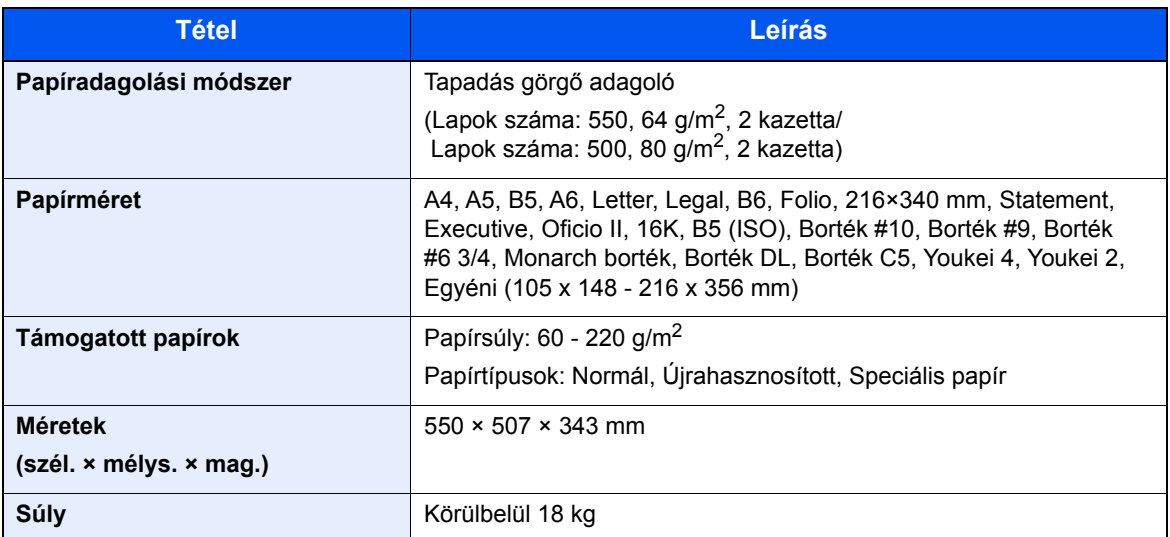

# <span id="page-269-3"></span><span id="page-269-1"></span>Papíradagoló (2 000 lap)

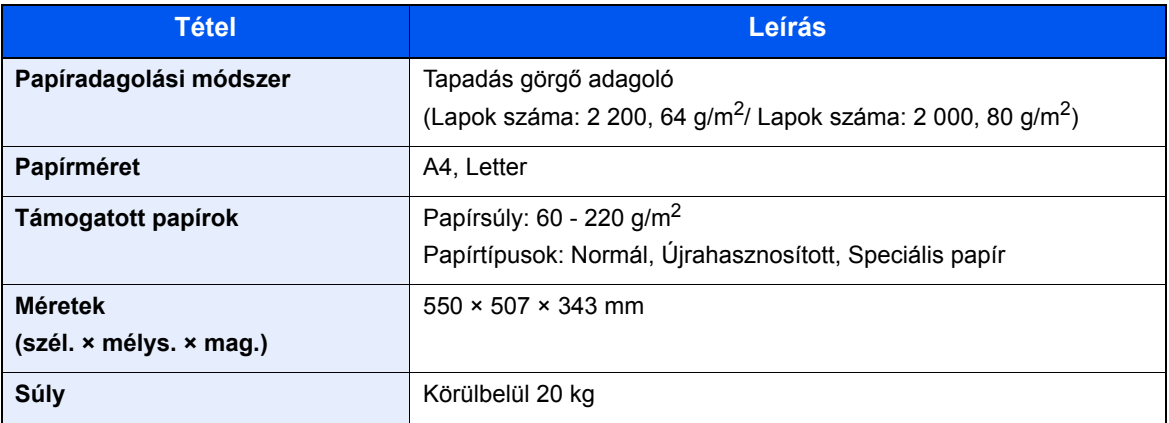

## <span id="page-270-2"></span><span id="page-270-0"></span>Belső finisher

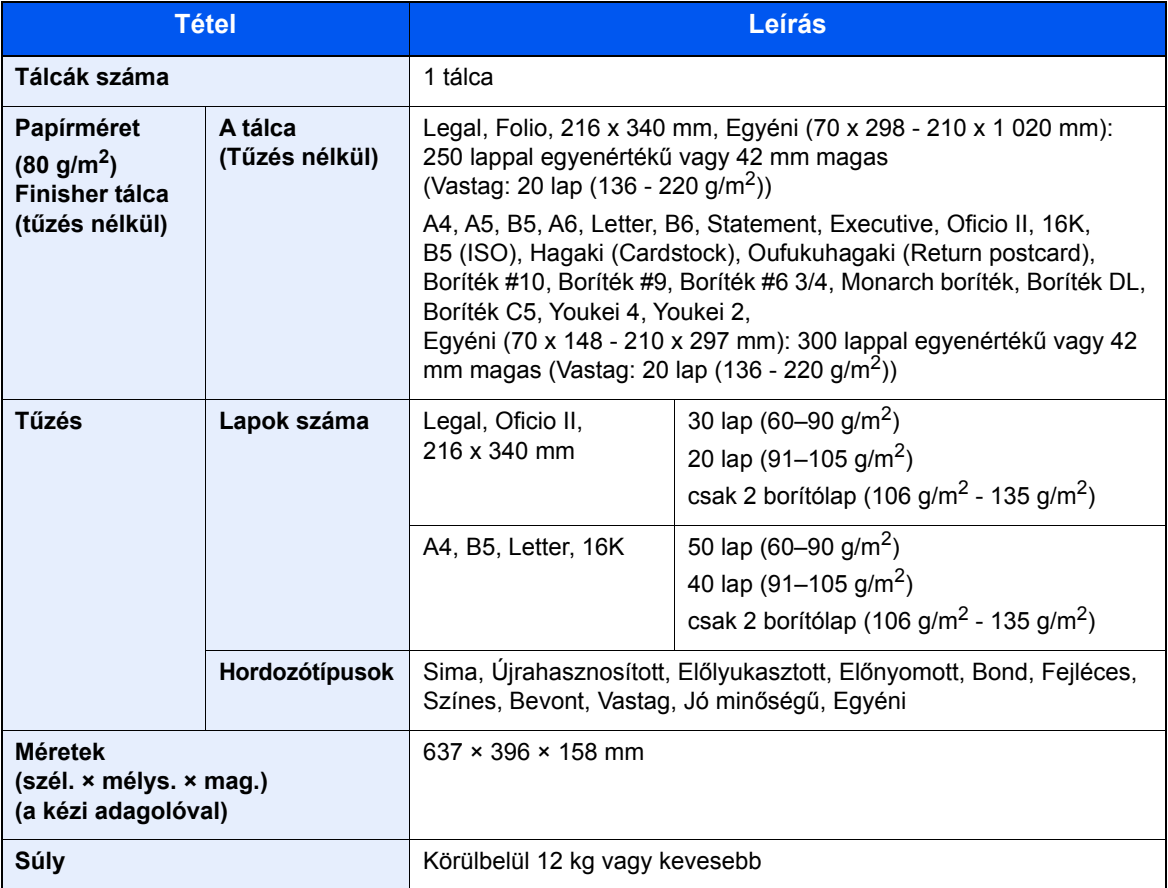

## <span id="page-270-3"></span><span id="page-270-1"></span>Postafiók

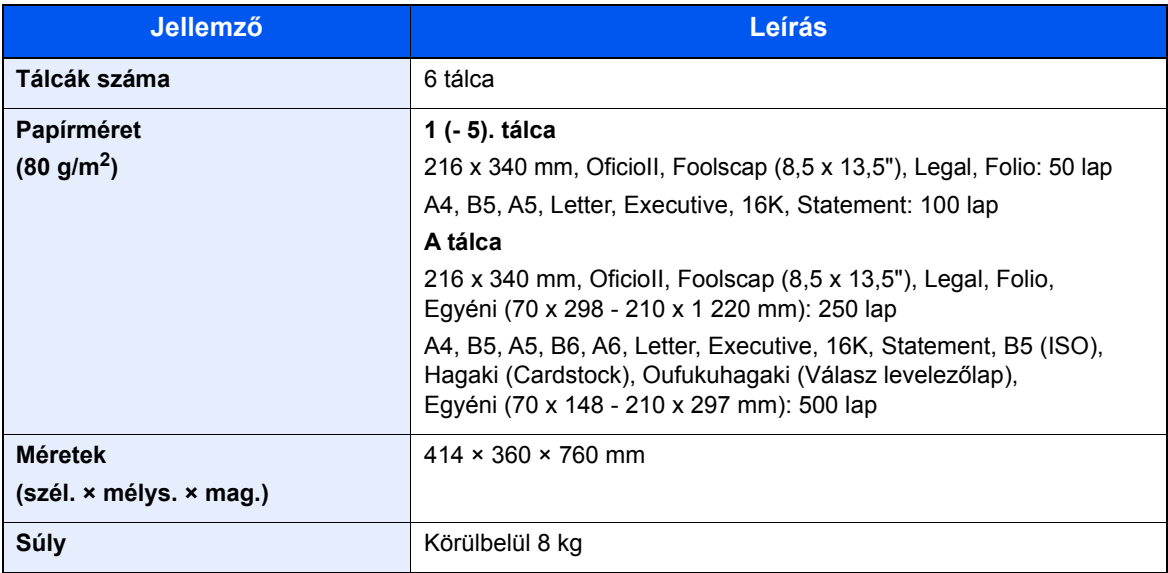

## <span id="page-271-1"></span><span id="page-271-0"></span>Feladatelválasztó

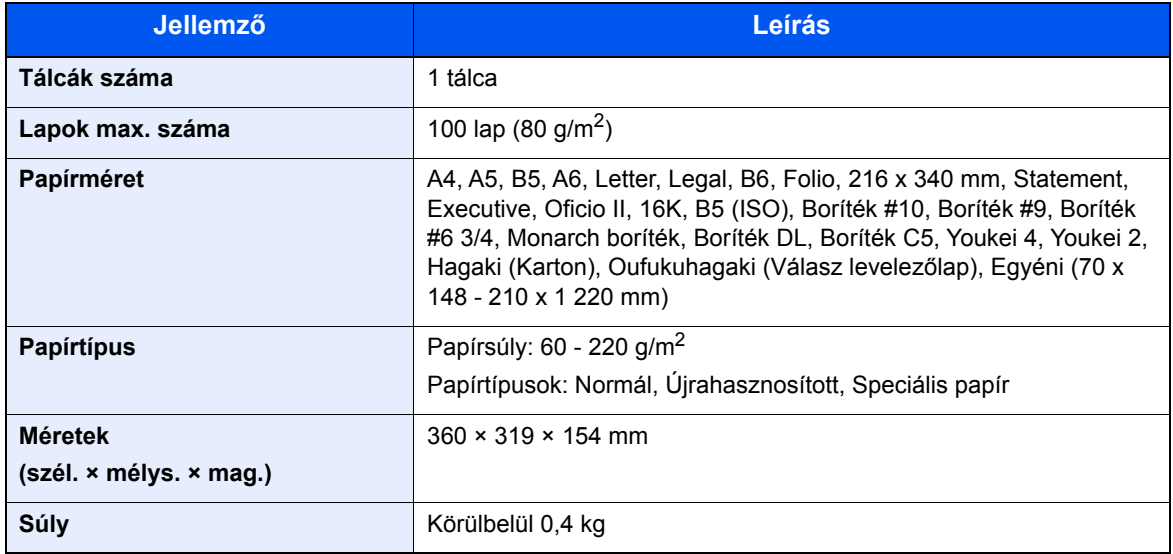

### *C* MEGJEGYZÉS

Az ajánlott papírtípusokkal kapcsolatban kérje a kereskedő vagy a szervizképviselet segítségét.

# Tárgymutató

#### **Szàmok**

- 1. jobb oldali fedél [2-3](#page-52-0)
- 1. jobb oldali fedél karja [2-3](#page-52-1)
- 1. kazetta [2-2](#page-51-0)
- 3. kazetta [2-5](#page-54-0)
- 4. kazetta [2-5](#page-54-1)

### **A**

A beolvasásra vonatkozó jogi korlátozások [1-7](#page-40-0) A dátum és az idő beállítása [2-23](#page-72-0) A használatra vonatkozó óvintézkedések [1-4](#page-37-0) A használt festéktartály cseréje [7-7](#page-203-0) A kézi adagoló támasztótálca része [2-3](#page-52-2) A készülék részei [2-2](#page-51-1) A készülékhez kapott útmutatók [xiv](#page-14-0) A másolásra vonatkozó jogi korlátozások [1-7](#page-40-0) A papír betöltésével kapcsolatos óvintézkedések [3-4](#page-105-0) A tálca [2-5](#page-54-2) A termék használatának korlátozása [1-8](#page-41-0) A tonertartály cseréje [7-4](#page-200-0) A számláló ellenőrzése [2-46](#page-95-0) AirPrint [4-9](#page-134-0) Alvási szabályok [2-28](#page-77-0) Alvó üzemmód [2-28](#page-77-1) Alvó szint [2-29](#page-78-0) Apache License (Version 2.0) [1-12](#page-45-0) Automatikus alvó [2-28](#page-77-2) Automatikus kétoldalas nyomtatás funkció [1-15](#page-48-0) Az útmutató biztonsági jelölései [1-2](#page-35-0) Az útmutatóban használt jelölések [xvii](#page-17-0)

### **B**

Bejelentkezés [2-21](#page-70-0) Bekapcsolás [2-9](#page-58-0) Belső finisher [7-63](#page-259-0) Belső tálca [2-2](#page-51-2) Beolvasási felbontás [6-25](#page-195-0) Bevitel Tárgy [6-25](#page-195-1) Billentyűparancsok [5-13](#page-151-0) Billentyűparancsok szerkesztése és törlése [5-14](#page-152-0) Hozzáadás [5-13](#page-151-1) Biztonsági óvintézkedések a vezeték nélküli LAN használata során [1-8](#page-41-1) Boríték köteg vezető [3-10](#page-111-0)

### **C**

Célállomás Címjegyzék [5-26](#page-164-0) Keresése [5-27](#page-165-0) **Célhely** Célhelyek megerősítési képernyője [5-31](#page-169-0) Ellenőrzés és szerkesztés [5-31](#page-169-0) Több küldése [5-23](#page-161-0) Új e-mail cím bevitele [5-29](#page-167-0)

#### **Cs**

Csatlakoztatás LAN-kábel [2-7](#page-56-0) Tápkábel [2-8](#page-57-0) USB-kábel [2-8](#page-57-1) Csendes üzemmód [6-22](#page-192-0)

### **D**

Dokumentumadagoló [2-2](#page-51-3) A dokumentumadagoló által nem támogatott eredetik [5-3](#page-141-0) A dokumentumadagoló által támogatott eredetik [5-3](#page-141-1) A készülék részei [2-2](#page-51-1) Eredetik betöltése [5-3](#page-141-2) Duplex [6-20](#page-190-0) Duplex (2 oldalas eredeti) [6-23](#page-193-0)

### **E**

EcoPrint [6-17](#page-187-0) Egyszerű bejelentkezés [2-22](#page-71-0) Elhasznált festéket tartalmazó tartály [2-4](#page-53-0) Elülső fedél [2-2](#page-51-4) Első másolat elkészítési ideje [8-7](#page-267-2) Első nyomtatás ideje [8-7](#page-267-3) E-mail küldése [5-17](#page-155-0) E-mail tárgy/törzs [6-25](#page-195-1) Embedded Web Server RX [2-47](#page-96-0) Energiagazdálkodás [1-15](#page-48-1) Energiatakarékosság-szabályozási funkció [1-15](#page-48-2) Energy Star (ENERGY STAR®) Program [1-16](#page-49-0) Enter gomb [2-19](#page-68-0) Eredeti kimeneti tálcája [2-2](#page-51-5) Eredeti méretét jelző szegélylapok [2-2](#page-51-6) Eredeti métere [6-10](#page-180-0) Eredeti papírvezetői [2-2](#page-51-7) Eredeti tájolása [6-12](#page-182-0) Eredetik betöltése [5-2](#page-140-0) Eredetik betöltése a dokumentumadagolóba [5-3](#page-141-2) Eredetik elhelyezése az üveglapon [5-2](#page-140-1) Eredetik tálcája [2-2](#page-51-8) Eredetik ütközője [2-2](#page-51-9) Erőforrás megtakarítás - Papír [1-15](#page-48-3)

### **É**

Érintőpanel [2-12](#page-61-0)

### **F**

Fájl Formátum [6-24](#page-194-0) Különválasztás [6-25](#page-195-2) Fájlformátum [6-24](#page-194-0) Feladatszétválasztó tálca [2-5](#page-54-3) Felbontás [6-25](#page-195-0), [8-7](#page-267-4) Felhasználói bejelentkezés felügyeletet Bejelentkezés [2-21](#page-70-0) Kijelentkezés [2-22](#page-71-1) Fényerő [6-16](#page-186-0) Finisher tálca [2-5](#page-54-4) Fogantyúk [2-2](#page-51-10)

Folytonos beolvasás [6-22](#page-192-1) Főkapcsoló [2-2](#page-51-11)

#### **G**

Google Cloud Print [4-9](#page-134-1) GPL/LGPL [1-10](#page-43-0)

#### **Gy**

Gyorsbeállítás varázsló [2-30](#page-79-0)

#### **H**

Hálózat Előkészítés [2-24](#page-73-0) Hálózati csatlakozó [2-4](#page-53-1) Hálózati csatoló [2-6](#page-55-0) Hibaelhárítás [7-13](#page-209-0) Hibaüzenetek értelmezése [7-21](#page-217-0) Hibák elhárítása [7-13](#page-209-1)

#### **J**

Jelölések [1-2](#page-35-1) Jogi információk [1-9](#page-42-0)

#### **K**

Kalibrálás [7-41](#page-237-0) Kapcsolódási mód [2-6](#page-55-1) Karakterbevitel [8-4](#page-264-2) Kazetta Papír betöltése [3-4](#page-105-0) Kábelek [2-6](#page-55-2) Kedvencek [5-8](#page-146-0) Előhívás [5-11](#page-149-0) Regisztrálás [5-9](#page-147-0) Szerkesztés és törlés [5-12](#page-150-0) Kezdő Az asztal testreszabása [2-13](#page-62-0) Feladat képernyő testreszabása [2-13](#page-62-1) Háttérkép [2-13](#page-62-2) Kezdőképernyő [2-12](#page-61-1) Kezelőpanel [2-2](#page-51-12) Képminőség [6-24](#page-194-1) Kép-optimalizálás [6-16](#page-186-1) Kézi adagoló tálca [2-2](#page-51-13), [2-3](#page-52-3) Kijelentkezés [2-22](#page-71-1) Kikapcsolás [2-9](#page-58-1) Kinyomtatott oldalak számlálása Számláló [2-46](#page-95-1) Knopflerfish License [1-12](#page-45-1) Környezet [1-3](#page-36-0) Köteg szint beállító [3-11](#page-112-0) Küldés [5-17](#page-155-1) Felkészülés dokumentum küldésére számítógépre [3-12](#page-113-0) Küldés mappába (FTP) [5-17](#page-155-2) Küldés mappába (SMB) [5-17](#page-155-3) Különválasztás [6-25](#page-195-2)

#### **L**

LAN-kábel [2-6](#page-55-3) Csatlakoztatás [2-7](#page-56-0) Lézeregység tisztítása [7-41](#page-237-1)

#### **M**

Másolás [5-15](#page-153-0) Másolási sebesség [8-7](#page-267-5) Megjegyzés [1-2](#page-35-2) Monotype Imaging License Agreement [1-11](#page-44-0) Mopria [4-9](#page-134-2) Műszaki adatok [8-5](#page-265-2) Belső finisher [8-10](#page-270-2) Dokumentumadagoló [8-8](#page-268-2) Készülék [8-5](#page-265-3) Lapbeolvasó funkciók [8-8](#page-268-3) Másolási funkciók [8-7](#page-267-6) Nyomtató funkciók [8-7](#page-267-7) Papíradagoló (2000 lap) [8-9](#page-269-3) Papíradagoló (500 lap x 2) [8-9](#page-269-4) Papíradagoló (500 lap) (opcionális) [8-9](#page-269-5) Postafiók [8-10](#page-270-3), [8-11](#page-271-1)

### **N**

Nagy tömörítésű PDF [6-24](#page-194-2) Nagyítás [6-19](#page-189-0)

#### **Ny**

Nyomtatás számítógépről [4-4](#page-129-0) Nyomtatási beállítások [4-2](#page-127-0), [4-8](#page-133-0) Nyomtatási sebesség [8-7](#page-267-8) Nyomtató Nyomtatási beállítások [4-2](#page-127-0) Nyomtató illesztőprogram Alapértelmezett nyomtató illesztőprogram beállítások módosítása [4-3](#page-128-0) Súgó [4-3](#page-128-1)

### **O**

Opcionális csatlakozó [2-4](#page-53-2) Opció Áttekintés [8-2](#page-262-2) OpenSSL License [1-10](#page-43-1) Original SSLeay License [1-10](#page-43-2)

### **P**

Papír A papír betöltésével kapcsolatos óvintézkedések [3-4](#page-105-0) Borítékok betöltése [5-7](#page-145-0) Karton betöltése [5-7](#page-145-0) Papír betöltése [3-2](#page-103-0) Papír betöltése a kazettákba [3-4](#page-105-0) Papír betöltése a kézi adagolóba [3-9](#page-110-0) Papírméret és papírtípus [3-9](#page-110-0) Papír kiválasztása [6-11](#page-181-0) Papírelakadás [7-42](#page-238-0) 1. kazetta [7-44](#page-240-0) 2. kazetta [7-44](#page-240-0) 3. kazetta (2000 lap x 1) [7-47](#page-243-0), [7-58](#page-254-0)

3. kazetta (500 lap x 2) [7-45](#page-241-0) 4. kazetta (500 lap x 2) [7-49](#page-245-0) Áthidaló egység [7-58](#page-254-0) Belső finisher [7-60](#page-256-0) Dokumentumadagoló [7-61](#page-257-0) Kézi adagoló [7-51](#page-247-0) Papírelakadás helye jelző [7-42](#page-238-1) Postafiók [7-59](#page-255-0) Papírhosszúság-vezető [2-3](#page-52-4), [3-4](#page-105-1) Papírrögzítő [3-10](#page-111-1) Papírszélesség-beállító fül [2-3](#page-52-5) Papírszélesség-vezető [2-3](#page-52-6) Papírszélesség-vezetők [3-4](#page-105-1) PDF/A [6-24](#page-194-3) Postafiók [2-5](#page-54-5) Product Library [xv](#page-15-0)

#### **Q**

Quick No. Search gomb [2-19](#page-68-1)

#### **R**

Rendezés [6-13](#page-183-0) Rendszeres karbantartás [7-2](#page-198-0) A tonertartály cseréje [7-4](#page-200-0) Használt festéktartály cseréje [7-7](#page-203-0) Rendszermenü Gyorsbeállítás varázsló [2-30](#page-79-0) Kezdő [2-12](#page-61-1)

### **S**

Súgó képernyő [2-20](#page-69-0)

### **Sz**

Szín Kalibrálás [7-41](#page-237-0) Színmélység [6-18](#page-188-0)

#### **T**

Tápkábel Csatlakoztatás [2-8](#page-57-0) TCP/IP (IPv4) Beállítások [2-24](#page-73-1) Telepítés Macintosh [2-40](#page-89-0) Szoftver [2-32](#page-81-0) Windows [2-33](#page-82-0) Tisztítás [7-2](#page-198-1) Dokumentumadagoló [7-2](#page-198-2) Üvegcsík [7-3](#page-199-0) Üveglap [7-2](#page-198-3) Tonertartály (Bíbor) [2-4](#page-53-3) Tonertartály (Black) [2-4](#page-53-4) Tonertartály (Cyan) [2-4](#page-53-5) Tonertartály (Yellow) [2-4](#page-53-6) Több küldése [5-23](#page-161-0) Törlés nyomtatás után [6-26](#page-196-0) Tűzőkapocs elakadás [7-63](#page-259-1) **TWAIN** A TWAIN illesztőprogram beállítása [2-42](#page-91-0)

#### **U**

USB-csatoló [2-6](#page-55-4) USB-csatoló csatlakozója [2-4](#page-53-7) USB-kábel [2-6](#page-55-4) Csatlakoztatás [2-8](#page-57-1) USB-memória csatlakozója [2-2](#page-51-14)

### **Ú**

Új e-mail cím [5-29](#page-167-0)

### **Ü**

Üres oldalak kihagyása [6-22](#page-192-2) Üvegcsík [2-2](#page-51-15) Üveglap [2-2](#page-51-16)

#### **V**

Vegyes méretű tűzés [6-15](#page-185-0) Védjeggyel ellátott nevek [1-9](#page-42-1)

#### **W** WIA

A WIA illesztőprogram beállítása [2-44](#page-93-0)

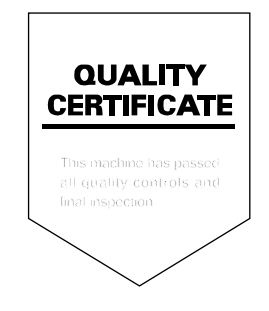

TA Triumph-Adler GmbH Betriebsstätte Norderstedt Ohechaussee 235 22848 Norderstedt Germany